# Beschreibung Geräteparameter Levelflex FMP51 Modbus

GeführtesRadar

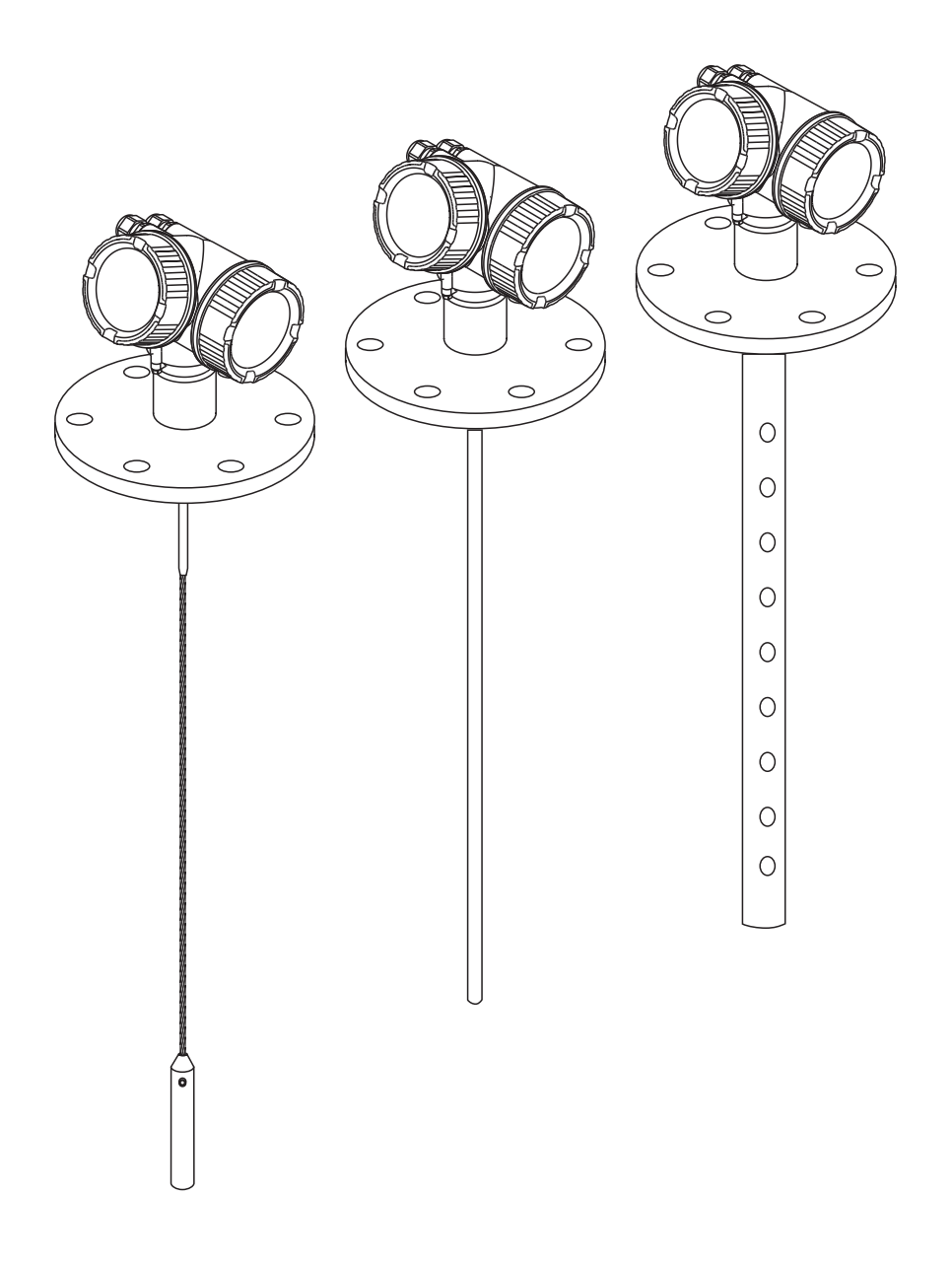

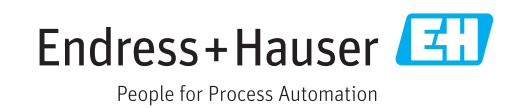

## Inhaltsverzeichnis

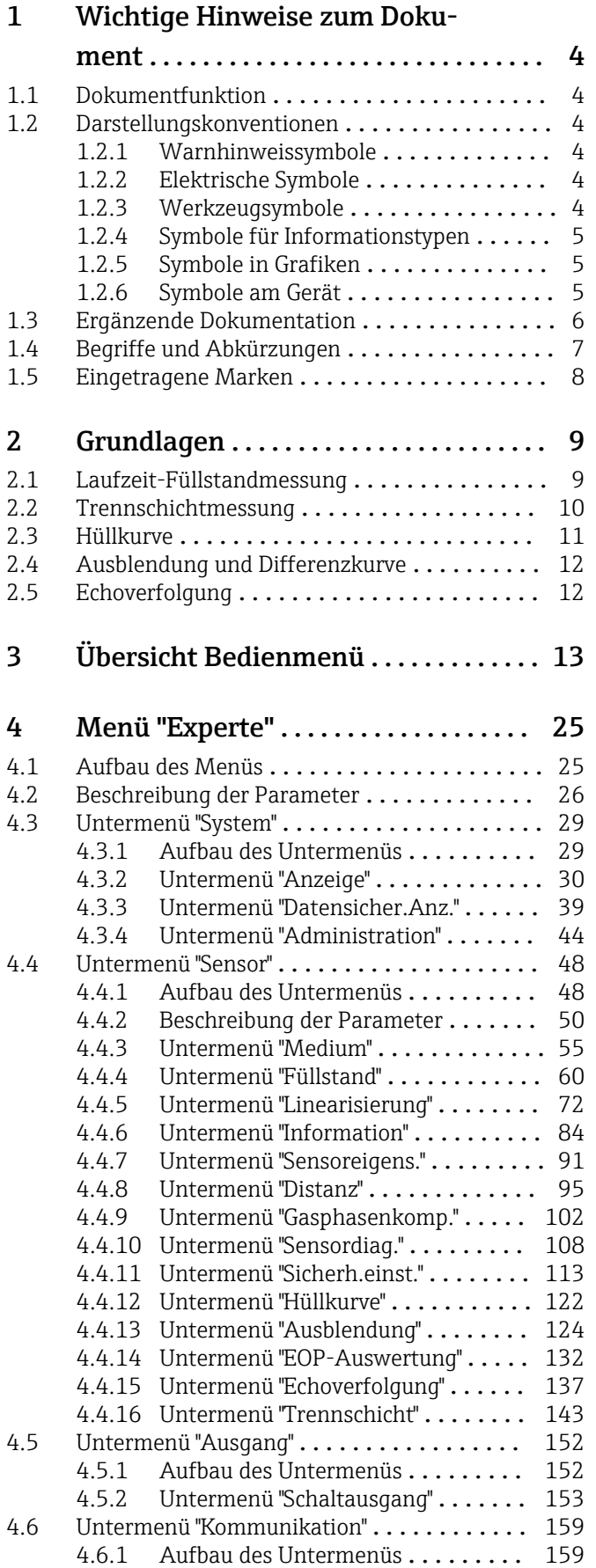

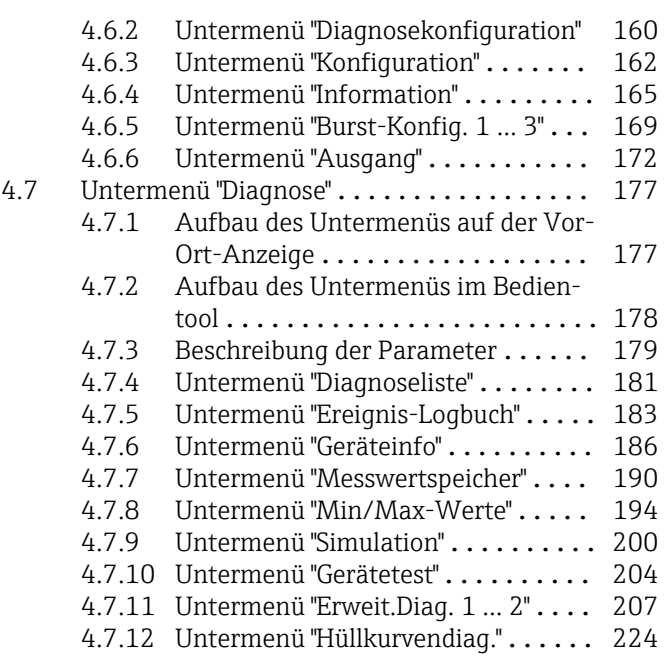

## [Stichwortverzeichnis](#page-225-0) ..................... 226

## <span id="page-3-0"></span>1 Wichtige Hinweise zum Dokument

## 1.1 Dokumentfunktion

Das Dokument ist Teil der Betriebsanleitung und dient als Nachschlagewerk für Parameter: Es liefert detaillierte Erläuterungen zu jedem einzelnen Parameter des Bedienmenüs.

## 1.2 Darstellungskonventionen

#### 1.2.1 Warnhinweissymbole

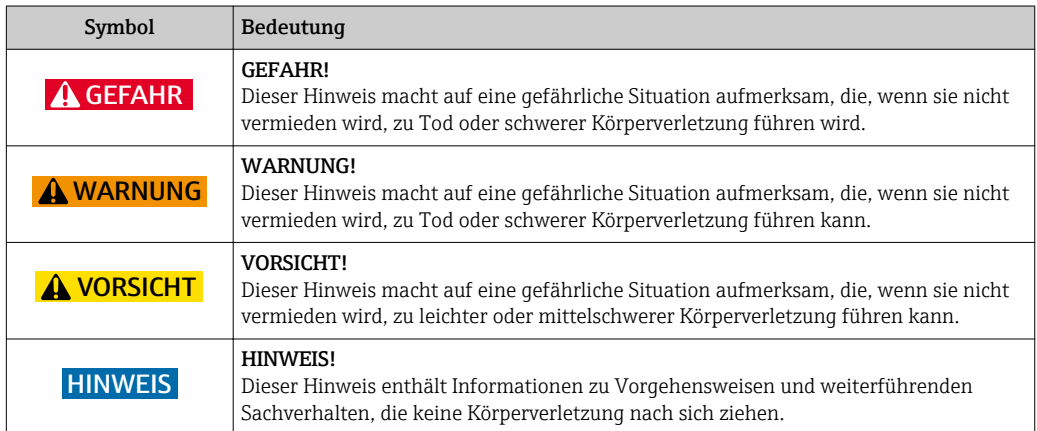

#### 1.2.2 Elektrische Symbole

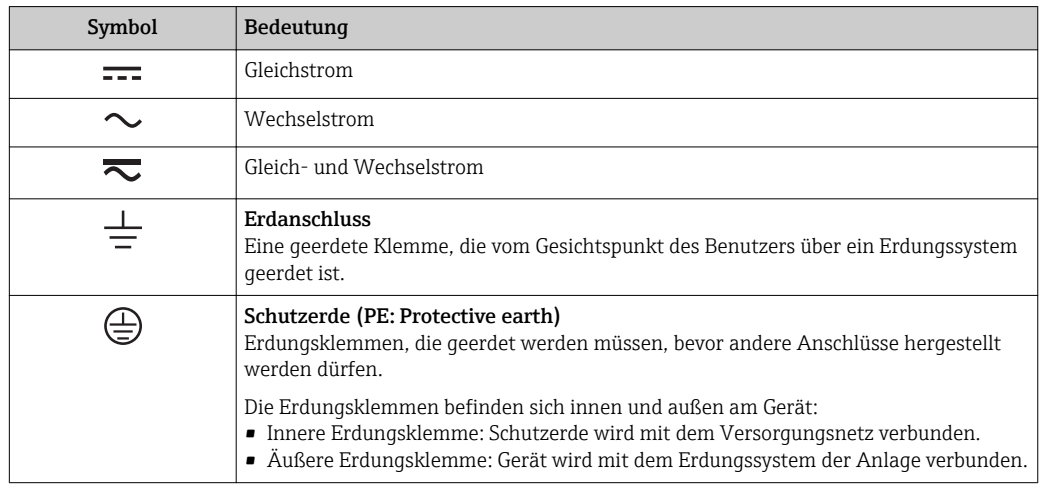

#### 1.2.3 Werkzeugsymbole

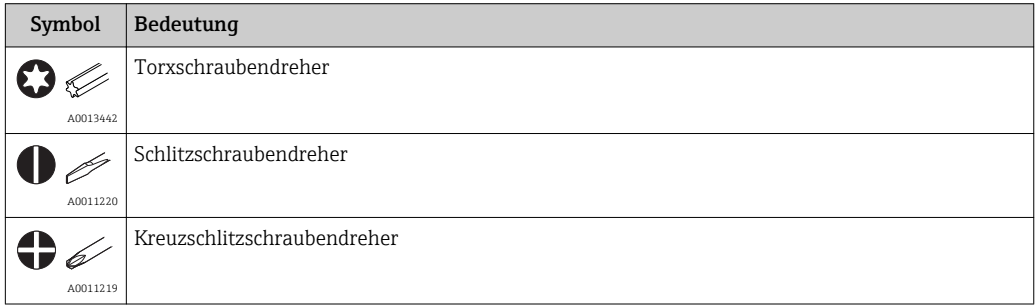

<span id="page-4-0"></span>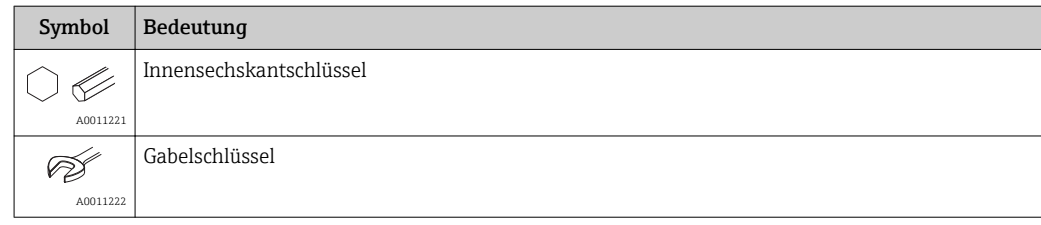

#### 1.2.4 Symbole für Informationstypen

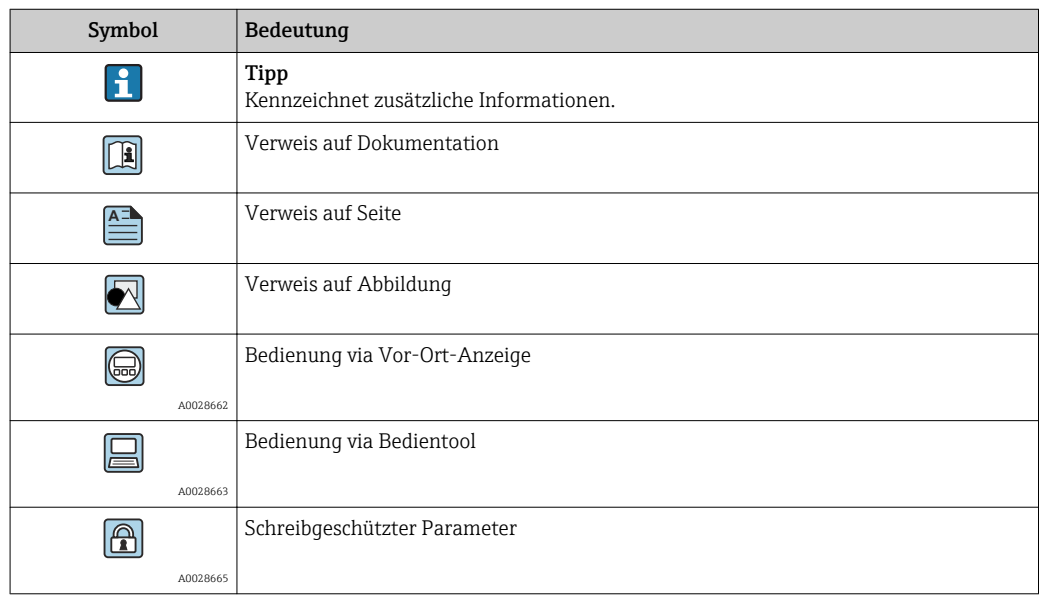

## 1.2.5 Symbole in Grafiken

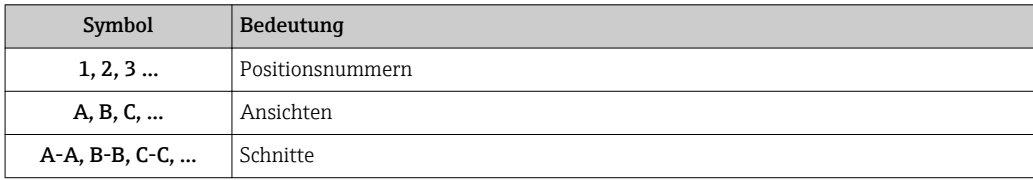

## 1.2.6 Symbole am Gerät

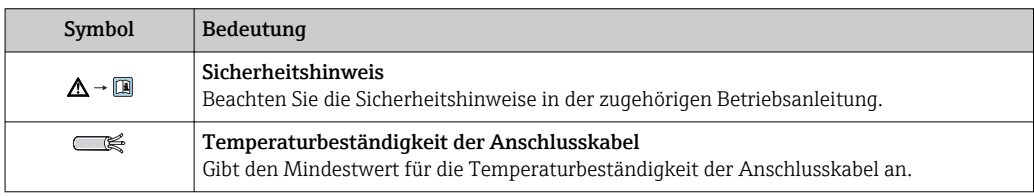

## <span id="page-5-0"></span>1.3 Ergänzende Dokumentation

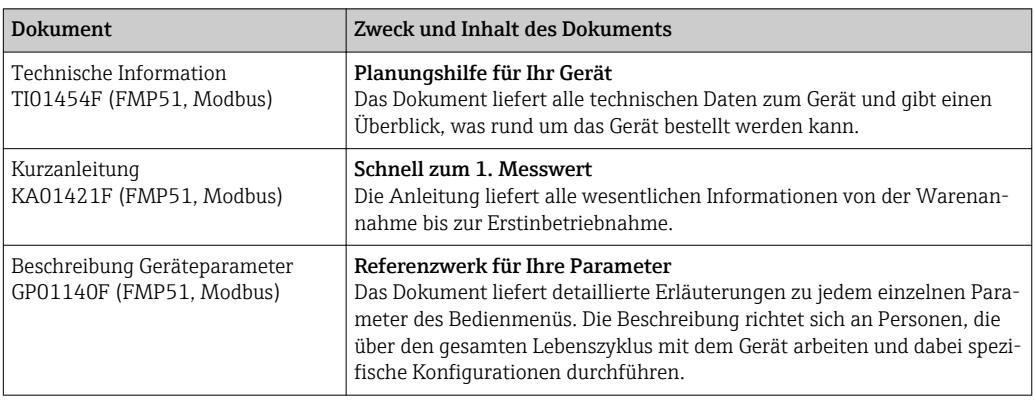

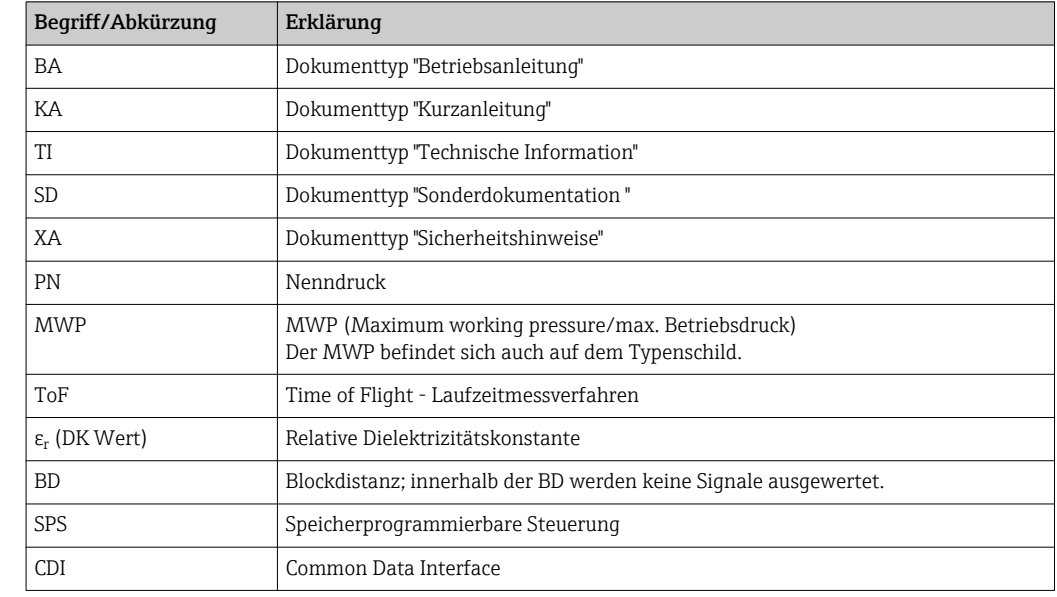

## <span id="page-6-0"></span>1.4 Begriffe und Abkürzungen

## <span id="page-7-0"></span>1.5 Eingetragene Marken

#### Modbus®

Eingetragene Marke der SCHNEIDER AUTOMATION, INC.

#### KALREZ®, VITON®

Eingetragene Marke der Firma DuPont Performance Elastomers L.L.C., Wilmington, USA

#### **TEFLON®**

Eingetragene Marke der Firma E.I. DuPont de Nemours & Co., Wilmington, USA

#### TRI CLAMP®

Eingetragene Marke der Firma Alfa Laval Inc., Kenosha, USA

#### NORD-LOCK®

Eingetragene Marke der Nord-Lock International AB

#### FISHER®

Eingetragene Marke der Fisher Controls International LLC, Marshalltown, USA

#### **MASONEILAN®**

Eingetragene Marke der Dresser, Inc., Addison, USA

## <span id="page-8-0"></span>2 Grundlagen

## 2.1 Laufzeit-Füllstandmessung

Der Levelflex nutzt die gerichtete Ausbreitung und Reflexion von elektromagnetischen Impulsen, um die Distanz zu einem Zielobjekt zu bestimmen. Die Zeit, die zwischen dem Aussenden und dem Empfang der Impulse vergeht, ist ein Maß für die Distanz zum Objekt. Da Hin- und Rückweg der Impulse berücksichtigt werden müssen, ergibt sich die Distanz D aus dem halben Produkt der Zeitdauer t und der Ausbreitungsgeschwindigkeit c:

 $D = \Delta t \times c/2$ 

Aus D wird dann mithilfe der Abgleichparameter der Füllstand L berechnet.

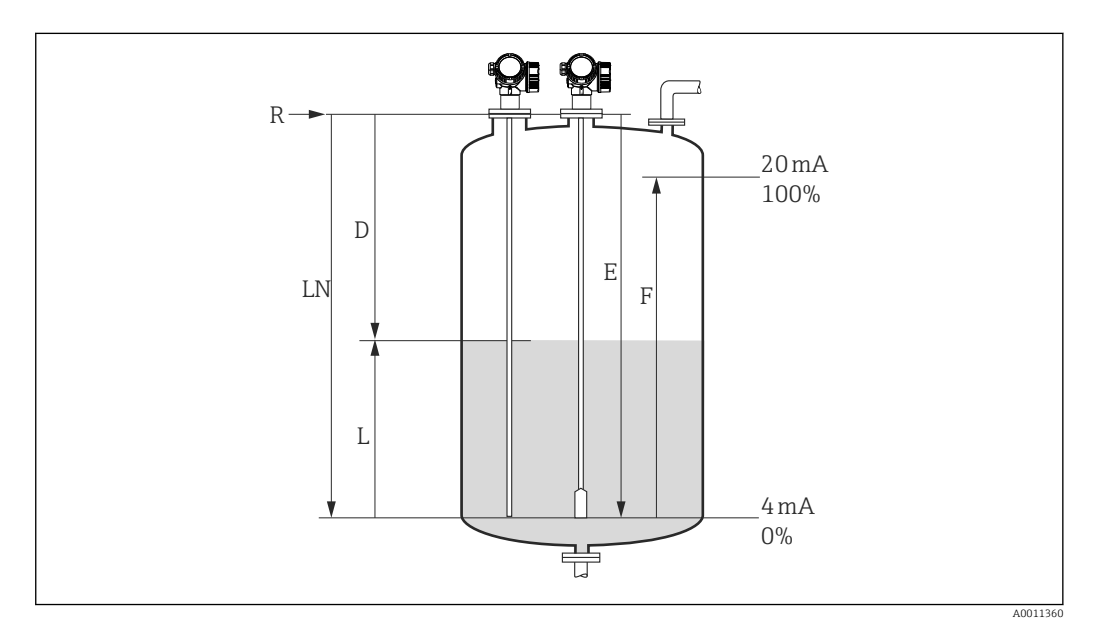

- *1 Abgleichparameter fürs Laufzeitverfahren*
- *LN Sondenlänge*
- *D Distanz*
- *L Füllstand*
- *R Referenzpunkt der Messung*
- *E Abgleich Leer (= Nullpunkt)*
- *F Abgleich Voll (= Spanne)*

#### <span id="page-9-0"></span>2.2 Trennschichtmessung

Trennschichtmessung ist möglich mit FMP51, FMP52, FMP54 und FMP55. Sie wird aktiviert über Parameter Betriebsart ( $\rightarrow \blacksquare$  50).

Beim Auftreffen der Hochfrequenzimpulse auf die Mediumsoberfläche wird nur ein Teil des Sendeimpulses reflektiert, speziell bei Medien mit kleiner Dielektrizitätskonstante (DK1) dringt der andere Teil in das Medium ein. An der Trennstelle zu einem zweiten Medium mit höherer Dielektrizitätskonstante (DK2) wird der Impuls ein weiteres Mal reflektiert. Unter Berücksichtigung der verzögerten Laufzeit des Impulses durch das obere Medium kann nun zusätzlich die Distanz zur Trennschicht ermittelt werden.

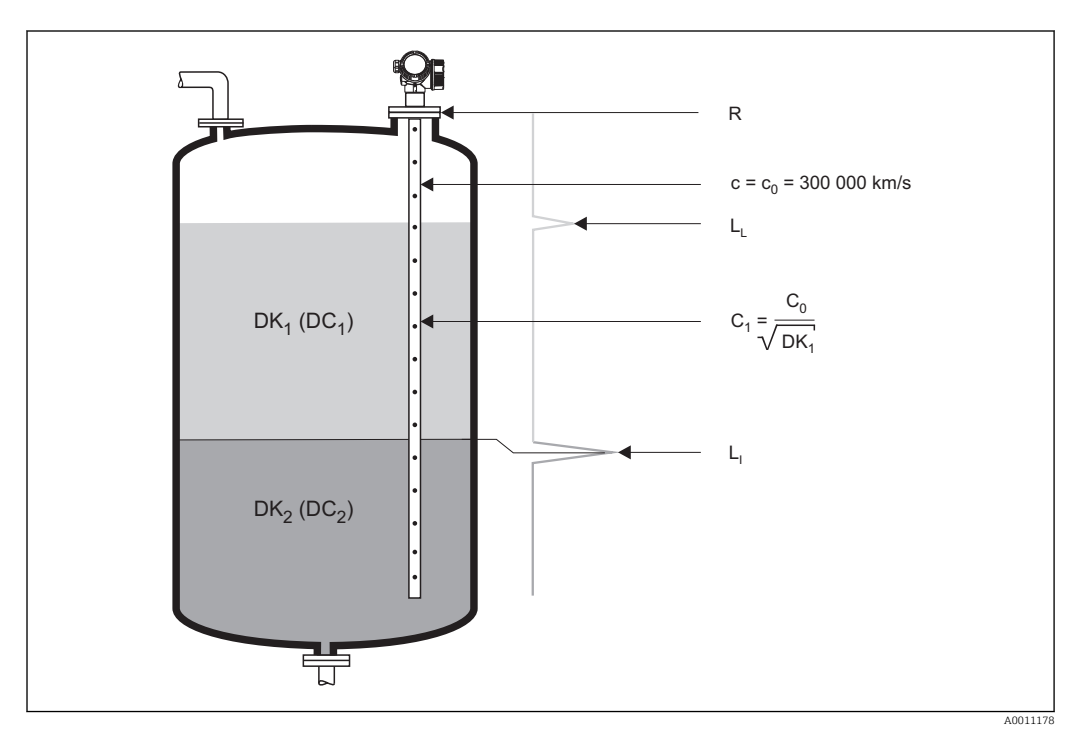

 *2 Trennschichtmessung mit geführtem Radar*

#### Voraussetzungen für die Trennschichtmessung

- Die Dielektrizitätskonstante (DK) des oberen Mediums muss bekannt und konstant sein.
- DK des oberen Mediums darf nicht größer als 10 sein.
- Der DK-Unterschied zwischen oberem und unterem Medium muss > 10 sein.
- Die minimale Dicke des oberen Mediums ist 60 mm (2,4 in).

Für die Dielektrizitätskonstanten (DK-Werte) vieler wichtiger in der Industrie verwen- $| \cdot |$ deten Medien siehe:

- das DK-Handbuch von Endress+Hauser (CP01076F)
- die "DC Values App" von Endress+Hauser (verfügbar für Android und iOS)

## 2.3 Hüllkurve

Der Levelflex sendet in schneller Folge Einzelimpulse aus und tastet deren Reflexion mit leicht veränderlicher Verzögerung ab. Die empfangenen Energiebeträge werden nach ihrer Laufzeit geordnet. Die grafische Darstellung dieser Sequenz wird "Hüllkurve" genannt. Eine stilisierte Hüllkurve zeigt das folgende Bild:

<span id="page-10-0"></span>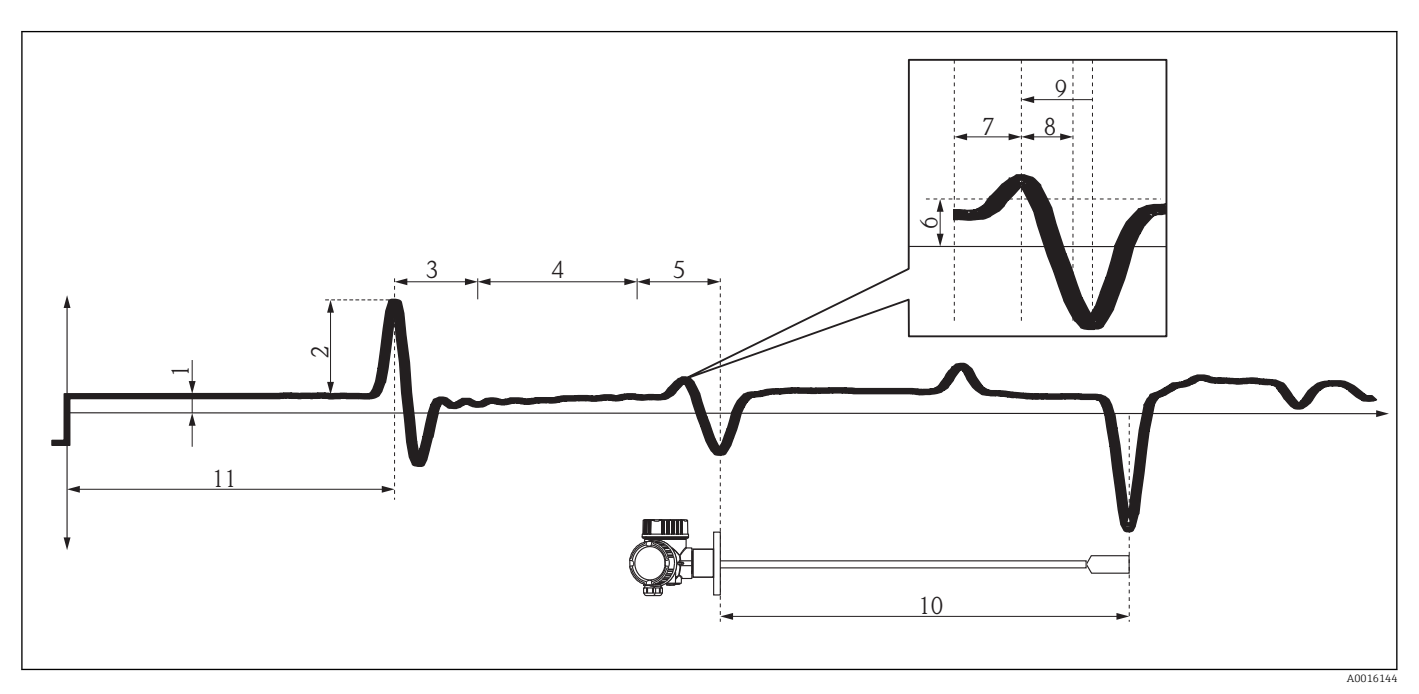

- *3 Wichtige Merkmale der Hüllkurve*
- 
- *Hüllkurvenoffset*
- *Ref.echo Ampl. Z-Dist. Elektr.*
- 
- *Z-Dist. Kabel Z-Dist. Antenne*
- *Schw. Z-Dist F*
- 
- *Li.Fens.Feinbest Re.Fens.Feinbest*
- *Z-Dist. Feinbest*
- *Physikalische Sondenlänge (LN)*
- *Ref.echo Pos.*

#### <span id="page-11-0"></span>2.4 Ausblendung und Differenzkurve

Die Ausblendung dient zur Unterdrückung statischer Störsignale, die zum Beispiel durch Einbauten im Tank oder Silo hervorgerufen werden. Zur Ausblendung wird eine Ausblendungskurve verwendet. Diese stellt eine möglichst genaues Bild der Hüllkurve bei leerem Behälter dar.

Bei der Auswertung des Messignals wird dann nicht die Hüllkurve verwendet, sondern die Differenzkurve:

Differenzkurve = Hüllkurve - Ausblendungskurve

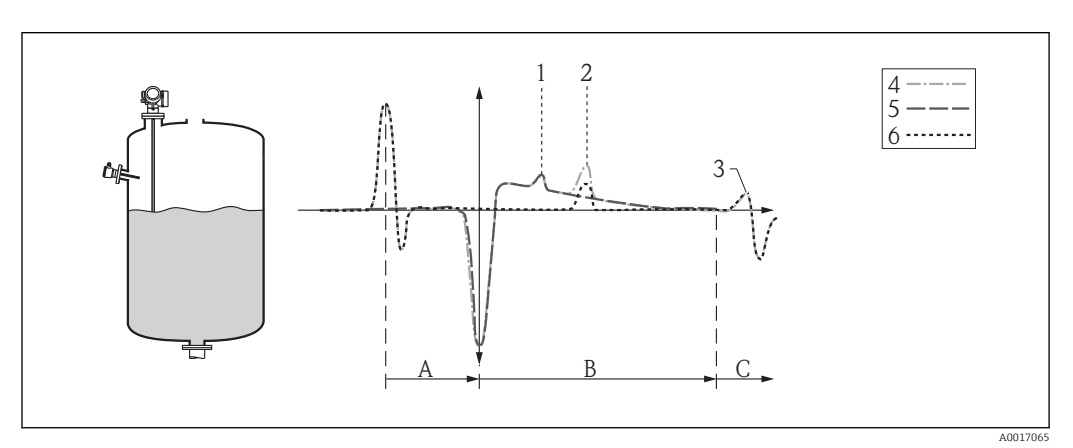

 *4 Ausblendung und Differenzkurve*

- *1 Störecho*
- *2 Füllstandecho*
- *3 Sondenendecho*
- *4 Hüllkurve*
- *5 Ausblendungskurve*
- *6 Differenzkurve*
- *A Interner Bereich (Z-Distanzen)*
- *B Füllstandbereich*
- *C Bereich des Sondenendsignals (EOP)*

## 2.5 Echoverfolgung

Der Levelflex verwendet einen Algorithmus zur Echoverfolgung. Die Echos aufeinanderfolgender Hüllkurven werden dabei nicht unabhängig voneinander betrachtet sondern als eine Abfolge sich bewegender Echos. Dazu wird um ein bestehendes Echo ein Fenster bestimmter Breite gelegt und in der nächsten Hüllkurve das Echo innerhalb dieses Fensters gesucht. Wird ein derartiges Echo gefunden, dann wird es der Spur ("Track") des ersten Echos zugeordnet. Jeder Track kann dann eine bestimmte Bedeutung zugewiesen werden (Füllstandecho-Track, Trennschichtecho-Track, Sondenendecho-Track, Mehrfachecho-Track).

Bei einer gegebenen Einbausituationen stehen diese Tracks in einem ganz bestimmten Verhältnis. Diese Zusammenhänge kann der Levelflex während des Betriebes aufzeichnen. Damit ist es dann möglich auch im Falle eines Echoverlustes oder wenn das Gerät zwischenzeitlich ausgeschaltet war, zuverlässige Messergebnisse zu liefern.

Für Einzelheiten zur Echoverfolgung siehe:  $\rightarrow \equiv$  137.

## <span id="page-12-0"></span>3 Übersicht Bedienmenü

*Navigation* Experte

- In der folgenden Tabelle werden alle Parameter aufgeführt, die das Menü "Experte"  $\left| \cdot \right|$ enthalten kann. Die Angabe der Seitenzahl verweist auf die zugehörige Beschreibung des Parameters.
	- Abhängig von der Geräteausführung , der Bedienschnittstelle und der Parametrierung sind nicht alle Untermenüs und Parameter in jedem Gerät verfügbar. Einzelheiten dazu sind bei der Beschreibung der Parameter jeweils unter der Kategorie "Voraussetzung" angegeben.
	- Die Darstellung entspricht im Wesentlichen dem Menü bei Bedienung der Geräts über ein Bedientool (z.B. FieldCare). Bei der Bedienung über die Vor-Ort-Anzeige kann es leichte Abweichungen im Aufbau des Menüs geben. Einzelheiten dazu sind jeweils in der Beschreibung der einzelnen Untermenüs angegeben.

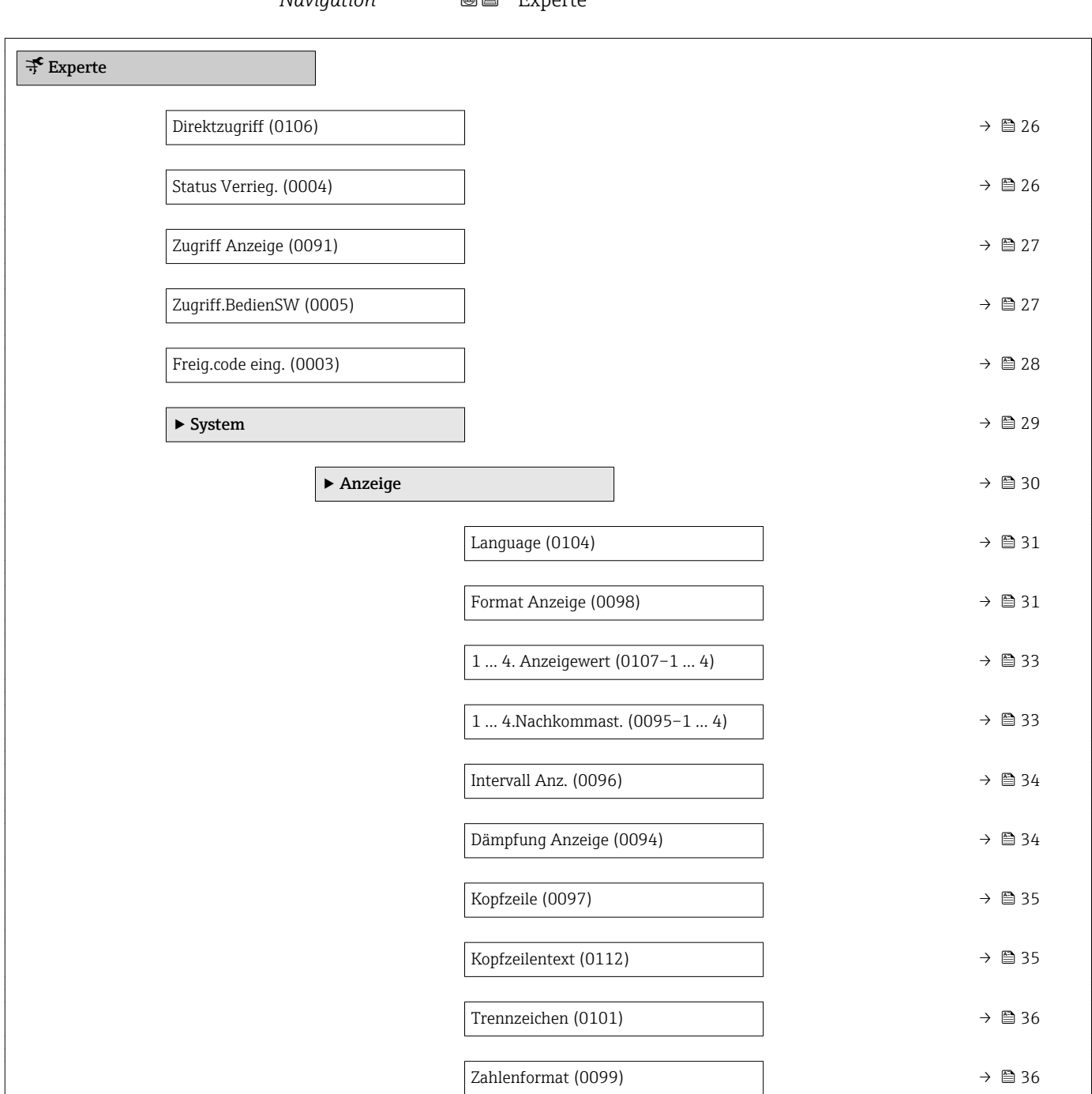

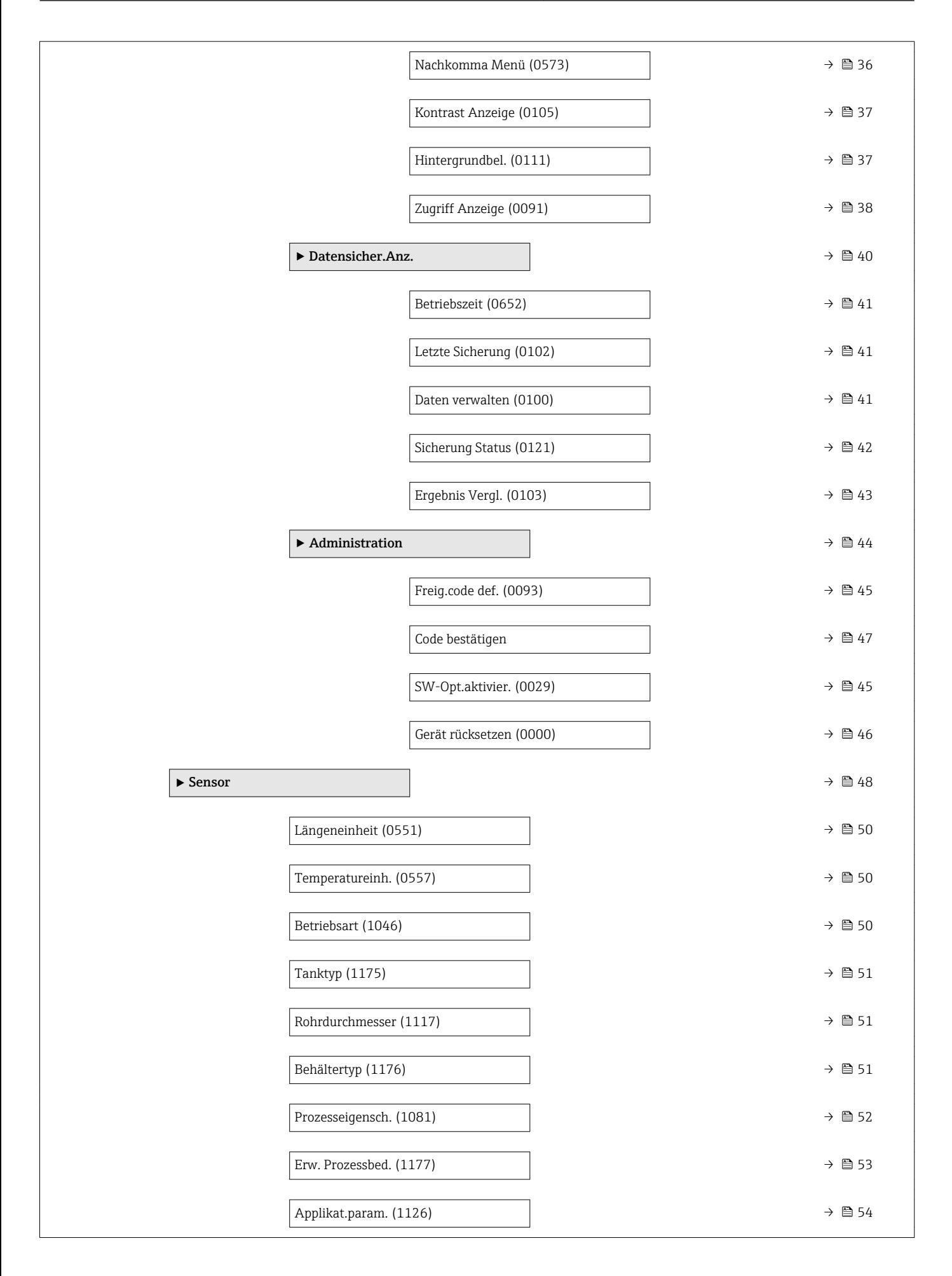

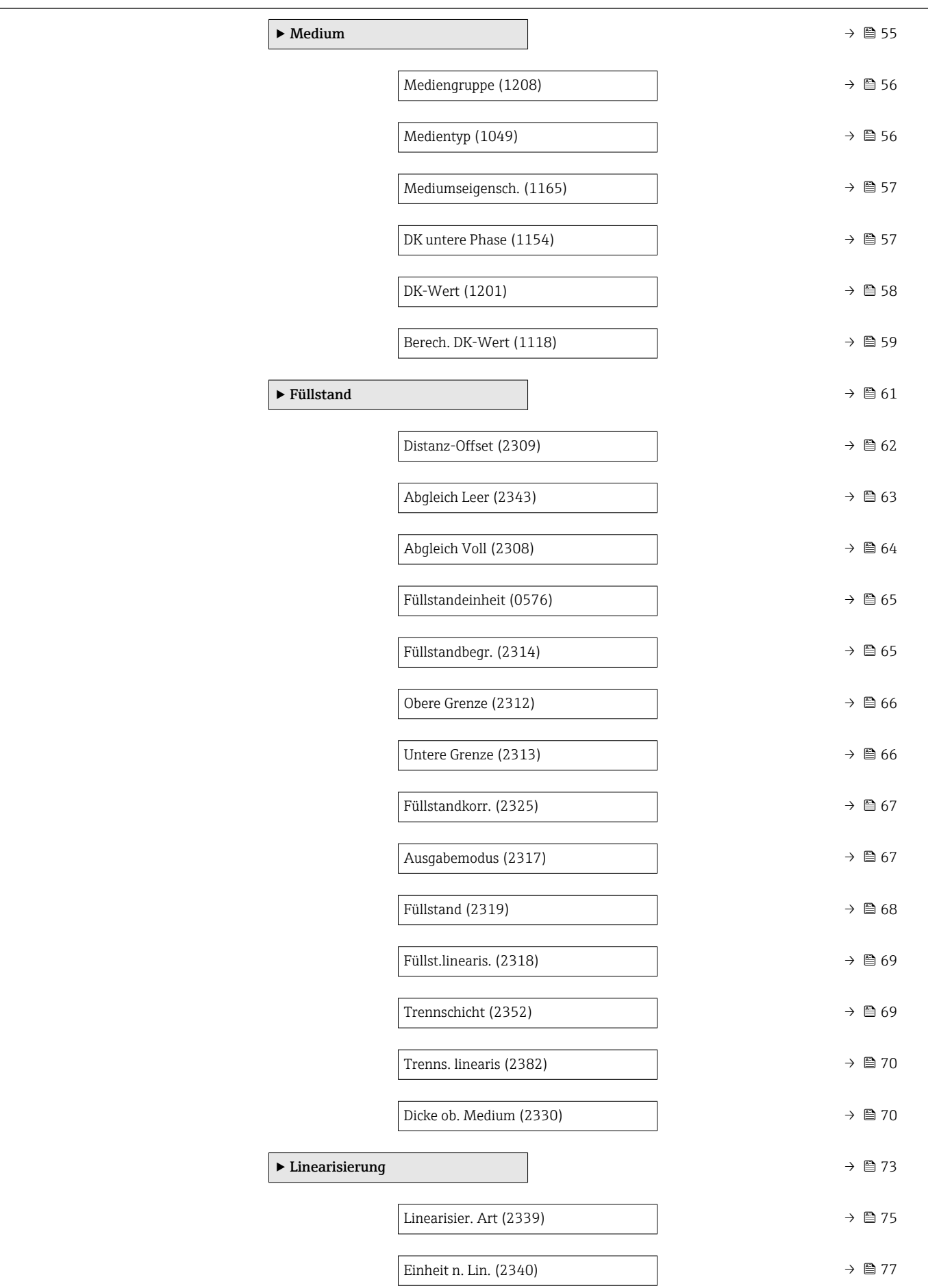

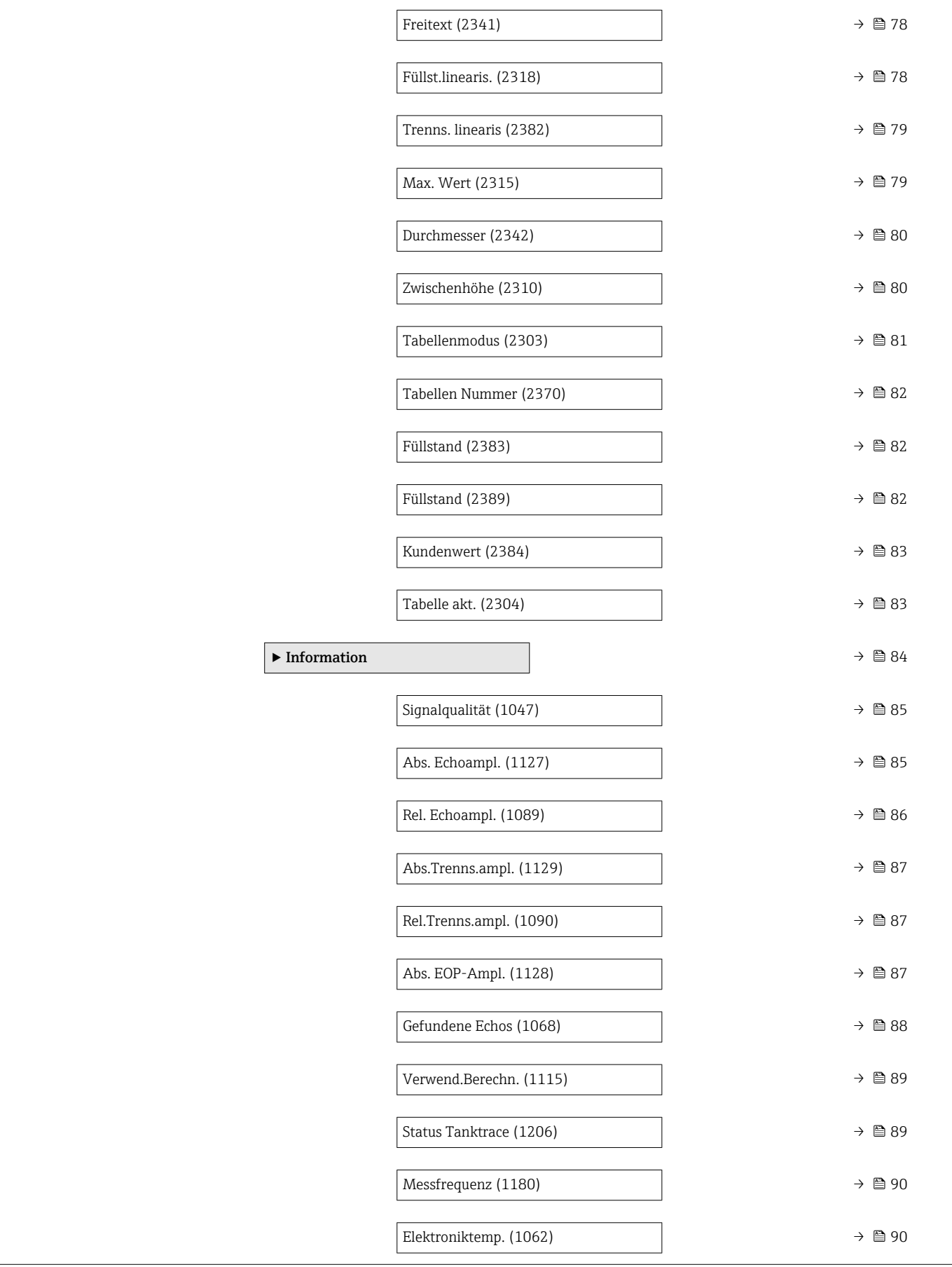

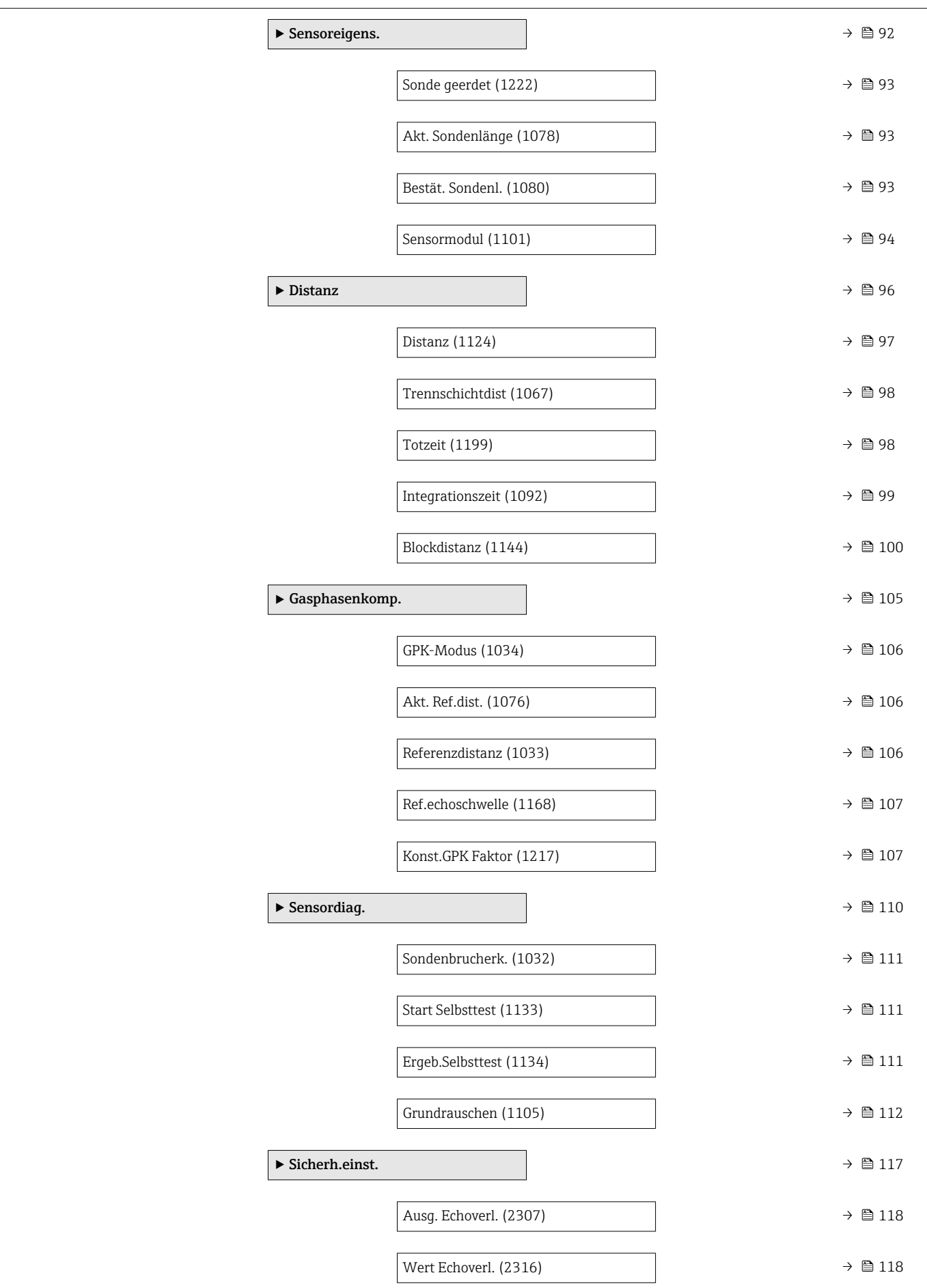

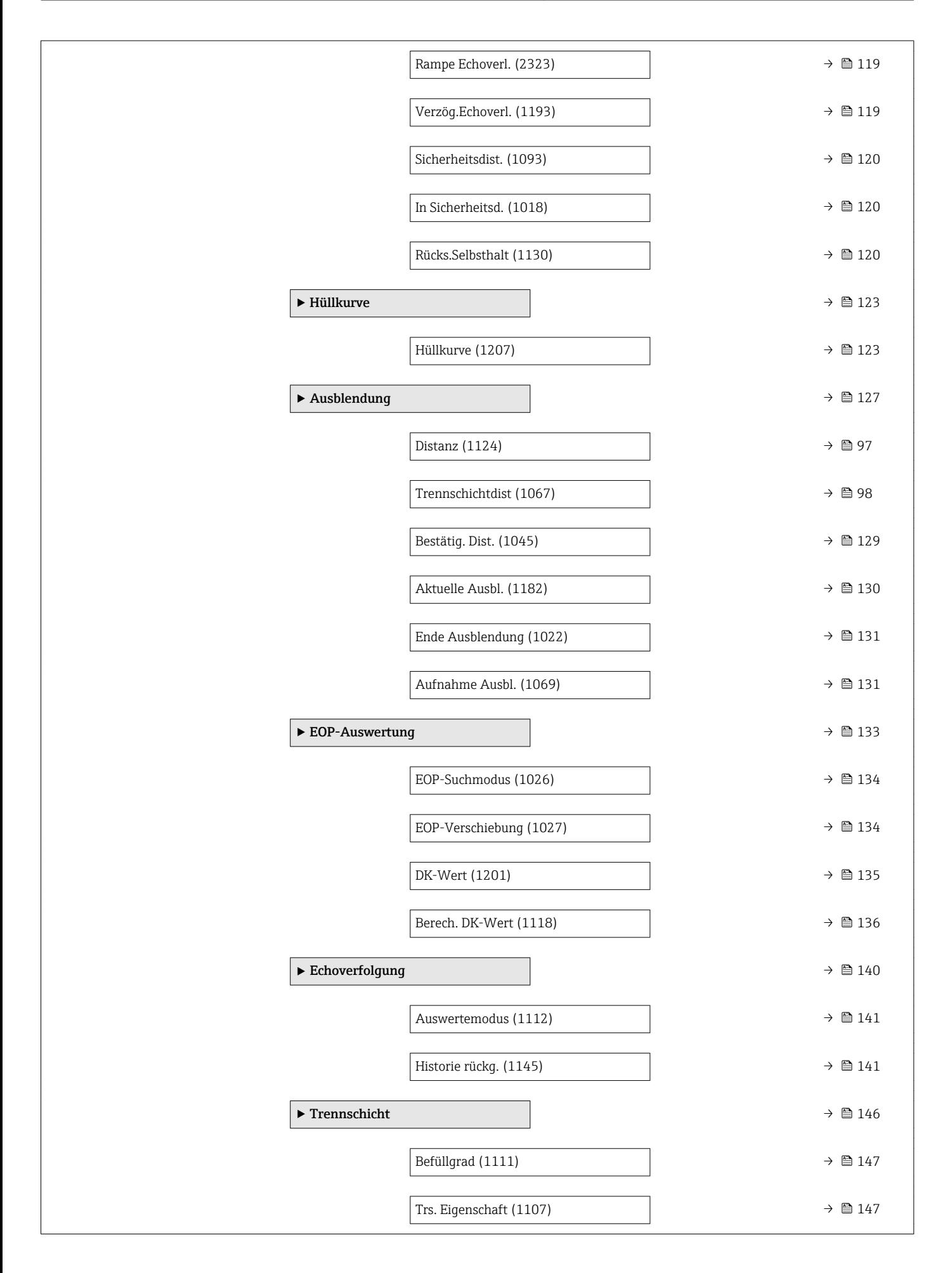

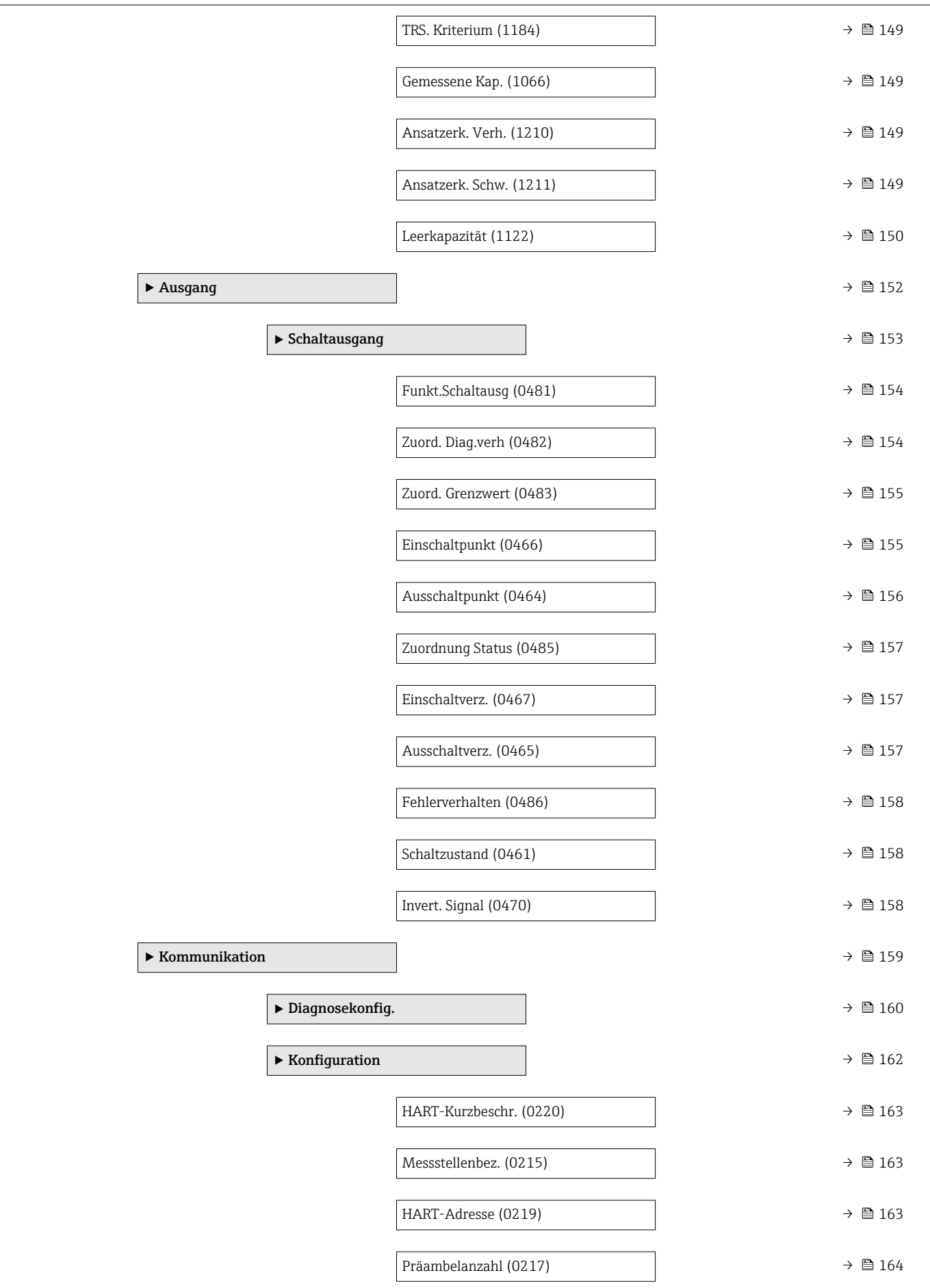

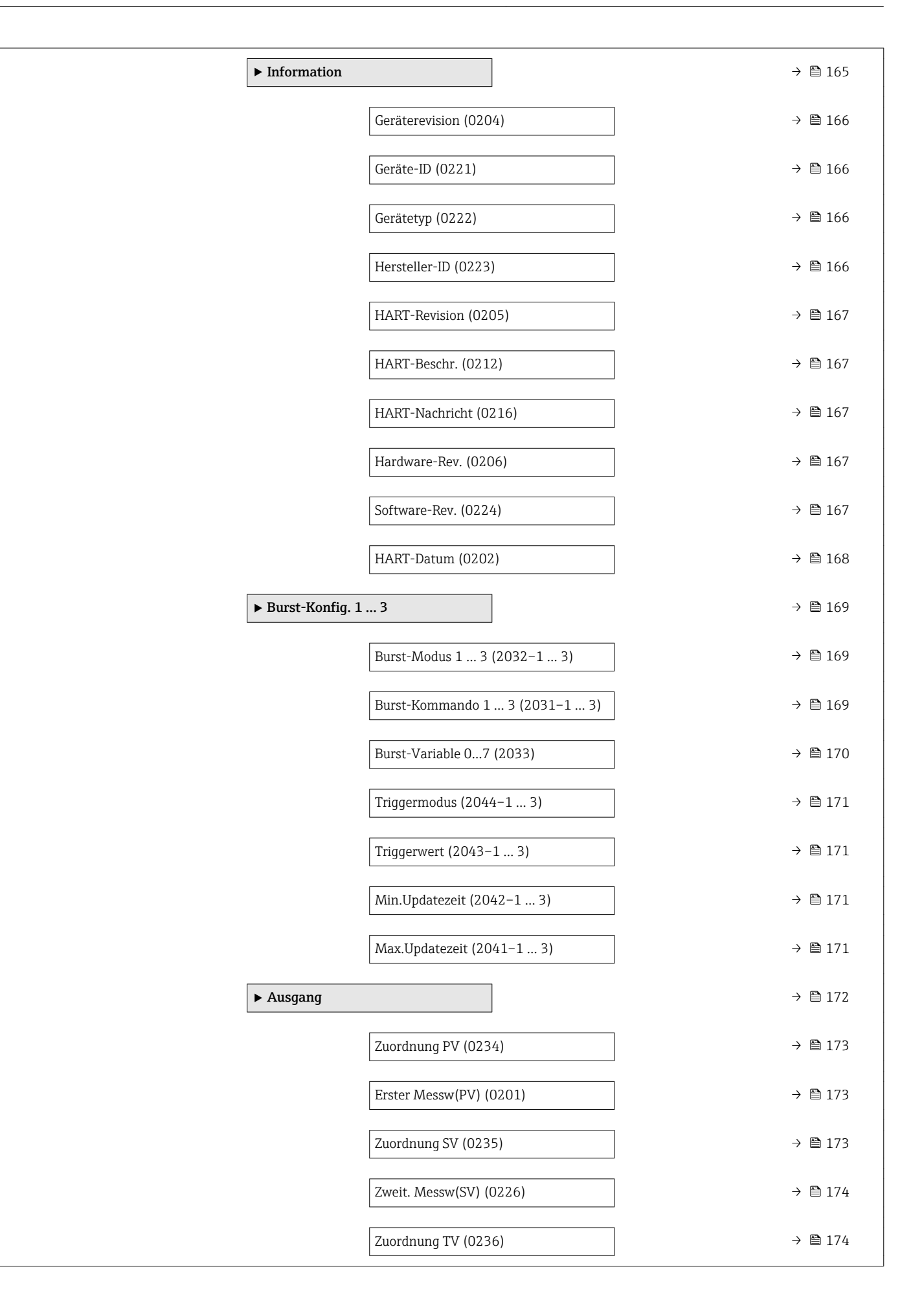

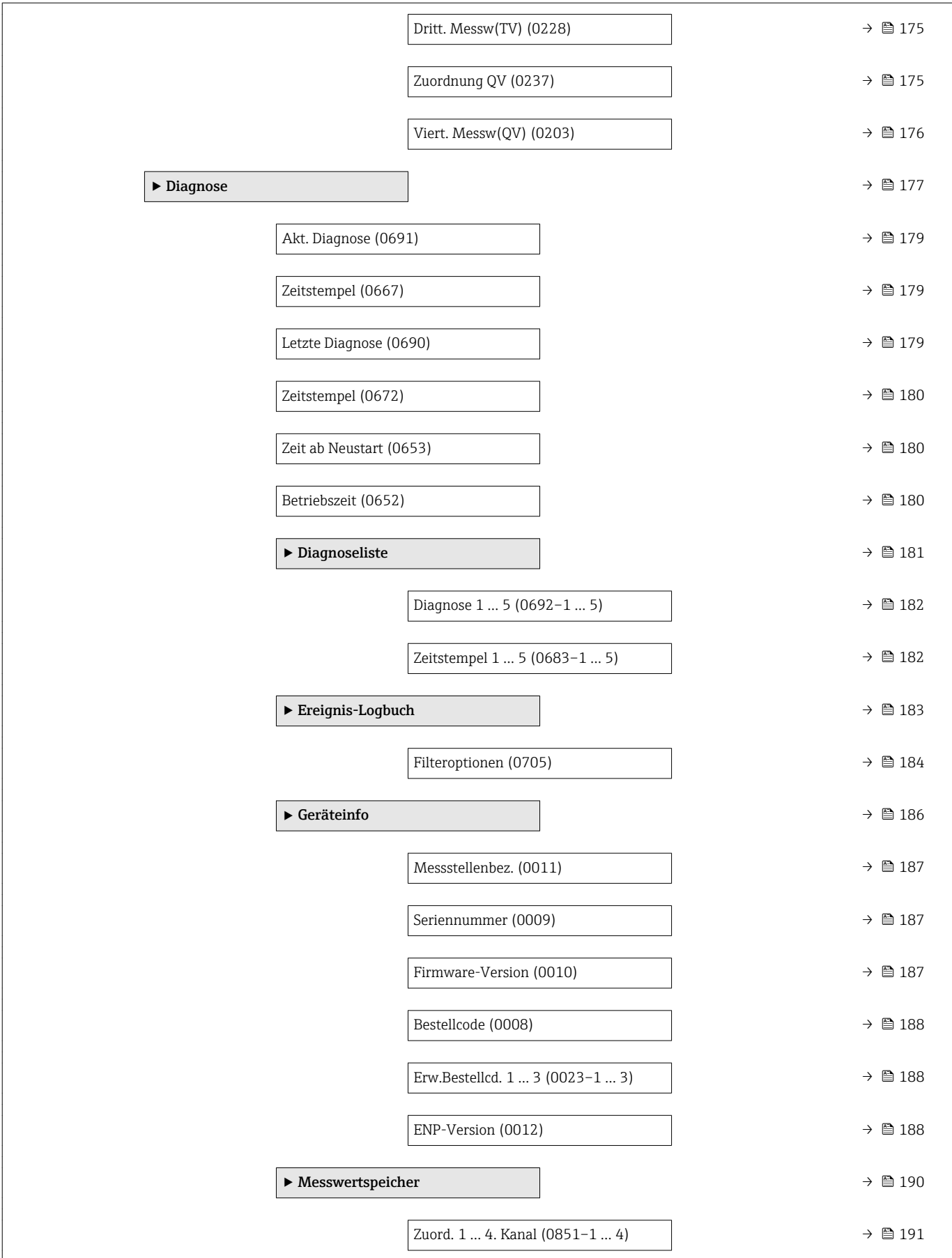

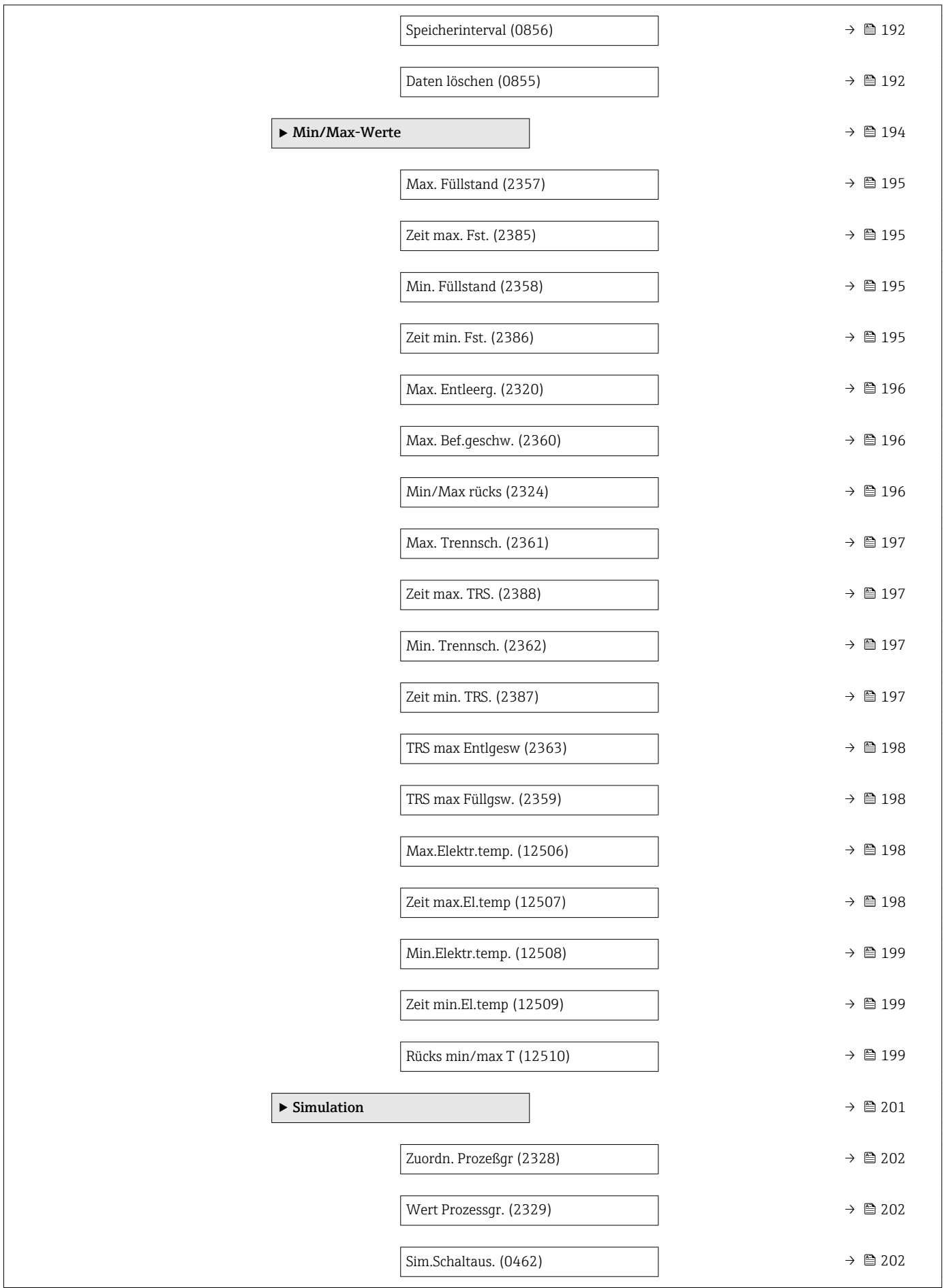

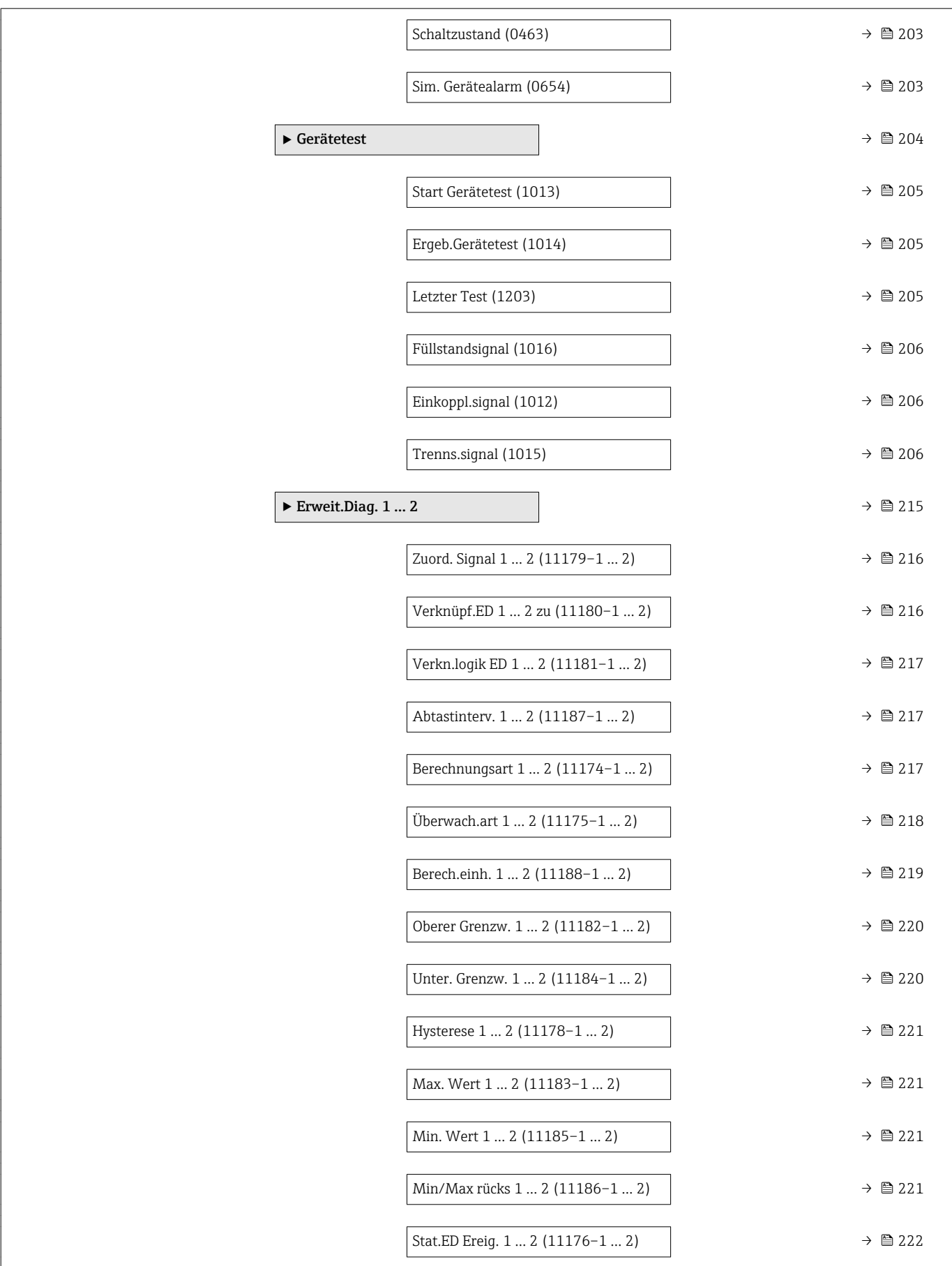

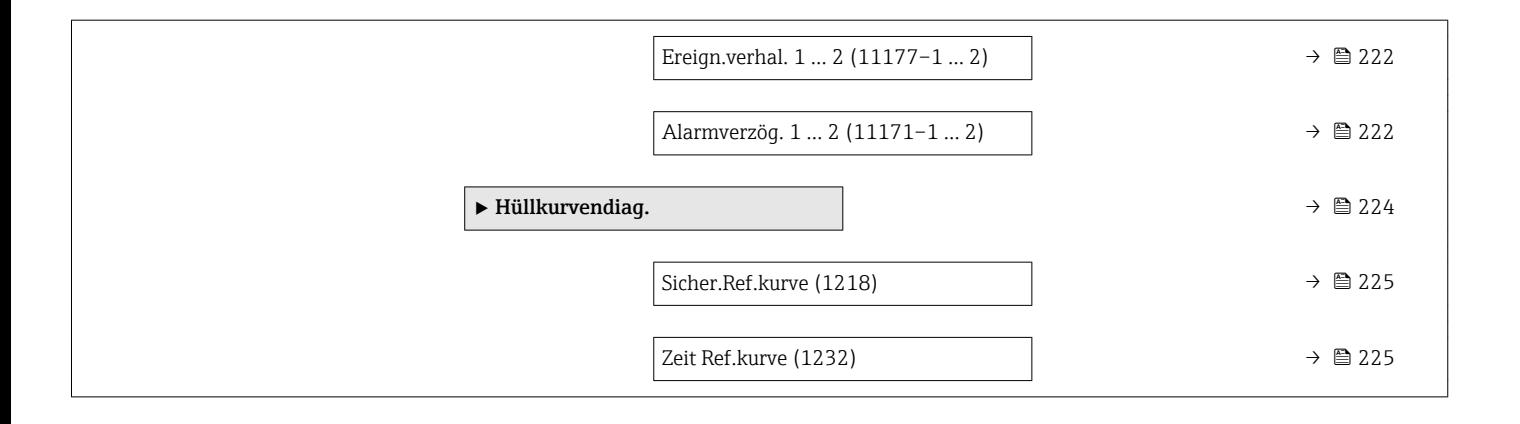

# <span id="page-24-0"></span>4 Menü "Experte"

Das Menü **Experte** enthält alle Parameter des Geräts. Es ist nach den Funktionsblöcken des Geräts aufgebaut.

## 4.1 Aufbau des Menüs

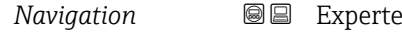

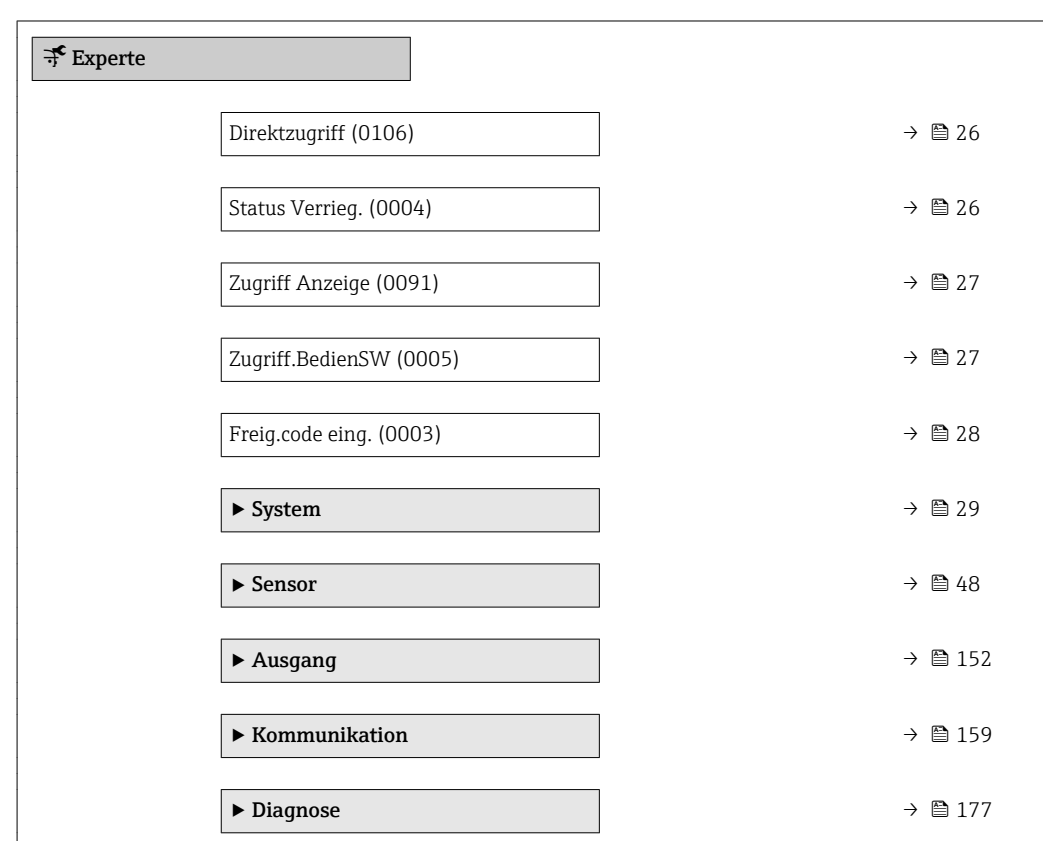

## 4.2 Beschreibung der Parameter

*Navigation* Experte

<span id="page-25-0"></span>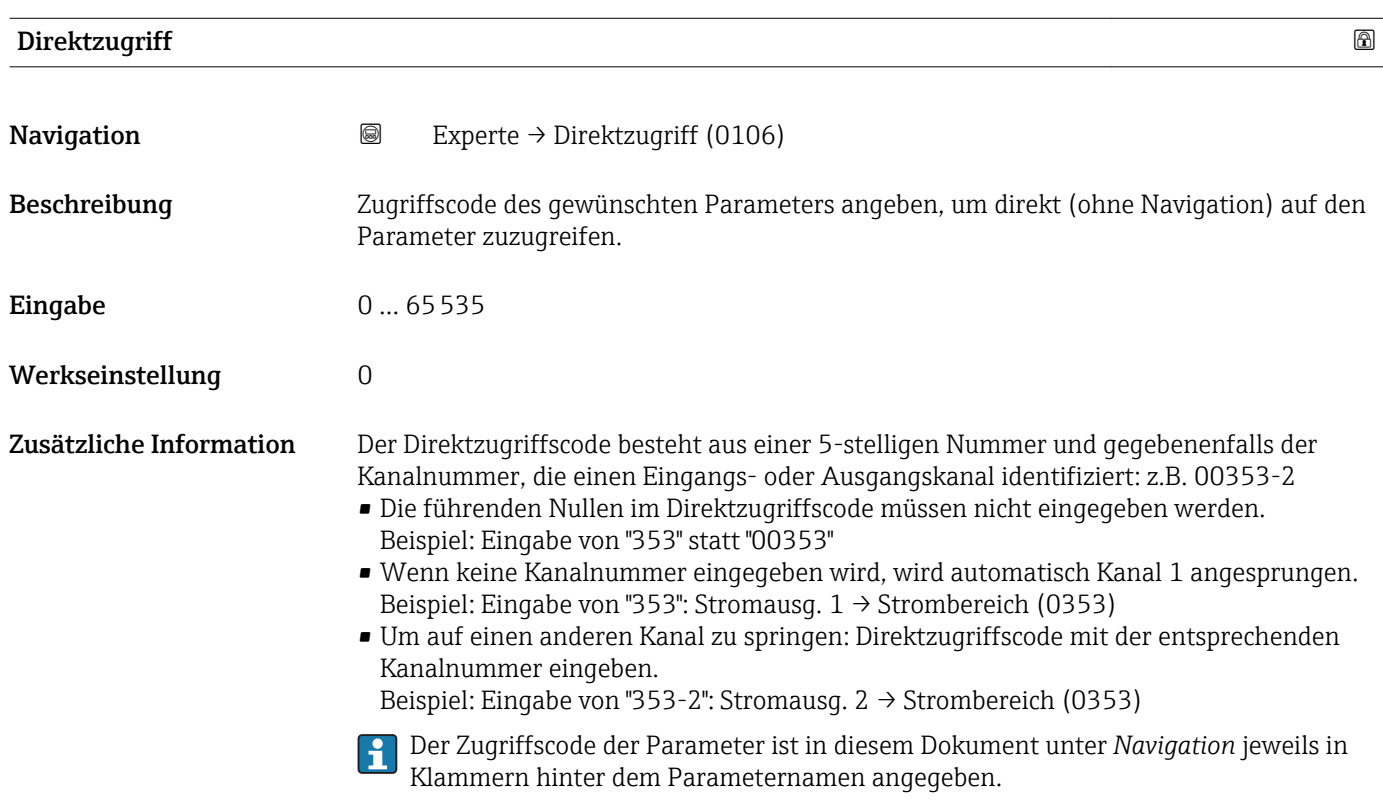

#### Status Verrieg.

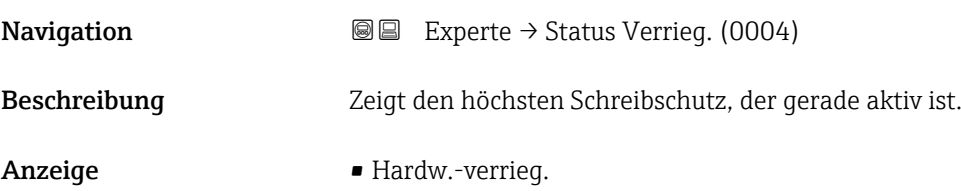

- SIL-verriegelt
- WHG-verriegelt
- Vorüber. verrieg

<span id="page-26-0"></span>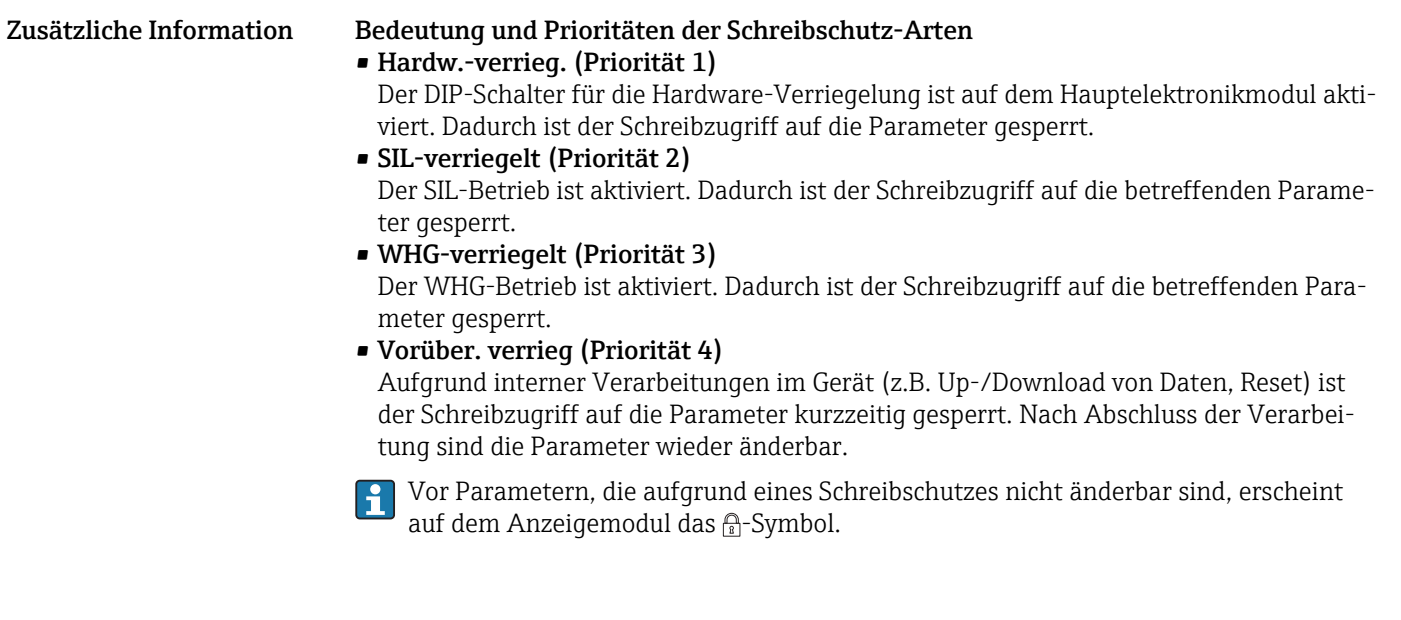

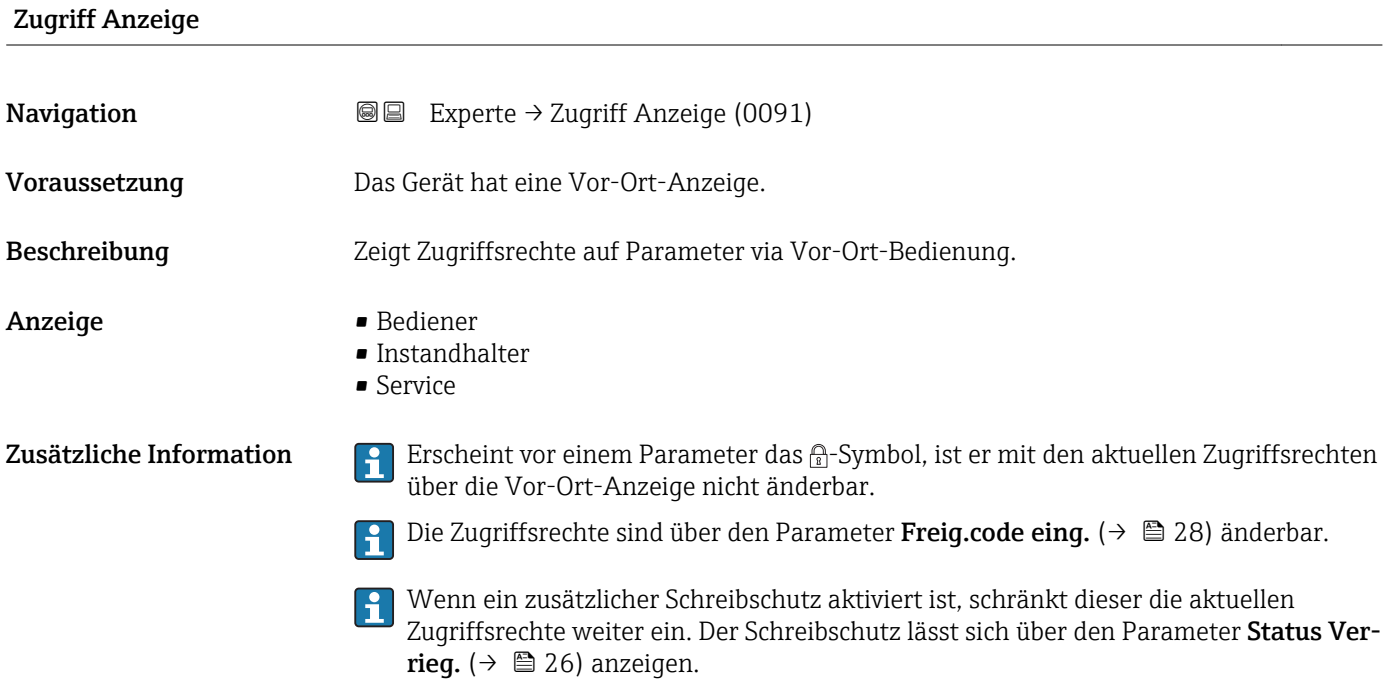

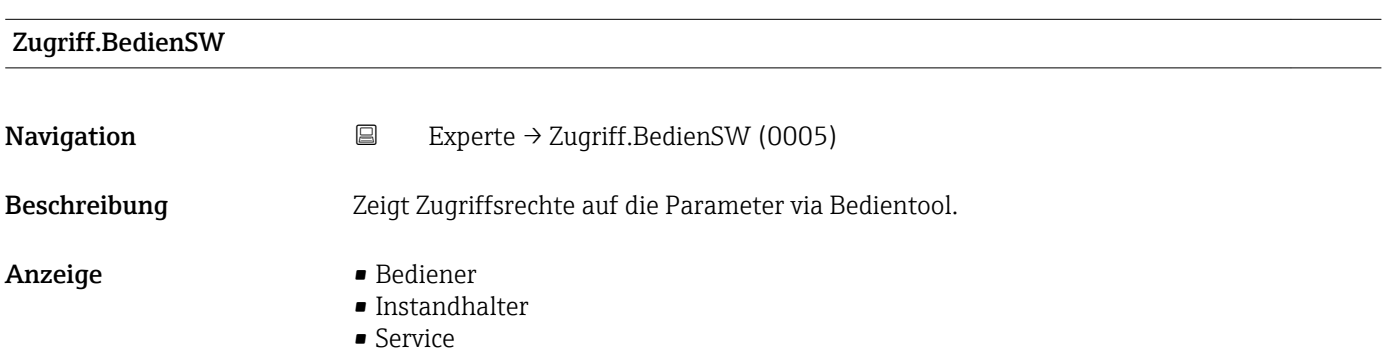

<span id="page-27-0"></span>Zusätzliche Information  $\Box$  Die Zugriffsrechte sind über den Parameter Freig.code eing. (→ ■ 28) änderbar.

Wenn ein zusätzlicher Schreibschutz aktiviert ist, schränkt dieser die aktuellen Zugriffsrechte weiter ein. Der Schreibschutz lässt sich über den Parameter **Status Ver**rieg.  $(\rightarrow \triangleq 26)$  anzeigen.

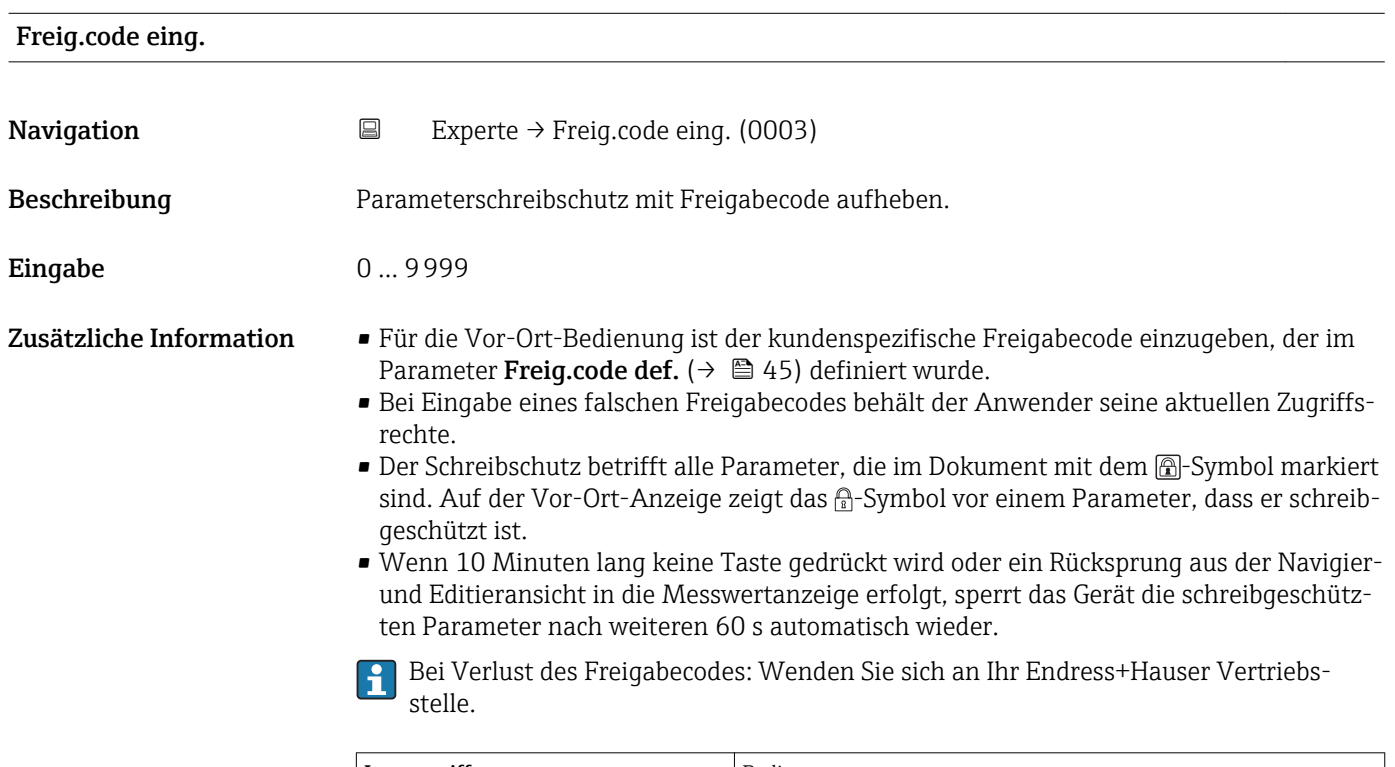

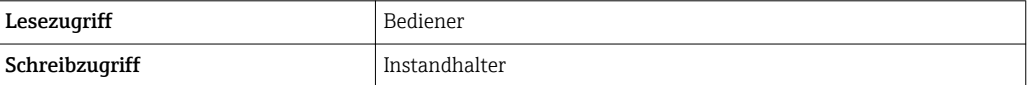

## <span id="page-28-0"></span>4.3 Untermenü "System"

Das Untermenü **System** enthält alle übergeordneten Geräteparameter, die weder die Messung noch die Messwertkommunikation betreffen.

#### 4.3.1 Aufbau des Untermenüs

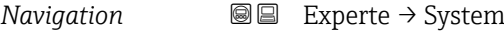

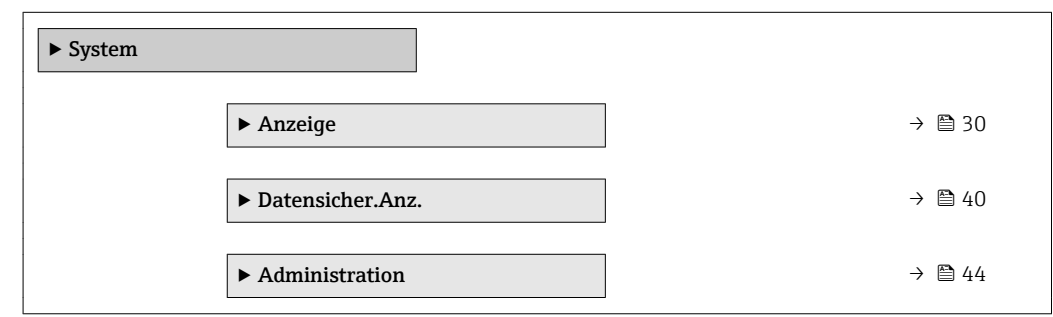

#### <span id="page-29-0"></span>4.3.2 Untermenü "Anzeige"

Im Untermenü Anzeige wird die Darstellung von Messwerten auf dem Anzeigemodul parametriert. Bis zu vier Messgrößen können dem Displaymodul als Anzeigewerte zugeordnet werden. Außerdem können verschiedene Eigenschaften der Darstellung, wie zum Beispiel das Zahlenformat, die zugeordneten Texte oder der Displaykontrast eingestellt werden.

Dieses Untermenü ist nur sichtbar, wenn am Gerät ein Anzeigemodul angeschlossen ist.

#### Aufbau des Untermenüs

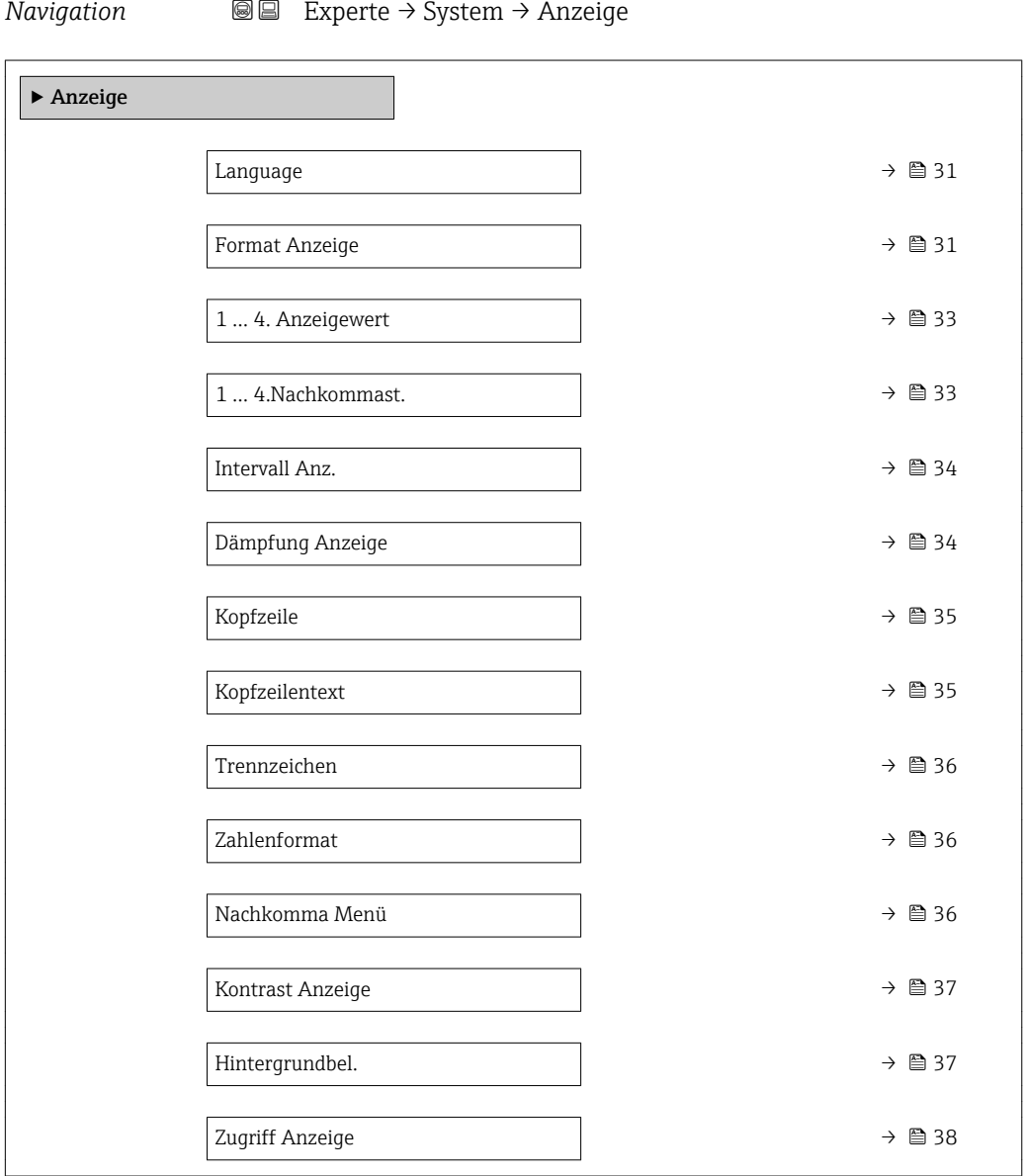

#### Beschreibung der Parameter

*Navigation* Experte → System → Anzeige

<span id="page-30-0"></span>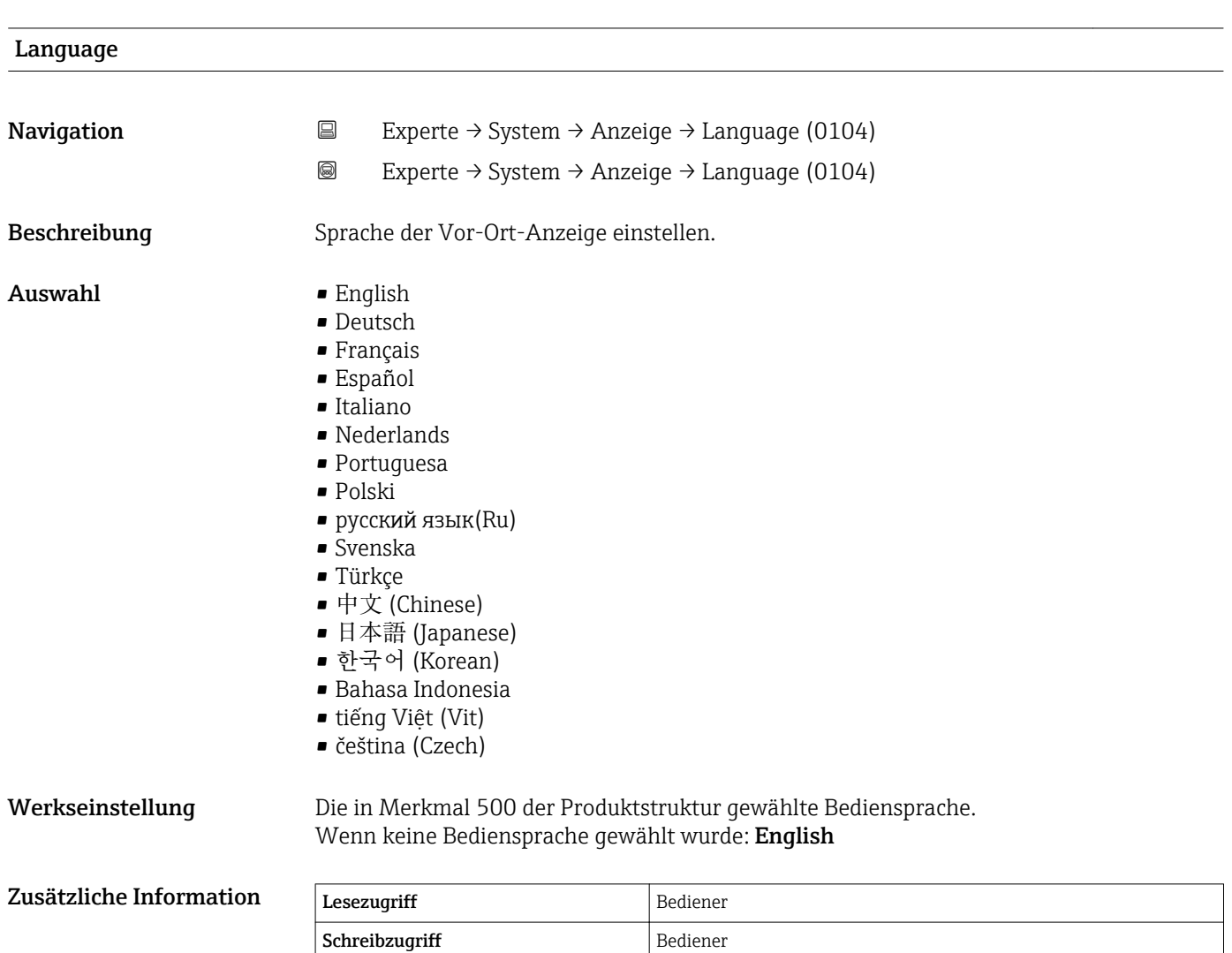

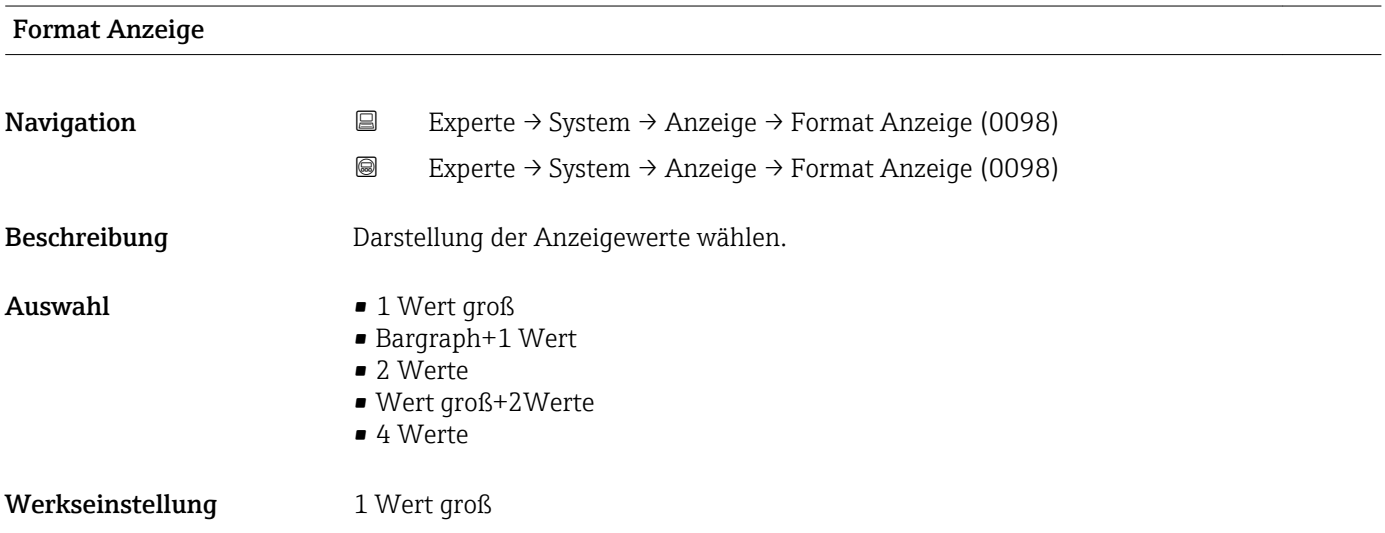

A0019963

A0019964

A0019965

A0019966

#### Zusätzliche Information

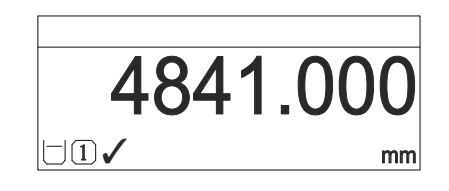

 *5 "Format Anzeige" = "1 Wert groß"*

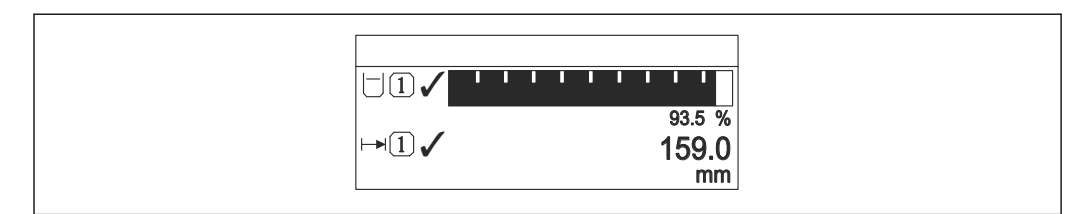

 *6 "Format Anzeige" = "Bargraph+1 Wert"*

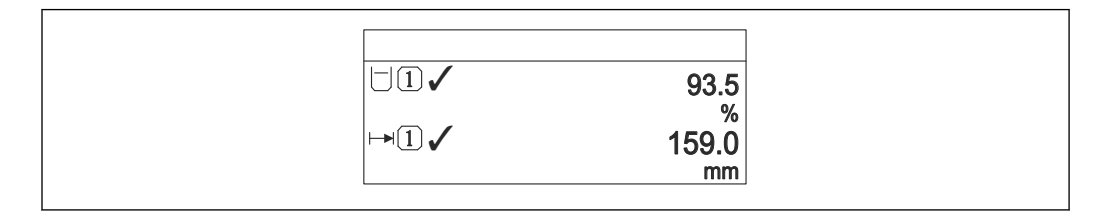

 *7 "Format Anzeige" = "2 Werte"*

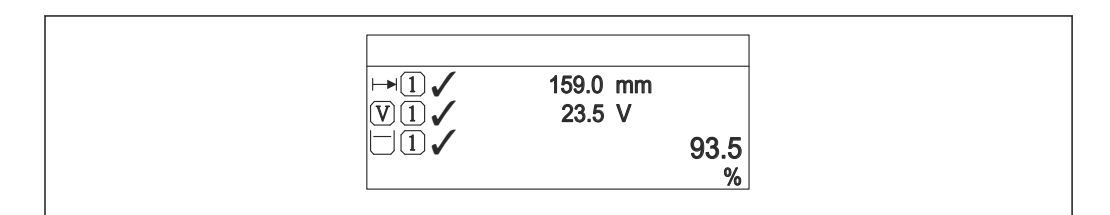

 *8 "Format Anzeige" = "Wert groß+2Werte"*

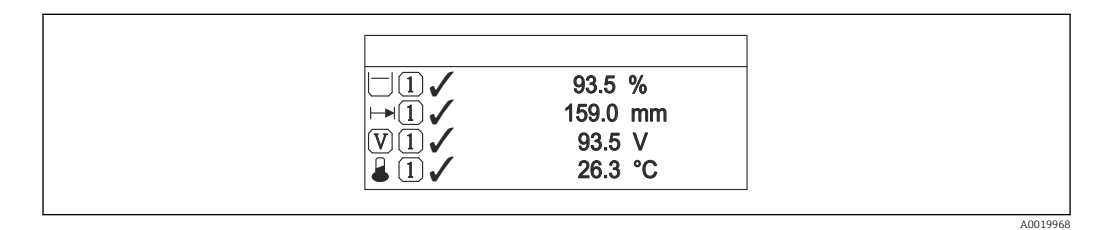

 *9 "Format Anzeige" = "4 Werte"*

• Welche Messwerte auf der Vor-Ort-Anzeige angezeigt werden und in welcher Rei- $| \cdot |$ henfolge, wird über die Parameter 1 ... 4. Anzeigewert  $\rightarrow \Box$  33 festgelegt.

• Wenn mehr Messwerte festgelegt werden, als die gewählte Darstellung zulässt, zeigt das Gerät die Werte im Wechsel am. Die Anzeigedauer bis zum nächsten Wechsel wird im Parameter Intervall Anz. ( $\rightarrow \cong$  34) eingestellt.

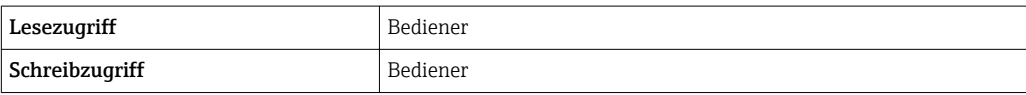

<span id="page-32-0"></span>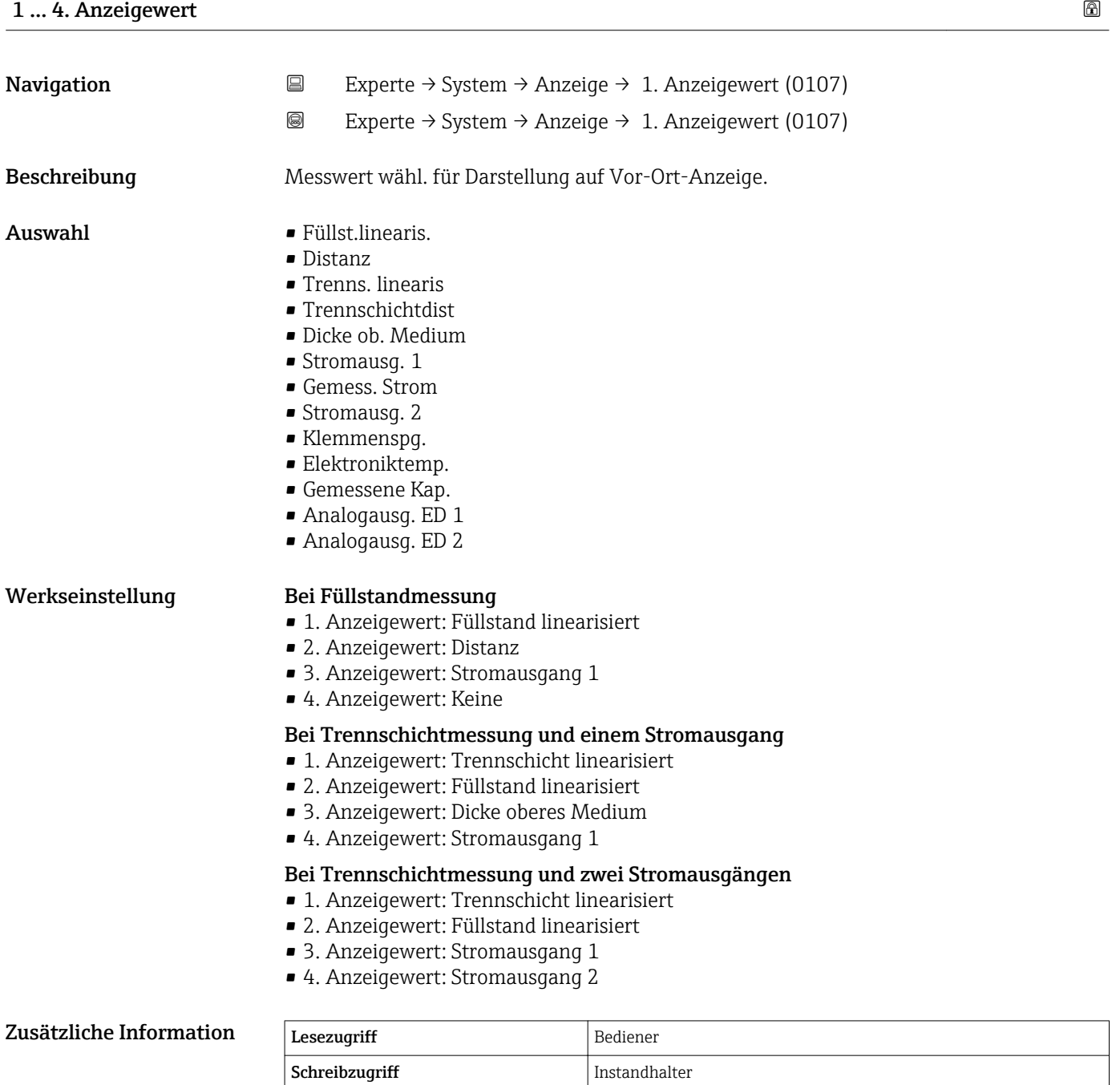

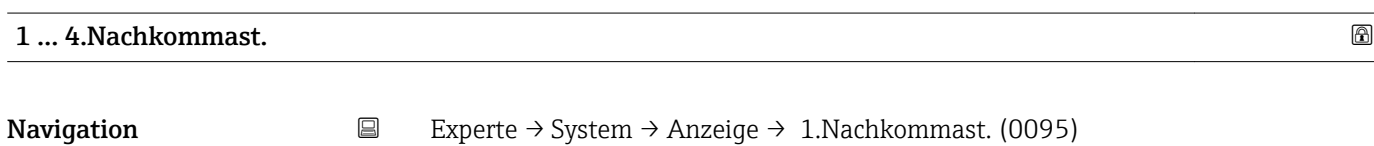

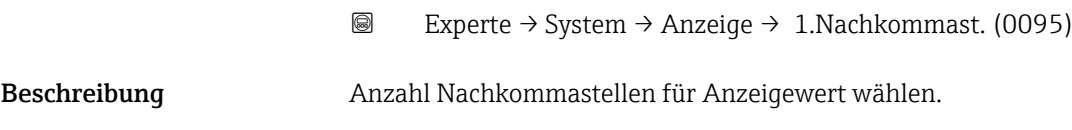

<span id="page-33-0"></span>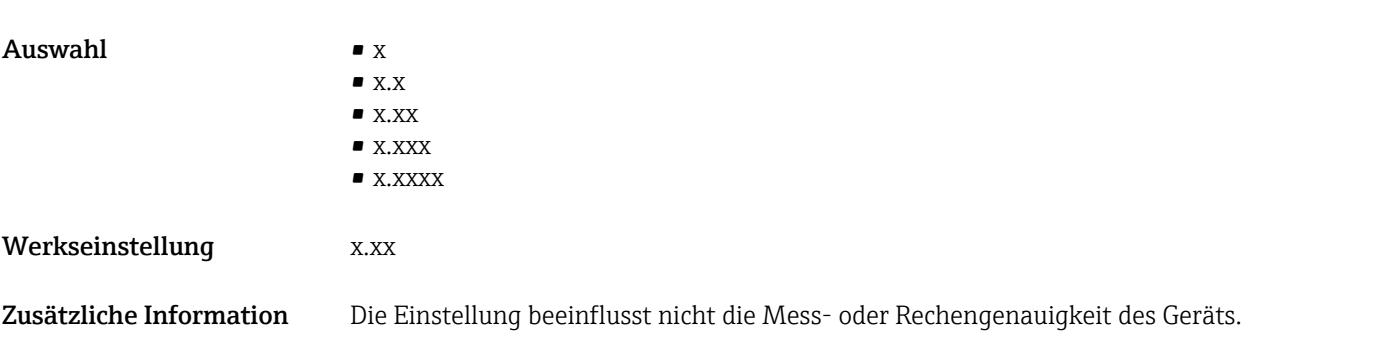

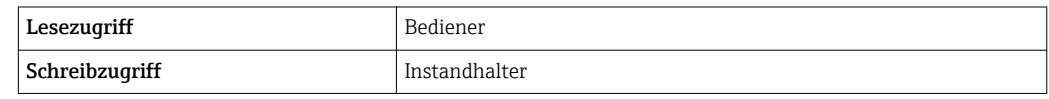

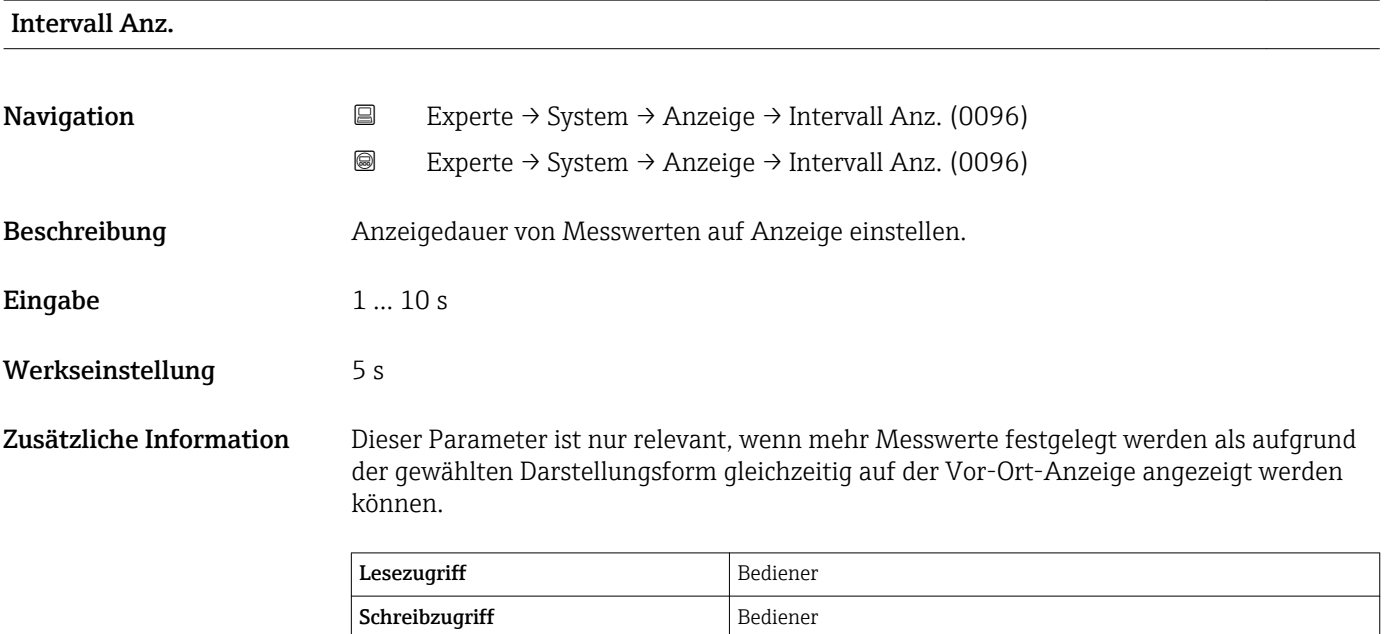

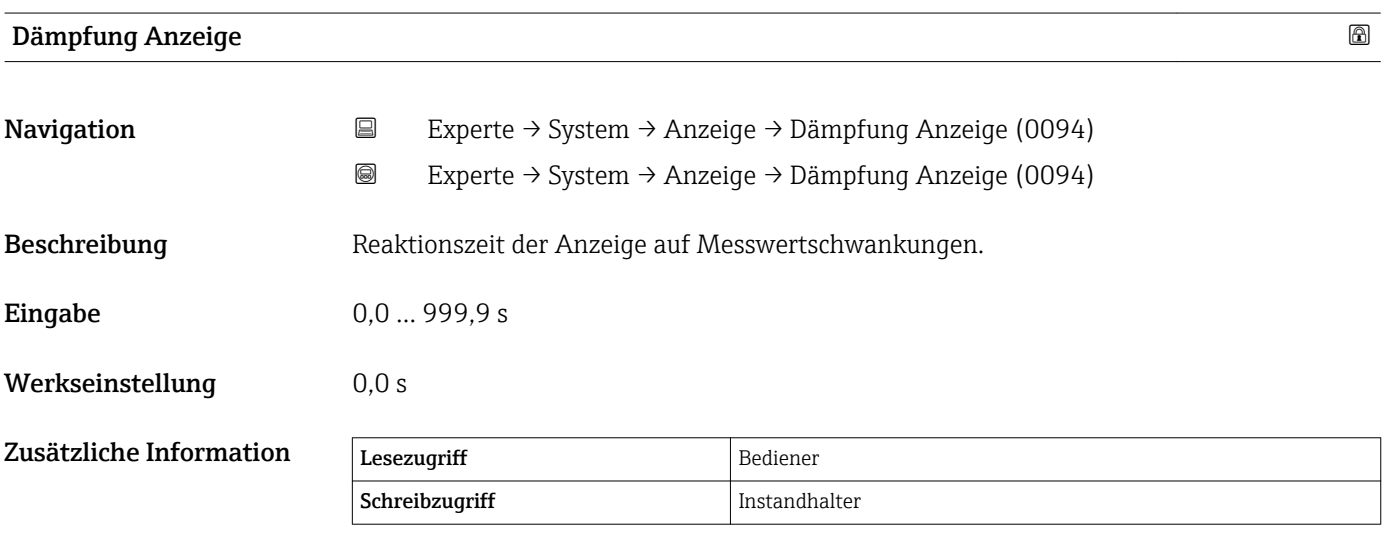

<span id="page-34-0"></span>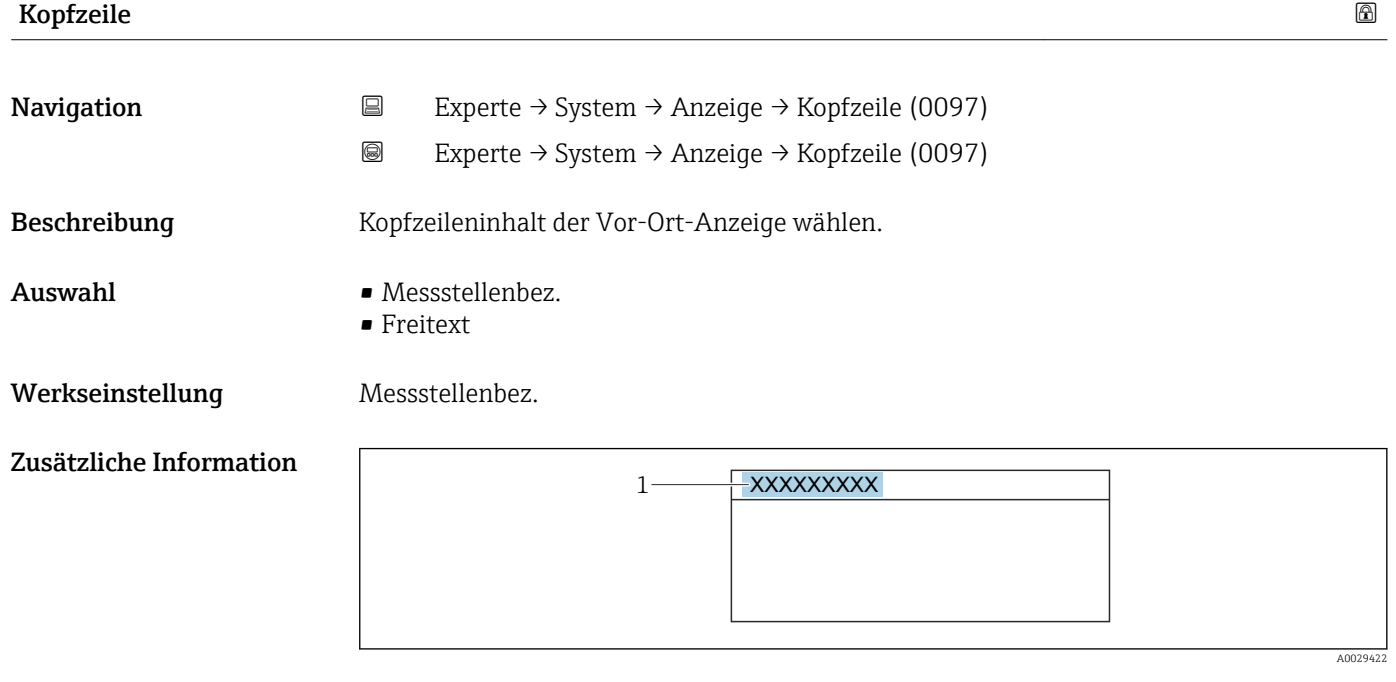

*1 Position des Kopfzeilentexts auf der Anzeige*

#### *Bedeutung der Optionen*

- Messstellenbez. Wird im Parameter Messstellenbez. ( $\rightarrow \blacksquare$  163) definiert.
- Freitext
	- Wird im Parameter Kopfzeilentext ( $\rightarrow \cong$  35) definiert.

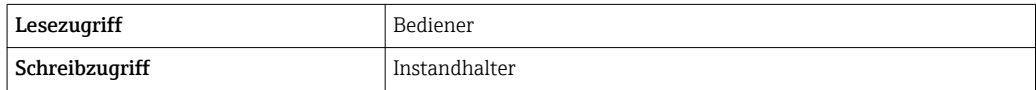

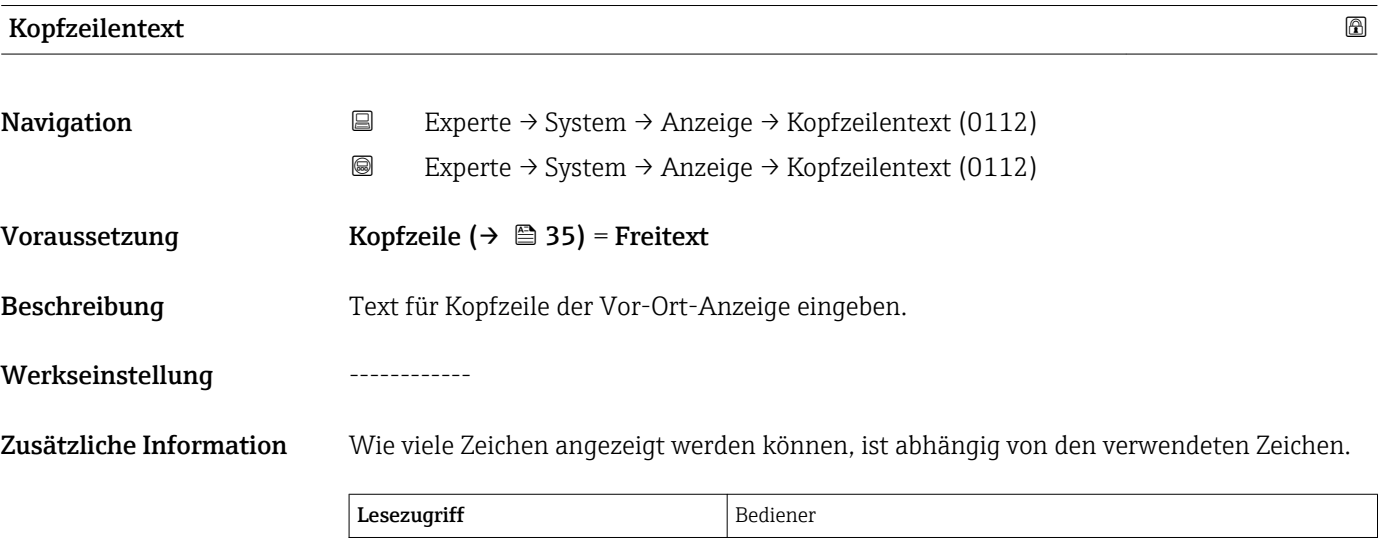

Schreibzugriff Instandhalter

<span id="page-35-0"></span>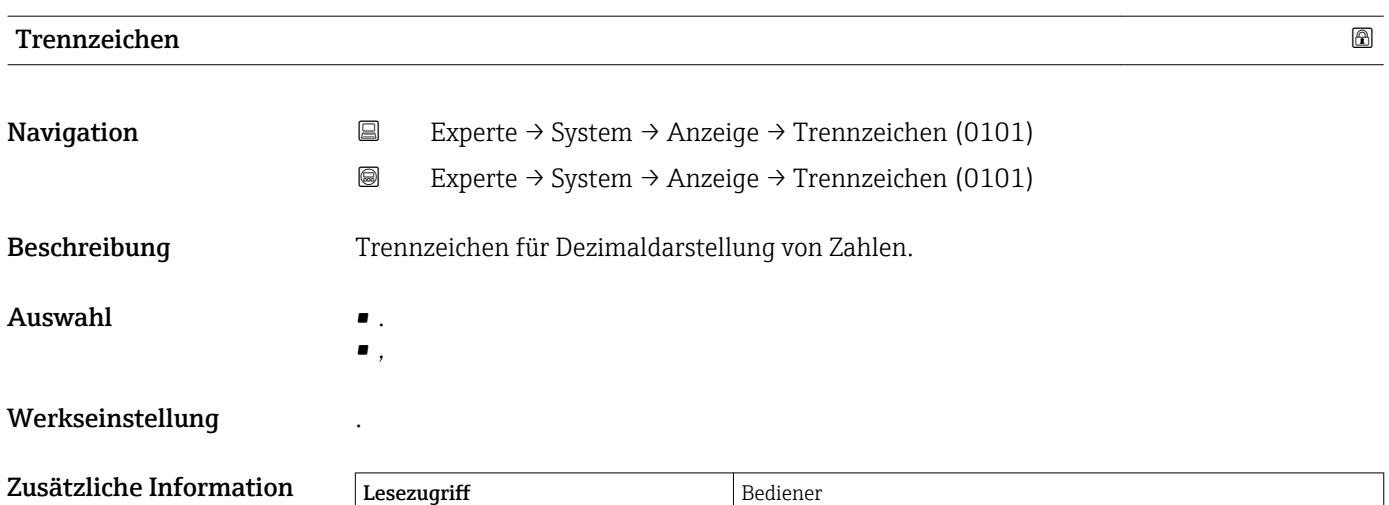

Schreibzugriff Instandhalter

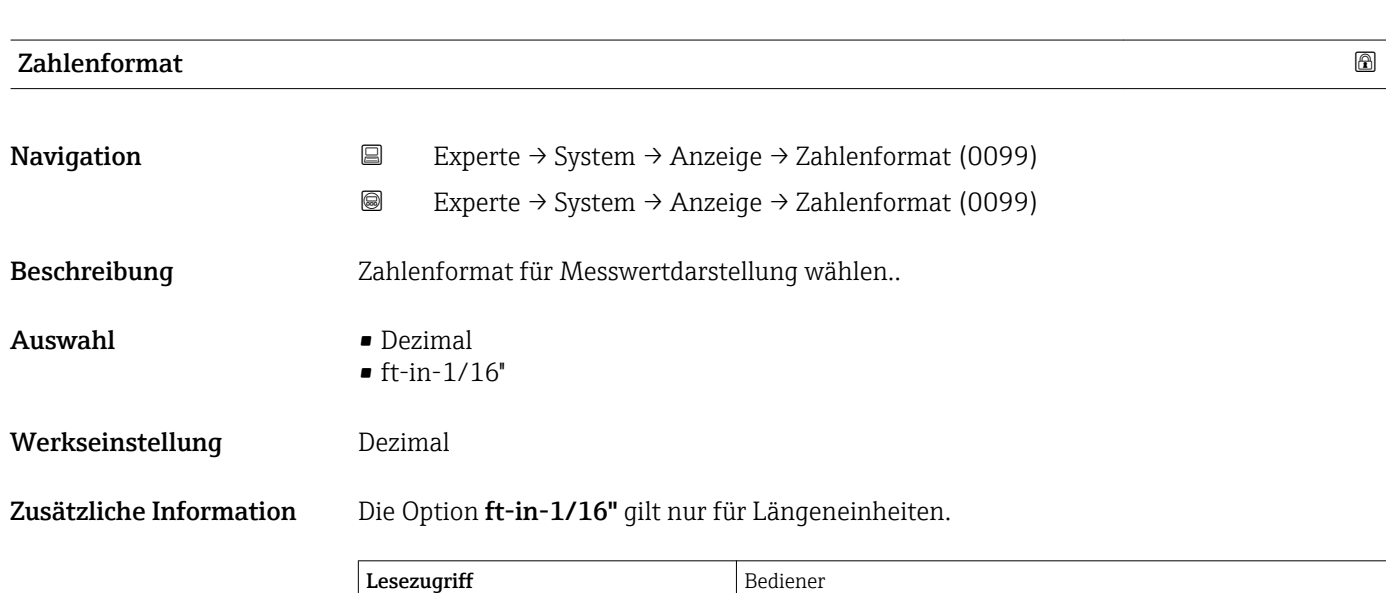

Schreibzugriff Instandhalter

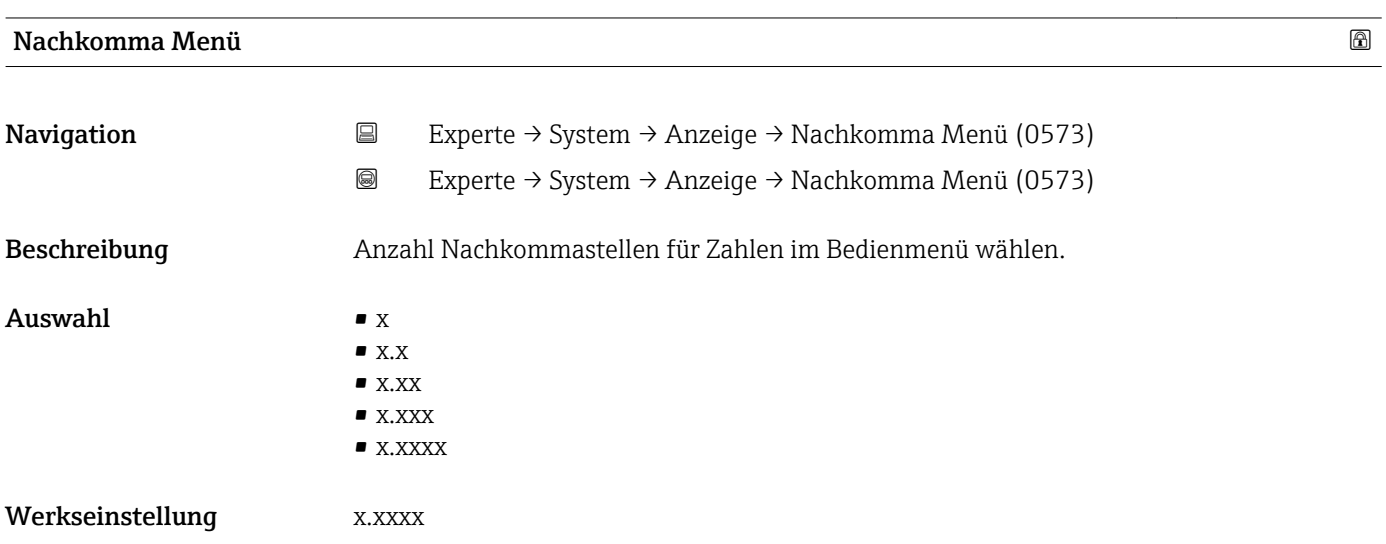
- Zusätzliche Information Gilt nur für Zahlen im Bedienmenü (zum Beispiel Abgleich Leer, Abgleich Voll), nicht für die Messwertdarstellung. Für die Messwertdarstellung wird die Zahl der Nachkommastellen eingestellt in den Parametern 1 ... 4. Nachkommast. →  $\triangleq$  33.
	- Die Einstellung beeinflusst nicht die Mess- oder Rechengenauigkeit des Geräts.

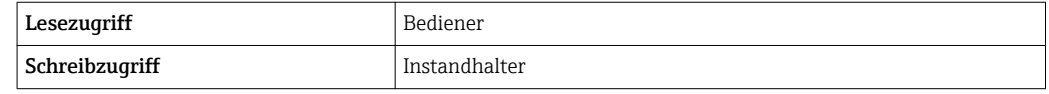

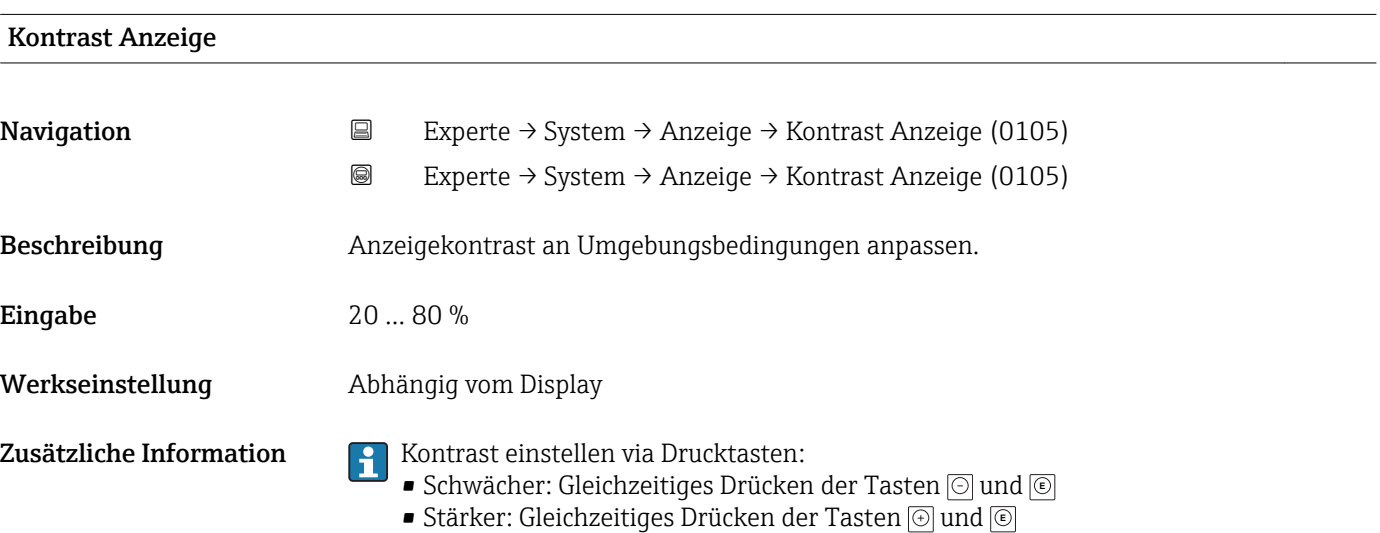

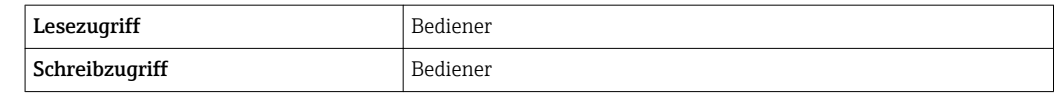

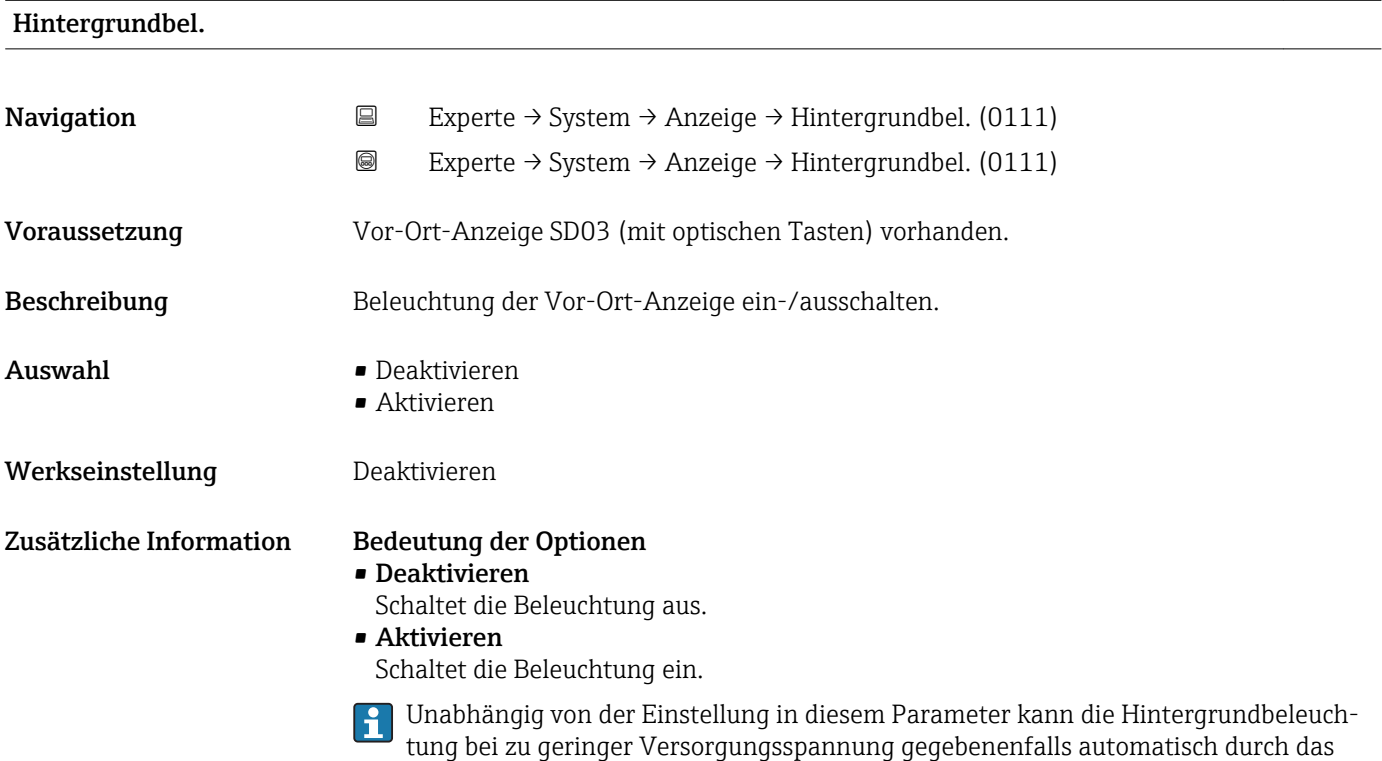

Gerät abgeschaltet werden.

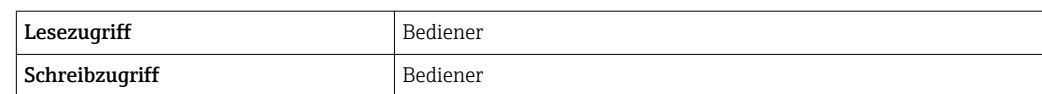

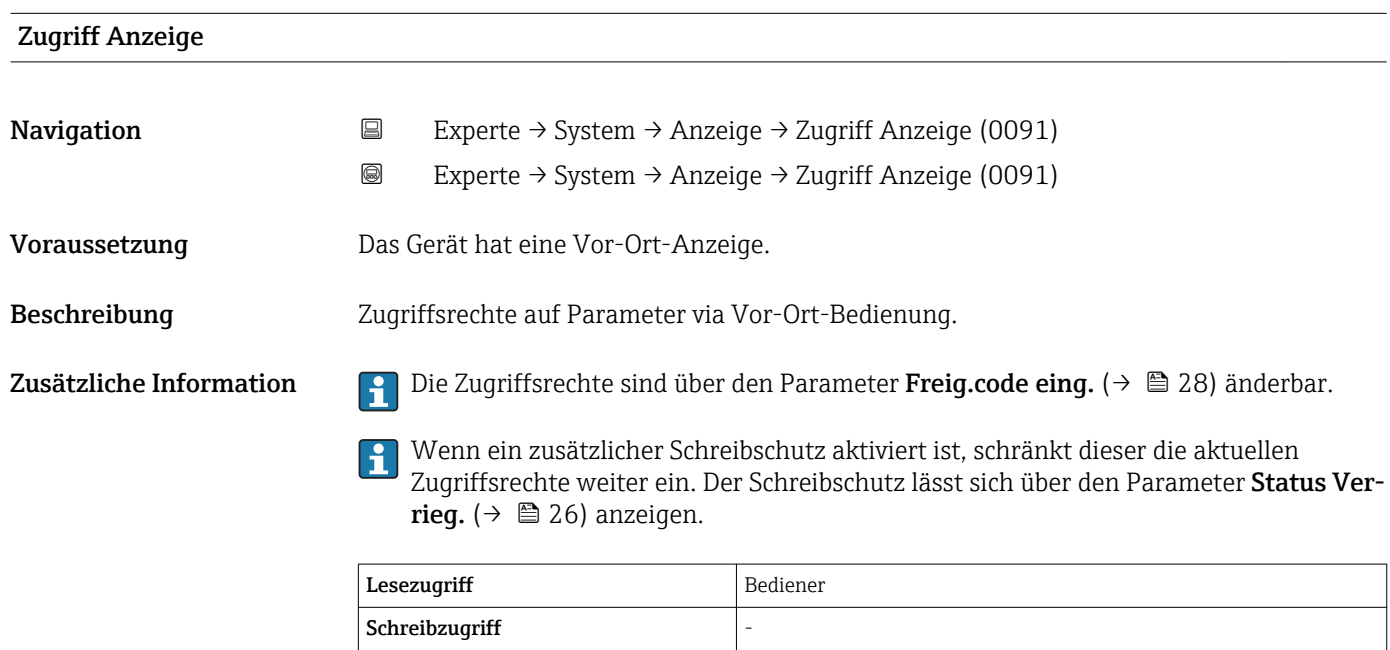

### 4.3.3 Untermenü "Datensicher.Anz."

Dieses Untermenü ist nur sichtbar, wenn am Gerät ein Anzeigemodul angeschlossen ist.

Alle Software-Konfigurationen, die man vornimmt, werden zunächst in einem Speichermodul im Gehäuse abgelegt und sind auf diese Weise fest mit dem Gerät verbunden. Außerdem enthält das Anzeigemodul einen Backup-Speicher für die Gerätekonfiguration. Die Übertragung von Konfigurationsdaten zwischen diesen beiden Speichern wird über den Parameter Daten verwalten ( $\rightarrow \Box$  41) gesteuert. Er ermöglicht folgende Operationen:

#### • Sichern

Sichert die Konfiguration vom Gerät ins Anzeigemodul.

• Wiederherstellen

Mit dieser Option kann eine zuvor im Anzeigemodul gesicherte Konfiguration ins Gerät zurückgeschrieben werden.

• Duplizieren

Nachdem eine Konfiguration im Anzeigemodul gesichert wurde, kann man das Modul an ein anderes Gerät des gleichen Typs anschließen und die Konfiguration auf dieses Gerät duplizieren. Dies bietet eine effektive Möglichkeite mehrere Geräte gleich zu konfigurieren.

• Vergleichen

Im Vergleichsergebnis wird dann angezeigt, ob sich die Gerätekonfiguration seit der letzten Sicherung im Anzeigemodul geändert hat.

Für FMP51, FMP52, FMP54, FMP55: Es lassen sich nur Konfigurationen zwischen Geräten übertragen, die sich in der gleichen Betriebsart befinden (siehe Parameter Betriebsart ( $\rightarrow \Box$  50)).

P Wird eine vorhandene Sicherungskopie mit der Option Wiederherstellen auf einem anderen Gerät als dem Originalgerät wiederhergestellt, können unter Umständen einzelne Gerätefunktionen nicht mehr vorhanden sein. Auch durch einen Reset auf Auslieferungszustand kann der ursprüngliche Zustand in einigen Fällen nicht wiederhergestellt werden.

Um die Konfiguration auf ein anderes Gerät zu übertragen, sollte immer die Option Duplizieren verwendet werden.

#### Aufbau des Untermenüs

*Navigation* 
■■ Experte → System → Datensicher.Anz.

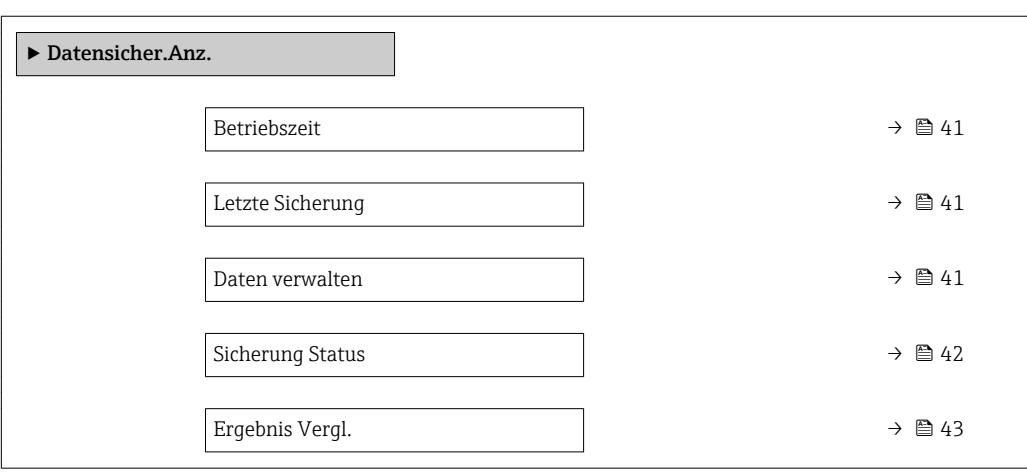

#### Beschreibung der Parameter

*Navigation* **ae** B Experte → System → Datensicher.Anz.

<span id="page-40-0"></span>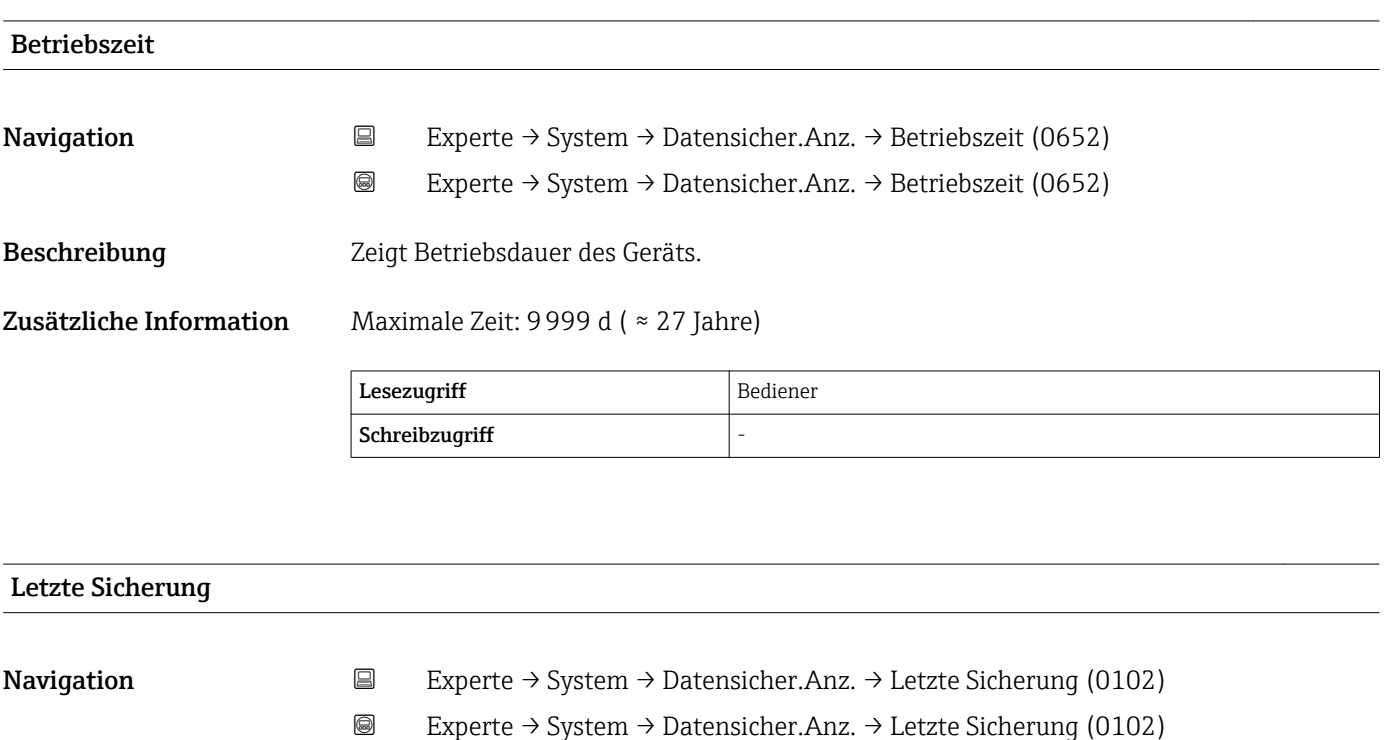

Beschreibung Zeigt Betriebszeit der letzten Datensicherung.

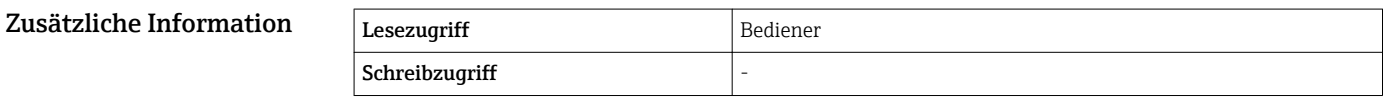

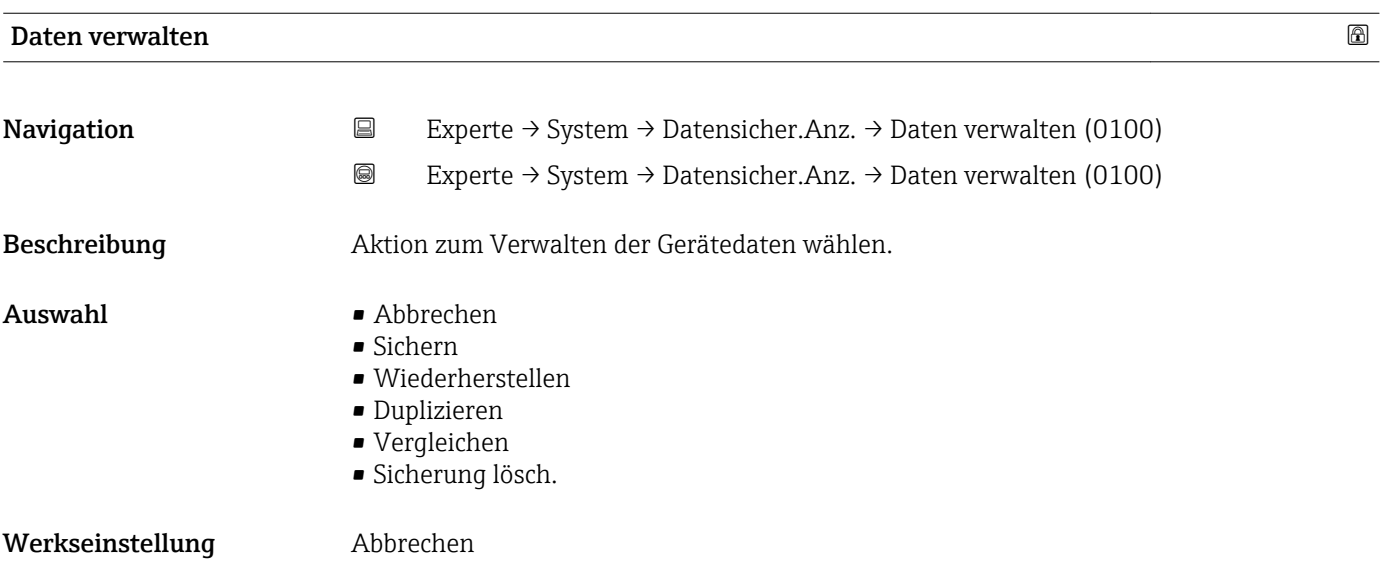

#### <span id="page-41-0"></span>Zusätzliche Information Bedeutung der Optionen

#### • Abbrechen

Der Paramater wird ohne Aktion verlassen.

#### • Sichern

Die aktuelle Gerätekonfiguration wird vom HistoROM (im Gerät eingebaut) in das Anzeigemodul des Geräts gesichert.

• Wiederherstellen

Die letzte Sicherungskopie der Gerätkonfiguration wird aus dem Anzeigemodul in das HistoROM des Geräts zurückgespielt.

• Duplizieren

Die Messumformerkonfiguration des Geräts wird mithilfe seines Anzeigemoduls auf ein anderes Gerät übertragen. Folgende, die jeweilige Messstelle kennzeichnenden Daten werden dabei nicht übertragen:

- HART-Datum
- HART-Kurzbeschr.
- HART-Nachricht
- HART-Beschr.
- HART-Adresse
- Messstellenbez.
- Medientyp
- Vergleichen

Die im Anzeigemodul gespeicherte Gerätekonfiguration wird mit der aktuellen Gerätekonfiguration des HistoROM verglichen. Das Ergebnis des Vergleichs wird im Parameter **Ergebnis Vergl.** ( $\rightarrow \Box$  43) angezeigt.

• Sicherung lösch.

Die Sicherungskopie der Gerätekonfiguration wird aus dem Anzeigemodul des Geräts gelöscht.

Während die jeweilige Aktion durchgeführt wird, ist die Konfiguration via Vor-Ort-Anzeige gesperrt und auf der Anzeige erscheint eine Rückmeldung zum Stand des Vorgangs.

Wird eine vorhandene Sicherungskopie mit der Option Wiederherstellen auf einem anderen Gerät als dem Originalgerät wiederhergestellt, können unter Umständen einzelne Gerätefunktionen nicht mehr vorhanden sein. Auch durch einen Reset auf Auslieferungszustand kann der ursprüngliche Zustand in einigen Fällen nicht wiederhergestellt werden.

Um die Konfiguration auf ein anderes Gerät zu übertragen, sollte immer die Option Duplizieren verwendet werden.

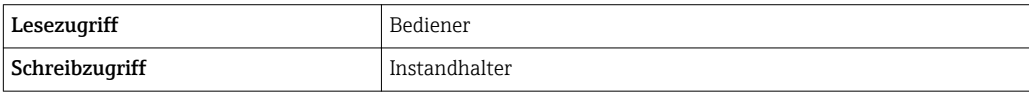

#### Sicherung Status

**Navigation EXperte** → System → Datensicher.Anz. → Sicherung Status (0121)

Beschreibung Zeigt, welche Aktion zur Datensicherung momentan läuft.

Zusätzliche Information

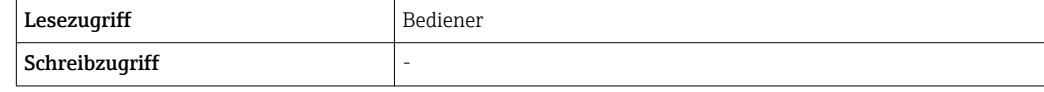

<span id="page-42-0"></span>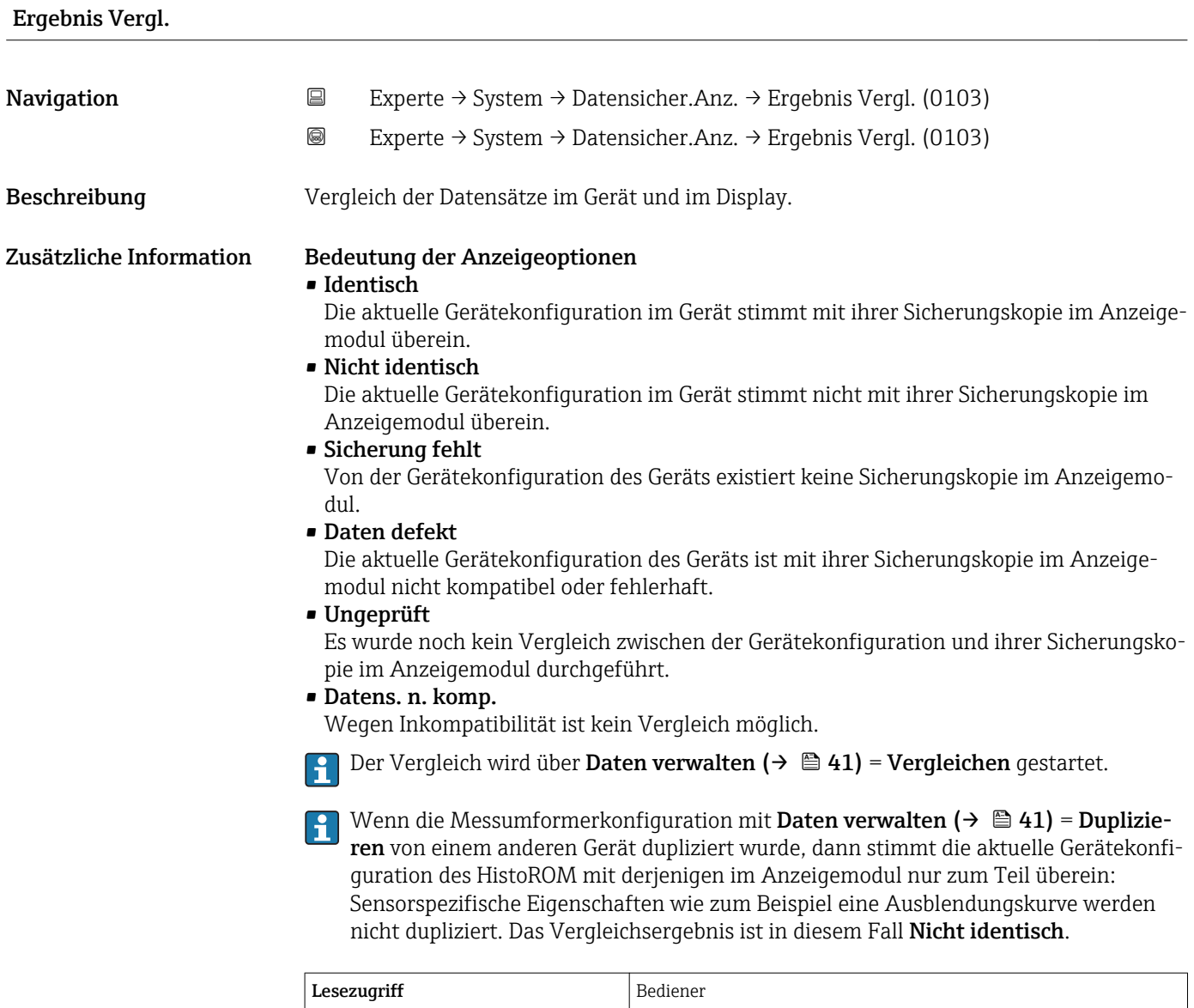

Schreibzugriff  $\vert$  -

#### 4.3.4 Untermenü "Administration"

Untermenü Administration enthält alle Parameter zur Verwaltung des Geräts. Der Aufbau hängt von der Bedienoberfläche ab:

#### Aufbau des Untermenüs auf der Vor-Ort-Anzeige

*Navigation* 
■ Experte → System → Administration

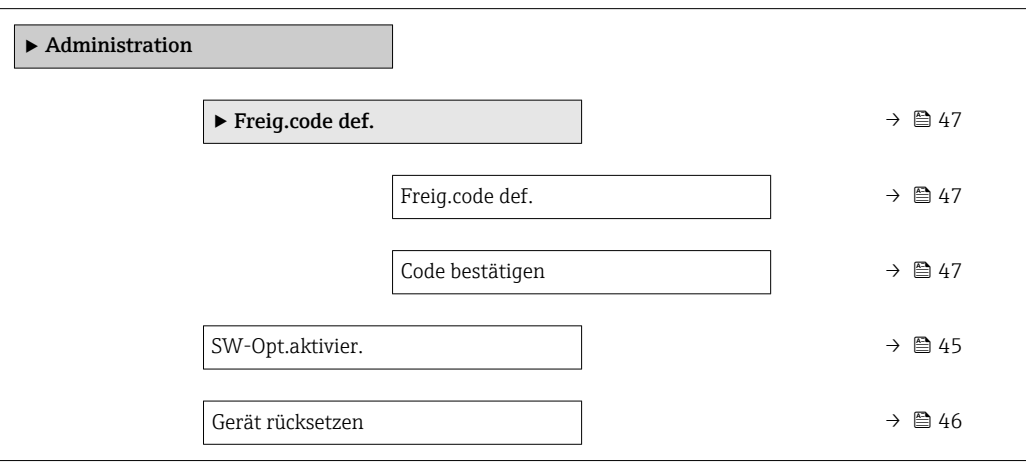

#### Aufbau des Untermenüs im Bedientool (z.B. FieldCare)

*Navigation* Experte → System → Administration

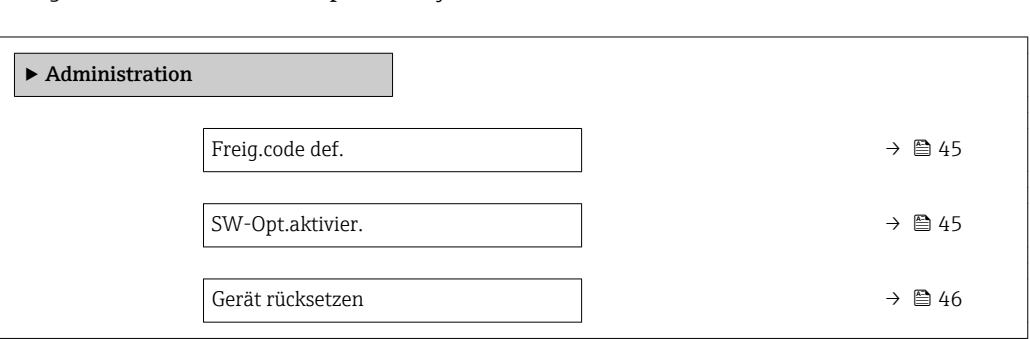

#### Beschreibung der Parameter

*Navigation* 
■ Experte → System → Administration

<span id="page-44-0"></span>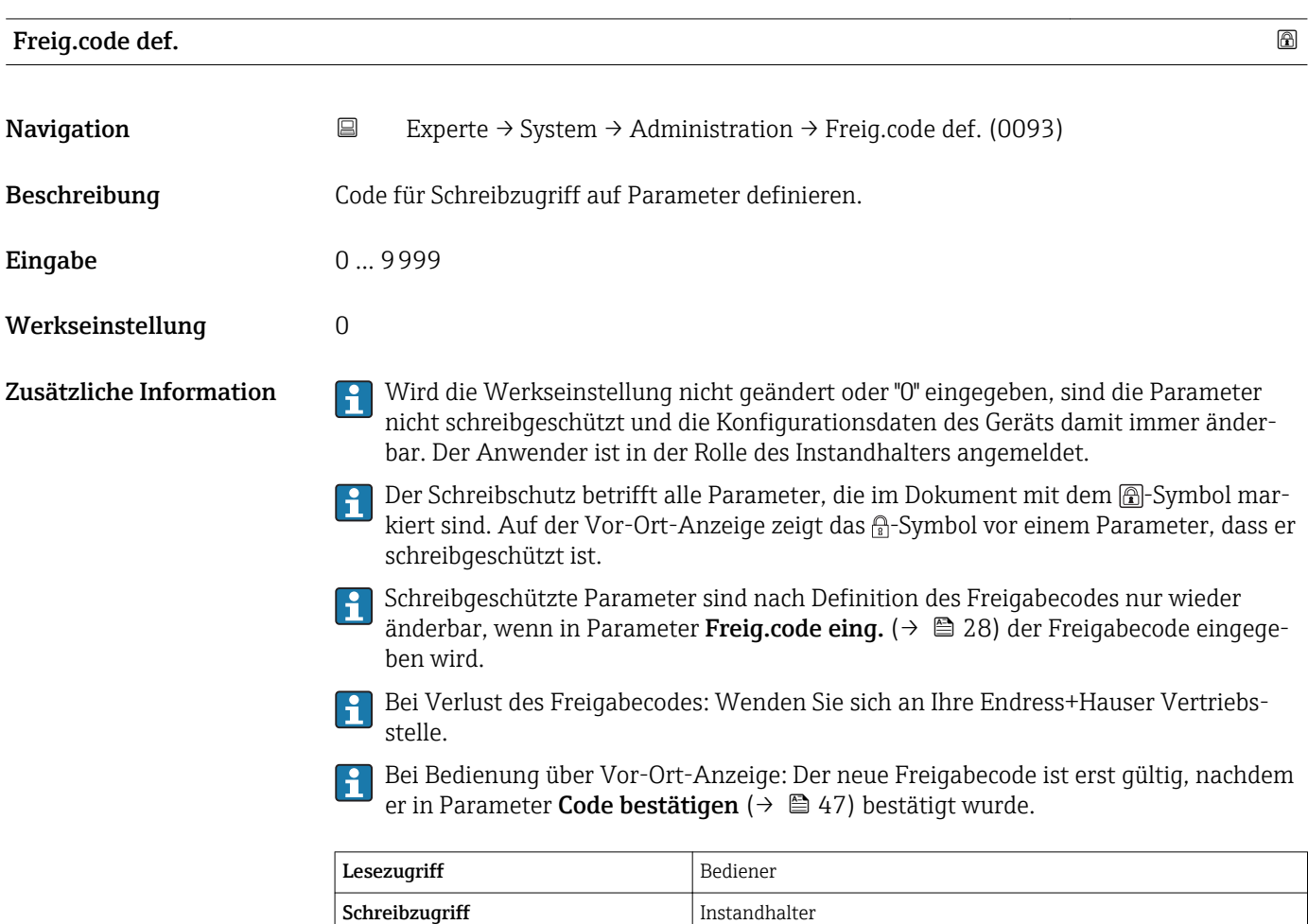

## SW-Opt.aktivier. Navigation **EXPERIE → System → Administration → SW-Opt.aktivier.** (0029) Experte → System → Administration → SW-Opt.aktivier. (0029) Beschreibung Code zur Freischaltung von Softwareoptionen eingeben. Eingabe Positive Ganzzahl Werkseinstellung 0

Zusätzliche Information Lesezugriff Bediener Schreibzugriff Instandhalter

<span id="page-45-0"></span>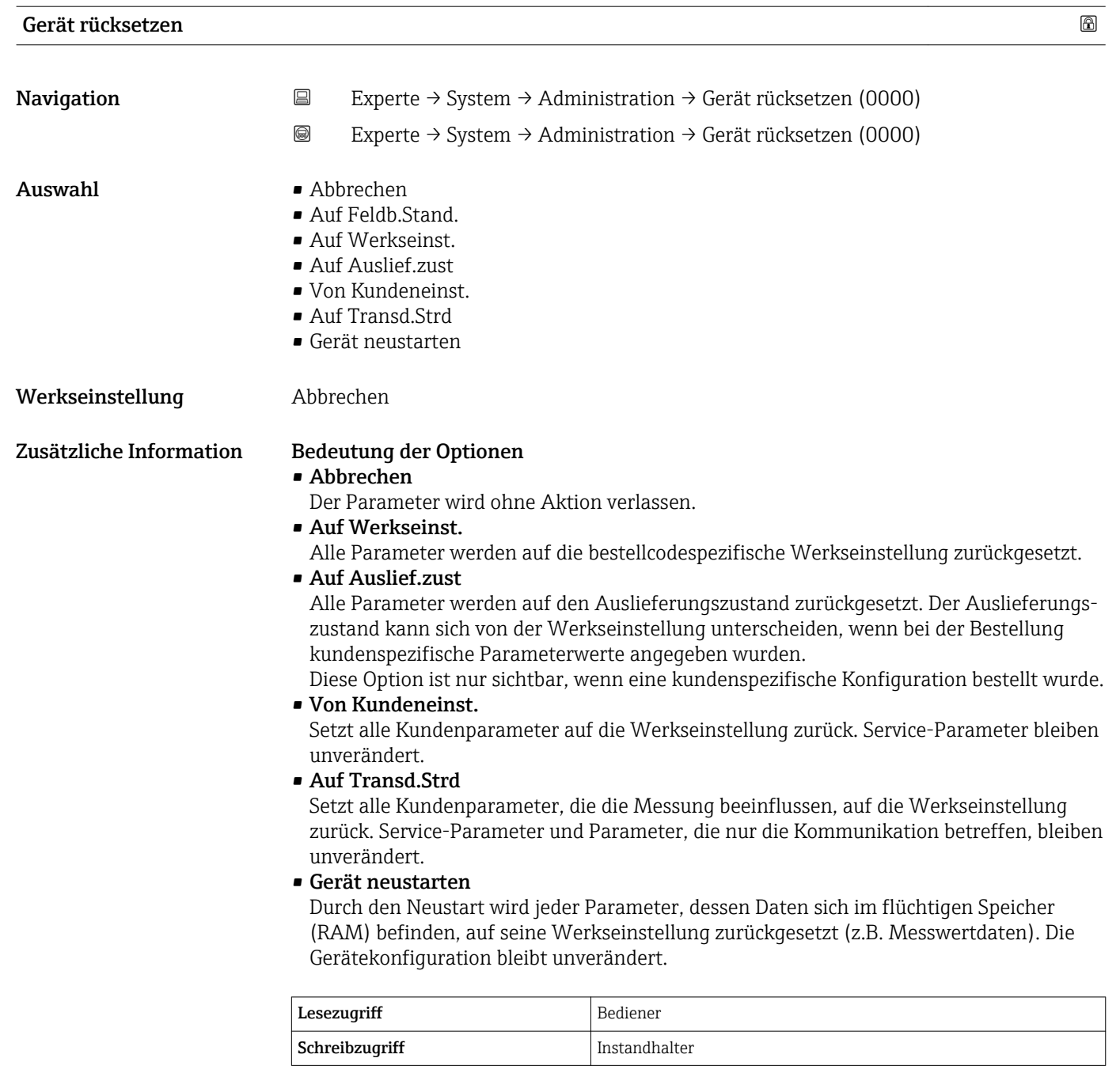

<span id="page-46-0"></span>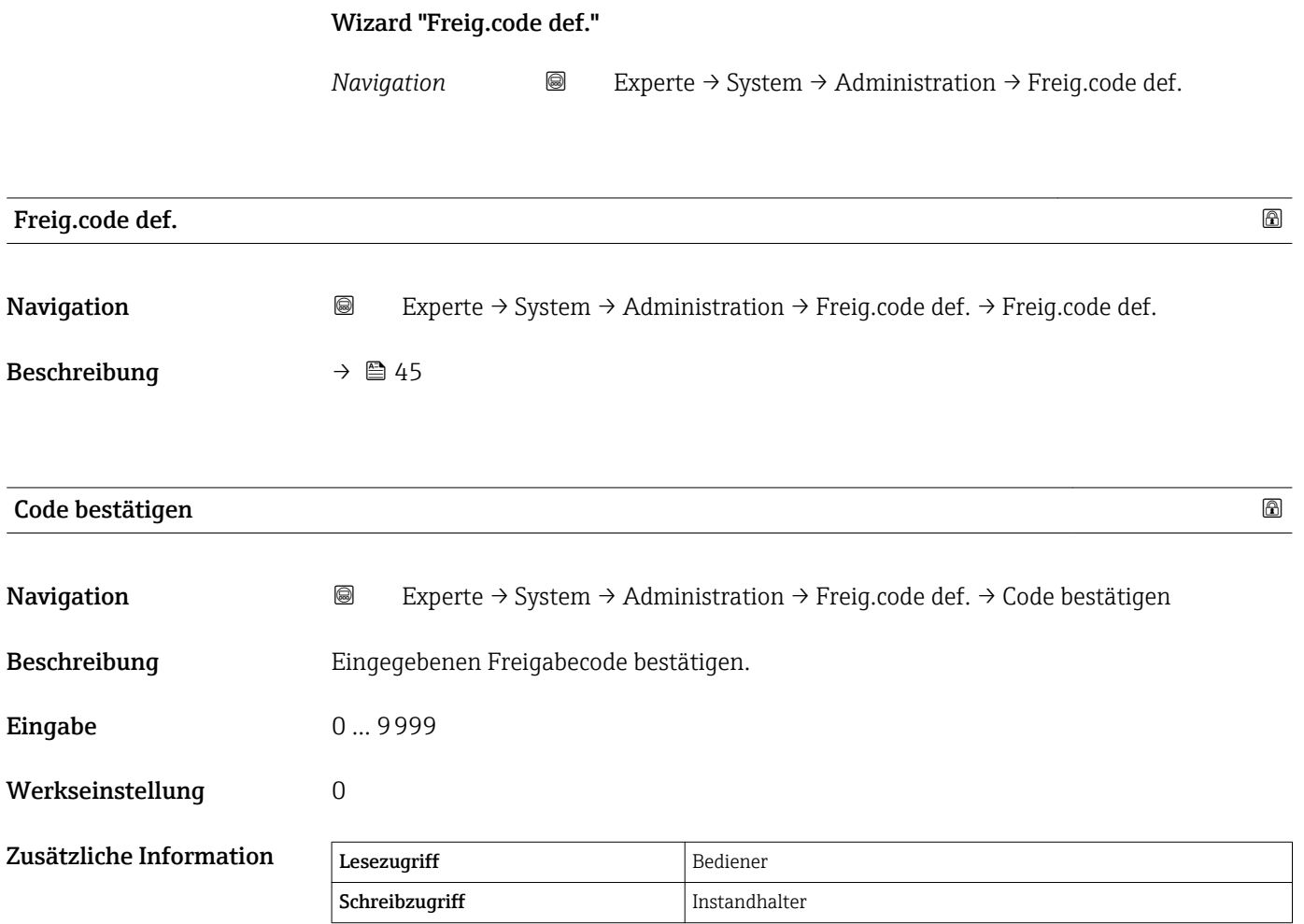

## 4.4 Untermenü "Sensor"

Das Untermenü Sensor enthält alle Parameter, die die Messung betreffen und die Einstellungen des Sensors definieren.

*Navigation* 
■■ Experte → Sensor

#### 4.4.1 Aufbau des Untermenüs

*Navigation* 
■■ Experte → Sensor

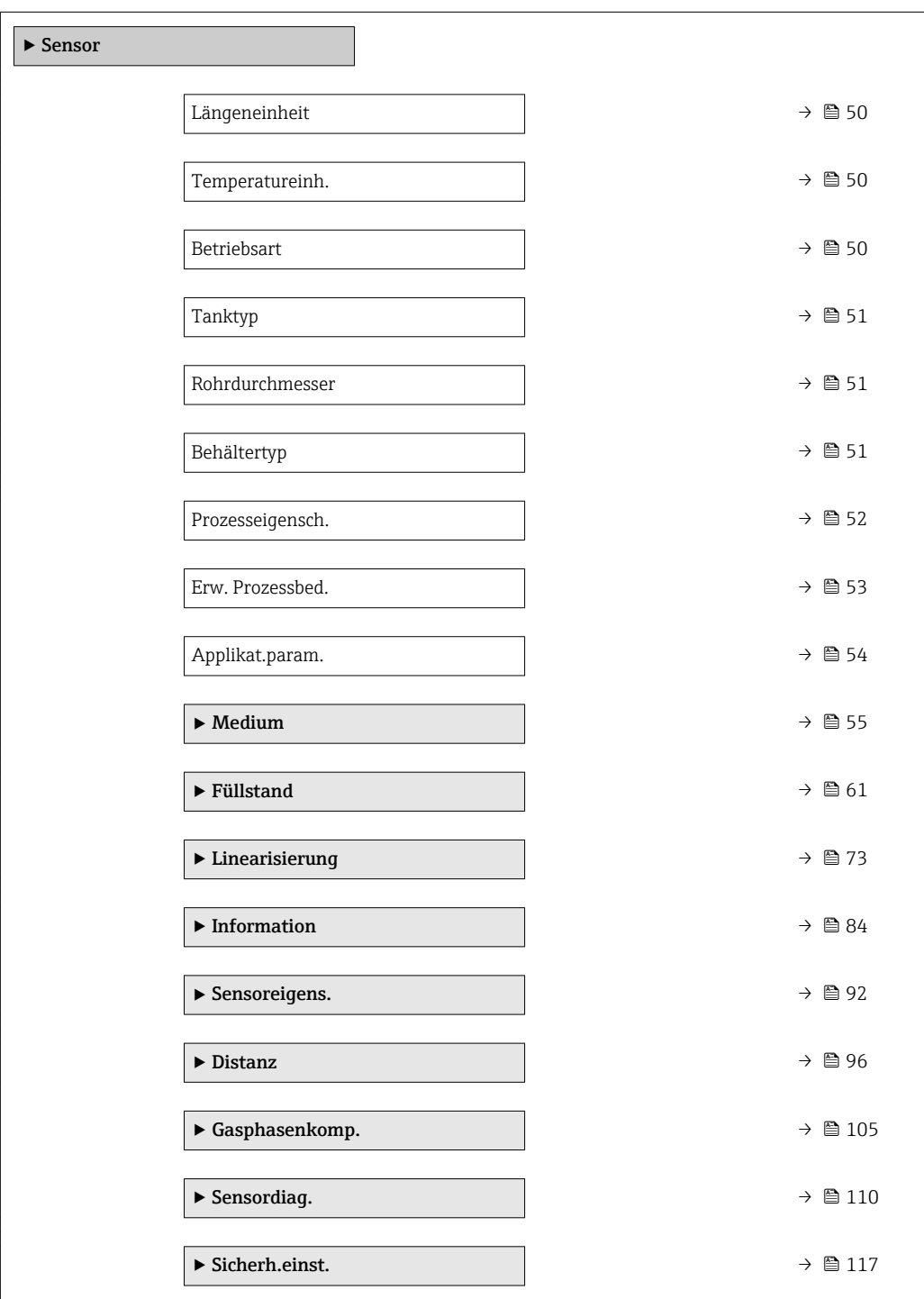

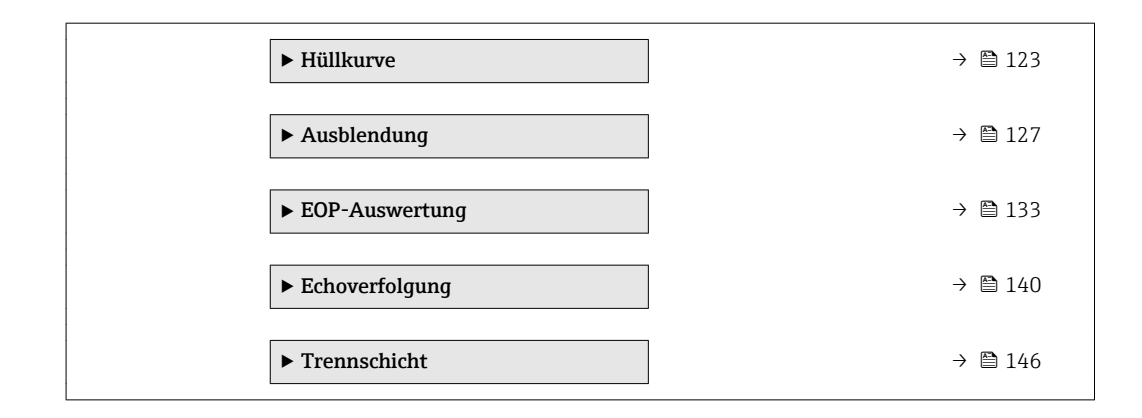

## 4.4.2 Beschreibung der Parameter

*Navigation* 
■■ Experte → Sensor

<span id="page-49-0"></span>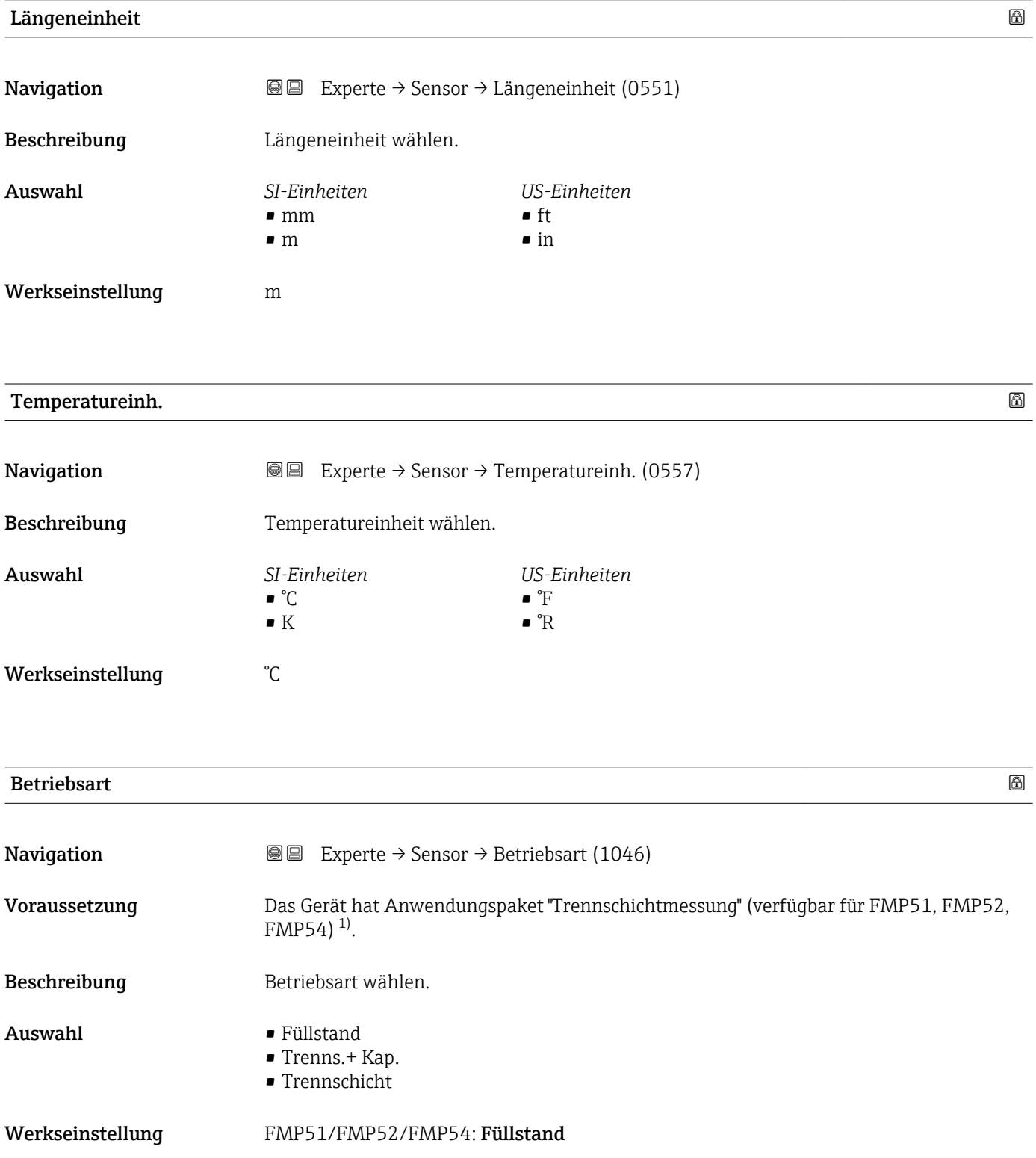

<sup>1)</sup> Produkstruktur: Merkmal 540 "Anwendungspakete", Option EB "Trennschichtmessung"

#### <span id="page-50-0"></span> $\blacksquare$ Tanktyp $\blacksquare$

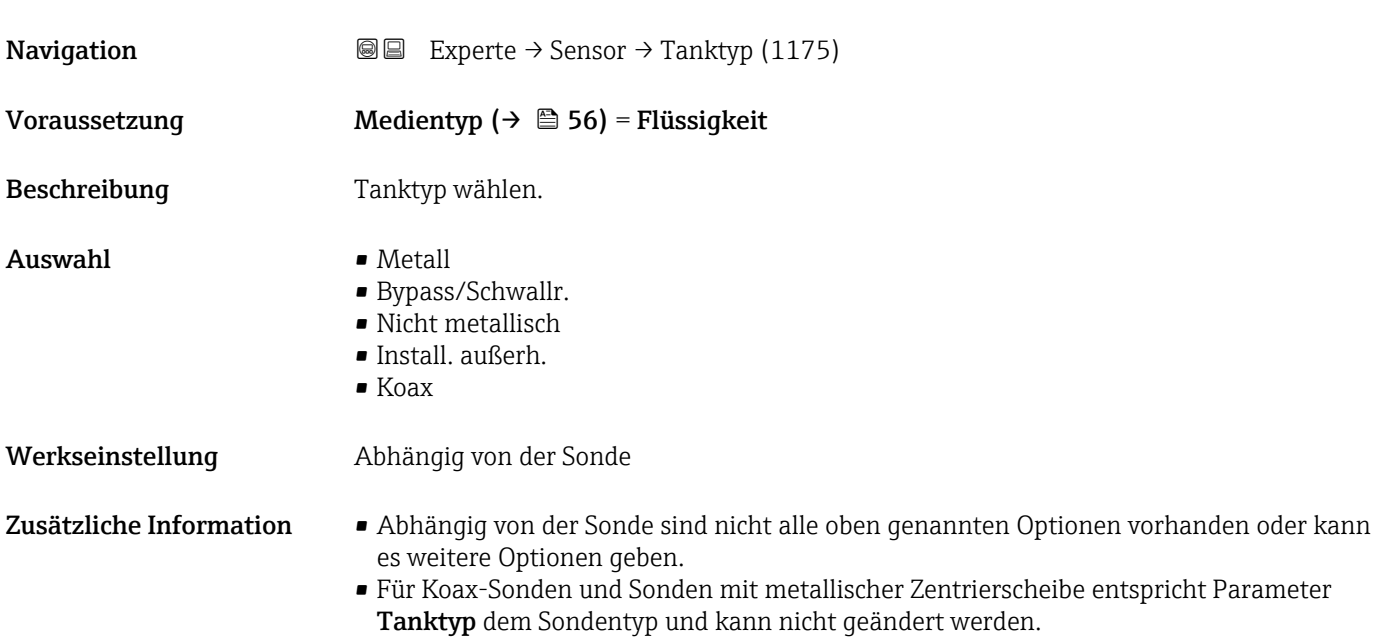

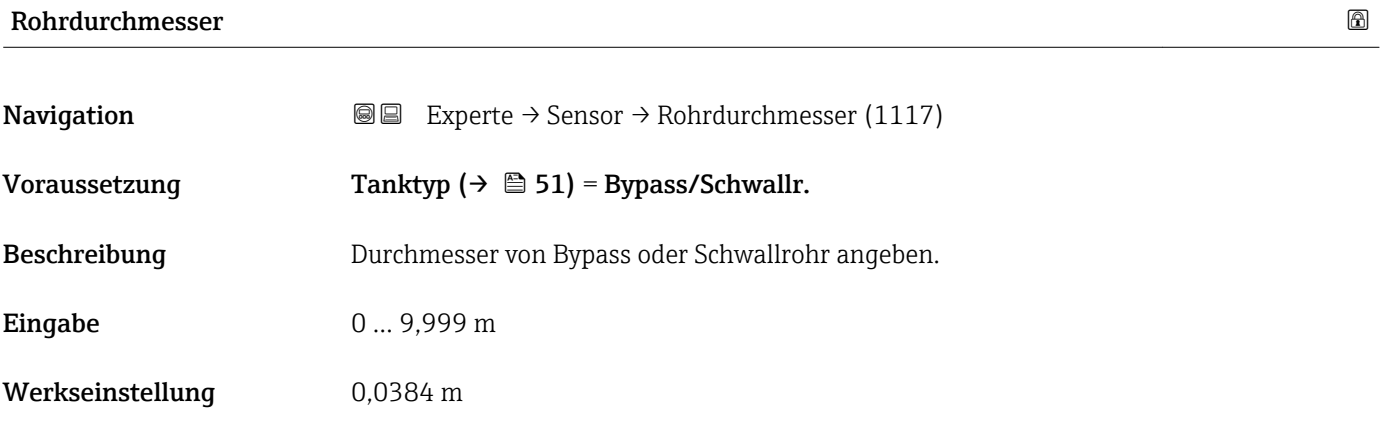

## Behältertyp

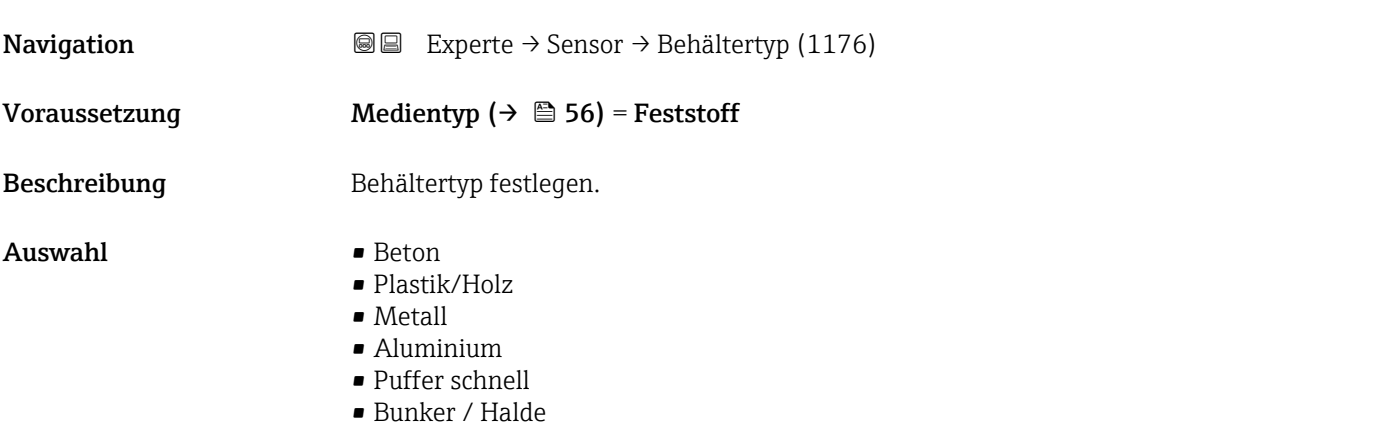

- Brecher / Band
- Silo
- Werkbanktest

<span id="page-51-0"></span>Werkseinstellung Metall

| Prozesseigensch.        |                                                                                                    | ⋒ |
|-------------------------|----------------------------------------------------------------------------------------------------|---|
| Navigation              | <b>a</b> ■ Experte $\rightarrow$ Sensor $\rightarrow$ Prozesseigensch. (1081)                                                                                                    |   |
| Beschreibung            | Typische Füllstand-Änderungsgeschwindigkeit angeben.                                                                                                    |   |
| Auswahl                 | Für "Medientyp" = "Flüssigkeit"<br>$\blacktriangleright$ Sehr schnell > 10 m/min<br>$\blacksquare$ Schnell > 1 m/min<br>■ Standard $\leq 1$ m/min<br>$\blacksquare$ Mittel < 10 cm/min<br>$\blacksquare$ Langsam < 1 cm/min<br>■ Keine Filter / Test |   |
|                         | Für "Medientyp" = "Feststoff"<br>$\blacktriangleright$ Sehr schnell > 100 m/h<br>$\blacktriangleright$ Schnell > 10 m/h<br>■ Standard < 10 m/h<br>$\blacksquare$ Mittel < 1 m/h<br>$\blacksquare$ Langsam < 0,1 m/h<br>■ Keine Filter / Test         |   |
| Werkseinstellung        | Std. $< 1$ m/min                                                                                                    |   |
| Zusätzliche Information | Das Gerät passt die internen Filter der Signalauswertung und die Dämpfung des Ausgangs-<br>signals an die angegebene typische Füllstand-Änderungsgeschwindigkeit an:                                                                                 |   |
|                         | $\lim_{n\to\infty}$ "Rotrichsart" = "Füllstand" und "Modiontyn" = "Flüssiakoit"                                                                                                    |   |

*Für "Betriebsart" = "Füllstand" und "Medientyp" = "Flüssigkeit"*

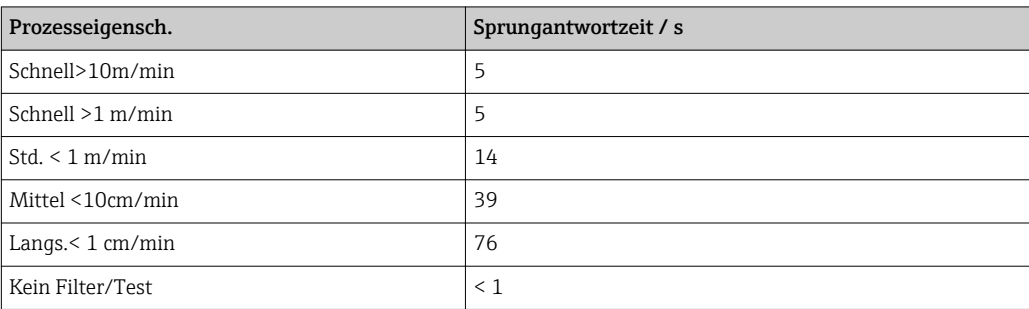

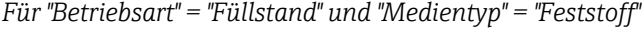

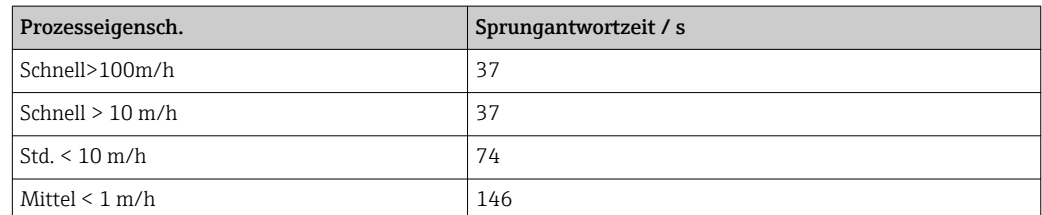

<span id="page-52-0"></span>

| Prozesseigensch.   | Sprungantwortzeit / s |
|--------------------|-----------------------|
| Langs. $< 0.1$ m/h | 290                   |
| ' Kein Filter/Test |                       |

*Für "Betriebsart" = "Trennschicht" oder "Trenns.+ Kap."*

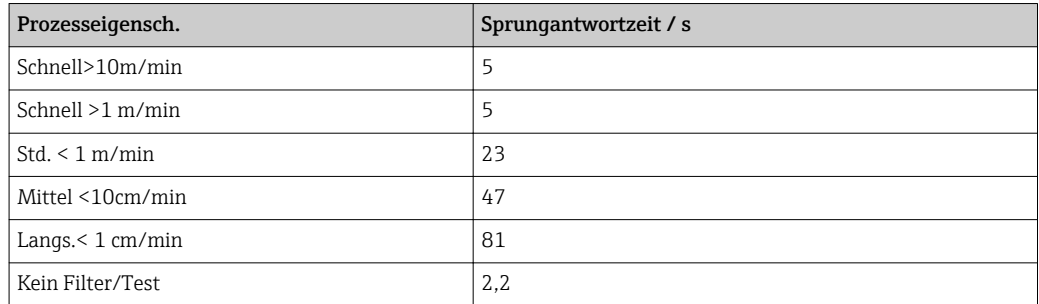

Abweichende Einstellungen (z.B. von Zwischenwerten) für die Sprungantwortzeit sind über folgende Parameter möglich:

- Totzeit  $($  $\rightarrow$   $\cong$  98)
- Integrationszeit ( $\rightarrow$   $\blacksquare$  99)

#### Erw. Prozessbed.

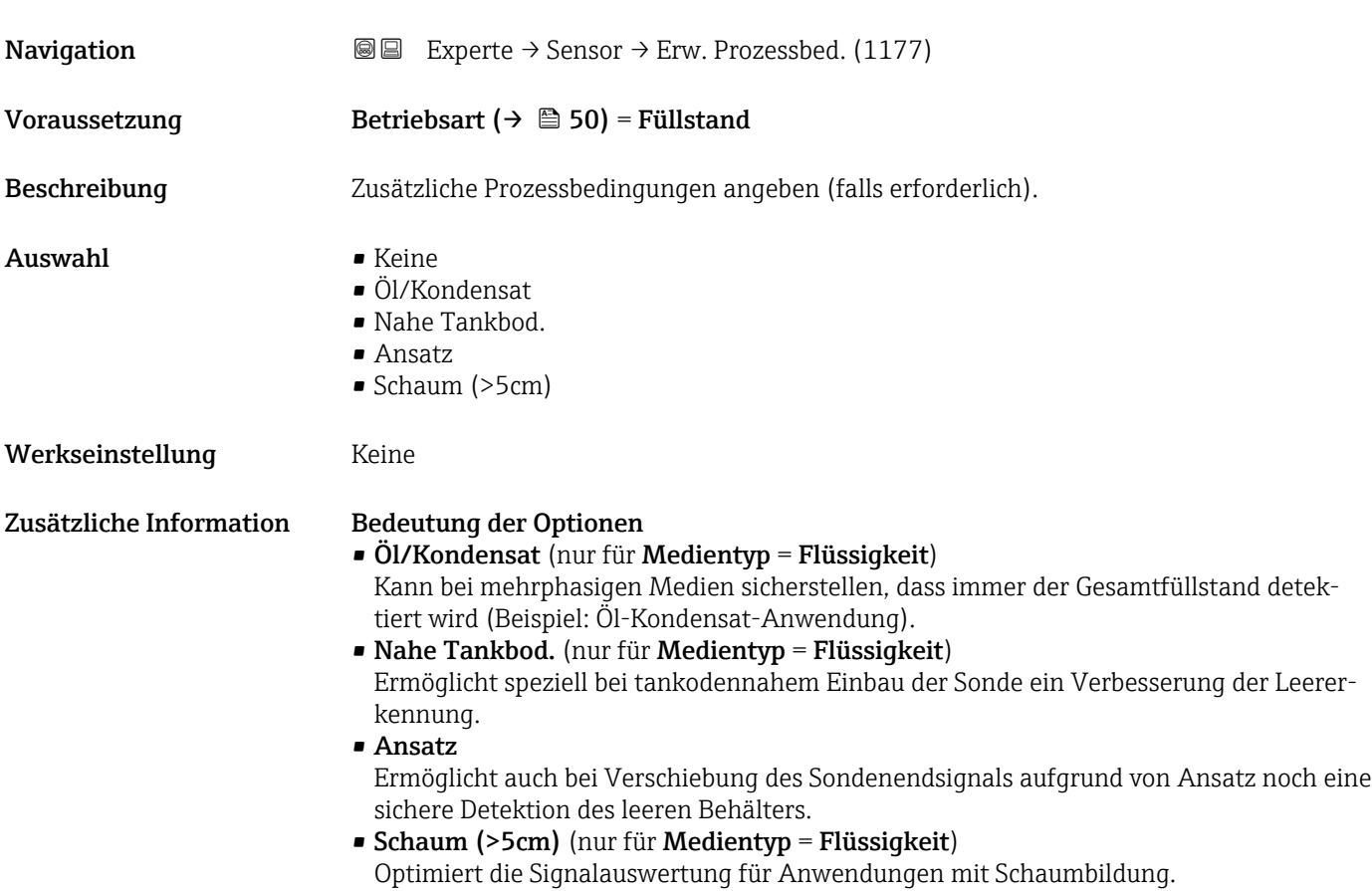

<span id="page-53-0"></span>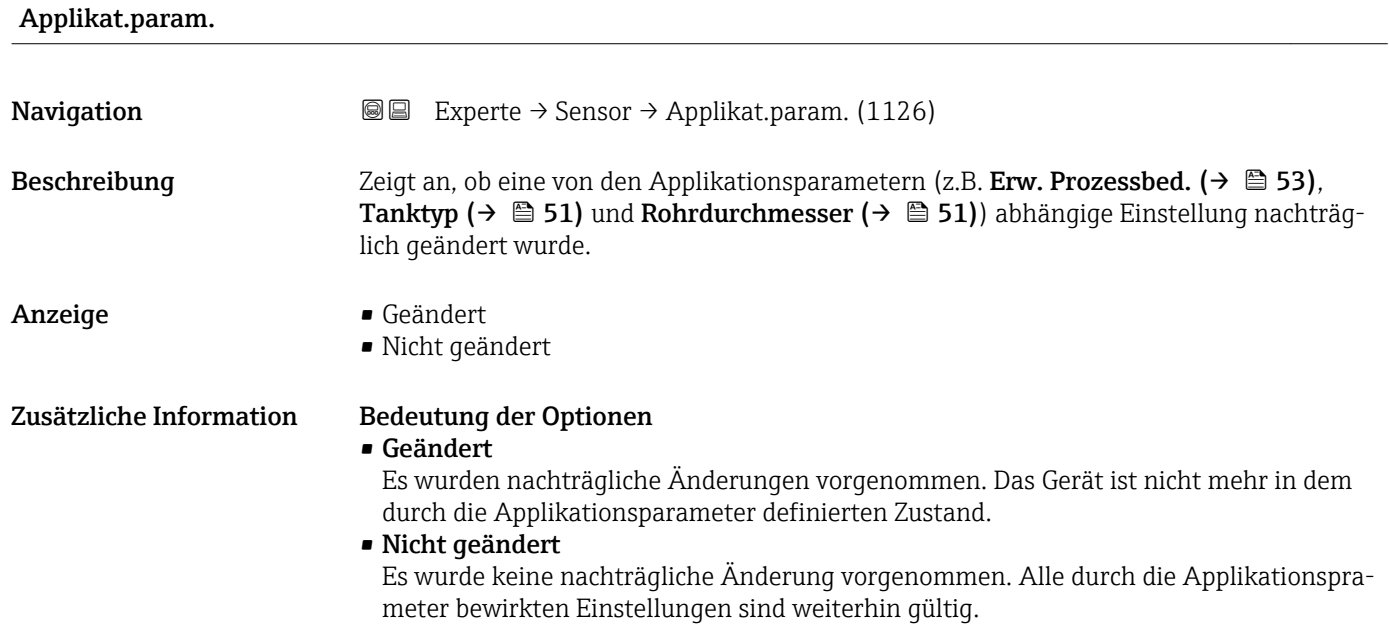

### <span id="page-54-0"></span>4.4.3 Untermenü "Medium"

Im Untermenü Medium werden die für die Messung relevanten Eigenschaften des Mediums angegeben, insbesondere die Dielektrizitätskonstante (DK).

Die Dielektrizitätskonstante dient dann zur Berechnung der Echoschwelle (und gegebenenfalls der Trennschichtechoschwelle).

Für FMP51/FMP52/FMP54/FMP55: Welche Parameter dieses Untermenü enthält,  $\vert$   $\vert$ hängt von Parameter Betriebsart ( $\rightarrow \Box$  50) ab.

#### Aufbau des Untermenüs

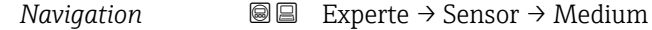

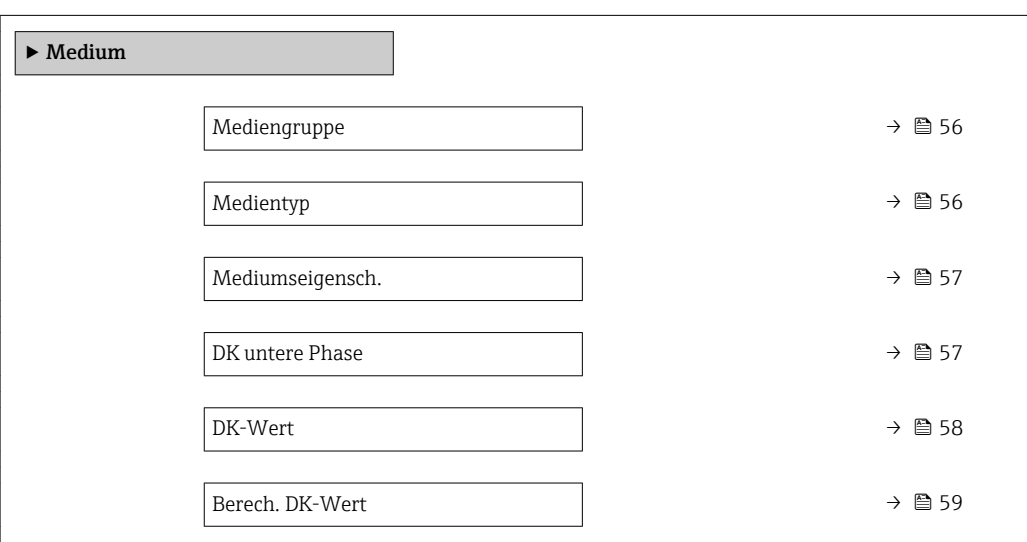

#### Beschreibung der Parameter

*Navigation* Experte → Sensor → Medium

<span id="page-55-0"></span>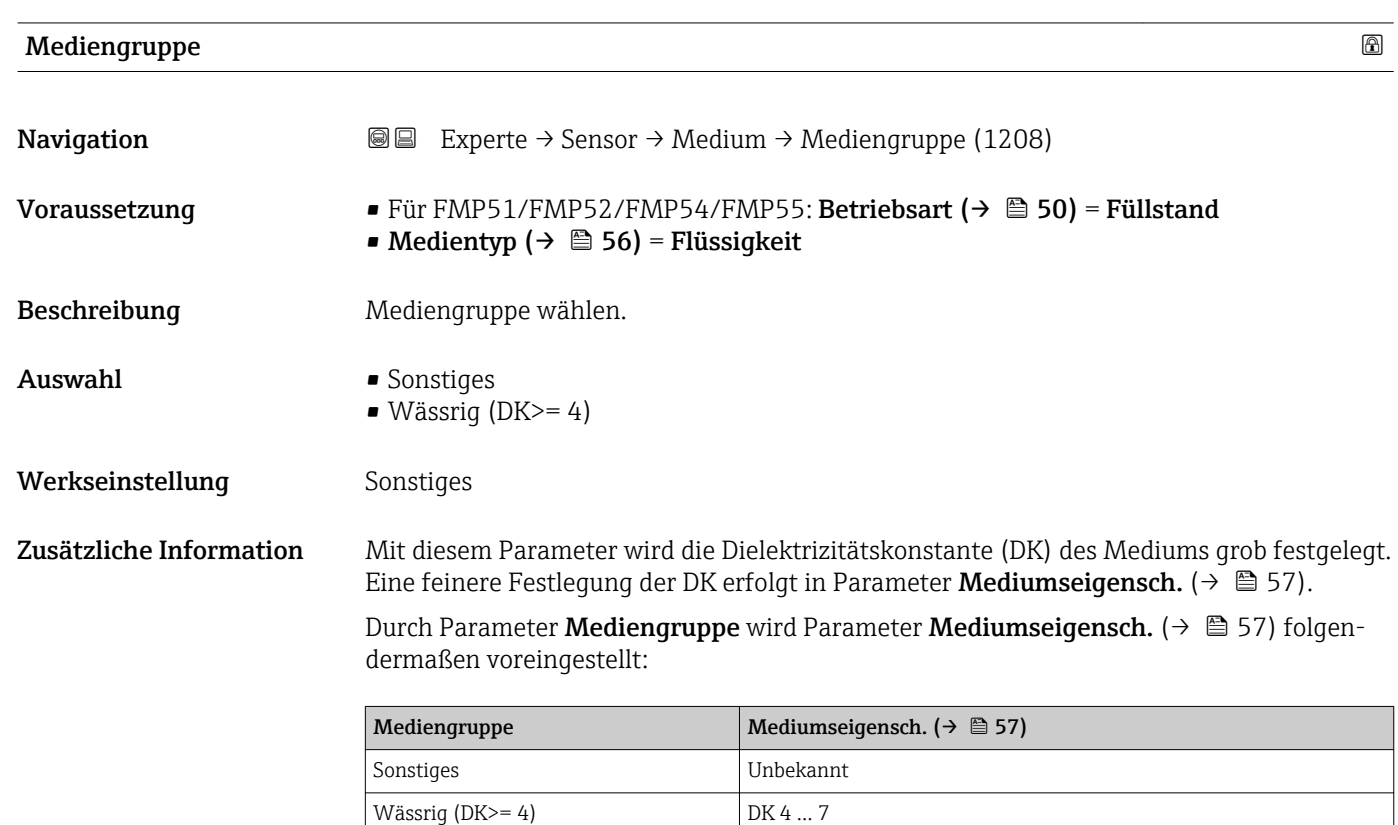

Parameter Mediumseigensch. kann nachträglich geändert werden. Parameter Mediengruppe behält dabei aber seinen Wert. Der Wert von Parameter Mediumseigensch. ist für die Signalauswertung maßgeblich.

Bei kleinen Dielektrizitätskonstanten kann der Messbereich eingeschränkt sein. Siehe  $\vert \mathbf{f} \vert$ dazu die zum jeweiligen Gerät gehörende Technische Information (TI).

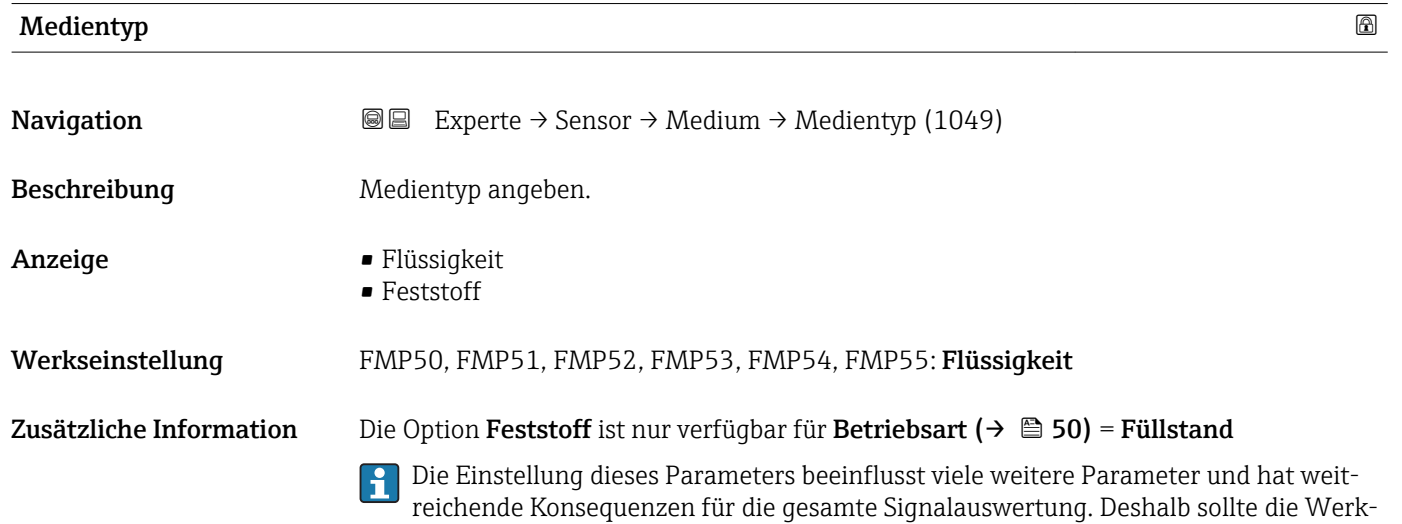

einstellung in der Regel nicht verändert werden.

<span id="page-56-0"></span>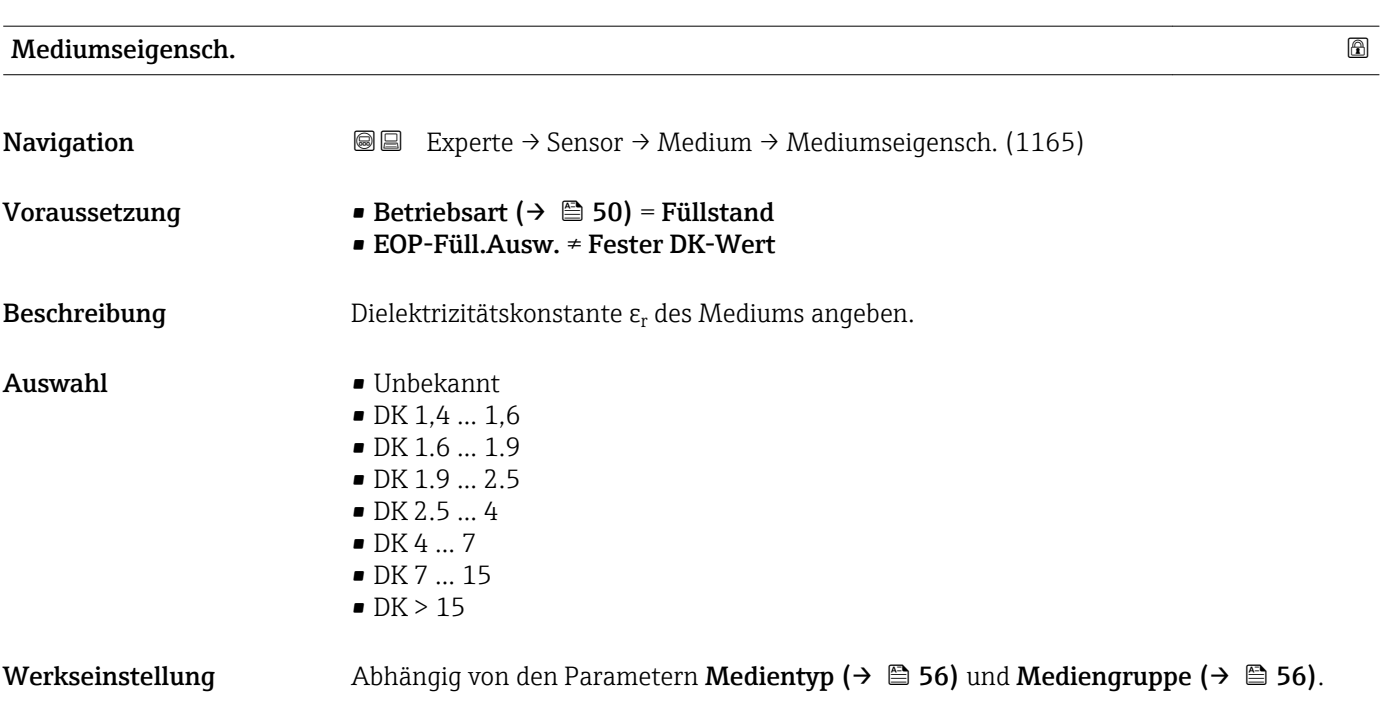

Zusätzliche Information *Abhängigkeit von "Medientyp" und "Mediengruppe"*

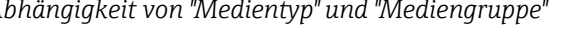

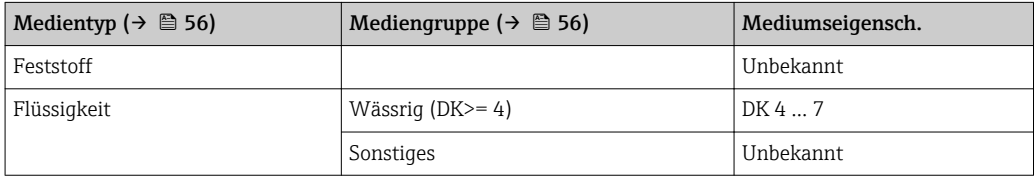

Für die Dielektrizitätskonstanten (DK-Werte) vieler wichtiger in der Industrie verwendeten Medien siehe:

- das DK-Handbuch von Endress+Hauser (CP01076F)
- die "DC Values App" von Endress+Hauser (verfügbar für Android und iOS)

Bei EOP-Füll.Ausw. = Fester DK-Wert muss in jedem Fall die genaue Dielektrizitätskonstante im Parameter DK-Wert angegeben werden. Der Parameter Mediumseigensch. entfällt deswegen in diesem Fall.

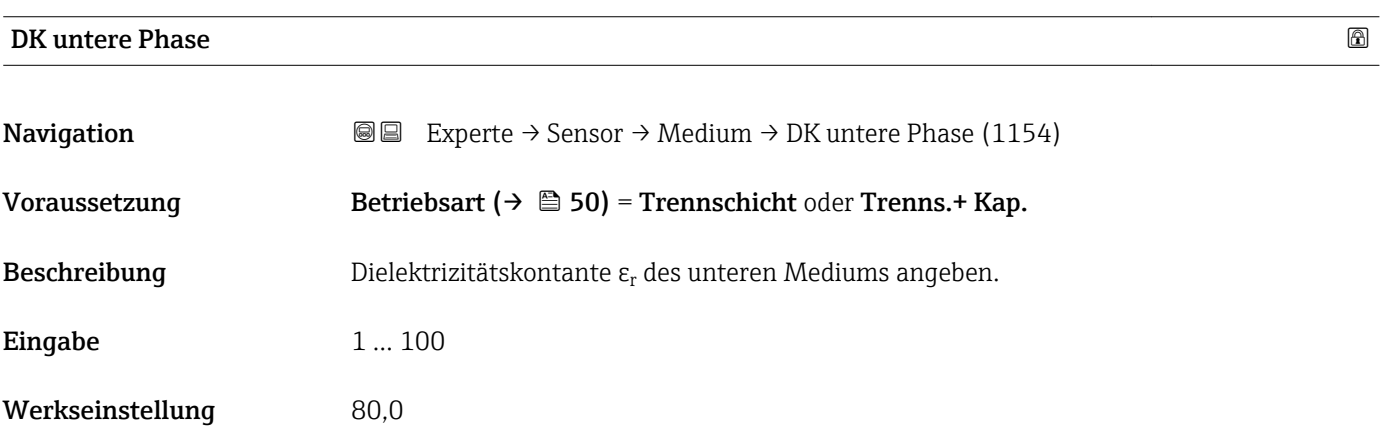

- <span id="page-57-0"></span>Zusätzliche Information Fur die Dielektrizitätskonstanten (DK-Werte) vieler wichtiger in der Industrie verwendeten Medien siehe:
	- das DK-Handbuch von Endress+Hauser (CP01076F)
	- die "DC Values App" von Endress+Hauser (verfügbar für Android und iOS)
	- Die Werkseinstellung,  $\varepsilon_{\rm r}$  = 80, gilt für Wasser bei 20 °C (68 °F).

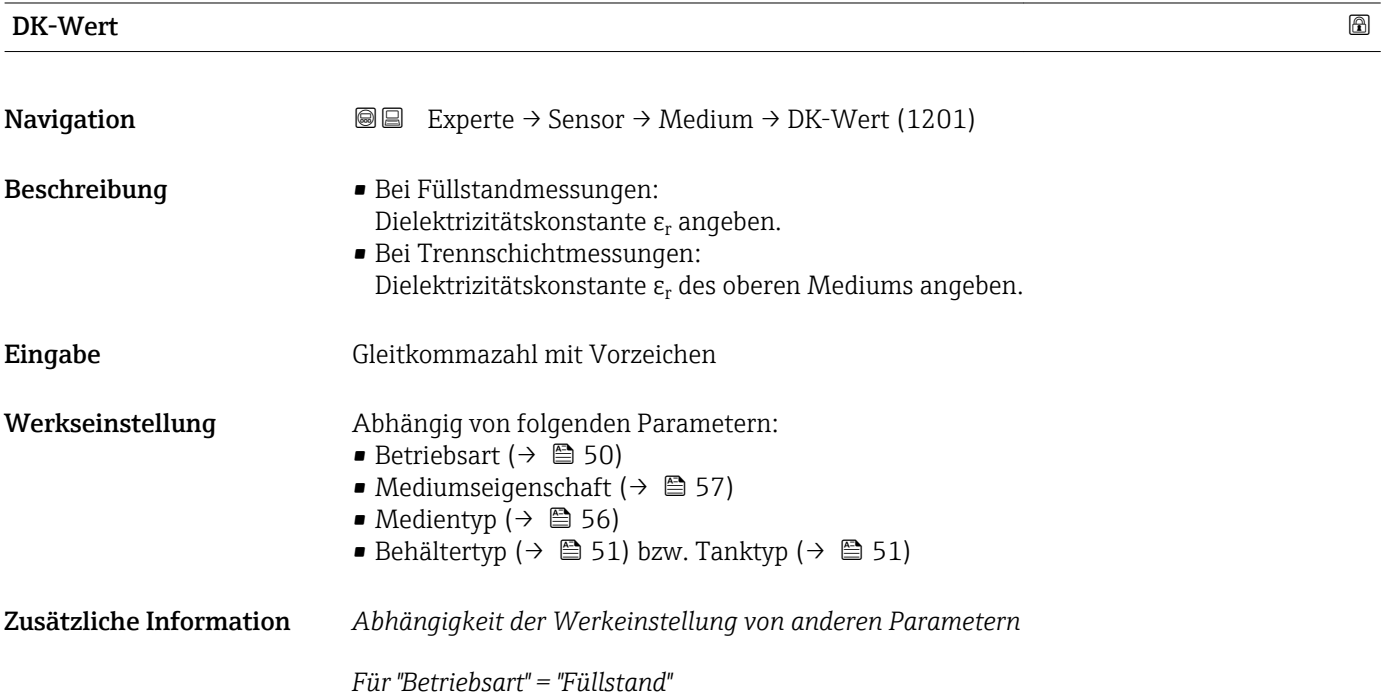

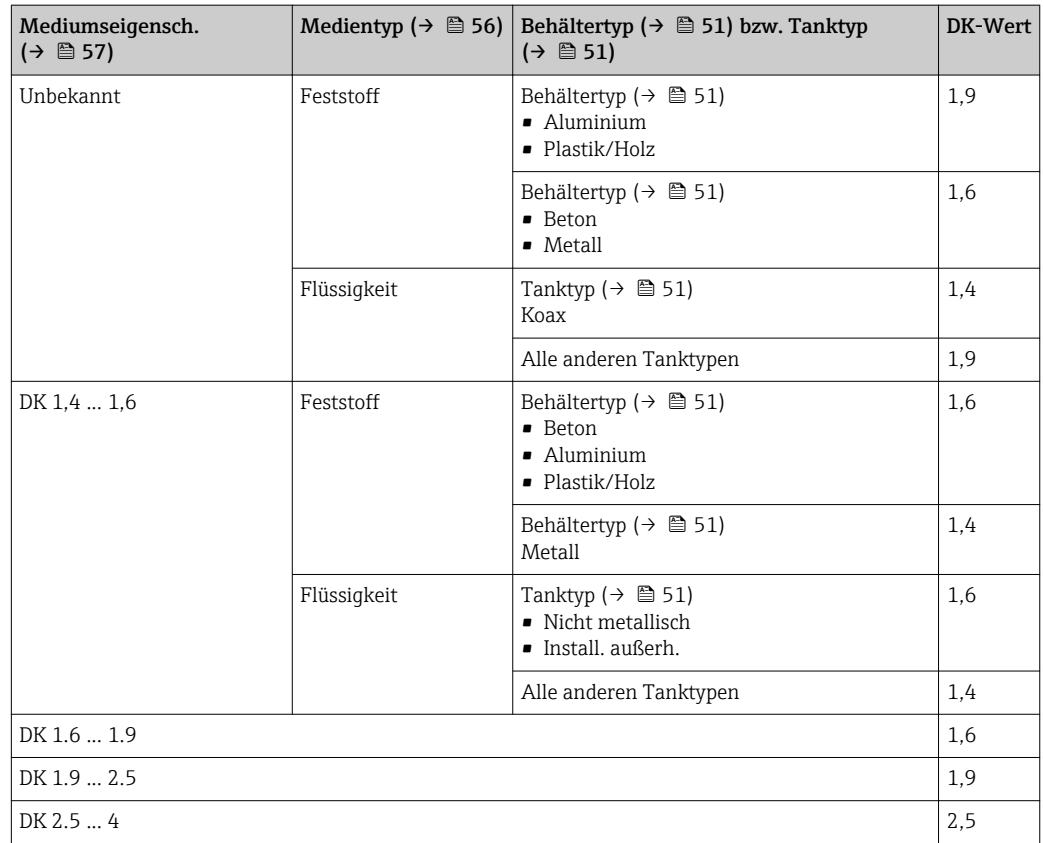

<span id="page-58-0"></span>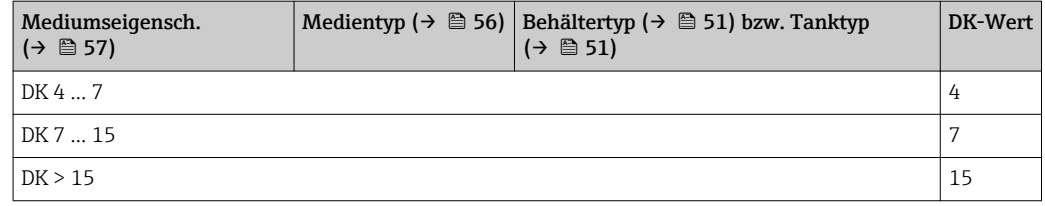

Für "Betriebsart" = "Trenns.+ Kap." oder "Trennschicht":  $DK-Wert = 1,9$ 

Da der eingegebene Wert die Echoschwelle festlegt, darf er die tatsächliche Dielektrizitätskonstante des Mediums nicht überschreiten. Oberhalb von DK = 15 hat die DK nur noch geringen Einfluss auf die Echoschwelle.

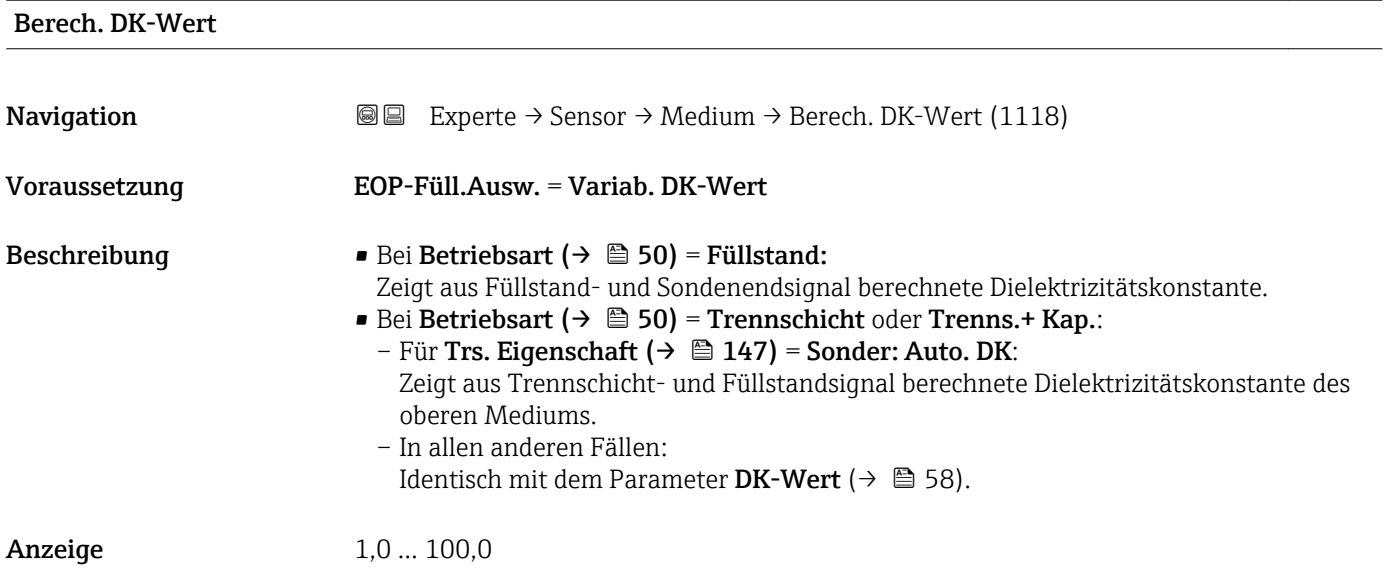

#### 4.4.4 Untermenü "Füllstand"

Im Untermenü Füllstand ( $\rightarrow \Box$  61) wird die Berechnung des Füllstands aus der gemessenen Distanz parametriert.

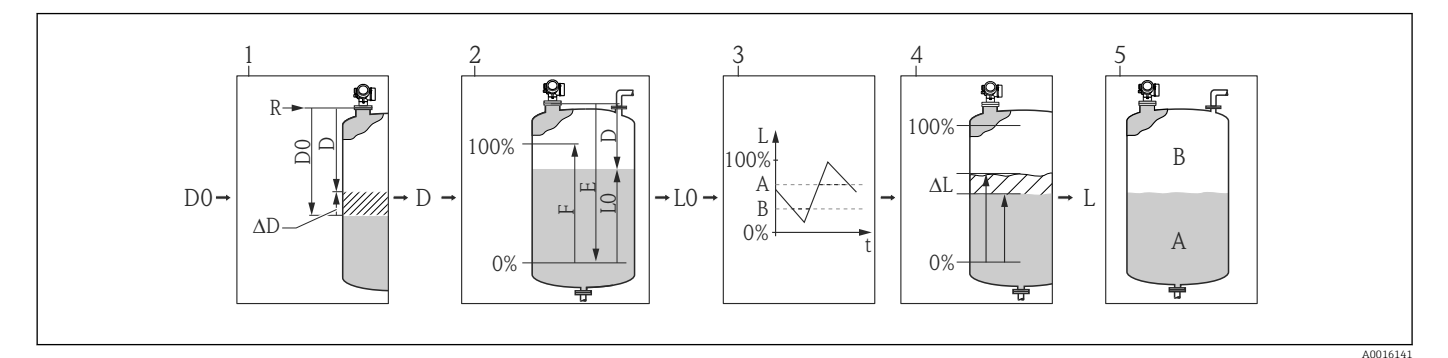

- *10 Berechnung des Füllstands aus der gemessenen Distanz*
- *1 Korrektur der gemessenen Distanz*
- *2 Füllstandberechnung*
- *3 Fülstandbegrenzung*
- *4 Korrektur des Füllstands*
- *5 Definition des Ausgabewerts (Füllstand A oder Leerraum B)*

#### <span id="page-60-0"></span>Aufbau des Untermenüs

*Navigation* 
■■ Experte → Sensor → Füllstand

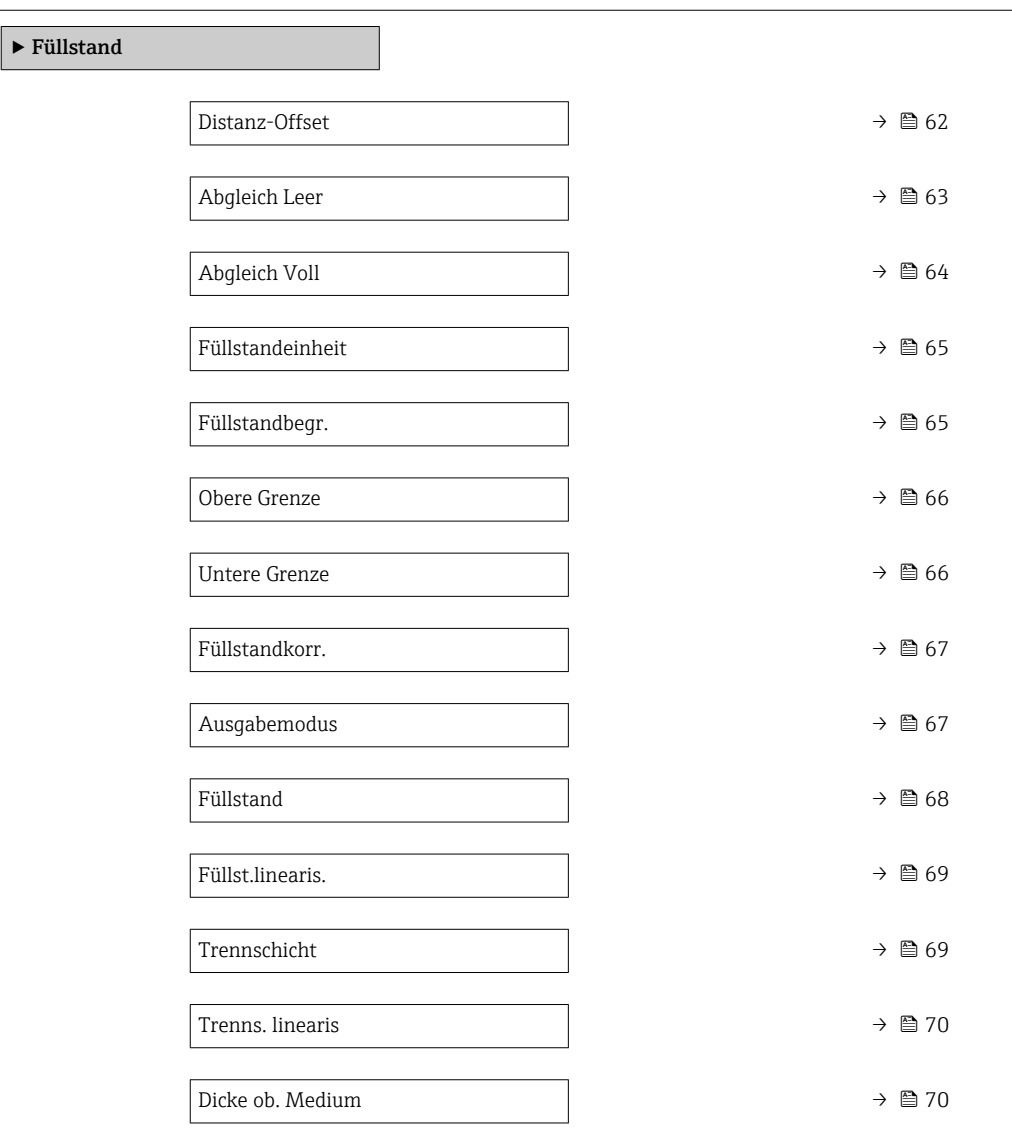

#### Beschreibung der Parameter

*Navigation* 
■■ Experte → Sensor → Füllstand

<span id="page-61-0"></span>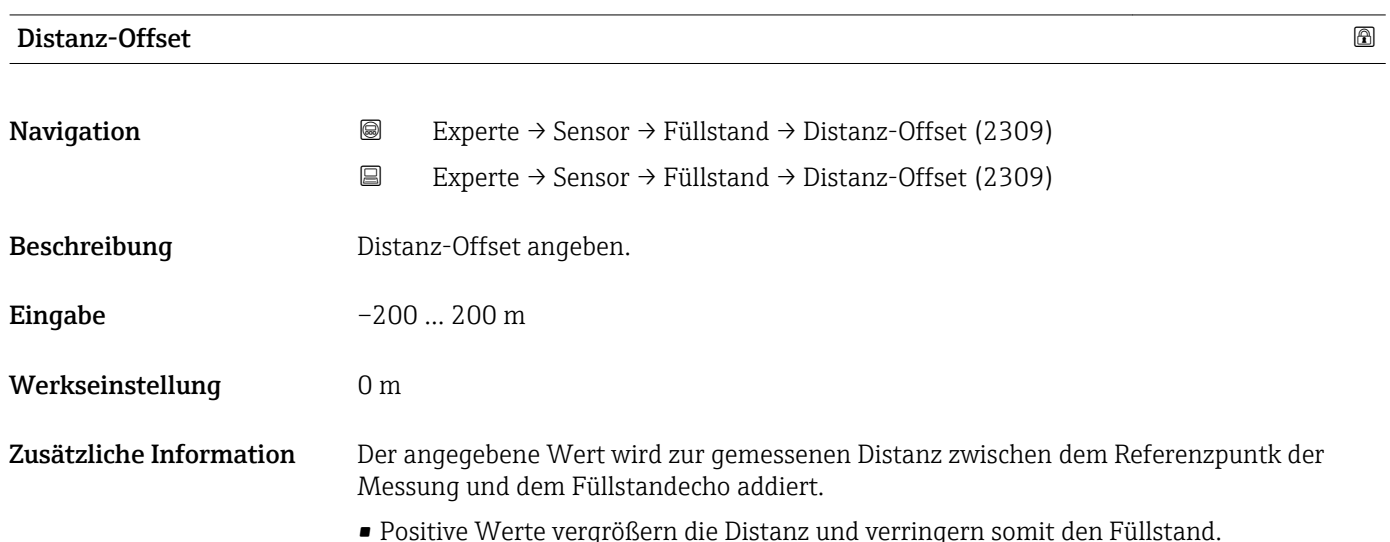

• Negative Werte verringern die Distanz und vergrößern somit den Füllstand.

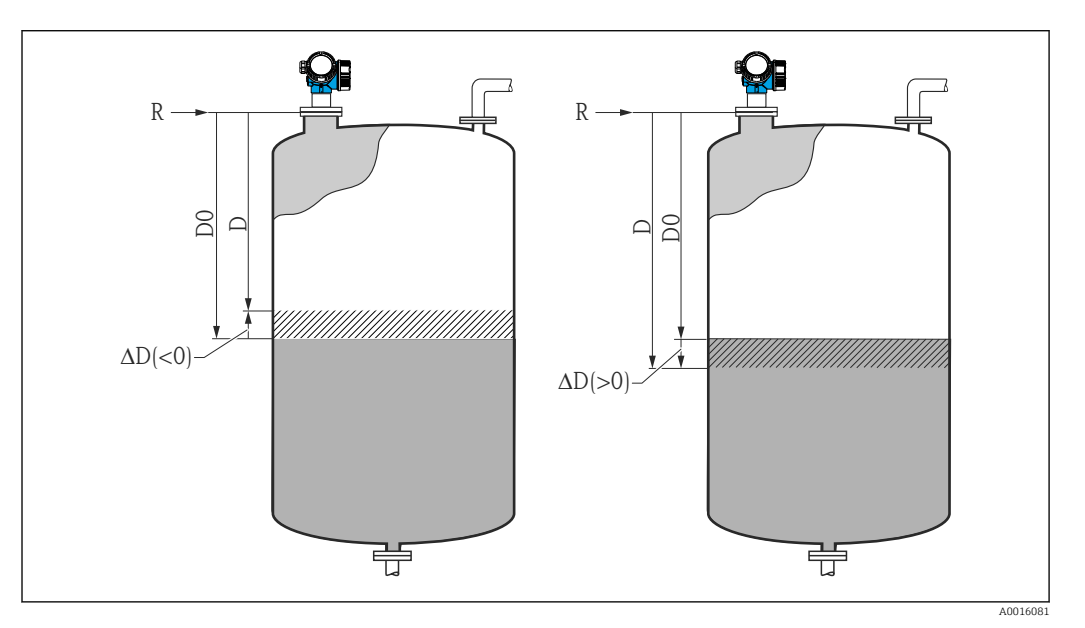

 *11 Wirkung des Parameters 'Distanz-Offset (→ 62)'*

- *ΔD Distanz-Offset*
- *D0 Gemessene Distanz*
- *D Korrigierte Distanz (wird zur Füllstandberechnung verwendet)*
- *R Referenzpunkt*

Die Eingabe dieses Wertes ändert die Distanz am Eingang des Level-Blocks und wirkt sich auf den gemessenen Füllstand aus. In der angezeigten Distanz ist die Änderung jedoch nicht zu sehen.

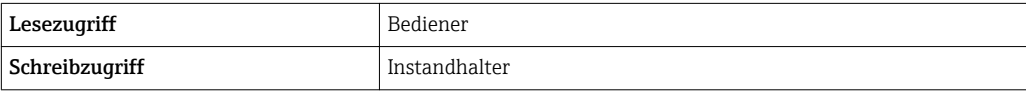

#### <span id="page-62-0"></span>Abgleich Leer

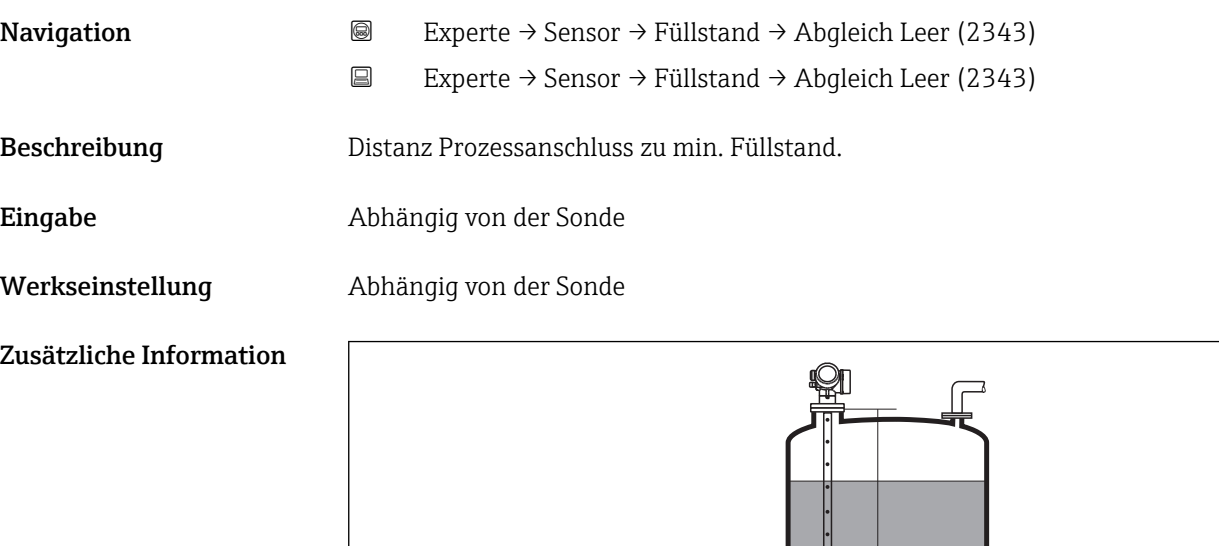

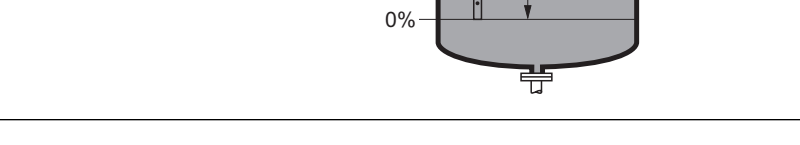

#### *12 Abgleich Leer (E) bei Messungen in Flüssigkeiten*

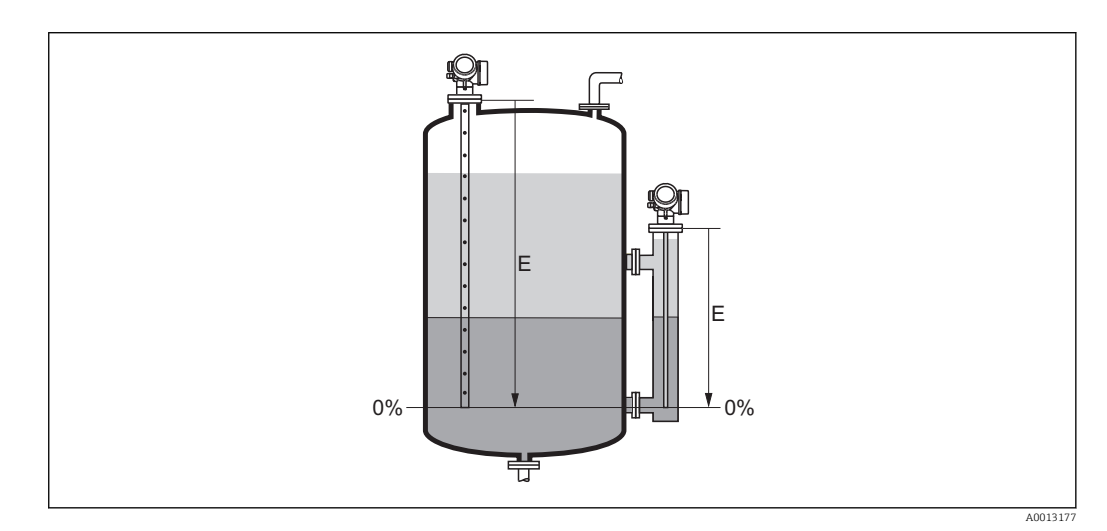

E

 *13 Abgleich Leer (E) bei Trennschichtmessungen*

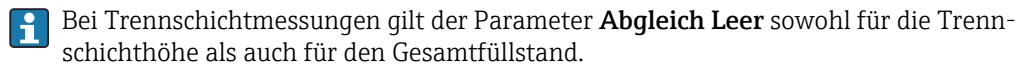

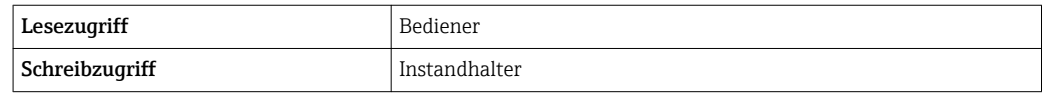

A0013178

# <span id="page-63-0"></span>Abgleich Voll Navigation 
and Experte → Sensor → Füllstand → Abgleich Voll (2308) Experte → Sensor → Füllstand → Abgleich Voll (2308) Beschreibung Spanne: max. Füllstand - min. Füllstand. Eingabe Abhängig von der Sonde Werkseinstellung Abhängig von der Sonde Zusätzliche Information F 100%

0%

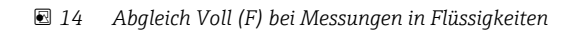

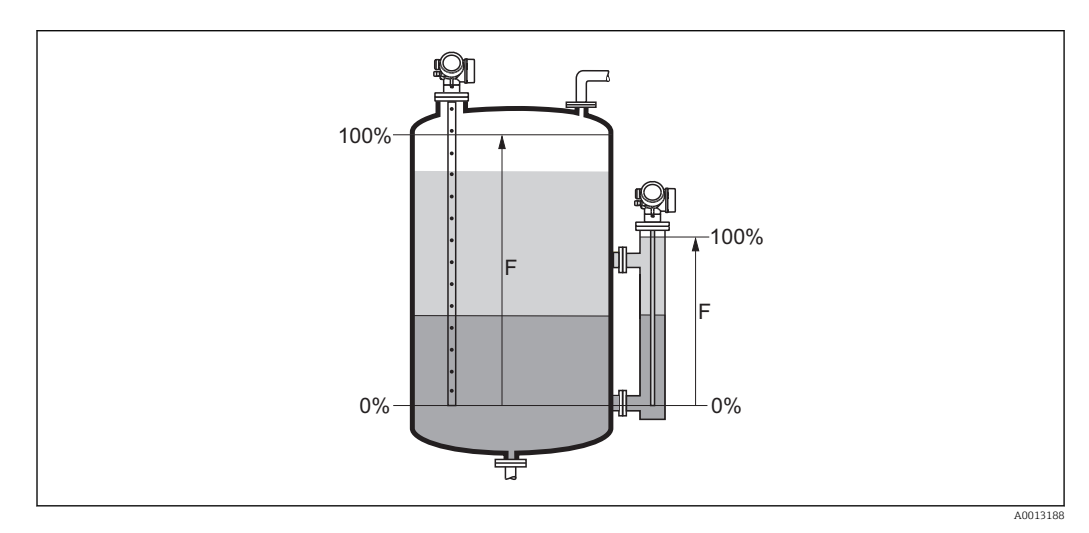

芌

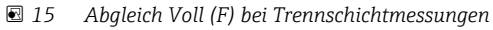

Bei Trennschichtmessungen gilt der Parameter Abgleich Voll sowohl für die Trennl î schichthöhe als auch für den Gesamtfüllstand.

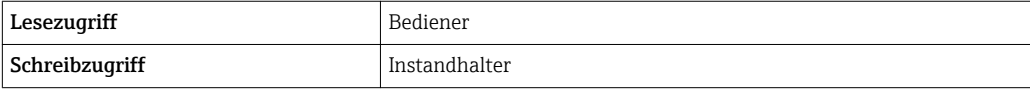

A0013186

<span id="page-64-0"></span>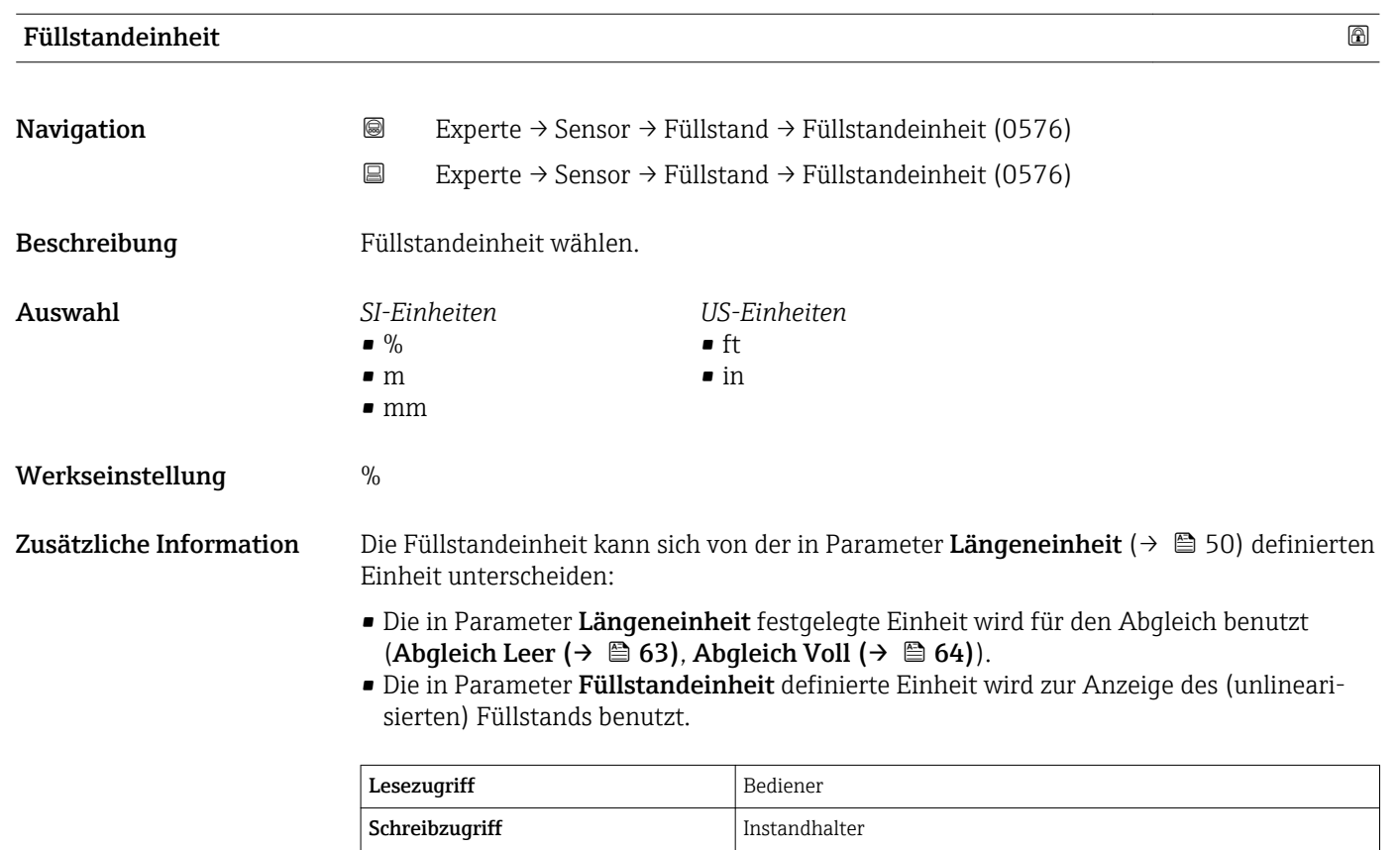

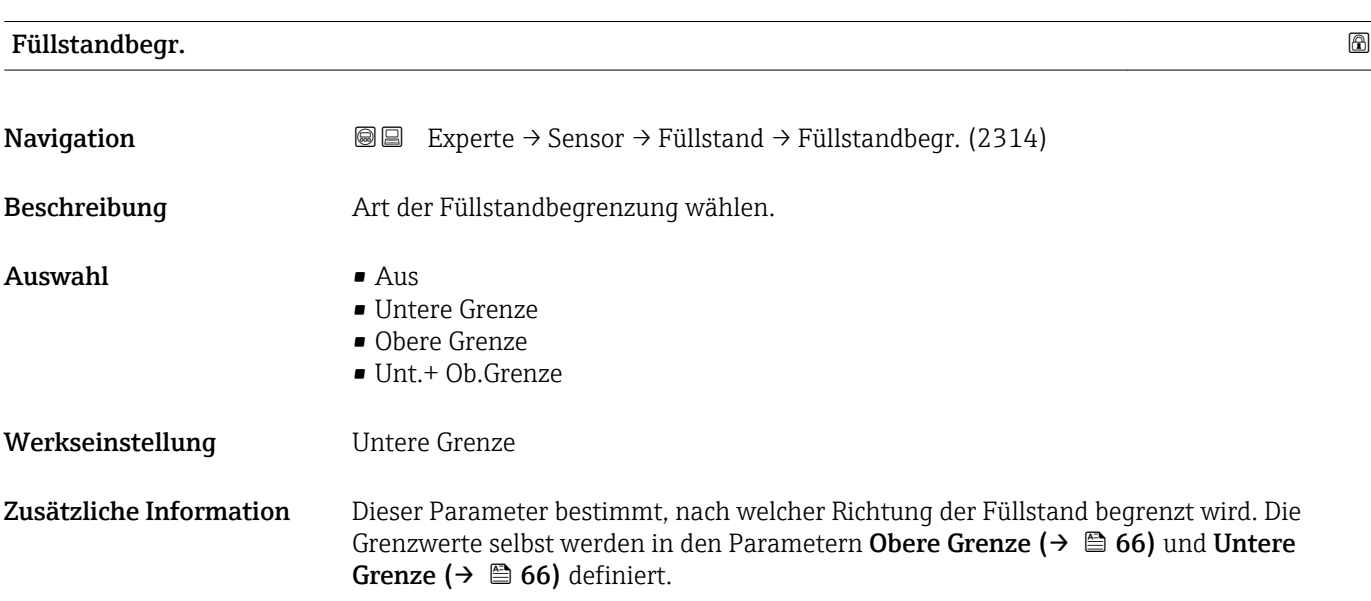

Endress+Hauser 65

<span id="page-65-0"></span>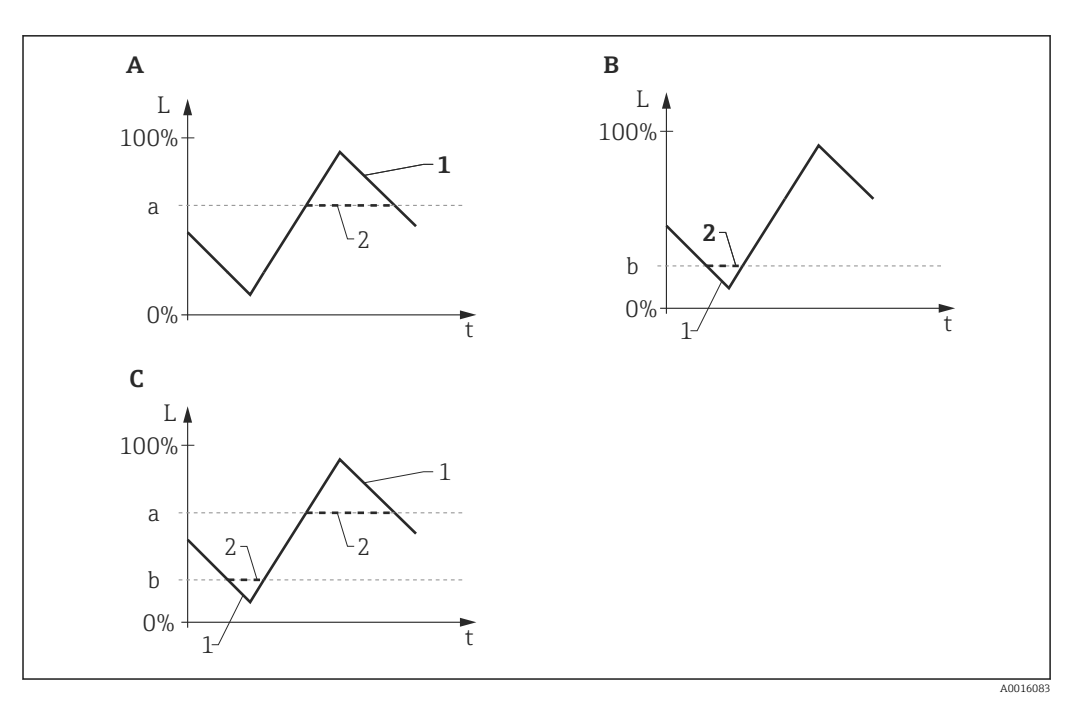

 *16 Wirkung der Parameter "Füllstandbegr.", "Obere Grenze" und "Untere Grenze"*

- *A "Füllstandbegr." = "Obere Grenze"*
- *B "Füllstandbegr." = "Untere Grenze"*
- *C "Füllstandbegr." = "Unt.+ Ob.Grenze"*
- 
- *a "Obere Grenze" b "Untere Grenze"*
- *1 Füllstand ohne Begrenzung*
- *2 Füllstand nach Begrenzung*

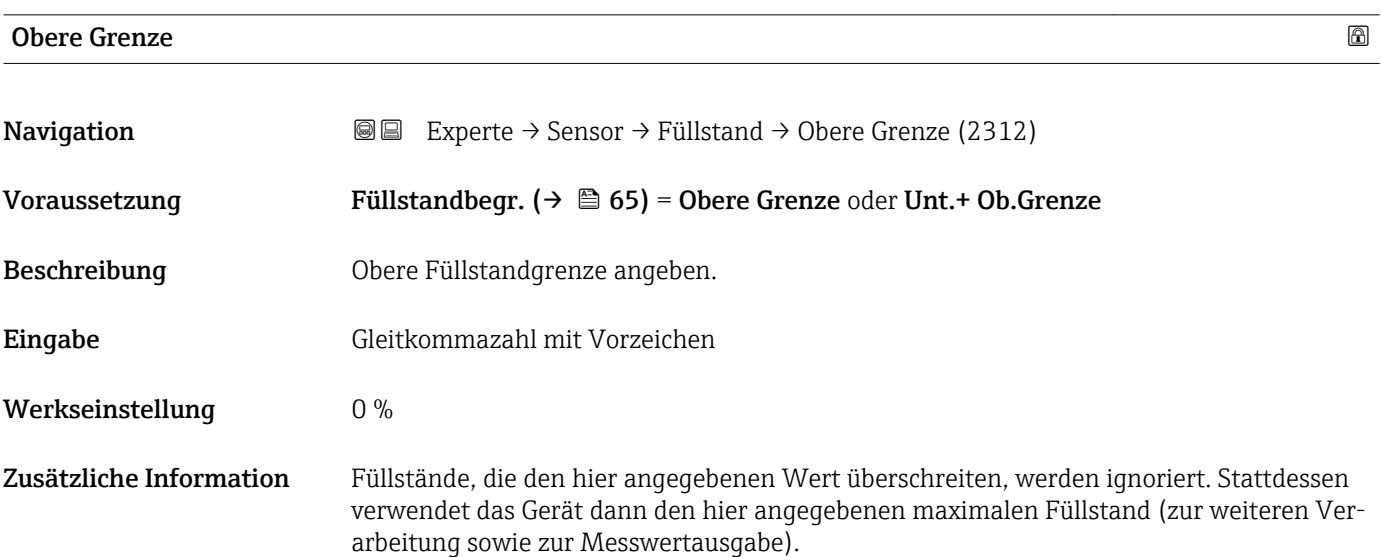

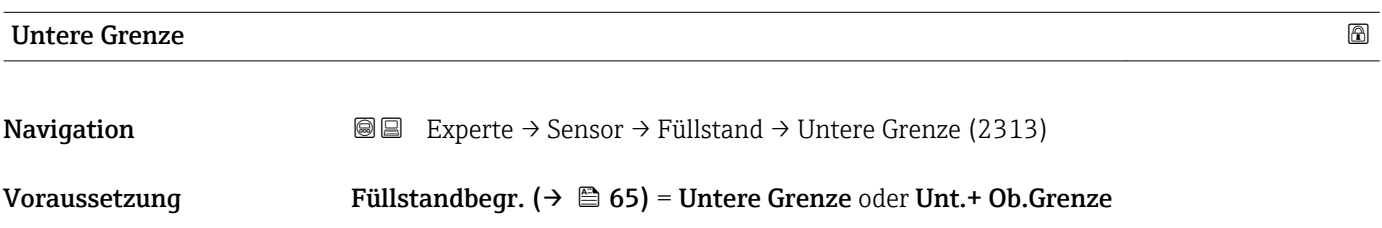

<span id="page-66-0"></span>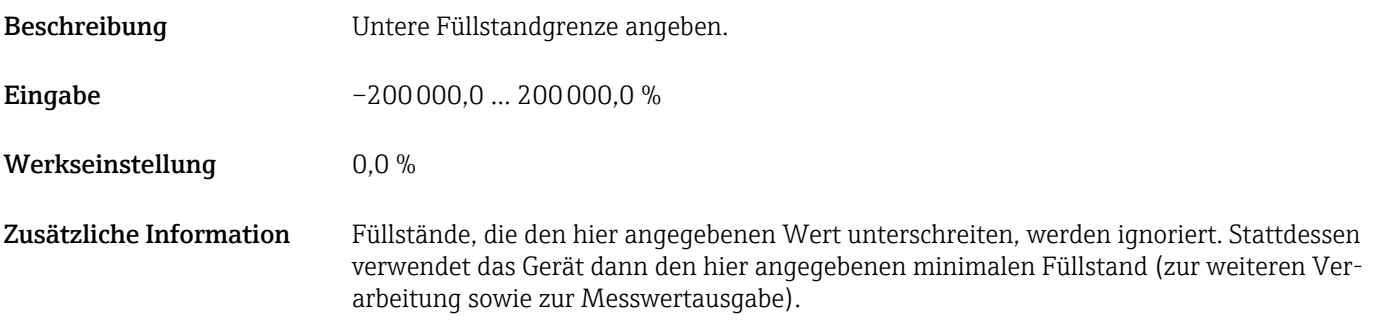

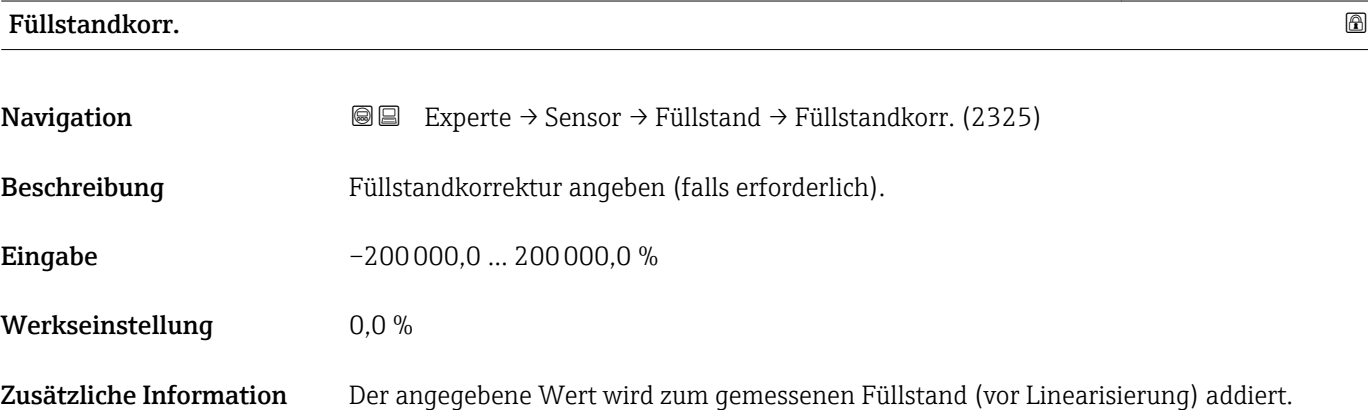

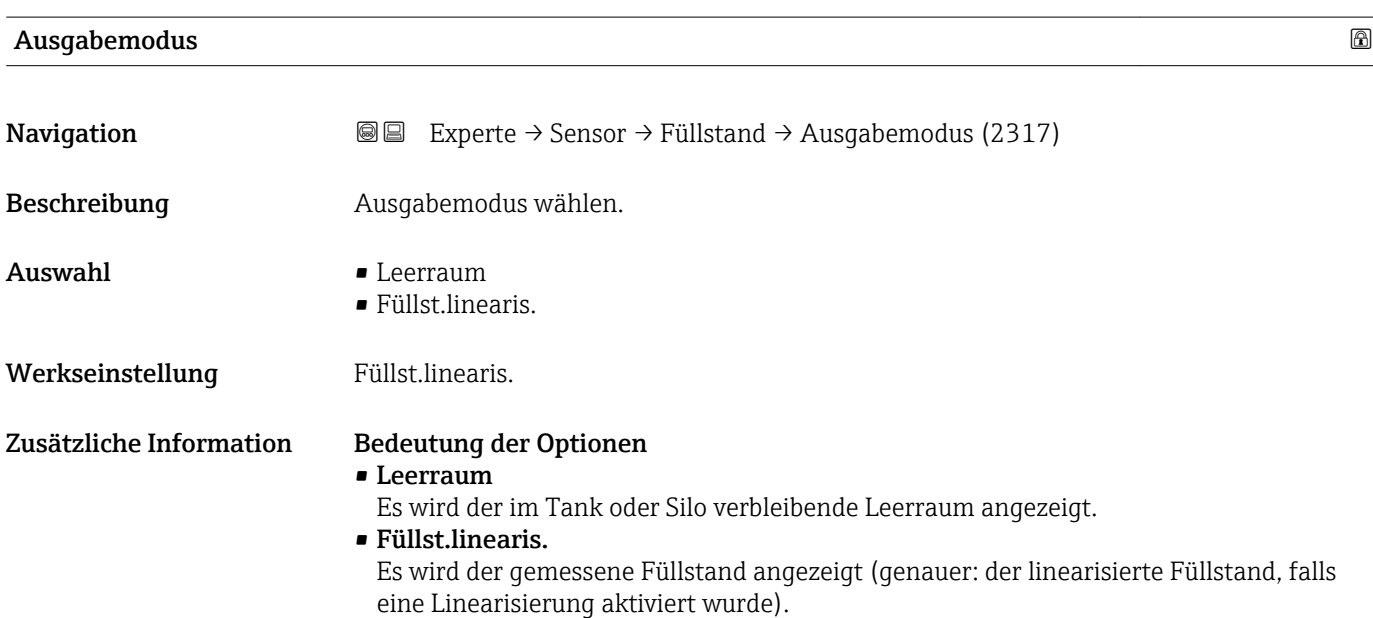

<span id="page-67-0"></span>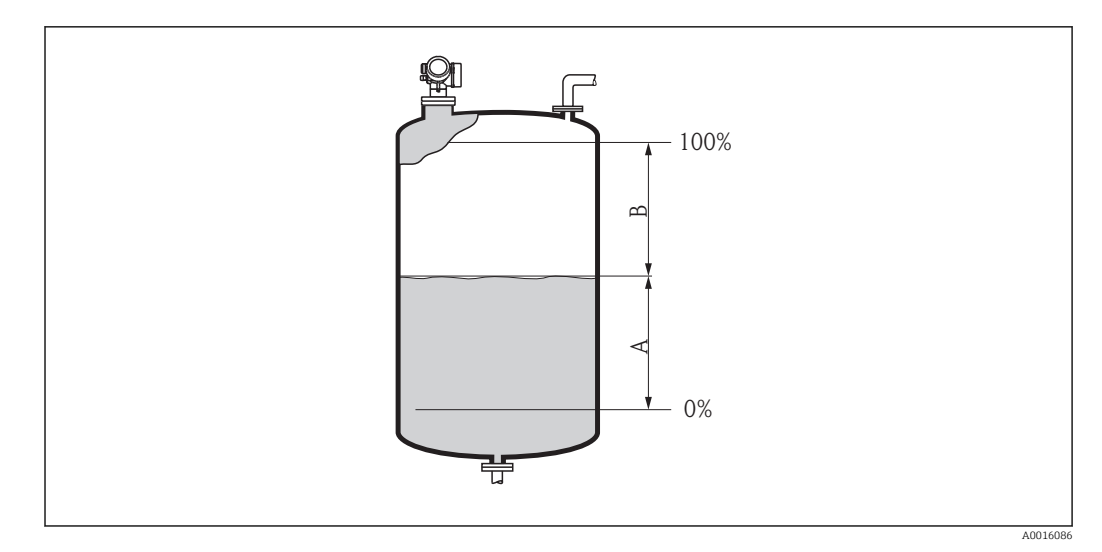

 *17 Definition des Parameters "Ausgabemodus [\(→ 67\)](#page-66-0)"*

*A Füllst.linearis.*

*B Leerraum*

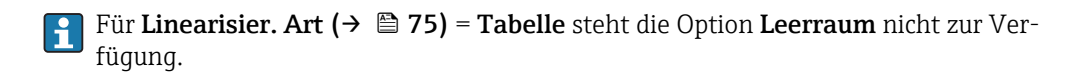

# Füllstand

- **Navigation EXperte** → Sensor → Füllstand → Füllstand (2319)
	- Experte → Sensor → Füllstand → Füllstand (2319)

 $\bf{Beschreibung} \hspace{1.5cm} \rm{Zeigt}$  gemessenen Füllstand  $\rm{L_L}$  (vor Linearisierung).

#### Zusätzliche Information

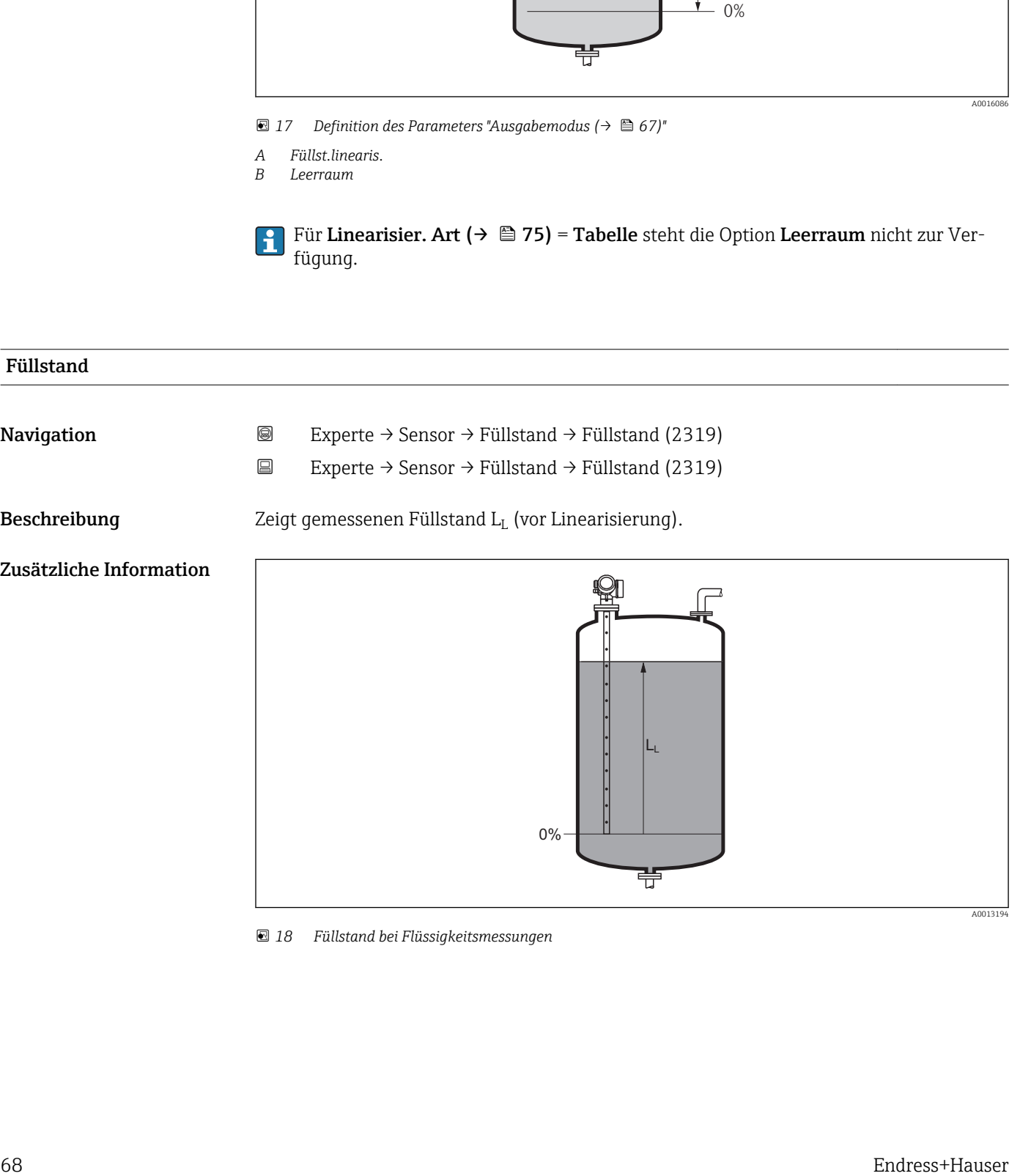

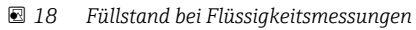

<span id="page-68-0"></span>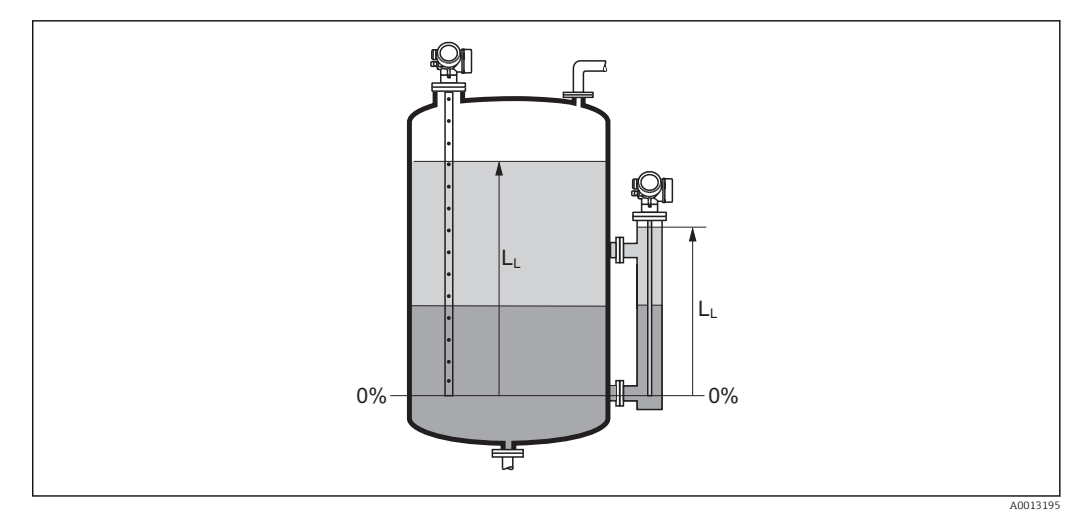

 *19 Füllstand bei Trennschichtmessungen*

• Die Einheit ist bestimmt durch den Parameter **Füllstandeinheit** ( $\rightarrow \mathbb{B}$  65). • Bei Trennschichtmessungen bezieht sich dieser Parameter immer auf den Gesamtfüllstand.

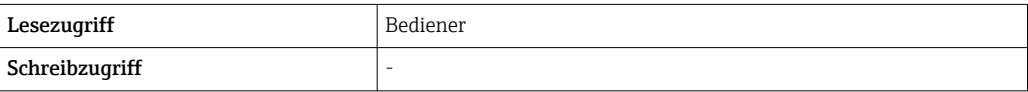

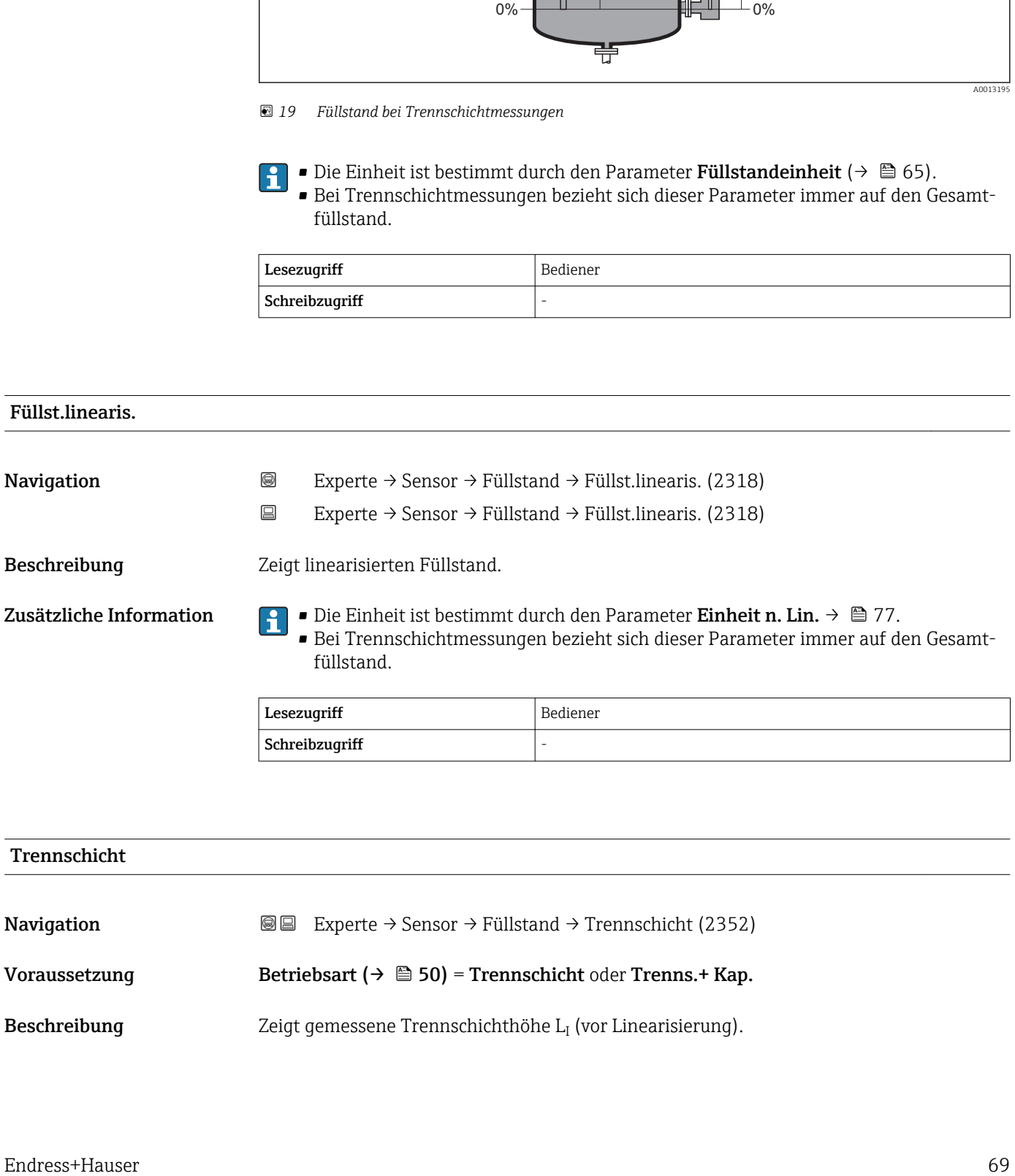

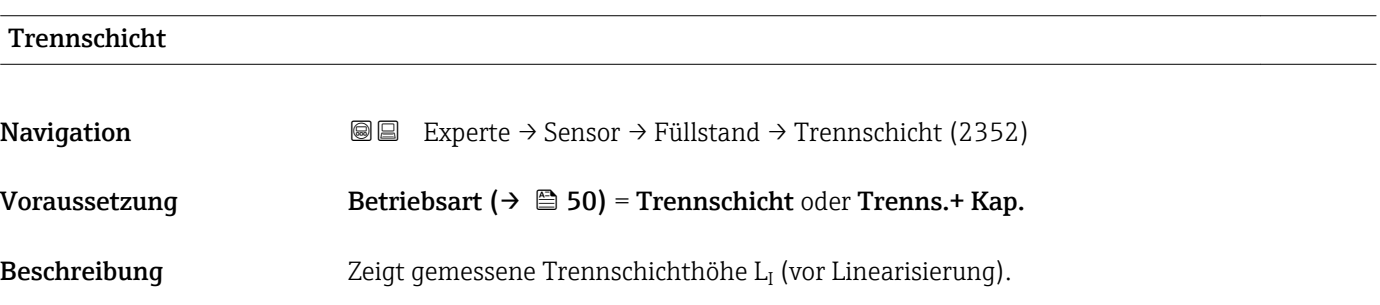

#### <span id="page-69-0"></span>Zusätzliche Information

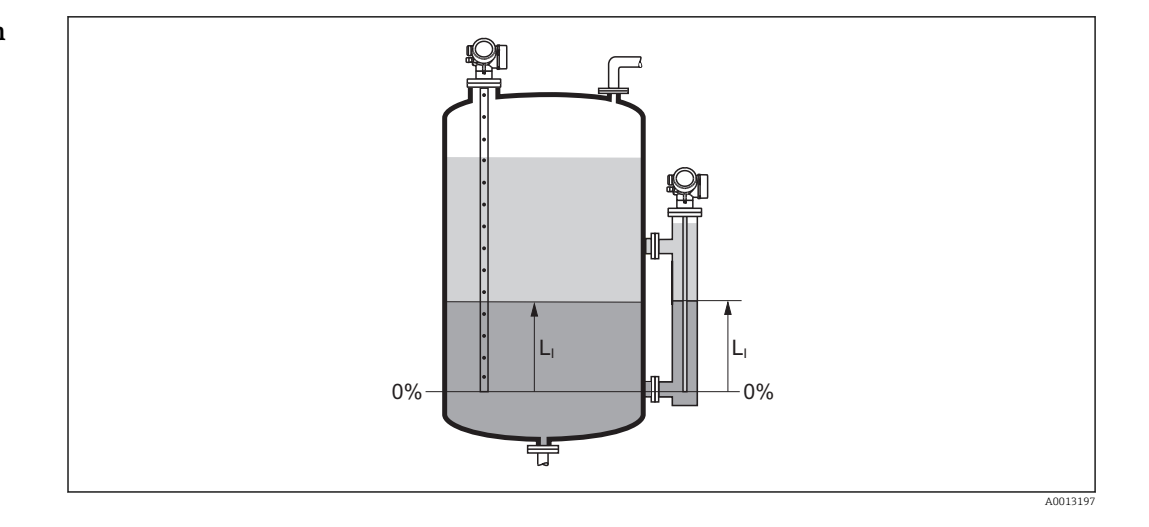

Die Einheit ist bestimmt durch Parameter Füllstandeinheit [\(→ 65\).](#page-64-0)

## Trenns. linearis **Navigation EXPERIEXEL** Experte → Sensor → Füllstand → Trenns. linearis (2382) Voraussetzung Betriebsart ( $\rightarrow \Box$  50) = Trennschicht oder Trenns.+ Kap. Beschreibung Zeigt linearisierte Trennschichthöhe. Zusätzliche Information  $\Box$  Die Einheit ist bestimmt durch Parameter Einheit n. Lin.  $\rightarrow \Box$  77.

#### Dicke ob. Medium

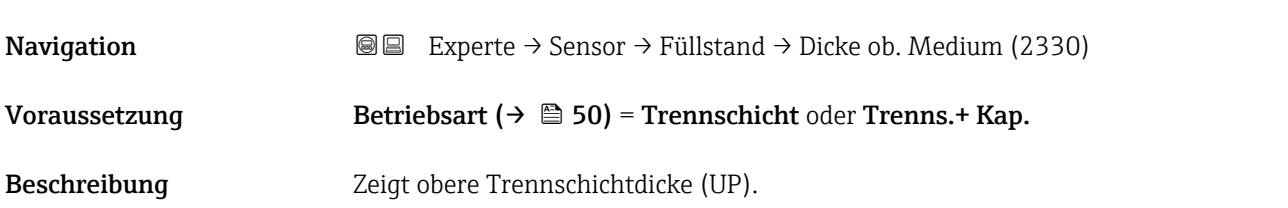

#### Zusätzliche Information

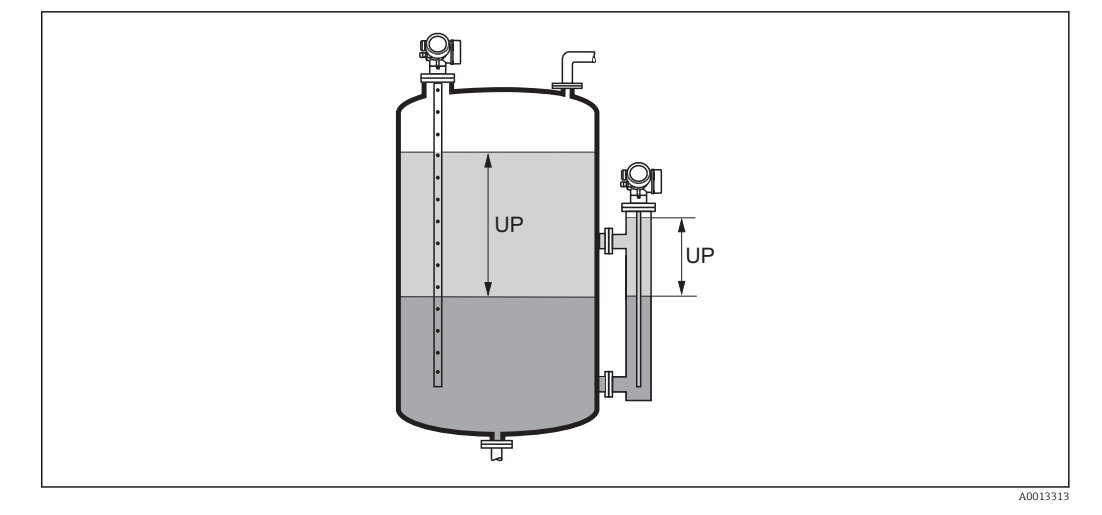

*UP Dicke ob. Medium*

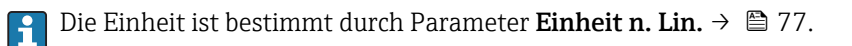

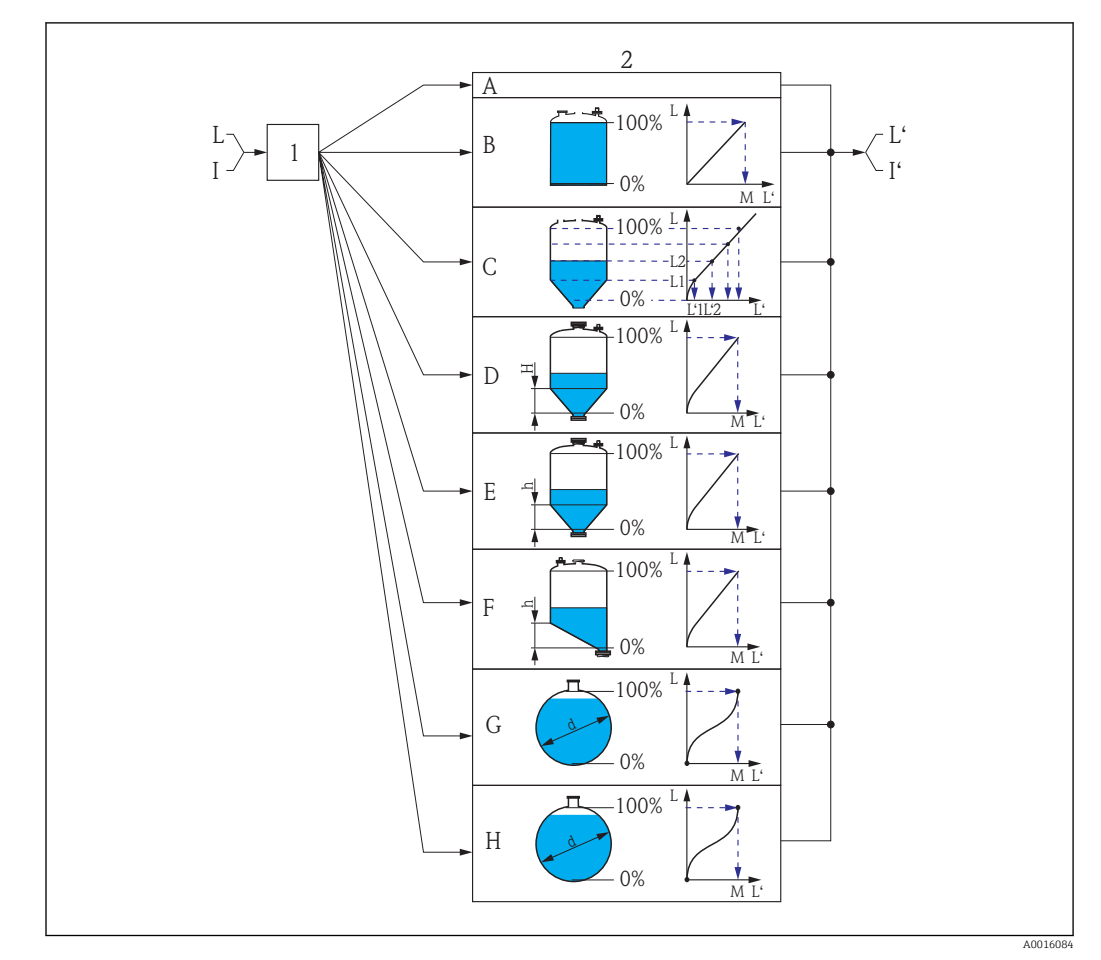

#### 4.4.5 Untermenü "Linearisierung"

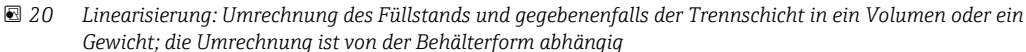

- *1 Wahl von Linearisierungsart und -einheit*
- *2 Parametrierung der Linearisierung*
- $A$  *Linearisier. Art (→*  $\bigoplus$  *75) = Keine*
- *B Linearisier. Art*  $(\rightarrow \Box \Box 75) =$  *Linear*
- $C$  *Linearisier. Art*  $(\rightarrow \Box 75)$  = Tabelle
- *D Linearisier. Art* (→  $\triangleq$  75) = Pyramidenboden<br>*E Linearisier. Art* (→  $\triangleq$  75) = Konischer Boden
- *E Linearisier. Art [\(→ 75\)](#page-74-0) = Konischer Boden*
- *F Linearisier. Art* (→ 75) = Schrägboden<br>*G Linearisier. Art* (→ 75) = Zylindr. liegei
- *G Linearisier. Art [\(→ 75\)](#page-74-0) = Zylindr. liegend*
- *H Linearisier. Art [\(→ 75\)](#page-74-0) = Kugeltank*
- *I Für "Betriebsart [\(→ 50\)"](#page-49-0) = "Trennschicht" oder "Trenns.+ Kap.": Trennschicht vor Linearisierung (gemessen in Füllstandeinheit)*
- *I' Für "Betriebsart [\(→ 50\)"](#page-49-0) = "Trennschicht" oder "Trenns.+ Kap.": Trennschicht nach Linearisierung (entspricht Volumen oder Gewicht)*
- *L Füllstand vor Linearisierung (gemessen in Füllstandeinheit)*
- *L' Füllst.linearis. [\(→ 69\)](#page-68-0) (entspricht Volumen oder Gewicht)*
- *M Max. Wert* (→  *79)*
- *d Durchmesser* (→  $\triangleq$  *80)*<br>*h Zwischenhöhe* (→  $\triangleq$  *80*
- *h Zwischenhöhe [\(→ 80\)](#page-79-0)*
# Aufbau des Untermenüs auf der Vor-Ort-Anzeige

*Navigation* Experte → Sensor → Linearisierung

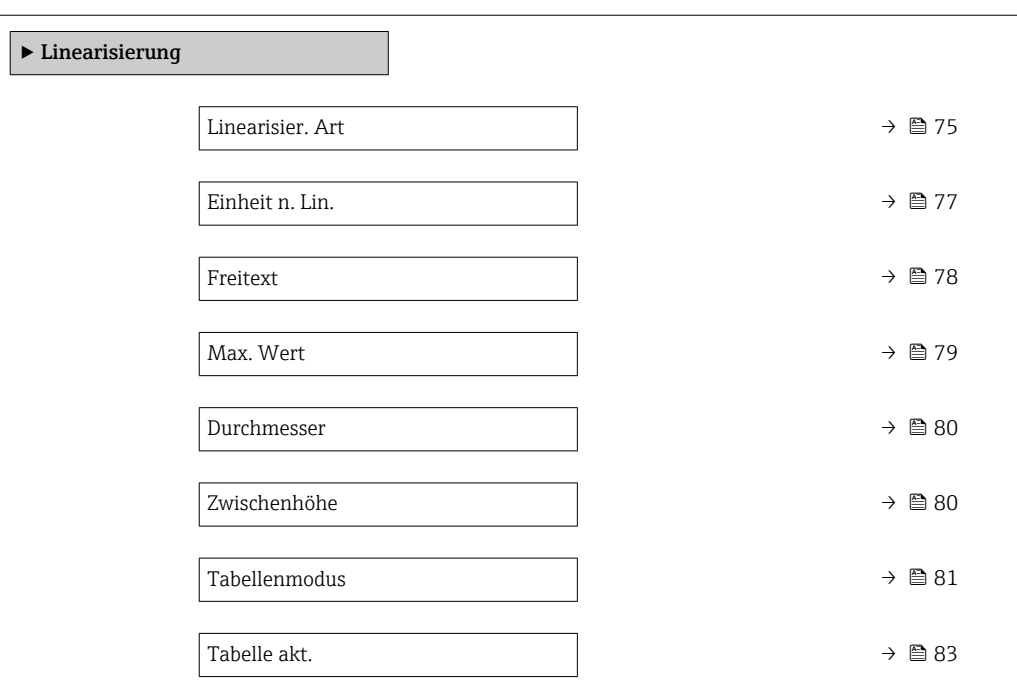

# Aufbau des Untermenüs im Bedientool (z.B. FieldCare)

*Navigation* Experte → Sensor → Linearisierung

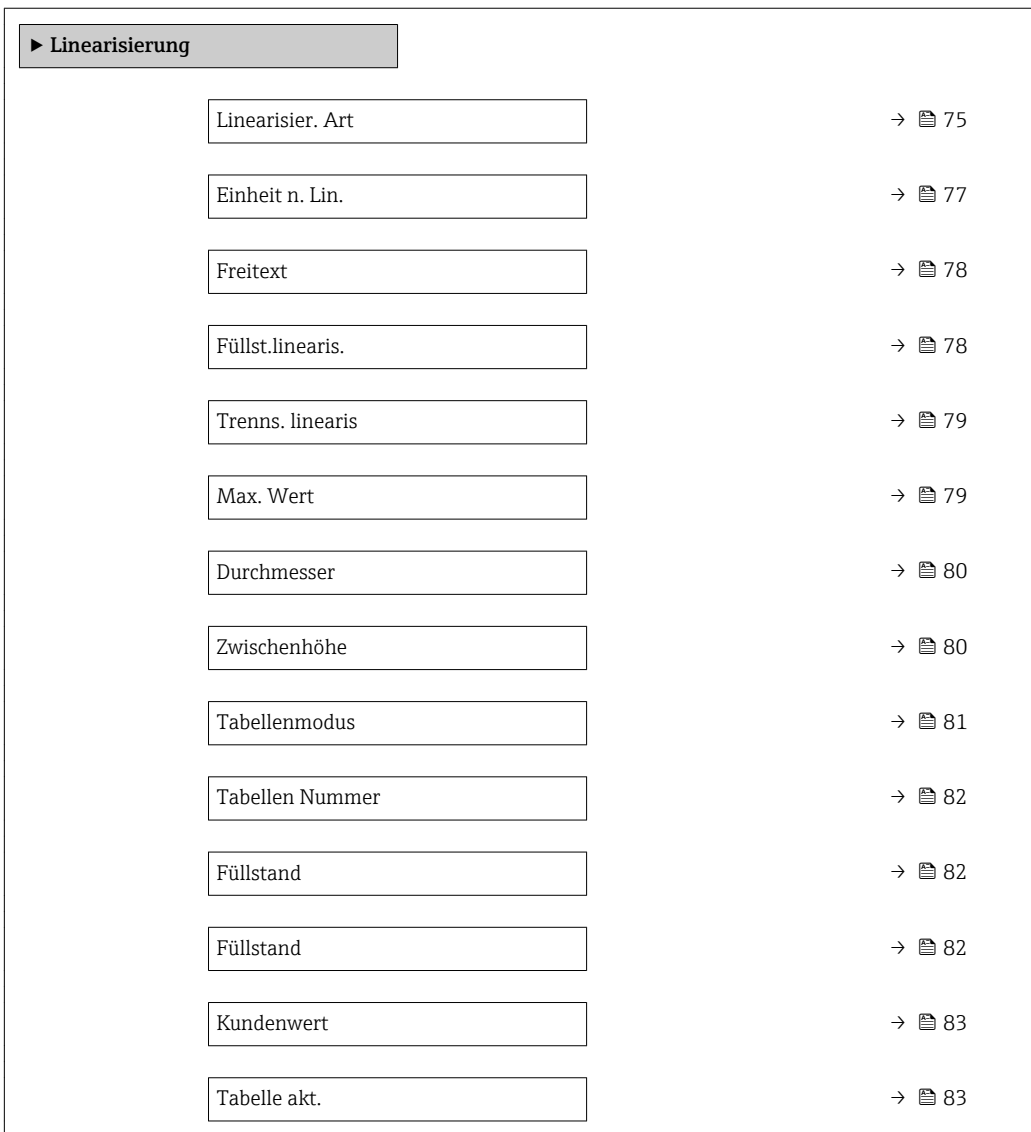

#### Beschreibung der Parameter

*Navigation* Experte → Sensor → Linearisierung

<span id="page-74-0"></span>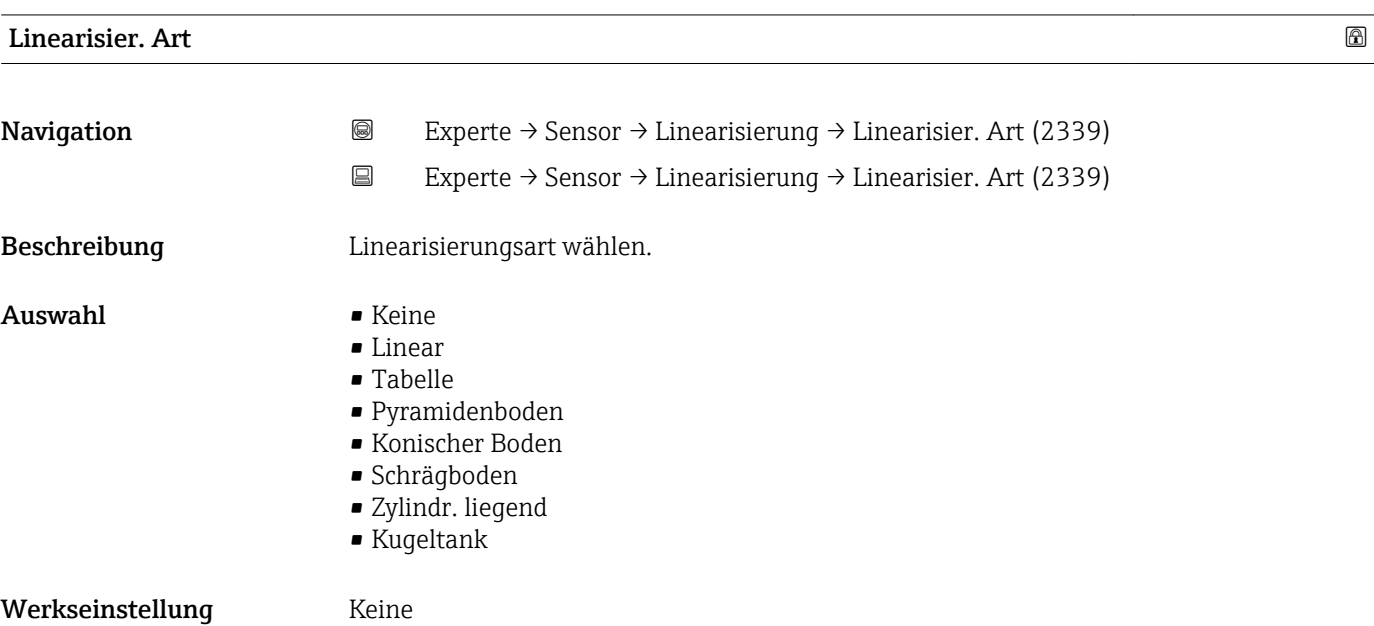

#### Zusätzliche Information

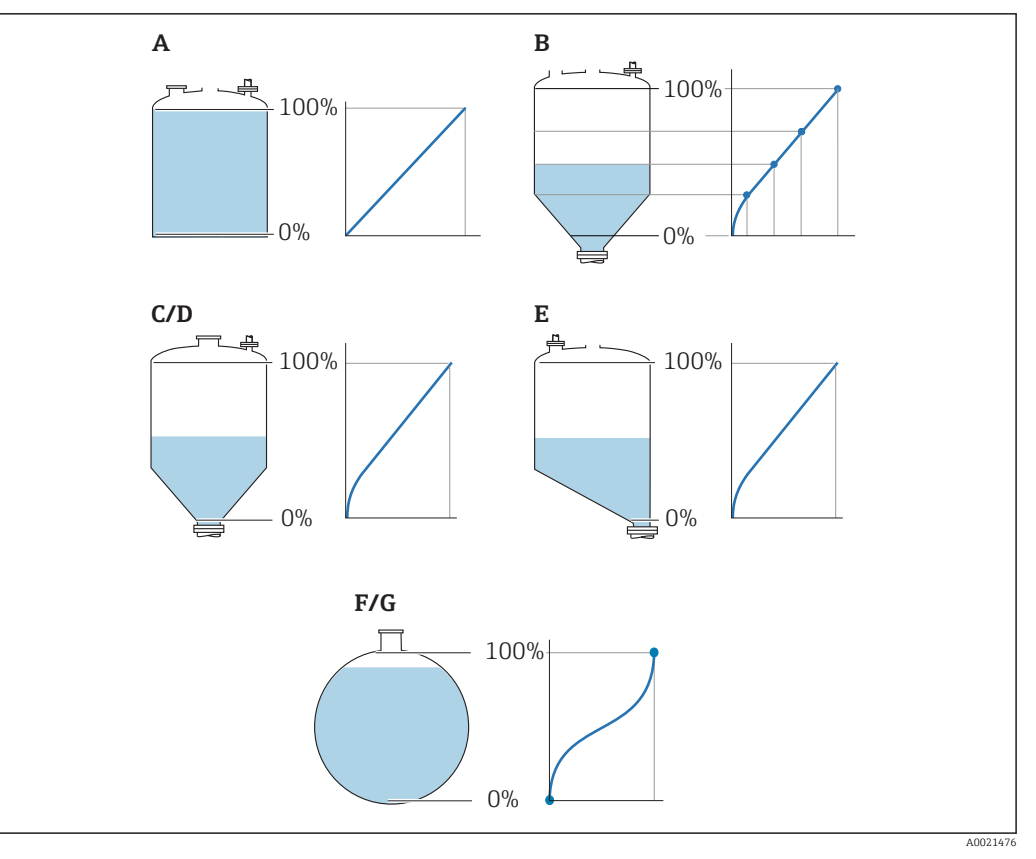

#### *21 Linearisierungsarten*

- *A Keine*
- 
- *B Tabelle C Pyramidenboden*
- *D Konischer Boden*
- *E Schrägboden*
- *F Kugeltank*
- *G Zylindr. liegend*

#### Bedeutung der Optionen

#### • Keine

- Der Füllstand wird ohne Umrechnung in der Füllstandeinheit ausgegeben.
- Linear

Der Ausgabewert (Volumen/Gewicht) ist proportional zum Füllstand L. Das gilt beispielsweise für stehend zylindrische Tanks und Silos. Folgende Parameter müssen zusätzlich angegeben werden:

- Einheit n. Lin.  $(\rightarrow \triangleq 77)$
- Max. Wert [\(→ 79\)](#page-78-0): Maximales Volumen bzw. Gewicht
- Tabelle

Der Zusammenhang zwischen dem gemessenen Füllstand L und dem Ausgabewert (Volumen/Gewicht) wird über eine Linearisierungstabelle definiert. Diese besteht aus bis zu 32 Wertepaaren "Füllstand - Volumen" bzw. "Füllstand - Gewicht". Folgende Parameter müssen zusätzlich angegeben werden:

- Einheit n. Lin.  $(\rightarrow \Box$  77)
- Tabellenmodus ( $\rightarrow \text{ } \oplus 81$ )
- Für jeden Tabelenpunkt: Füllstand (→ § 82)
- Für jeden Tabellenpunkt: Kundenwert [\(→ 83\)](#page-82-0)
- Tabelle akt. ( $\rightarrow \cong 83$ )

<span id="page-76-0"></span>• Pyramidenboden

Der Ausgabewert entspricht dem Volumen oder Gewicht in einem Silo mit Pyramidenboden. Folgende Parameter müssen zusätzlich angegeben werden:

- Einheit n. Lin.  $(\rightarrow \triangleq 77)$
- Max. Wert [\(→ 79\)](#page-78-0): Maximales Volumen bzw. Gewicht
- Zwischenhöhe (→  $\triangleq$  80): Die Höhe der Pyramide
- Konischer Boden

Der Ausgabewert entspricht dem Volumen oder Gewicht in einem Tank mit konischem Boden. Folgende Parameter müssen zusätzlich angegeben werden:

- Einheit n. Lin.  $(\rightarrow \cong 77)$
- Max. Wert (→  $\triangleq$  79): Maximales Volumen bzw. Gewicht
- Zwischenhöhe [\(→ 80\)](#page-79-0): Die Höhe des Konus
- Schrägboden

Der Ausgabewert entspricht dem Volumen oder Gewicht in einem Silo mit schrägem Boden. Folgende Parameter müssen zusätzlich angegeben werden:

- Einheit n. Lin.  $(\rightarrow \triangleq 77)$
- Max. Wert  $(\rightarrow \Box$  79): Maximales Volumen bzw. Gewicht
- Zwischenhöhe (→ <sup>△</sup> 80): Höhe des Schrägbodens
- Zylindr. liegend

Der Ausgabewert entspricht dem Volumen oder Gewicht in einem zylindrisch liegenden Tank. Folgende Parameter müssen zusätzlich angegeben werden:

- Einheit n. Lin.  $(\rightarrow \triangleq 77)$
- Max. Wert (→  $\triangleq$  79): Maximales Volumen bzw. Gewicht
- Durchmesser ( $\rightarrow \cong 80$ )
- Kugeltank

Der Ausgabewert entspricht dem Volumen oder Gewicht in einem Kugeltank. Folgende Parameter müssen zusätzlich angegeben werden:

- Einheit n. Lin.  $(\rightarrow \triangleq 77)$
- Max. Wert  $(→ ② 79)$ : Maximales Volumen bzw. Gewicht
- Durchmesser ( $\rightarrow \Box$  80)

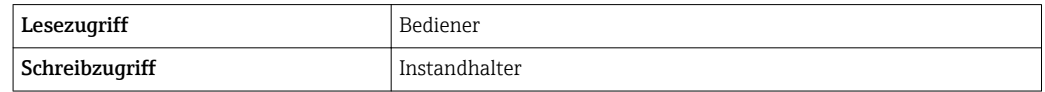

Einheit n. Lin.

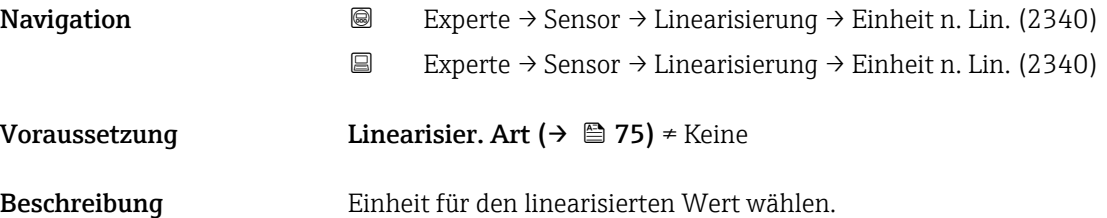

<span id="page-77-0"></span>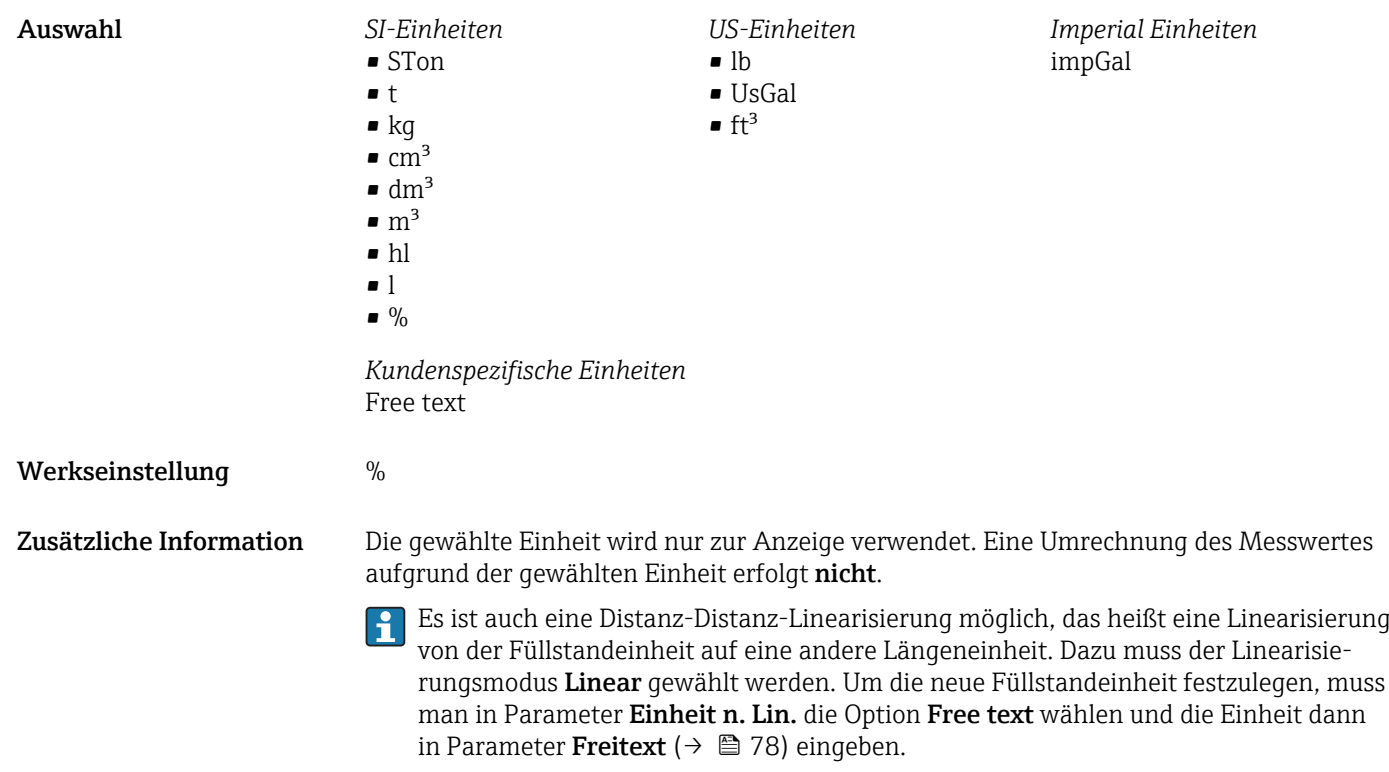

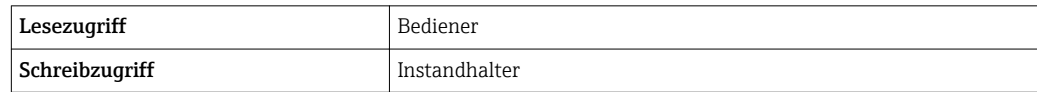

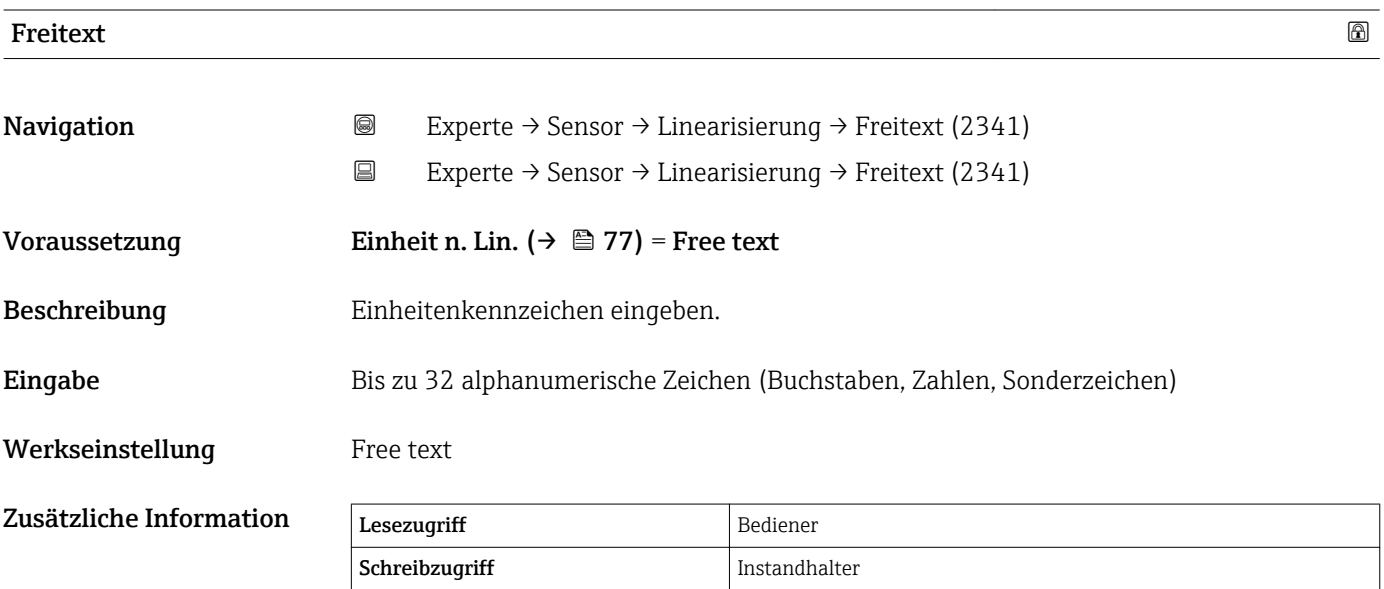

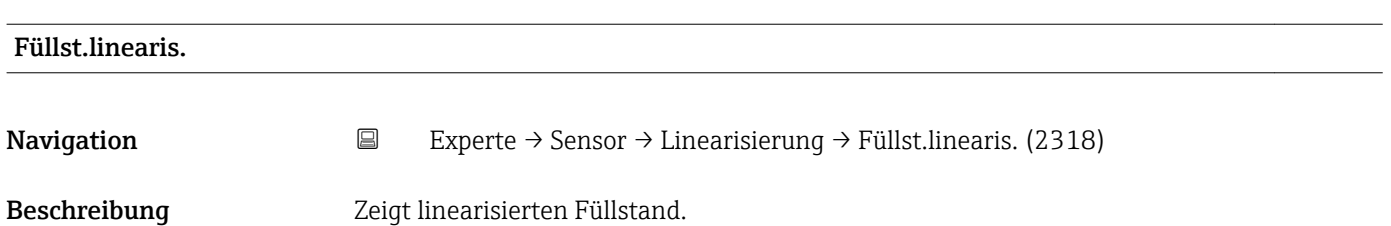

# <span id="page-78-0"></span>Zusätzliche Information **Parameter ist best**i

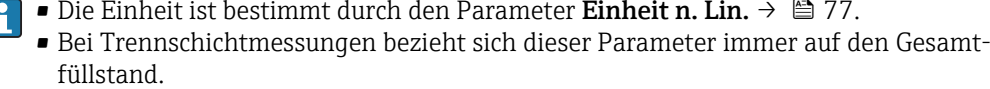

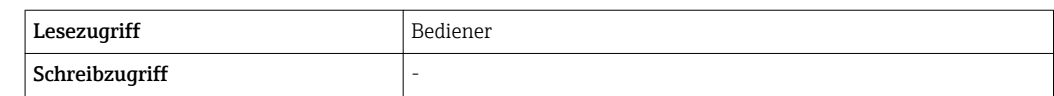

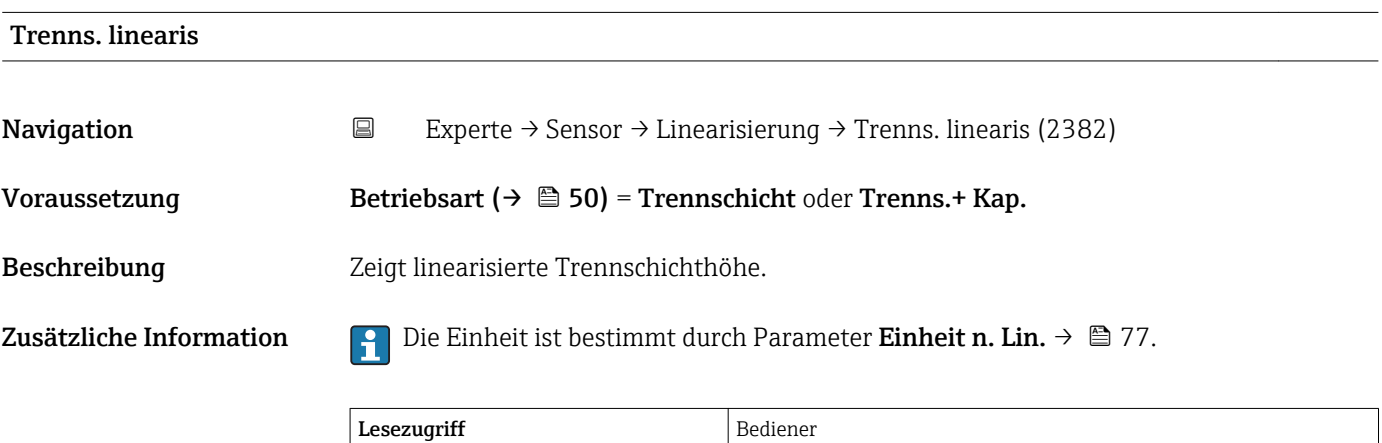

Schreibzugriff

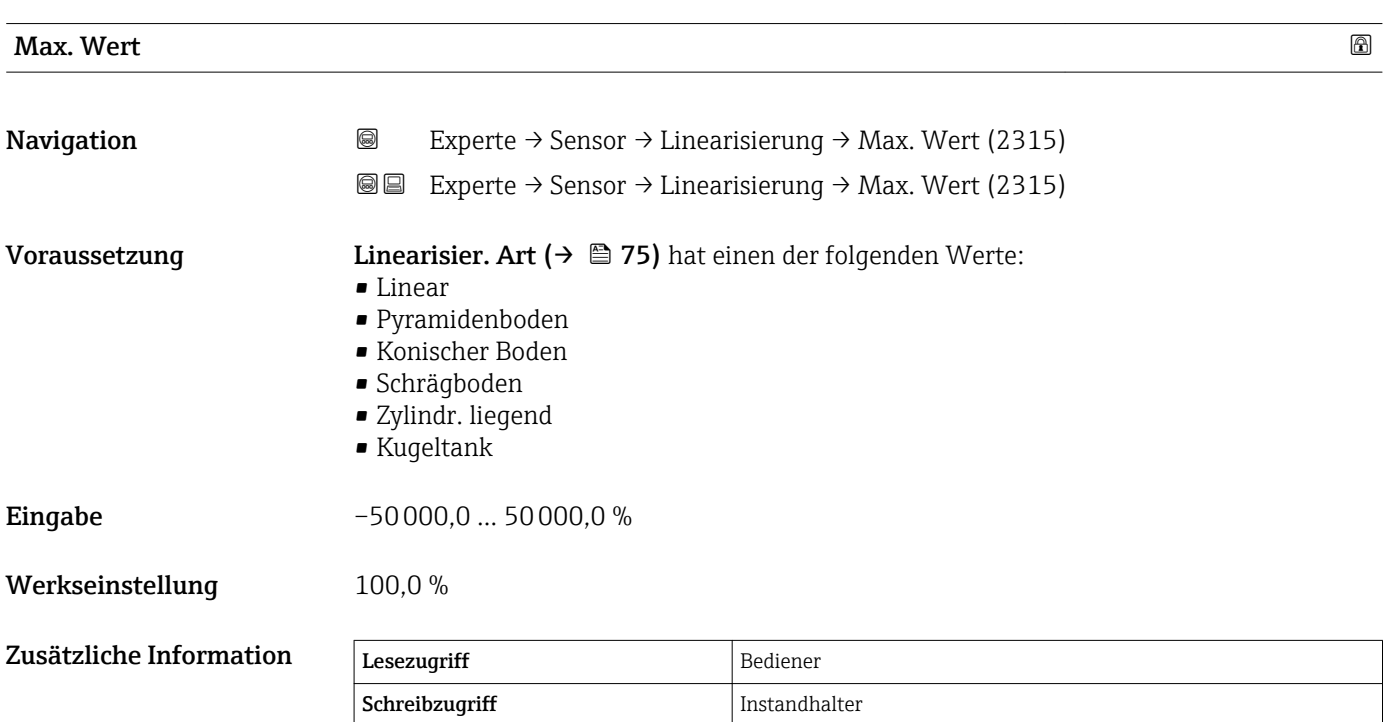

# <span id="page-79-0"></span>Durchmesser **Navigation Experte** → Sensor → Linearisierung → Durchmesser (2342) **I**III Experte → Sensor → Linearisierung → Durchmesser (2342) Voraussetzung Linearisier. Art (→  $\triangleq$  75) hat einen der folgenden Werte: • Zylindr. liegend • Kugeltank Eingabe 0... 9999,999 m Werkseinstellung 2 m Zusätzliche Information Die Einheit ist definiert in Parameter Längeneinheit ( $\rightarrow \Box$  50).

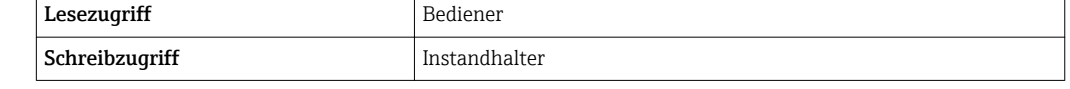

# **Zwischenhöhe および こうしょう こうしょう あいしゃ こうしょう こうしょう あいしゃ こうしょう あいしゃ あいしゃ あいしゃ こうしゃ おおし ふくしょう あいしゃ こうしょう Navigation EXPERTED EXPERIE → Sensor → Linearisierung → Zwischenhöhe (2310)** Voraussetzung Linearisier. Art (→  $\triangleq$  75) hat einen der folgenden Werte: • Pyramidenboden • Konischer Boden • Schrägboden Beschreibung Zwischenhöhe H angeben. **Eingabe** 0 ... 200 m Werkseinstellung 0 m Zusätzliche Information 그 H 0% A0013264

*H Zwischenhöhe*

Die Einheit ist definiert in Parameter Längeneinheit (→  $\triangleq$  50).

# <span id="page-80-0"></span>Tabellenmodus

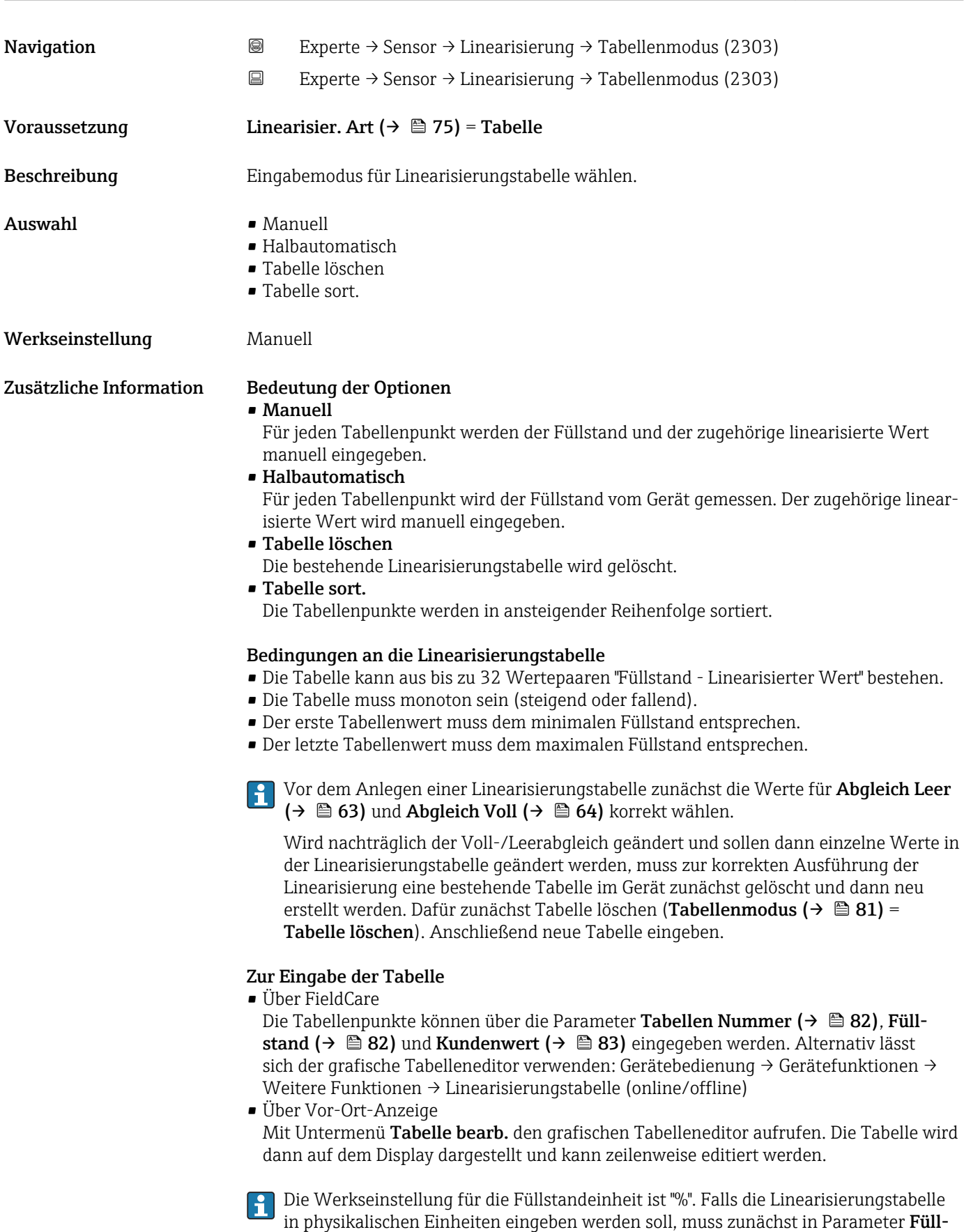

standeinheit ( $\rightarrow \blacksquare$  65) eine passende andere Einheit gewählt werden.

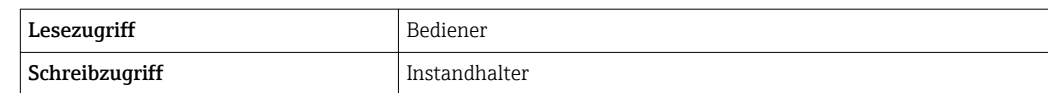

<span id="page-81-0"></span>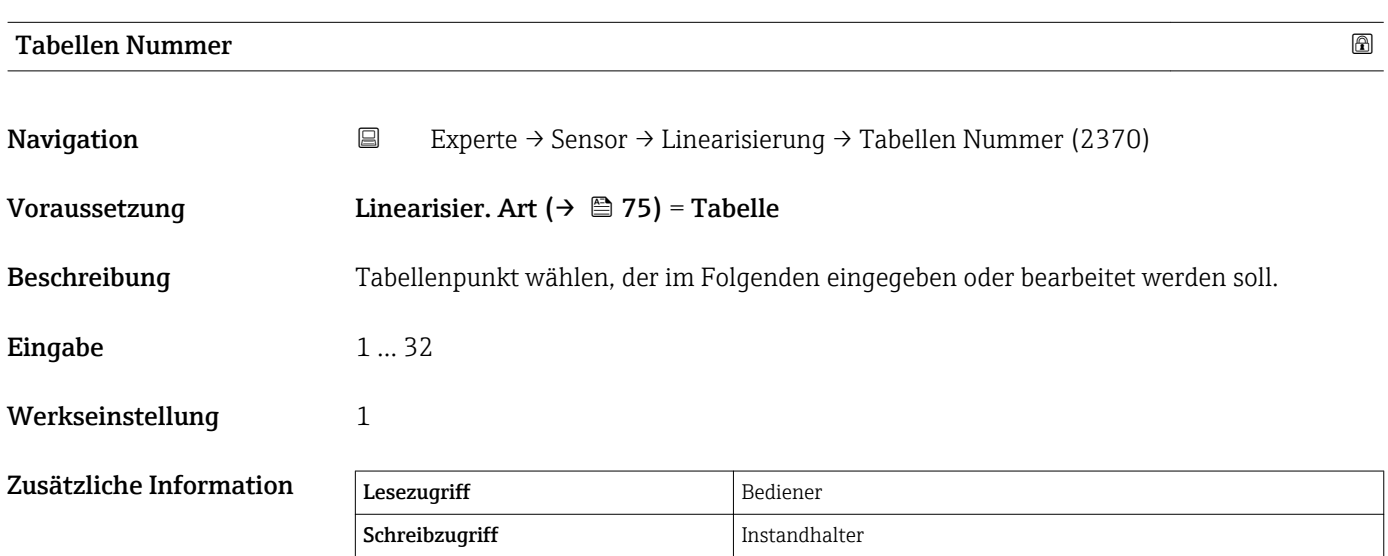

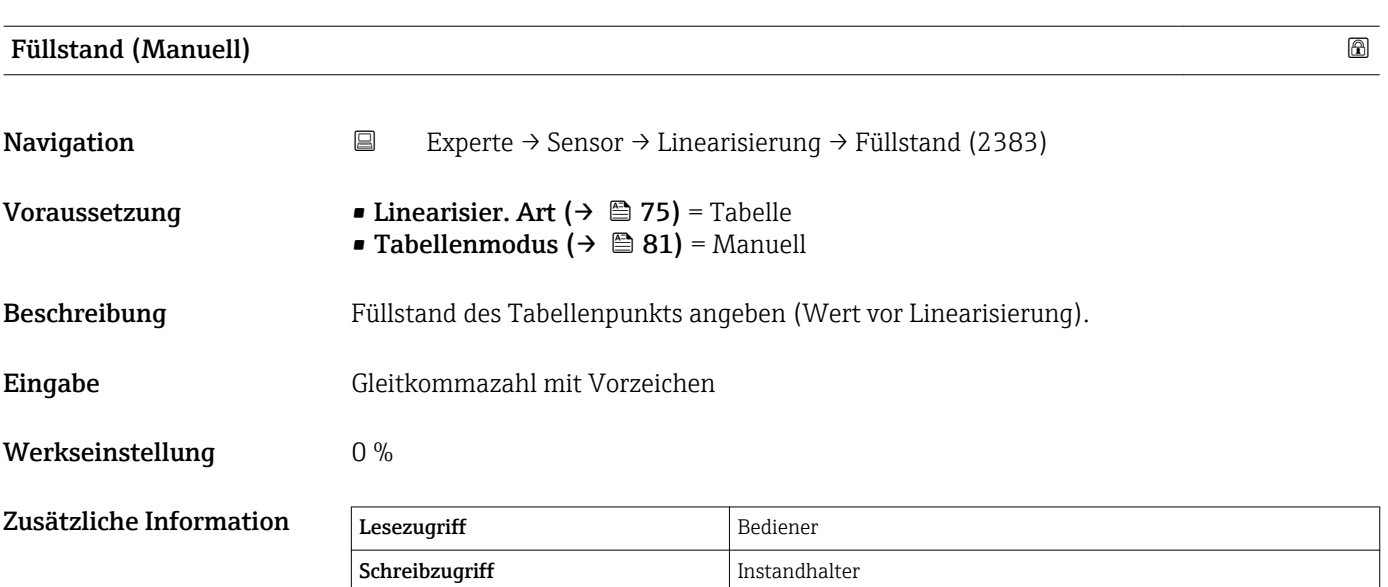

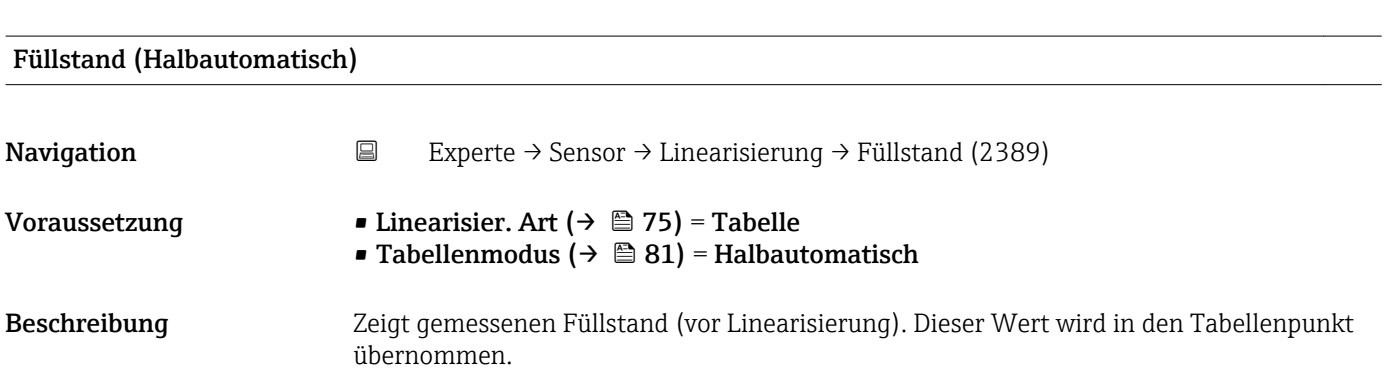

<span id="page-82-0"></span>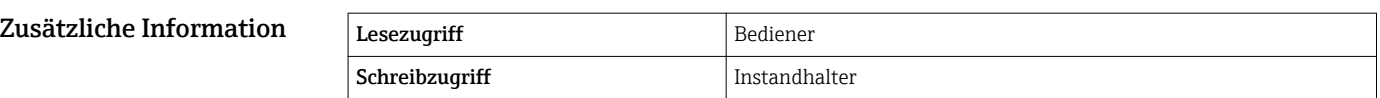

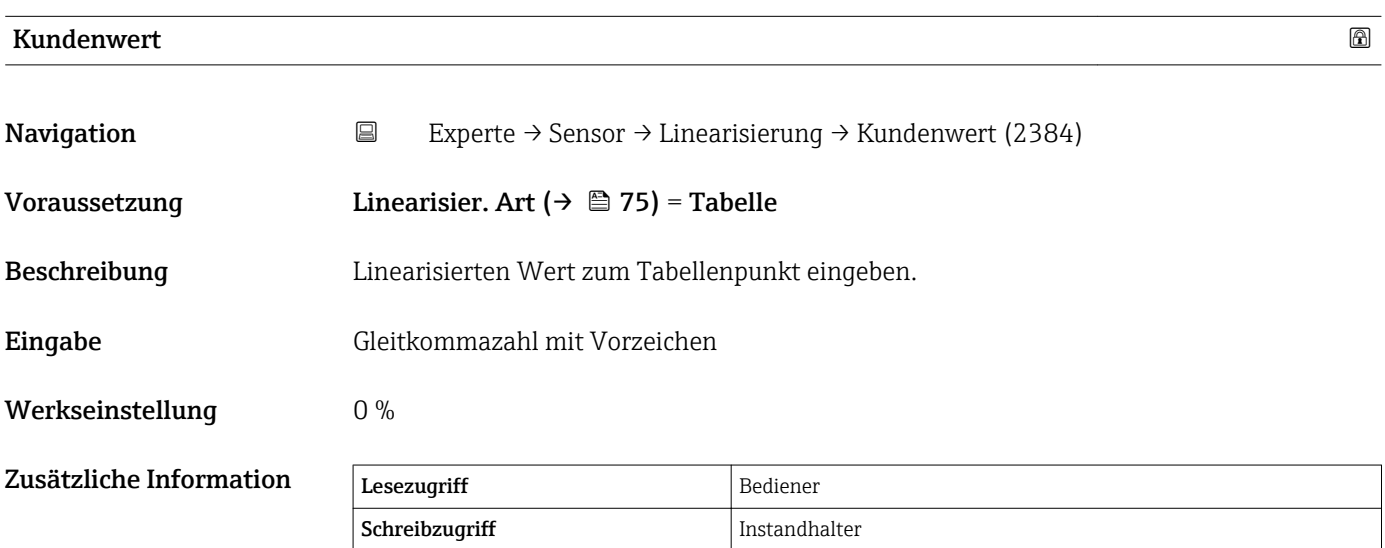

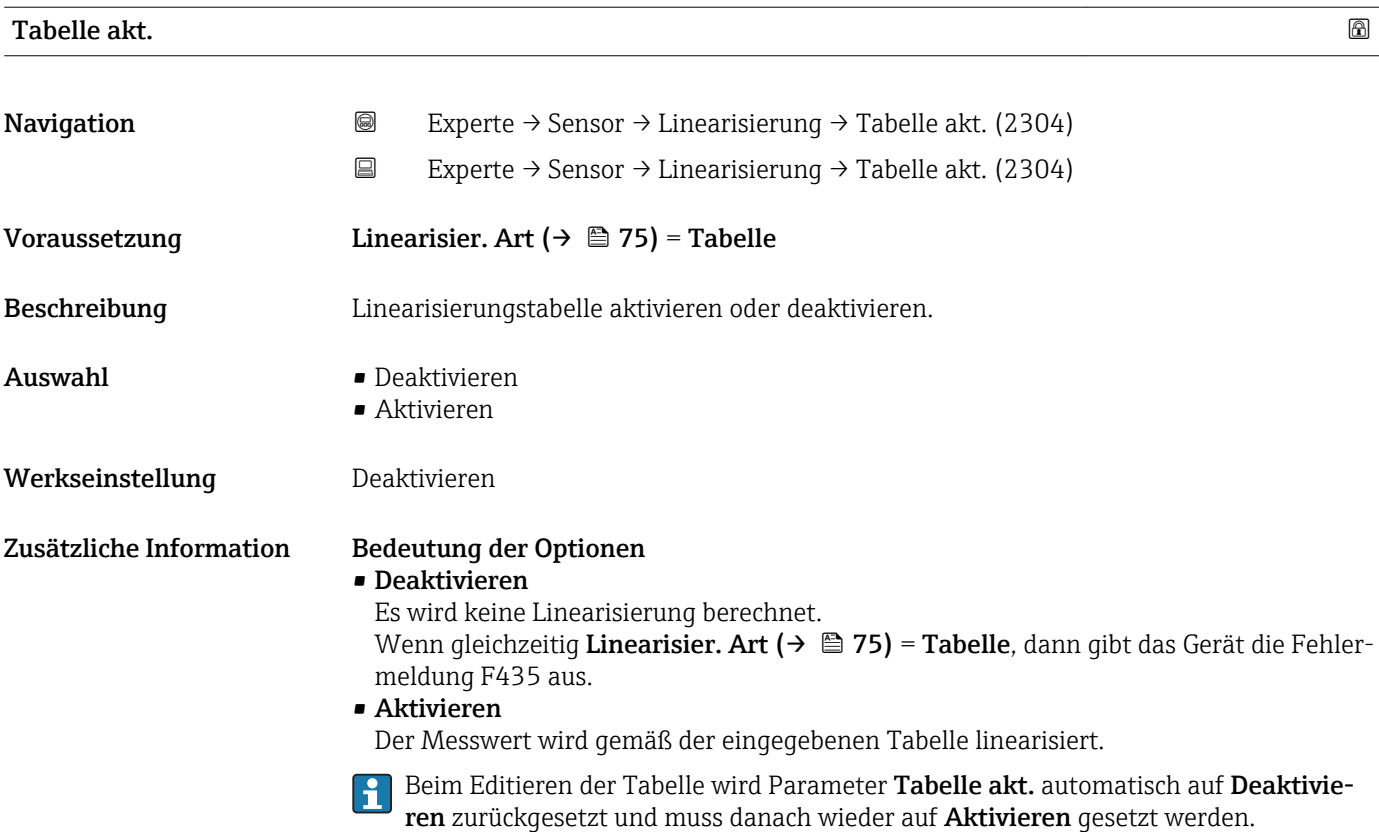

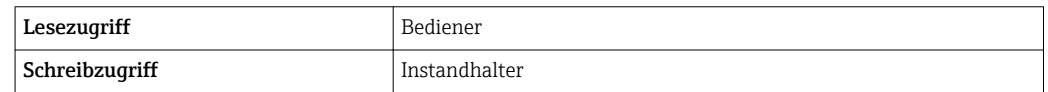

# 4.4.6 Untermenü "Information"

Im Untermenü Information sind diejenigen Anzeigeparameter zusammengefasst, die Aufschluss über den momentanen Zustand der Messung geben.

#### Aufbau des Untermenüs

*Navigation* 
■■ Experte → Sensor → Information

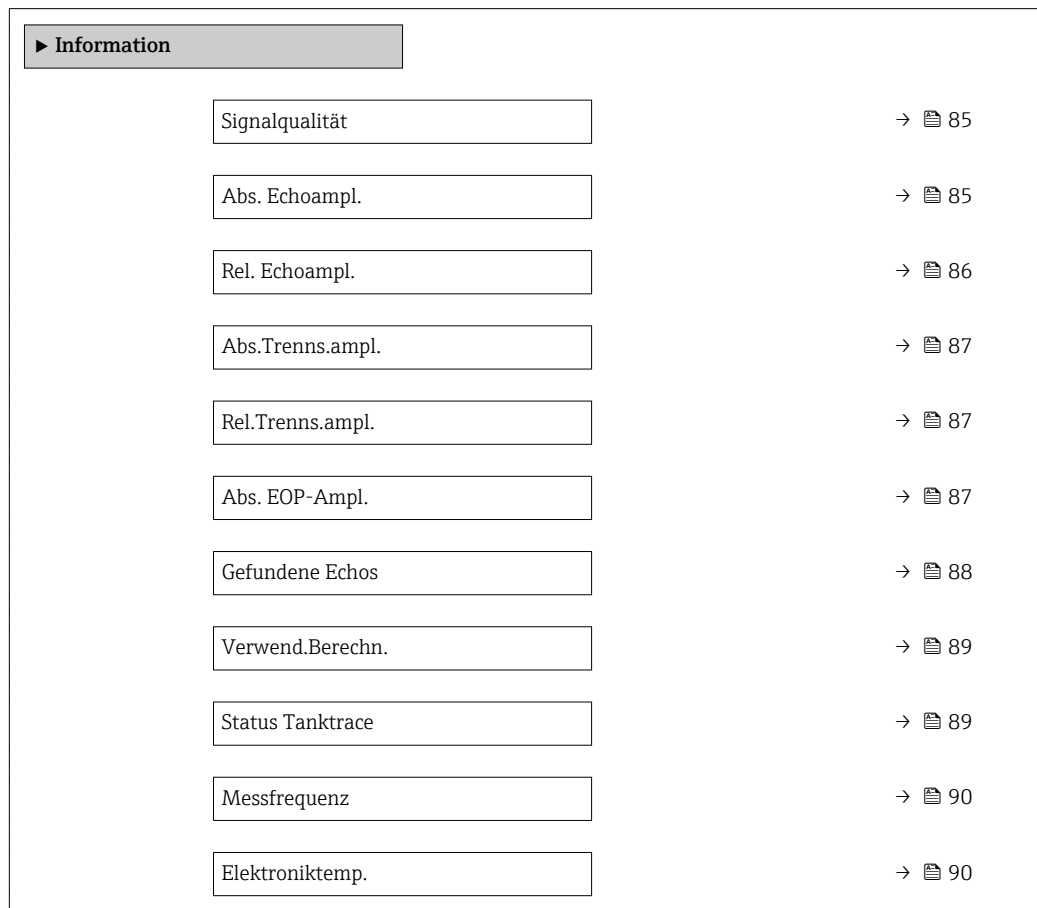

#### Beschreibung der Parameter

*Navigation* 
■■ Experte → Sensor → Information

<span id="page-84-0"></span>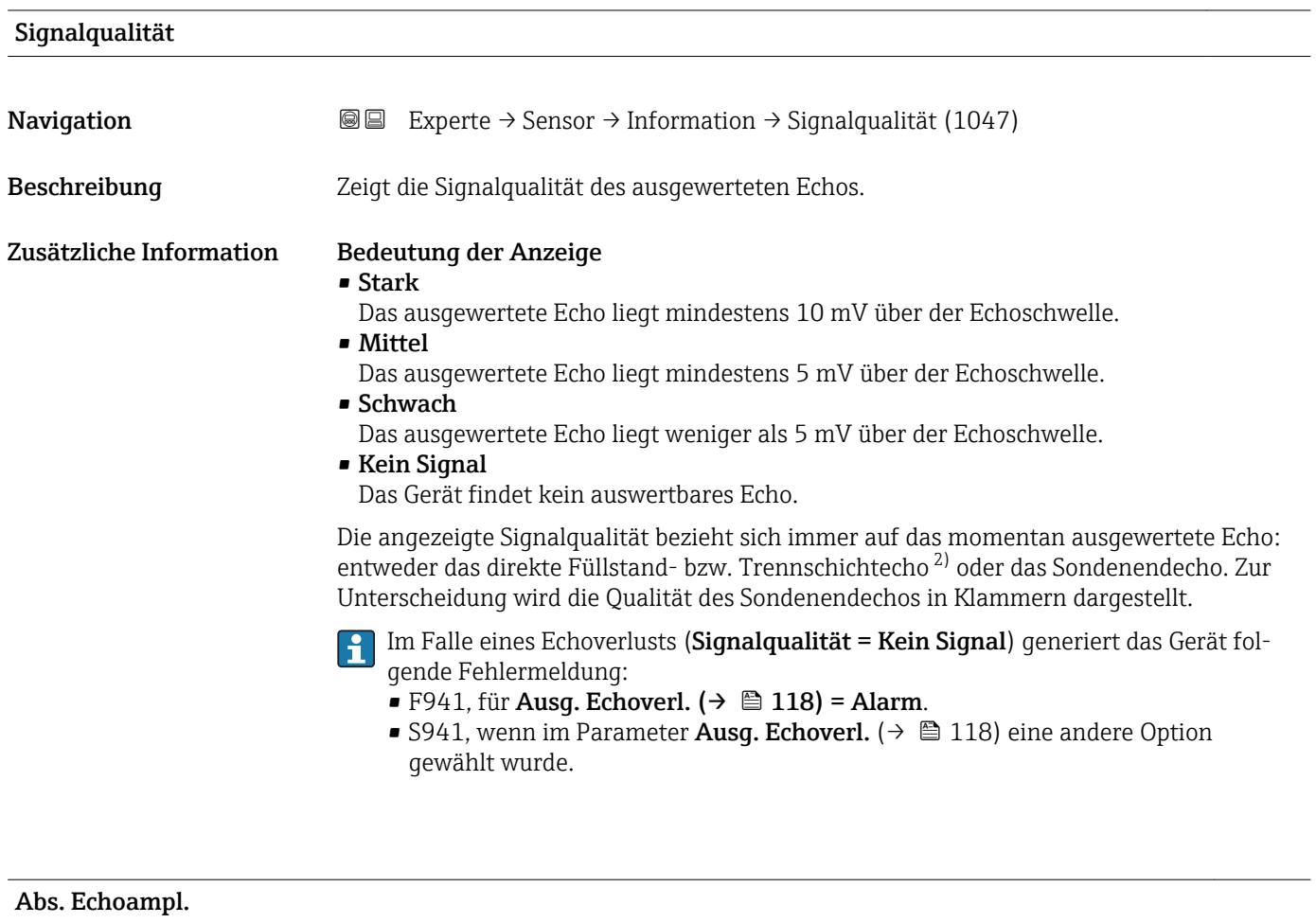

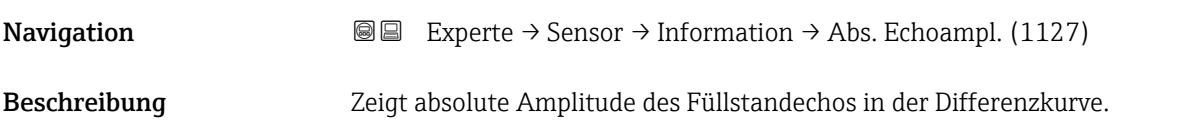

<sup>2)</sup> Von diesen beiden Echos wird dasjenige mit der geringeren Signalqualität angezeigt.

### <span id="page-85-0"></span>Zusätzliche Information

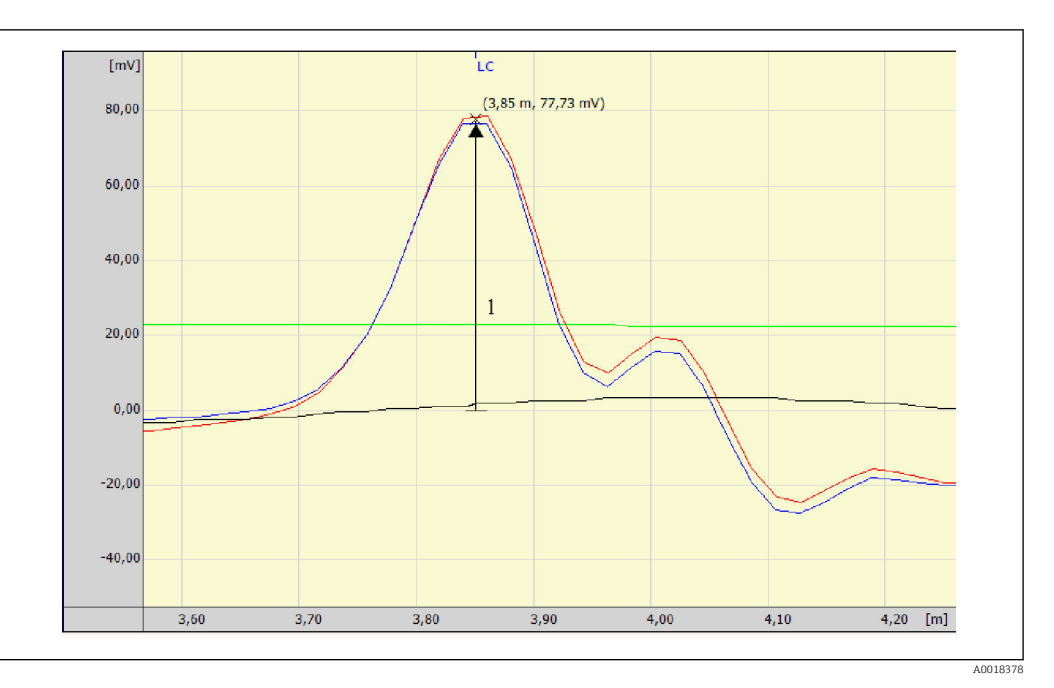

*1 Absolute Echoamplitude in der Hüllkurve, gemessen von der 0mV-Linie*

#### Rel. Echoampl.

Navigation 
and  $\text{Q} \text{E}$  Experte  $\rightarrow$  Sensor  $\rightarrow$  Information  $\rightarrow$  Rel. Echoampl. (1089)

Beschreibung Zeigt relative Amplitude des Füllstandechos in der Differenzkurve, das heißt den Abstand zwischen dem Füllstandecho und der Echoschwelle.

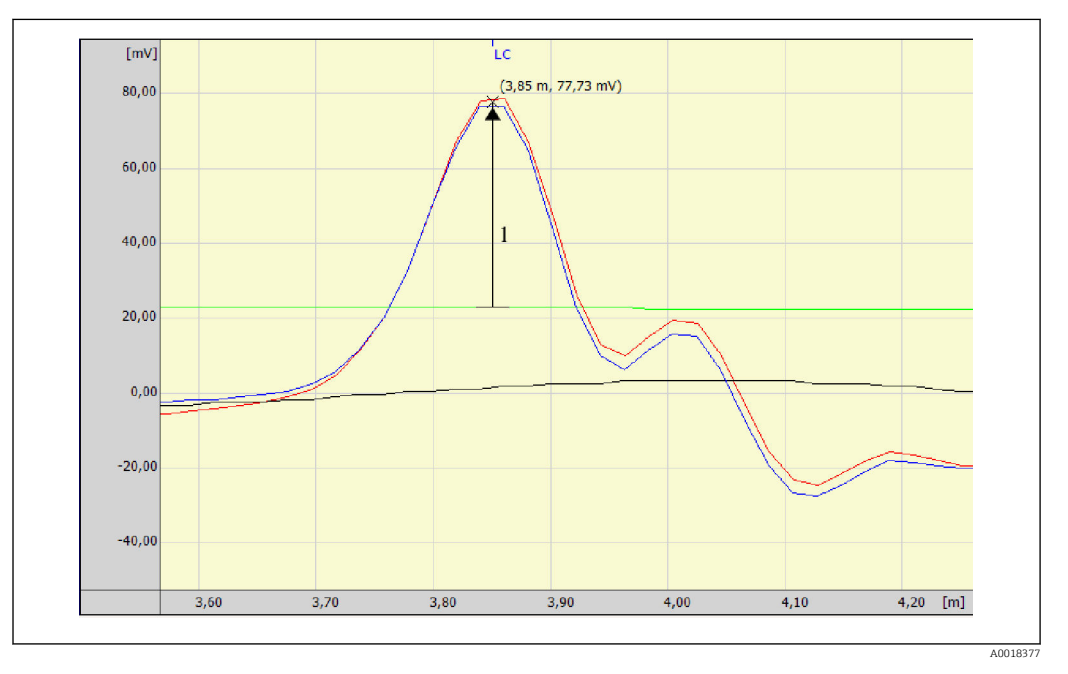

*1 Die relative Echoamplitude ist der Abstand von der Echoschwelle (grün) zum Echopeak in der Hüllkurve (rot).*

In der Hüllkurvendarstellung in FieldCare wird nicht die relative, sondern die absolute  $| \cdot |$ Amplitude des Füllstandechos angezeigt (siehe im Beispiel rechts oben neben dem Echopeak).

# Zusätzliche Information

# <span id="page-86-0"></span>Abs.Trenns.ampl.

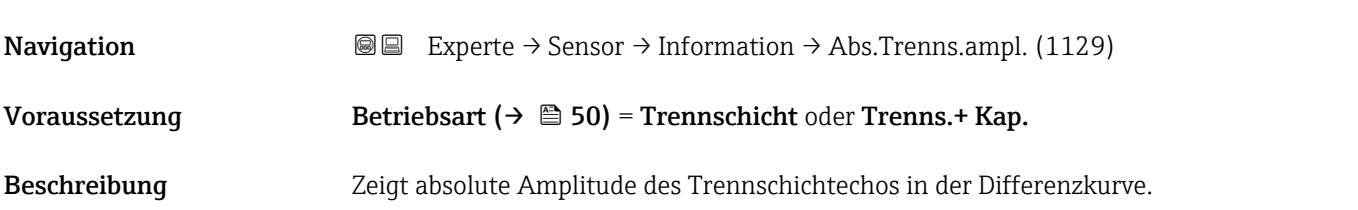

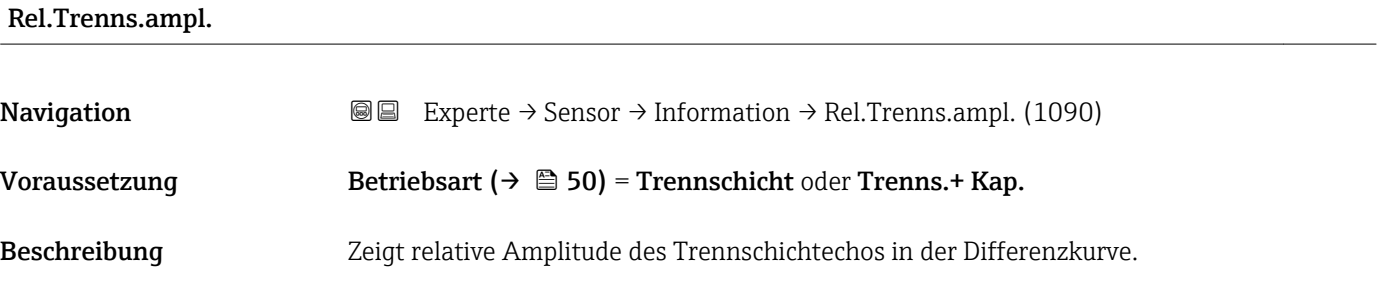

# Abs. EOP-Ampl.

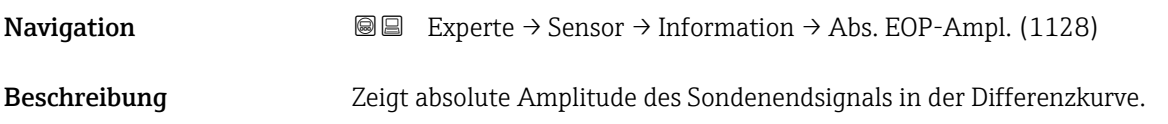

#### <span id="page-87-0"></span>Zusätzliche Information

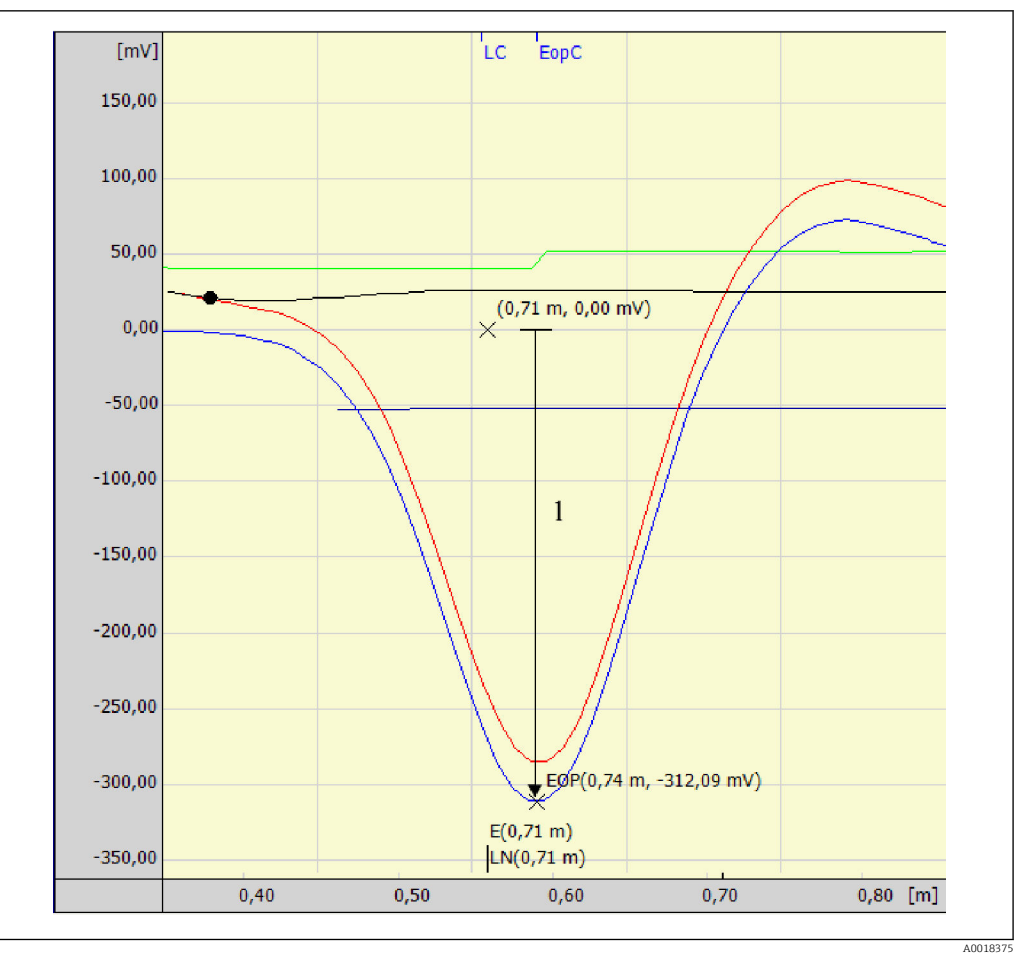

*1 Absolute EOP-Amplitude (Beispiel für isoliertes Sondenende)*

#### Polarität des Sondenendsignals

- Bei freien oder isoliert abgespannten Sonden ist das Sondenendsignal negativ.
- Bei geerdet abgespannten Sonden ist das Sondenendsignal positiv.

Für eine korrekte Auswertung des Sondenendsignals muss dessen Polarität im Para- $\vert$   $\vert$ meter **EOP-Suchmodus** (→  $\stackrel{\sim}{\equiv}$  134) angegeben werden.

#### Gefundene Echos

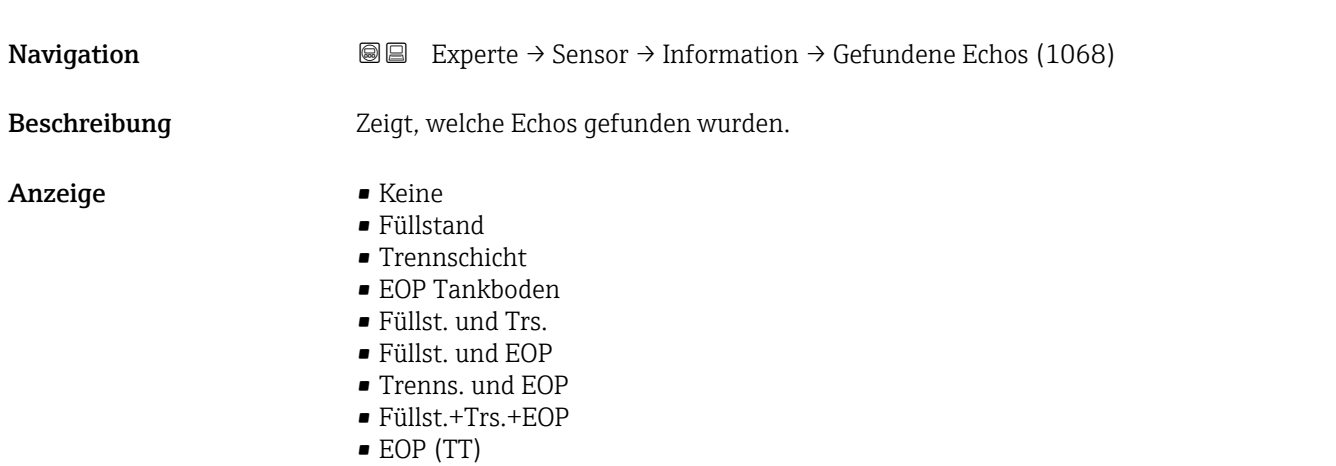

• Mehrfachecho(TT)

- EOP (LN)
- EOP
- Füllst. und EOP
- $\blacksquare$  Füllst+Trs.(C)
- $\blacksquare$  Füllst(C)+Trs.

<span id="page-88-0"></span>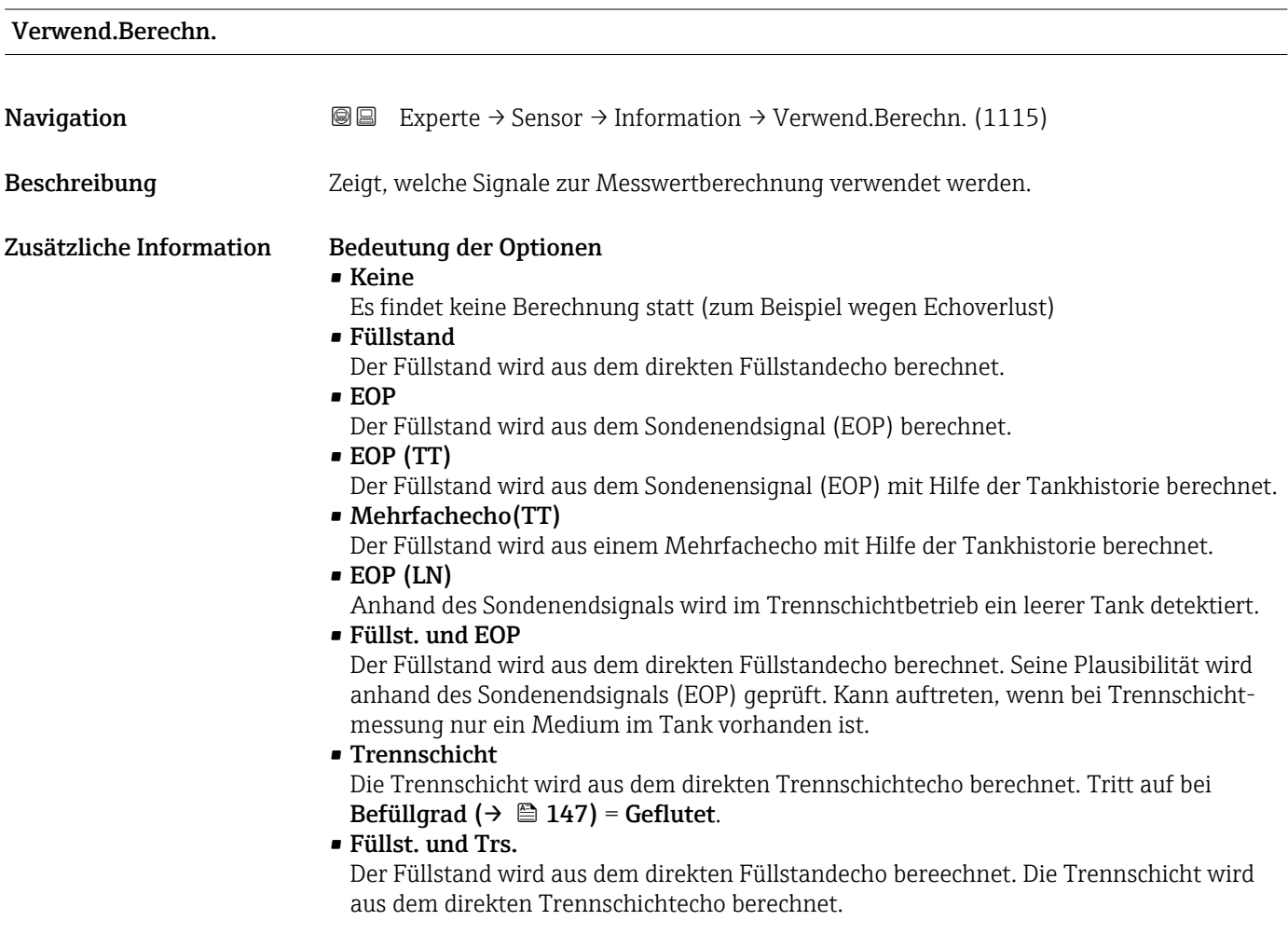

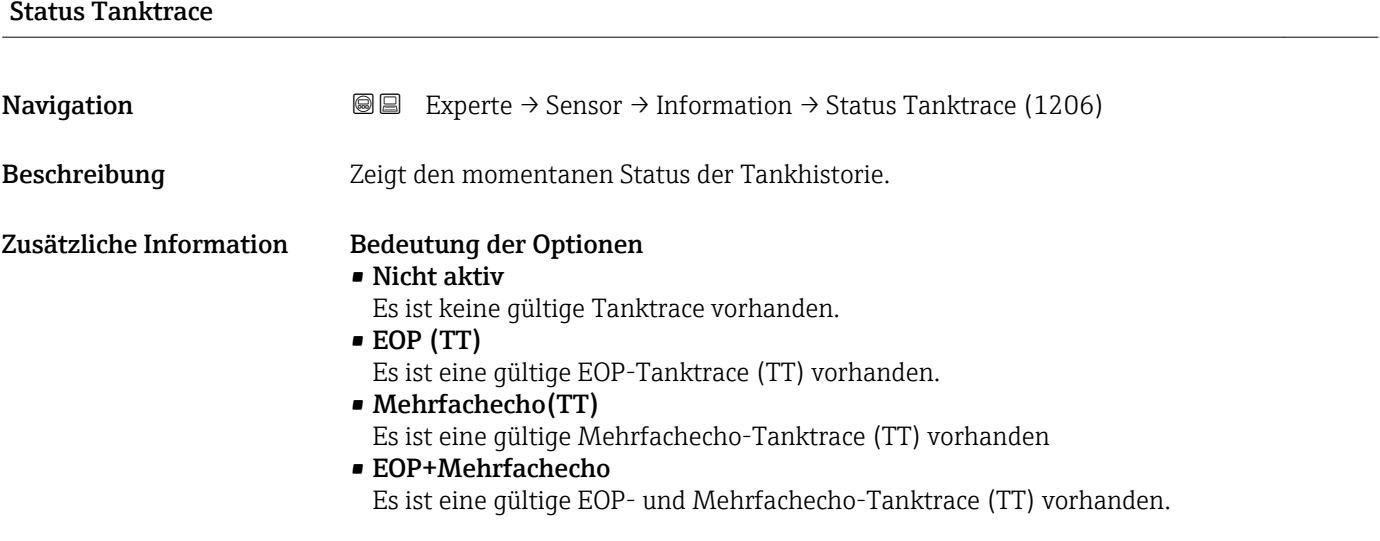

<span id="page-89-0"></span>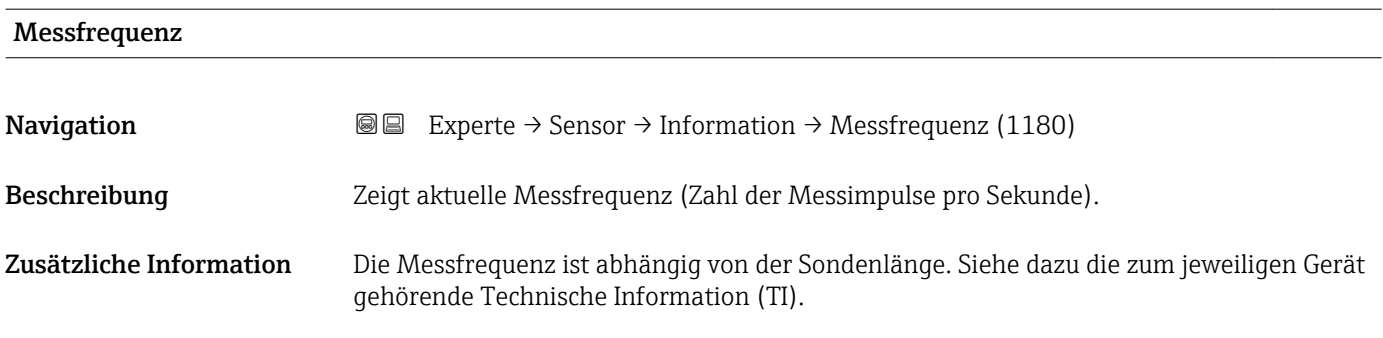

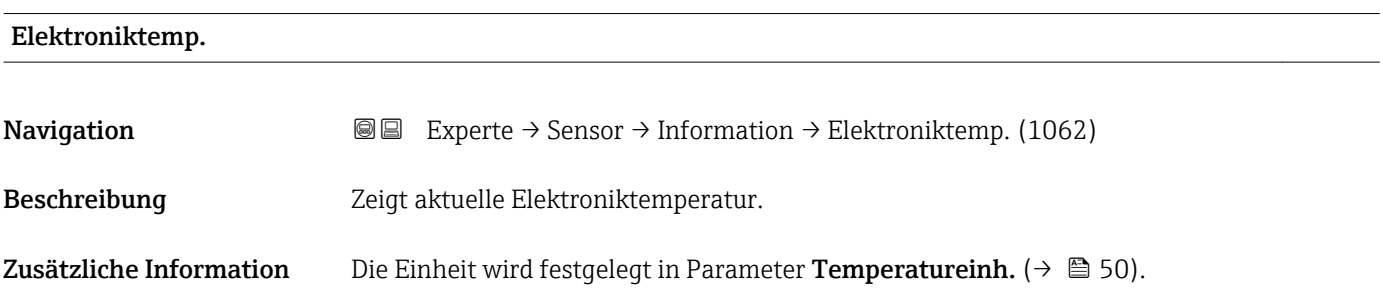

# 4.4.7 Untermenü "Sensoreigens."

In Untermenü Sensoreigens. sind alle Parameter zusammengefasst, die die messtechnisch relevanten Eigenschaften der Sonde und der Hüllkurve beschreiben.

#### Sondenlängenkorrektur

Für ein korrekte Messung ist es entscheidend, dass die Software das Sondenendsignal in der Hüllkurve richtig erkennt. Dies kann man gewährleisten, indem man die Sondenlänge manuell vorgibt oder eine automatische Sondenlängenkorrektur so lange durchführt, bis die angezeigte Sondenlänge mit der tatsächlichen Sondenlänge (LN) übereinstimmt. Dazu dienen folgende Parameter:

- Akt. Sondenlänge ( $\rightarrow \cong$  93)
- Bestät. Sondenl.  $(\rightarrow \Box$  93)

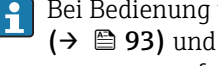

Bei Bedienung über die Vor-Ort-Anzeige sind die Parameter Bestät. Sondenl. (→ <sup>1</sup>) 93) und Akt. Sondenlänge (→ <sup>1</sup>) 93) in der Sequenz Sondenläng.korr. zusammengefasst.

#### Aufbau des Untermenüs

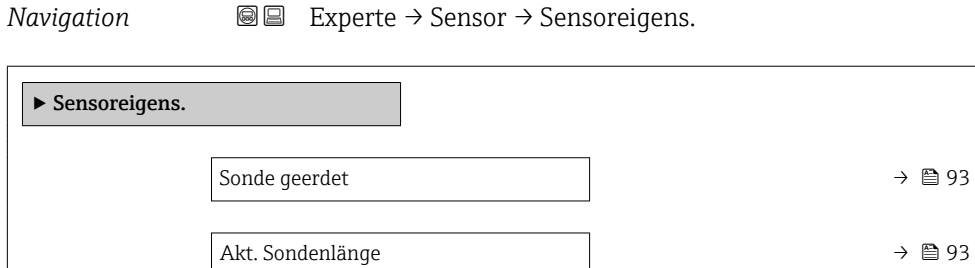

Bestät. Sondenl.  $\rightarrow$  893

Sensormodul  $\rightarrow$   $\Box$  94

#### Beschreibung der Parameter

*Navigation* 
■■ Experte → Sensor → Sensoreigens.

<span id="page-92-0"></span>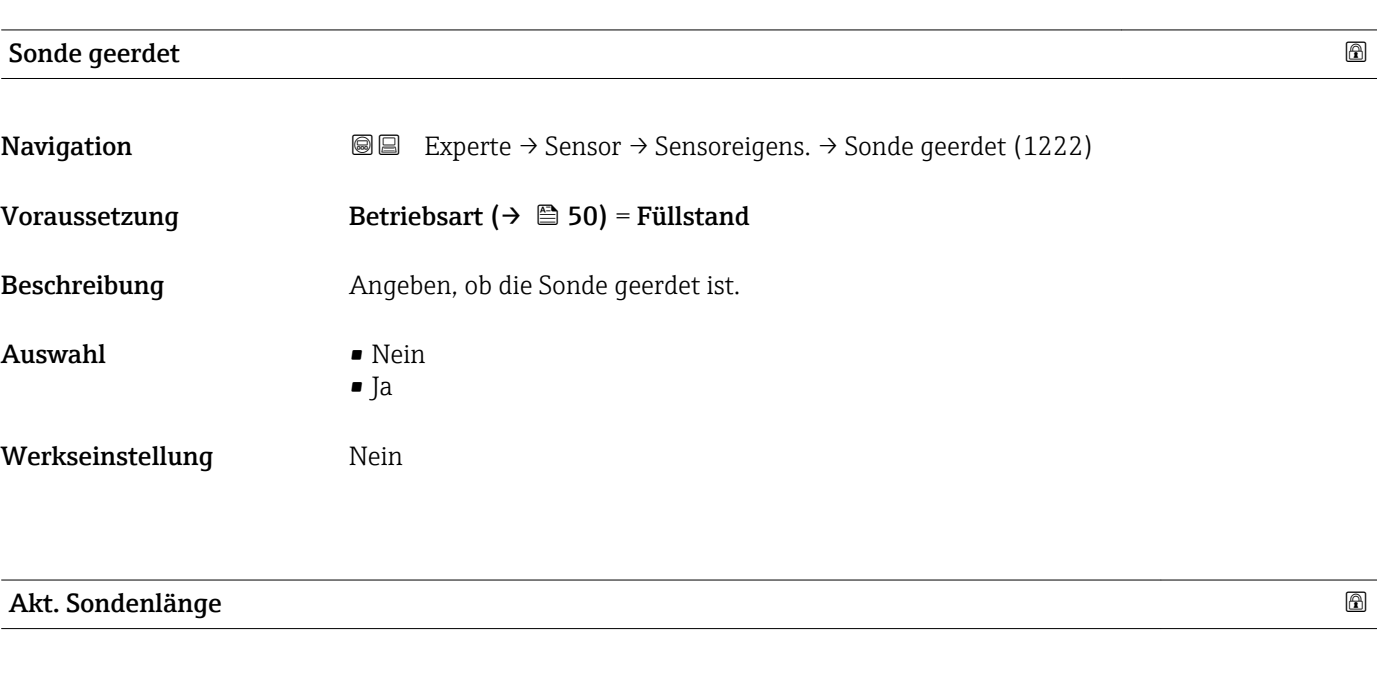

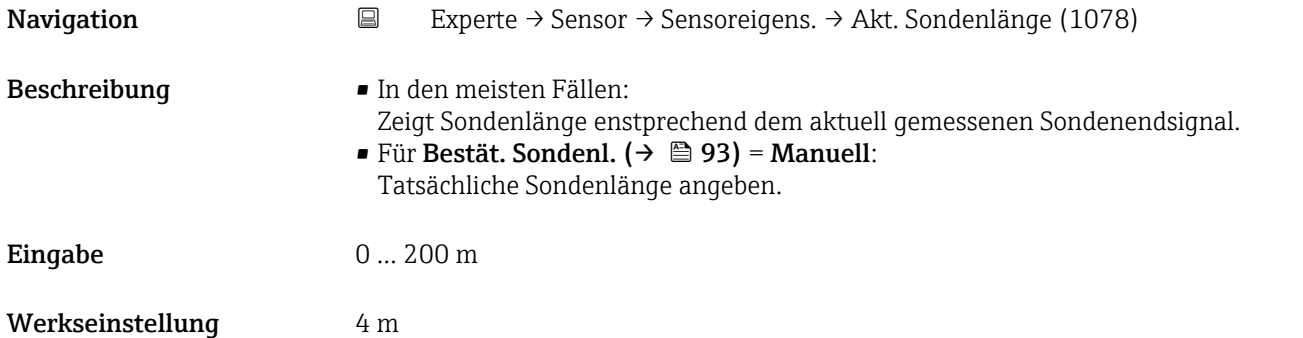

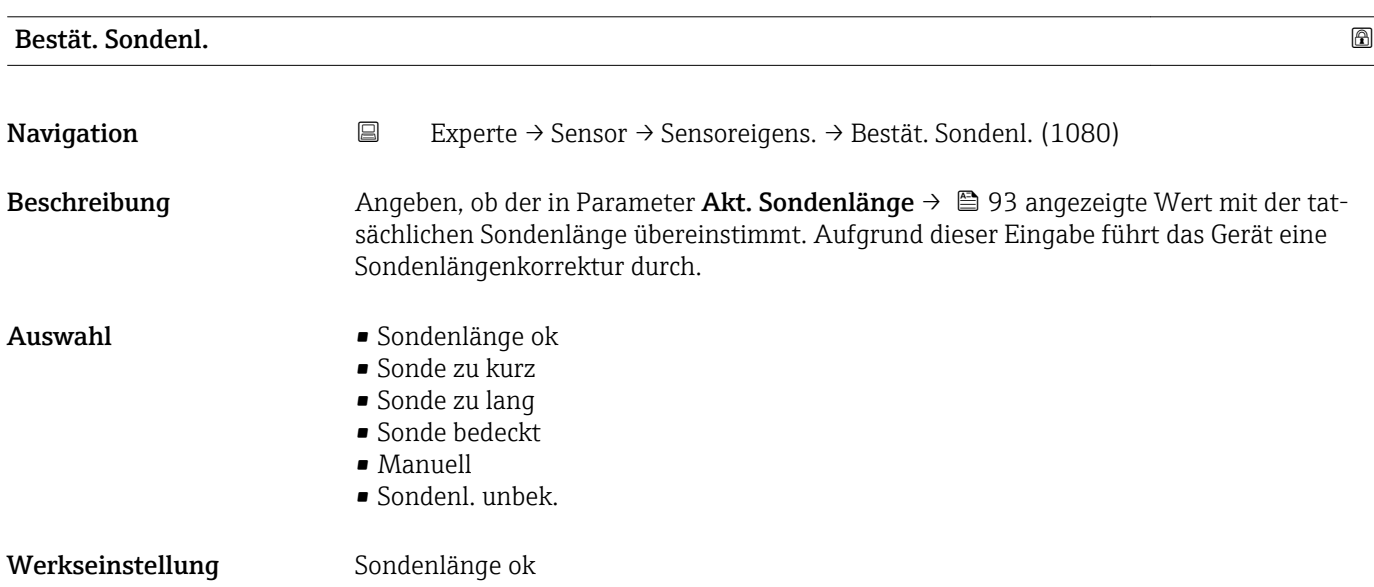

<span id="page-93-0"></span>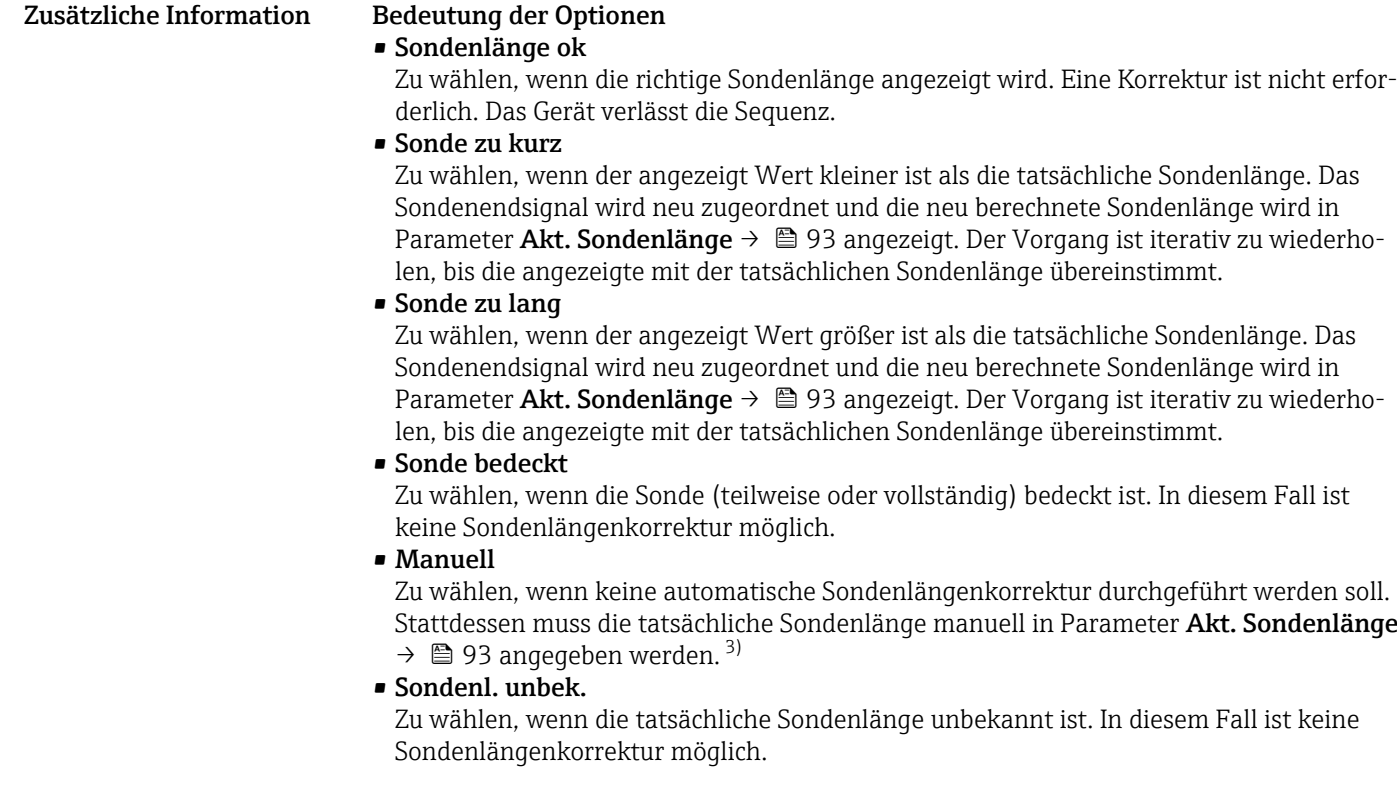

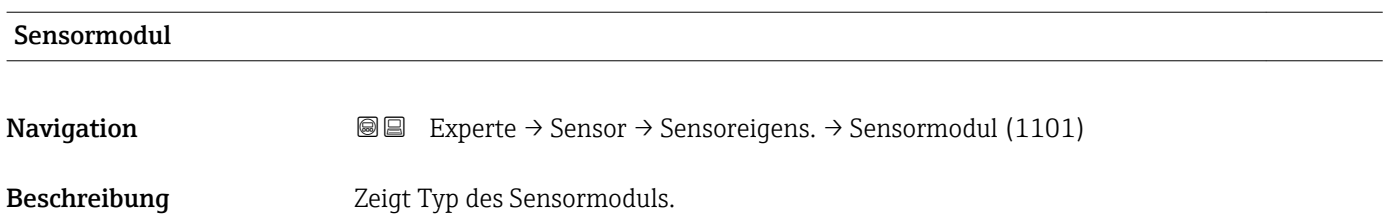

<sup>3)</sup> Bei Bedienung über FieldCare muss Option Manuell nicht explizit gewählt werden; ein manuelles Editieren der Sondenlänge ist hier immer möglich.

# 4.4.8 Untermenü "Distanz"

Das Untermenü Distanz enthält alle Parameter, die die Filterung der Rohdistanz D1 steuern. Die resultierende Distanz D0 wird anschließend zur Berechnung des Füllstands verwendet.

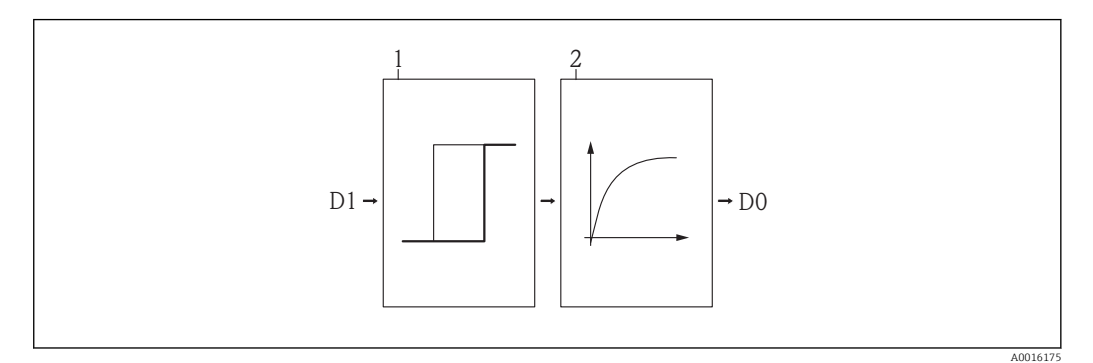

 *22 Die konfigurierbaren Distanzfilter*

- *1 Totzeit* (→ 98)
- *2 Integrationszeit [\(→ 99\)](#page-98-0) (Tiefpassfilter)*

#### Tiefpassfilter

Der Tiefpassfilter dämpft die Distanz mit einer Integrationszeit τ (definiert im Parameter **Integrationszeit** (→  $\triangleq$  99)). Nach einem Sprung im Füllstand dauert es etwa 5 x τ, bis der neue Messwert erreicht ist.

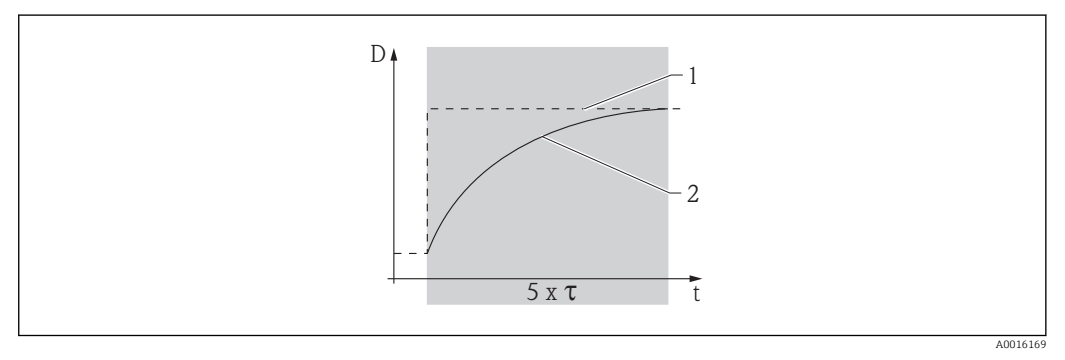

 *23 Tiefpassfilter*

- *1 Signal vor Filter*
- *2 Signal nach Filter*
- *Integrationszeit* (→ 99)

#### Aufbau des Untermenüs

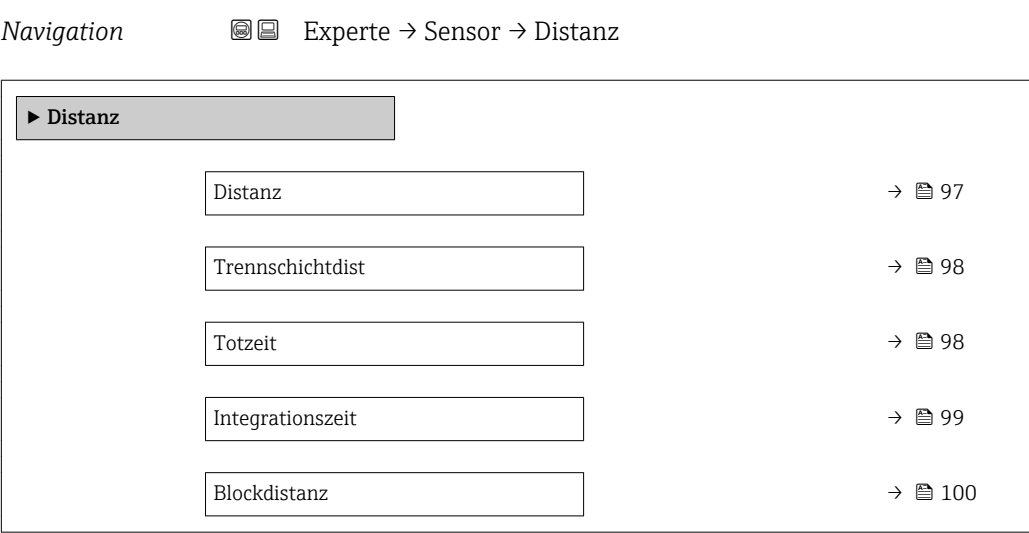

#### Beschreibung der Parameter

*Navigation* Experte → Sensor → Distanz

<span id="page-96-0"></span>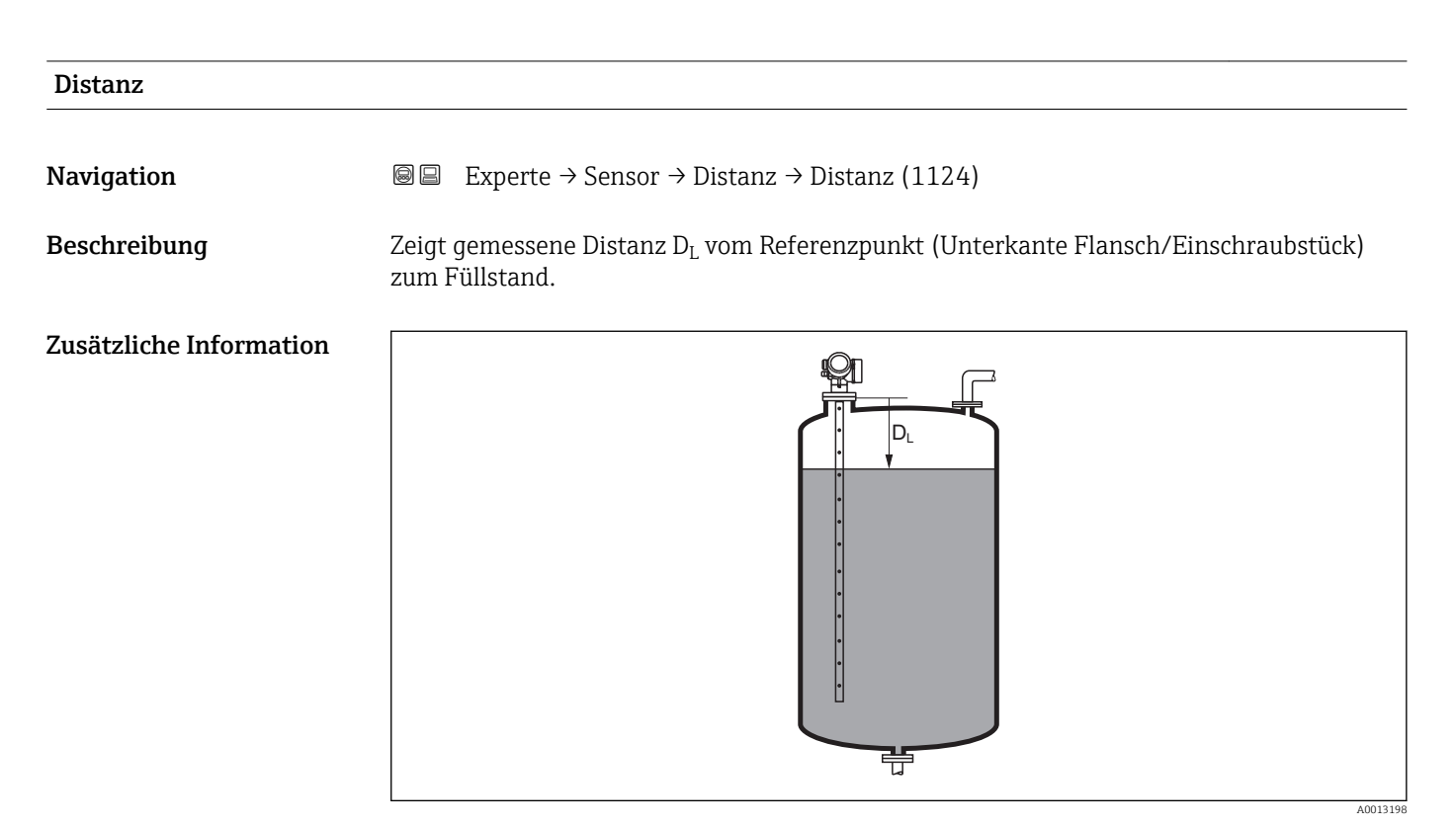

 *24 Distanz bei Flüssigkeitsmessungen*

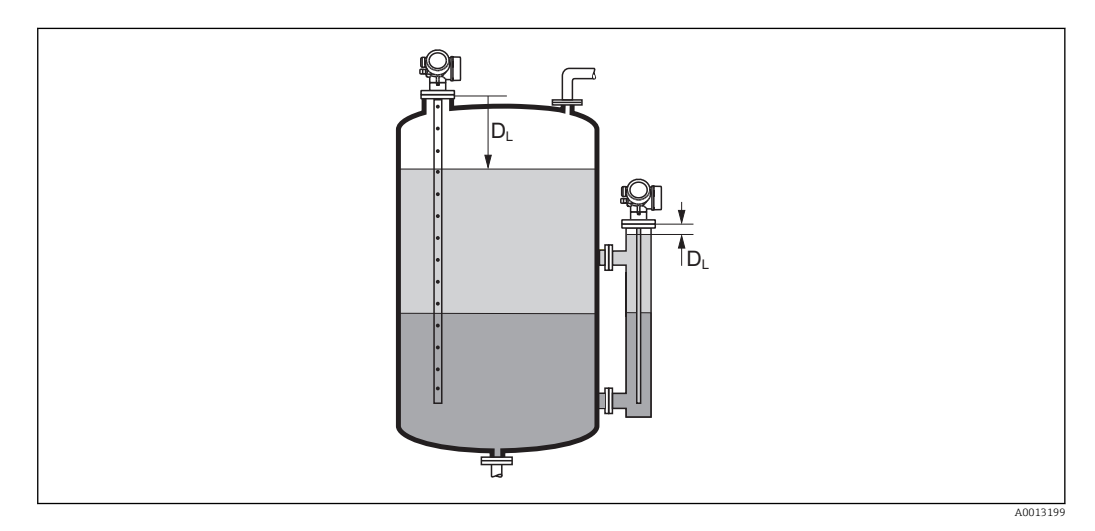

 *25 Distanz bei Trennschichtmessungen*

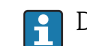

Die Einheit ist bestimmt durch den Parameter Längeneinheit (→  $\triangleq$  50).

### <span id="page-97-0"></span>Trennschichtdist

**Navigation EXperte** → Sensor → Distanz → Trennschichtdist (1067)

Trennschicht.

Voraussetzung Betriebsart ( $\rightarrow \Box$  50) = Trennschicht oder Trenns.+ Kap.

 ${\bf Beschreibung}$   $\hspace{2cm}$  Zeigt gemessene Distanz  ${\rm D}_{\rm I}$  vom Referenzpunkt (Unterkante Flansch/Einschraubstück) zur

Zusätzliche Information

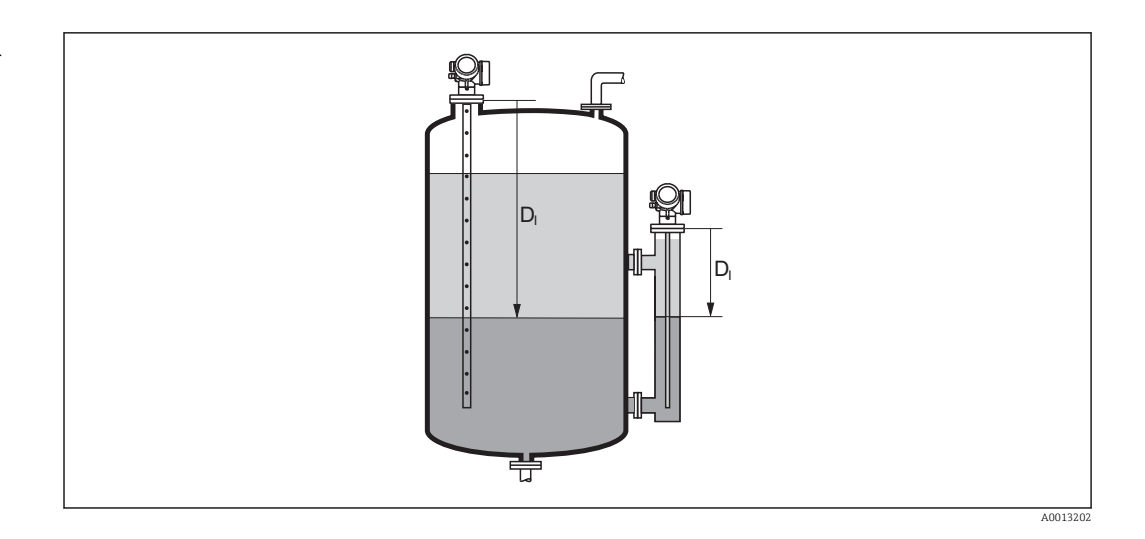

1 Die Einheit ist bestimmt durch Parameter Längeneinheit (→ ■ 50).

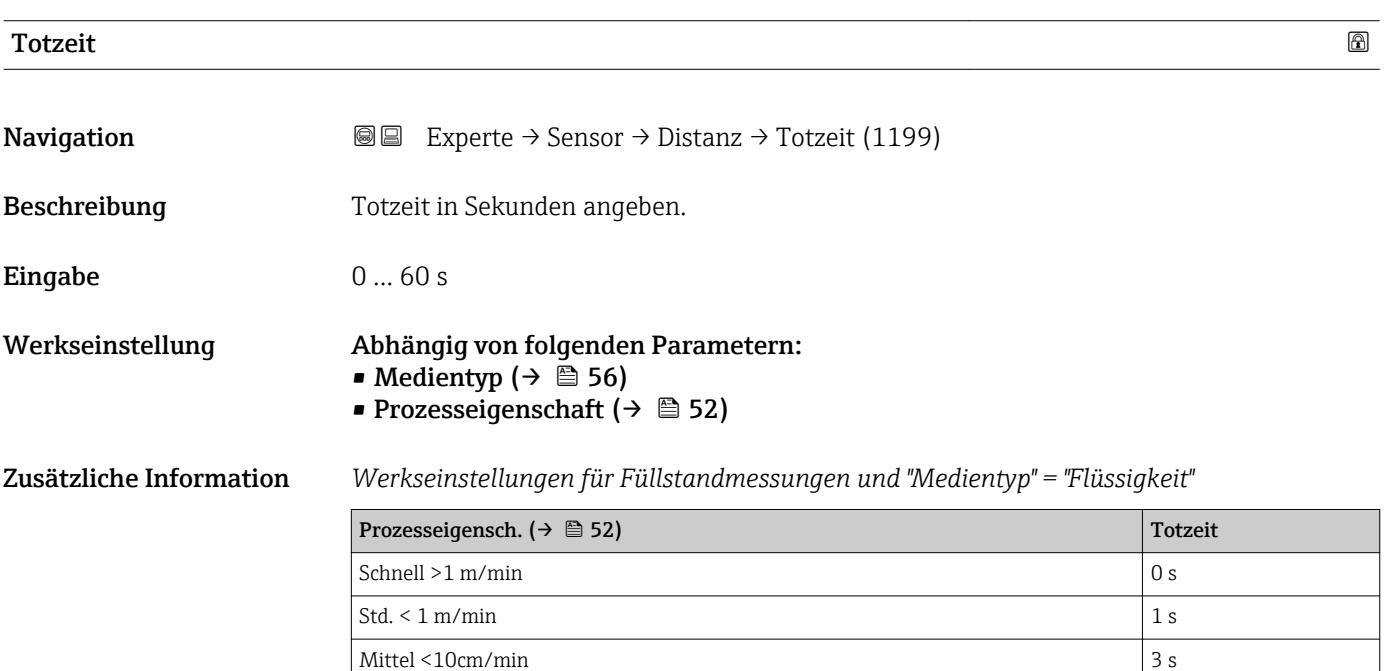

Langs. $< 1$  cm/min 6 s Kein Filter/Test 0 s <span id="page-98-0"></span>*Werkseinstellungen für Füllstandmessungen und "Medientyp" = "Feststoff"*

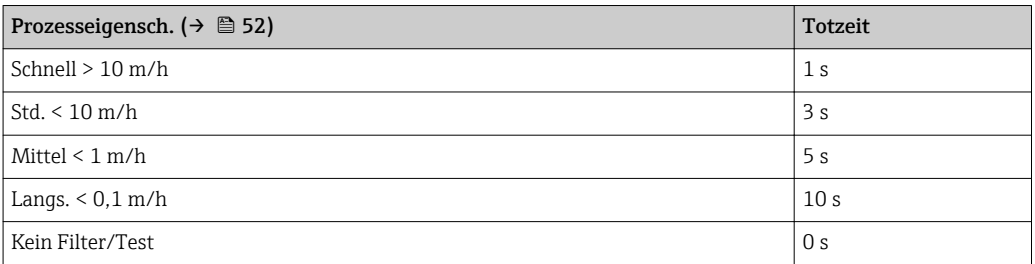

#### *Werkseinstellungen für Trennschichtmessungen*

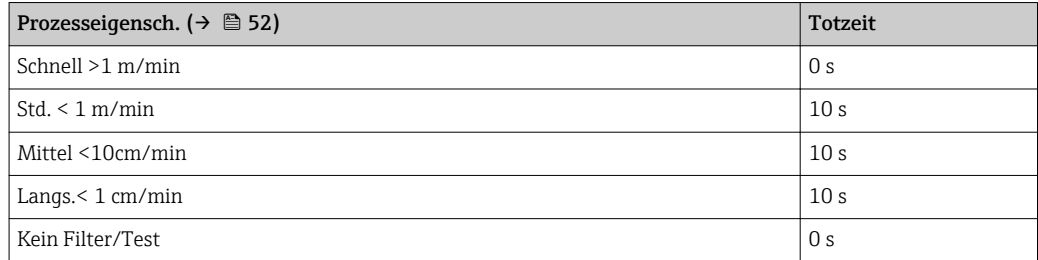

#### Anwendung

Plötzliche Änderungen der gemessenen Distanz werden erst nach der Totzeit am Ausgang wirksam. Auf diese Weise lässt sich verhindern, dass sporadische Signalsprünge den angezeigten Messwert und die Signalausgänge beeinflussen.

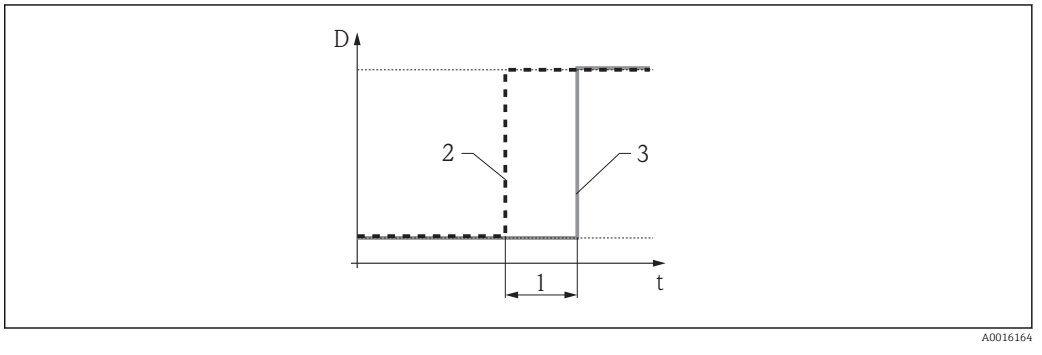

#### *26 Wirkung der Totzeit*

*1 Totzeit*

- *2 Signal vor dem Filter*
- *3 Signal nach dem Filter*

#### Nachteile

- Das Gerät wird langsamer.
- Schnelle Füllstandänderungen werden verzögert erfasst.

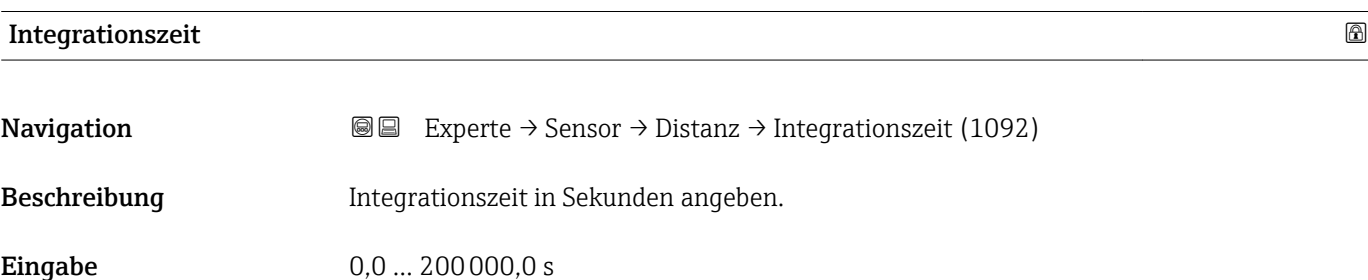

# <span id="page-99-0"></span>Werkseinstellung Abhängig von folgenden Parametern:

- Medientyp ( $\rightarrow \Box$  56)
- Prozesseigenschaft ( $\rightarrow \cong$  52)

Zusätzliche Information *Werkseinstellung für "Medientyp" = "Flüssigkeit"*

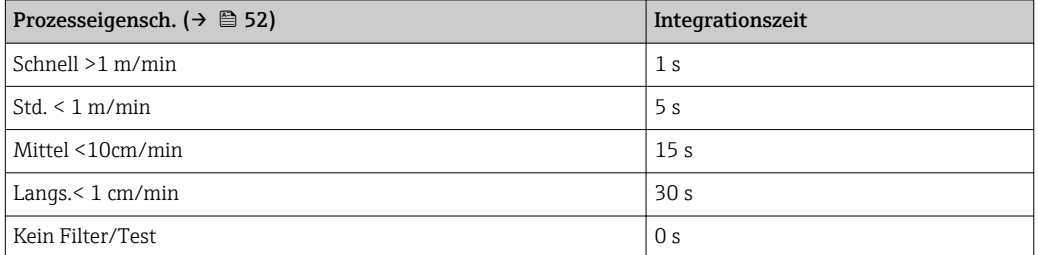

*Werkseinstellung für "Medientyp" = "Feststoff"*

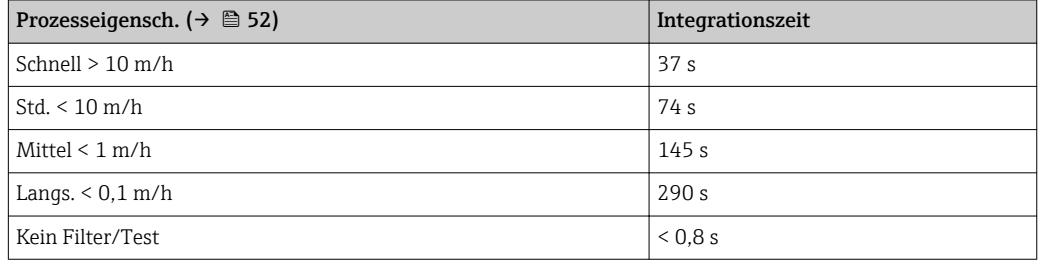

Eine Erhöhung der Integrationszeit führt zu einem ruhigeren Messsignal. Allerdings  $\vert \mathbf{f} \vert$ reagiert der Messwert dann auch verzögert auf Füllstandänderungen.

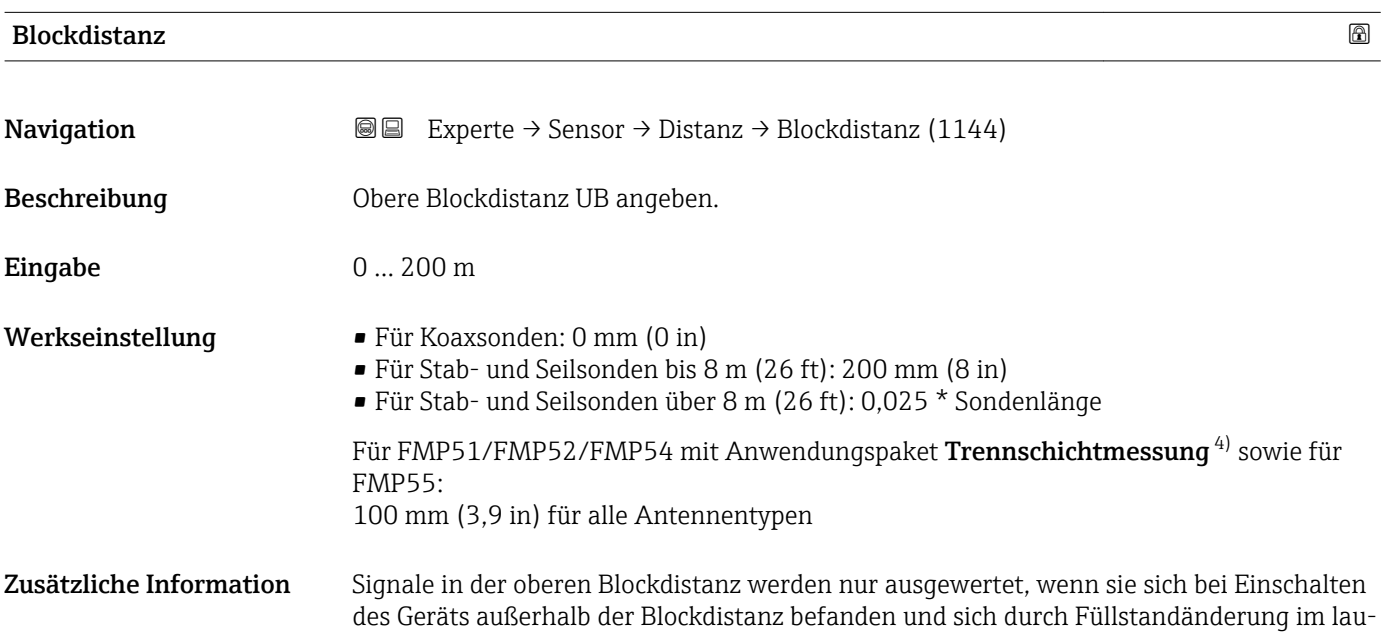

<sup>4)</sup> Bestellmerkmal 540 "Anwendungspaket", Option EB "Trennschicht Messung"

fenden Betrieb in die Blockdistanz bewegen. Signale, die sich schon beim Einschalten des Geräts in der Blockdistanz befanden, bleiben unberücksichtigt.

Dieses Verhalten gilt nur unter folgenden Voraussetzungen:

- Experte → Sensor → Echoverfolgung → Auswertemodus (1112) = Kurzzeithistorie oder Langzeithistorie)
- Experte  $\rightarrow$  Sensor  $\rightarrow$  Gasphasenkomp.  $\rightarrow$  GPK-Modus (1034)= An, Ohne Korrektur oder Externe Korrekt.

Wenn eine dieser Bedingungen nicht erfüllt ist, werden Signale in der Blockdistanz grundsätzlich ignoriert.

Bei Bedarf kann durch den Endress+Hauser-Service ein anderes Verhalten für Signale  $|1 \cdot |$ in der Blockdistanz parametriert werden.

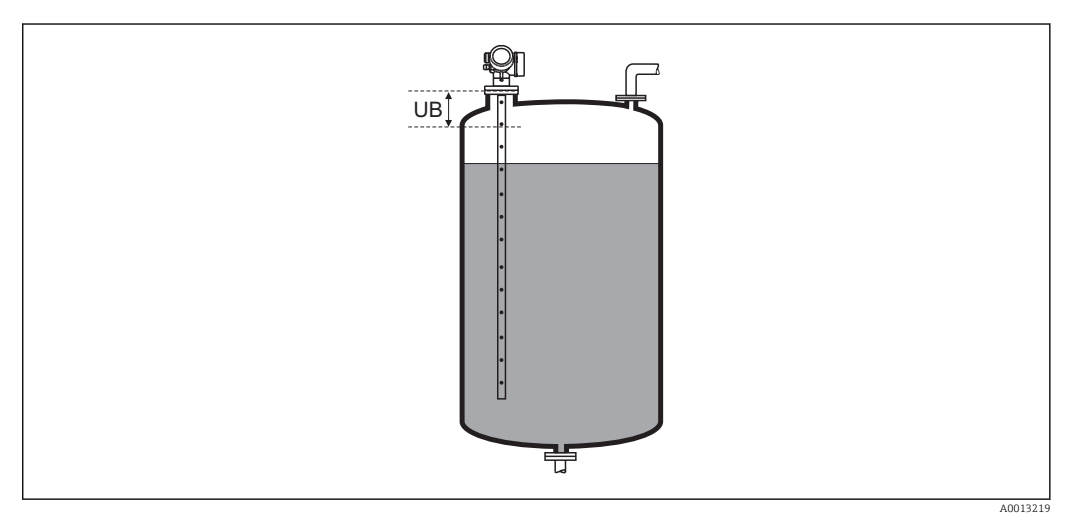

 *27 Blockdistanz (UB) bei Messung in Flüssigkeiten*

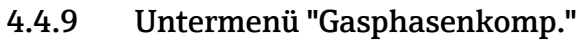

Für FMP51, FMP52 und FMP54: Das Untermenü Gasphasenkomp. [\(→ 105\)](#page-104-0) ist nur vorhanden für Betriebsart [\(→ 50\)](#page-49-0) = Füllstand.

#### Gasphasenkompenstion durch Referenzsignal

Diese Art der Gasphasenkompensation erfordert ein Referenzsignal in einem festen Abstand vom Prozessanschluss, welches sich oberhalb des maximalen Füllstands befinden muss. Anhand der Verschiebung dieses Referenzsignals wird die aktuelle Ausbreitungsgeschwindigkeit gemessen und die Hüllkurve entsprechend korrigiert.

#### Konstanter Gasphasen-Kompensationsfaktor

Wenn die Eigenschaften der Gasphase (Druck, Temperatur, Zusammensetzung) zeitlich konstant und bekannt sind, dann ist die Gasphasenkompensation auch ohne ein Referenzecho möglich. Es wird dann ein konstanter, vom Anwender zu definierender Korrekturfaktor für den Mikrofaktor verwendet. Mit diesem Faktor wird die Hüllkurve (und damit die gemessene Echodistanz) korrigiert.

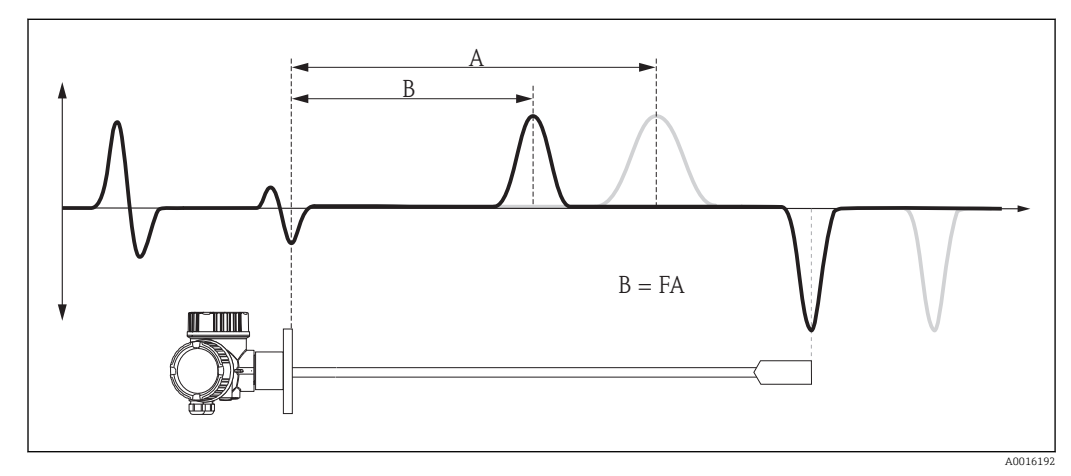

 *28 Gasphasenkompensation mit konstantem Kompensationsfaktor F*

- *A Position des Füllstandechos in der unkorrigierten Hüllkurve*
- *B Position des Füllstandechos in der korrigierten Hüllkurve*

#### <span id="page-104-0"></span>Aufbau des Untermenüs

*Navigation* 
■■ Experte → Sensor → Gasphasenkomp.

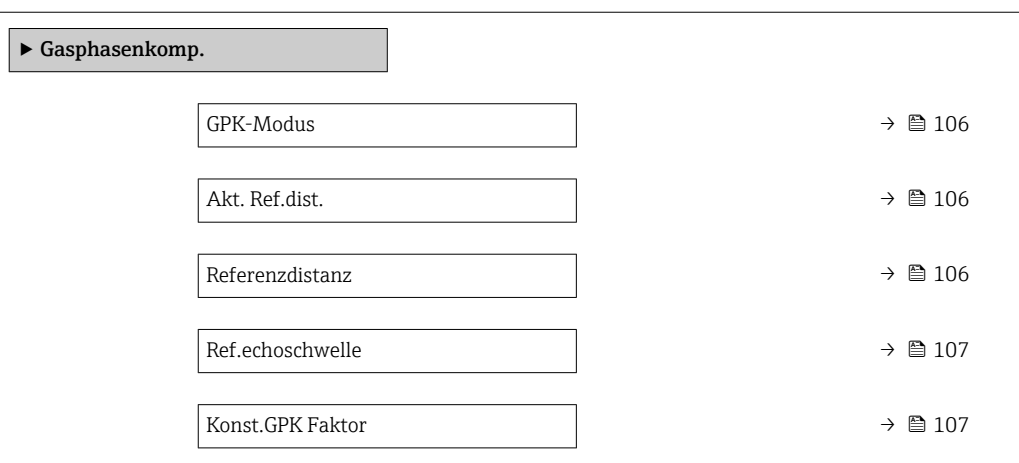

#### Beschreibung der Parameter

*Navigation* 
■ Experte → Sensor → Gasphasenkomp.

<span id="page-105-0"></span>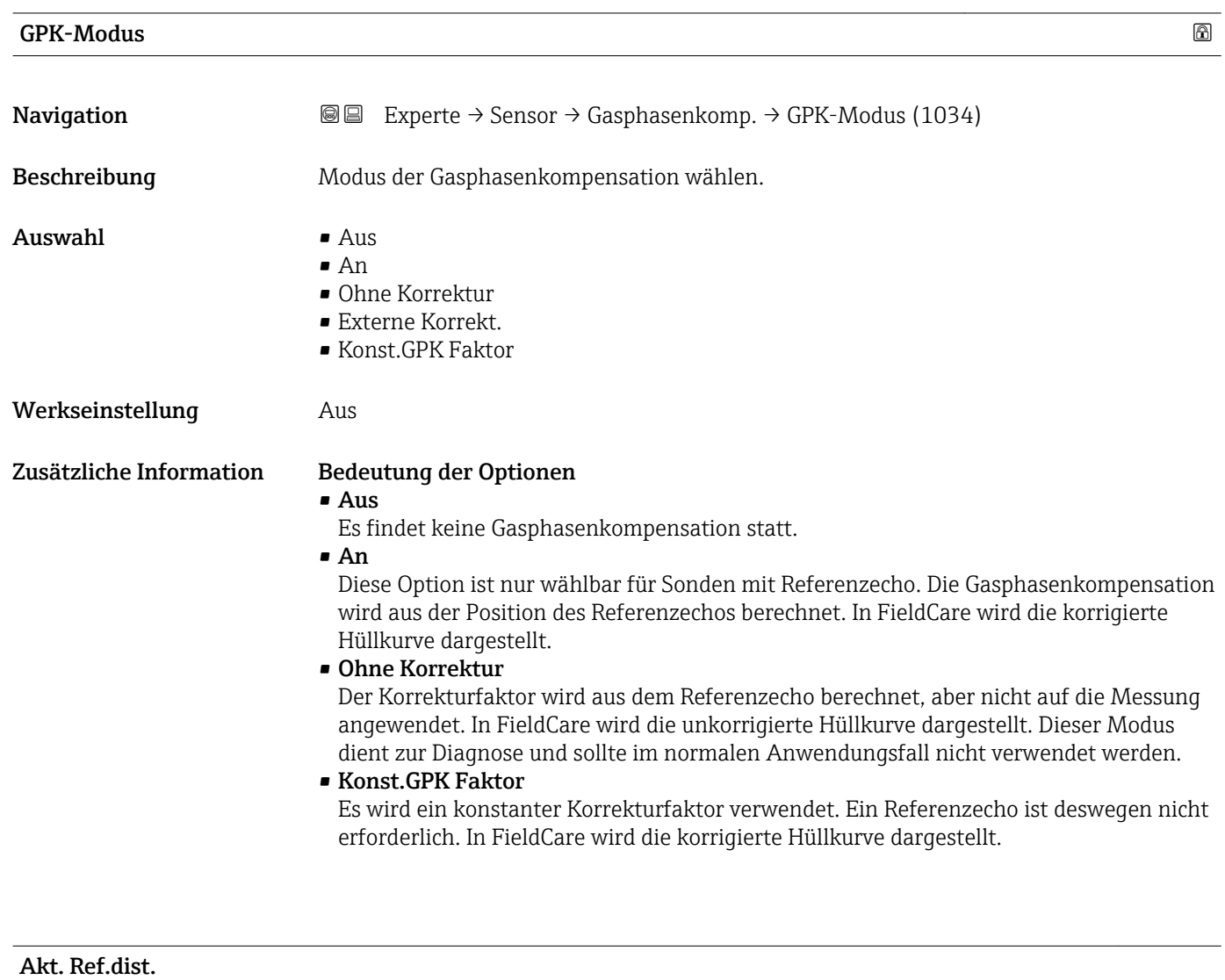

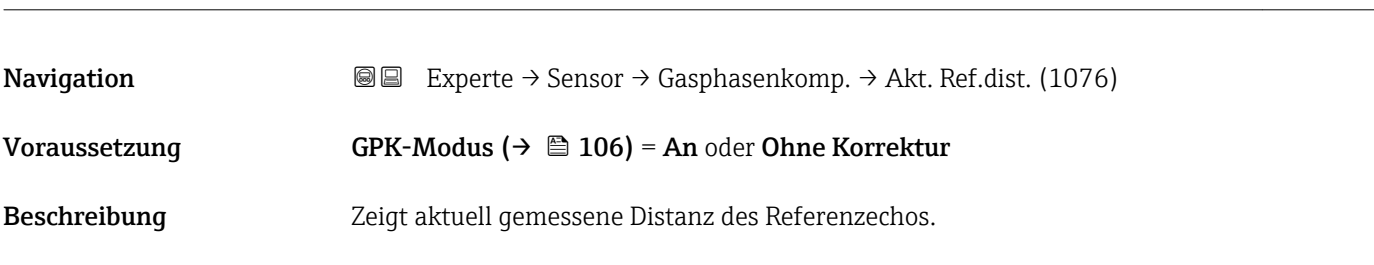

# Referenzdistanz

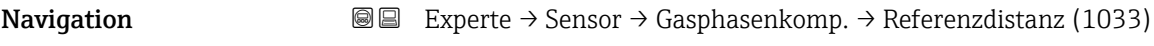

Voraussetzung GPK-Modus (→ ■ 106) = An oder Ohne Korrektur

<span id="page-106-0"></span>Beschreibung Tatsächliche Distanz des Referenzechos angeben.

Eingabe 0...200 m

Werkseinstellung Entsprechend der Sonde

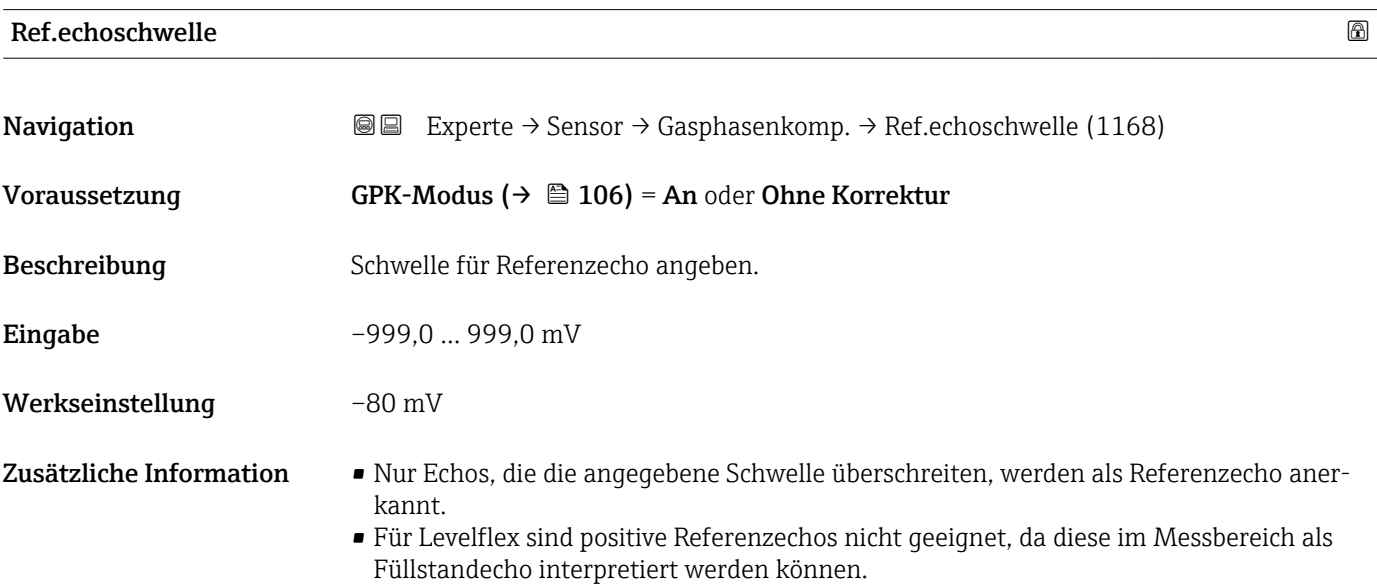

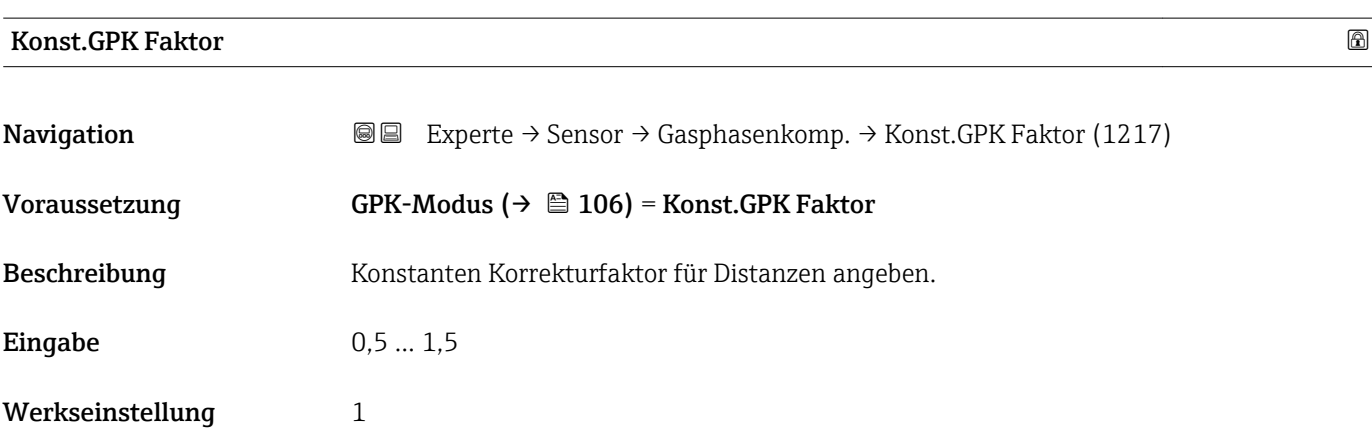

# 4.4.10 Untermenü "Sensordiag."

In Untermenü Sensordiag. sind alle Parameter zusammengefasst, die Auskunft über den Zustand der Sonde und des HF-Kabels erlauben.

#### Sondenbrucherkennung

Bei einem Sondenbruch durch mechanische Beanspruchung entsteht in der Differenzkurve ein negatives Signal an der Bruchstelle. Bei aktiver Sondenbrucherkennung sucht das Gerät nach einem derartigen Signal und gibt gegebenenfalls eine Fehlermeldung aus.

Die Nutzung der Sondenbrucherkennung setzt eine korrekte Ausblendung von Störechos voraus.
### Selbsttest

Die Parameter Start Selbsttest (→ ■ 111) und Ergeb.Selbsttest (→ ■ 111) dienen für die Wiederholungsprüfung, die bei SIL-Anwendungen in bestimmten Intervallen erforderlich ist. Für Einzelheiten siehe die Beschreibung des Prüfablaufs C im Handbuch zur Funktionalen Sicherheit, SD00326F.

Beim Geräteselbsttest wird im Sensormodul ein Testsignal (Testecho) generiert und in den Analogpfad eingespeist. Die Gerätesoftware überprüft, ob dieses Testsignal hinsichtlich Amplitude und Distanz innerhalb der zulässigen Grenzen liegt. Das Ergebnis der Überprüfung wird in Parameter Ergeb.Selbsttest ( $\rightarrow \Box$  111) angezeigt.

### Aufbau des Untermenüs

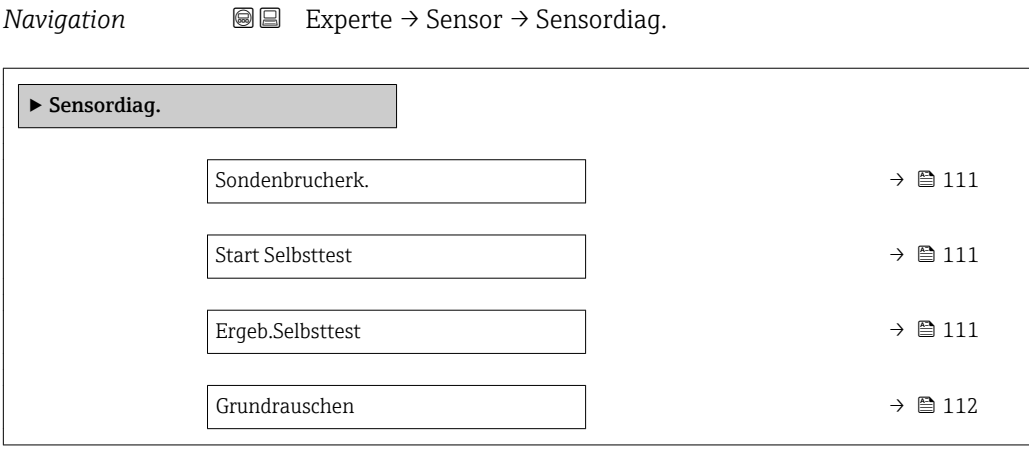

*Navigation* 
■■ Experte → Sensor → Sensordiag.

<span id="page-110-0"></span>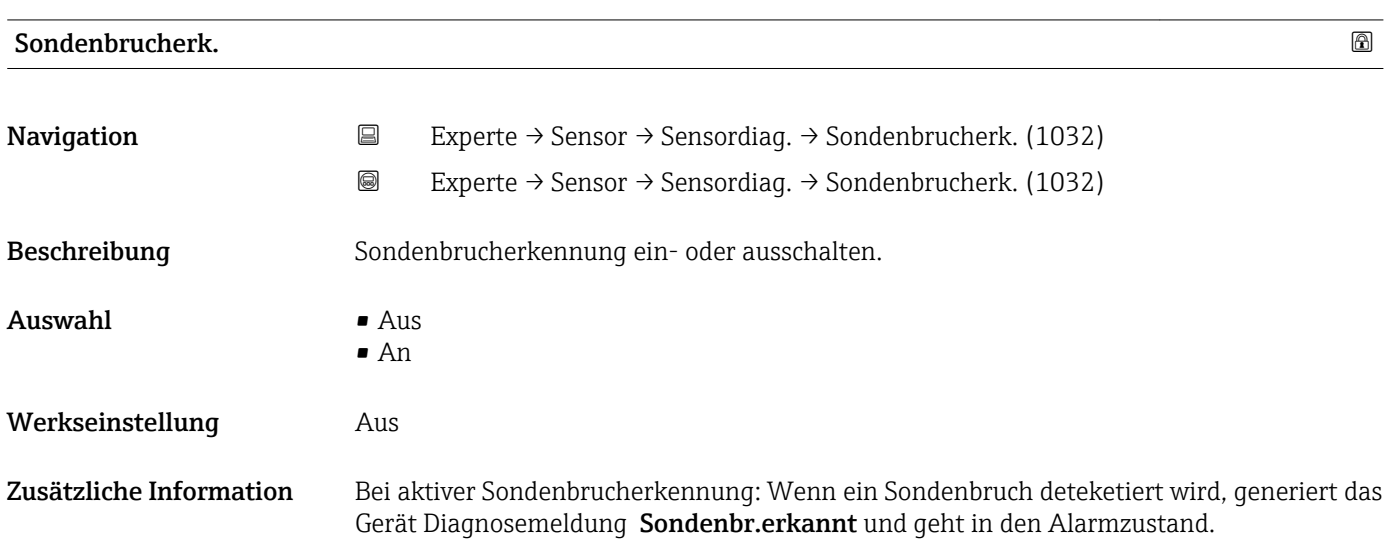

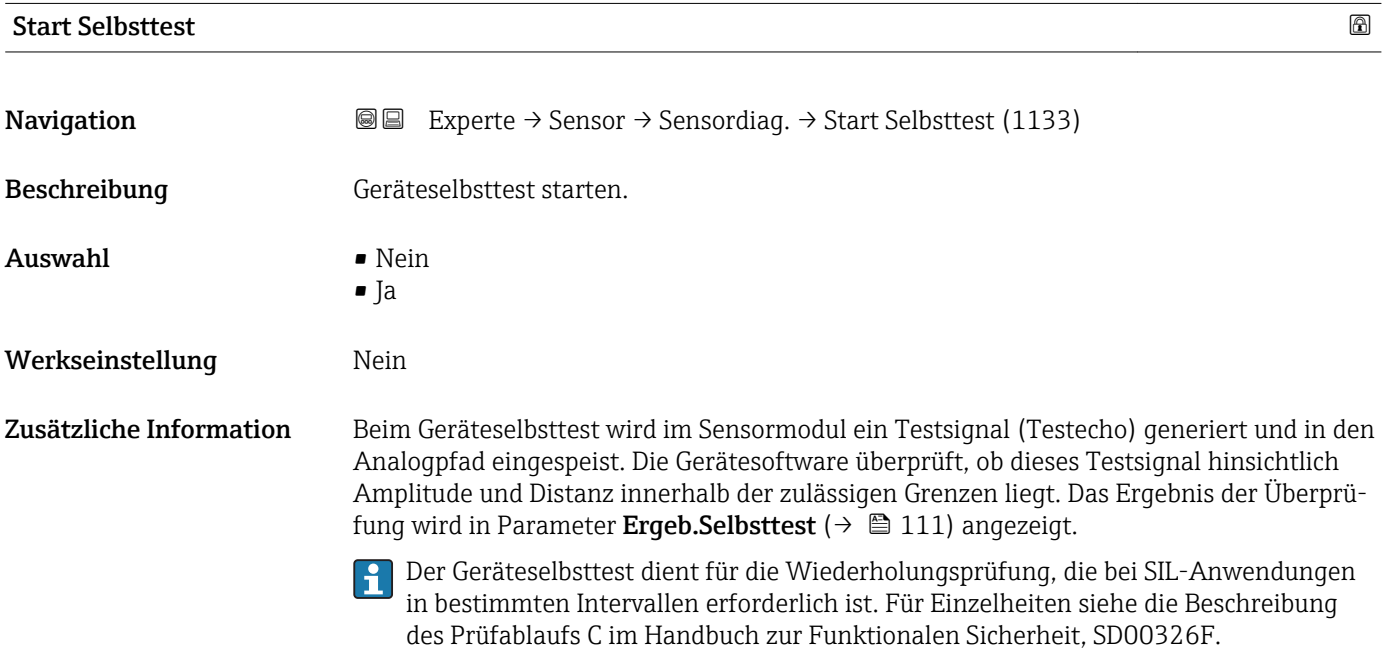

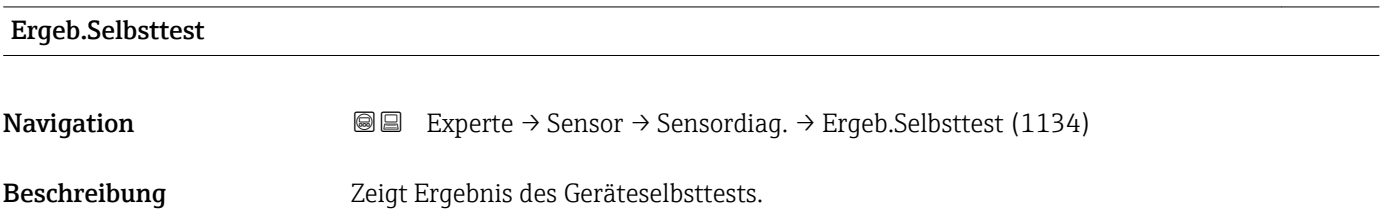

<span id="page-111-0"></span>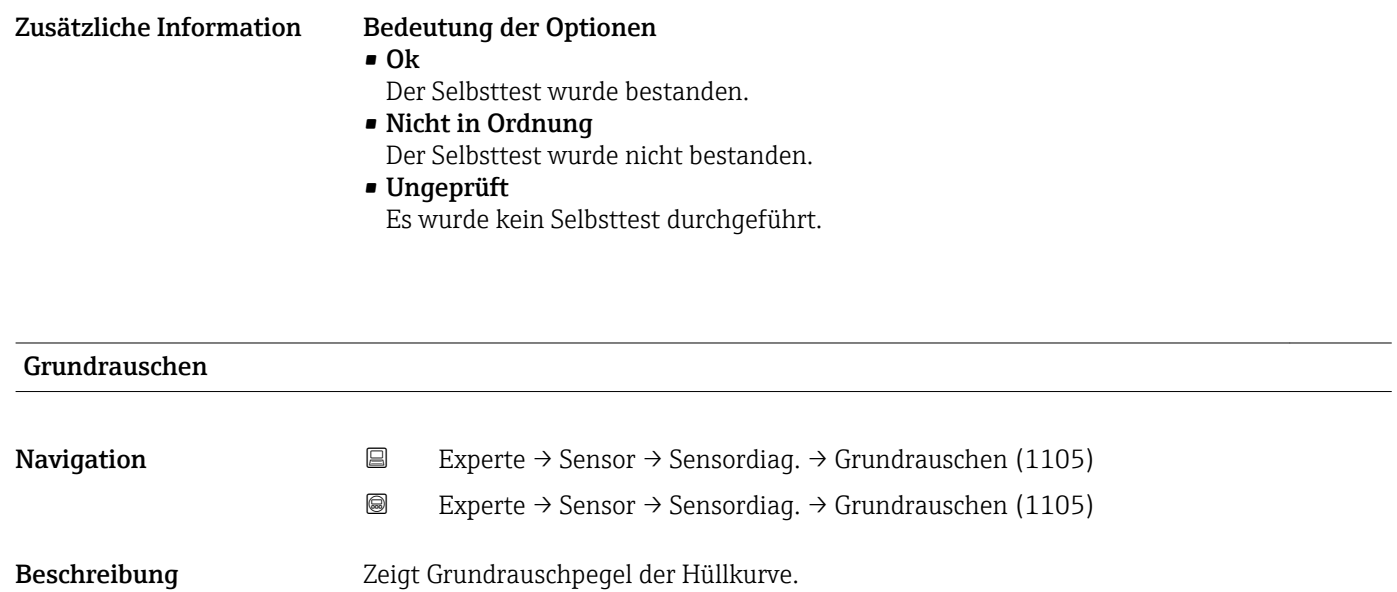

# 4.4.11 Untermenü "Sicherh.einst."

Das Untermenü Sicherh.einst. enthält alle Parameter, die das Geräteverhalten in kritischen Situationen wie Echoverlust oder Unterschreiten einer anwenderdefinierten Sicherheitsdistanz festlegen.

### Verhalten bei Echoverlust

Das Verhalten bei Echoverlust wird im Parameter Ausq. Echoverl. (→  $\triangleq$  118) definiert. Abhängig von der gewählten Option müssen weiteren Parametern geeignete Werte zugewiesen werden:

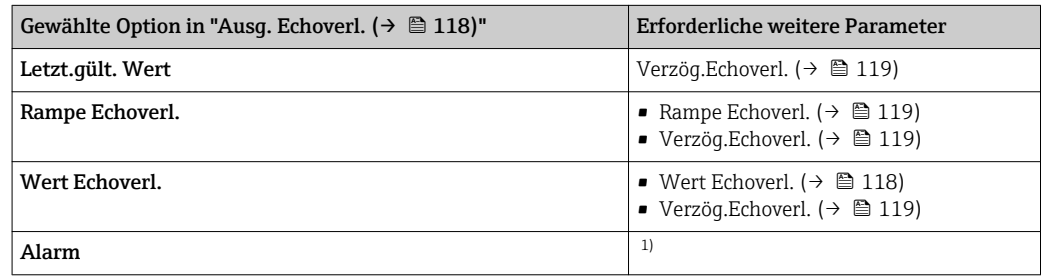

1) Das Alarmverhalten wird definiert im Untermenü "Stromausg." (HART) bzw. "Analog input" (PROFIBUS PA / FOUNDATION Fieldbus)

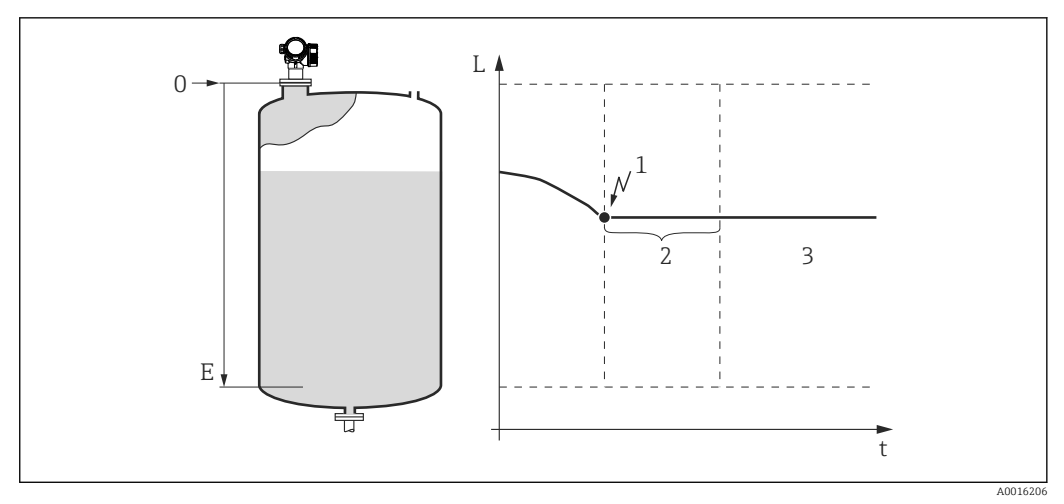

 *29 "Ausg. Echoverl. [\(→ 118\)"](#page-117-0) = "Letzt.gült. Wert"*

- *1 Echoverlust*
- 2 *Verzög.Echoverl.* (→ **△** 119)<br>3 Der letzte gültige Messwert w
- *3 Der letzte gültige Messwert wird gehalten.*

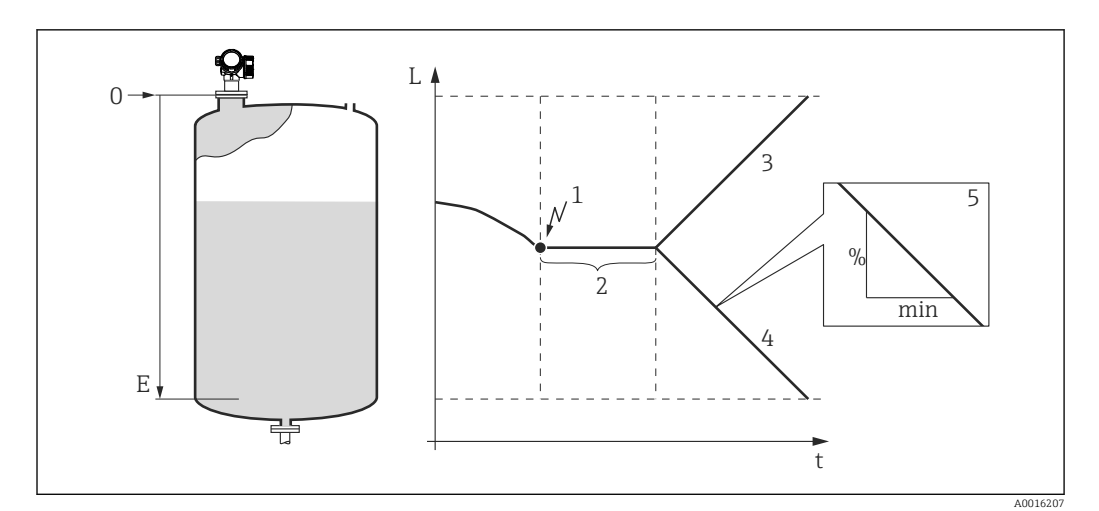

 *30 "Ausg. Echoverl. [\(→ 118\)"](#page-117-0) = "Rampe Echoverl."*

- 
- *1 Echoverlust 2 "Verzög.Echoverl. [\(→ 119\)](#page-118-0)"*
- *3 Bei positiver Rampe: Der Messwert wird mit konstanter Geschwindigkeit erhöht, bis er den Maximalwert (100%) erreicht hat.*
- *4 Bei negativer Rampe: Der Messwert wird mit konstanter Geschwindigkeit verringert, bis er den Minimalwert (0%) erreicht hat.*
- *5 Die Rampe wird angegeben in "Prozent der eingestellten Messspanne pro Minute"*

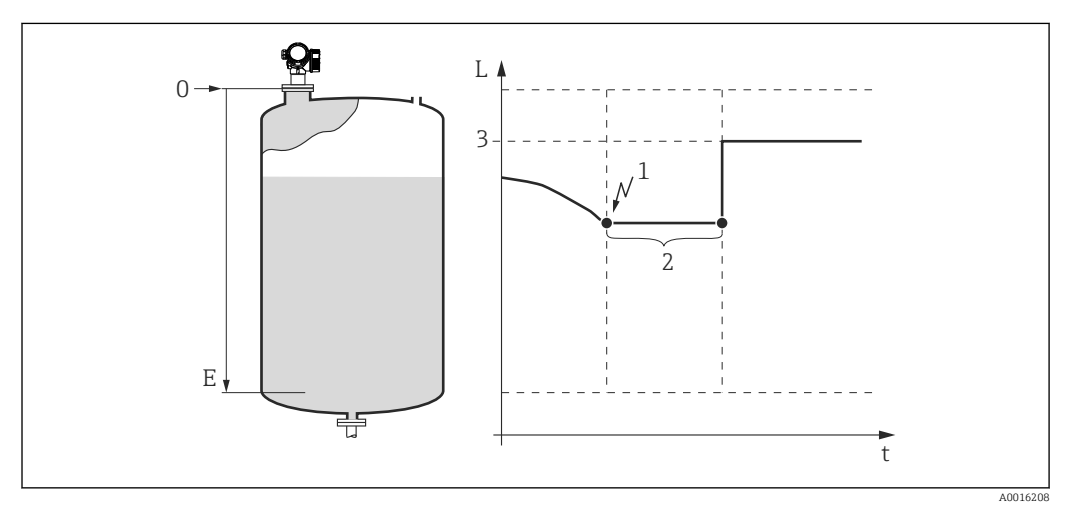

 *31 "Ausg. Echoverl. [\(→ 118\)"](#page-117-0) = "Wert Echoverl."*

- *1 Echoverlust*
- *2 Verzög.Echoverl.* (→ 119)<br>3 *Wert Echoverl.* (→ 118)
- $Wert$  *Echoverl.*  $(\rightarrow \Box 118)$

### Sicherheitsdistanz

Um eine Warnung zu erhalten, wenn sich der Füllstand der oberen Blockdistanz nähert, kann man eine Sicherheitsdistanz definieren (Parameter Sicherheitsdist. ( $\rightarrow \blacksquare$  120)).

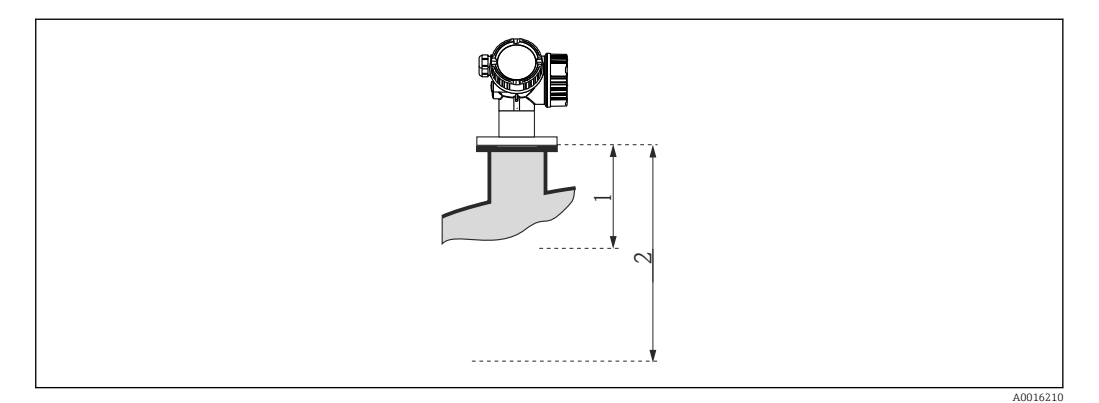

 *32 Definition der Sicherheitsdistanz*

- *1 Blockdistanz [\(→ 100\)](#page-99-0)*
- *2 Sicherheitsdist. [\(→ 120\)](#page-119-0)*

Das Verhalten des Gerätes, wenn der Füllstand in die Sicherheitsdistanz gelangt, wird in folgenden Parametern definiert:

- In Sicherheitsd.  $(\rightarrow \triangleq 120)$
- Rücks.Selbsthalt ( $\rightarrow$   $\blacksquare$  120)

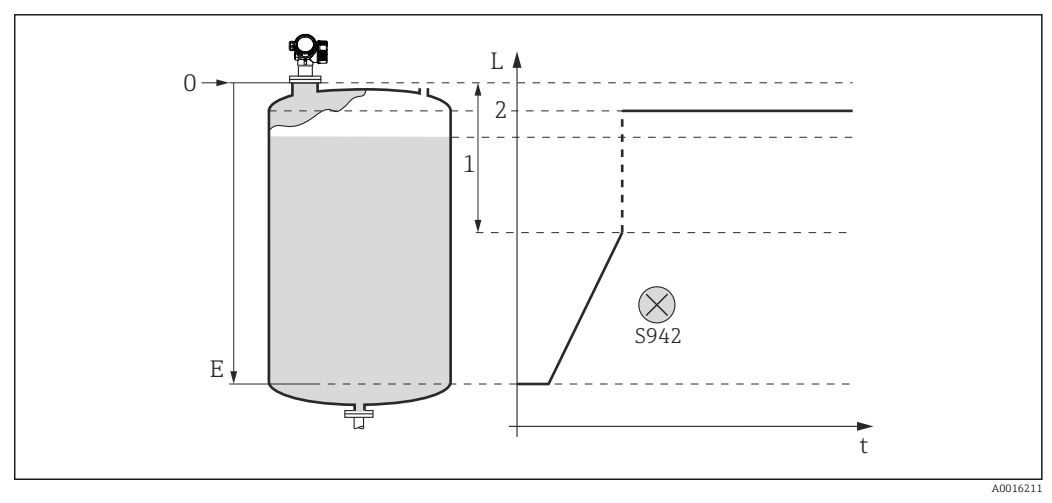

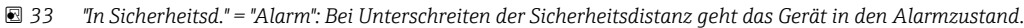

- *1 Sicherheitsdist.* (→ *120)*<br>2 *Wert definiert in "Fehlerverl*
- *2 Wert definiert in "Fehlerverhalten"*

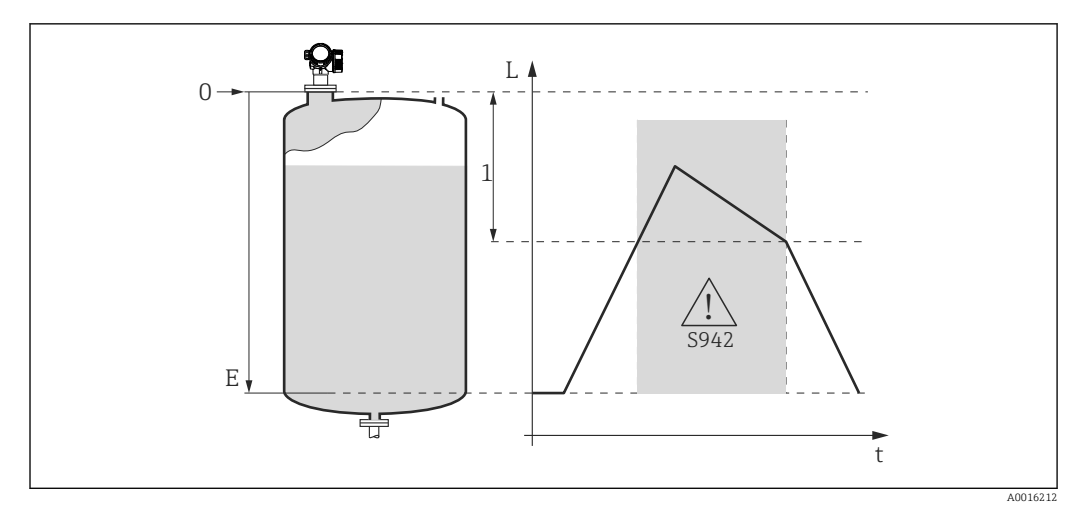

- *34 "In Sicherheitsd." = "Warnung": Bei Unterschreiten der Sicherheitsdistanz misst das Gerät weiter, generiert aber eine Warnung.*
- *1 Sicherheitsdist. [\(→ 120\)](#page-119-0)*

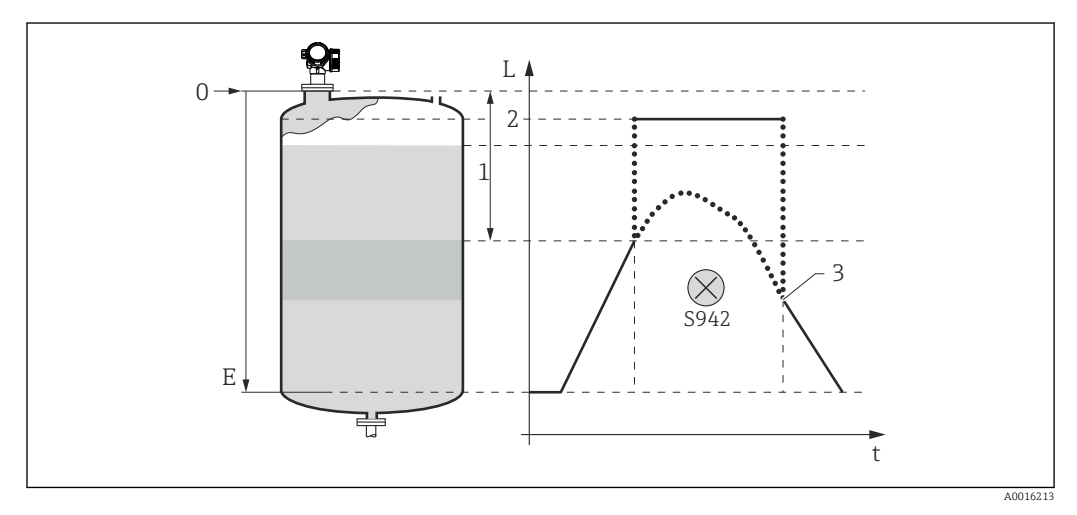

 *35 "In Sicherheitsd." = "Selbsthaltung": Bei Unterschreiten der Sicherheitsdistanz generiert das Gerät einen Alarm. Erst nach Rücksetzen des Selbsthalts durch den Anwender wird die Messung forgesetzt.*

- *1 Sicherheitsdist.* (→ *120)*<br>*2 Wert definiert in "Fehlerverh*
- *2 Wert definiert in "Fehlerverhalten"*
- *3 Rücks.Selbsthalt [\(→ 120\)](#page-119-0)*

### Aufbau des Untermenüs

*Navigation* 
■■ Experte → Sensor → Sicherh.einst.

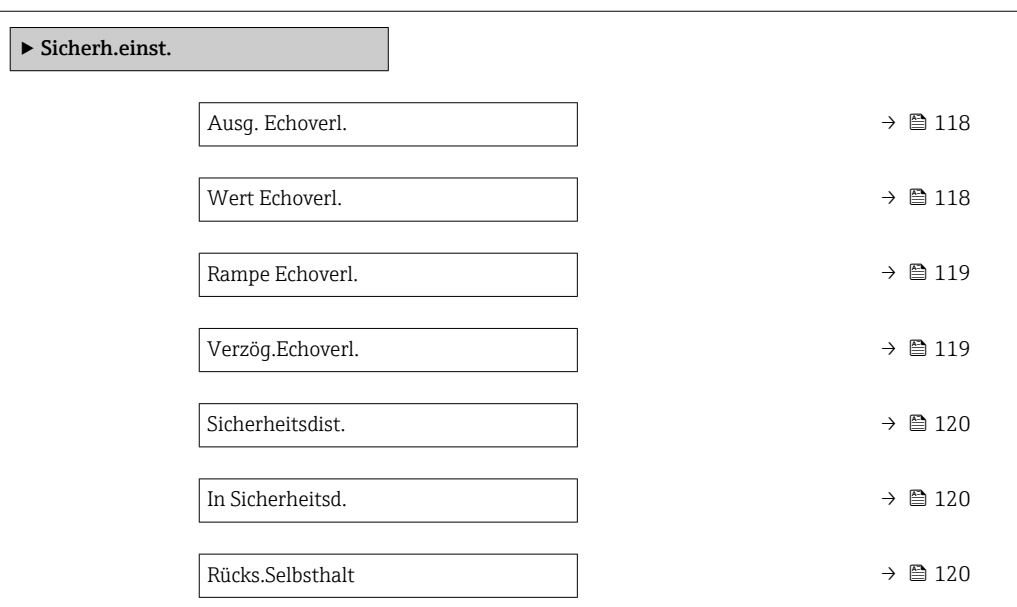

*Navigation* 
■■ Experte → Sensor → Sicherh.einst.

<span id="page-117-0"></span>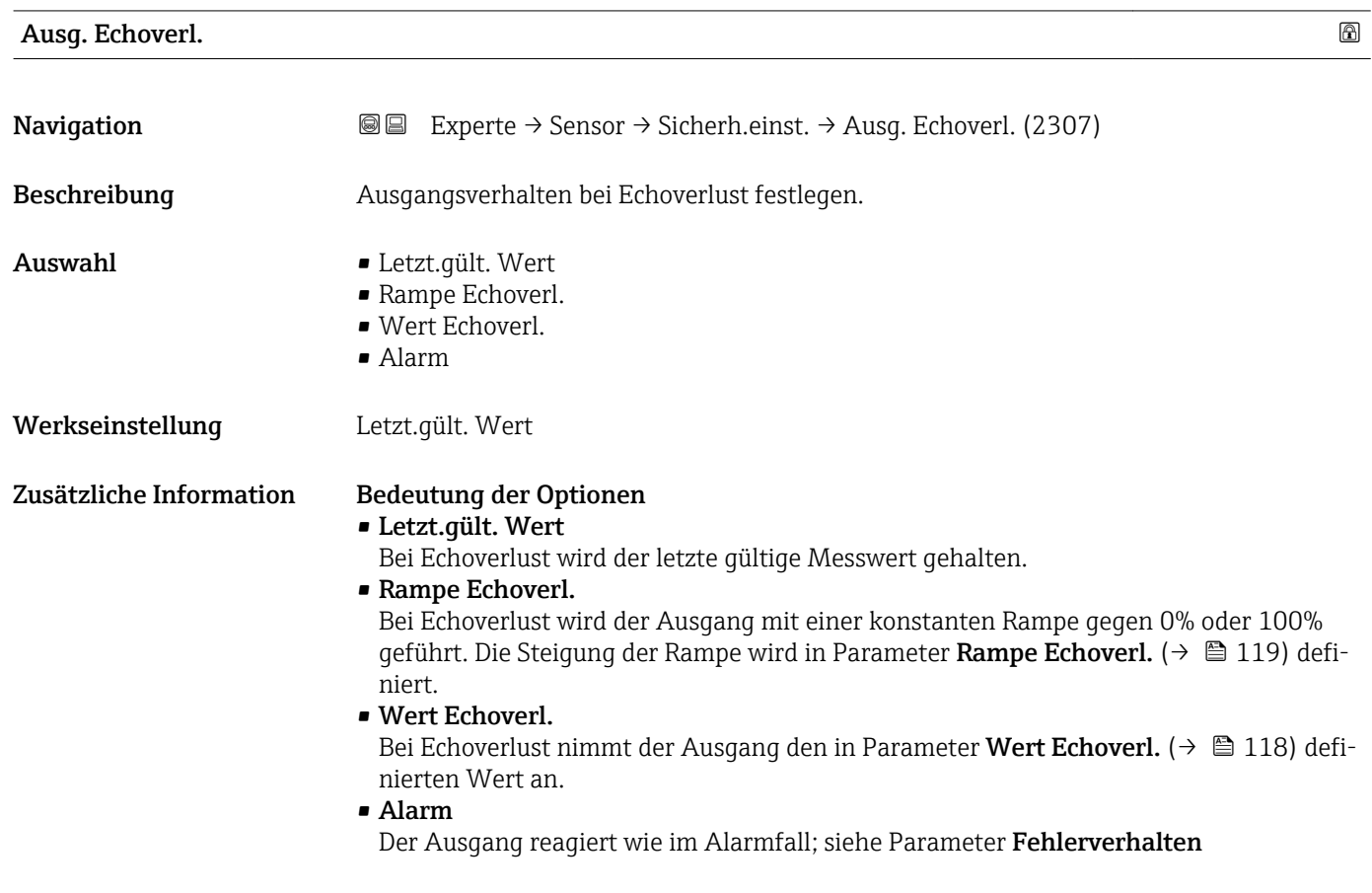

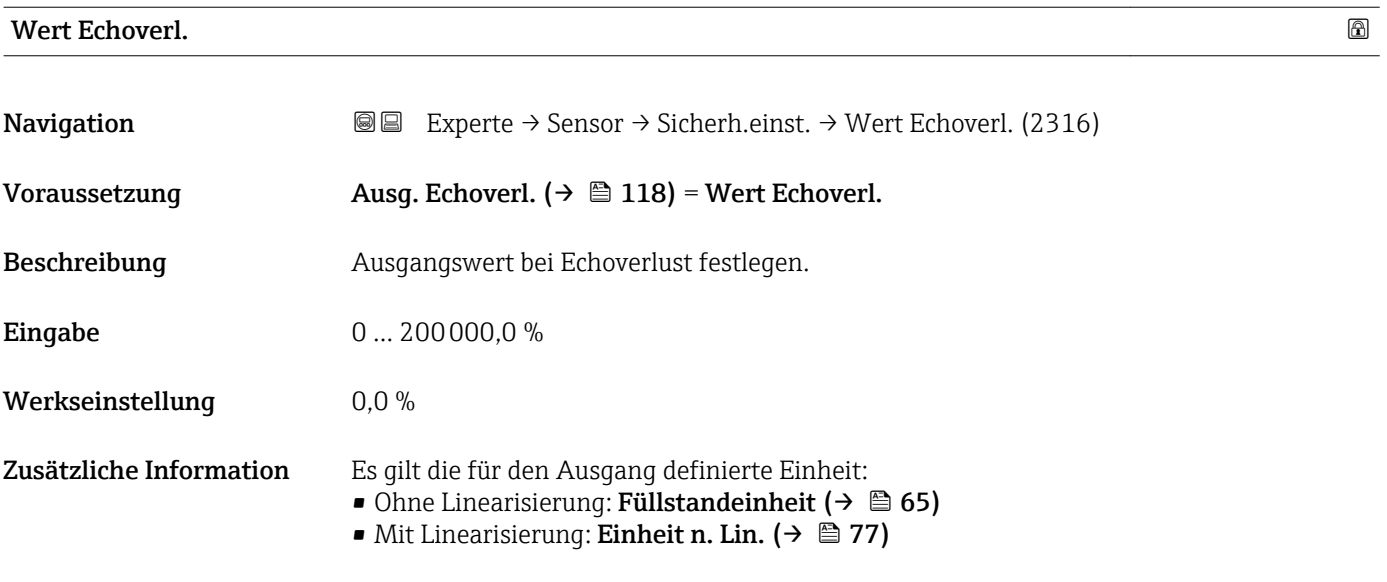

A0013269

# <span id="page-118-0"></span>Rampe Echoverl.

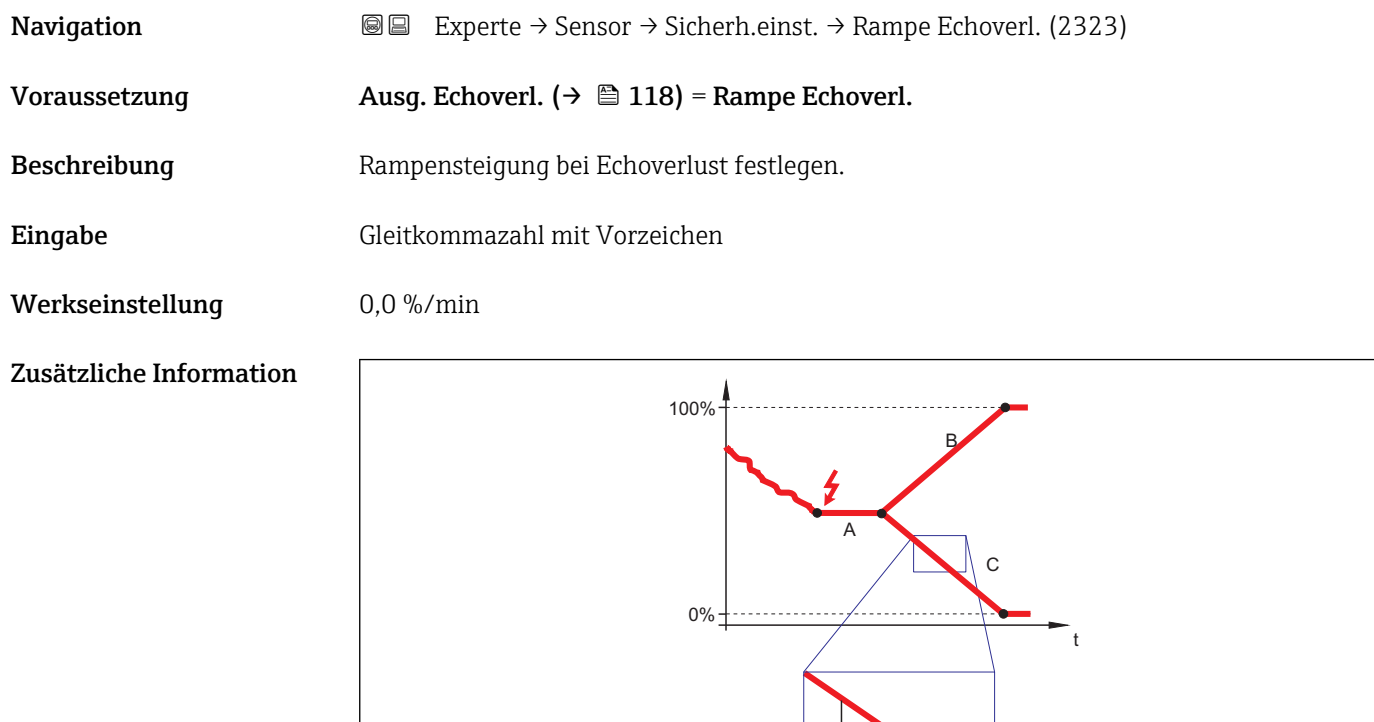

- *A Verzög.Echoverl. (→ 119)*
- *B Rampe Echoverl. (→ 119) (positiver Wert)*

*C Rampe Echoverl.* ( $\rightarrow$   $\blacksquare$  119) (negativer Wert)

• Die Rampensteigung wird angegeben in Prozent des parametrierten Messbereichs pro Minute (%/min).

min

 $\Delta\%$ 

- Negative Rampensteigung: Der Messwert wird gegen 0% geführt.
- Positive Rampensteigung: Der Messwert wird gegen 100% geführt.

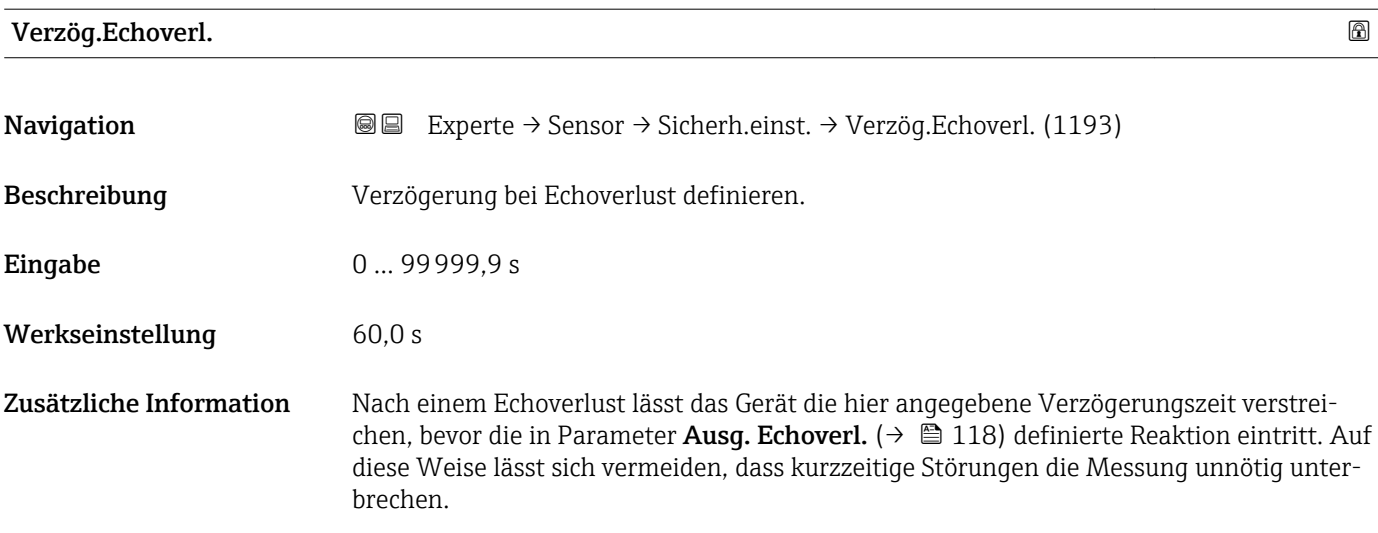

# <span id="page-119-0"></span>Sicherheitsdist.

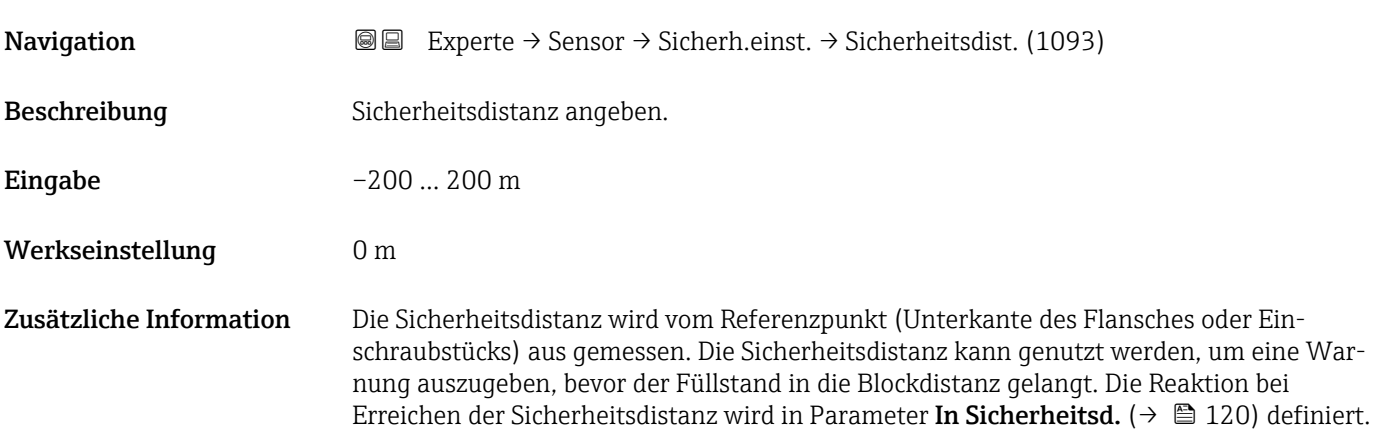

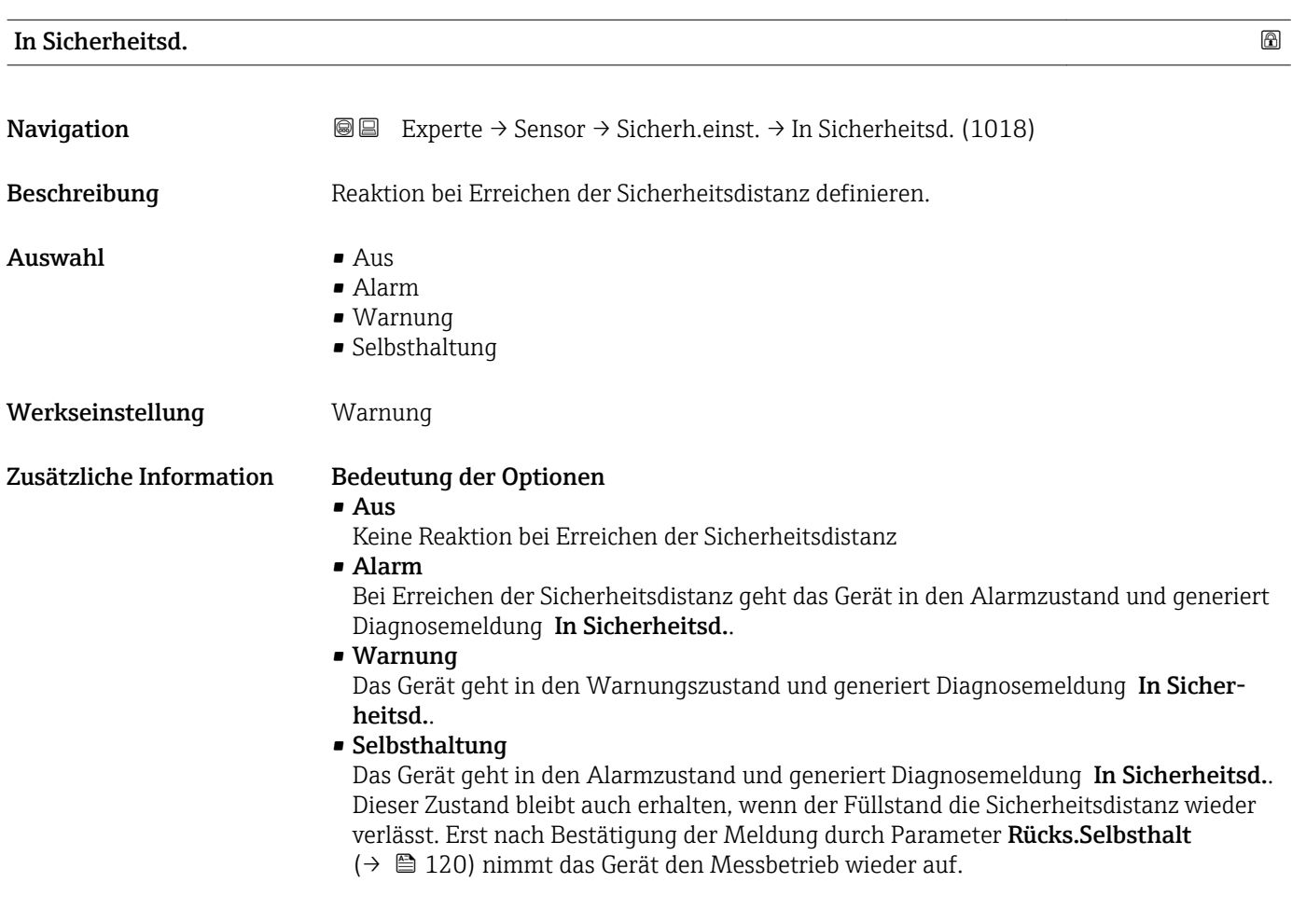

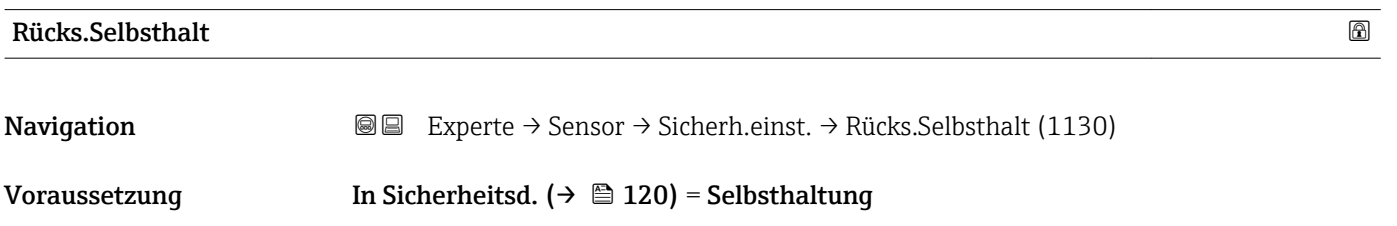

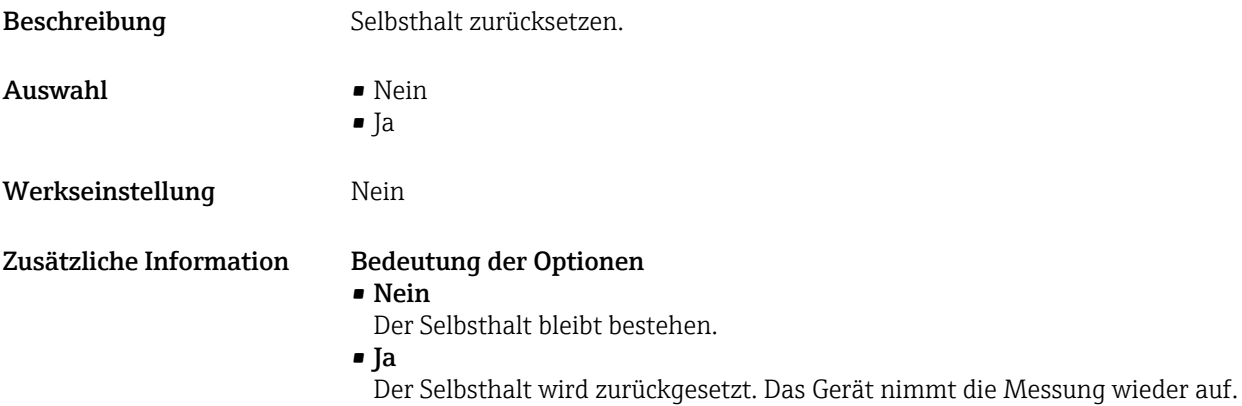

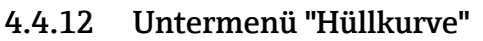

Untermenü **Hüllkurve** (→ ➡ 123) ist nur bei Bedienung über das Anzeigemodul vorhanden. Es dient zur Anzeige der Hüllkurve auf dem Anzeigemodul. Bei Bedienung über FieldCare kann die Hüllkurve im Hüllkurveneditor angezeigt werden (Gerätebedienung → Gerätefunktionen → Weitere Funktionen → Hüllkurve).

*Navigation* Experte → Sensor → Hüllkurve

<span id="page-122-0"></span>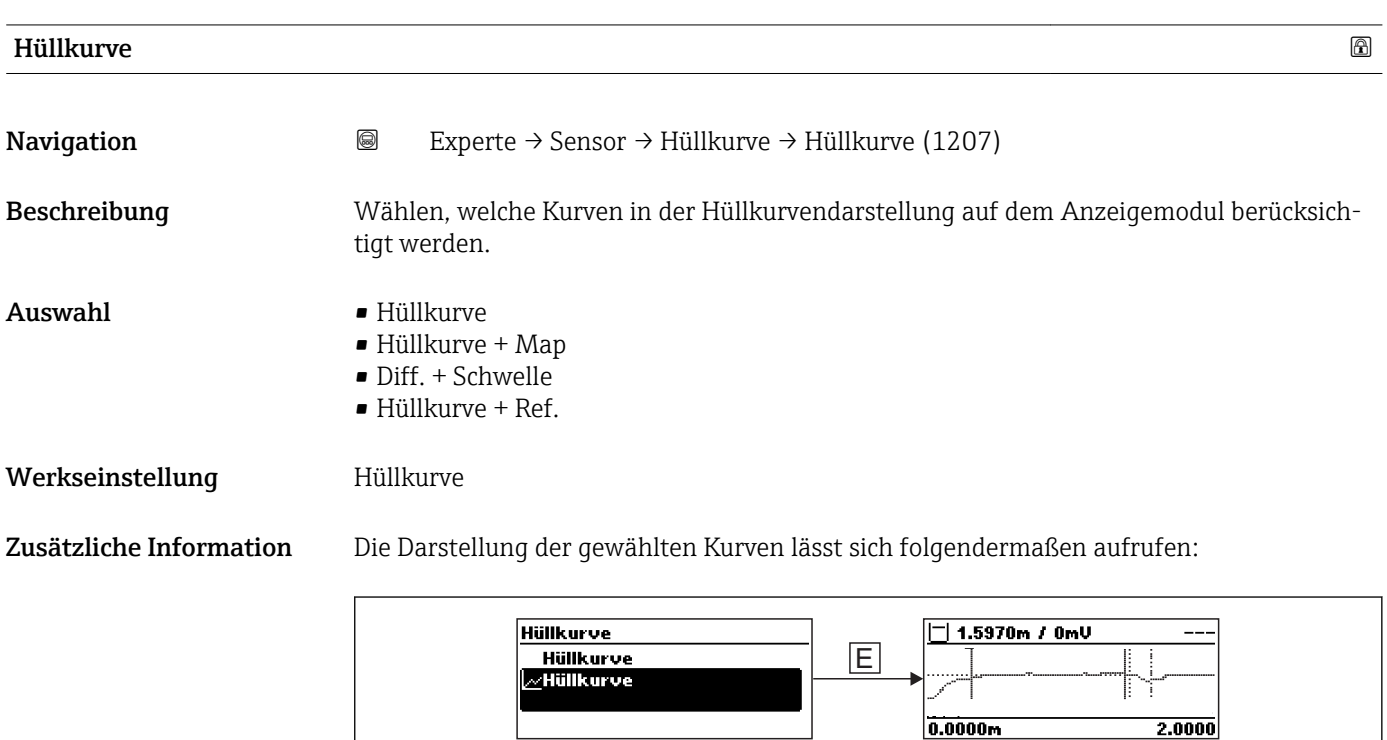

Durch gleichzeitiges Drücken der Tasten "+" und "-" verlässt man die Hüllkurvendarstellung wieder.

Bei Bedienung über FieldCare kann die Hüllkurve im Hüllkurveneditor angezeigt werden (Gerätebedienung → Gerätefunktionen → Weitere Funktionen → Hüllkurve).

A0014278

# 4.4.13 Untermenü "Ausblendung"

Die Ausblendung dient zur Unterdrückung statischer Störsignale, die zum Beispiel durch Einbauten im Tank oder Silo hervorgerufen werden. Zur Ausblendung wird eine Ausblendungskurve verwendet. Diese stellt eine möglichst genaues Bild der Hüllkurve bei leerem Behälter dar.

### Ausblendungskurve und Differenzkurve

Bei der Auswertung des Messsignals wird dann nicht die Hüllkurve verwendet, sondern die Differenzkurve:

### Differenzkurve = Hüllkurve - Ausblendungskurve

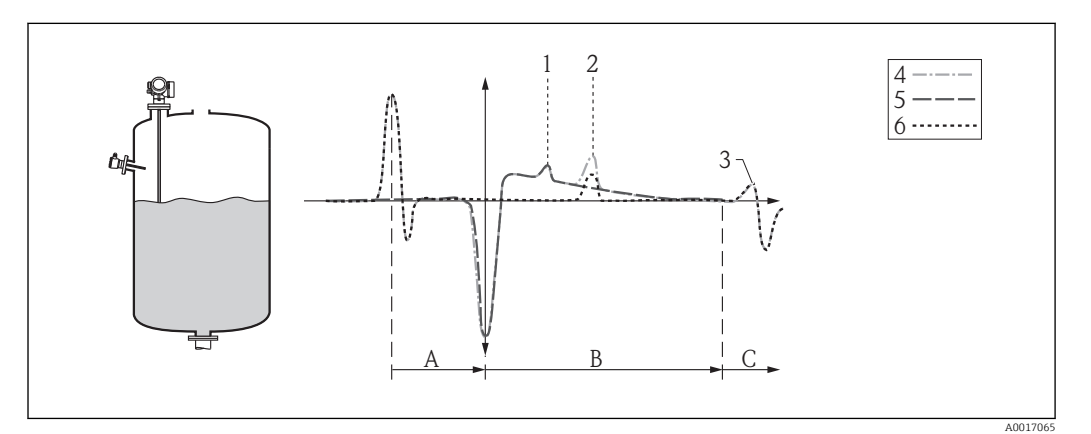

 *36 Ausblendung und Differenzkurve*

- *1 Störecho*
- *2 Füllstandecho*
- *3 Sondenendecho*
- *4 Hüllkurve*
- *5 Ausblendungskurve*
- *6 Differenzkurve*
- *A Interner Bereich (Z-Distanzen)*
- *B Füllstandbereich*
- *C Bereich des Sondenendsignals (EOP)*

### Statische Ausblendungskurve

Die statische Ausblendungskurve wird typischerweise bei Stab- und Koaxsonden verwendet. Sie wird während der Inbetriebnahme aufgenommen. Dabei muss die Sonde vollständig unbedeckt sein.

Bei Neuaufnahme einer statischen Ausblendungskurve wird die alte Ausblendungskurve überschrieben.

### Dynamische Ausblendungskurve

Die dynamische Ausblendungskurve wird zum Beispiel bei Sonden mit Referenzsignal für Gasphasenkompensation verwendet. Bei einer statischen Ausblendungskurve würde dieses Referenzsignal mit ausgeblendet und wäre in der Differenzkurve nicht mehr sichtbar.

Um die dynamische Ausblendungskurve zu nutzen, muss eine eventuell bestehende statische Ausblendungskurve zunächst gelöscht werden.

Die dynamische Ausblendungskurve passt sich während der Messung kontinuierlich an die sich ändernden Verhältnisse im Behälter an. Dabei wird eine Mittelungsbreite von 1500 mm (60 in) verwendet. Auf diese Weise wird verhindert, dass die dynamische Ausblendung das Füllstandecho überdeckt.

### Kombinierte Ausblendungskurve

Wenn es nicht möglich ist, die Ausblendungskurve bei vollständig unbedeckter Sonde aufzunehmen (weil sich zum Beispiel der Behälter während der Inbetriebnahme nicht vollständig entleeren lässt), dann kann eine kombinierte Ausblendungskurve verwendet werden. In diesem Fall wird nur für den oberen Teil der Sonde (definiert durch Parameter **Ende Ausblendung** ( $\rightarrow \Box$  131)) eine statische Ausblendung durchgeführt. Im unteren Teil der Sonde wirkt die dynamische Ausblendungskurve. In einem Übergangsbereich findet eine glatte Interpolation zwischen den beiden Ausblendungskurven statt.

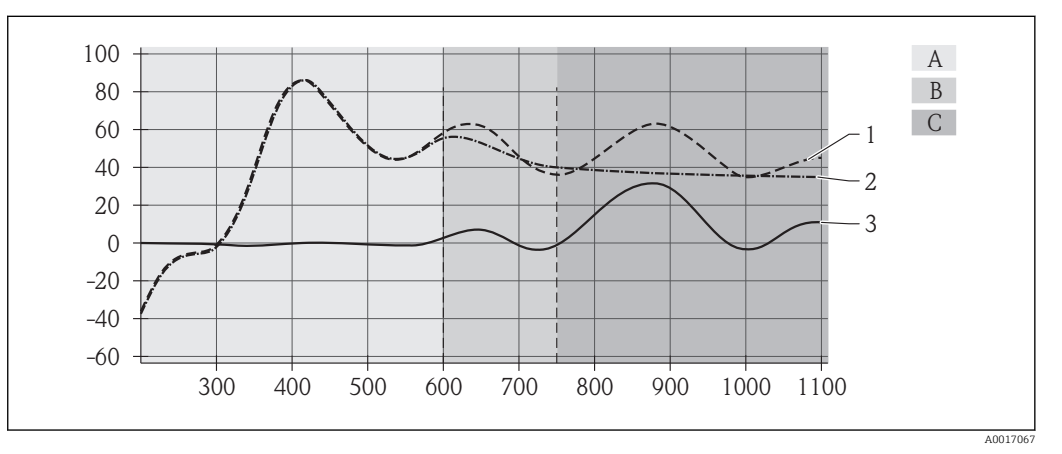

 *37 Kombinierte Ausblendungskurve*

- *1 Hüllkurve*
- *2 Ausblendungskurve*
- *3 Differenzkurve*
- *A Statischer Bereich*
- *B Übergangsbereich (Interpolation)*
- *C Dynamischer Bereich*

### Die Erst-Ausblendungskurve

Das Gerät enthält eine Erst-Ausblendungskurve. Diese ist aktiv:

- solange noch keine statische Ausblendungskurve aufgenommen wurde,
- wenn die statische Ausblendungskurve deaktiviert wurde,
- wenn die statische Ausblendungskurve gelöscht wurde.

Die Form der Erst-Ausblendungskurve hängt von der Sonde sowie von verschiedenen Einstellungen des Grundabgleichs ab und ist so gestaltet, dass typische Störechos im oberen Teil der Sonde ausgeblendet werden. Sie kann vom Anwender nicht geändert werden.

### Aufbau des Untermenüs auf der Vorortanzeige

*Navigation* Experte → Sensor → Ausblendung

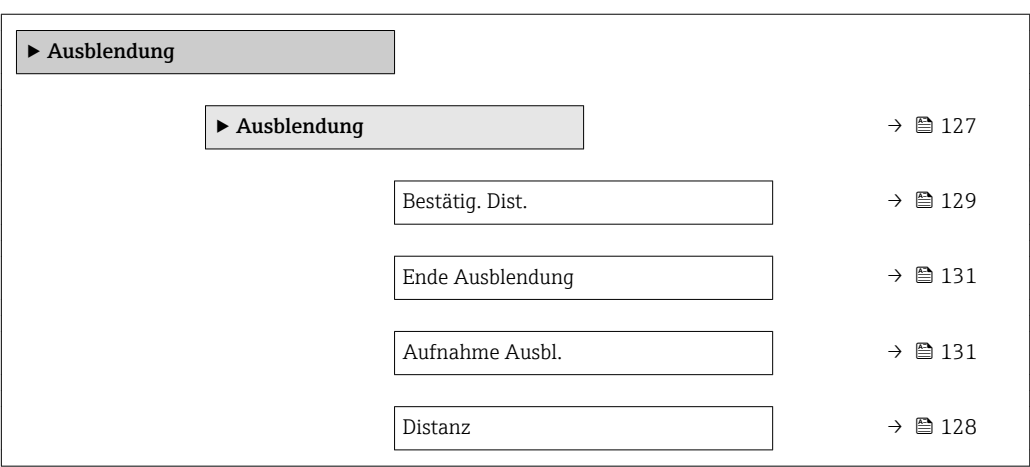

### <span id="page-126-0"></span>Aufbau des Untermenüs im Bedientool

*Navigation* **EXPERIE → Sensor → Ausblendung** 

*Untermenü "Ausblendung"*

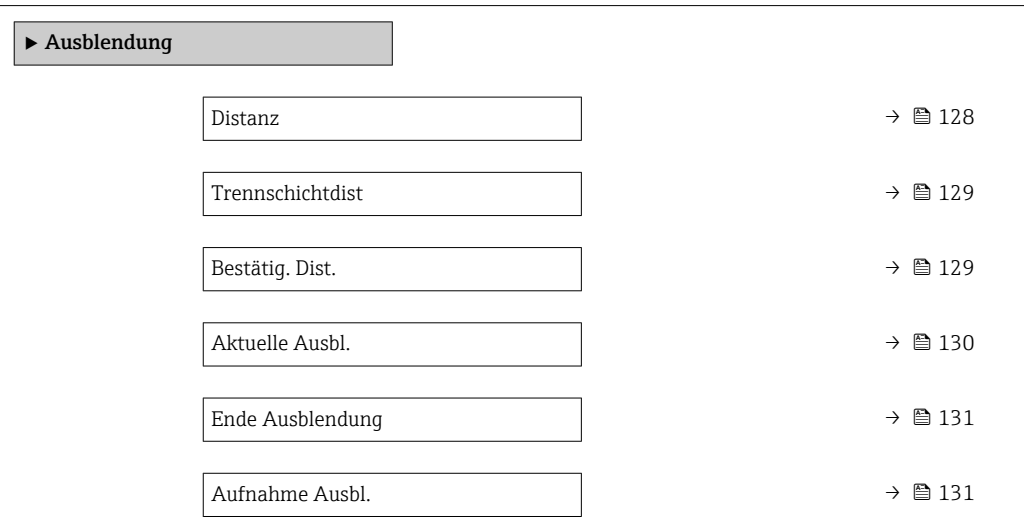

*Navigation* 
■
Experte → Sensor → Ausblendung

<span id="page-127-0"></span>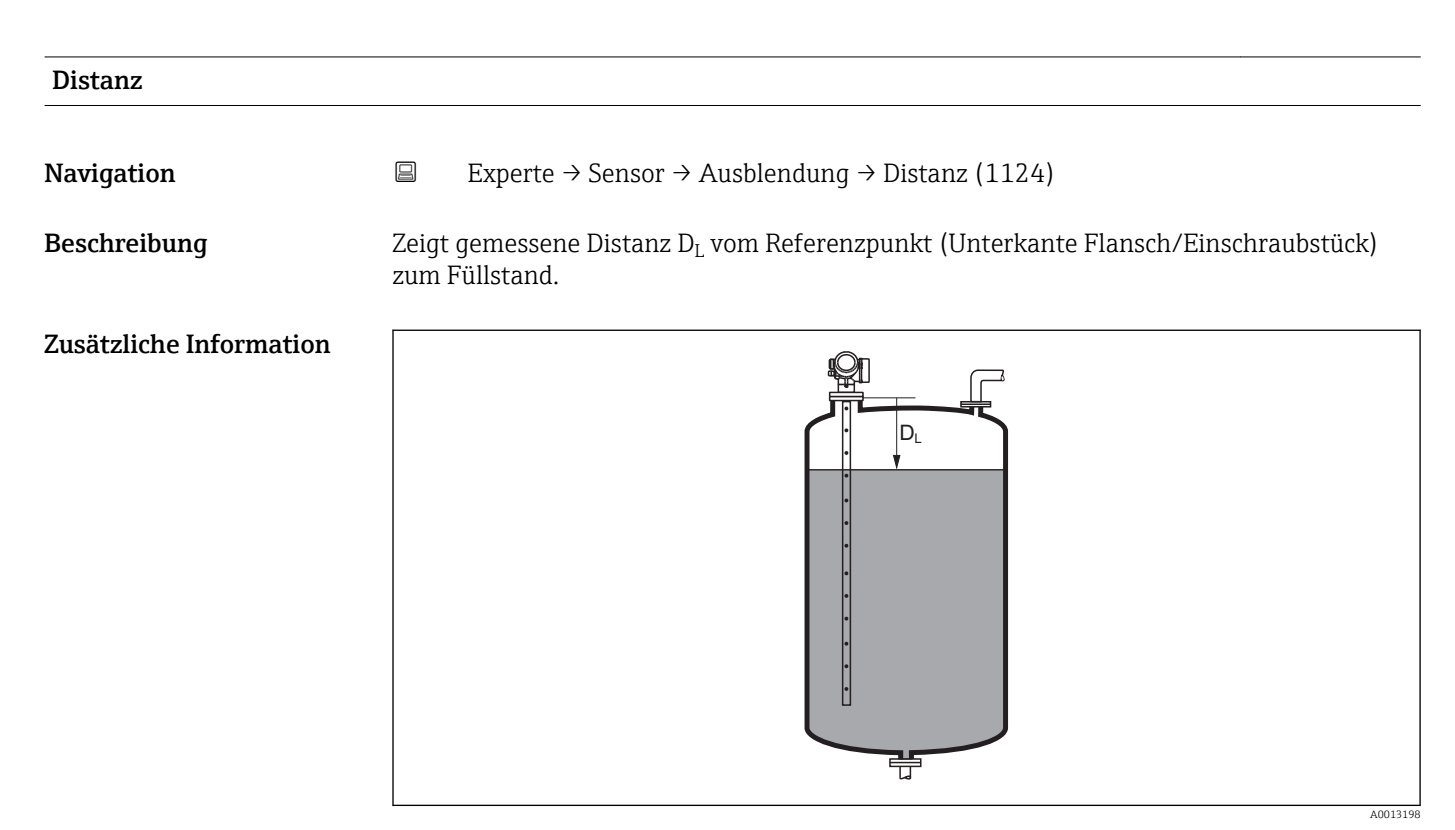

### *38 Distanz bei Flüssigkeitsmessungen*

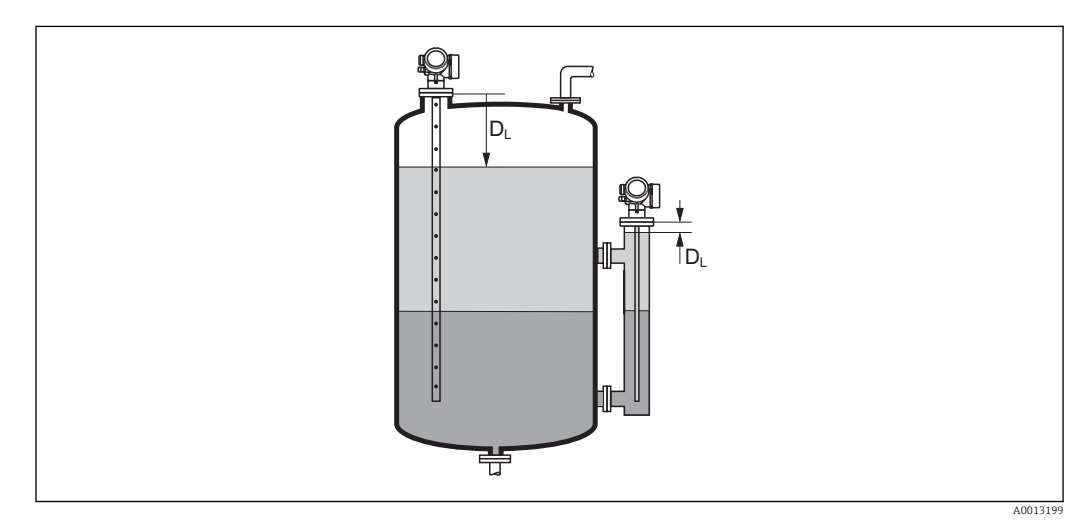

 *39 Distanz bei Trennschichtmessungen*

**P** Die Einheit ist bestimmt durch den Parameter Längeneinheit (→ **△** 50).

### <span id="page-128-0"></span>Trennschichtdist

Navigation 
Experte → Sensor → Ausblendung → Trennschichtdist (1067) Voraussetzung Betriebsart ( $\rightarrow \Box$  50) = Trennschicht oder Trenns.+ Kap.

 ${\bf Beschreibung}$   $\hbox{\rm Zeigt}$  gemessene Distanz  ${\rm D}_{\rm I}$  vom Referenzpunkt (Unterkante Flansch/Einschraubstück) zur Trennschicht.

### Zusätzliche Information

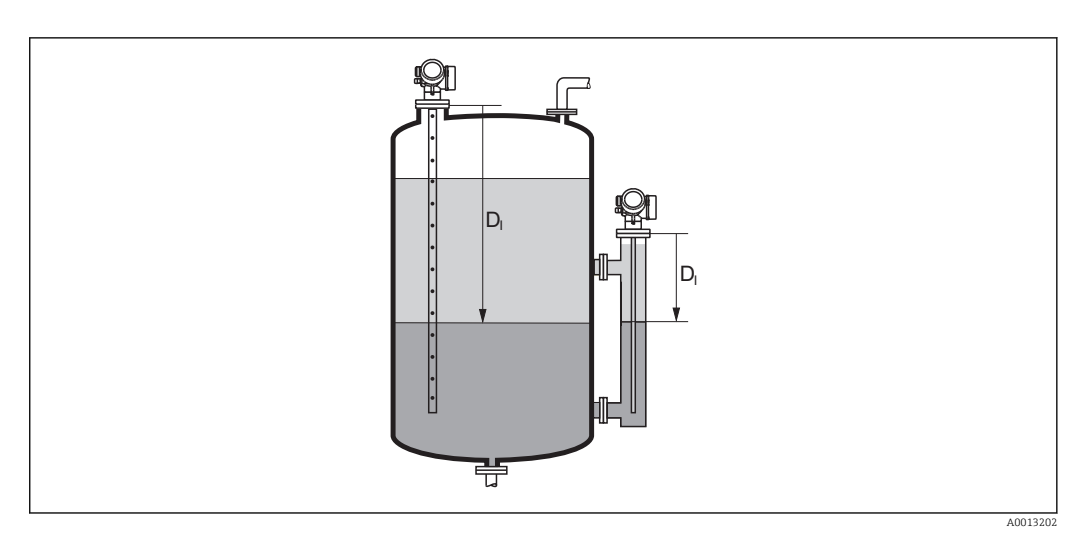

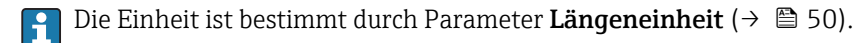

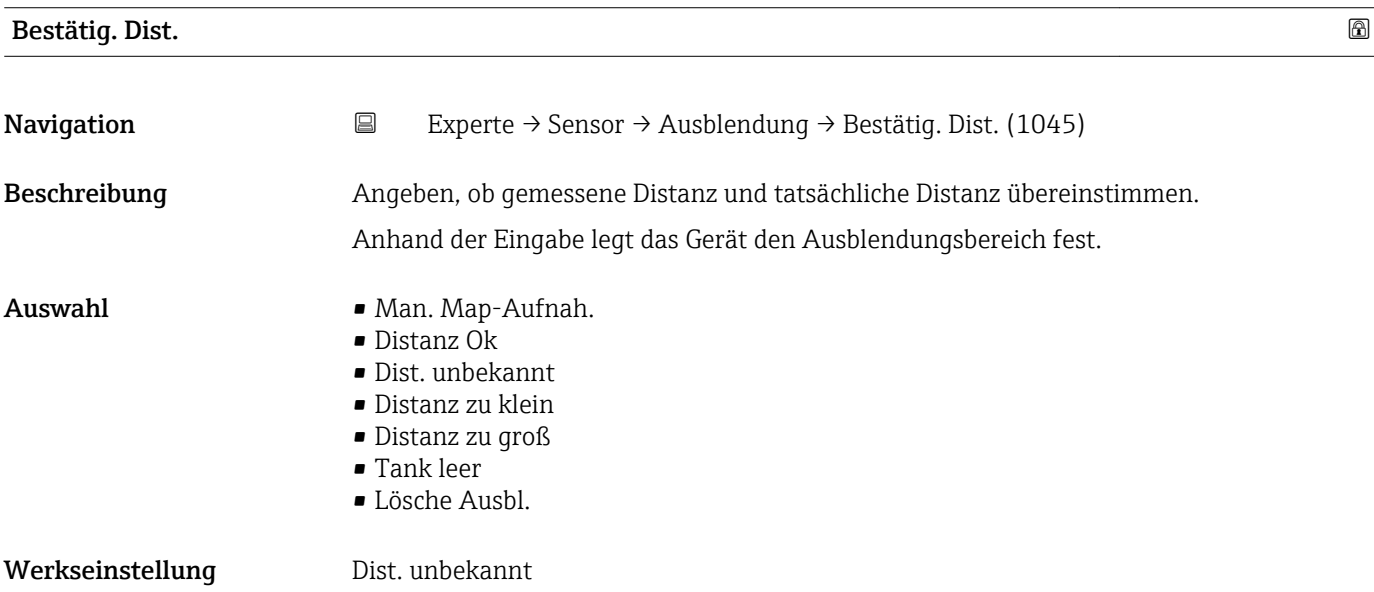

# <span id="page-129-0"></span>Zusätzliche Information Bedeutung der Optionen

### • Man. Map-Aufnah.

Zu wählen, wenn der Ausblendungsbereich manuell über Parameter Ende Ausblendung [\(→ 131\)](#page-130-0) festgelegt werden soll. Ein Vergleich zwischen angezeigter und tatsächlicher Distanz ist in diesem Fall nicht erforderlich.

• Distanz Ok

Zu wählen, wenn die angezeigte und die tatsächliche Distanz übereinstimmen. Das Gerät führt dann eine Ausblendung durch.

• Dist. unbekannt

Zu wählen, wenn die tatsächliche Distanz unbekannt ist. Es wird keine Ausblendung durchgeführt.

• Distanz zu klein

Zu wählen, wenn die angezeigte Distanz kleiner ist als die tatsächliche Distanz. Das Gerät sucht das nächste Echo und kehrt zu Parameter Bestätig. Dist. zurück. Es wird die neue Distanz angezeigt. Der Vergleich ist iterativ zu wiederholen, bis die angezeigte mit der tatsächlichen Distanz übereinstimmt. Anschließend kann mit der Auswahl Distanz Ok die Aufnahme der Ausblendung gestartet werden.

 $\bullet$  Distanz zu groß $^{5)}$ 

Zu wählen, wenn die angezeigte Distanz größer ist als die tatsächliche Distanz. Das Gerät korrigiert die Signalauswertung und kehrt zu Parameter Bestätig. Dist. zurück. Es wird die neu berechnete Distanz angezeigt. Der Vergleich ist iterativ zu wiederholen, bis die angezeigte mit der tatsächlichen Distanz übereinstimmt. Anschließend kann mit der Auswahl Distanz Ok die Aufnahme der Ausblendung gestartet werden.

• Tank leer

Zu wählen, wenn der Tank vollständig leer ist. Das Gerät nimmt dann eine Ausblendung über die gesamte Sondenlänge auf.

• Lösche Ausbl.

Zu wählen, wenn eine eventuell bestehende Ausblendungskurve gelöscht werden soll. Das Gerät kehrt zu Parameter Bestätig. Dist. zurück und es kann eine neue Ausblendung gestartet werden.

Auf der Vor-Ort-Anzeige wird als Referenz die gemessene Distanz zusammen mit die-1 - 1 sem Parameter angezeigt.

- Bei Trennschichtmessungen bezieht sich die Distanz immer auf den Gesamtfüllstand H (nicht auf die Trennschichthöhe).
- Wird der Einlernvorgang mit Option Distanz zu klein oder Option Distanz zu groß  $|1 \cdot |$ ohne Bestätigung der Distanz verlassen, dann wird keine Ausblendung vorgenommen und der Einlernvorgang wird nach 60 s zurückgesetzt.

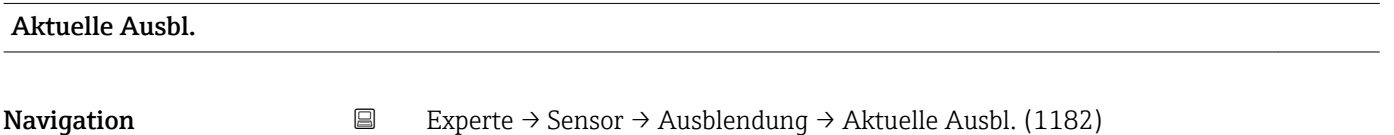

Beschreibung Zeigt an, bis zu welcher Distanz bereits eine Ausblendung aufgenommen wurde.

<sup>5)</sup> Nur vorhanden bei "Experte → Sensor → Echoverfolgung → Parameter Auswertemodus [\(→ 141\)](#page-140-0)" = "Kurzzeithistorie" oder "Langzeithistorie"

# <span id="page-130-0"></span>Ende Ausblendung

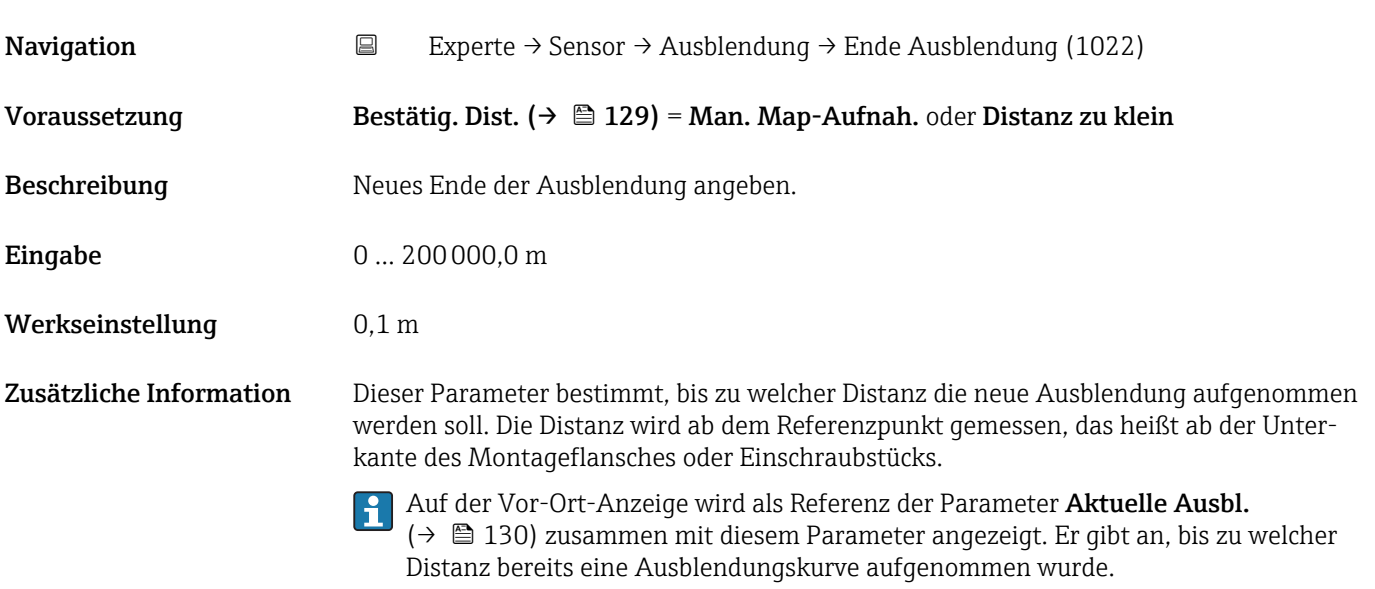

# Aufnahme Ausbl.

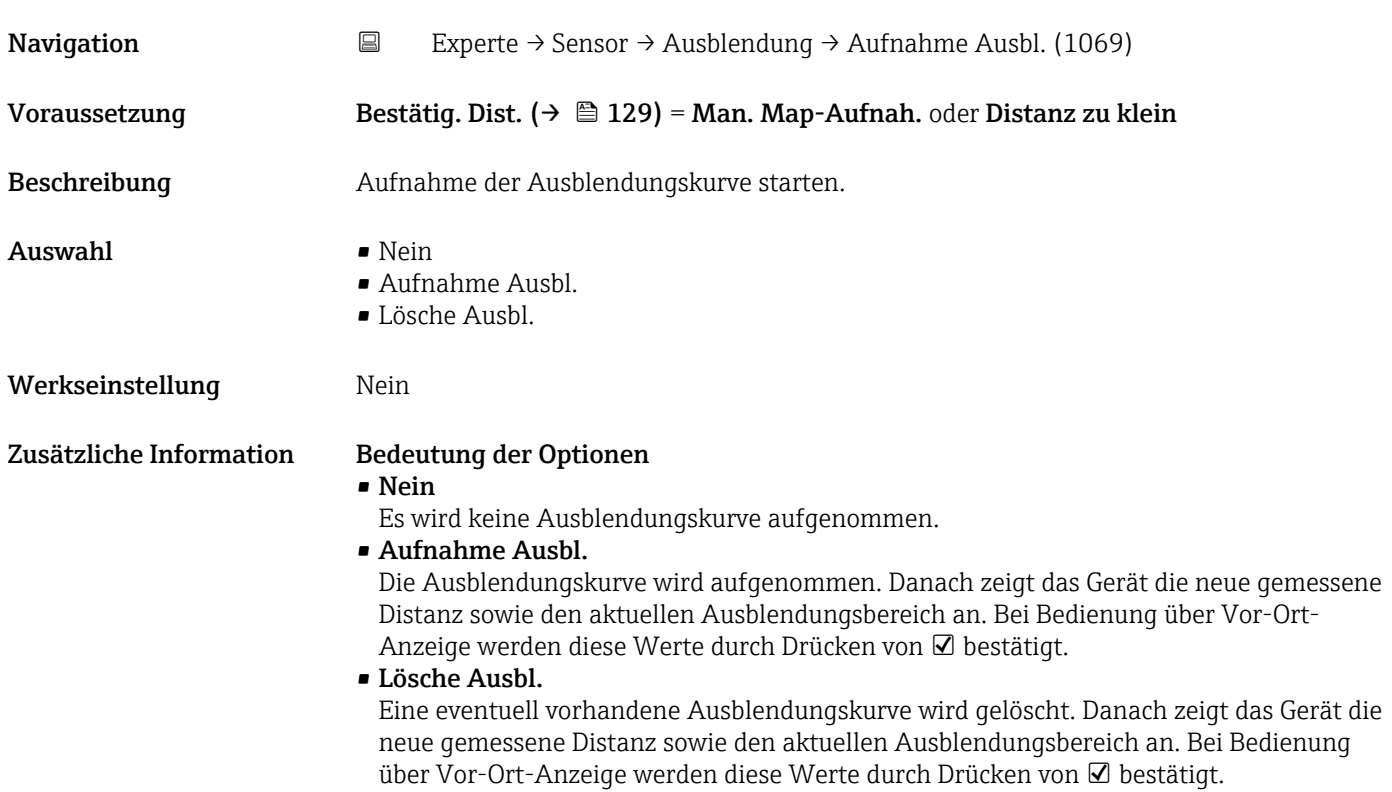

# 4.4.14 Untermenü "EOP-Auswertung"

Alternativ zur Auswertung des direkten Füllstandsignals kann der Levelflex den Füllstand auch über die Verschiebung des Sondenendsignals ("End Of Probe": EOP) berechnen. Einzelheiten dazu werden in Untermenü EOP-Auswertung parametriert.

### Verschiebung des Sondenendsignals

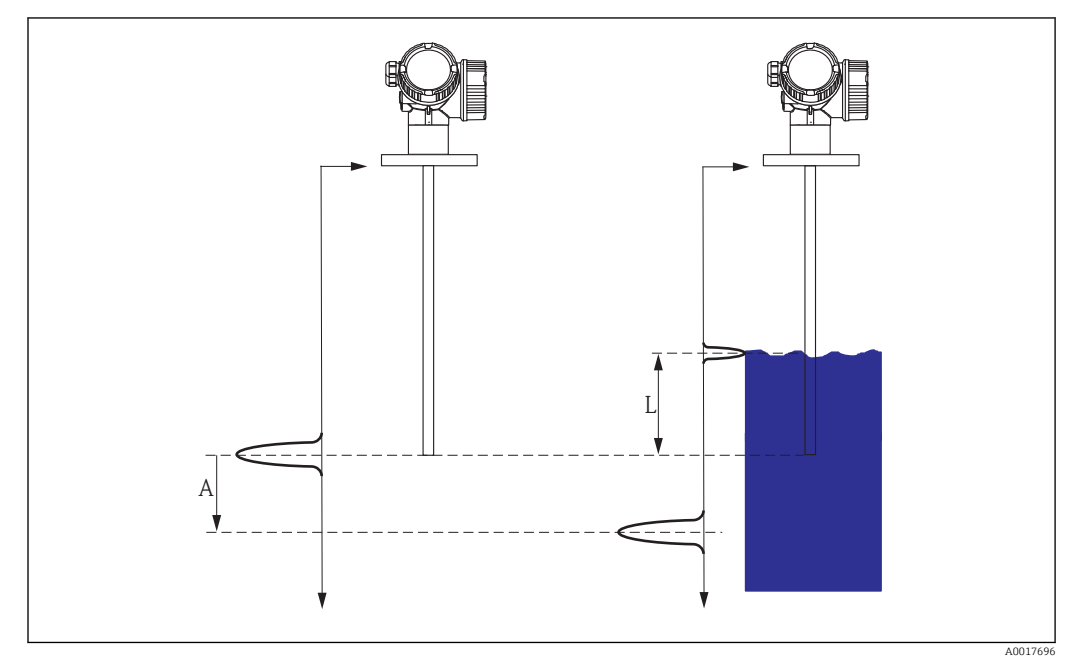

 *40 Verschiebung des Sondenendsignals (EOP) in Abhängigkeit vom Füllstand*

*A EOP-Verschiebung*

*L Füllstand*

Bei der Auswertung des Sondenendsignals nutzt man die Tatsache, dass sich elektromagnetische Impulse im Medium langsamer ausbreiten als in Luft. Das Sondenendsignal verschiebt sich darum mit zunehmendem Füllstand nach unten. Umgekehrt kann man von der Verschiebung *A* des Sondenendsignals auf den Füllstand *L* zurückschließen:

 $L = A / (SORT (DK) - 1)$ 

*DK* ist dabei die Dielektrizitätskonstante des Mediums.

Wenn das Füllstandsignal und das Sondenendsignal bekannt sind, kann die Dielektrizitätskontante *DK* berechnet werden:

 $DK = (A/L + 1)^2$ 

Der berechnete DK-Wert wird in Parameter Berech. DK-Wert ( $\rightarrow \cong$  59) angezeigt.

### Aufbau des Untermenüs

*Navigation* Experte → Sensor → EOP-Auswertung

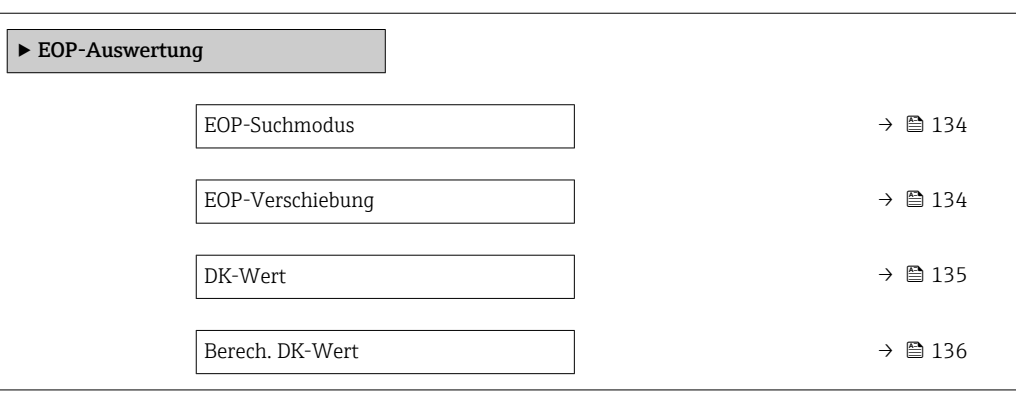

*Navigation* Experte → Sensor → EOP-Auswertung

<span id="page-133-0"></span>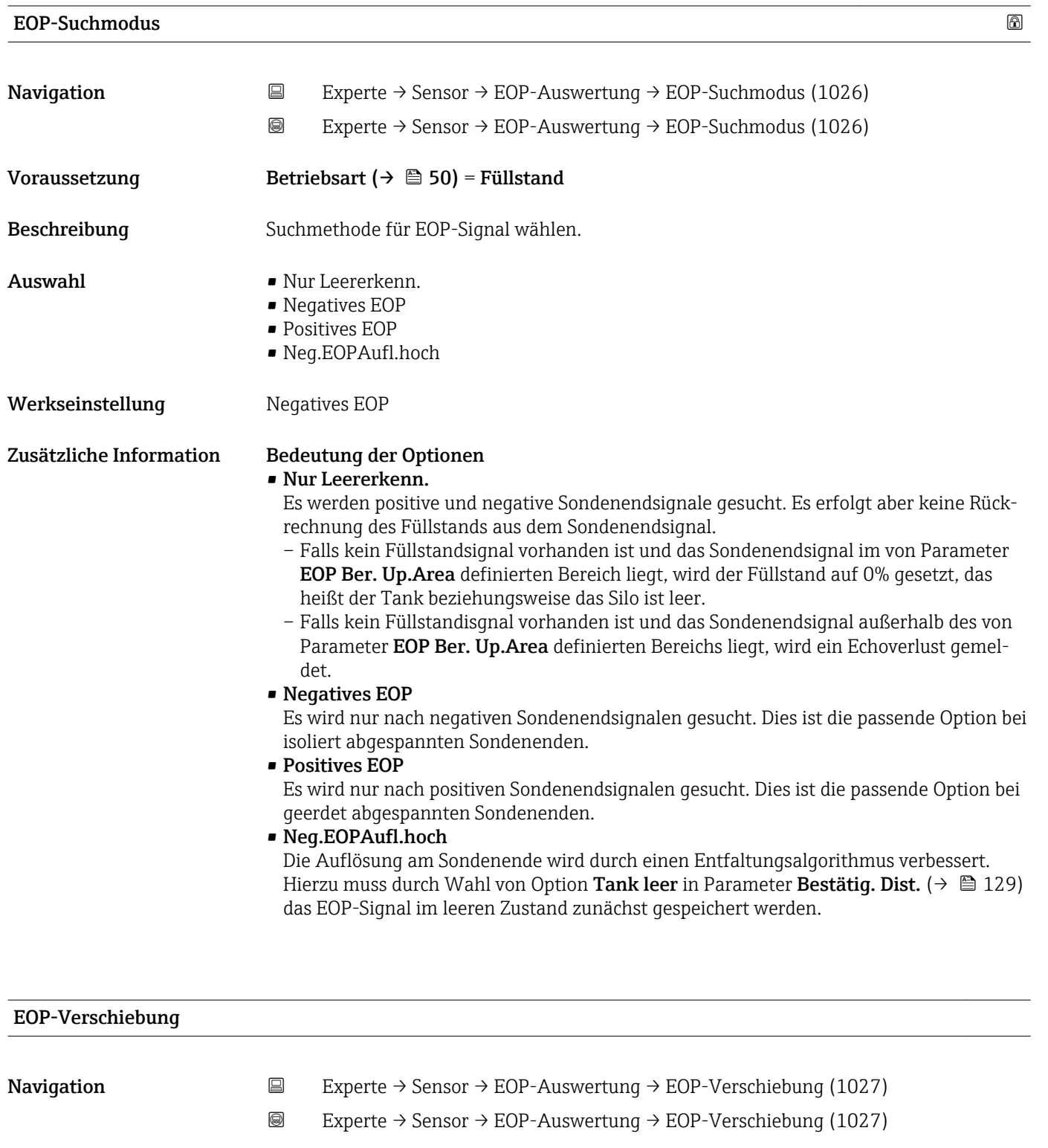

Beschreibung Zeigt momentante Verschiebung des Sondenendsignals verglichen mit dem leeren Tank.

Voraussetzung EOP-Füll.Ausw. ≠ Aus

### <span id="page-134-0"></span> $\blacksquare$ DK-Wert $\blacksquare$

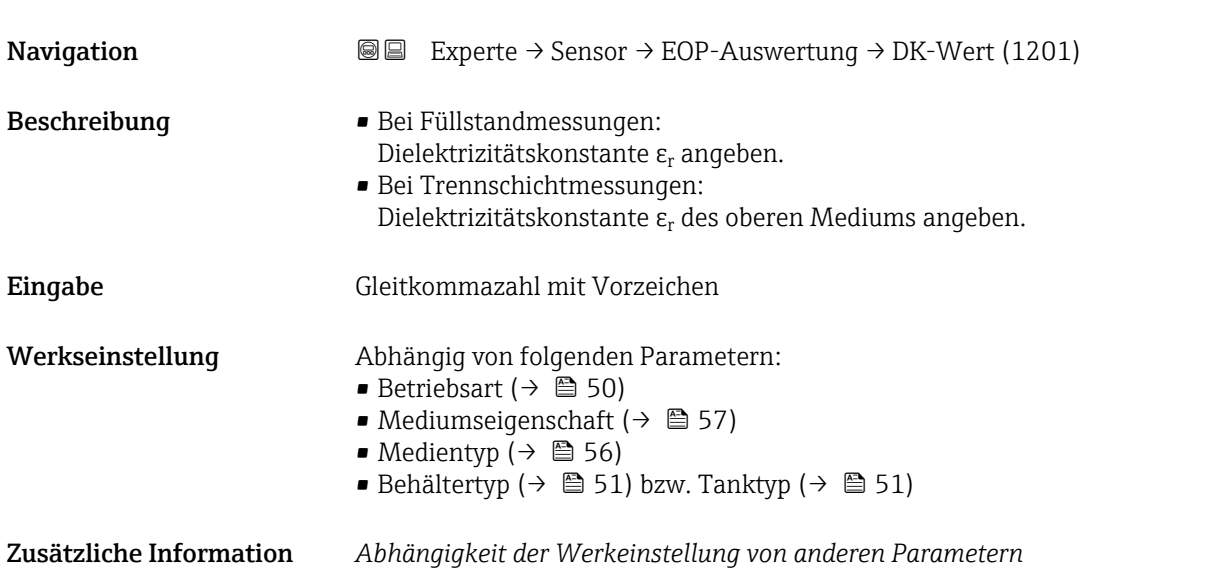

*Für "Betriebsart" = "Füllstand"*

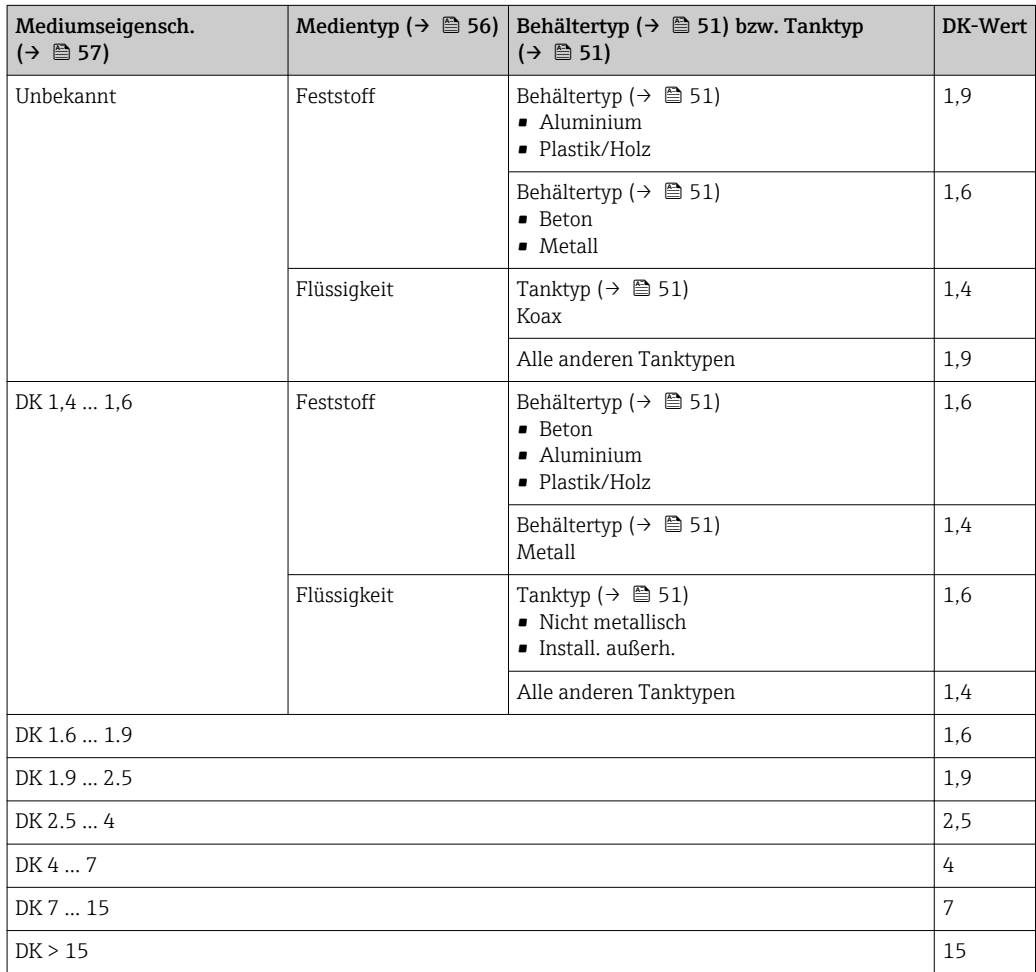

Für "Betriebsart" = "Trenns.+ Kap." oder "Trennschicht": DK-Wert =  $1,9$ 

Da der eingegebene Wert die Echoschwelle festlegt, darf er die tatsächliche Dielektrizitätskonstante des Mediums nicht überschreiten. Oberhalb von DK = 15 hat die DK nur noch geringen Einfluss auf die Echoschwelle.

<span id="page-135-0"></span>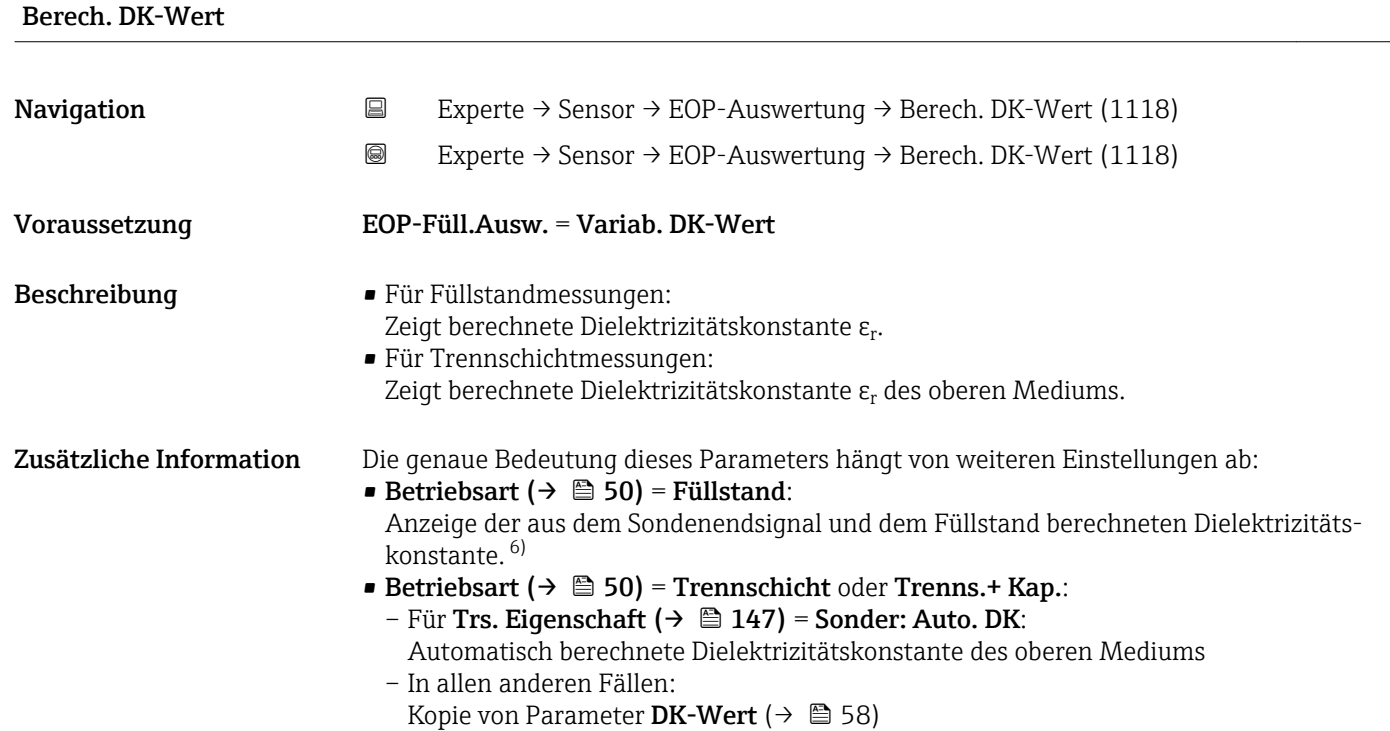

<sup>6)</sup> Voraussetzung für die richtige Berechnung sind Medien mit kleiner Dielektrizitätskonstanten und geringer Signaldämpfung, bei denen das Füllstandsignal und das Sondenendsignal gleichzeitig ausgewertet werden können. Zu diesen Medien zählen zum Beispiel Öl, Lösemittel und Kunststoff-Granulat.

# 4.4.15 Untermenü "Echoverfolgung"

Mit der Echoverfolgung lässt sich der zeitliche Verlauf einzelner charakteristischer Echos in der Hüllkurve bei der Signalauswertung berücksichtigen. Auf diese Weise kann die Zuordnung der Echos zum Füllstand- oder Sondenendsignal verbessert werden. Im Parameter Auswertemodus ( $\rightarrow \blacksquare$  141) können dazu verschiedene Arten der Echoauswertung gewählt werden. Diese können dann jeweils durch weitere Parameter genauer gesteuert werden.

### "Auswertemodus" = "Keine Historie"

Es erfolgt eine statische Hüllkurvenauswertung.

### "Auswertemodus" = "Kurzzeithistorie"

Als Ausgangspunkt wird die statische Hüllkurvenauswertung verwendet.

Der örtliche Verlauf der einzelnen Echos wird verfolgt und jeweils als ein Track gespeichert. Es wird dabei die Echoposition, die Echogeschwindigkeit sowie die relative und absolute Echoamplitude verfolgt. Im Normalfall wird das größte Echo innerhalb des Suchfensters als verfolgtes Echo übernommen und dem Track zugeordnet.

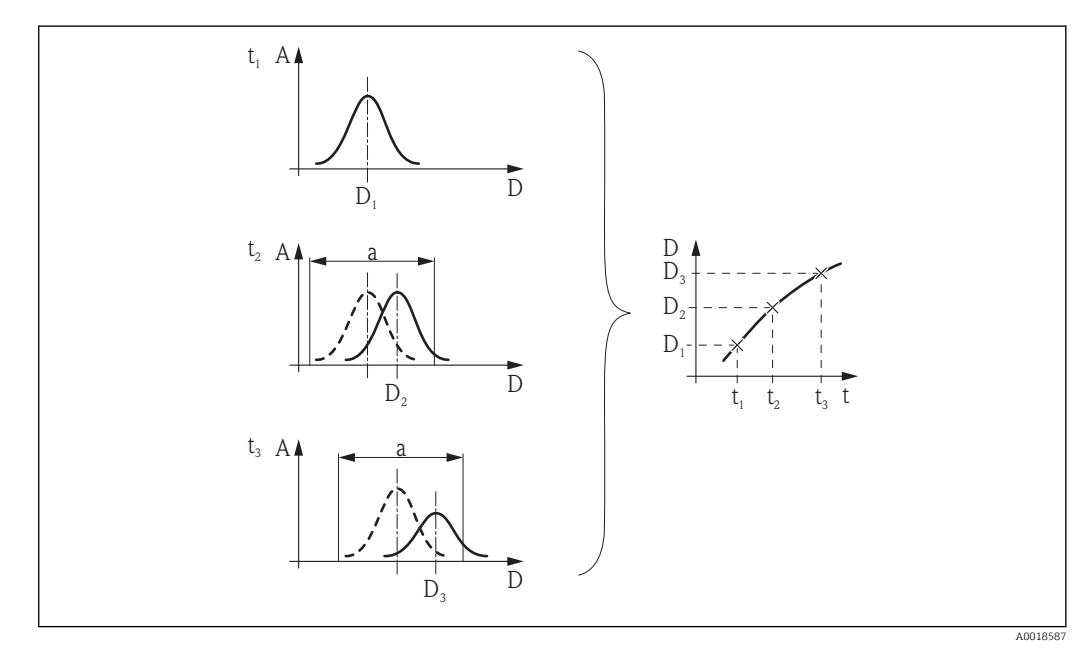

 *41 Definition eines Track: Das Echo wird in der jeweils nächsten Hüllkurve innerhalb des Fensters der Breite "a" um die vorherige Echoposition gesucht. Der zetiliche Verlauf der Echoposition definiert den Track.*

In diesem Auswertemodus lässt sich zusätzlich die Bewegungserkennung aktivieren (Parameter Bewegungserkenn.).

Die Bewegungserkennung dient zur Unterscheidung von Füllstandechos und Störechos. Dabei wird die Tatsache ausgenutzt, dass ein Echo, das sich über eine gewisse Zeit in eine Richtung bewegt, in der Regel das Füllstandecho ist. Störechos hingegen bleiben meistens an der gleichen Stelle in der Hüllkurve.

Bei eingeschalteter Bewegungserkennung wird dies als zusätzliches Kriterium für die Erkennung des Füllstandechos verwendet.

### "Auswertemodus" = "Langzeithistorie"

Option Langzeithistorie steht nicht für Trennschichtmessungen zur Verfügung.  $| \cdot |$ 

Für die Füllstandbestimmung und die Plausibilisierung von Echos wird die sogenannte Tankhistorie verwendet.

Für einen gegebenen Tank mit gegebenem Medium stehen die Positionen von Füllstand-, Mehrfach- und Sondenend- bzw. Tankbodenecho in einem bestimmten Verhältnis. Diese Zusammenhänge werden im Laufe des Betriebs in der Tankhistorie gespeichert. Anhand dieser Tankhistorie können die Echos sicher zugeordnet werden, auch wenn einzelne Echos zwischenzeitlich verloren gehen oder das Gerät zeitweilig ausgeschaltet war.

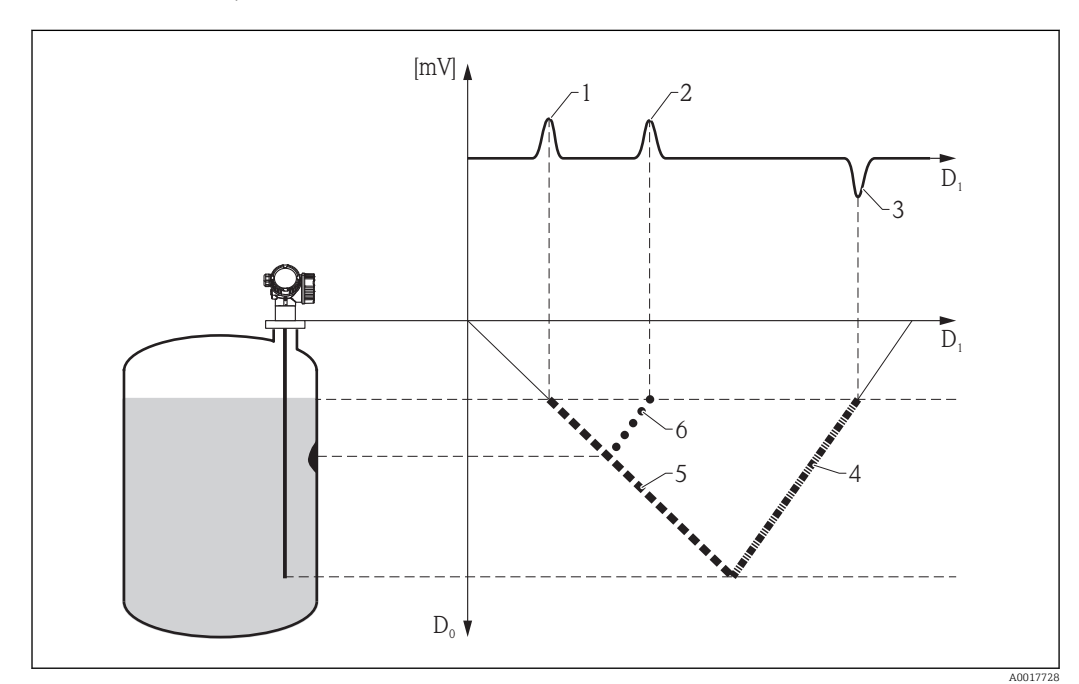

*Schematische Beispiele*

 *42 Beispiel 1: Tankhistorie mit Störecho und Sondenendecho (kleiner DK-Wert)*

- *D0 Tatsächliche Distanz*
- *D1 Distanz in der Hüllkurve*
- *1 Füllstandecho*
- *2 Störecho*
- *3 Sondenendecho*
- *4 Track "Sondenendecho" in der Tankhistorie*
- *5 Track "Füllstandecho" in der Tankhistorie*
- *6 Track "Störecho" in der Tankhistorie*

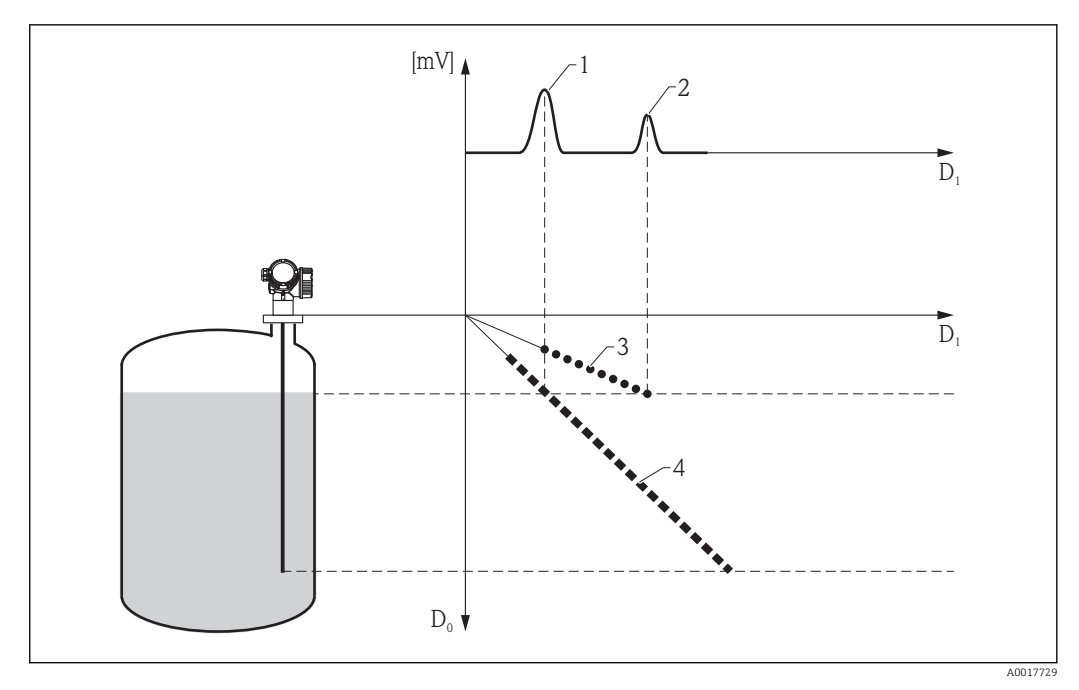

 *43 Beipsiel 2: Tankhistorie mit Mehrfachecho (großer DK-Wert)*

*D0 Tatsächliche Distanz*

- *D1 Distanz in der Hüllkurve*
- *1 Füllstandecho*
- 
- *2 Mehrfachecho 3 Track "Mehrfachecho" in der Tankhistorie*
- *4 Track "Füllstandecho" in der Tankhistorie*

### Aufbau des Untermenüs

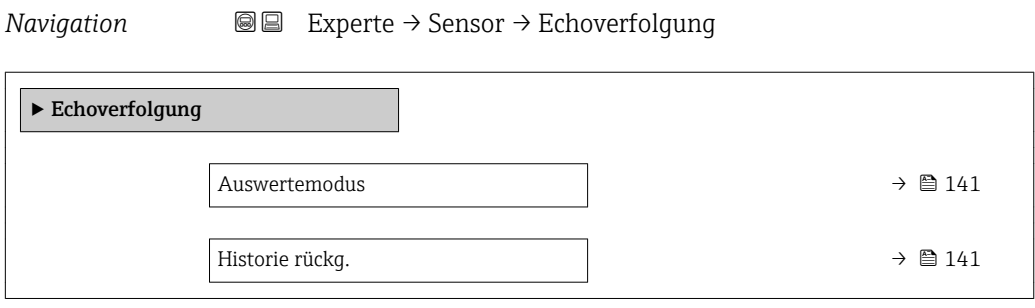

*Navigation* Experte → Sensor → Echoverfolgung

<span id="page-140-0"></span>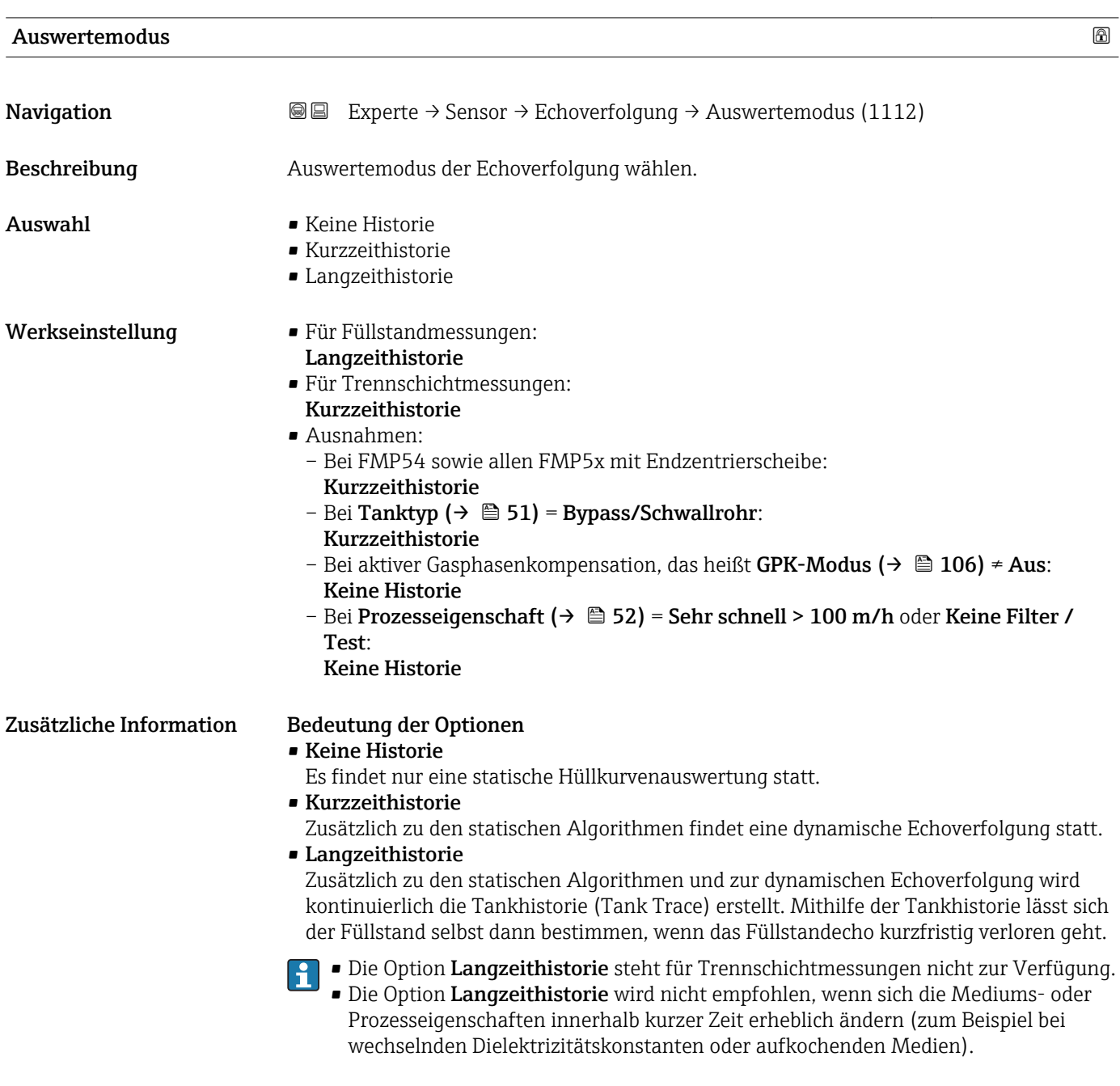

Historie rückg. **Navigation EXPERE** Experte → Sensor → Echoverfolgung → Historie rückg. (1145) Beschreibung Historie der Echo- und/oder Tankverfolgung zurücksetzen.

# Auswahl • Rücks. durchgef. **• Echoverf.** rücks. • Historie rücks. Werkseinstellung Rücks. durchgef. Zusätzliche Information Bedeutung der Optionen • Rücks. durchgef. Löst keine Aktion aus, sondern dient nur als Anzeigeoption. Wird angezeigt, sobald das Rücksetzen abgeschlossen ist. • Echoverf. rücks.

Die Echoverfolgung wird zurückgesetzt, die Tankhistorie (Tank Trace) bleibt aber erhalten.

### • Historie rücks.

Die Echo- und die Tankhistorie werden zurückgesetzt.

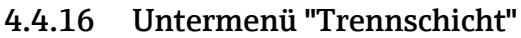

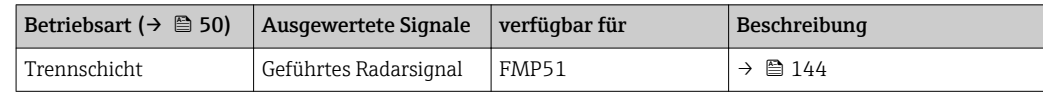

# <span id="page-143-0"></span>Trennschichtmessung mit geführtem Radar (ohne kapazitive Messung)

### *Grundprinzip*

Beim Auftreffen der Hochfrequenzimpulse auf die Mediumsoberfläche wird nur ein Teil des Sendeimpulses reflektiert, speziell bei Medien A mit kleiner Dielektrizitätszahl  $\epsilon_{\Delta}$ dringt der andere Teil in das Medium ein. An der Trennstelle zu einem zweiten Medium B mit höherer Dielektrizitätszahl  $\varepsilon_{\rm B}$  wird der Impuls ein weiteres Mal reflektiert. In der Hüllkurve gibt es also ein Füllstandecho  $D_1$  und ein Trennschichtecho  $D_2$ .

Bei der Auswertung des Trennschichtechos muss das Gerät berücksichtigen, dass sich die elektromagnetischen Pulse im Medium langsamer ausbreiten als in Luft. Das Trennschichtecho erscheint darum in der Hüllkurve in Richtung größerer Distanzen verschoben. Anhand der Dielektrizitätskonstante des oberen Mediums korrigiert das Gerät diese Verschiebung automatisch:

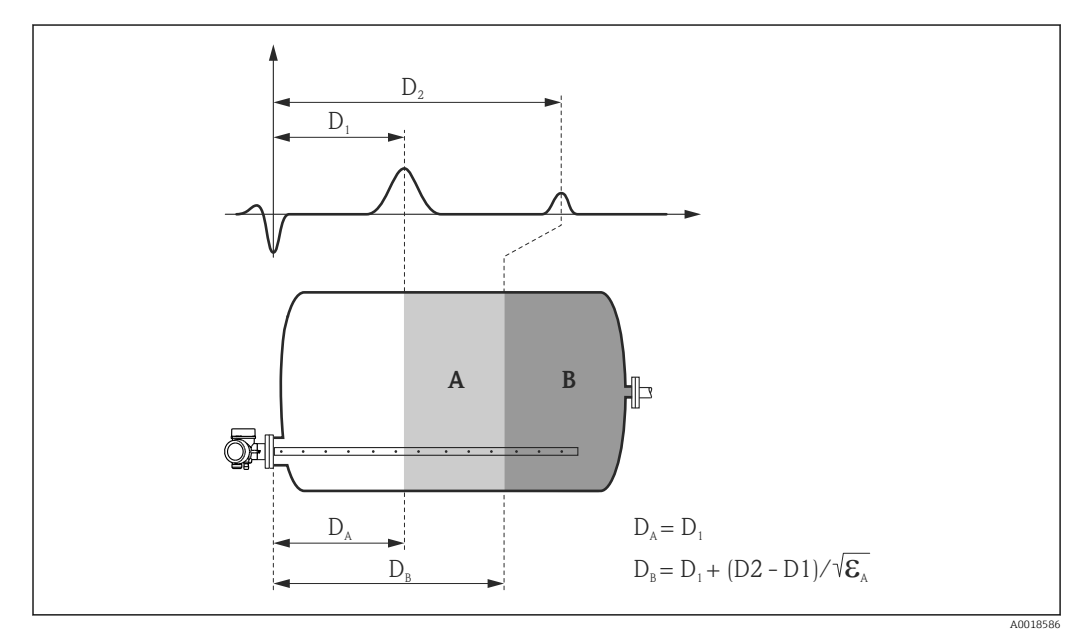

 *44 Trennschichtmessung mit geführtem Radar*

Bei aktivierter Trennschichtmessung ist Auswertemodus ( $\rightarrow \Box$  141) = Kurzzeithis-H torie voreingestellt. Option Langzeithistorie ist bei Trennschichtmessungen nicht möglich.

*Voraussetzungen für die Trennschichtmessung*

- Die Dielektrizitätszahl des oberen Mediums ist konstant und bekannt.
- Dielektrizitätszahl des oberen Mediums:  $\varepsilon_A \leq 10$
- Dielektrizitätszahl des unteren Mediums:  $\varepsilon_B \geq \varepsilon_A + 10$
#### *Befüllgrad*

Bei der Trennschichtmessung ist es entscheidend, ob der Behälter teilbefüllt oder geflutet ist. Welche dieser beiden Situationen vorliegt, muss der Anwender in Parameter Befüll $grad (\rightarrow \text{ } \text{ } 147)$  vorgeben:

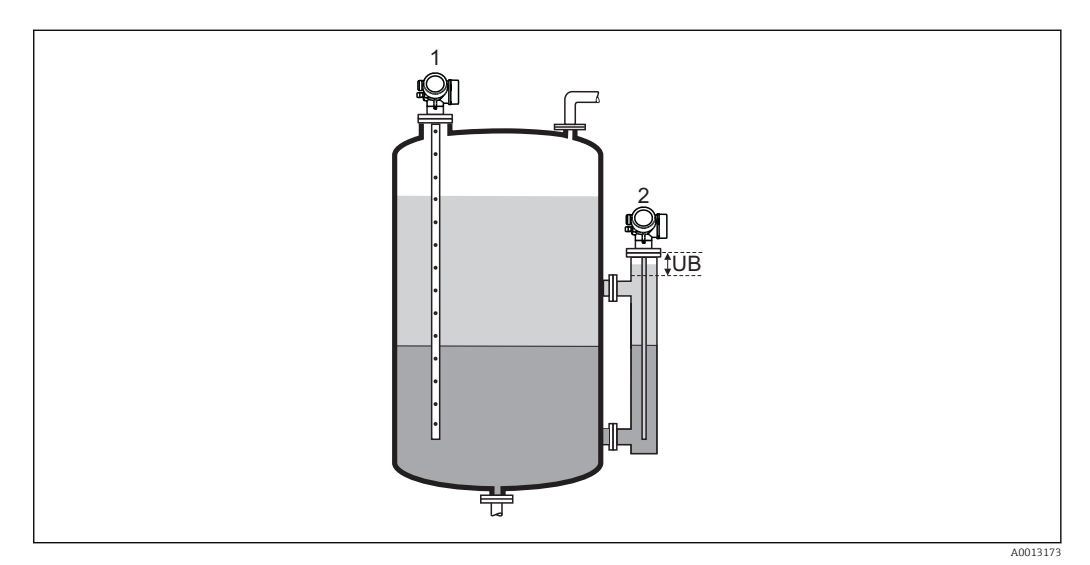

*1 Teilbefüllt*

*2 Geflutet*

*UB Blockdistanz* (→ ■ 100)

#### • Befüllgrad ( $\rightarrow \cong 147$ ) = Teilbefüllt

In diesem Fall sucht das Gerät nach zwei Signalen: dem Trennschichtecho und dem Füllstandecho; gegebenenfalls wird zusätzlich das Sondenendecho zur Signalauswertung herangezogen  $\rightarrow$   $\blacksquare$  132.

• Befüllgrad  $($   $\oplus$   $\cong$  147) = Geflutet

Dieser Fall liegt typischerweise in Bypassanwendungen vor. Das Gerät sucht dabei nur nach dem Trennschichtecho; gegebenenfalls wird zusätzlich das Sondenendecho zur Signalauswertung herangezogen →  $\triangleq$  132. Bei dieser Einstellung muss der Gesamtfüllstand immer innerhalb der oberen Blockdistanz (UB) liegen, damit er nicht fälschlicherweise als Trennschichtecho ausgewertet wird.

#### Aufbau des Untermenüs

*Navigation* 
■■ Experte → Sensor → Trennschicht

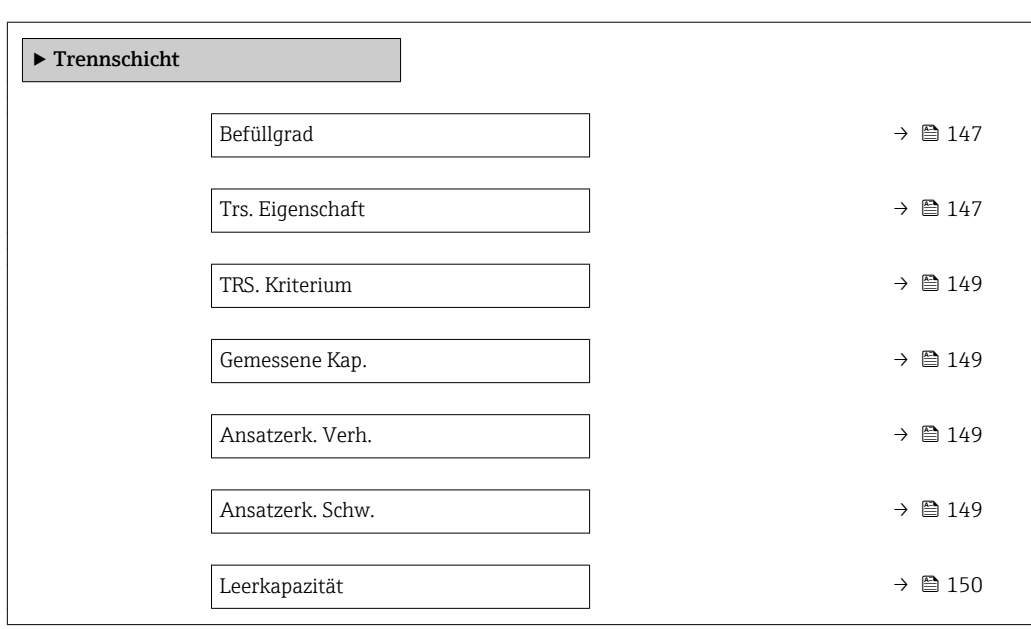

#### Beschreibung der Parameter

*Navigation* Experte → Sensor → Trennschicht

<span id="page-146-0"></span>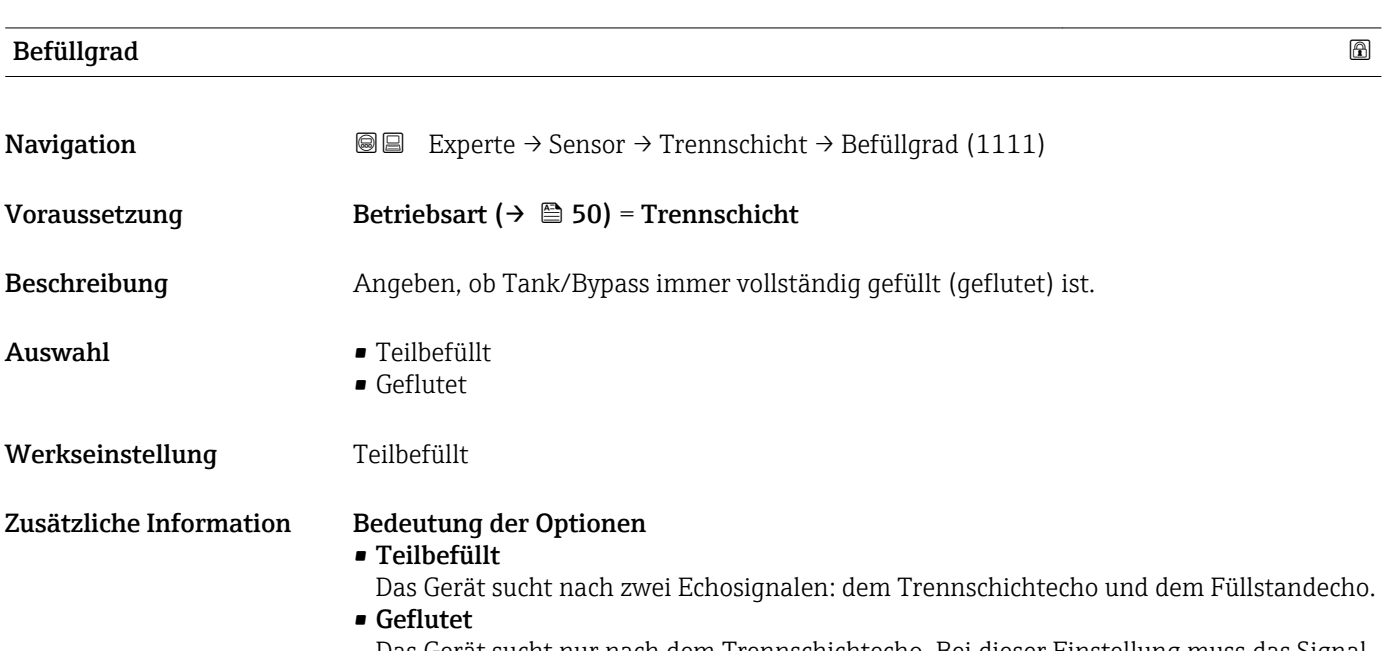

Das Gerät sucht nur nach dem Trennschichtecho. Bei dieser Einstellung muss das Signal des Gesamtfüllstandes immer innerhalb der oberen Blockdistanz (UB) liegen, damit es nicht fälschlicherweise ausgewertet wird.

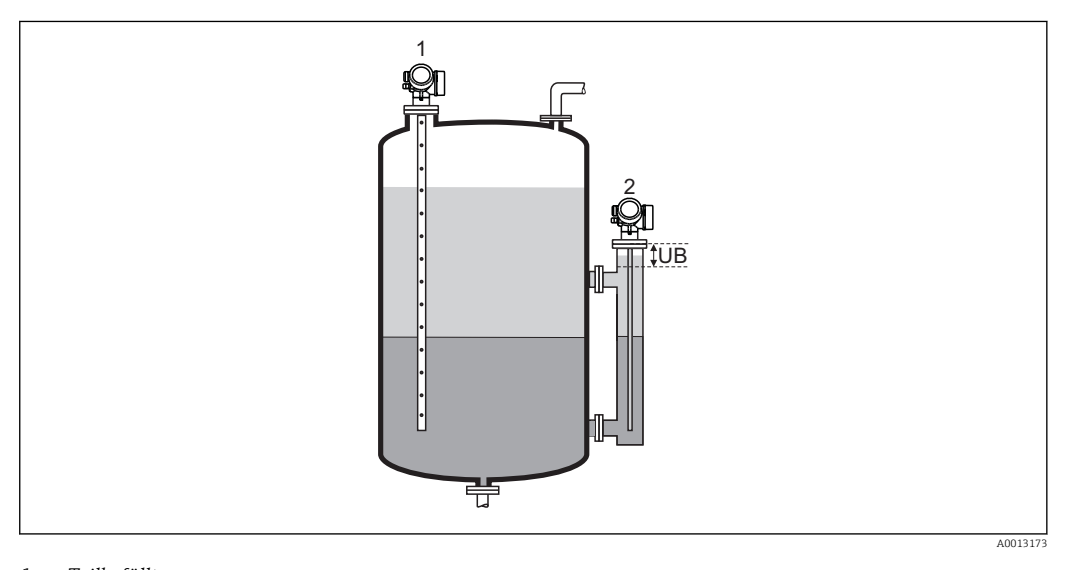

- *1 Teilbefüllt*
- *2 Geflutet*
- *UB Obere Blockdistanz*

#### Trs. Eigenschaft

Navigation **Experte** → Sensor → Trennschicht → Trs. Eigenschaft (1107) Voraussetzung Betriebsart ( $\rightarrow \Box$  50) = Trenns.+ Kap.

## Beschreibung Trennschichteigenschaft wählen. Die Trennschichteigenschaft legt fest, wie das Geführte Radar und die Kapazitive Messung zusammenwirken. Auswahl • Sonder: Auto. DK • Ansatz • Standard • Öl/Kondensat Werkseinstellung Standard Zusätzliche Information Bedeutung der Optionen • Sonder: Auto. DK – Voraussetzung: Die spezifische Kapazität (pF/m) ist bekannt <sup>7)</sup>. – Signalauswertung: Solange eine eindeutige Trennschicht vorliegt, werden der Gesamtfüllstand und die Trennschichthöhe über das Geführte Radar bestimmt. Die Dielektrizitätskonstante des oberen Mediums wird dabei ständig nachkorrigiert. Wenn eine Emulsionsschicht vorliegt, wird der Gesamtfüllstand über das Geführte Radar, die Trennschichthöhe über die Kapazitive Messung bestimmt. • Ansatz – Voraussetzung: Die Dielektrizitätskonstante des oberen Mediums sowie die spezifische Kapazität ( $pF/m$ ) sind bekannt<sup>7)</sup>. – Signalauswertung: Solange eine eindeutige Trennschicht vorliegt, wird die Trennschichthöhte sowohl über das Geführte Radar als auch über die Kapazitive Messung bestimmt. Wenn diese beiden Werte aufgrund von Ansatzbildung auseinanderlaufen, wird eine Fehlermeldung ausgegeben. Wenn eine Emulsionsschicht vorliegt, wird der Gesamtfüllstand über das Geführte Radar, die Trennschichthöhe über die Kapazitive Messung bestimmt. • Standard – Voraussetzung: Die Dielektrizitätskonstante des oberen Mediums ist bekannt. – Signalauswertung: Solange eine eindeutige Trennschicht vorliegt, wird die spezifische Kapazität (pF/m) ständig nachkorrigiert. Ansatzbildung hat deswegen einen geringen Einfluss auf die Messung. Wenn eine Emulsionsschicht vorliegt, wird der Gesamtfüllstand über das Geführte Radar, die Trennschichthöhe über die Kapazitive Messung bestimmt. • Öl/Kondensat – Voraussetzung: Die Dielektrizitätskonstante des oberen Mediums sowie die spezifische Kapazität ( $pF/m$ ) sind bekannt<sup>7)</sup>. – Signalauswertung: Der Gesamtfüllstand wird immer über das Geführte Radar, die Trennschichthöhe immer über die Kapazitive Messung bestimmt.

<sup>7)</sup> Die spezifische Kapazität der Medien hängt von der Dielektrizitätskonstante des Mediums und von der Sondengeometrie ab, die spürbare Toleranzen aufweisen kann. Für Stabsonden < 2 m wird die Sondengeometrie werkseitig ausgemessen. Für leitfähige Medien ist die spezifische Kapazität dann bei Auslieferung abgeglichen.

<span id="page-148-0"></span>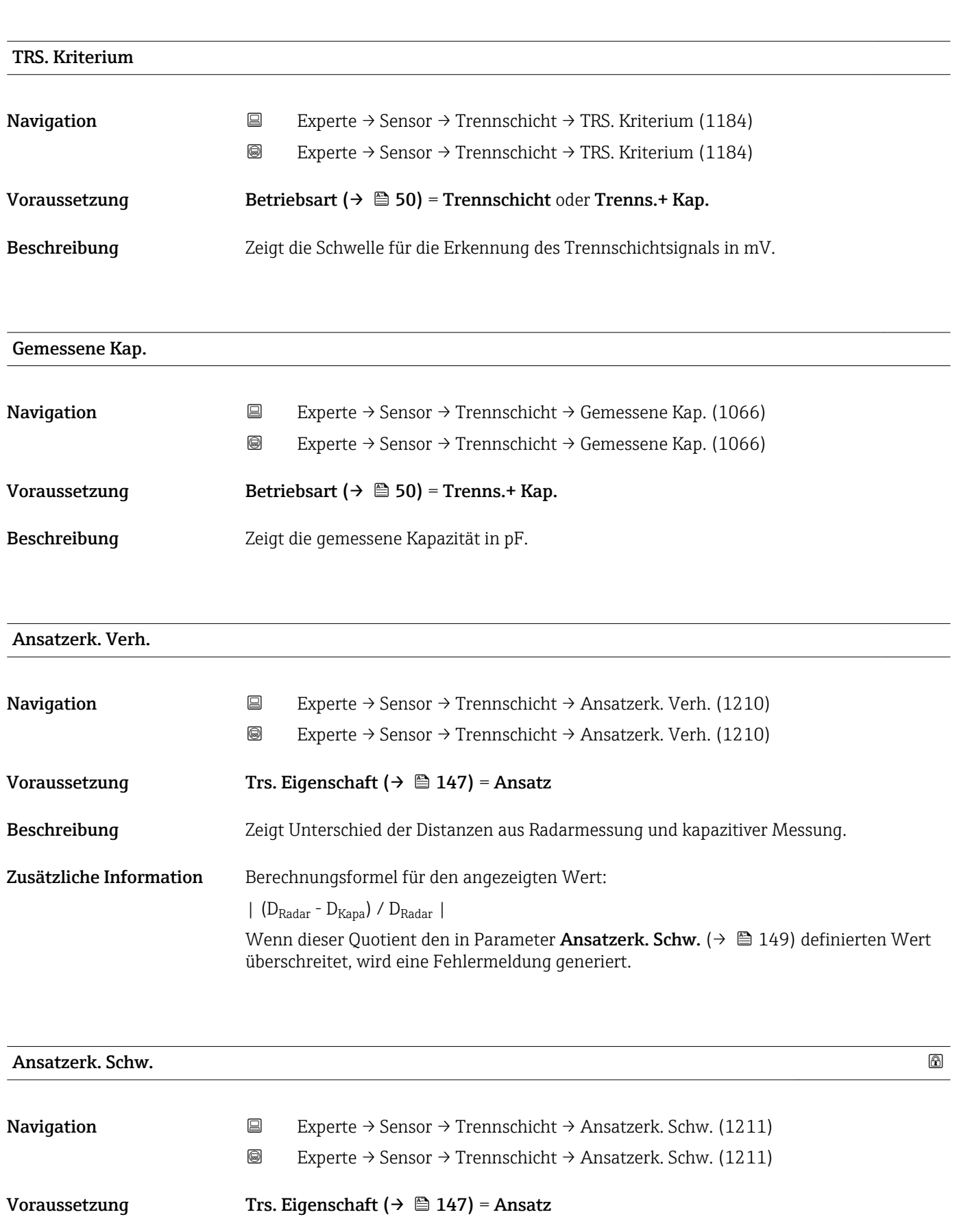

Beschreibung Schwelle für Ansatzerkennung definieren.

Eingabe Gleitkommazahl mit Vorzeichen

<span id="page-149-0"></span>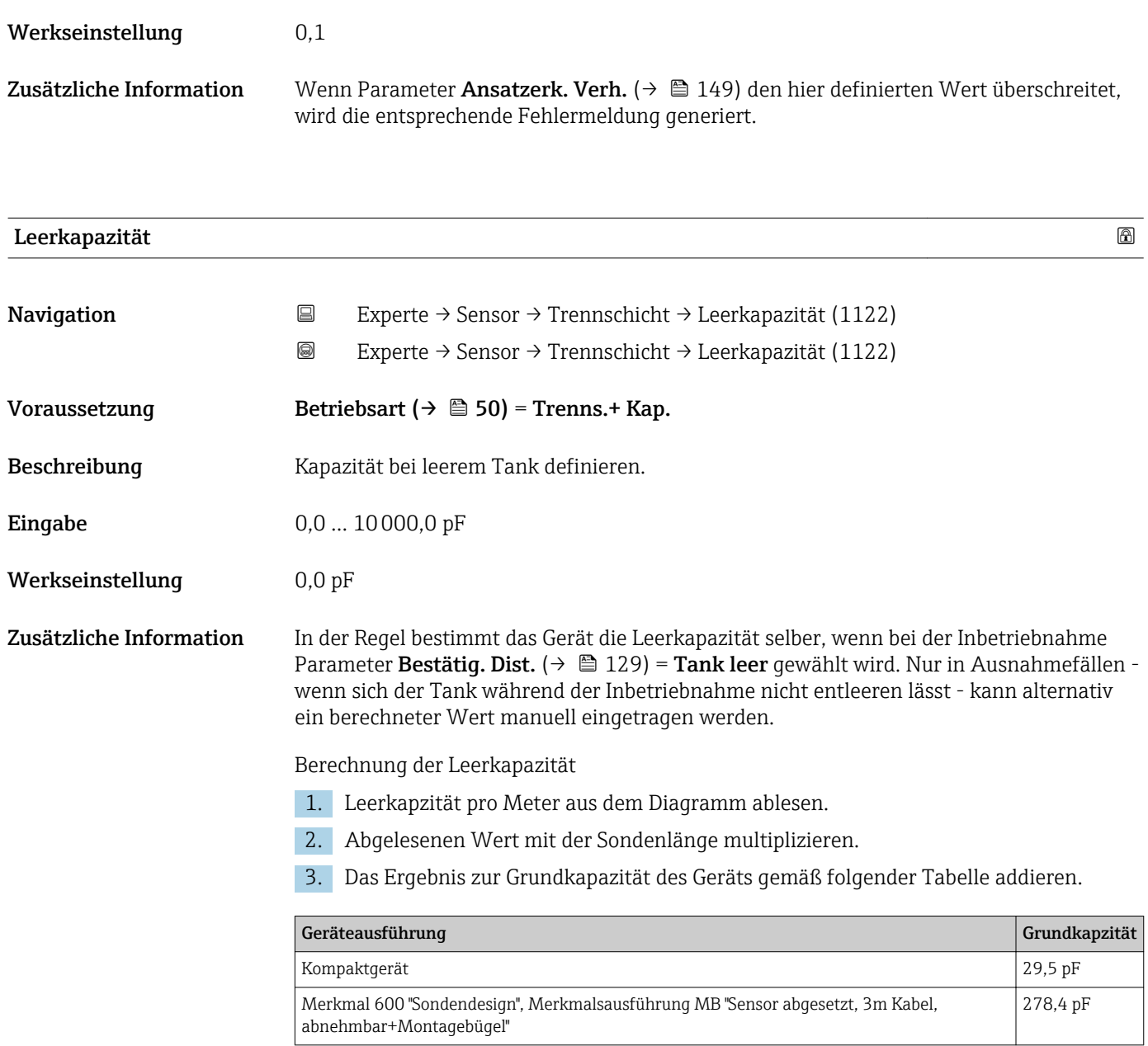

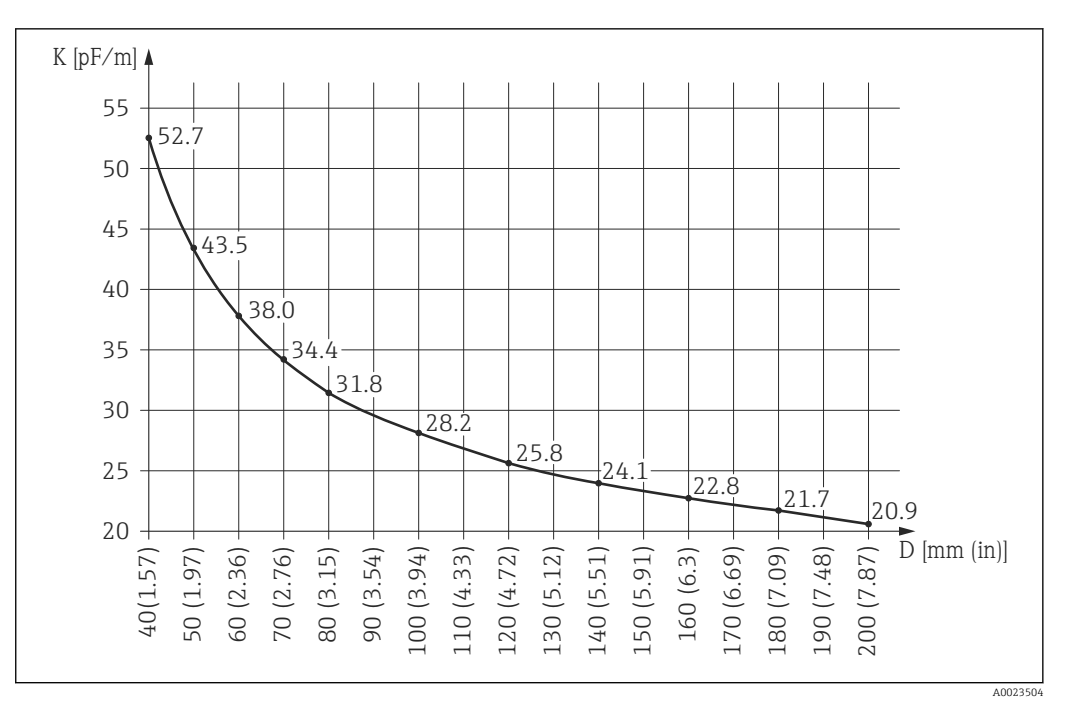

 *45 Leerkapzität pro Meter in Abhängigkeit von Bypass-/Schwallrohrdurchmesser*

*D Durchmesser von Bypass oder Schwallrohr*

*K Kapazität pro Meter*

# 4.5 Untermenü "Ausgang"

Untermenü Ausgang enthält alle Parameter zur Steuerung der Strom- und Schaltausgänge.

## 4.5.1 Aufbau des Untermenüs

*Navigation* 
■■ Experte → Ausgang

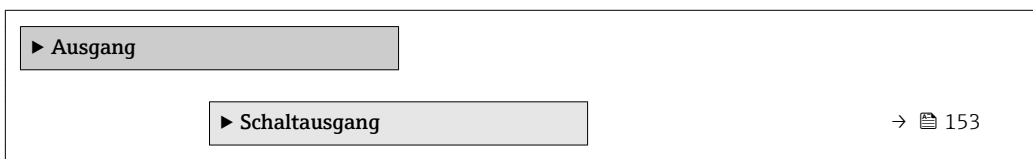

# <span id="page-152-0"></span>4.5.2 Untermenü "Schaltausgang"

In Untermenü Schaltausgang wird der Schaltausgang des Geräts parametriert.

#### Aufbau des Untermenüs

*Navigation* Experte → Ausgang → Schaltausgang

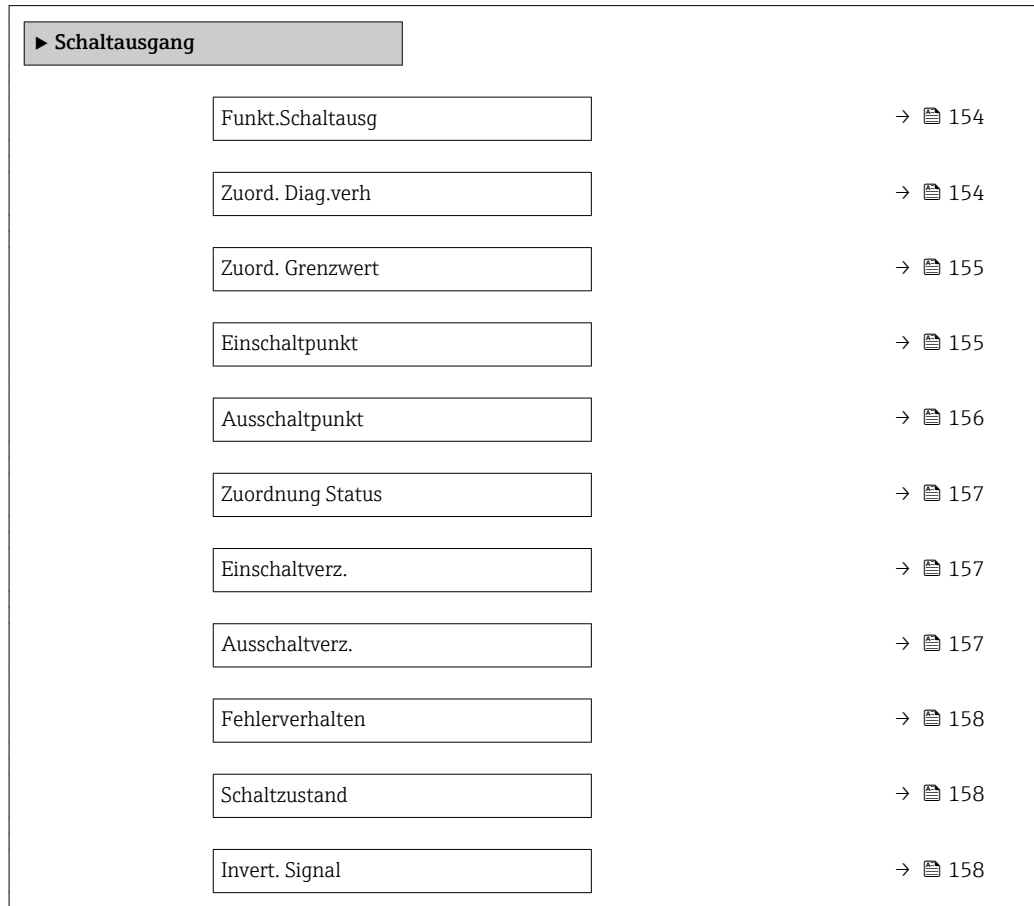

#### Beschreibung der Parameter

*Navigation* Experte → Ausgang → Schaltausgang

<span id="page-153-0"></span>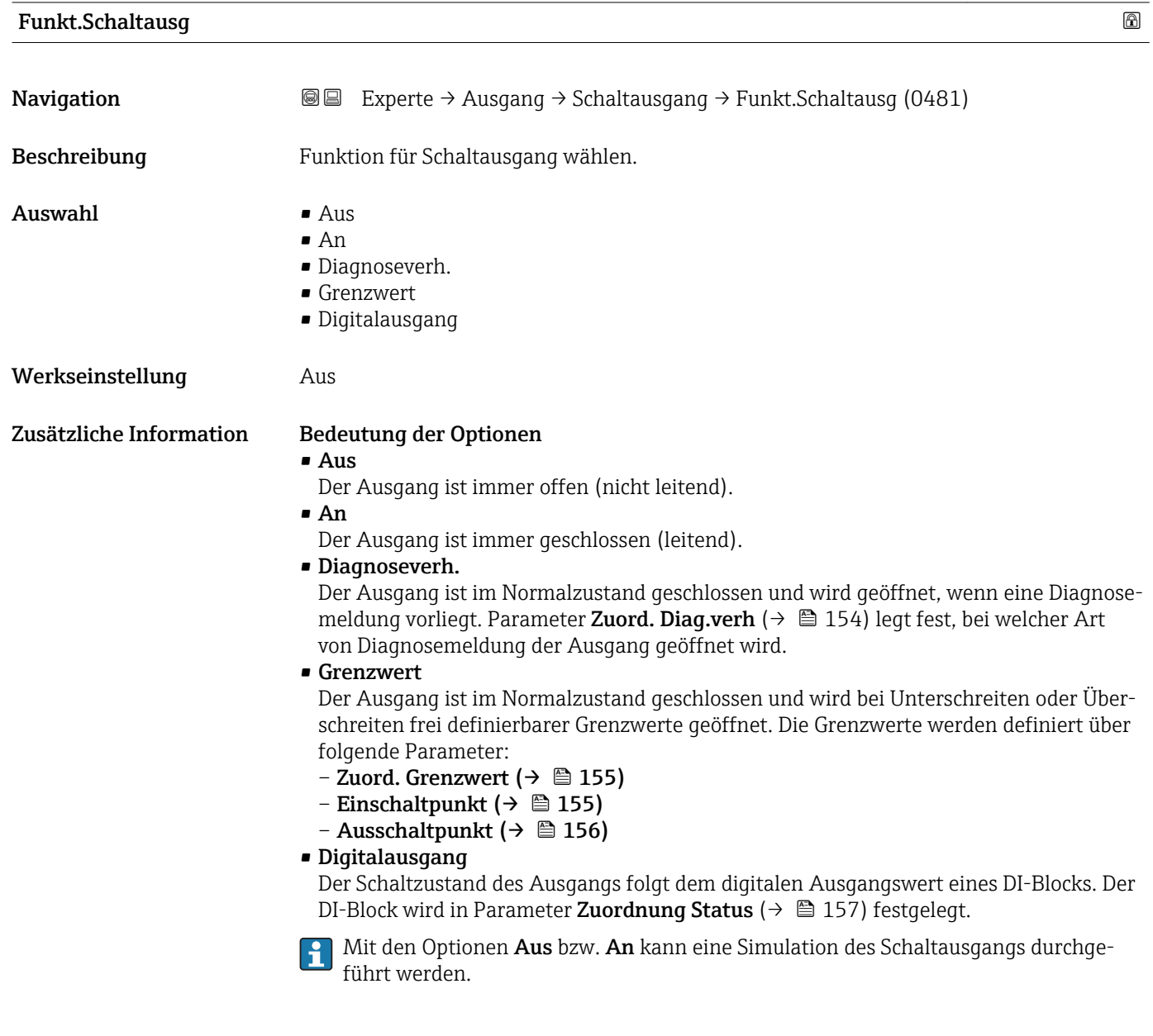

Zuord. Diag.verh

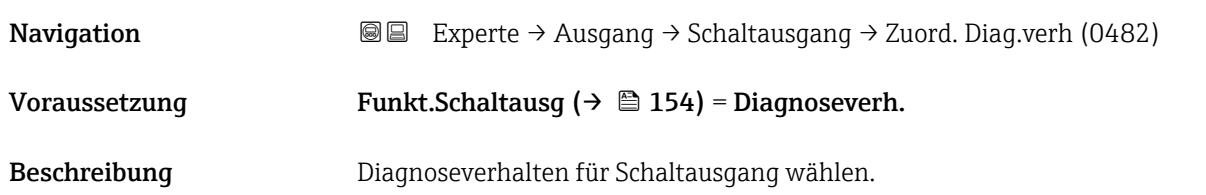

<span id="page-154-0"></span>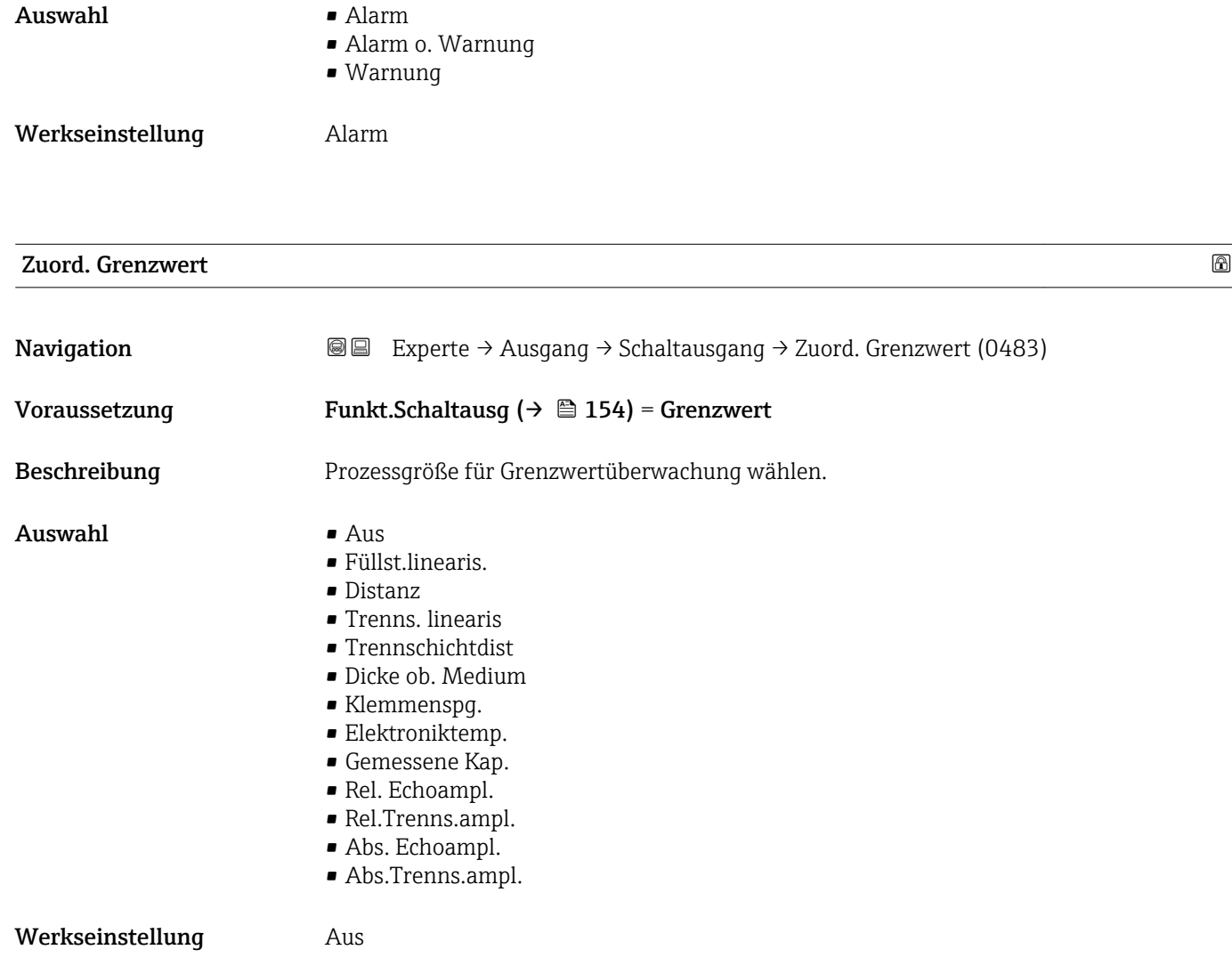

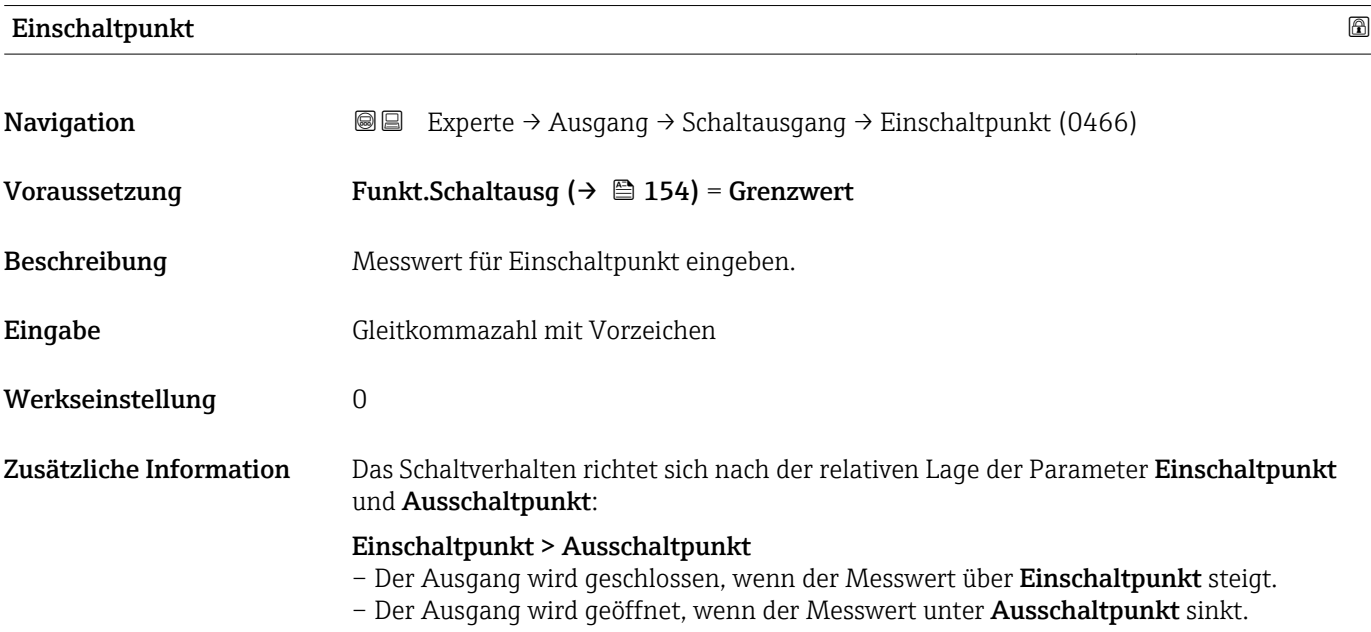

<span id="page-155-0"></span>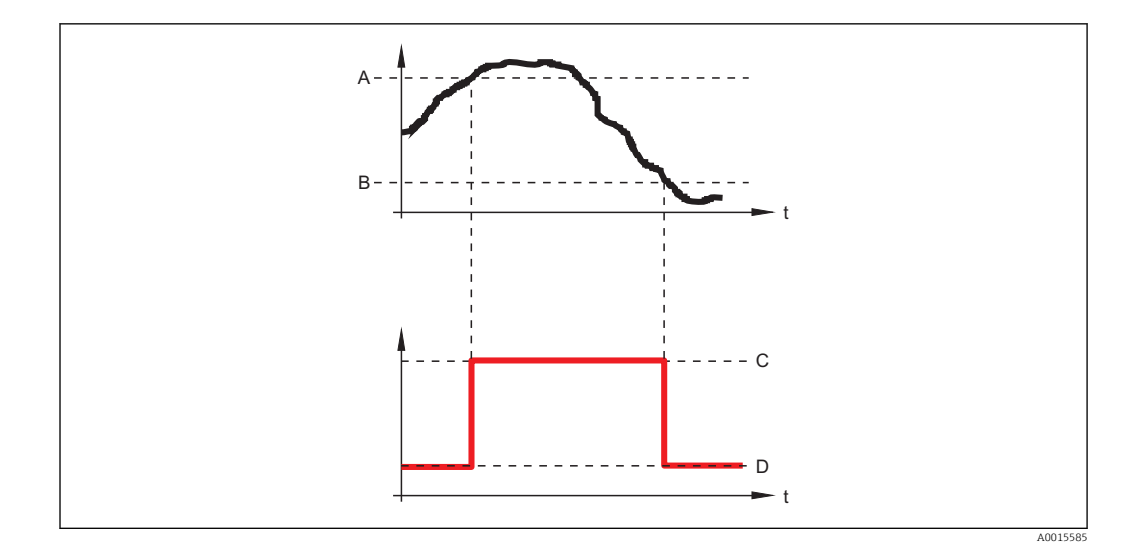

- *A Einschaltpunkt*
- *B Ausschaltpunkt*
- *C Ausgang geschlossen (leitend)*
- *D Ausgang offen (nicht leitend)*

#### Einschaltpunkt < Ausschaltpunkt

- Der Ausgang wird geschlossen, wenn der Messwert unter Einschaltpunkt sinkt.
- Der Ausgang wird geöffnet, wenn der Messwert über Ausschaltpunkt steigt.

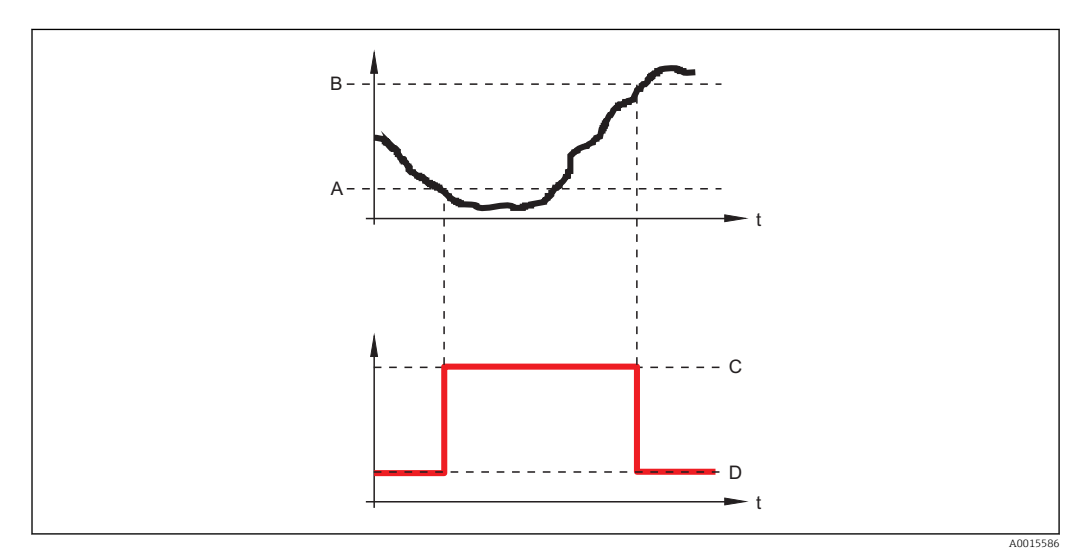

- *A Einschaltpunkt*
- *B Ausschaltpunkt*
- *C Ausgang geschlossen (leitend)*
- *D Ausgang offen (nicht leitend)*

#### Ausschaltpunkt

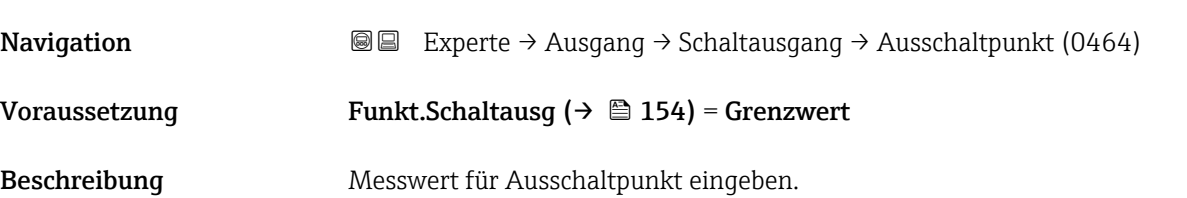

<span id="page-156-0"></span>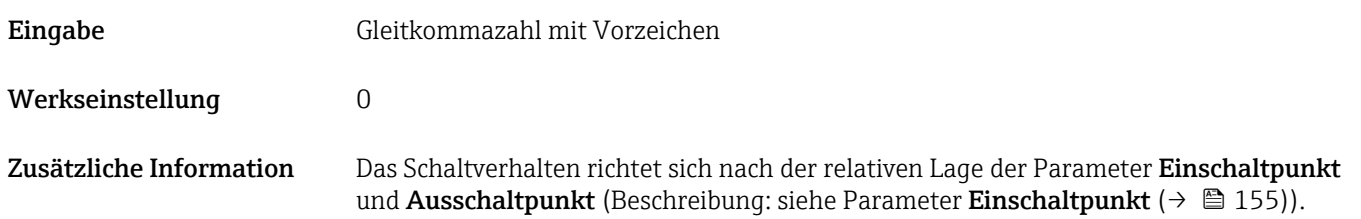

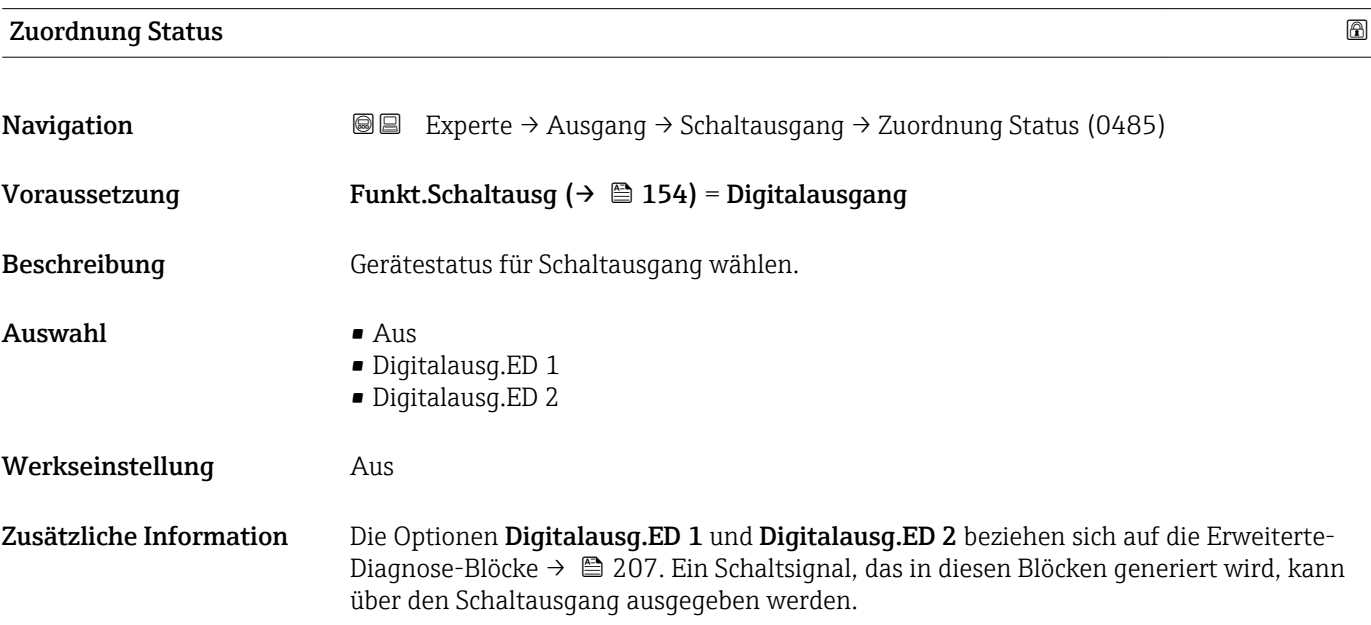

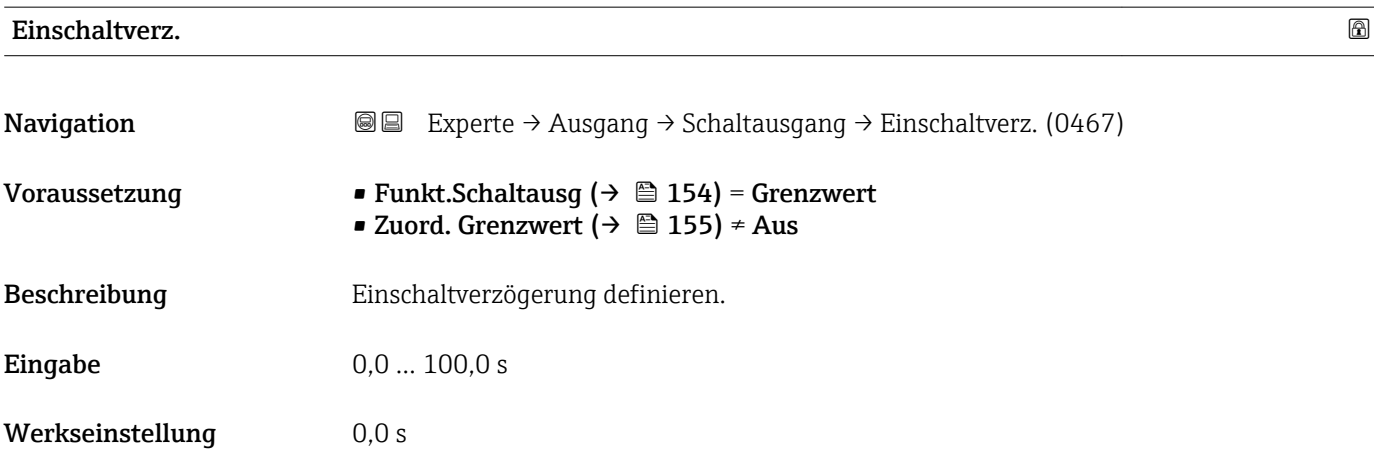

## Ausschaltverz.

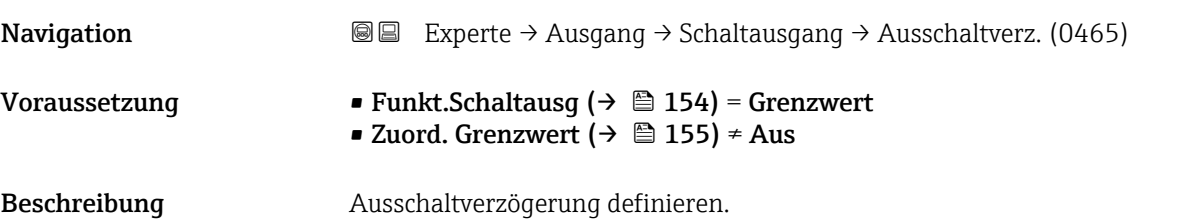

<span id="page-157-0"></span>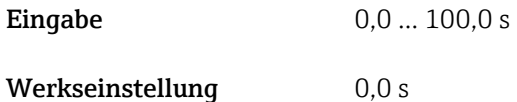

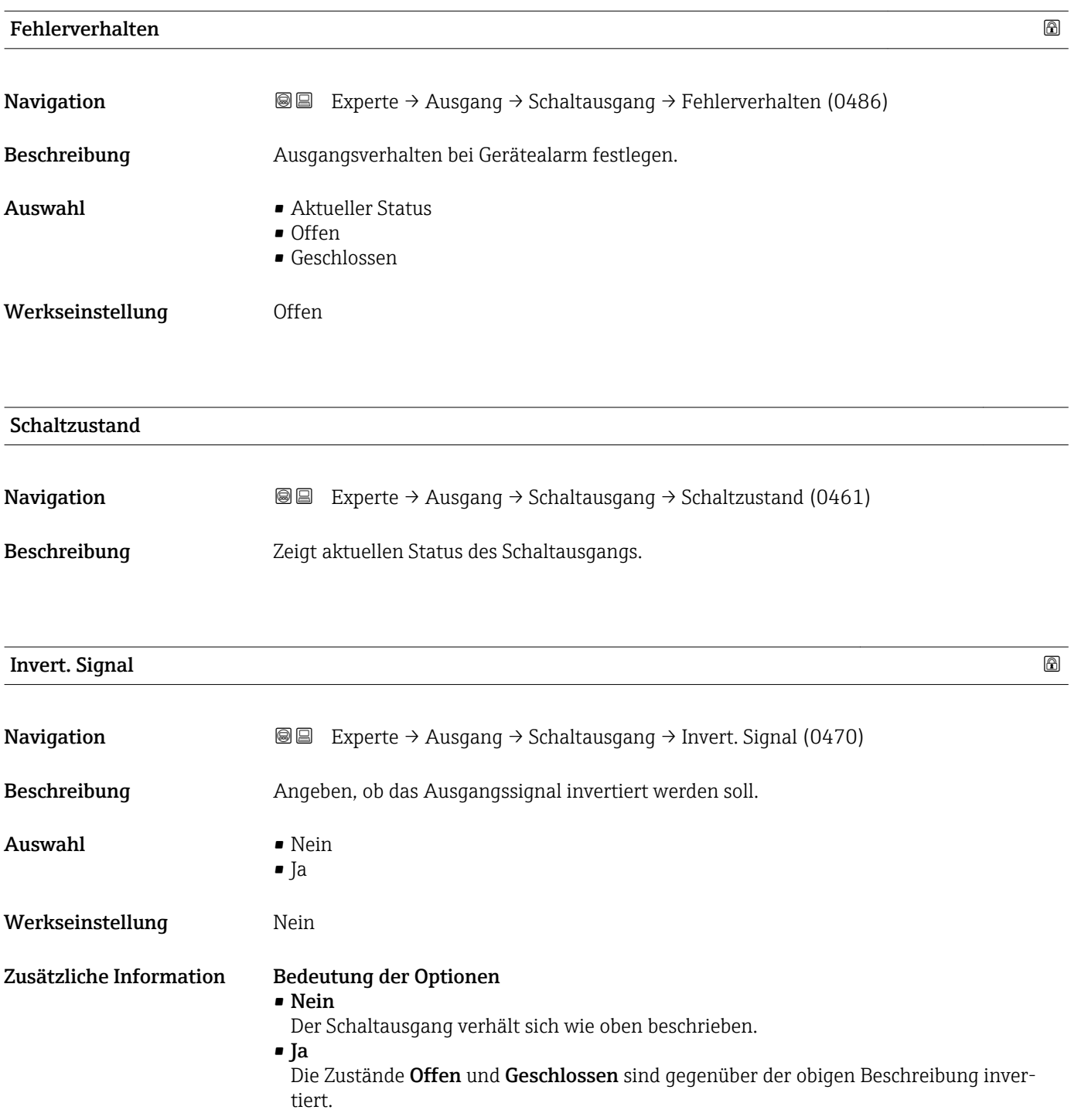

# 4.6 Untermenü "Kommunikation"

Untermenü Kommunikation (→ 159) enthält alle Parameter zur Steuerung der HART-Schnittstelle.

Modbus-Kommunikation konfigurieren siehe separate Dokumentation: BA01957F (Betriebsanleitung FMP51, Modbus)

## 4.6.1 Aufbau des Untermenüs

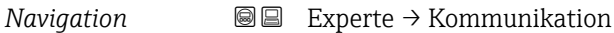

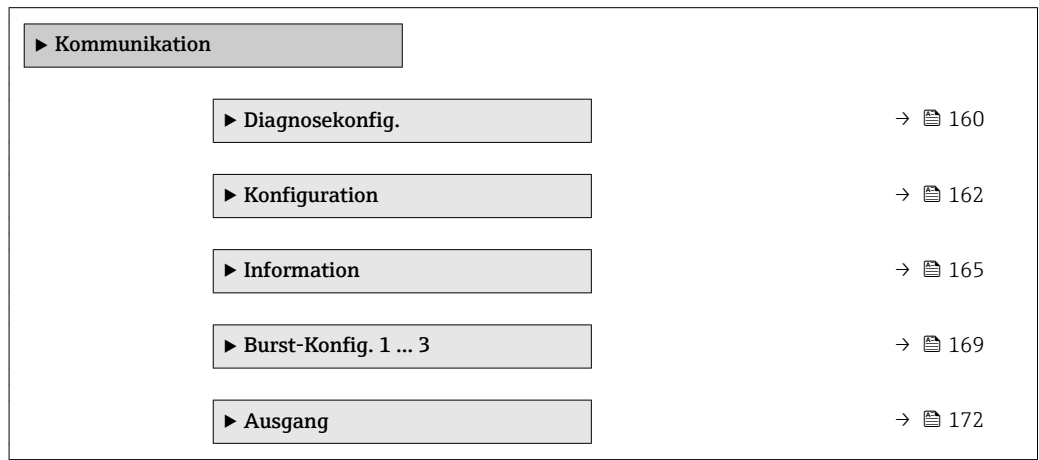

### <span id="page-159-0"></span>4.6.2 Untermenü "Diagnosekonfiguration"

In diesem Untermenü kann einzelnen Fehlermeldungen ein Status nach der NAMUR-Empfehlung NE107 zugeordnet werden. Dies betrifft folgende Fehlermeldungen:

- In Sicherheitsd.
- Echo verloren
- ED aufgetreten (falls eine Erweiterte Diagnose aktiviert wurde)

*Navigation* 
■■ Experte → Kommunikation → Diagnosekonfig.

#### Konfiguration über Vor-Ort-Anzeige

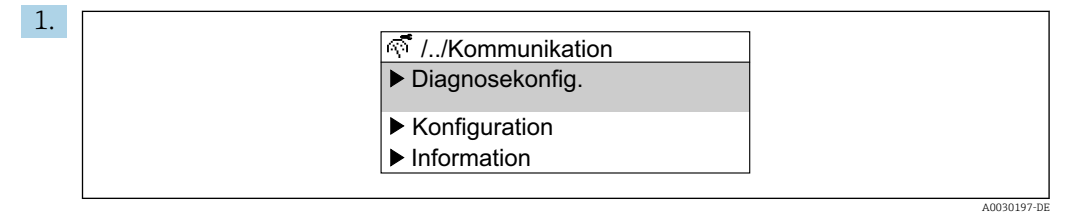

Untermenü Diagnosekonfig. aufrufen.

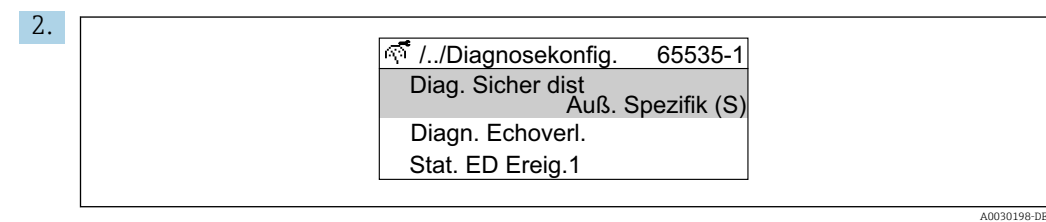

Gewünschte Fehlermeldung wählen.

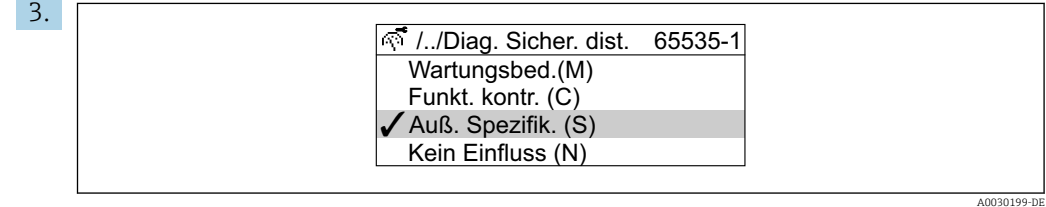

Status nach NE107 wählen.

#### Kofiguration über FieldCare

1. Untermenü Diagnosekonfig. aufrufen.

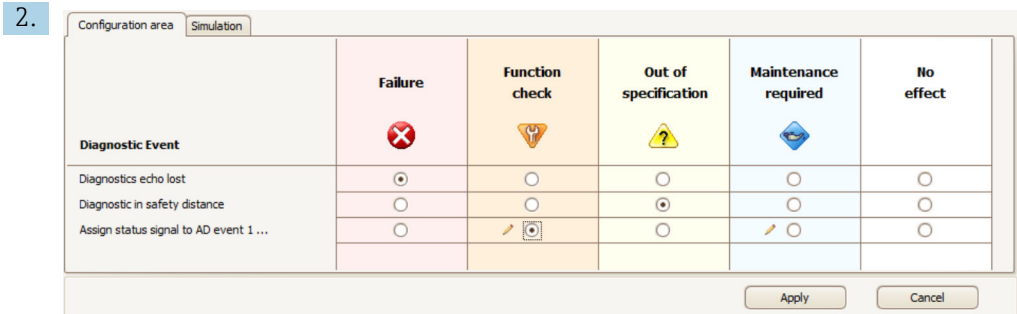

Im Dialog "Konfigurationsbereich" ("Configuration area") das gewünschte Verhalten der einzelnen Fehlermeldungen markieren und mit "Anwenden" ("Apply" )bestätigen.

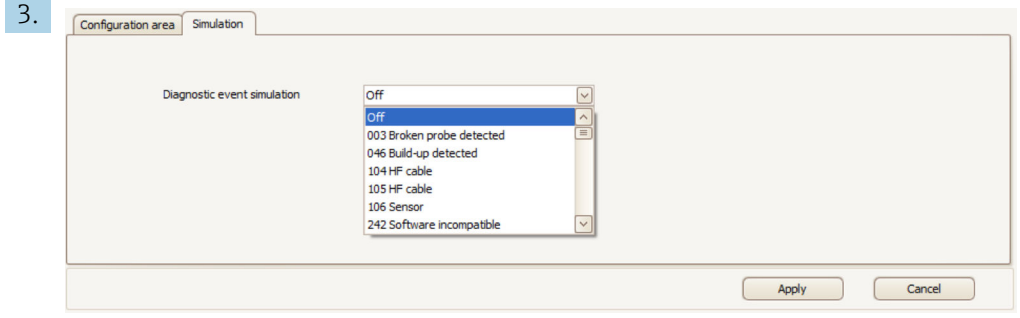

Im Dialog "Simulation" lassen sich einzelne Fehlermeldungen simulieren, um das korrekte Verhalten zu prüfen.

# <span id="page-161-0"></span>4.6.3 Untermenü "Konfiguration"

#### Aufbau des Untermenüs

*Navigation* 
■■ Experte → Kommunikation → Konfiguration

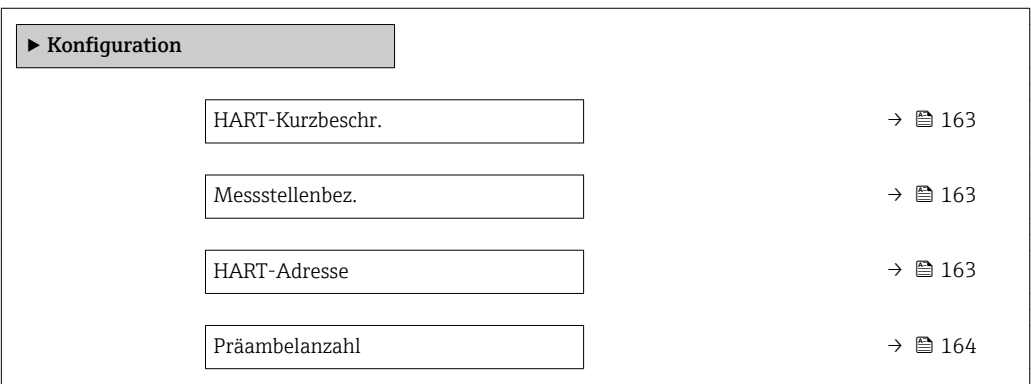

#### Beschreibung der Parameter

*Navigation* Experte → Kommunikation → Konfiguration

<span id="page-162-0"></span>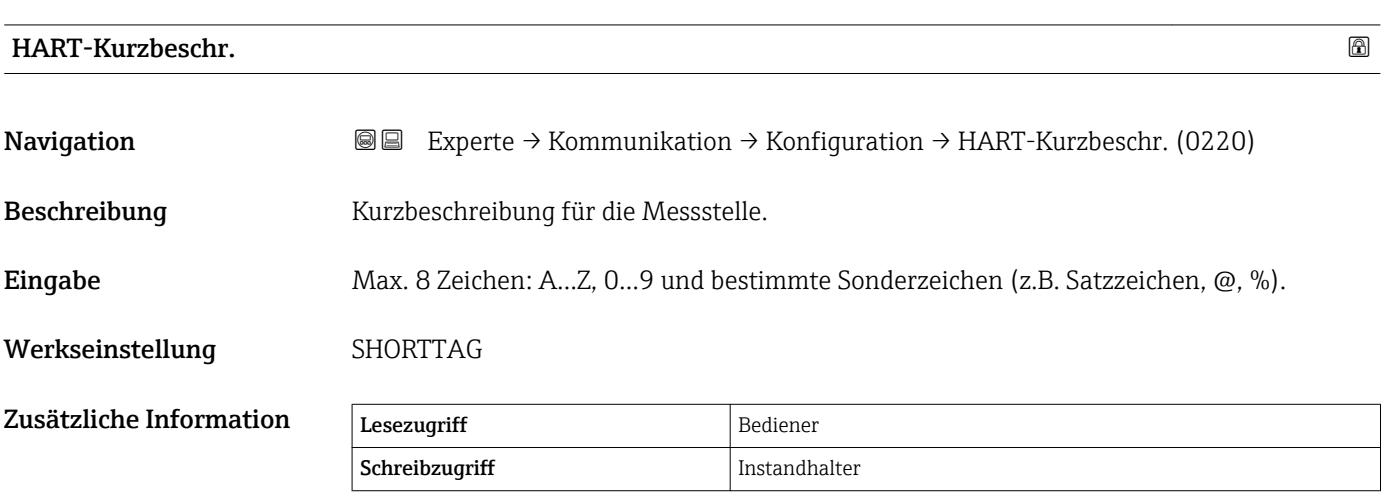

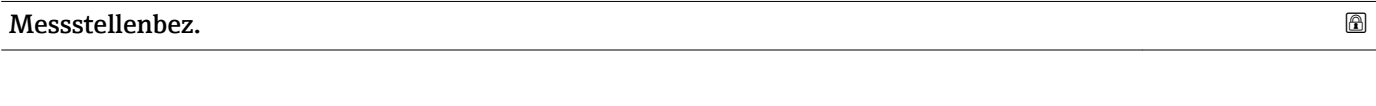

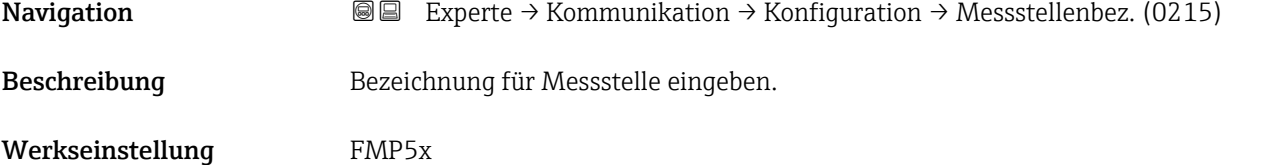

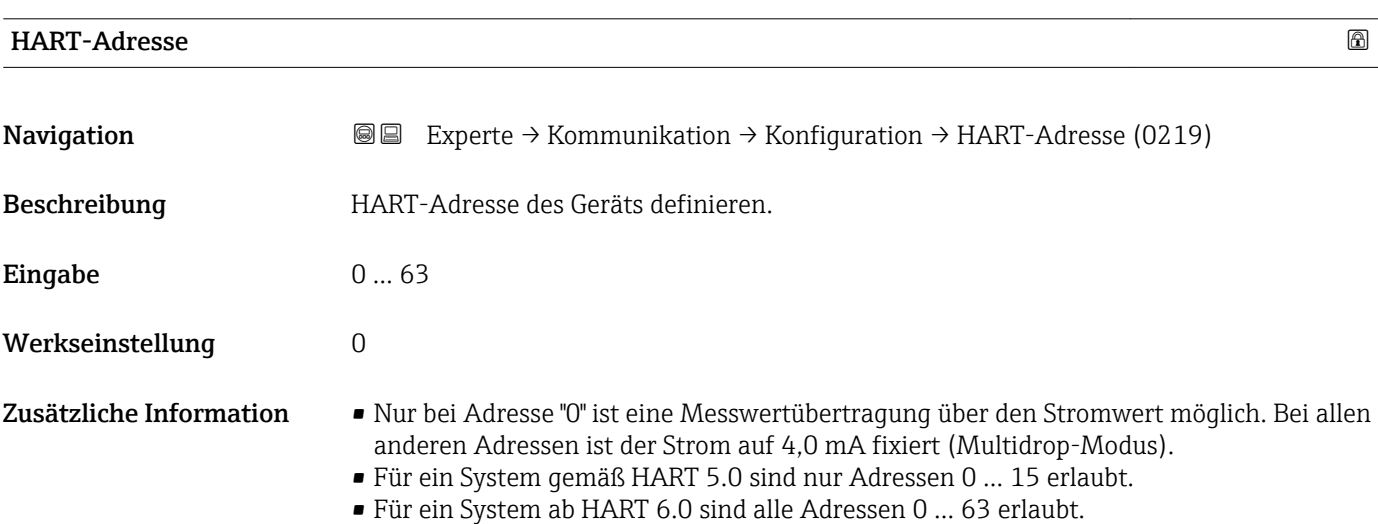

<span id="page-163-0"></span>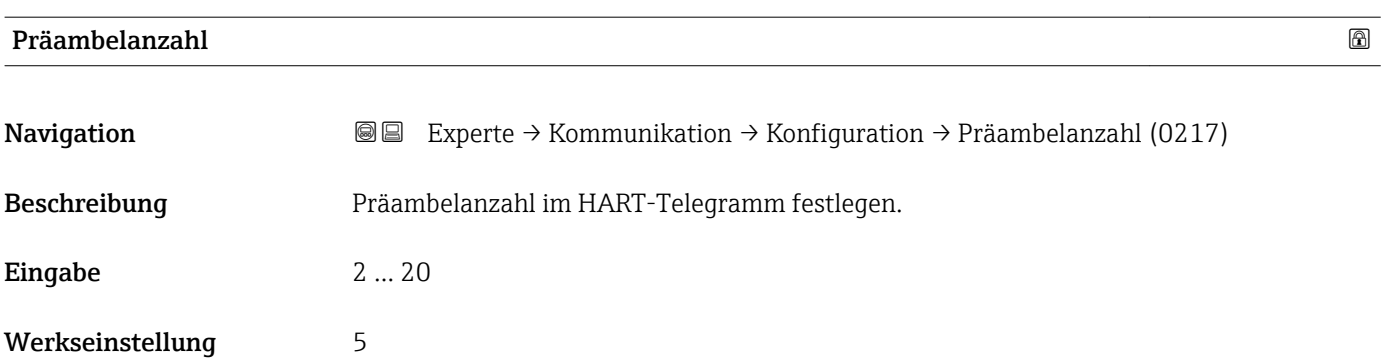

# <span id="page-164-0"></span>4.6.4 Untermenü "Information"

#### Aufbau des Untermenüs

*Navigation* Experte → Kommunikation → Information

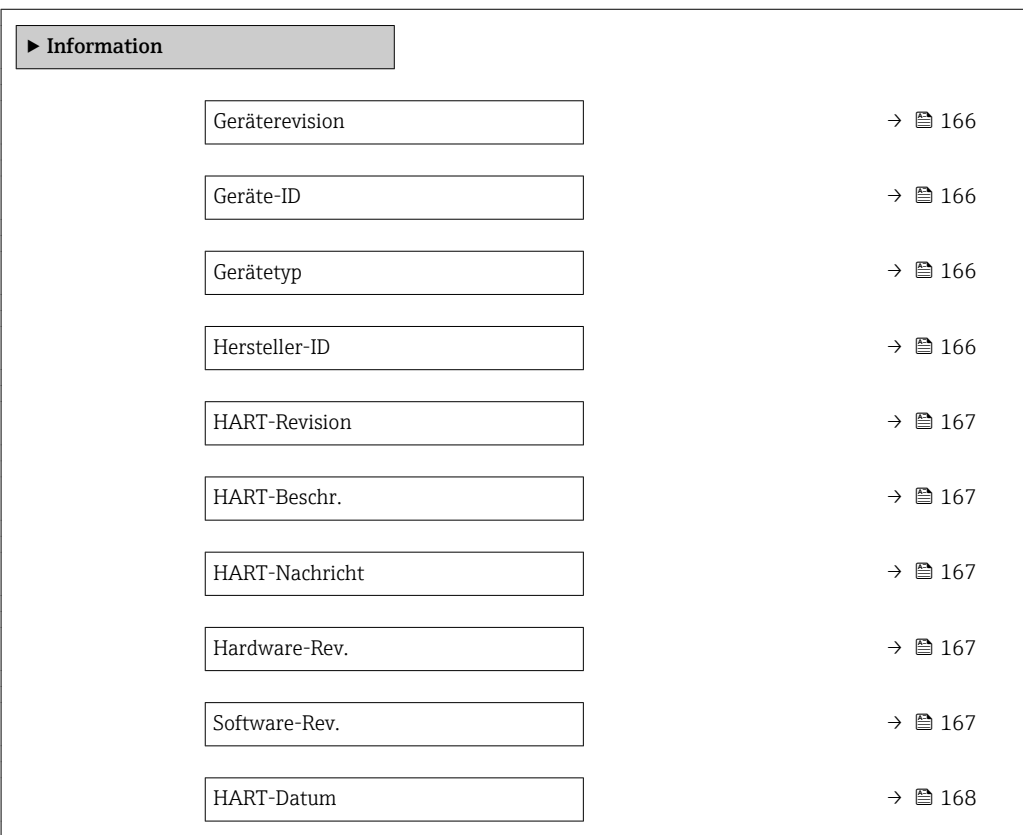

#### Beschreibung der Parameter

*Navigation* 
■ Experte → Kommunikation → Information

<span id="page-165-0"></span>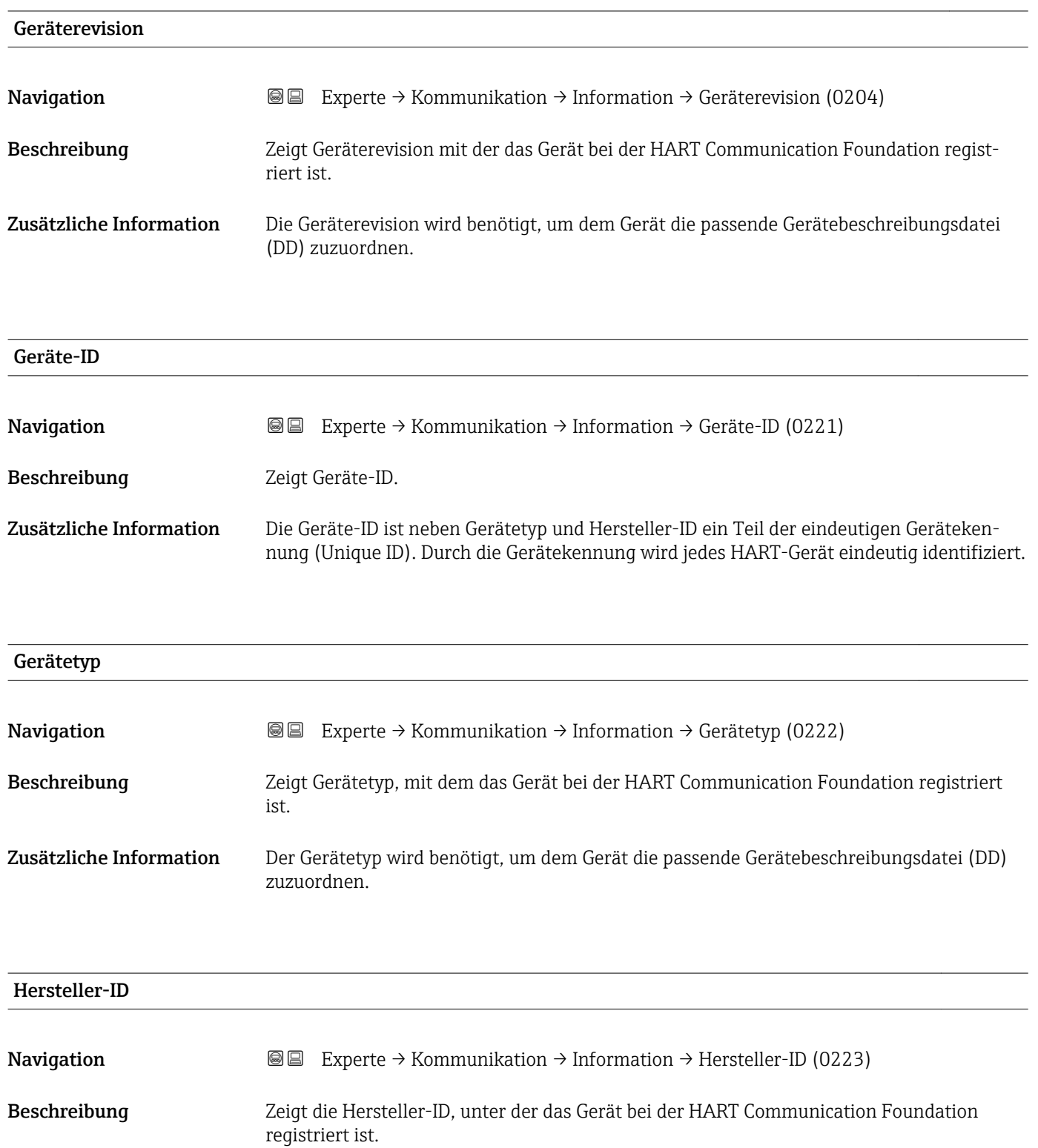

<span id="page-166-0"></span>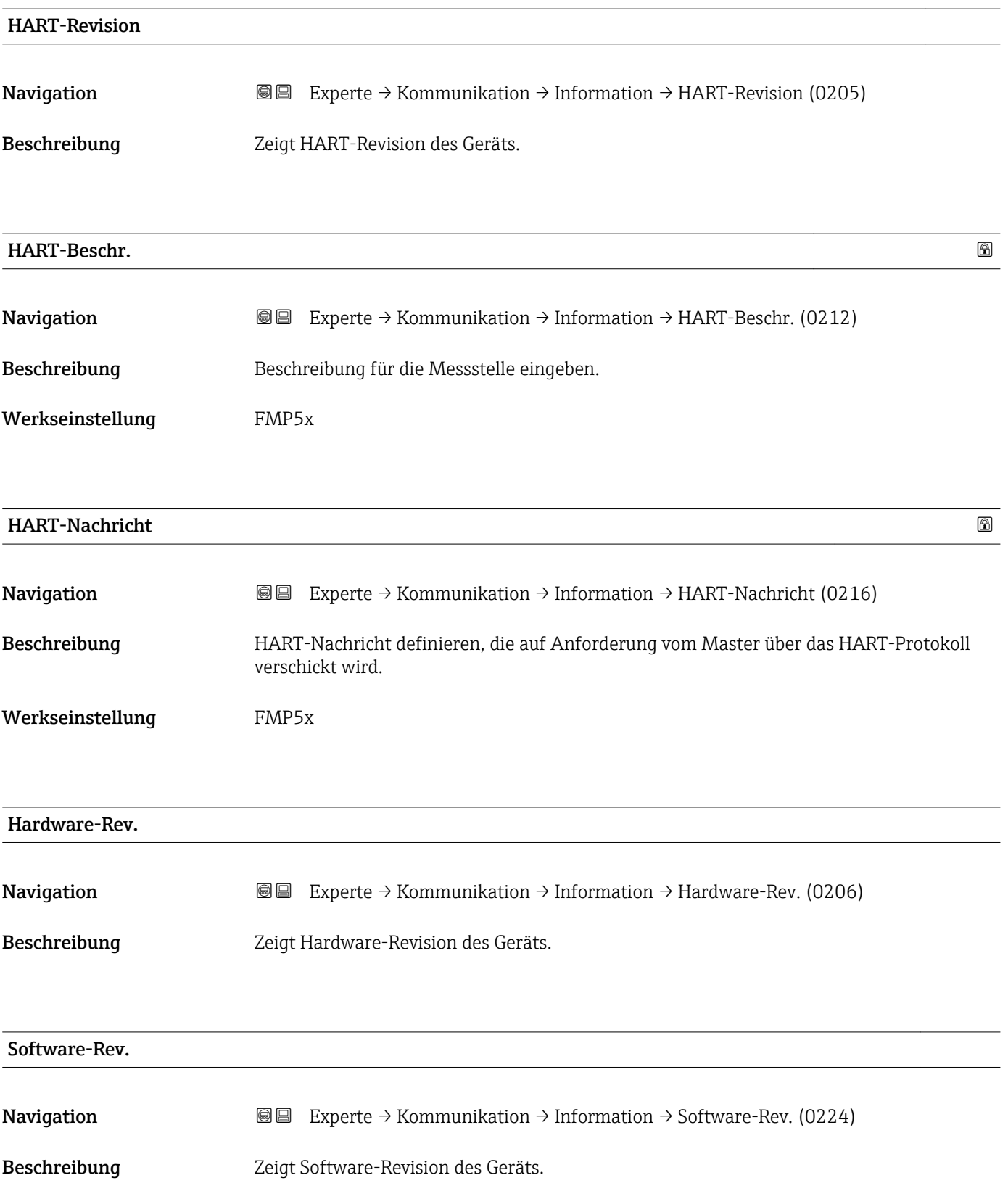

# <span id="page-167-0"></span>HART-Datum Navigation **Experte** → Kommunikation → Information → HART-Datum (0202) Beschreibung Datum der letzten Konfigurationsänderung angeben. Zusätzliche Information Datumsformat: JJJJ-MM-TT

## <span id="page-168-0"></span>4.6.5 Untermenü "Burst-Konfig. 1 … 3"

#### Aufbau des Untermenüs

*Navigation* **II Experte** → Kommunikation → Burst-Konfig. 1 ... 3

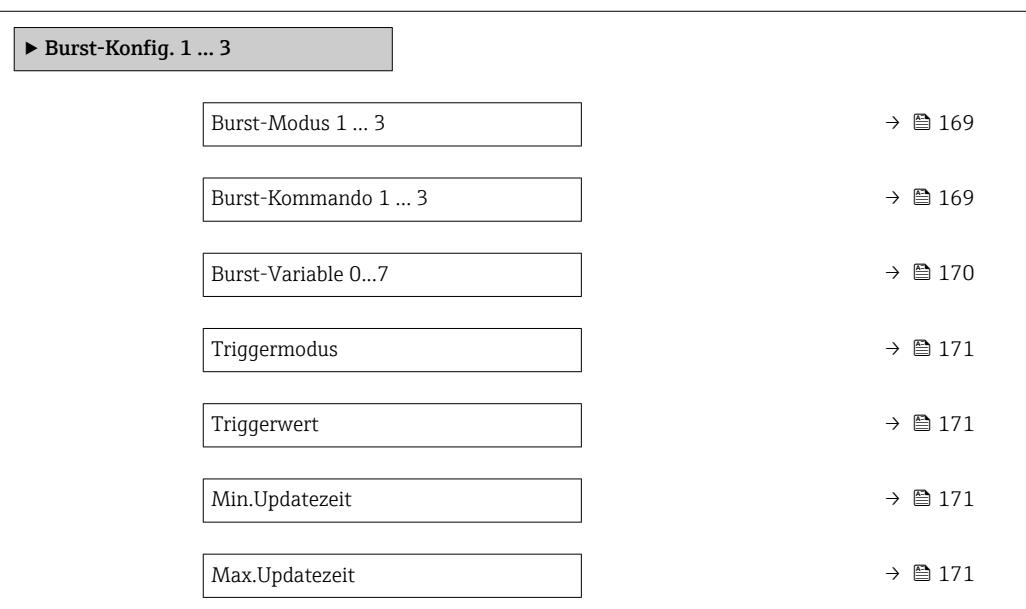

#### Beschreibung der Parameter

*Navigation* Experte → Kommunikation → Burst-Konfig. 1 … 3

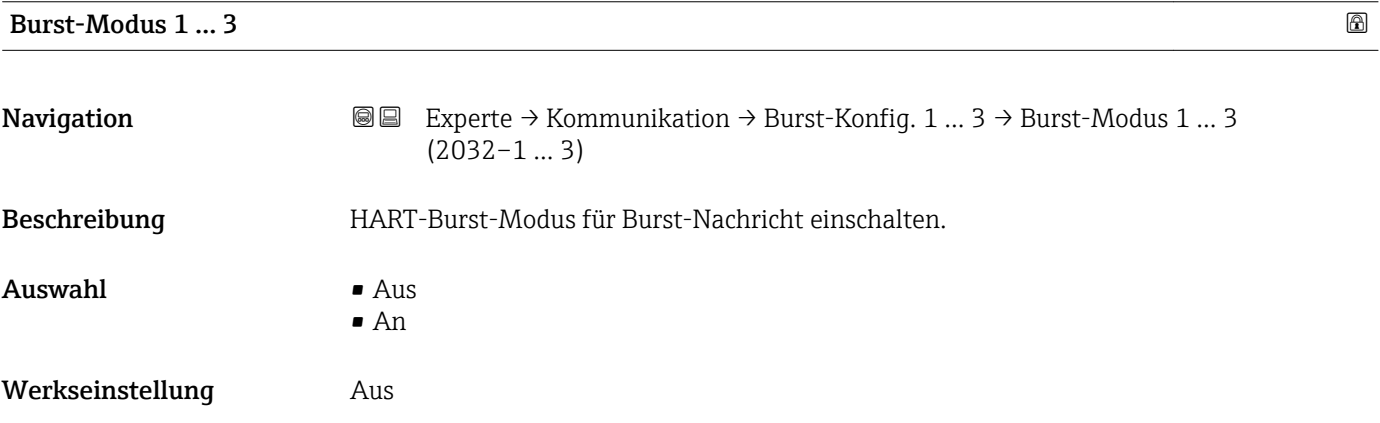

#### Burst-Kommando 1 … 3

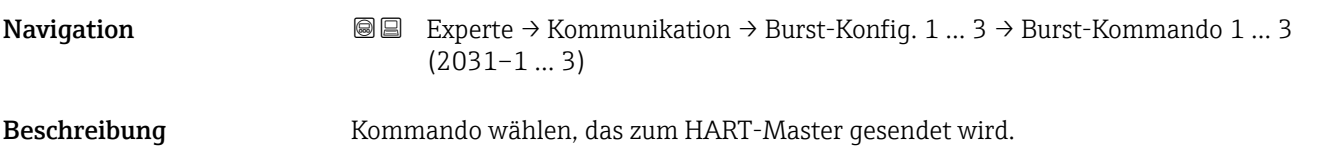

<span id="page-169-0"></span>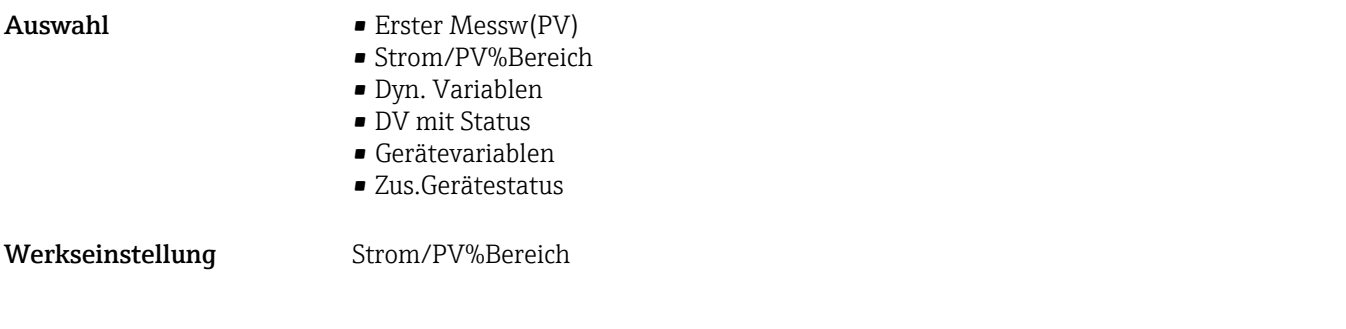

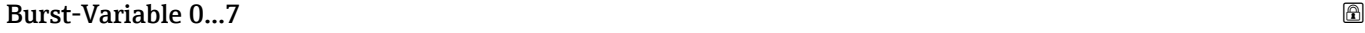

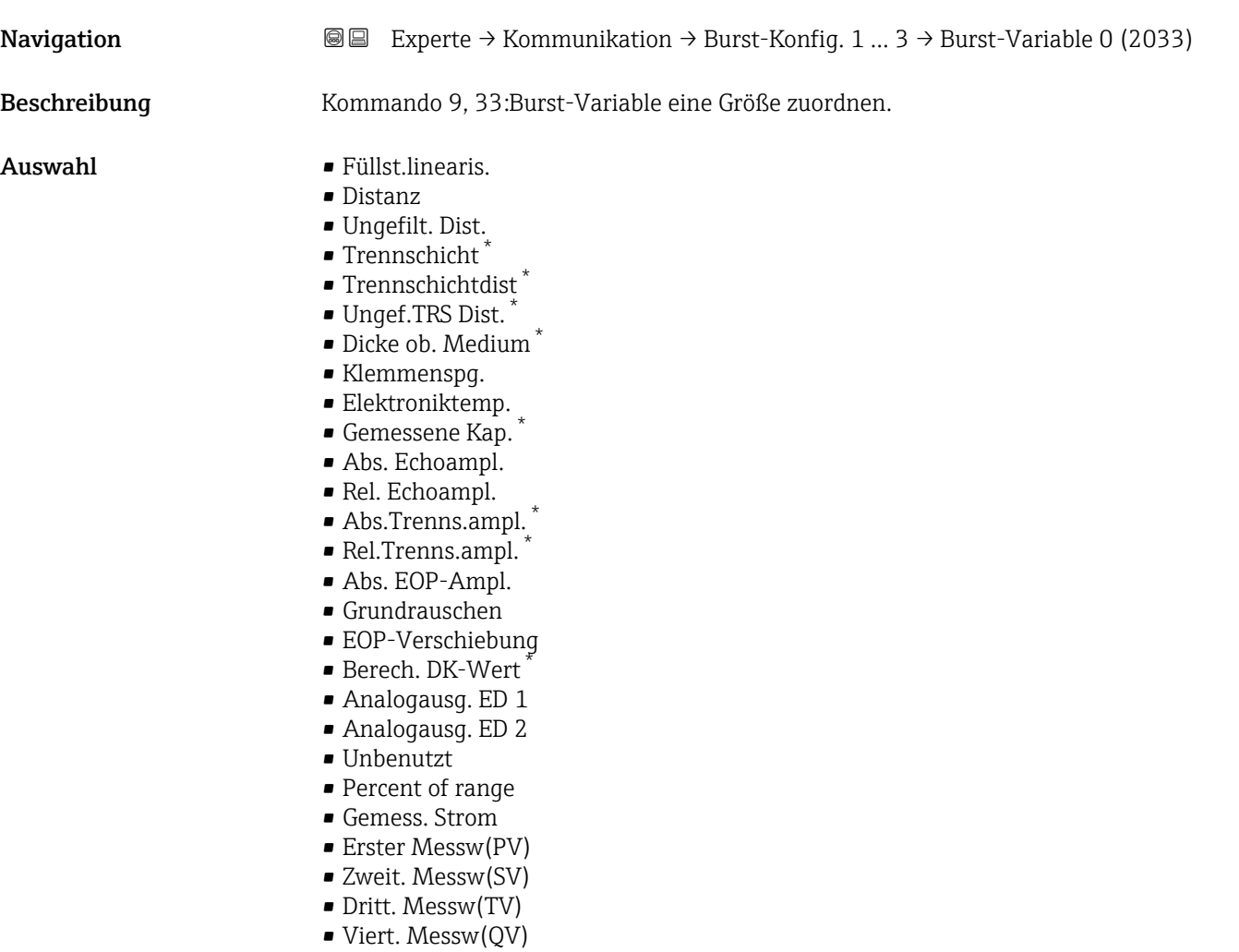

## Werkseinstellung **Unbenutzt**

<sup>\*</sup> Sichtbar in Abhängigkeit von Bestelloptionen oder Geräteeinstellungen

<span id="page-170-0"></span>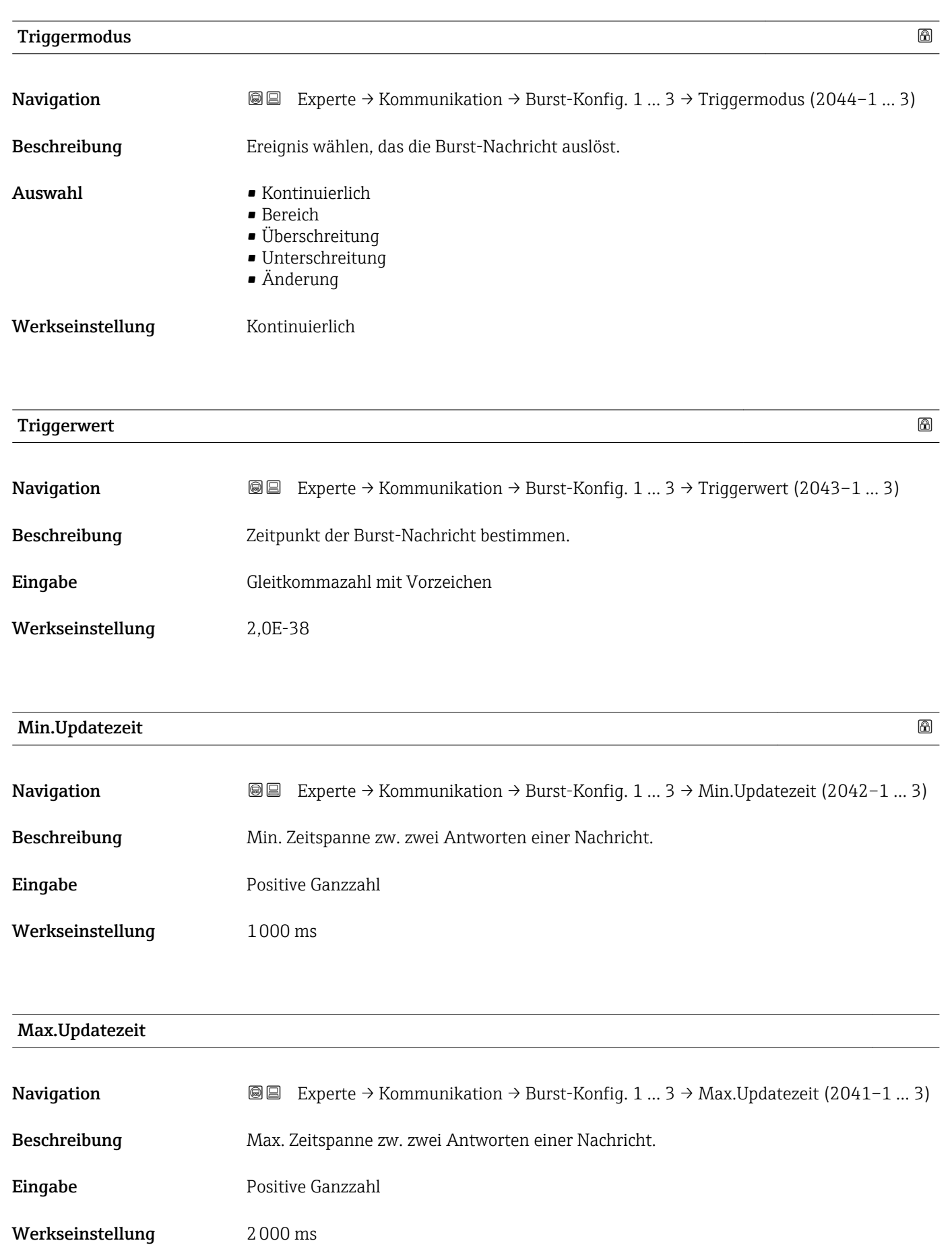

# <span id="page-171-0"></span>4.6.6 Untermenü "Ausgang"

#### Aufbau des Untermenüs

*Navigation* 
■■ Experte → Kommunikation → Ausgang

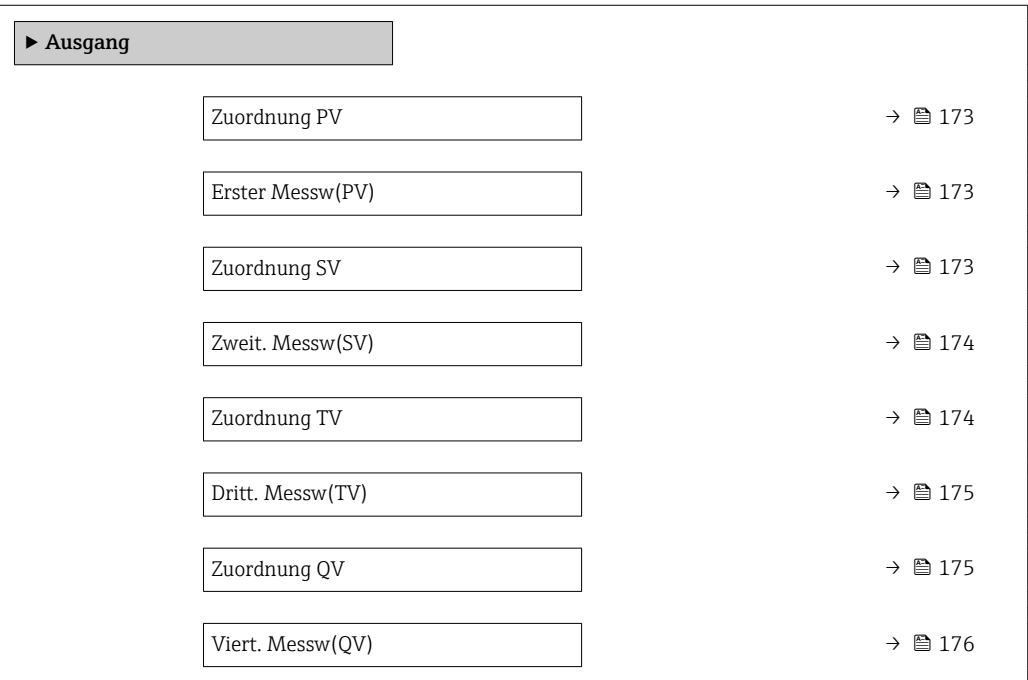

#### Beschreibung der Parameter

*Navigation* Experte → Kommunikation → Ausgang

<span id="page-172-0"></span>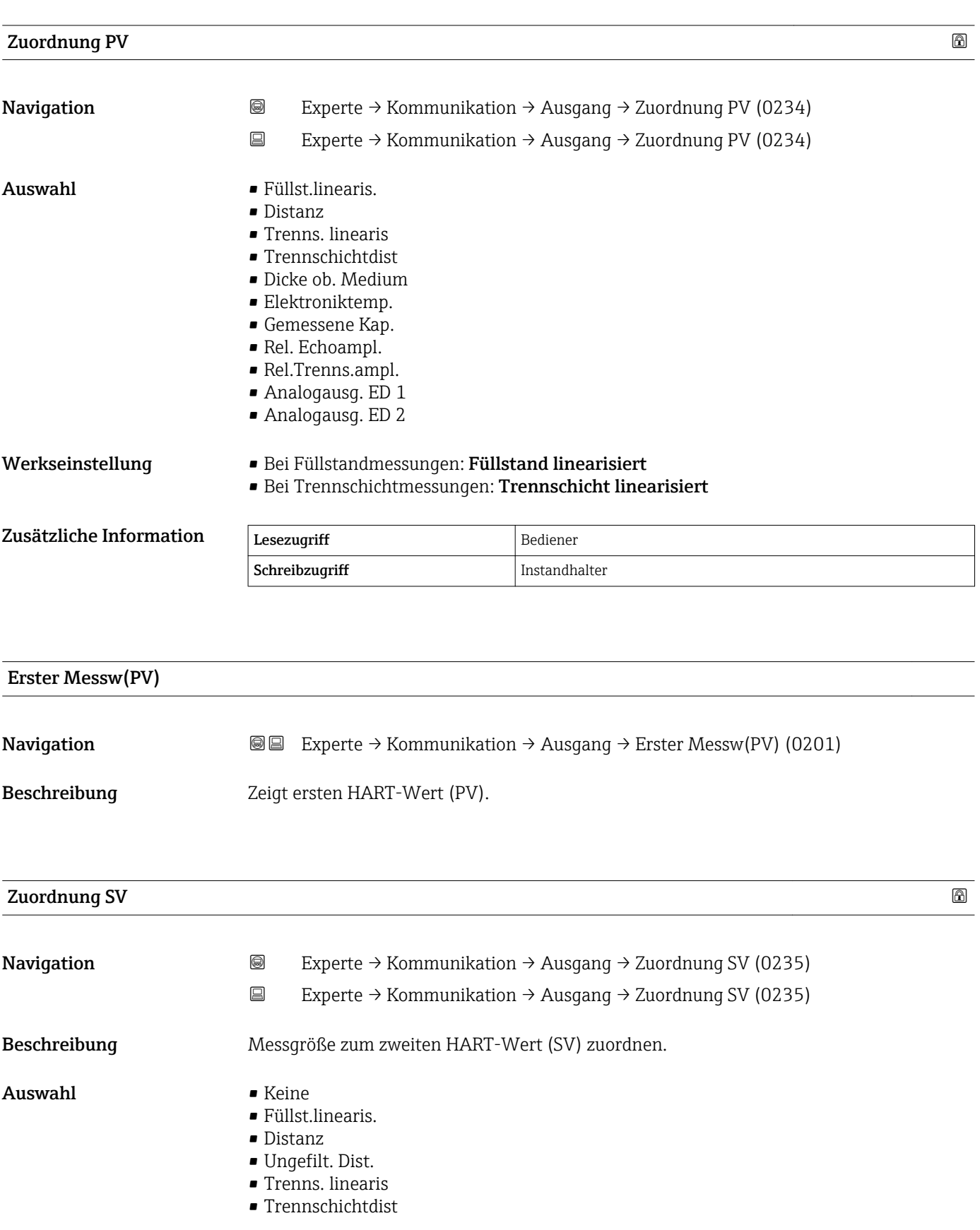

<span id="page-173-0"></span>• Ungef.TRS Dist.

- Dicke ob. Medium
- Klemmenspg.
- Elektroniktemp.
- Gemessene Kap.
- Abs. Echoampl.
- Rel. Echoampl.
- Abs.Trenns.ampl.
- Rel.Trenns.ampl.
- Abs. EOP-Ampl.
- Grundrauschen
- EOP-Verschiebung
- Berech. DK-Wert
- Sensor debug
- Analogausg. ED 1
- Analogausg. ED 2

- Werkseinstellung Für Füllstandmessungen: Distanz
	- Für Trennschichtmessungen: Füllstand linearisiert

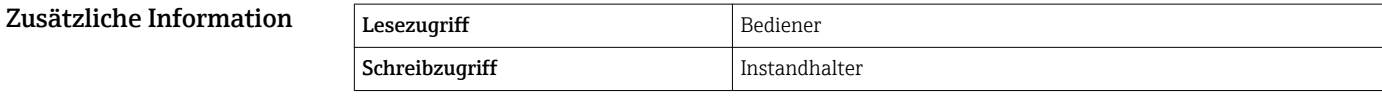

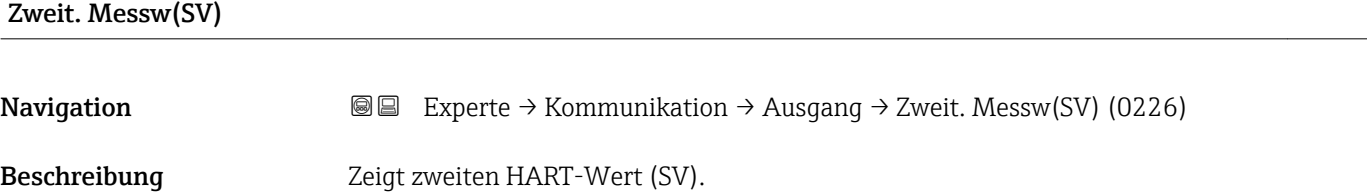

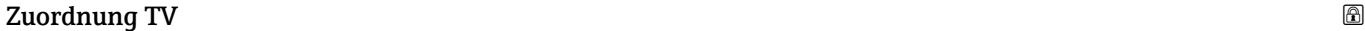

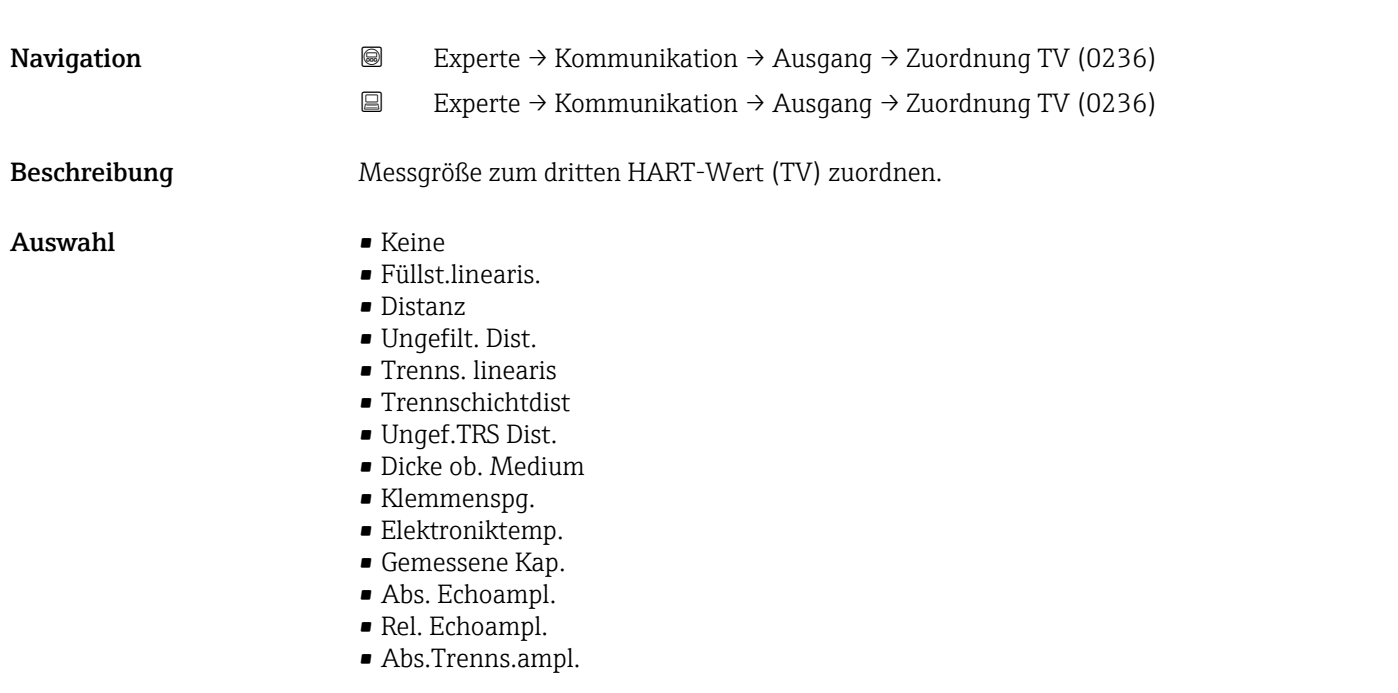

<span id="page-174-0"></span>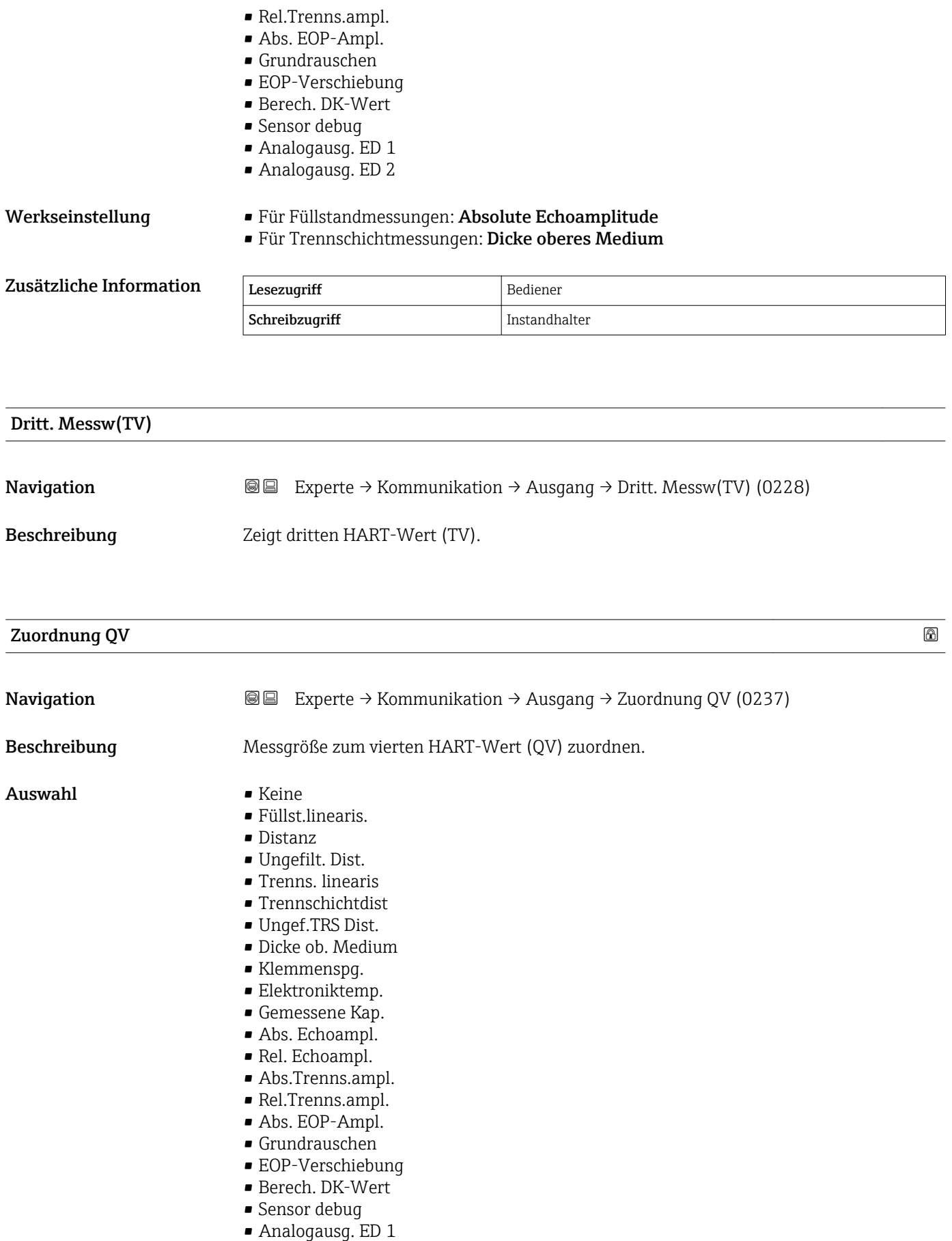

# <span id="page-175-0"></span>Werkseinstellung • Für Füllstandmessungen: Relative Echoamplitude • Für Trennschichtmessungen: Absolute Trennschichtamplitude Zusätzliche Information Lesezugriff Bediener Schreibzugriff Instandhalter Viert. Messw(QV) **Navigation EXperte** → Kommunikation → Ausgang → Viert. Messw(QV) (0203)

Beschreibung Zeigt vierten HART-Wert (QV).

# 4.7 Untermenü "Diagnose"

# 4.7.1 Aufbau des Untermenüs auf der Vor-Ort-Anzeige

*Navigation* 
■■ Experte → Diagnose

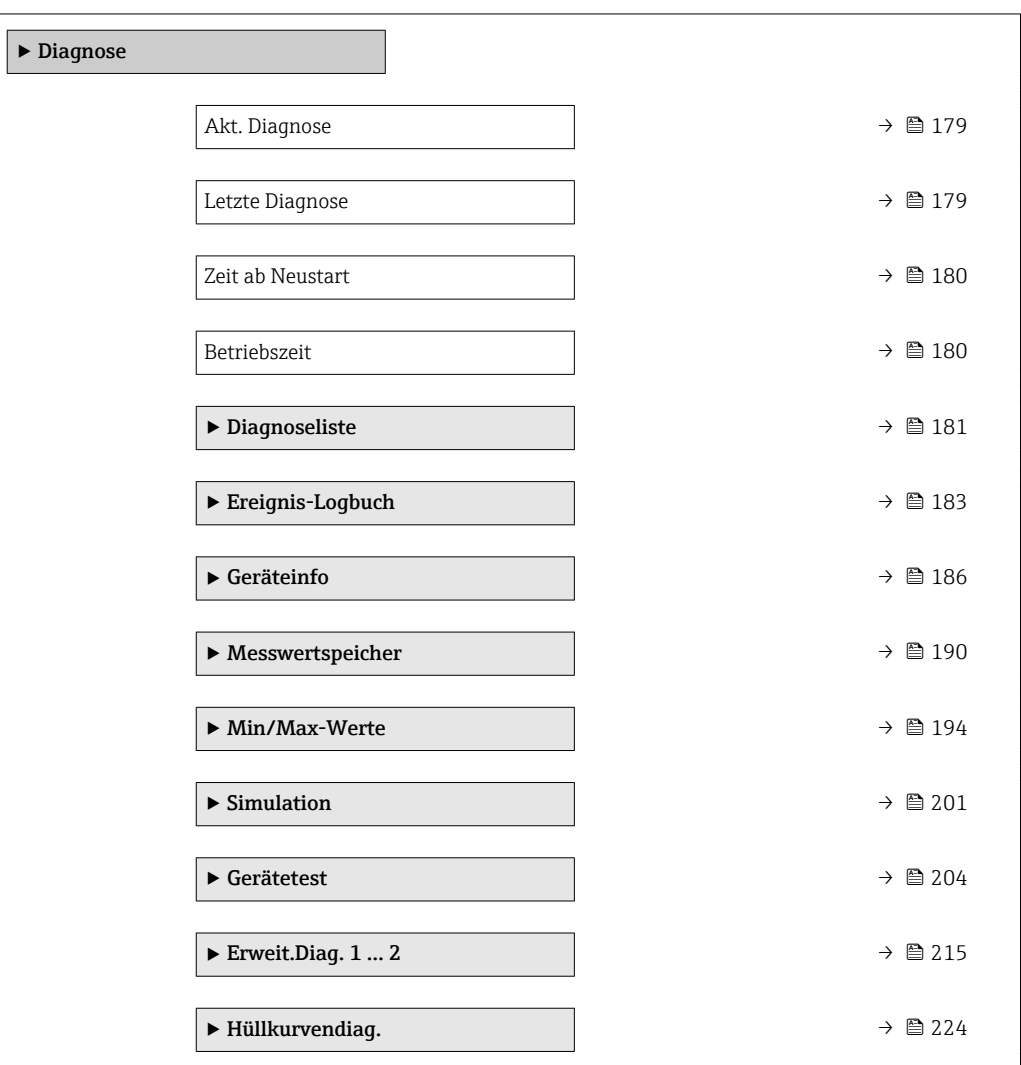

## 4.7.2 Aufbau des Untermenüs im Bedientool

*Navigation* 
■■ Experte → Diagnose

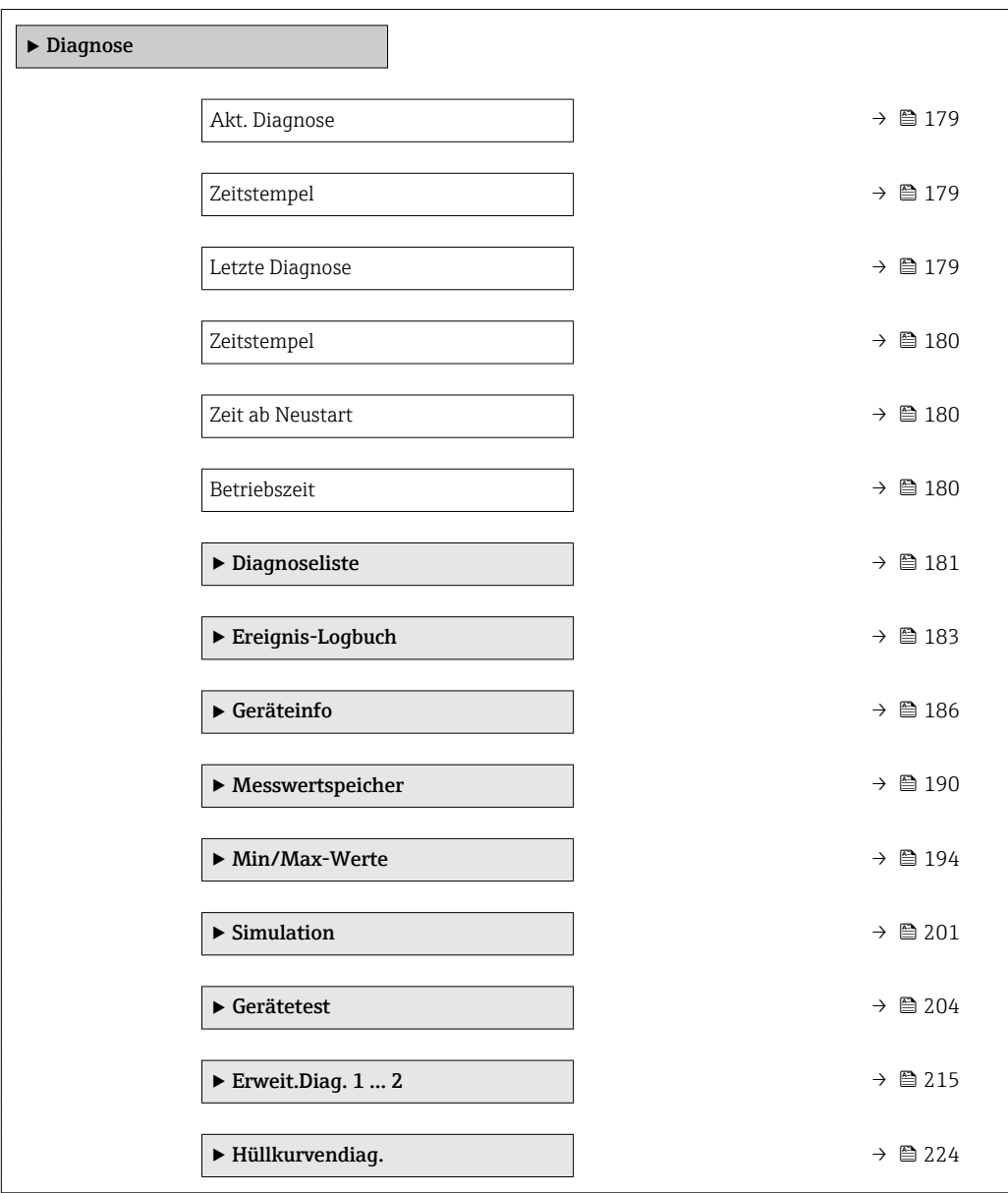

# 4.7.3 Beschreibung der Parameter

*Navigation* Experte → Diagnose

<span id="page-178-0"></span>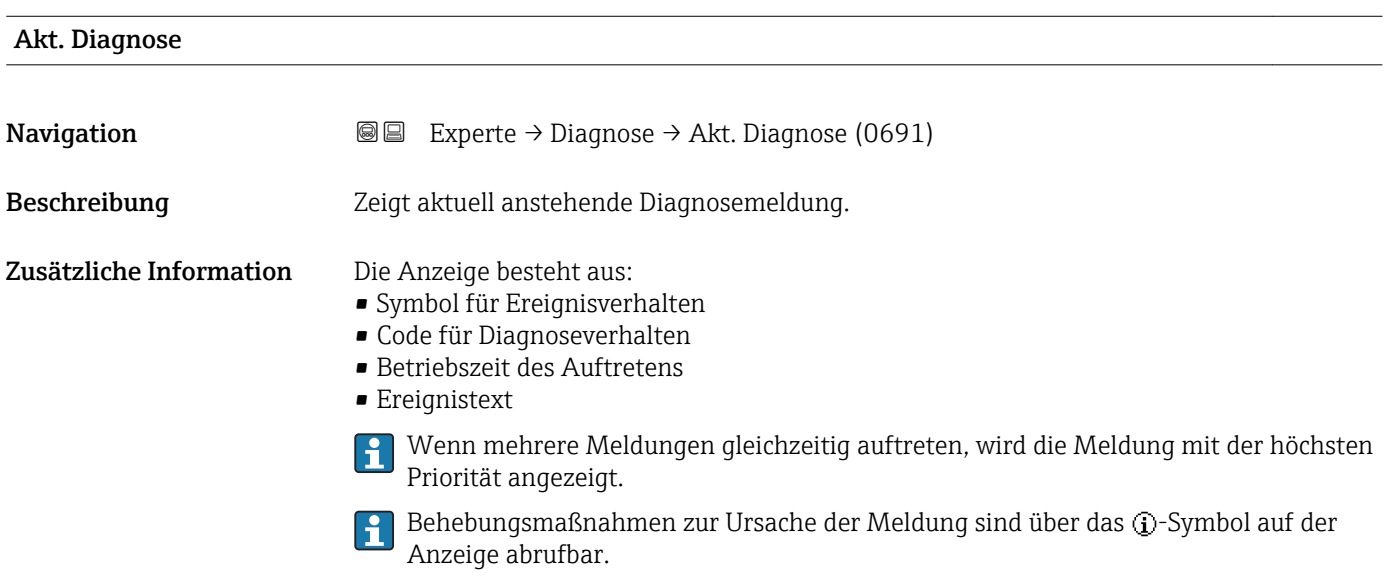

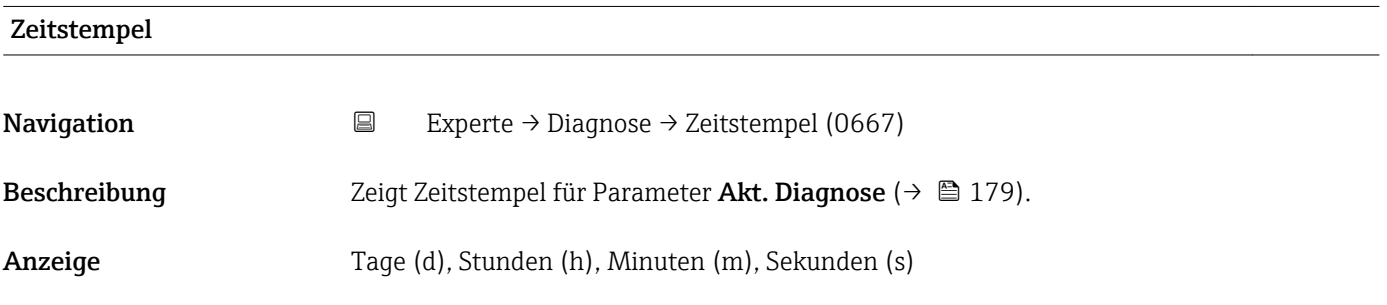

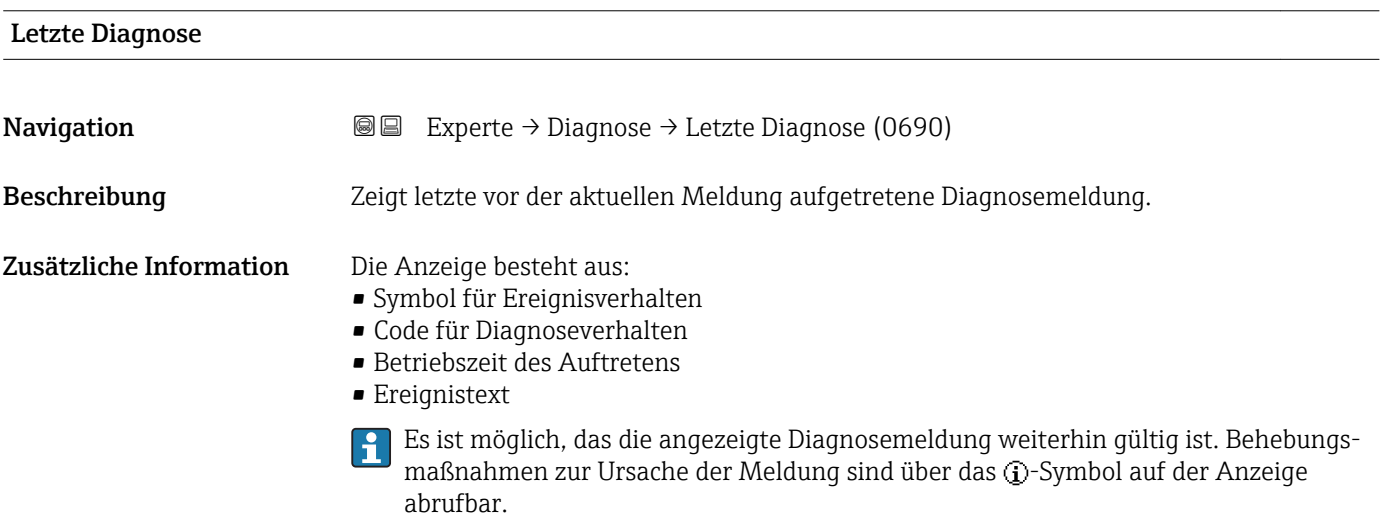

<span id="page-179-0"></span>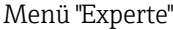

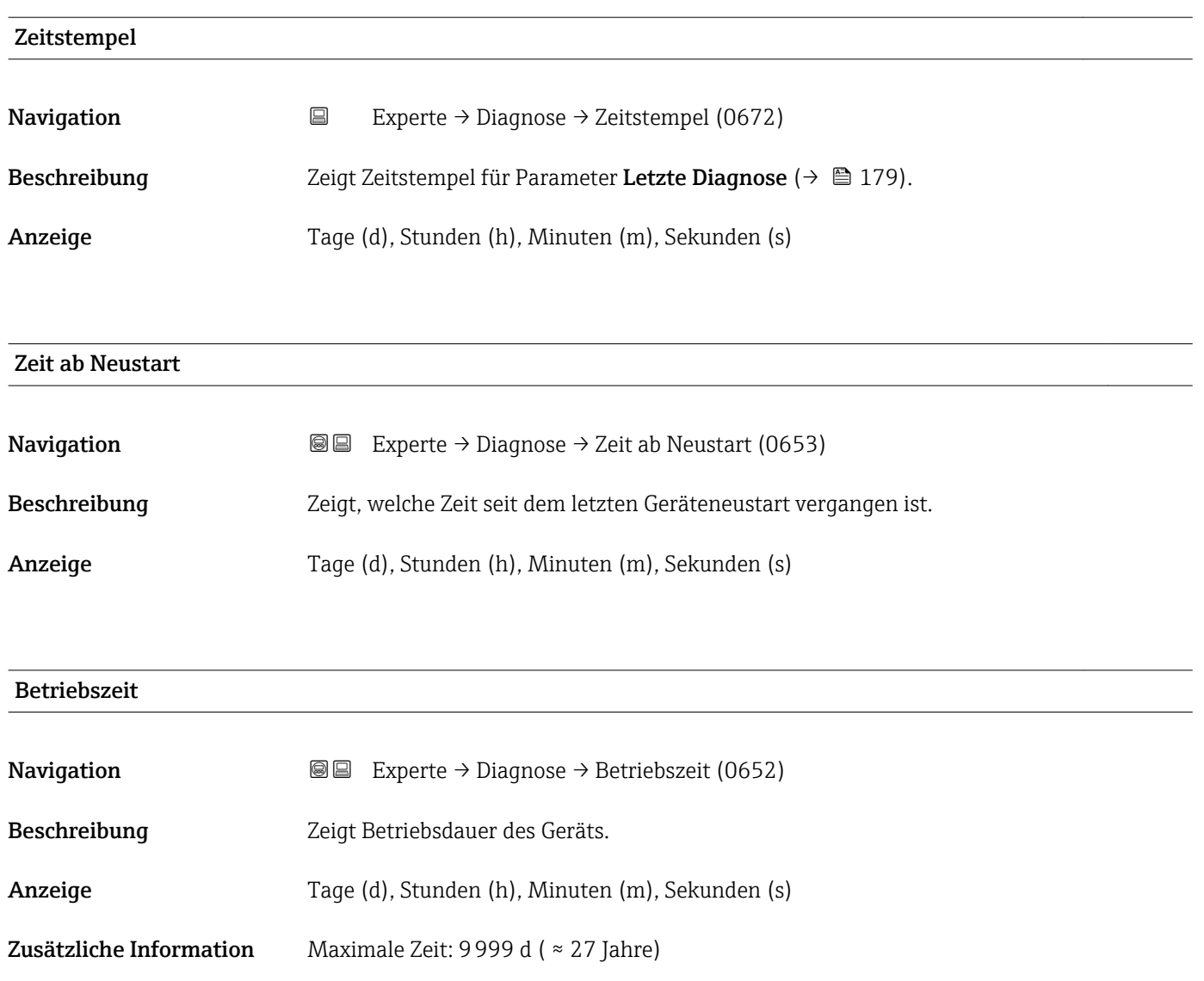
## 4.7.4 Untermenü "Diagnoseliste"

### Aufbau des Untermenüs auf der Vor-Ort-Anzeige

*Navigation* Experte → Diagnose → Diagnoseliste

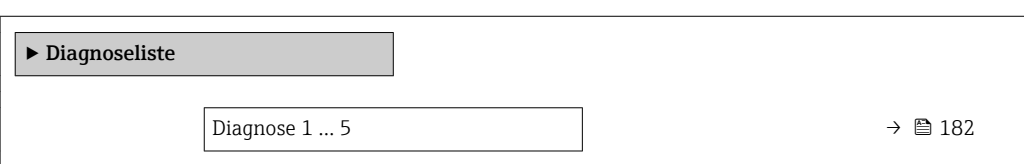

### Aufbau des Untermenüs im Bedientool

*Navigation* 
■■ Experte → Diagnose → Diagnoseliste

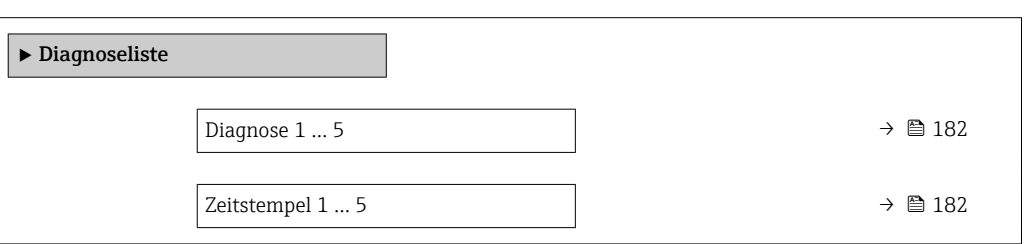

*Navigation* Experte → Diagnose → Diagnoseliste

<span id="page-181-0"></span>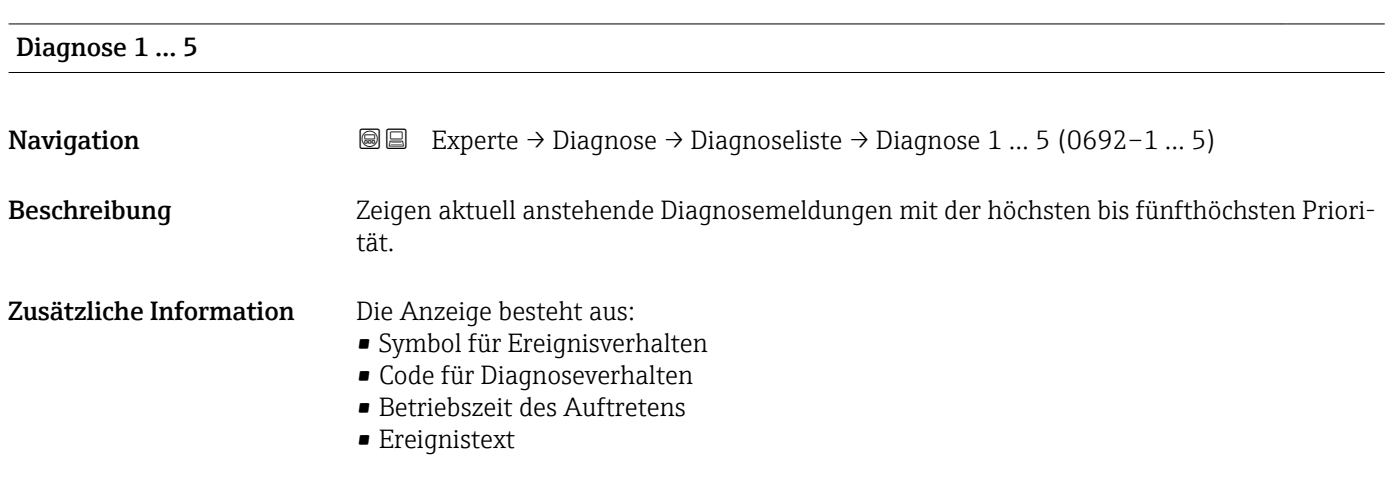

#### Zeitstempel 1 … 5

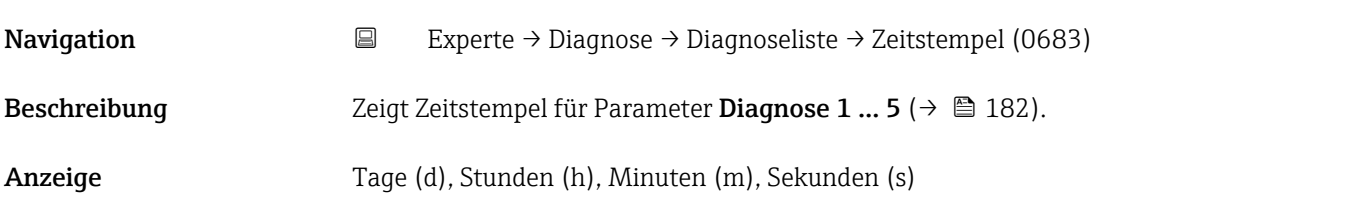

## 4.7.5 Untermenü "Ereignis-Logbuch"

## Aufbau des Untermenüs auf der Vor-Ort-Anzeige

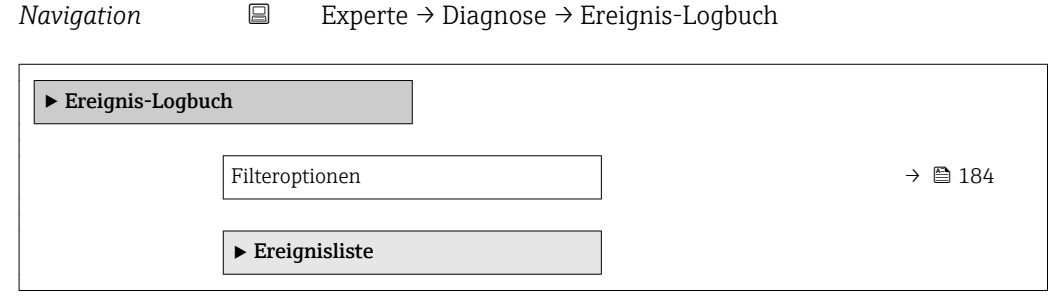

### Aufbau des Untermenüs im Bedientool

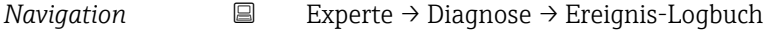

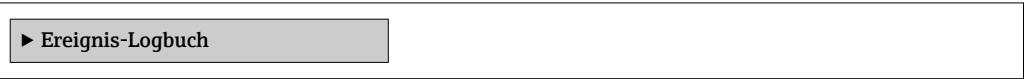

*Navigation* Experte → Diagnose → Ereignis-Logbuch

<span id="page-183-0"></span>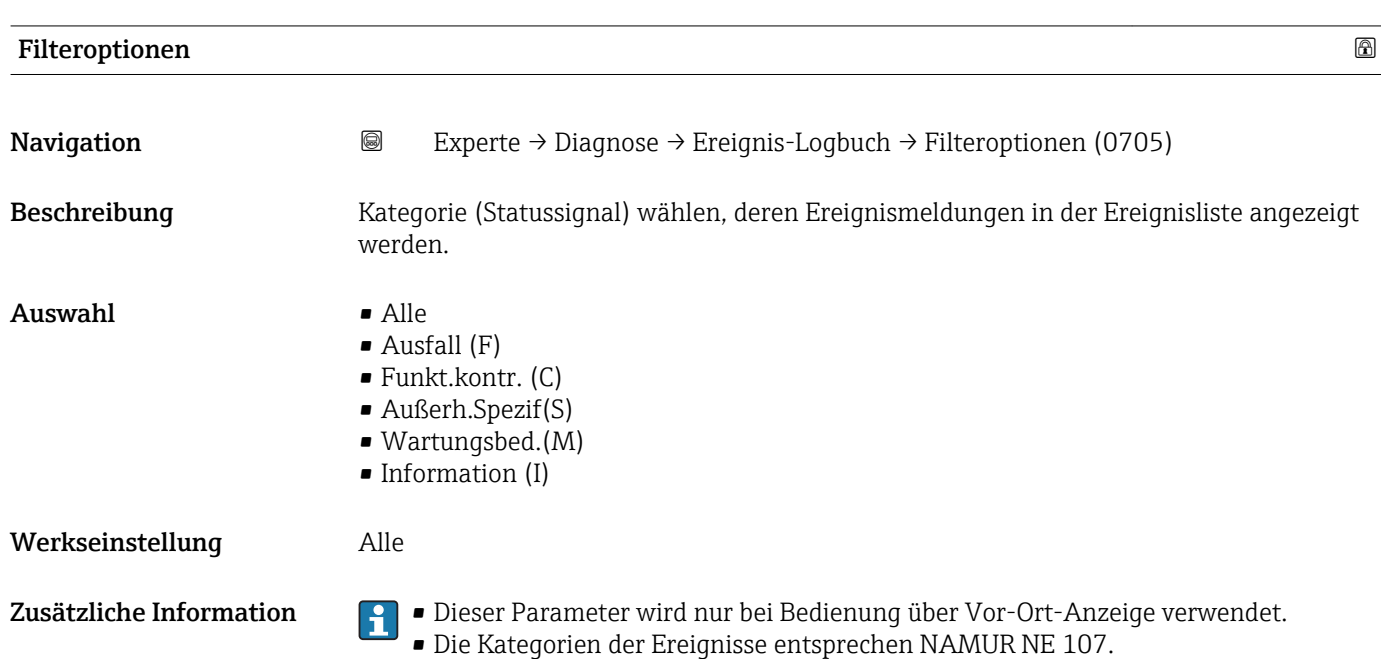

#### Untermenü "Ereignisliste"

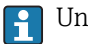

Untermenü Ereignisliste ist nur vorhanden bei Bedienung über Vor-Ort-Anzeige.

Untermenü Ereignisliste enthält keine Parameter sondern die Anzeige der Historie an aufgetretenen Ereignismeldungen der im Parameter Filteroptionen ( $\rightarrow \blacksquare$  184) ausgewählten Kategorie. Maximal werden 100 Ereignismeldungen chronologisch angezeigt.

Folgende Symbole zeigen an, ob ein Ereignis aufgetreten oder beendet ist (Statussymbole):

- $\blacktriangleright$ : Auftreten des Ereignisses
- $\blacktriangleright$   $\ominus$ : Ende des Ereignisses

Behebungsmaßnahmen zur Ursache der Meldung sind über das Q-Symbol auf der  $\boxed{2}$ Anzeige abrufbar.

## 4.7.6 Untermenü "Geräteinfo"

#### Aufbau des Untermenüs

*Navigation* Experte → Diagnose → Geräteinfo

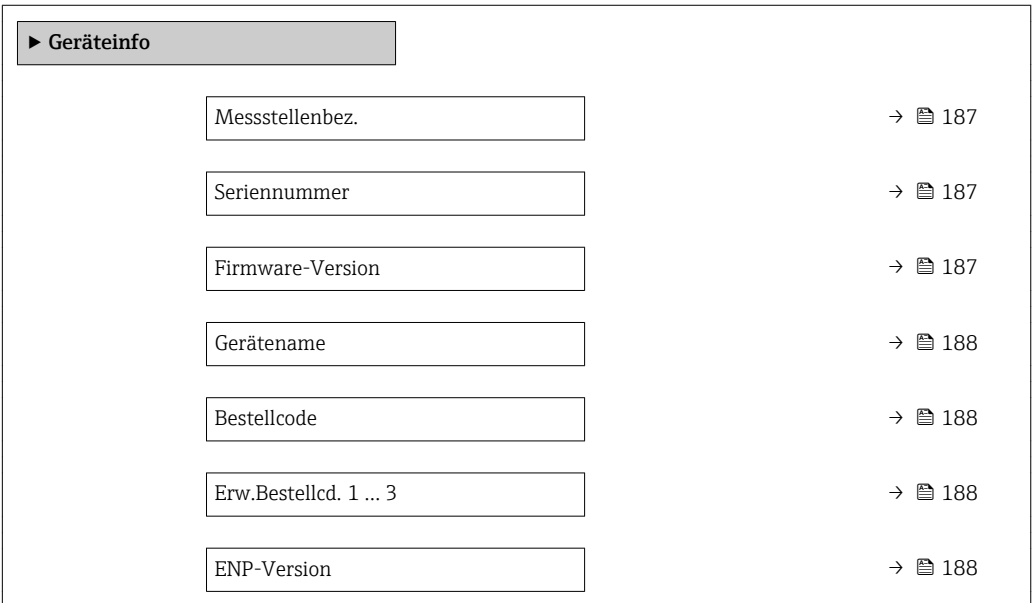

*Navigation* Experte → Diagnose → Geräteinfo

<span id="page-186-0"></span>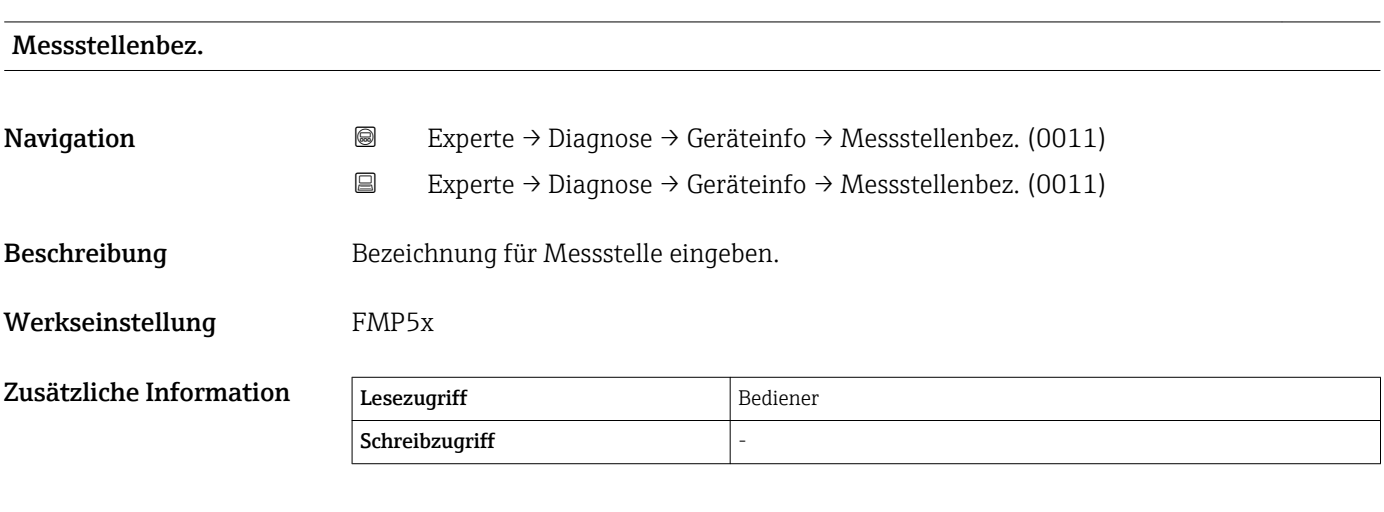

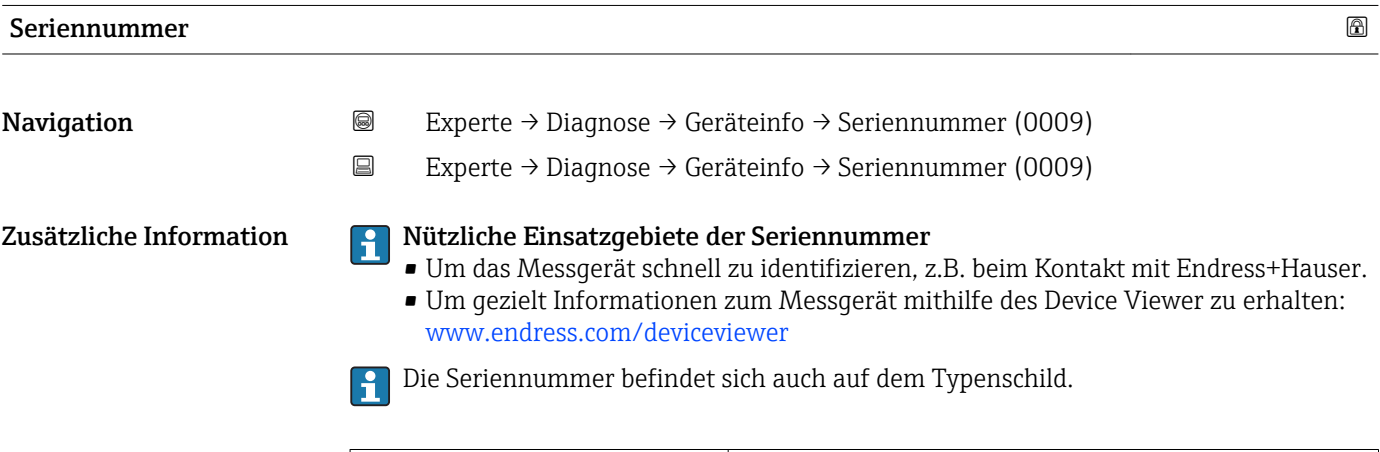

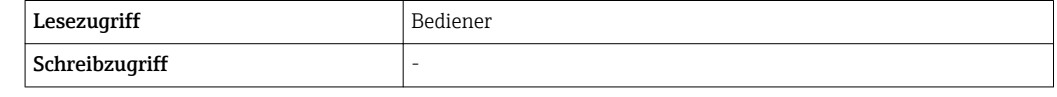

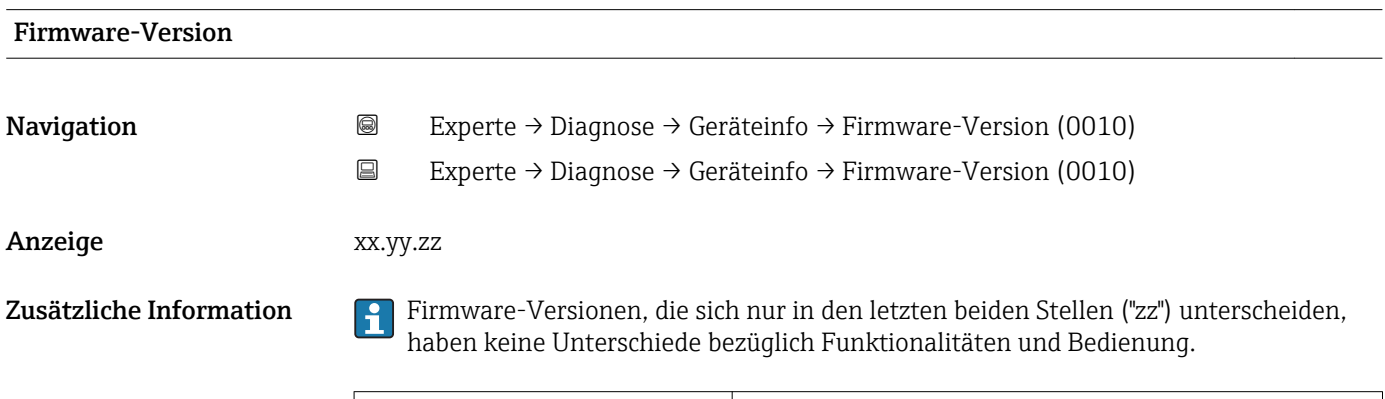

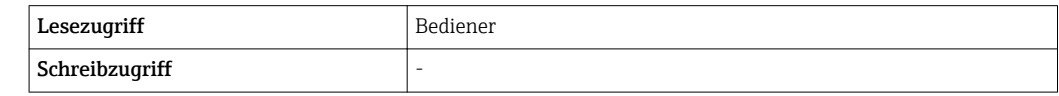

<span id="page-187-0"></span>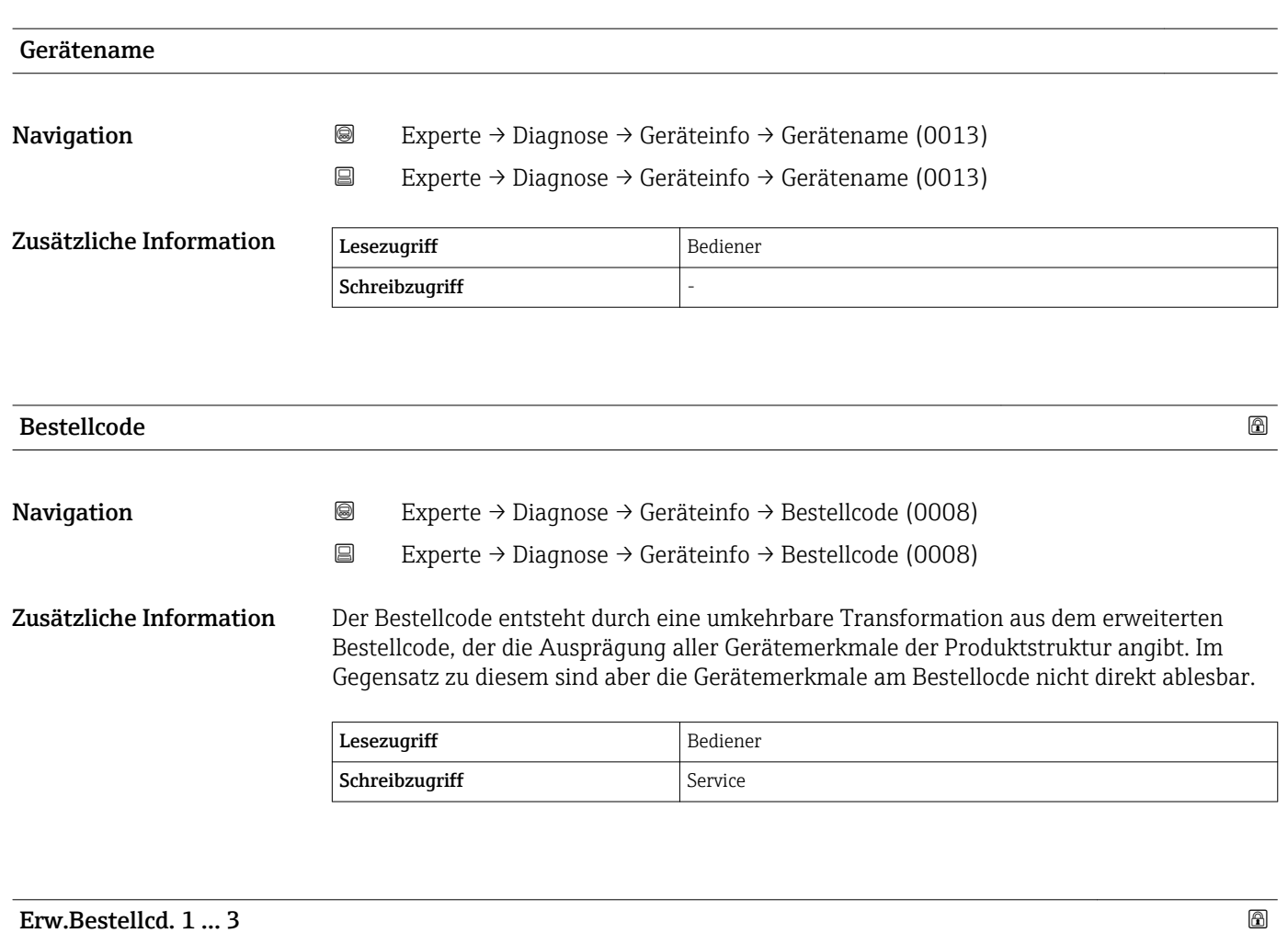

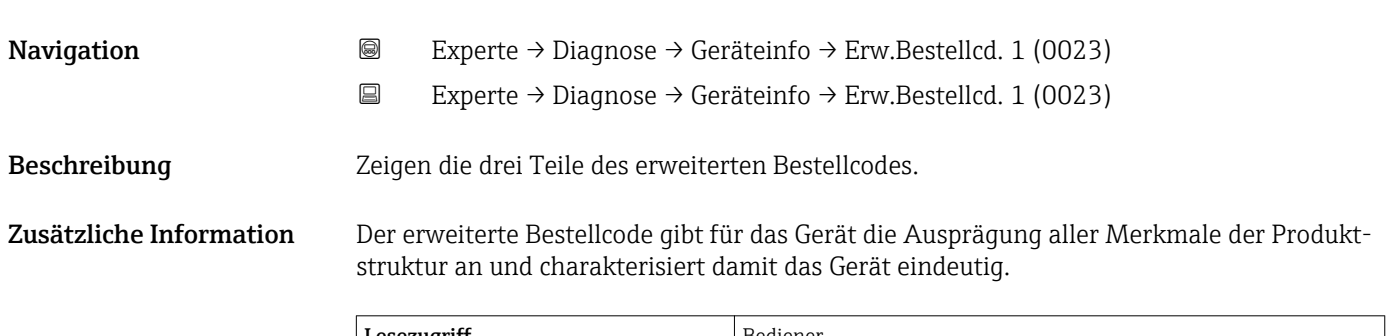

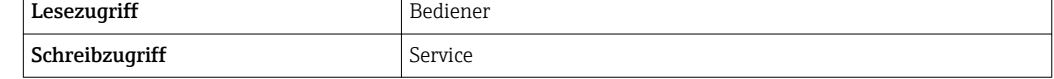

# ENP-Version Navigation 
and Experte → Diagnose → Geräteinfo → ENP-Version (0012) Experte → Diagnose → Geräteinfo → ENP-Version (0012) Anzeige xx.yy.zz

#### Zusätzliche Information

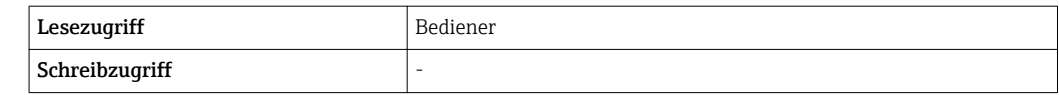

## 4.7.7 Untermenü "Messwertspeicher"

#### Aufbau des Untermenüs auf der Vor-Ort-Anzeige

*Navigation* **圖圖 Experte → Diagnose → Messwertspeicher** 

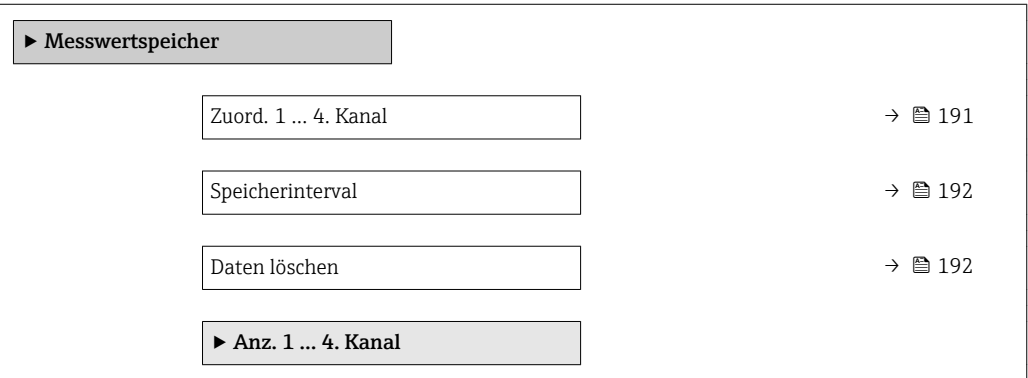

#### Aufbau des Untermenüs im Bedientool

*Navigation* 
■■ Experte → Diagnose → Messwertspeicher

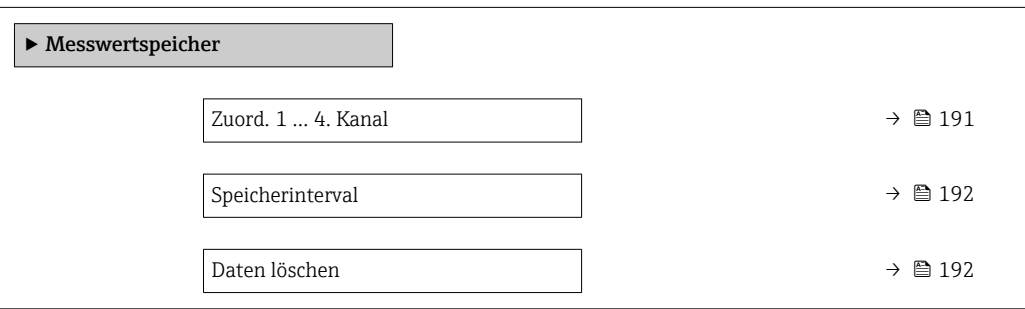

*Navigation* Experte → Diagnose → Messwertspeicher

<span id="page-190-0"></span>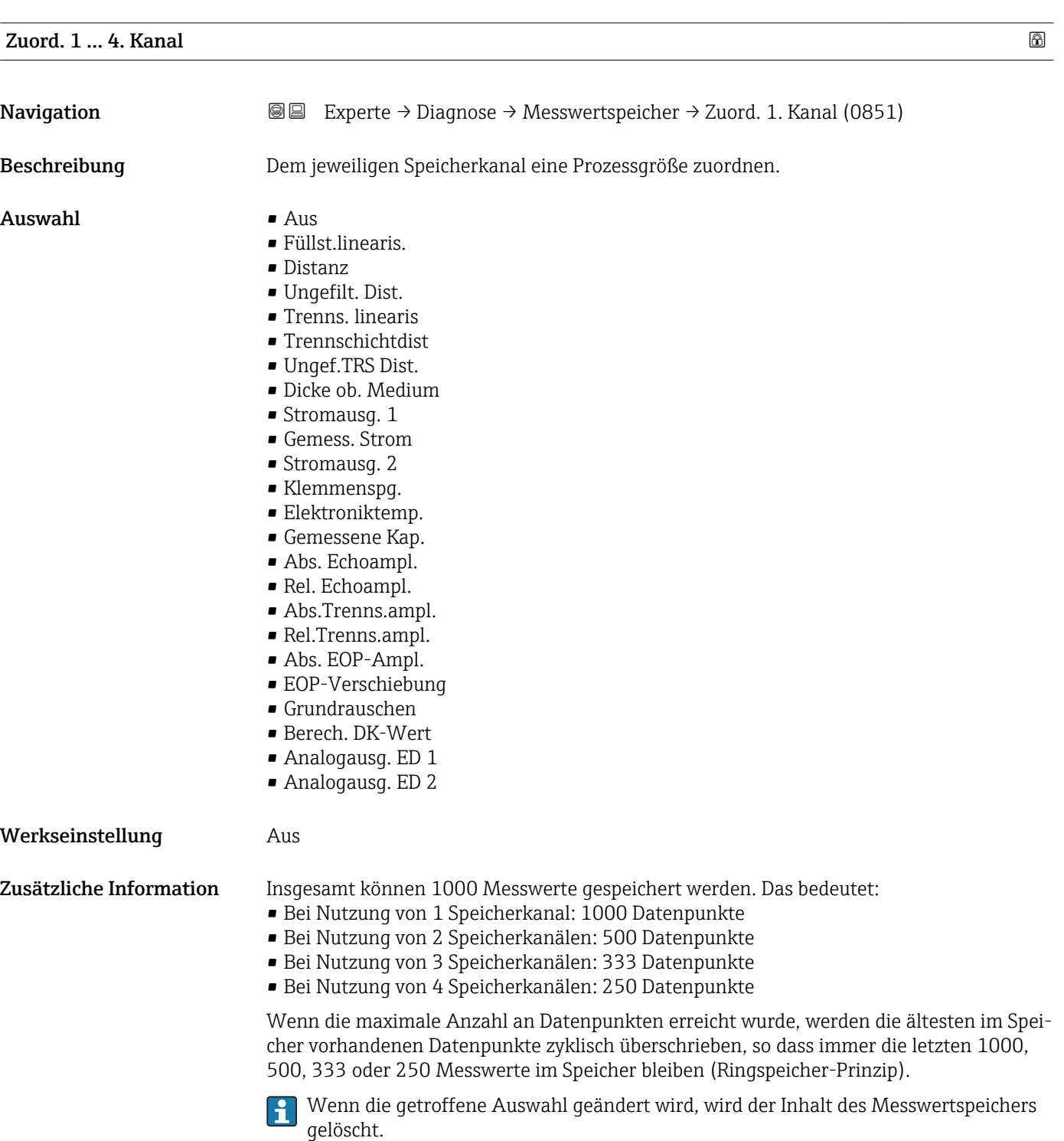

## <span id="page-191-0"></span>Speicherinterval

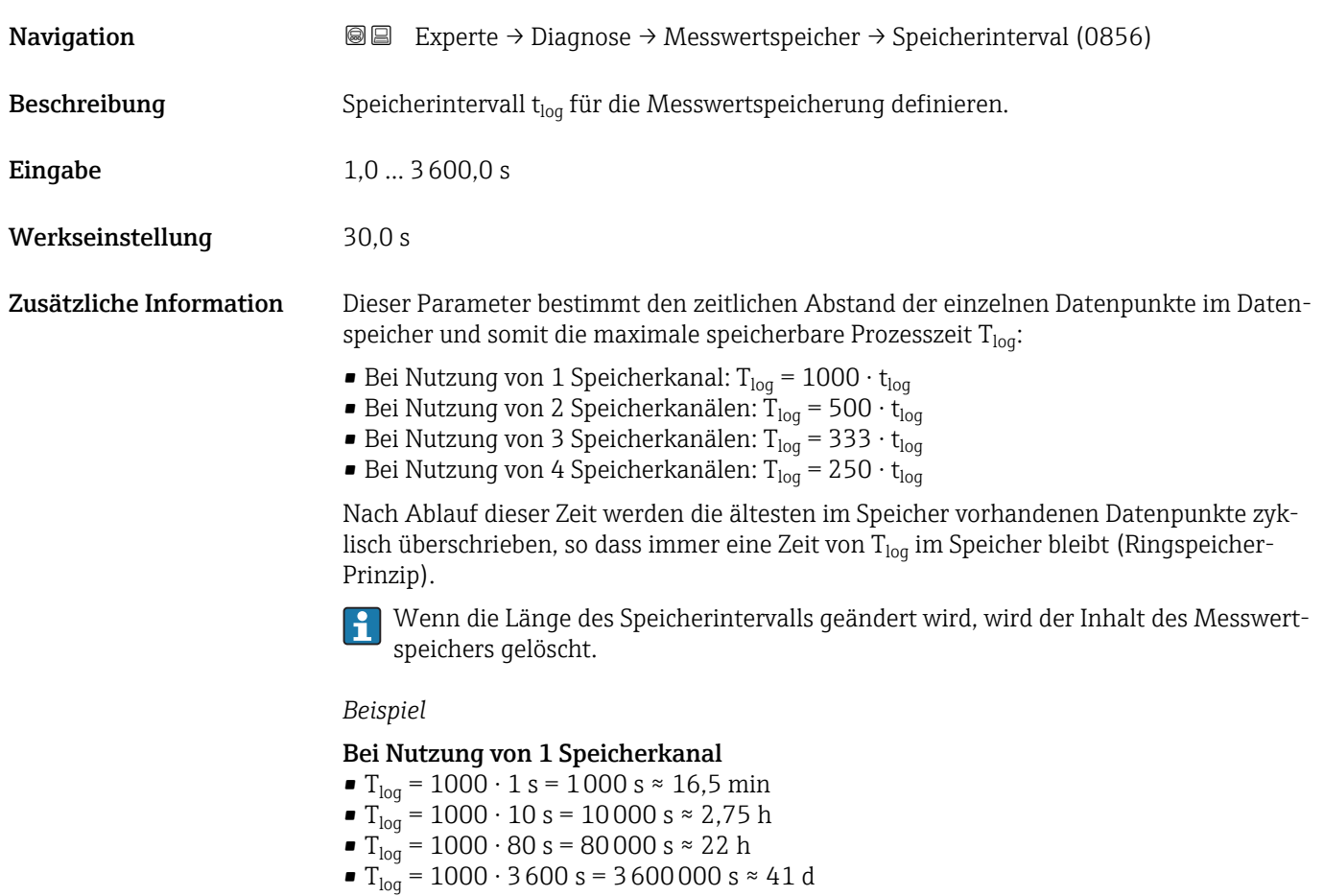

## Daten löschen

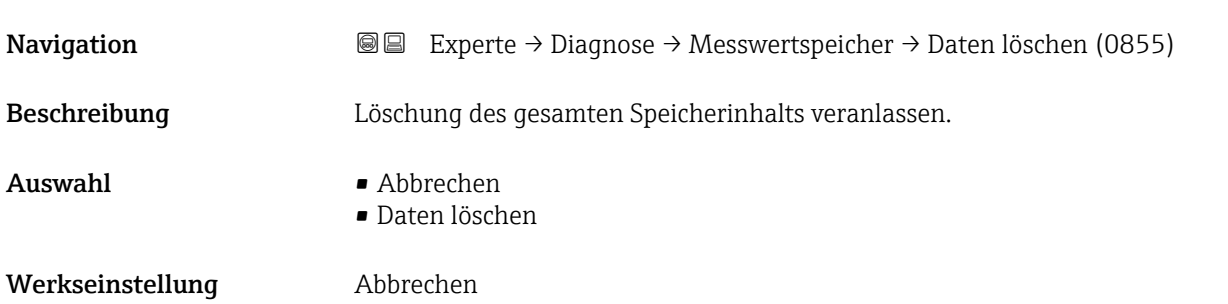

#### Untermenü "Anz. 1 … 4. Kanal"

Untermenü Anz. 1 … 4. Kanal existiert nur bei Bedienung über Vor-Ort-Anzeige. Bei  $\vert \mathbf{H} \vert$ Bedienung über FieldCare kann das Diagramm über die FieldCare-Funktion "Event List / HistoROM" angezeigt werden.

Untermenü Anz. 1 … 4. Kanal ruft eine Anzeige des Messwertverlaufs für den jeweiligen Speicherkanal auf.

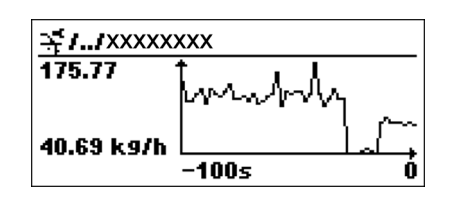

- x-Achse: Zeigt je nach Anzahl der gewählten Kanäle 125 bis 500 Messwerte einer Prozessgröße.
- y-Achse: Zeigt die ungefähre Messwertspanne und passt diese kontinuierlich an die laufende Messung an.

Durch gleichzeitiges Drücken von  $\boxplus$  und  $\boxminus$  verlässt man das Diagramm und kehrt H zum Bedienmenü zurück.

## 4.7.8 Untermenü "Min/Max-Werte"

#### Aufbau des Untermenüs

*Navigation* Experte → Diagnose → Min/Max-Werte

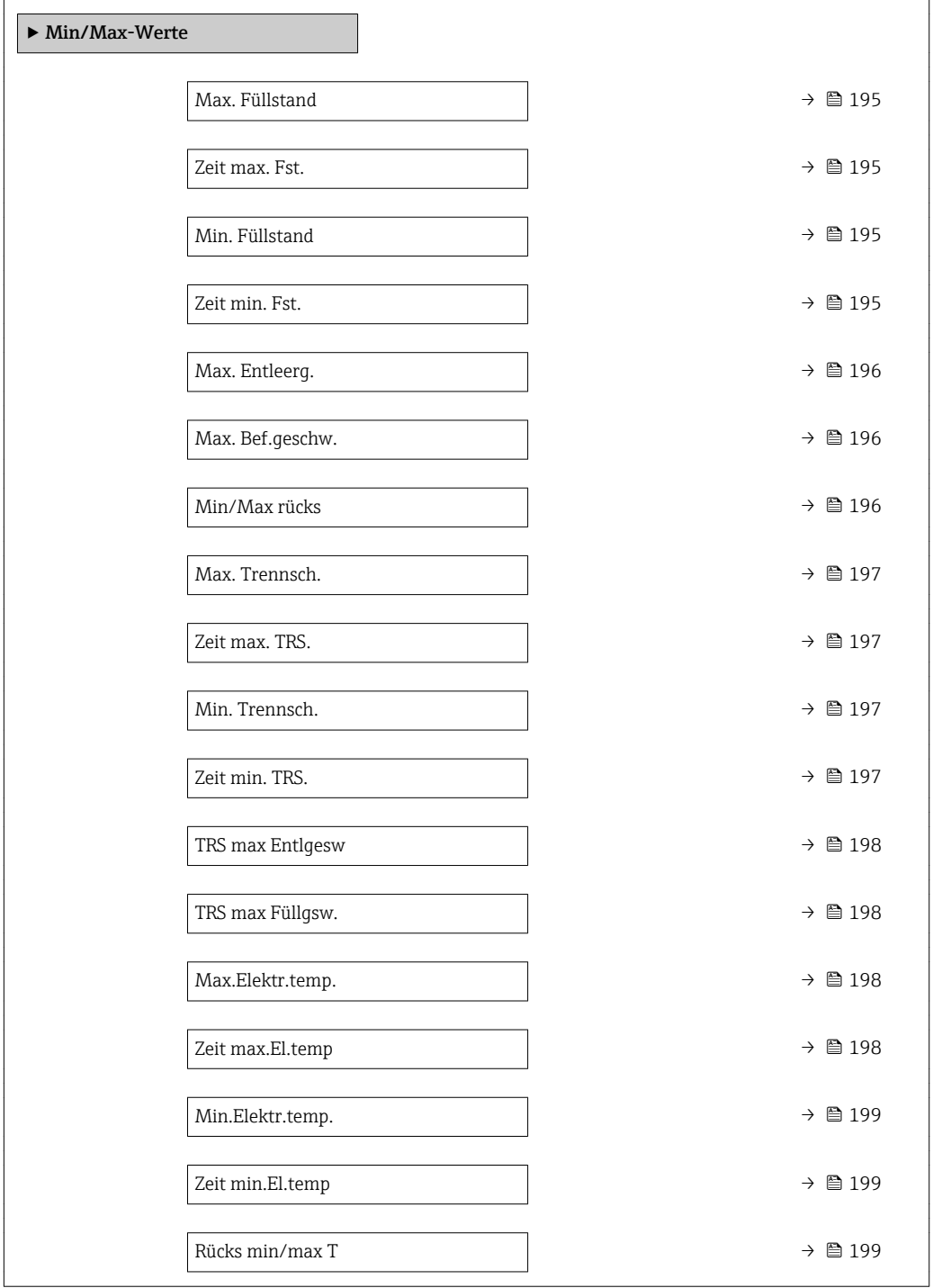

*Navigation* Experte → Diagnose → Min/Max-Werte

<span id="page-194-0"></span>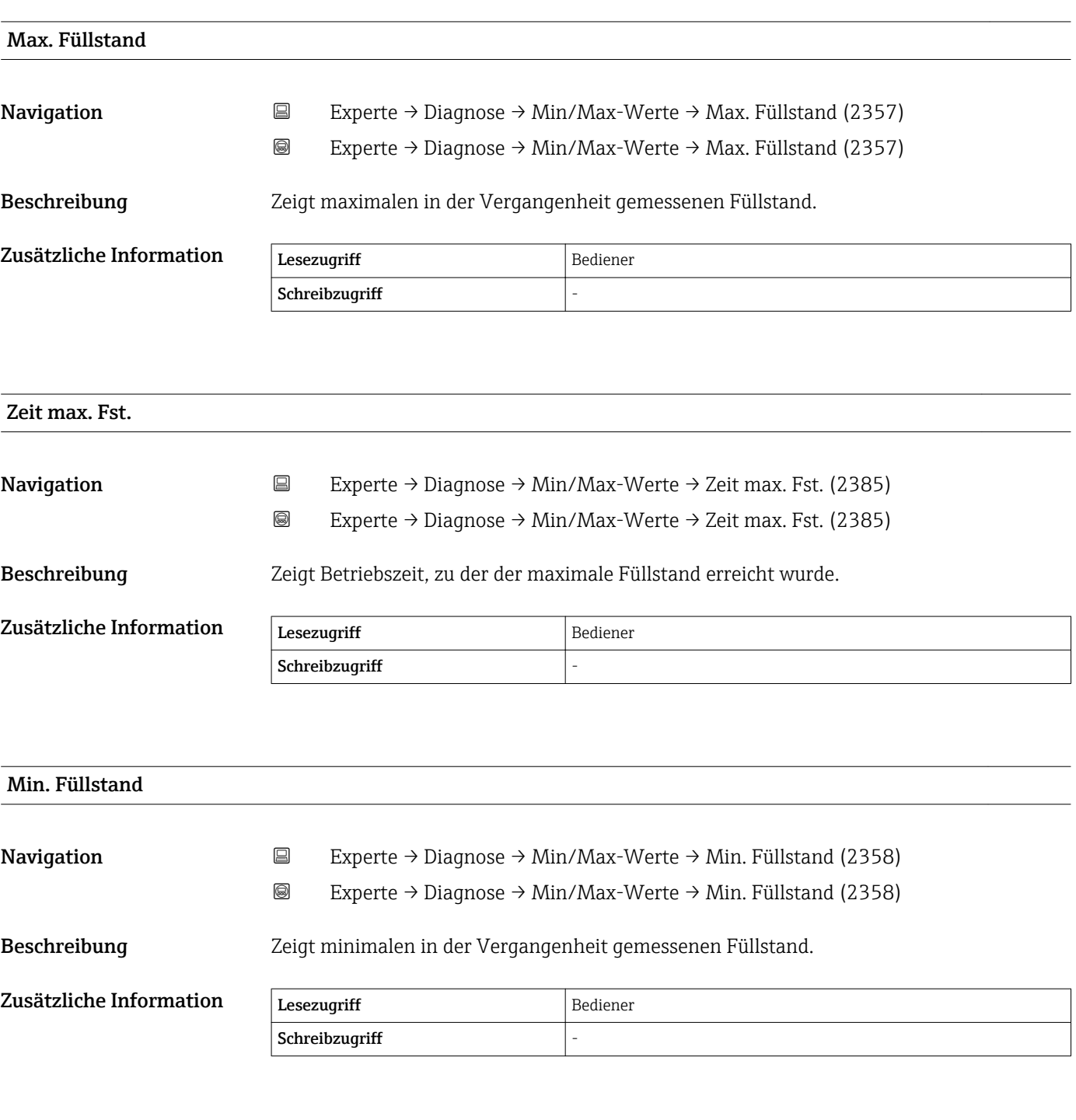

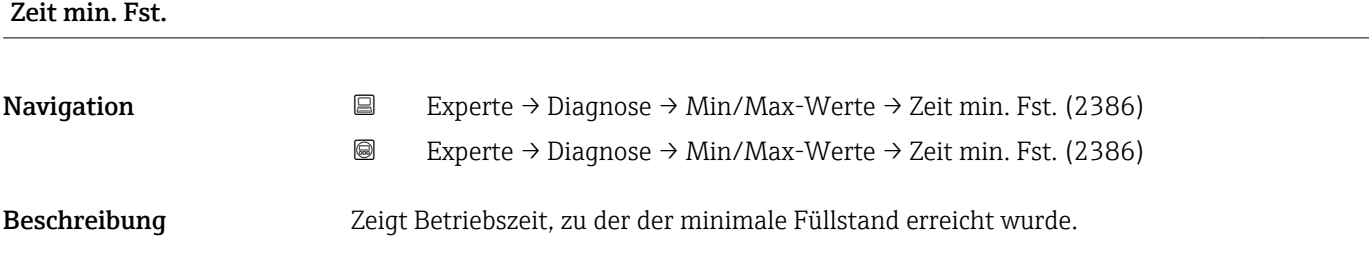

<span id="page-195-0"></span>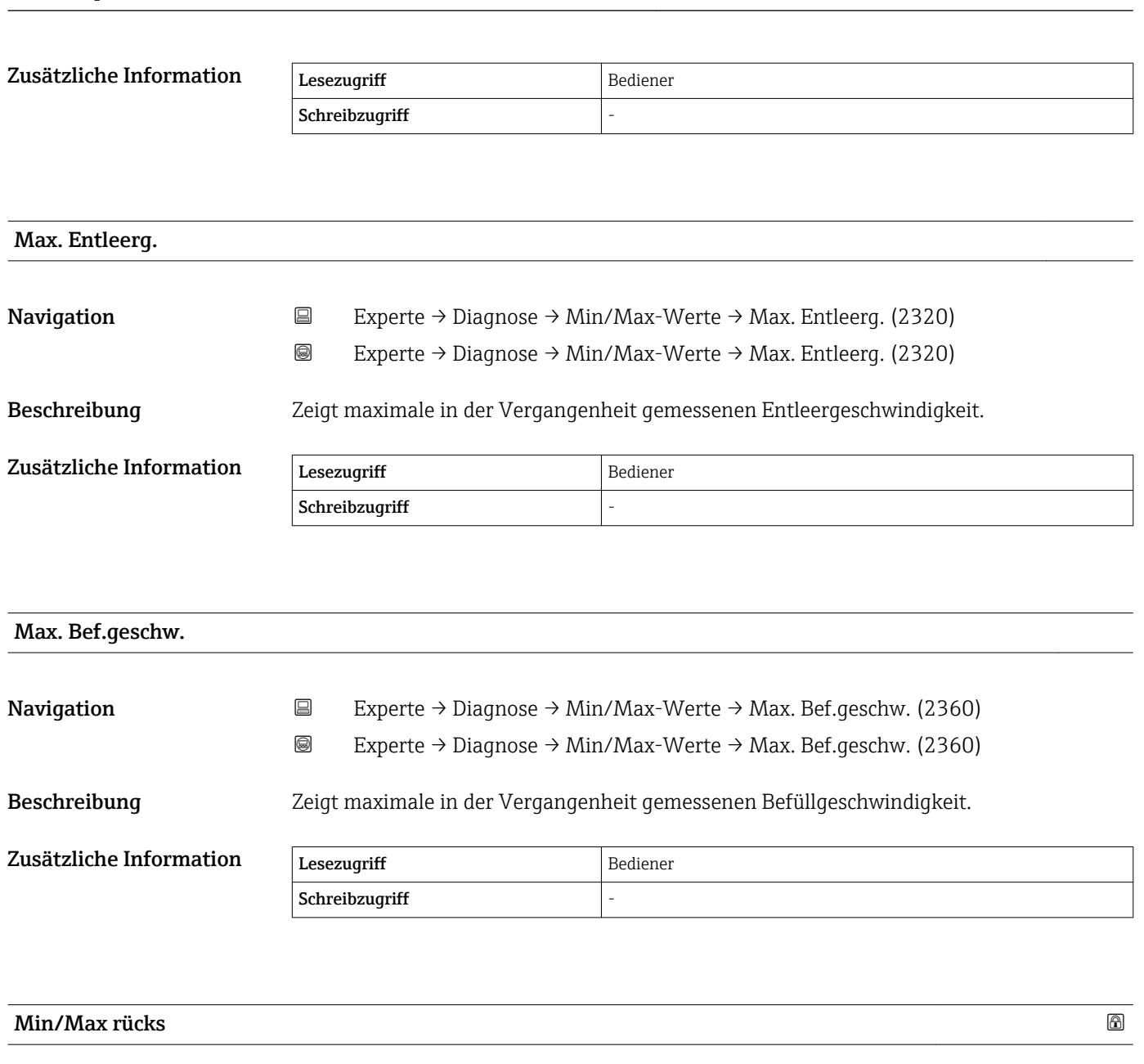

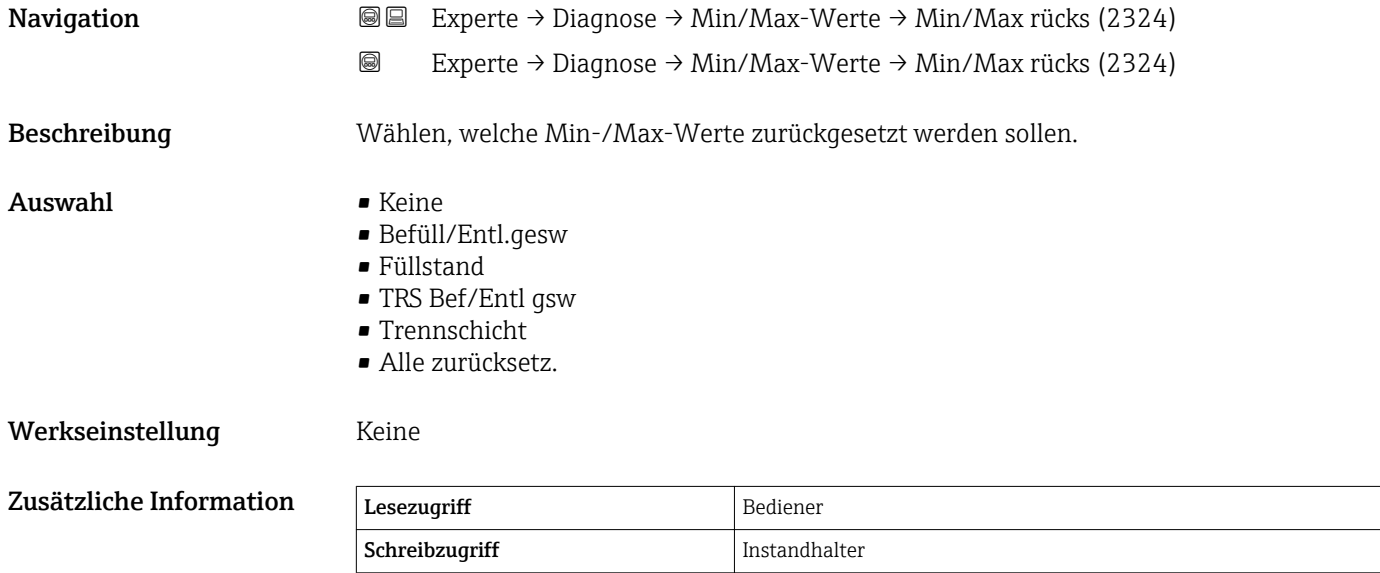

<span id="page-196-0"></span>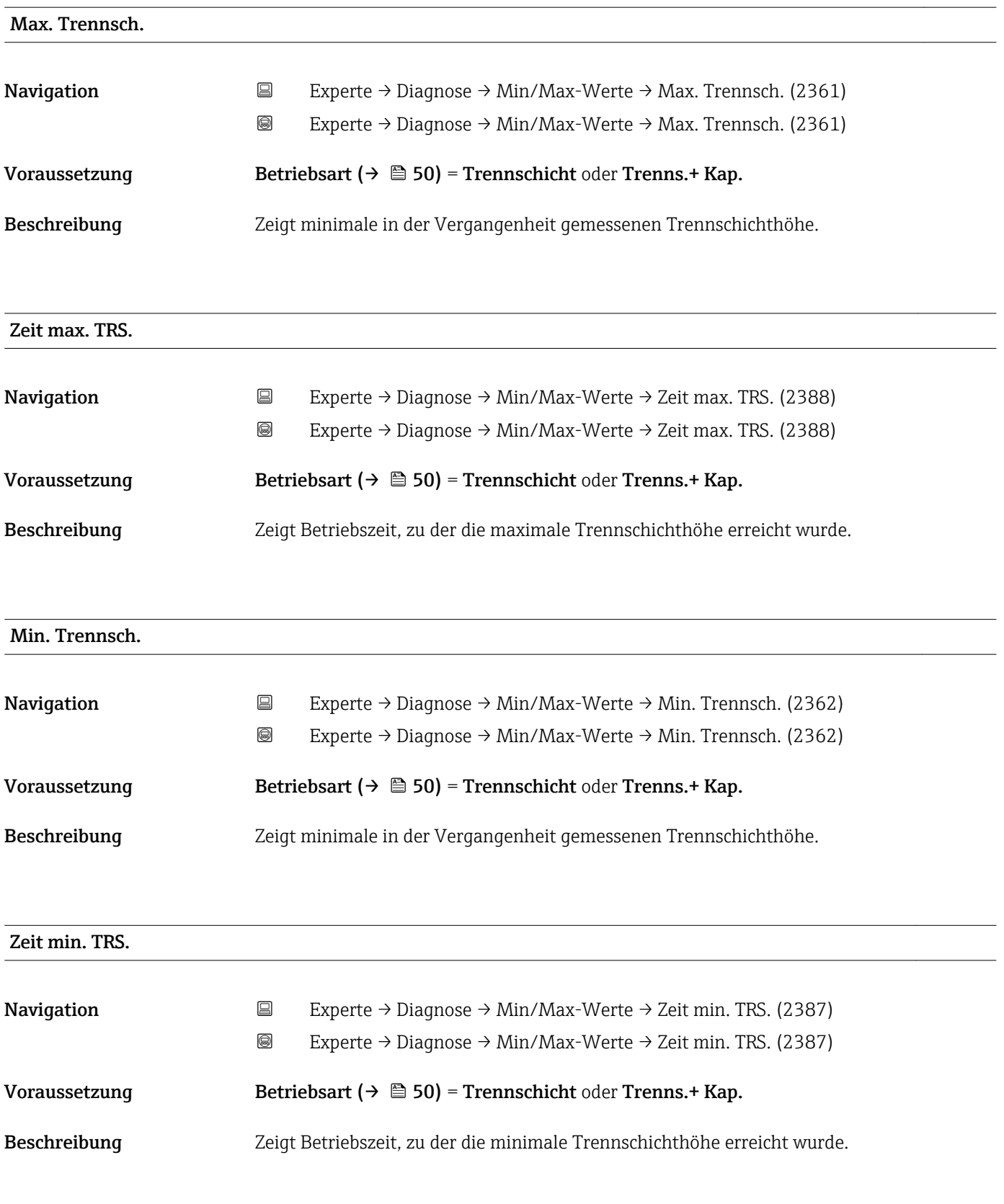

<span id="page-197-0"></span>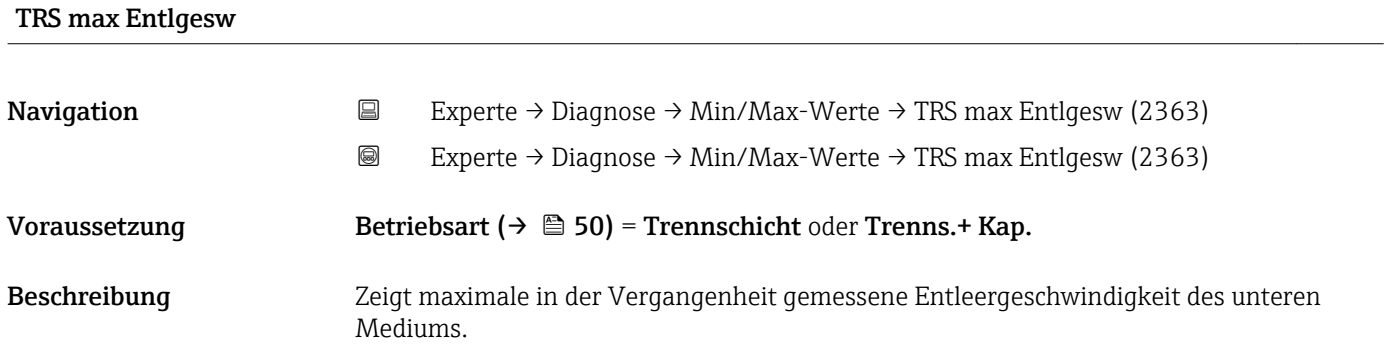

#### TRS max Füllgsw.

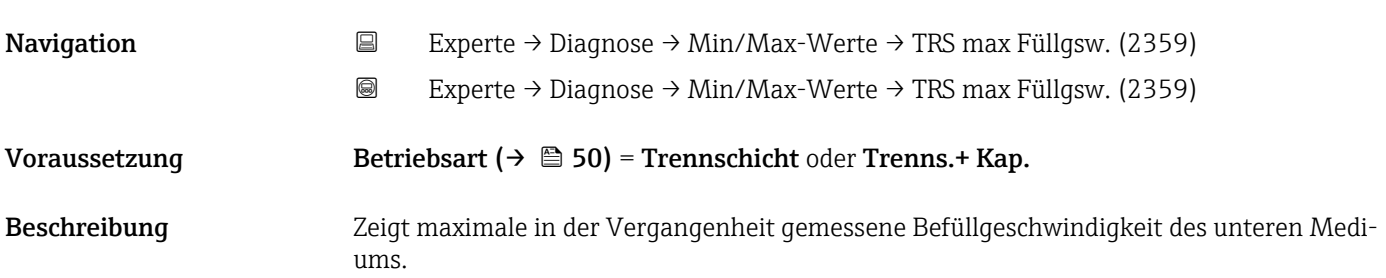

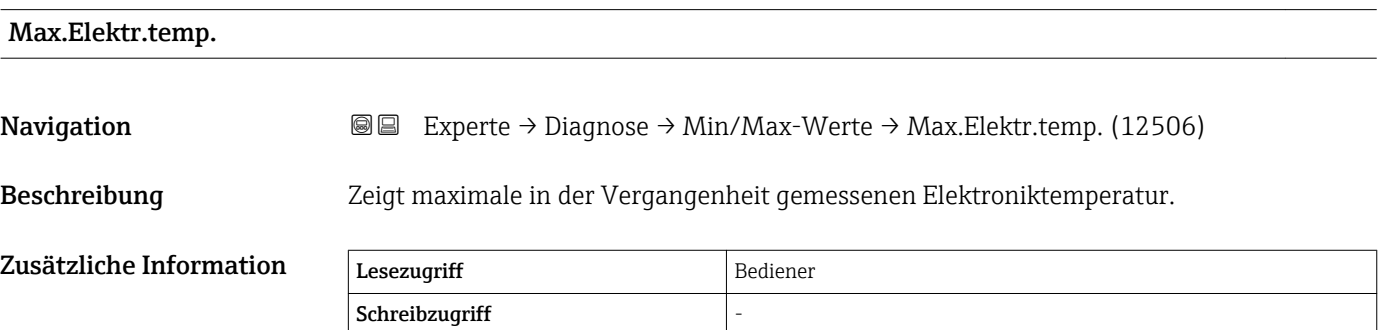

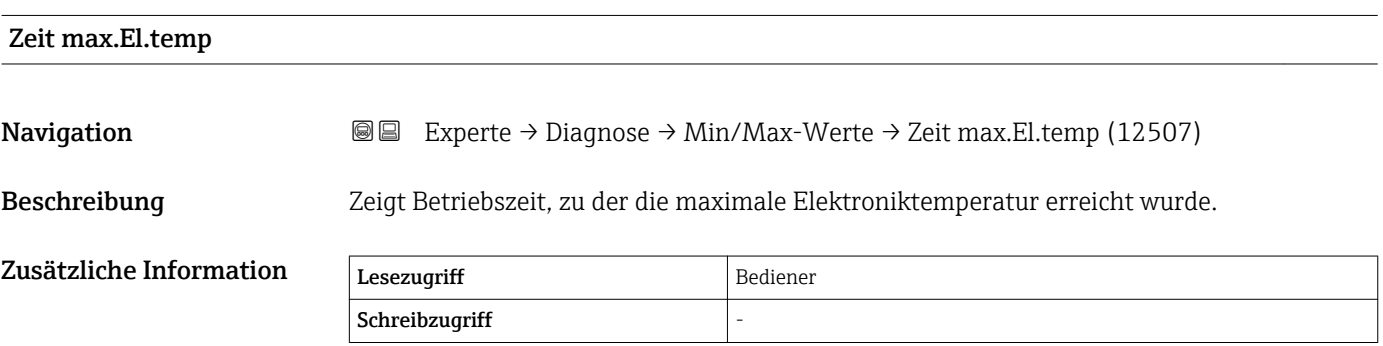

<span id="page-198-0"></span>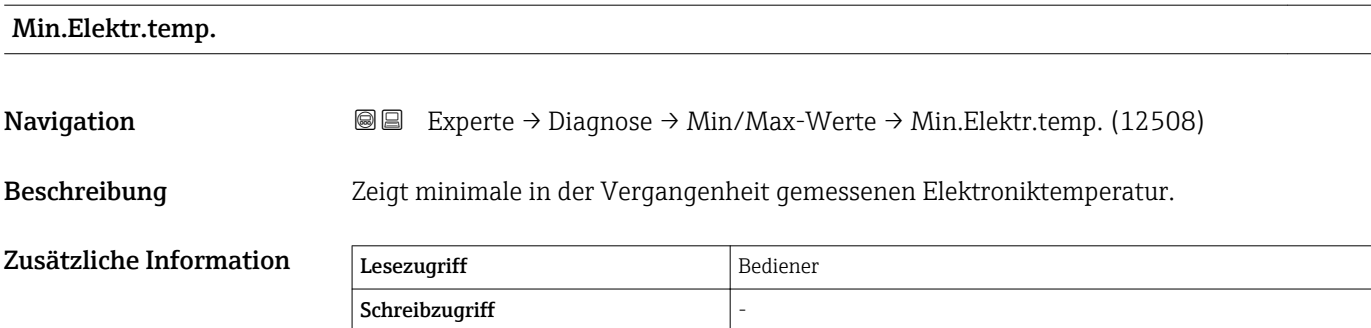

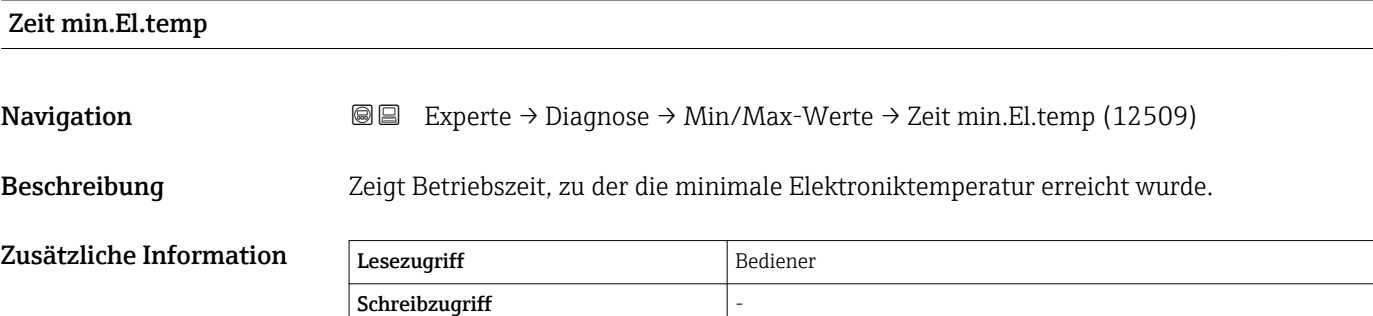

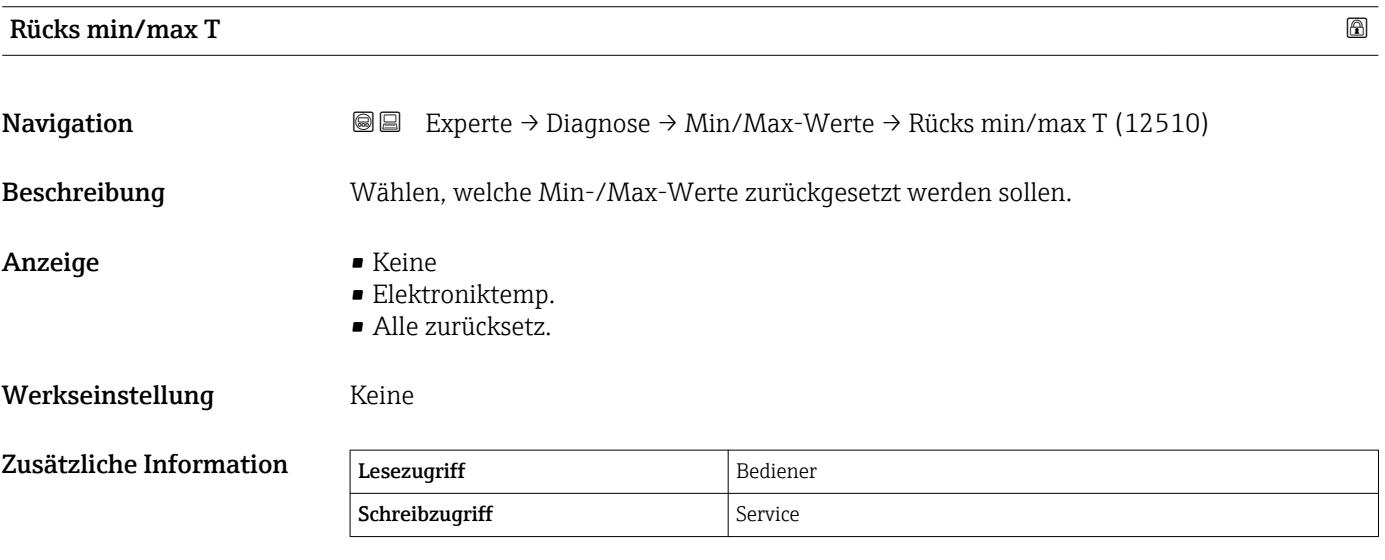

## 4.7.9 Untermenü "Simulation"

Untermenü Simulation dient zur Simulation bestimmter Messwerte oder Situationen. Damit lässt sich die korrekte Parametrierung des Geräts sowie nachgeschalteter Auswerteeinheiten prüfen.

*Simulierbare Situationen*

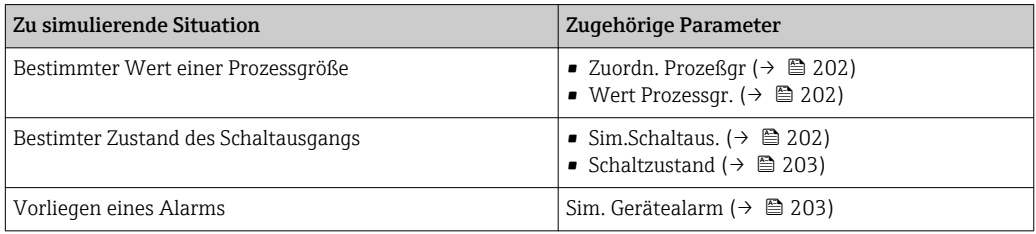

#### Aufbau des Untermenüs

*Navigation* Experte → Diagnose → Simulation

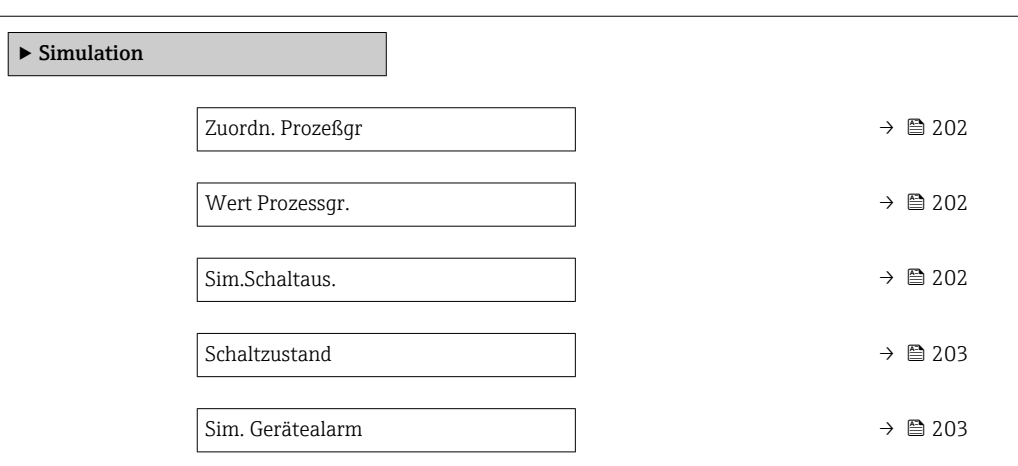

*Navigation* Experte → Diagnose → Simulation

<span id="page-201-0"></span>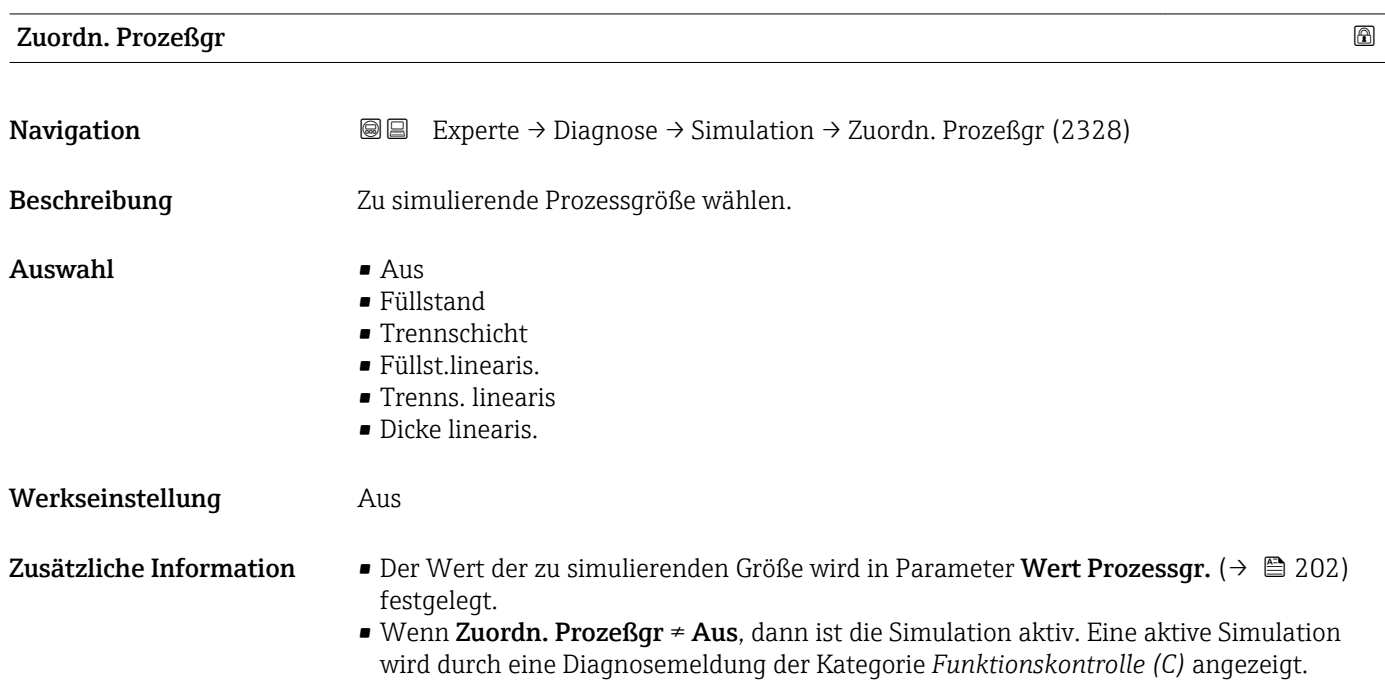

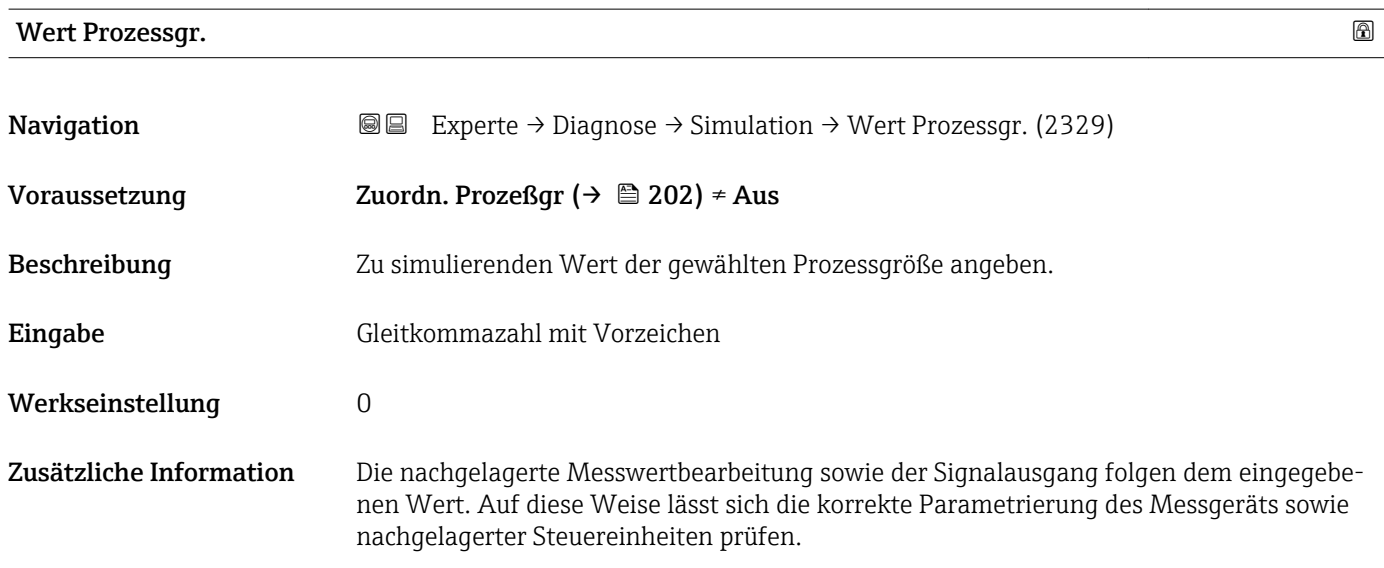

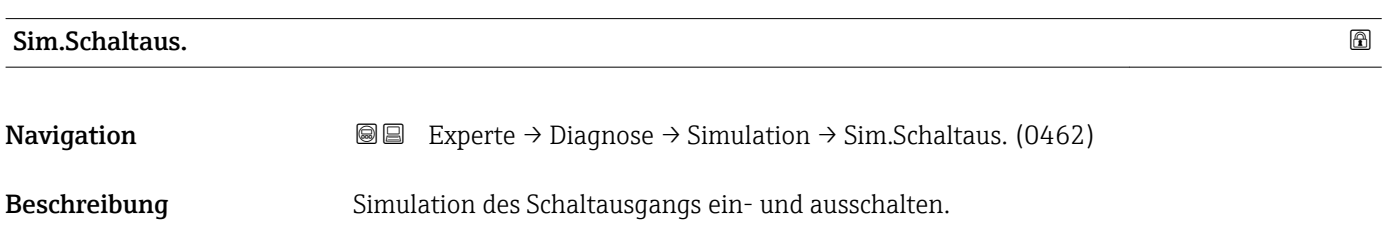

<span id="page-202-0"></span>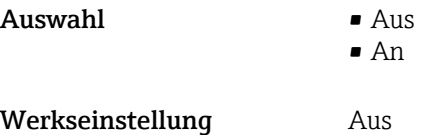

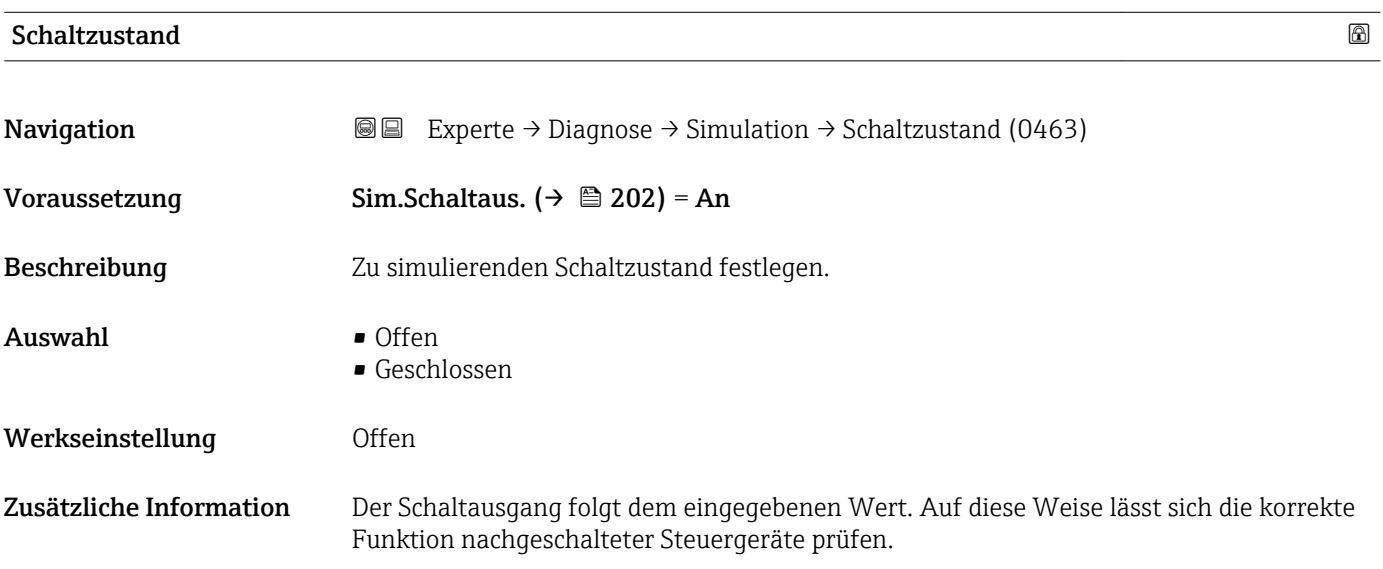

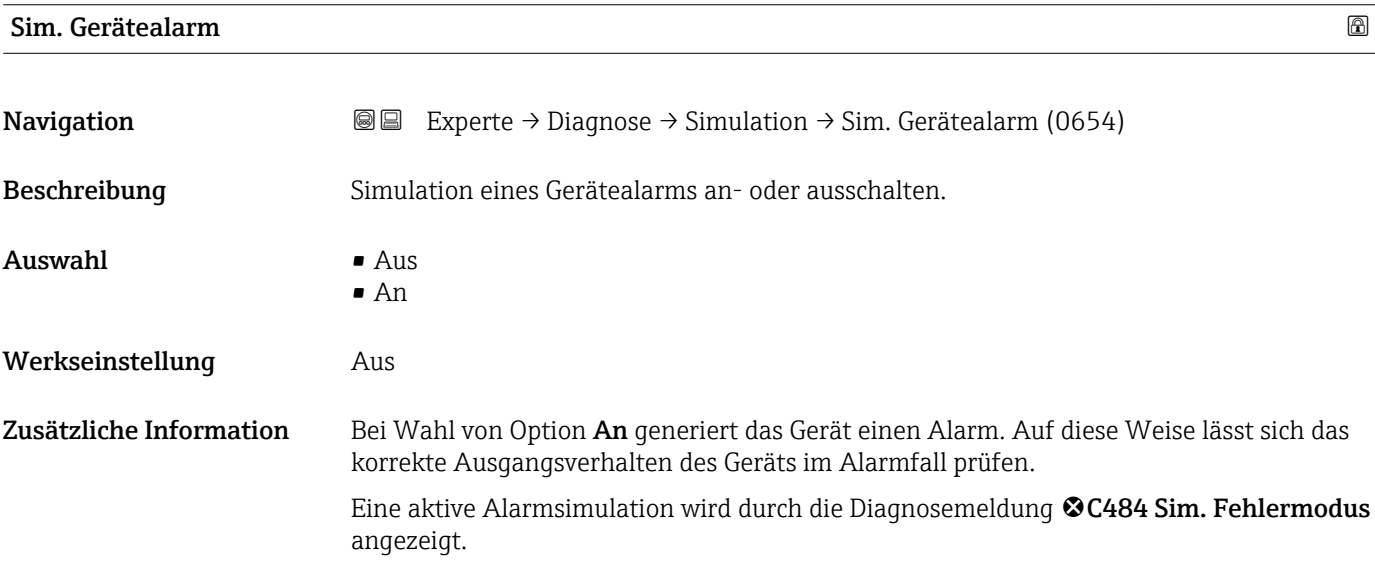

## 4.7.10 Untermenü "Gerätetest"

#### Aufbau des Untermenüs

*Navigation* Experte → Diagnose → Gerätetest

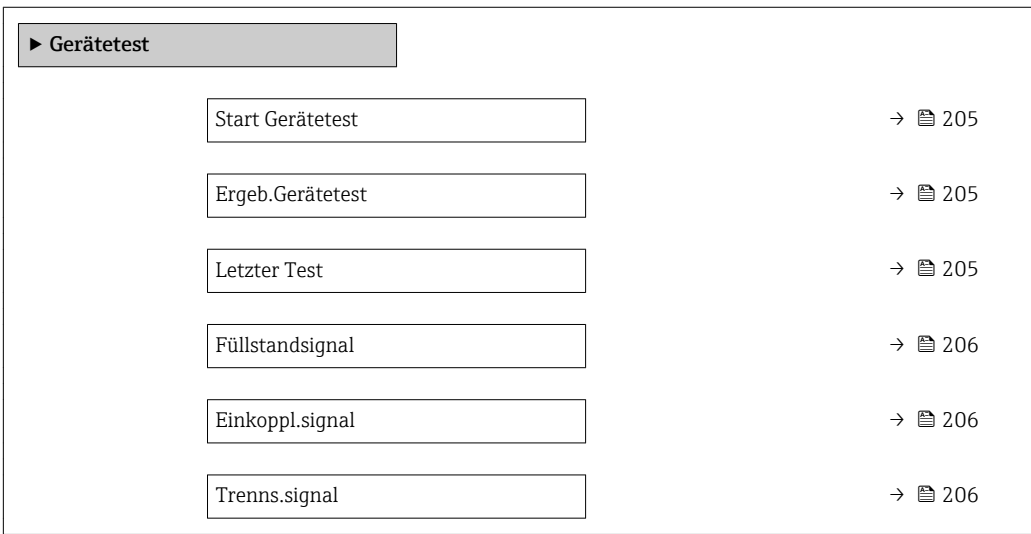

*Navigation* Experte → Diagnose → Gerätetest

<span id="page-204-0"></span>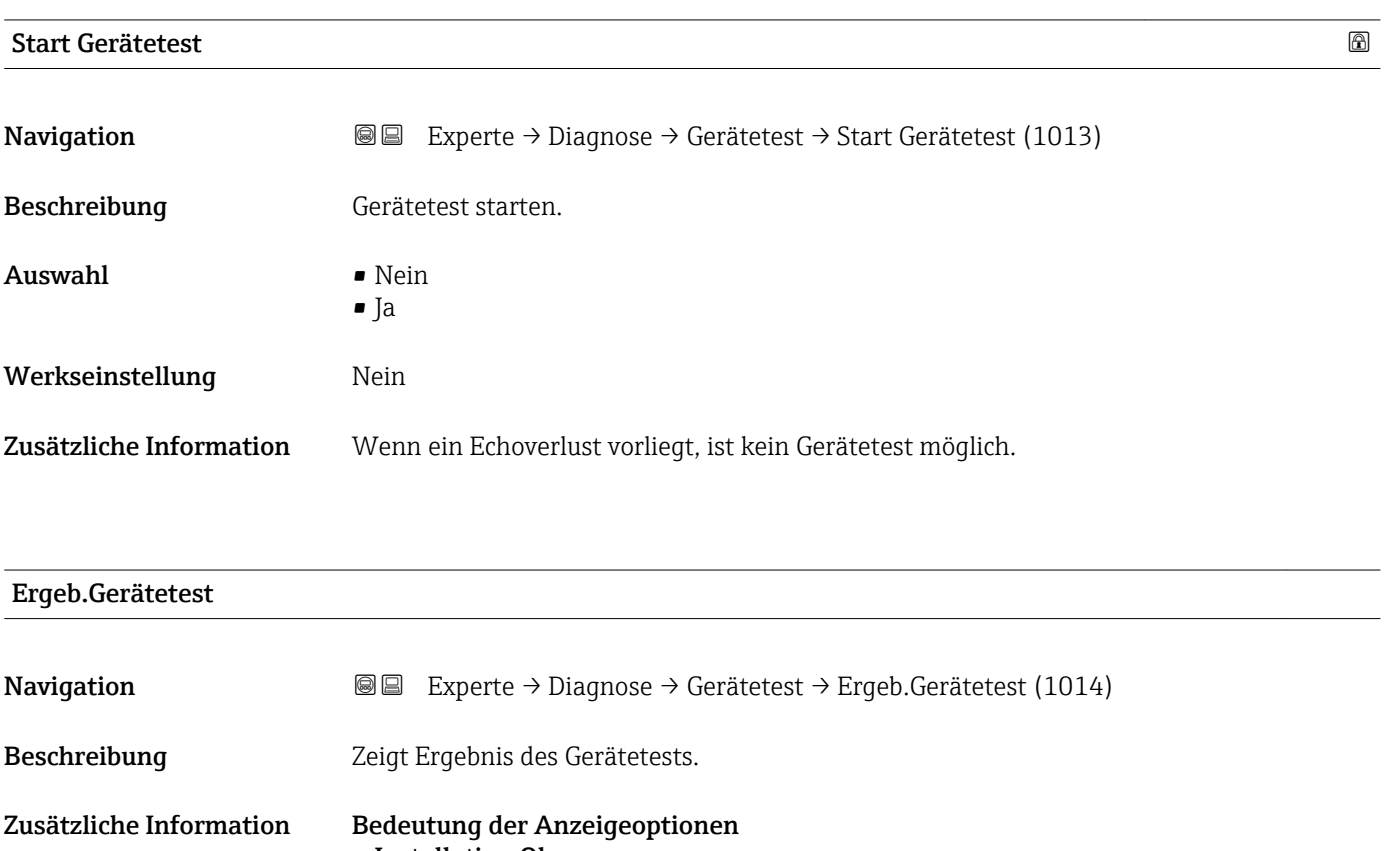

• Installation Ok Messung uneingeschränkt möglich. • Genauigk. eing. Eine Messung ist möglich, aufgrund der Signalamplituden kann allerdings die Messgenauigkeit eingeschränkt sein. • Messf.eingeschr. Eine Messung ist zwar momentan möglich, es besteht aber das Risiko, dass es im Betrieb zu einem Echoverlust kommt. Überprüfen Sie den Einbau und die Dielektrizitätskonstante des Mediums.

## • Ungeprüft Es hat kein Test stattgefunden.

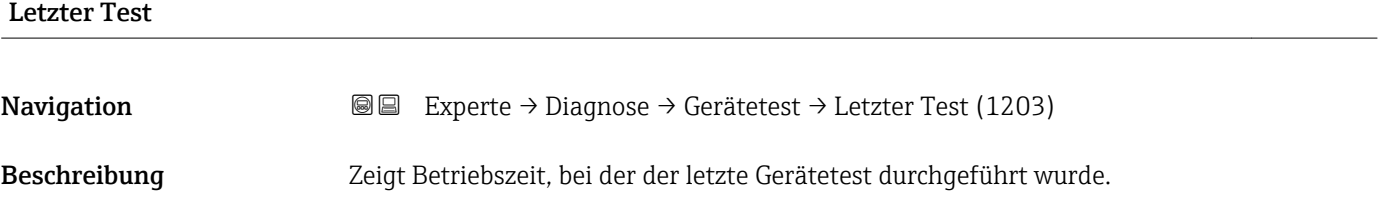

## <span id="page-205-0"></span>Füllstandsignal

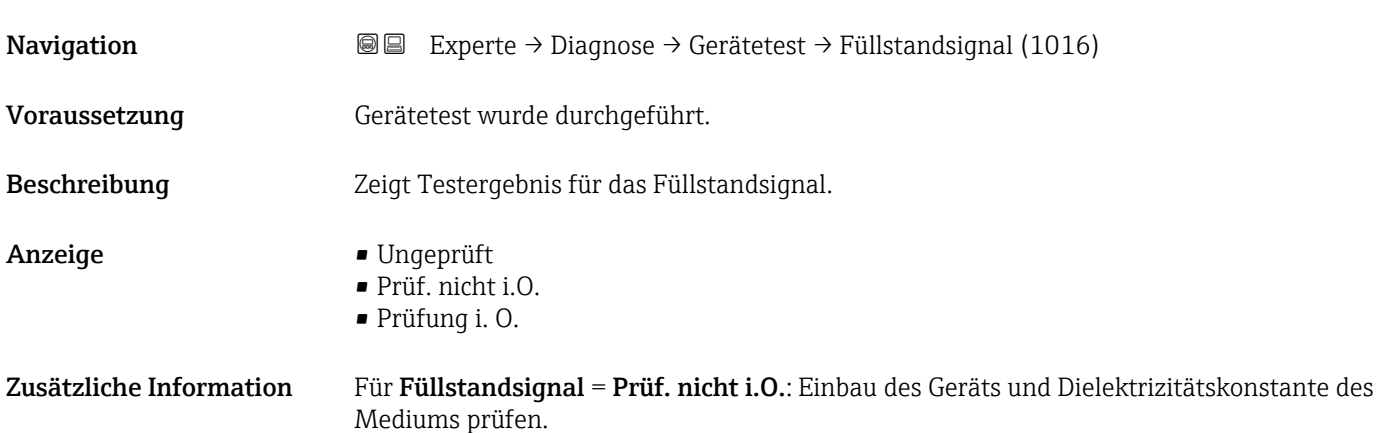

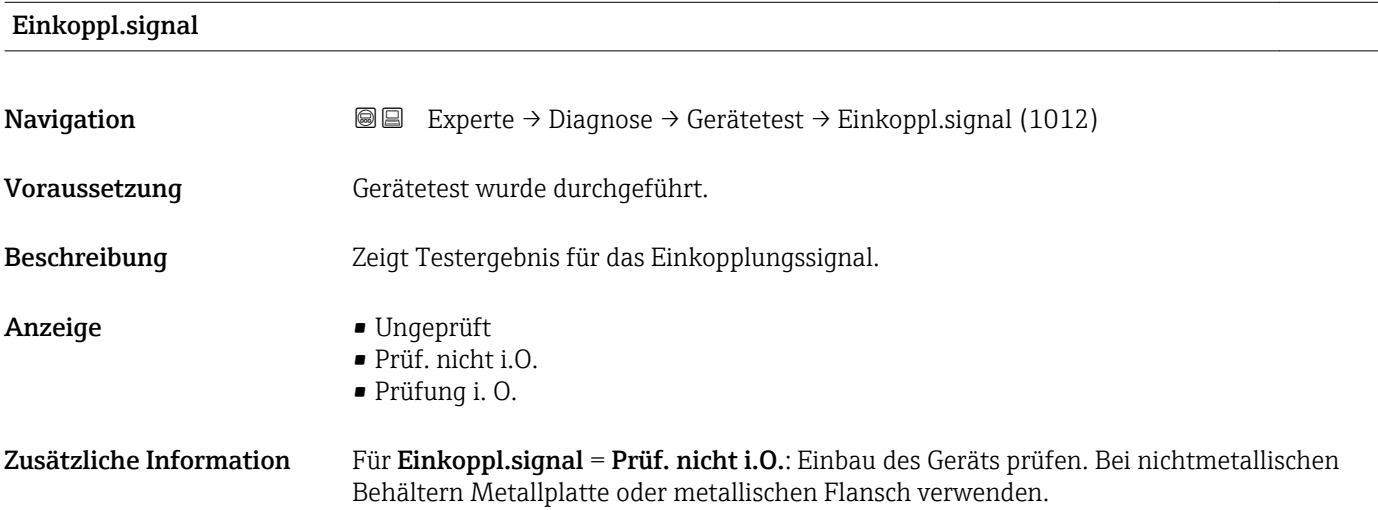

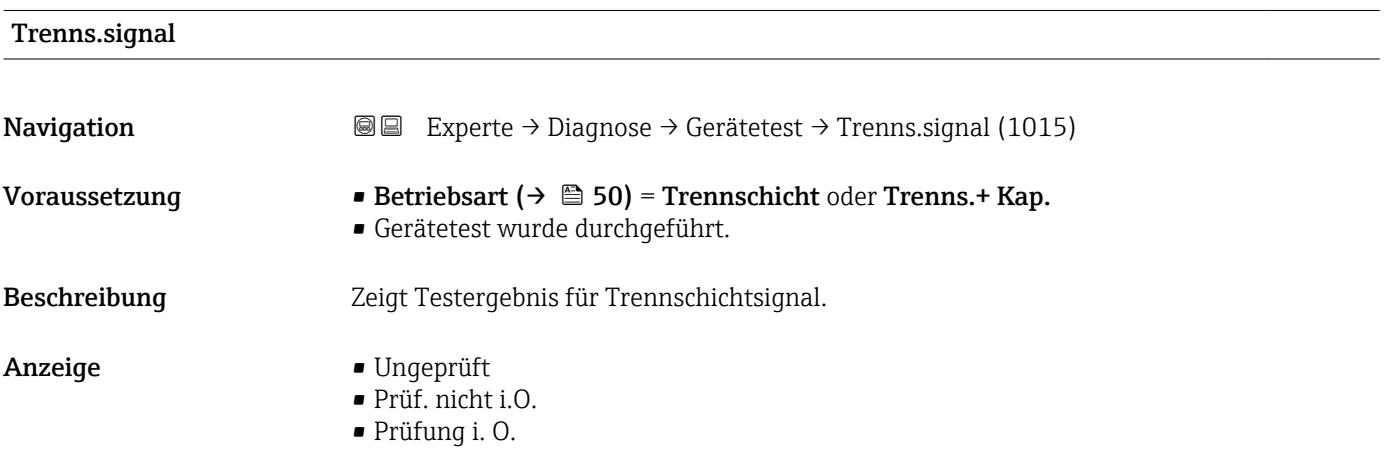

## 4.7.11 Untermenü "Erweit.Diag. 1 … 2"

#### Funktionsweise

Die Erweiterte Diagnose bietet zusätzliche Möglichkeiten der Prozessüberwachung. Das Gerät enthält zwei Erweiterte-Diagnose-Blöcke die einzeln verwendet oder miteinander verknüpft werden können.

Jedem Erweiterte-Diagnose-Block lässt sich als Eingang eine Messgröße zuordnen. Diese kann (unter Verwendung eines frei definierbaren Zeitintervalls) einer statistischen Berechnung unterworfen werden (zum Beispiel: Maximum, Minimum, Mittelwert, Steigung). Anschließend kann zum Beispiel eine Grenzwertüberwachung programmiert und als Signal auf einen Digitalausgang gegeben werden.

Das Ergebnis kann in einem Leitsystem oder einer SPS angezeigt und ausgewertet werden. Wahlweise kann das Ergebnis aber auch mit dem zweiten Erweiterte-Diagnose-Block verlinkt werden, so dass die Ergebnisse der beiden Blöcke über die logischen Verknüpfungen UND bzw. ODER kombiniert werden können.

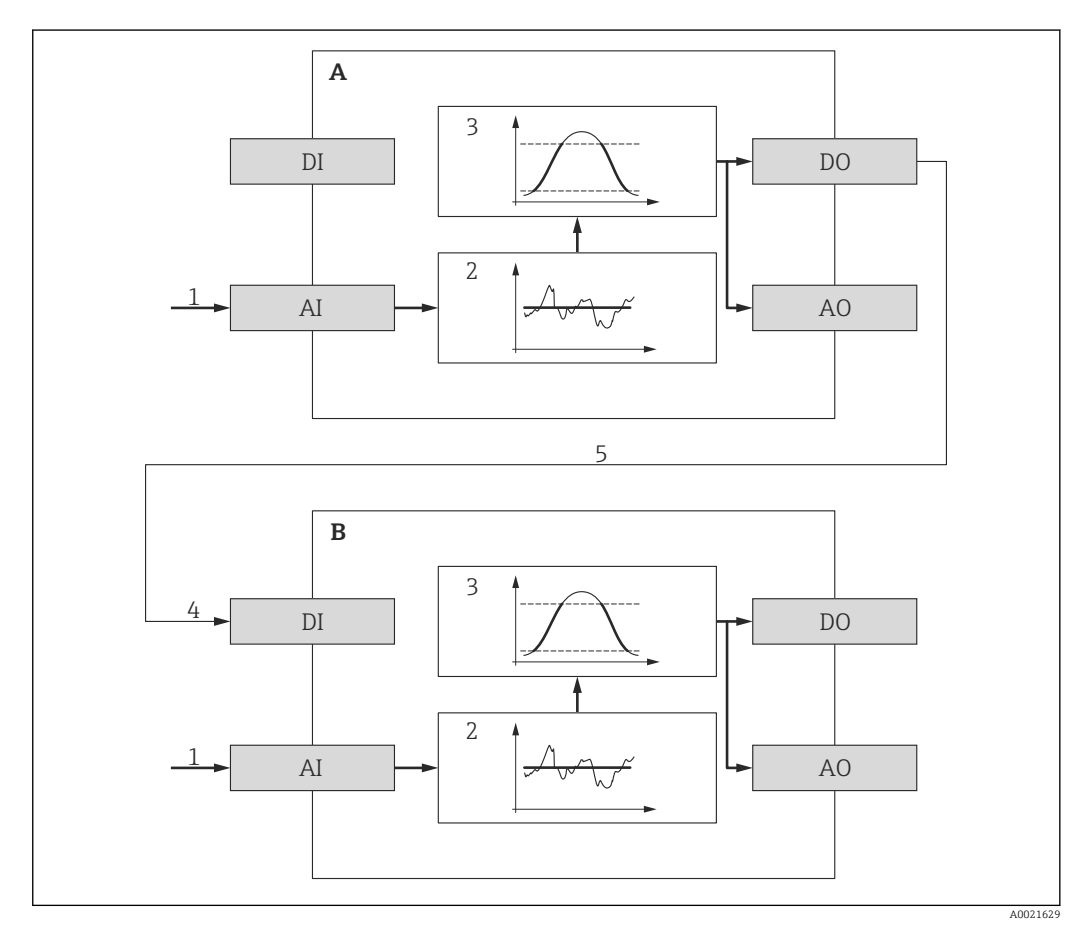

 *46 Verlinkte Erweiterte-Diagnose-Blöcke*

- *A Erweiterte Diagnose 1*
- *B Erweiterte Diagnose 2*
- *AI Analoger Eingang des jeweiligen Blocks*
- *DI Digitaler Eingang des jeweiligen Blocks*
- *AO Analoger Ausgang des jeweiligen Blocks*
- *DO Digitaler Ausgang des jeweiligen Blocks*
- *1 Analoge Prozessgröße*
- *2 Statistische Berechnung (Maximum, Minimum, Mittelwert, Steigung)*
- *3 Grenzwertüberwachung*
- *4 Digitaleingang von AD2*
- *5 Verlinkung des Digitalausgangs von AD1 mit dem Digitaleingang von AD2*

## Übersicht über die parametrierbaren Funktionen

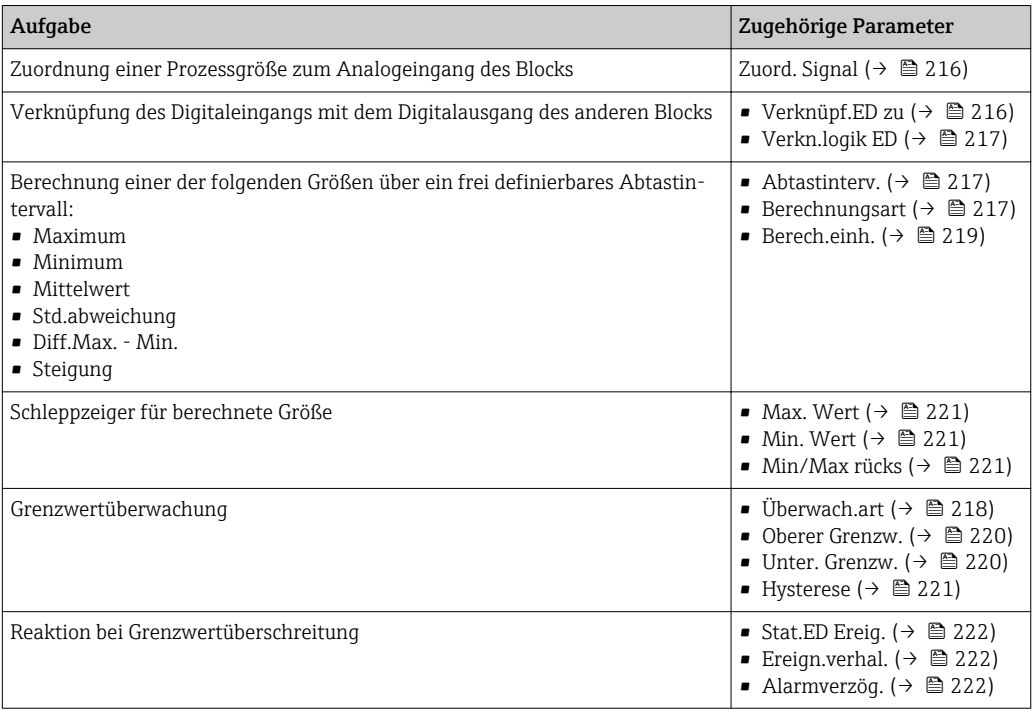

#### Beispiel 1: Entleer-/Befüllgeschwindigkeit

Für diese Anwendung wird nur ein Erweiterte-Diagnose-Block verwendet. Im Beispiel ist dies Erweit.Diag.  $1 (\rightarrow \text{ } \textcircled{2} 15)$ . Es kann aber genauso gut Erweit.Diag. 2 [\(→ 215\)](#page-214-0) verwendet werden.

Anhand der Füllstandänderungsgeschwindigkeit (das heißt der Entleer- bzw. Befüllgeschwindigkeit) kann der Anwender unmittelbar erkennen, ob und mit welcher Geschwindigkeit sich der Tankinhalt ändert. Die Füllstandänderungsgeschwindigkeit muss beobachtet werden, da leistungsfähige Pumpen einen beträchtlichen Über- oder Unterdruck im Tank erzeugen können. Druckausgleichsventile sind nur bis zu einer bestimmten Füllstandänderungsgeschwindigkeit ohne Einschränkung einsetzbar. Insbesondere gilt dies für fast leere Tanks. Darüberhinaus ist die Füllstandänderungsgeschwindigkeit eine Hilfsgröße, aus der sich wichtige weitere Größen abschätzen lassen, wie zum Beispiel die verbleibende Zeit zur vollständigen Befüllung oder vollständigen Entleerung oder die Zeit bis zum Erreichen eines bestimmten Zielfüllstands.

#### *Grundidee*

Die Erweiterte Diagnose wird verwendet, um aus dem gemessenen Füllstand die Befüllbzw. Entleergeschwindigkeit zu berechnen. Das Ergebnis kann über den Strom- oder HART-Ausgang ausgegeben werden.

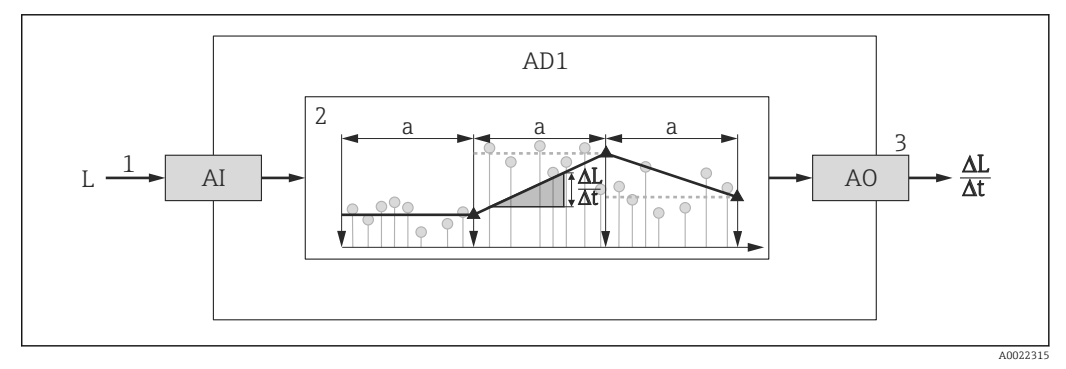

 *47 Berechnung der Befüll- bzw. Entleergeschwindigkeit*

- *1 Zuordnung des (linearisierten) Füllstands zum Erweiterte-Diagnose-Block*
- *2 Berechnung der Befüll-/Entleergeschwindigkeit ΔL/Δt im Abtastintervall a.*
- *3 ΔL/Δt kann über Strom- oder HART-Ausgang ausgegeben werden.*

#### *Parametrierung der Berechnung*

Die Berechnung der Füllstand-Änderungsgeschwindigkeit wird folgendermaßen parametriert:

- 1. Zuord. Signal  $1$  = Füllst. linearis. wählen.
- 2. Verknüpf.ED 1 zu = Keine wählen (= Werkseinstellung)
- 3. Abtastinterv. 1 passend zur erwarteten Befüll- bzw. Entleergeschwindigkeit definieren.
- 4. Berechnungsart  $1 =$  Steigung wählen.

5. Berech.einh. 1 passend wählen, zum Beispiel: "Füllstandeinheit" / s

Da die Füllstand-Änderungsgeschwindigkeit nicht auf Grenzwertüberschreitung überwacht werden soll, können folgende Parameter ihre Werkseinstellung behalten:

- Überwach.art 1
- Stat.ED Ereig.  $(\rightarrow \triangleq 222)$
- Ereign.verhal.  $($  $\rightarrow$   $)$  222)
- Alarmverzög.  $(\rightarrow \triangleq 222)$

Nach dieser Parametrierung zeigen die Schleppzeiger Max. Wert 1 und Min. Wert 1 den maximalen beziehungsweise minimalen erreichten Wert der Füllstand-Änderungsgeschwindigkeit an. Positive Werte beziehen sich dabei auf Befüllung (steigender Füllstand), negative Werte auf Entleerung (fallender Füllstand). Bei Bedarf können die Schleppzeiger mit Parameter Min/Max rücks 1 zurückgesetzt werden.

A0022342

A0022343

*Zuordnung der berechneten Änderungsgeschwindigkeit zum Stromausgang*

- 1. Zu folgendem Untermenü wechseln: Experte → Ausgang → Stromausg. 1.
- 2. Zuord. Strom = Analogausg. ED 1 wählen.
- 3. Stromlupe = An wählen.
- 4. Maximal erwartete Entleergeschwindigkeit (negativer Wert) in 4 mA-Wert eingeben.
- 5. Maximal erwartete Befüllgeschwindigkeit (positiver Wert) in 20 mA-Wert eingeben.

Mit dieser Parameterierung wird die Füllstandänderungsgeschwindigkeit über den Stromausgang ausgegeben. Der Zusammenhang zwischen Füllstand-Änderungsgeschwindigkeit und Ausgangsstrom ist dabei gegeben durch:

$$
\frac{\Delta L}{\Delta t} = \frac{5W_4 - W_{20}}{4} + \frac{W_{20} - W_4}{16 \text{ mA}} I
$$

Darin ist:

- $\triangle$ L/ $\triangle$ t : Füllstand-Änderungsgeschwindigkeit  $\frac{8}{3}$
- $\bullet$  W<sub>4</sub> : 4 mA-Wert
- $\bullet$  W<sub>20</sub> : 20 mA-Wert
- I: Ausgangsstrom

Einem ruhenden Füllstand (ΔL/Δt = 0) entspricht folgender Strom:

$$
I_0 = 4 mA - \frac{W_4}{W_{20} - W_4} 16 mA
$$

*Zuordnung der berechneten Änderungsgeschwindigkeit zum HART-Ausgang*

1. Zu folgendem Untermenü wechseln: Experte → Kommunikation → Ausgang

H

2. Zuordnung PV ( $\rightarrow \Box$  173) = Analogausg. ED 1 wählen.

Mit dieser Parametrierung zeigt Parameter Erster Messw(PV) ( $\rightarrow \cong$  173) die berechnete Befüll- bzw. Entleergeschwindigkeit an. Positive Werte entsprechen dabei einer Befüllung, negative einer Entleerung.

Statt PV kann ebenso gut SV, TV oder QV zur Ausgabe der Befüll-/Entleergeschwindigkeit gewählt werden.

<sup>8)</sup> Negative Werte: Entleergeschwindigkeit; Positive Werte: Befüllgeschwindigkeit

#### Beispiel 2: Schaumerkennung

In diesem Beispiel werden beide Erweiterte-Diagnose-Blöcke verwendet.

#### *Voraussetzungen*

- Der Prozess läuft bei einem festen Füllstand (im Beispiel: 80 %)
- Wenn es im Prozess zu Schaumbildung kommt, soll der Behälter automatisch von oben mit Wasser berieselt oder ein schaumunterdrückendes Additiv hinzugegeben werden, um den Schaum aufzulösen.

#### *Grundidee*

Bei Schaumbildung nimmt die Amplitude des Radarsignals ab. Dies kann die Erweiterte Diagnose zur Schaumerkennung nutzen. Die Schaumerkennung soll aber nur aktiv sein, solange sich der Füllstand im Bereich zwischen 75 % und 85 % befindet.

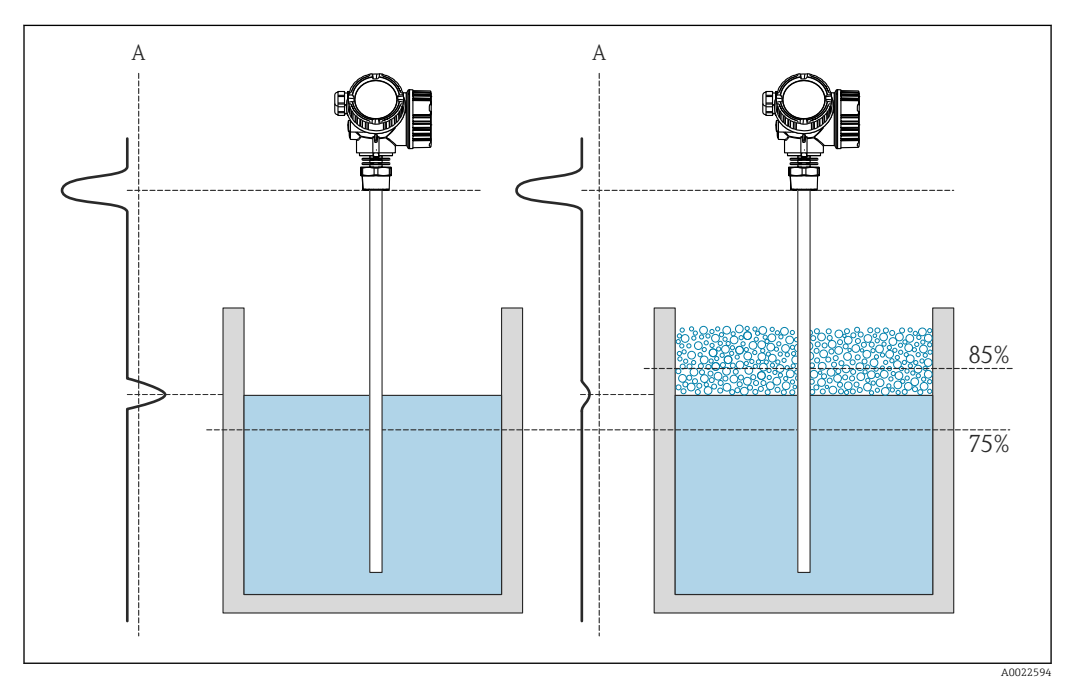

 *48 Verringerung der Amplitude des Radarsignals bei Schaumbildung*

*A Schwelle der Amplitude für Schaumerkennung*

#### *Konfiguration der Füllstandüberwachung*

Um sicherzustellen, dass sich der Füllstand tatsächlich in der Nähe des vorgegebenen Wertes befindet: Untermenü Erweit. Diag.  $1 \rightarrow \triangleq 215$ ) folgendermaßen konfigurieren:

- 1. Zu Untermenü Erweit. Diag.  $1 \rightarrow \Box$  215) wechseln.
- 2. Zuord. Signal 1 = Füllst.linearis. wählen.
- 3. Überwach.art  $1 =$  Außerh. Bereich wählen.
- 4. Oberer Grenzw.  $1 = 85$  % eingeben.
- 5. Unter. Grenzw.  $1 = 75$  % eingeben.

**Überwach.art 1 = Außerh. Bereich** überwacht, ob der Füllstand außerhalb des über-H wachten Bereichs liegt. Solange dies der Fall ist, gibt der Block "0" (INACTIVE) aus. Wenn der Füllstand in den überwachten Bereich gelangt, gibt der Block "1" (ACTIVE) aus.

#### *Konfiguration der Schaumerkennung*

Zur Schaumüberwachung Untermenü Erweit.Diag. 2 ( $\rightarrow$   $\cong$  215) folgendermaßen konfigurieren:

- 1. Zuord. Signal 2 = Rel. Echoampl. wählen.
- 2. Mit Parameter Min. Wert 2 die Echoamplitude im Prozess beim vorgegebenen Füllstand (hier: 80 %) eine Weile beobachten und die untere Grenze für die Amplitude bestimmen (im Beispiel: 130 mV).
- 3. Berechnungsart 2 = Mittelwert wählen.
- 4. Abtastinterv. 2 = "60 s" eingeben.
- 5. Überwach.art  $2 =$  Untere Grenze wählen.
- 6. In Parameter Unter. Grenzw. 2 die in Schritt 2 bestimmte untere Grenze für die Amplitude eingeben. (im Beispiel: "130 mV").

Mit dieser Parametrierung ergibt sich folgendes Verhalten:

- Wenn die Amplitude größer ist als 130 mV (i.e.: kein Schaum), nimmt der Block intern den Digitalwert "0" (INACTIVE) an.
- Wenn die Amplitude kleiner ist als 130 mV (i.e.: Schaum vorhanden), nimmt der Block intern den Digitalwert "1" (ACTIVE) an.

#### *Konfiguration der Verknüpfungslogik*

Die Verknüpfungslogik wird in Untermenü Erweit.Diag. 2 ( $\rightarrow \cong$  215) parametriert:

- 1. Verknüpf.ED 2 zu = Digitalausg.ED 1 wählen.
- 2. Verkn.logik ED 2 = UND wählen.

**PMit dieser Parametrierung nimmt der Ausgang von Erweiterte Diagnose 2** folgenden Wert an:

- 0 (INACTIVE) wenn mindestens einer der beiden Blöcke den Status "0" (INACTIVE) hat.
- 1 (ACTIVE) wenn beide Blöcke den Status "1" (ACTIVE) haben. Das heißt für das Beispiel:
	- Ist der Füllstand innerhalb des definierten Bereichs und liegt die Signalamplitude unter der Schwelle (d.h.: Schaum vorhanden), dann wird ein Diangosesignal ausgegeben.
	- Ist hingegen der Füllstand außerhalb des definierten Bereichs oder liegt die Signalamplitude über der Schwelle (d.h.: kein Schaum), wird kein Diagnosesignal auf den Schaltausgang ausgegeben.
- Das digitale Ausgangssignal von Erweit.Diag. 2 kann auf den Schaltausgang des Geräts verlinkt werden:

Experte → Ausgang → Schaltausgang → Zuordnung Status (0485) = Digitalausg.ED 2

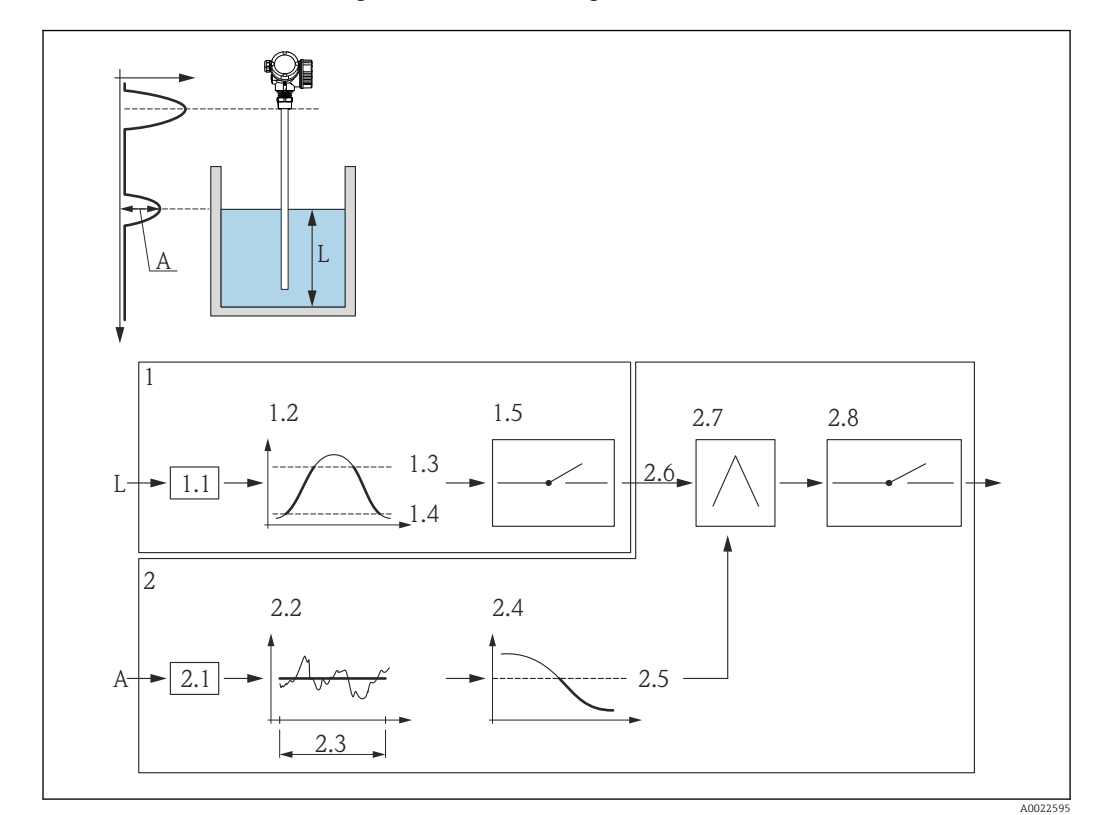

#### *Übersicht: Schaumerkennung mit Erweiterter Diagnose*

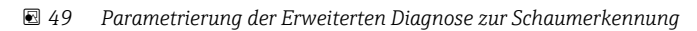

#### *L Füllstand*

- *A Amplitude*
- *1 Erweiterte Diagnose 1: Überprüfung des Füllstands*
- *1.1 "Zuord. Signal 1" = "Rel. Echoampl."*
- *1.2 "Überwach.art 1" = "Außerh. Bereich"*
- *1.3 "Oberer Grenzw. 1" = 85 %*
- *1.4 "Unter. Grenzw. 1" = 75 %*
- *1.5 Digitalausgang von "Erweiterte Diagnose 1"*
- *2 Erweiterte Diagnose 2: Überwachung der Amplitude*
- *2.1 "Zuord. Signal 2" = "Rel. Echoampl."*
- *2.2 "Berechnungsart 2" = "Mittelwert"*
- *2.3 "Abtastinterv. 2" = 60 s*
- *2.4 "Überwach.art 2" = "Untere Grenze"*
- *2.5 "Unter. Grenzw. 2" = 130 mV*
- *2.6 "Verknüpf.ED 2 zu" = "Digitalausg.ED 1"*
- *2.7 "Verkn.logik ED 2" = "UND"*
- *2.8 Digitalausgang ED 2*

#### <span id="page-214-0"></span>Aufbau des Untermenüs

*Navigation* Experte → Diagnose → Erweit.Diag. 1 … 2

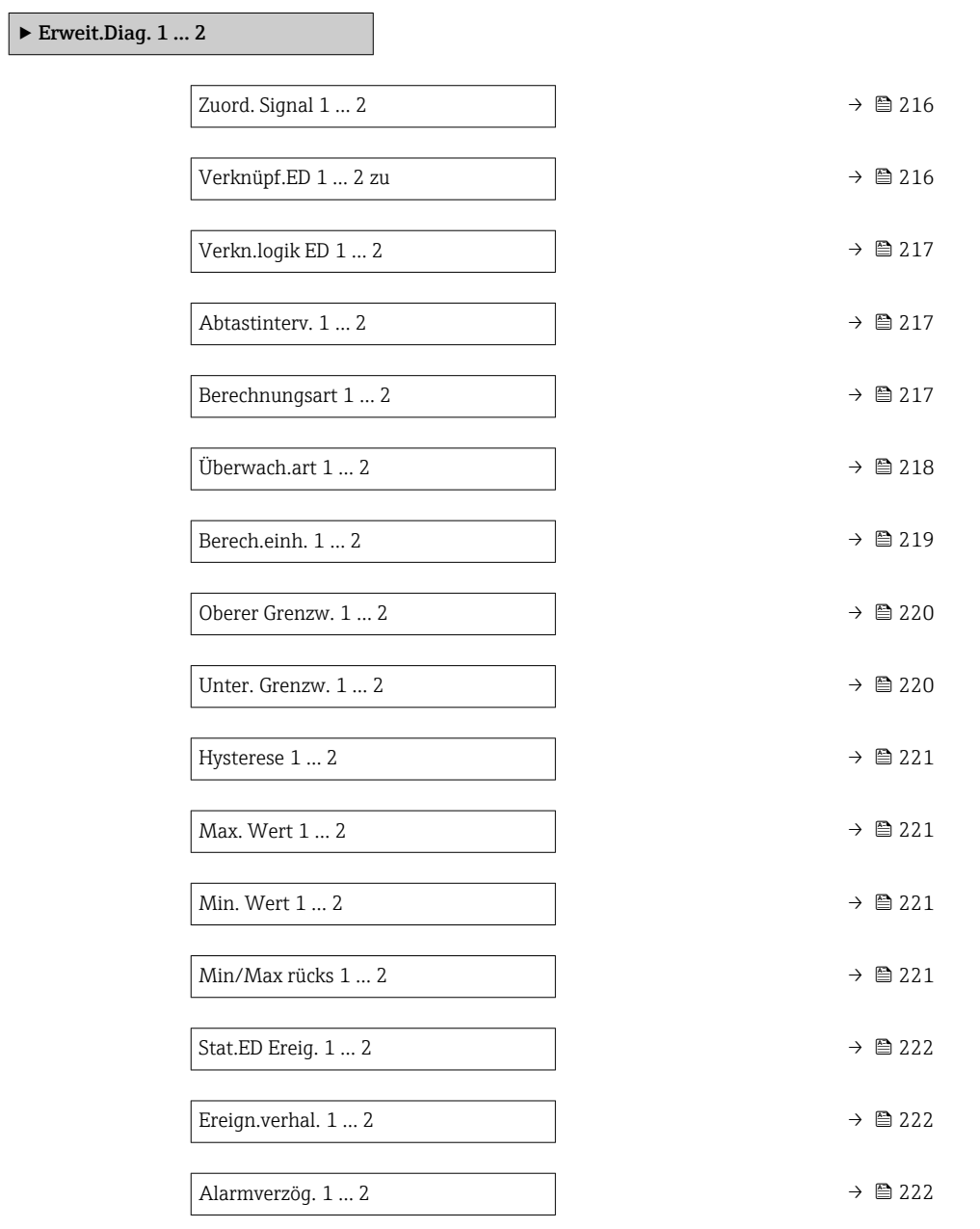

*Navigation* Experte → Diagnose → Erweit.Diag. 1 … 2

<span id="page-215-0"></span>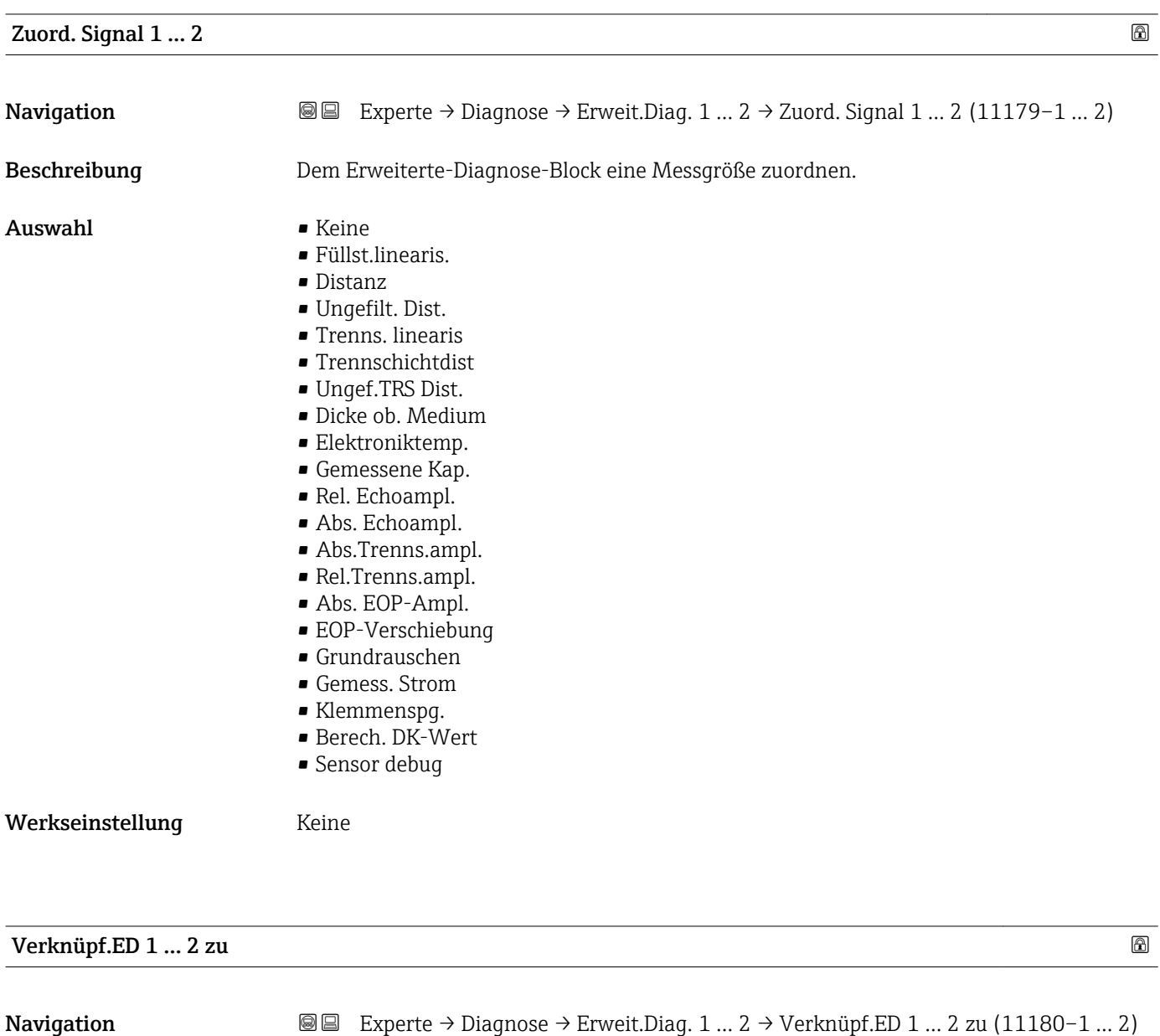

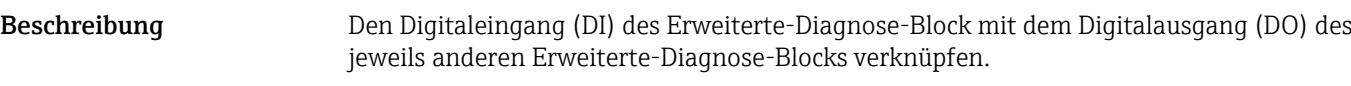

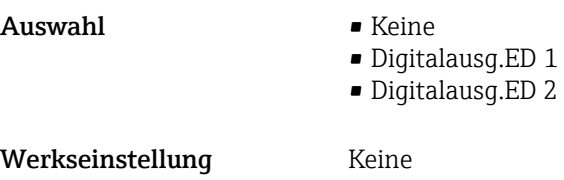
<span id="page-216-0"></span>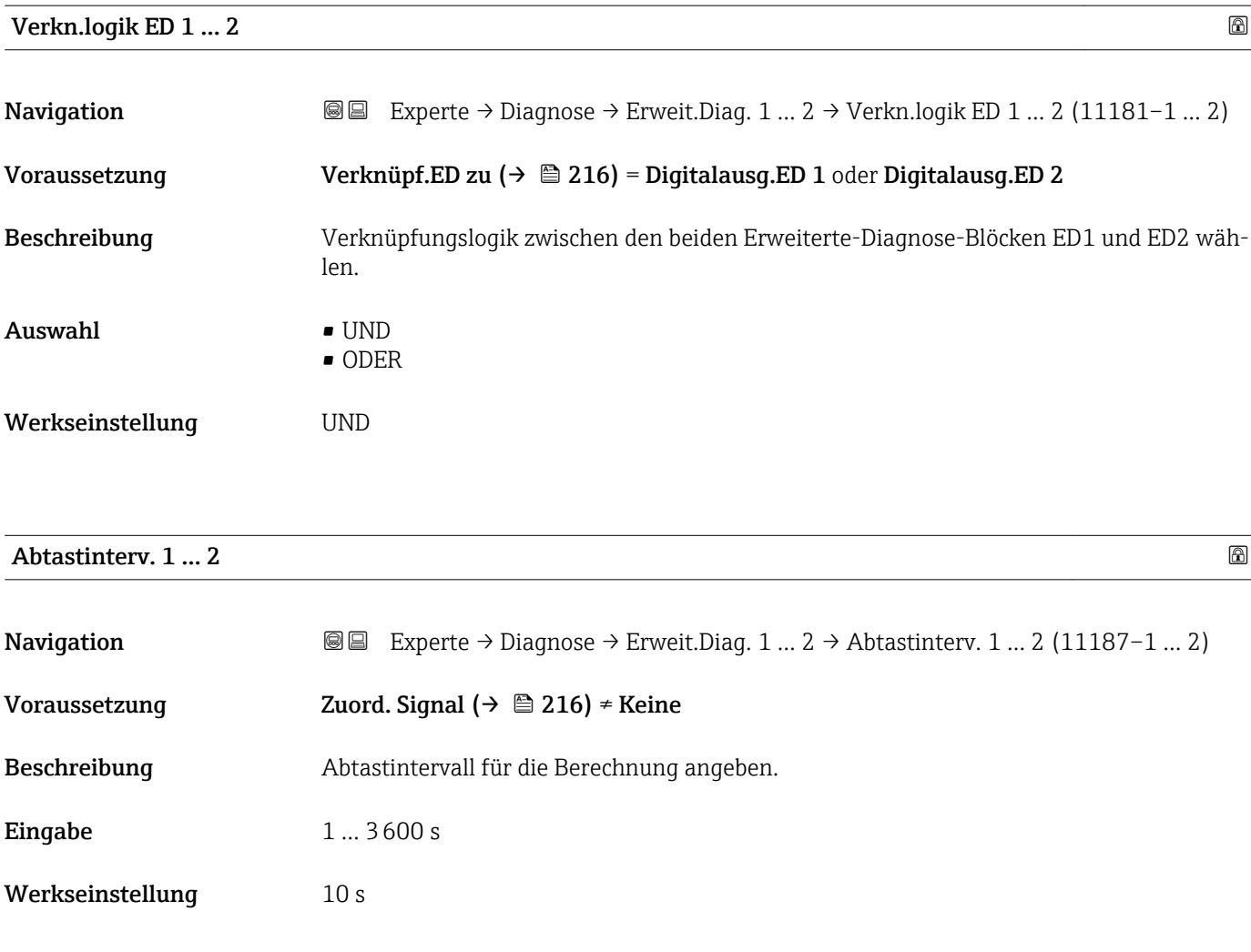

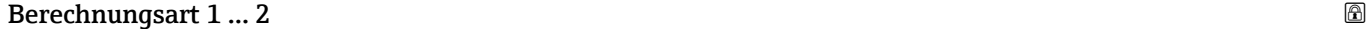

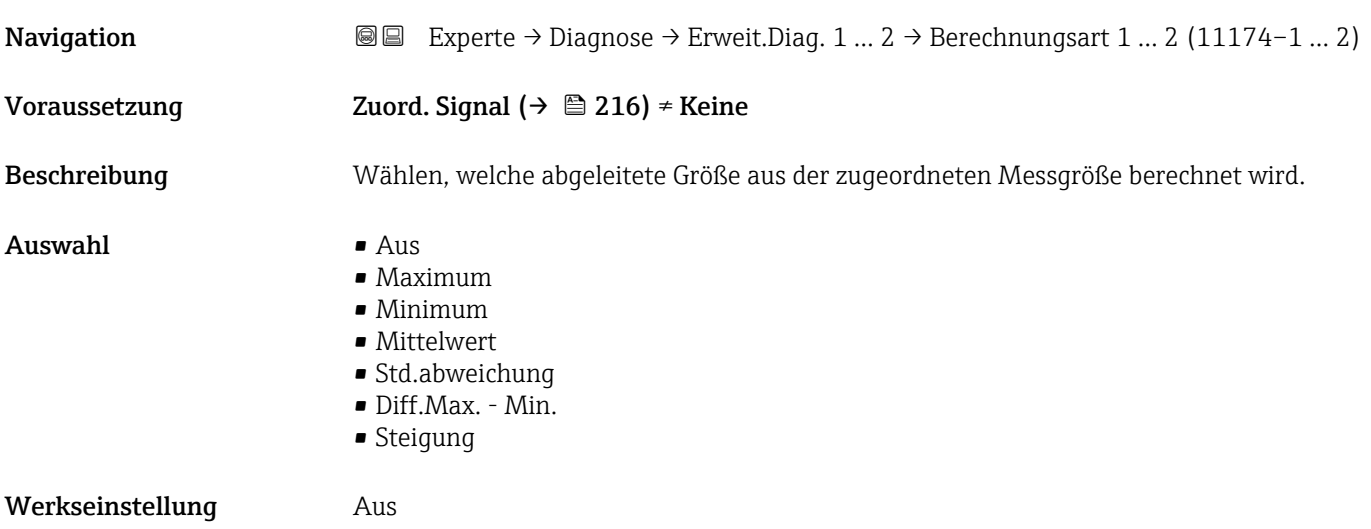

#### <span id="page-217-0"></span>Zusätzliche Information

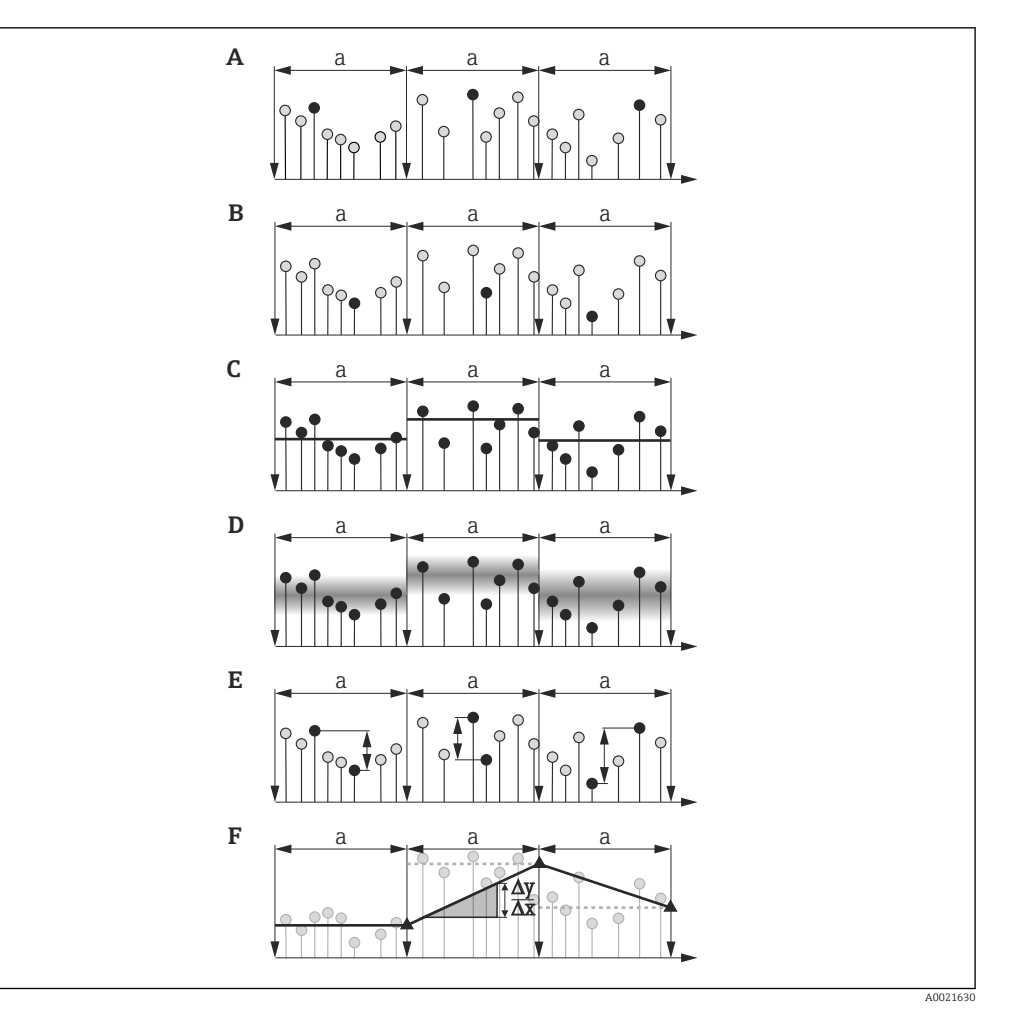

 *50 Optionen von Parameter "Berechnungsart"*

- *a Abtastinterv.* (→ **△** 217)
- *A "Berechnungsart" = "Maximum"*
- *B "Berechnungsart" = "Minimum"*
- *C "Berechnungsart" = "Mittelwert"*
- *D "Berechnungsart" = "Std.abweichung"*
- *E "Berechnungsart" = "Diff.Max. Min."*
- *F "Berechnungsart" = "Steigung"*

Bei der Berechnung wird das in Parameter Abtastinterv. ( $\rightarrow$   $\blacksquare$  217) definierte Inter-F vall a zugrunde gelegt.

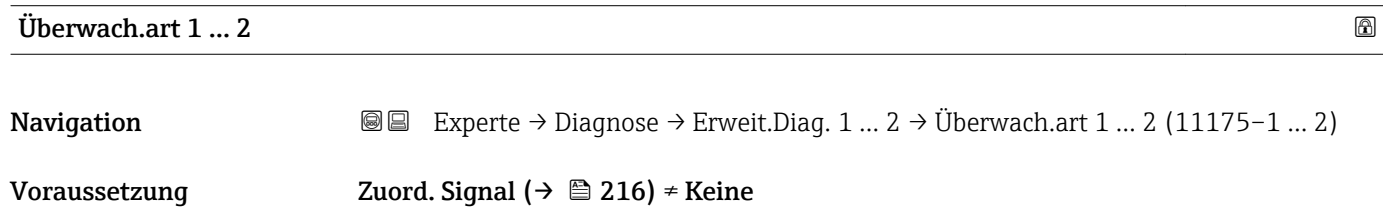

Beschreibung Überwachungsart definieren.

#### <span id="page-218-0"></span>Auswahl • Aus

- 
- Obere Grenze
- Untere Grenze
- Im Bereich
- Außerh. Bereich

#### Werkseinstellung Aus

#### Zusätzliche Information

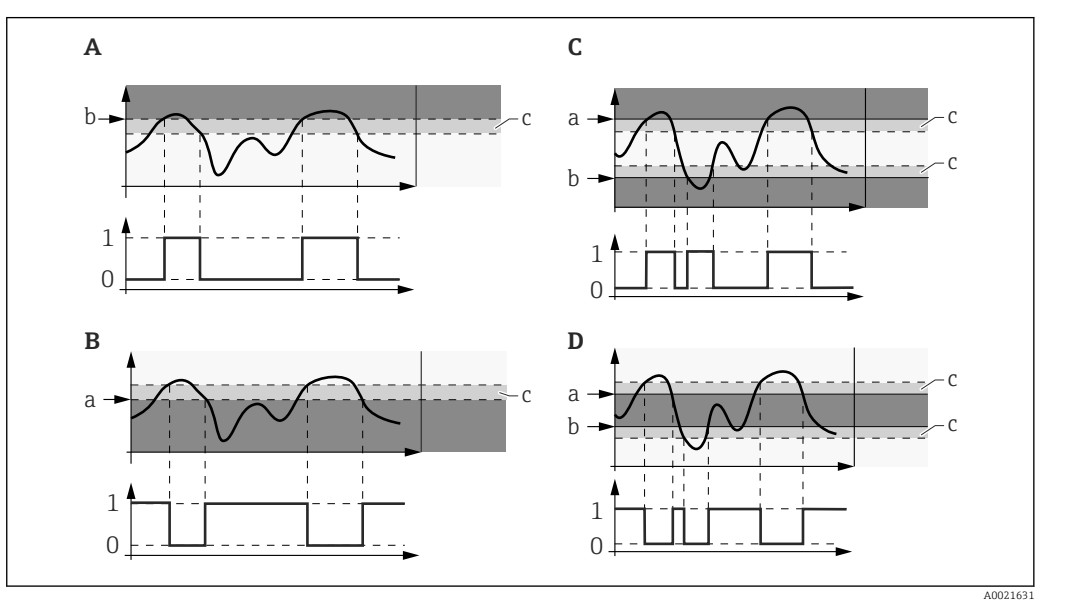

 *51 Grenzwertüberwachung im Erweiterte-Diagnose-Block*

- *0 Status Digitalausgang: 0 ("INACTIVE")*
- *1 Status Digitalausgang: 1 ("ACTIVE")*
- *a Oberer Grenzw.* (→ 220)<br>*b Unter. Grenzw.* (→ 220)
- *<i>Unter. Grenzw.* (→ 220)
- *c Hysterese* (→ **△** 221)<br>*A "Überwach.art "* = "Unte
- *A "Überwach.art " = "Untere Grenze"*
- *B "Überwach.art " = "Obere Grenze"*
- *C "Überwach.art " = "Im Bereich"*
- *D "Überwach.art " = "Außerh. Bereich"*

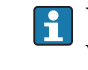

Wenn in Parameter Berechnungsart ( $\rightarrow \blacksquare$  217) eine Berechnung ausgewählt wurde, dann bezieht sich die Überwachung nicht auf den zugeordneten Messwert sondern auf den daraus berechneten Wert.

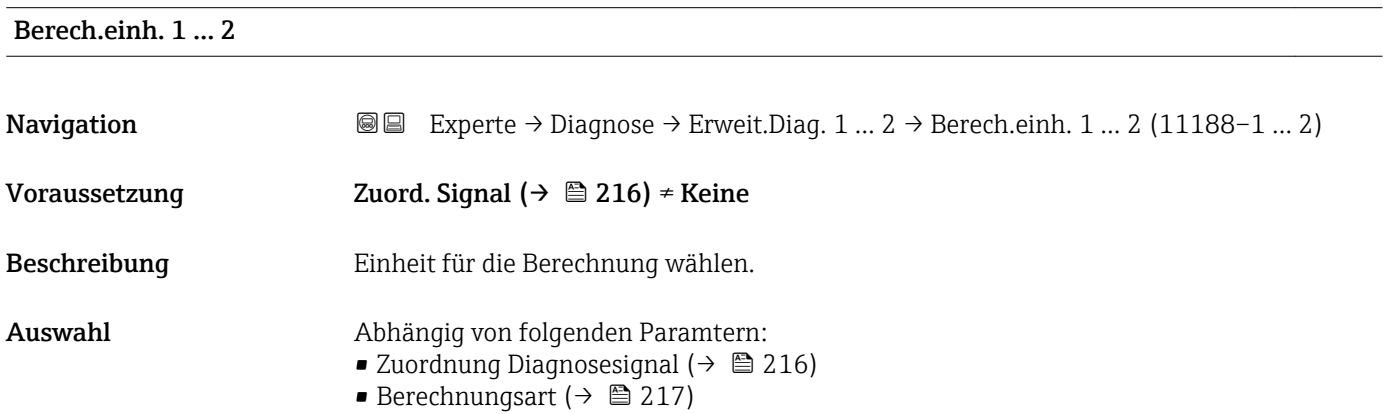

# <span id="page-219-0"></span>Werkseinstellung Abhängig von folgenden Paramtern:

- Zuordnung Diagnosesignal ( $\rightarrow$  216)
- 
- Berechnungsart  $(\rightarrow \text{ } \textcircled{\textcircled{\small{2}}}$  217)

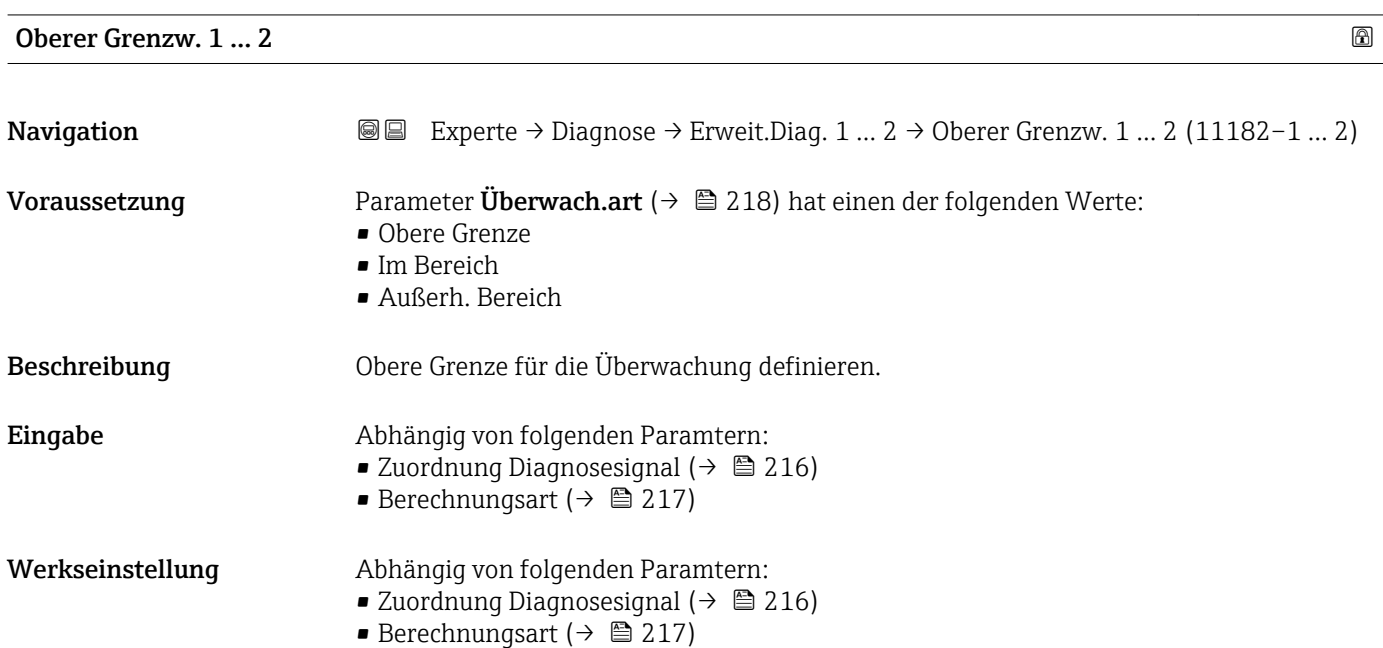

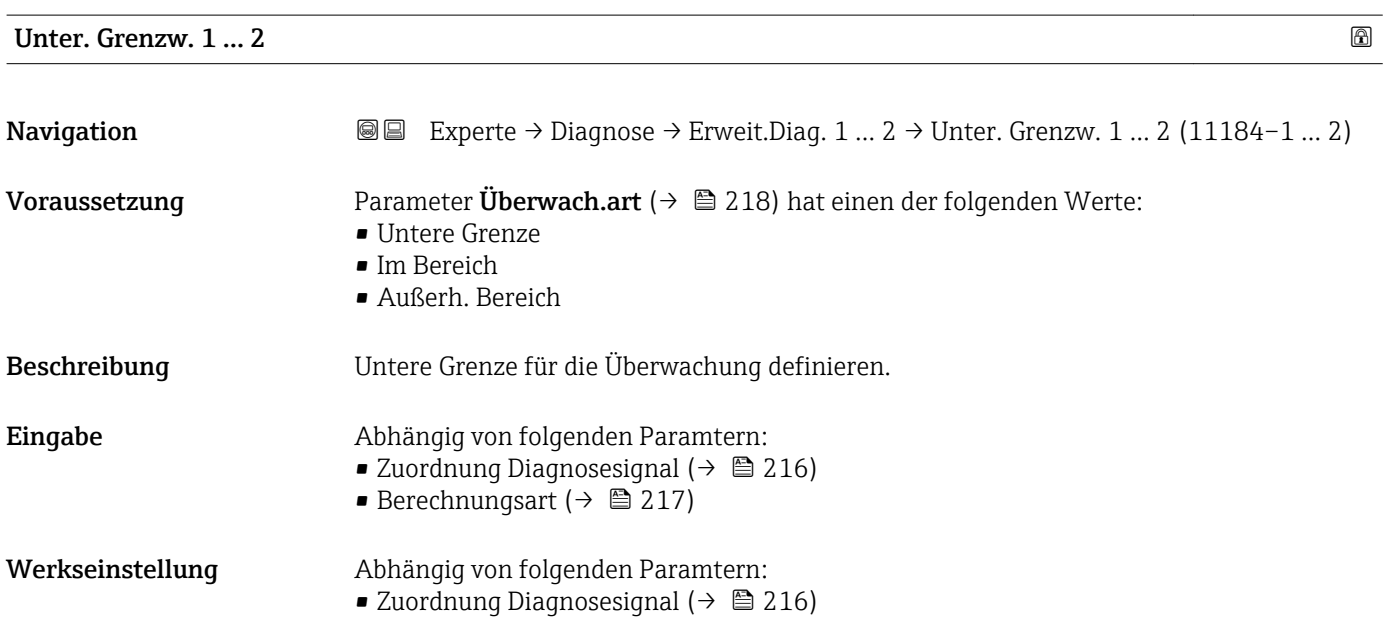

• Berechnungsart ( $\rightarrow$   $\approx$  217)

## <span id="page-220-0"></span>Hysterese 1 … 2

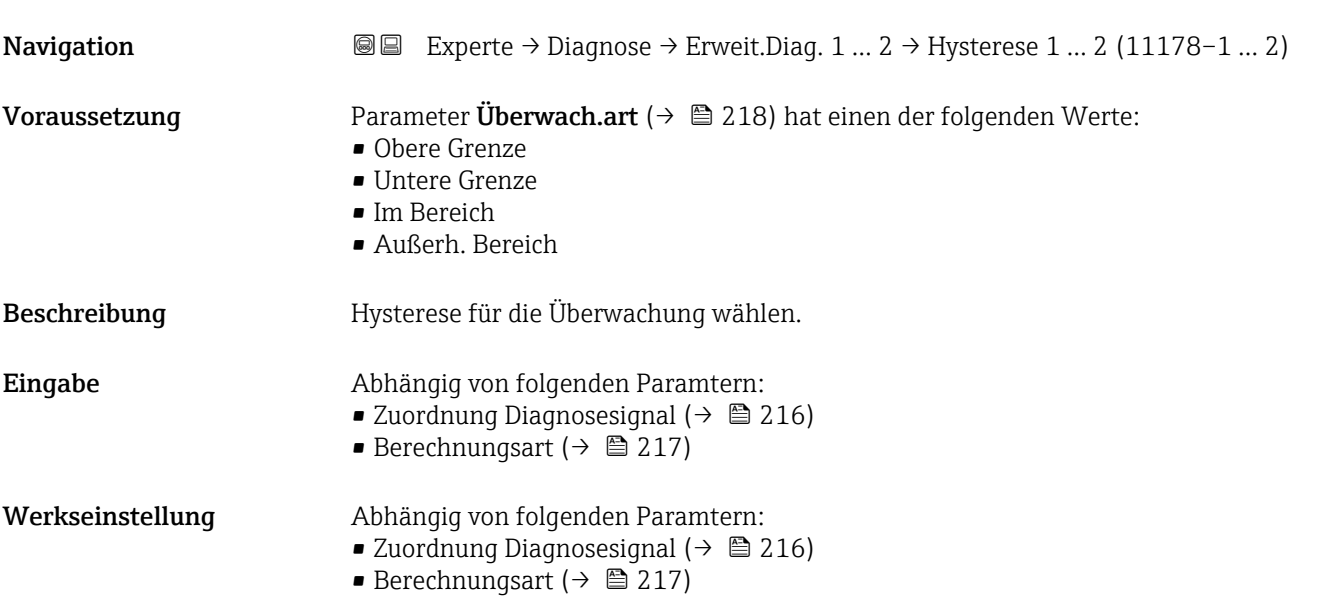

Max. Wert 1 … 2 Navigation  $\text{Q} \subseteq \text{Expected} \rightarrow \text{Diagnostic} \rightarrow \text{Parameter} \rightarrow \text{Expected} \rightarrow \text{Expected} \rightarrow \text{Expected} \rightarrow \text{Product} \rightarrow \text{Max} \rightarrow \text{Max}$ . Wert 1 ... 2 (11183-1 ... 2) Voraussetzung Zuord. Signal ( $\rightarrow \cong$  216) ≠ Keine Beschreibung Zeigt maximalen Wert, den die zugeordnete Messgröße bisher erreicht hat (Schleppzeiger).

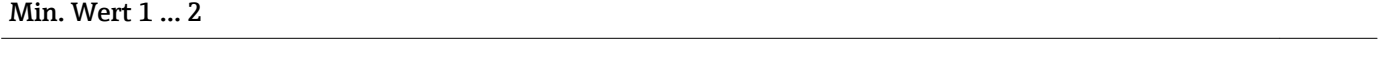

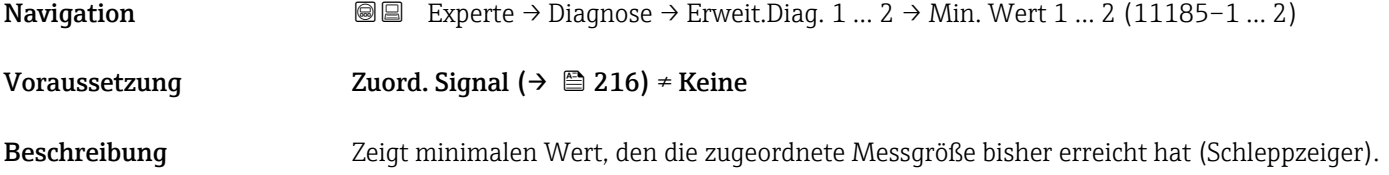

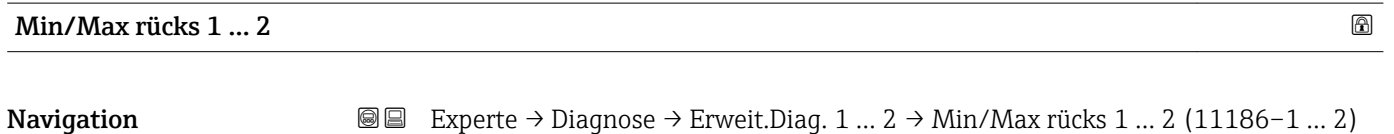

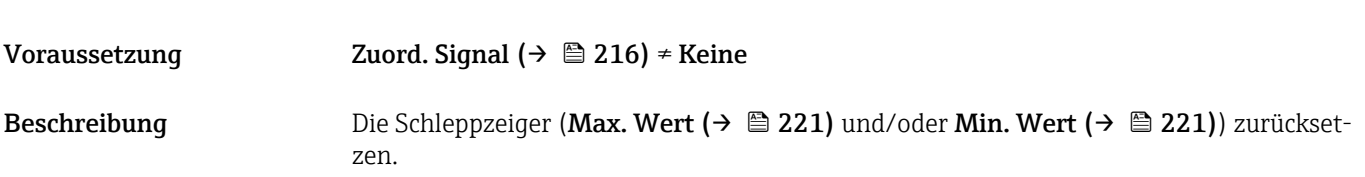

<span id="page-221-0"></span>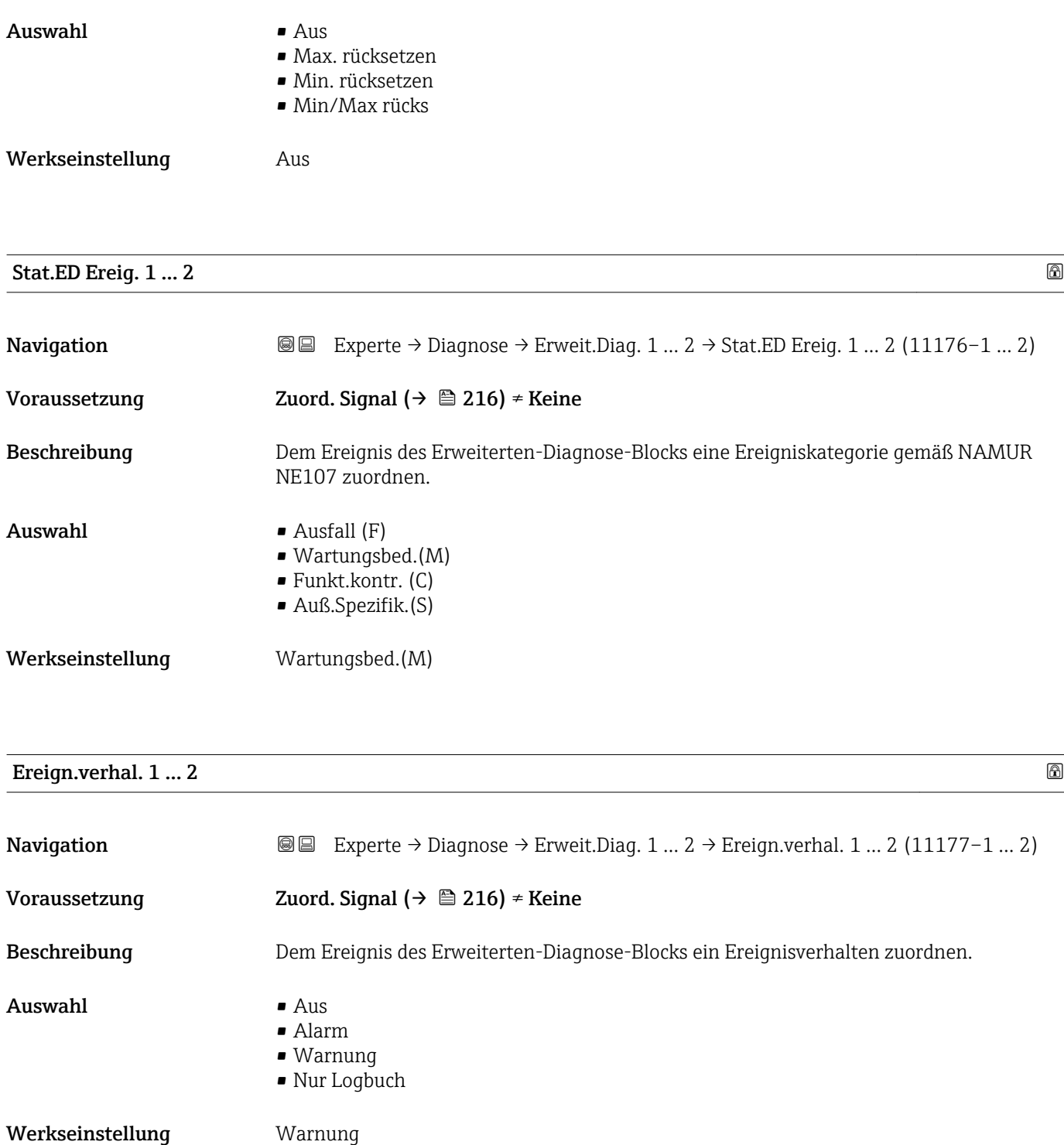

## Alarmverzög. 1 … 2

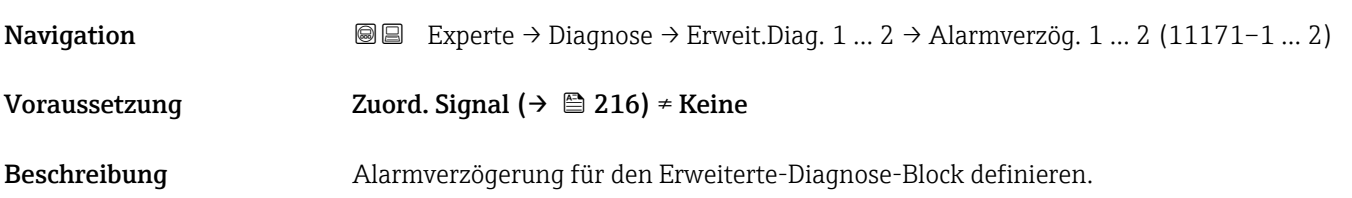

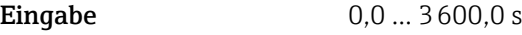

Werkseinstellung 10,0 s

## <span id="page-223-0"></span>4.7.12 Untermenü "Hüllkurvendiag."

Nach der Konfiguration der Messung empfiehlt es sich, die aktuelle Hüllkurve als Referenzhüllkurve aufzunehmen. Auf sie kann dann später zu Diagnosezwecken zurückgegriffen werden. Zur Aufnahme der Hüllkurve dient der Parameter Sicher.Ref.kurve  $(\rightarrow \text{ } \text{ } \text{ } 225)$ .

Bevor die Referenzhüllkurve im Hüllkurvendiagramm in FieldCare angezeigt werden kann, muss sie vom Gerät nach FieldCare geladen werden. Dazu dient die FieldCare-Funktion "Referenzkurve laden":

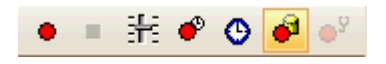

#### Aufbau des Untermenüs

*Navigation* Experte → Diagnose → Hüllkurvendiag.

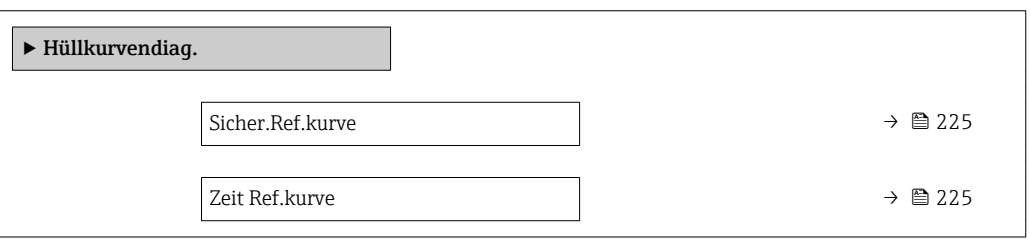

#### Beschreibung der Parameter

*Navigation* Experte → Diagnose → Hüllkurvendiag.

<span id="page-224-0"></span>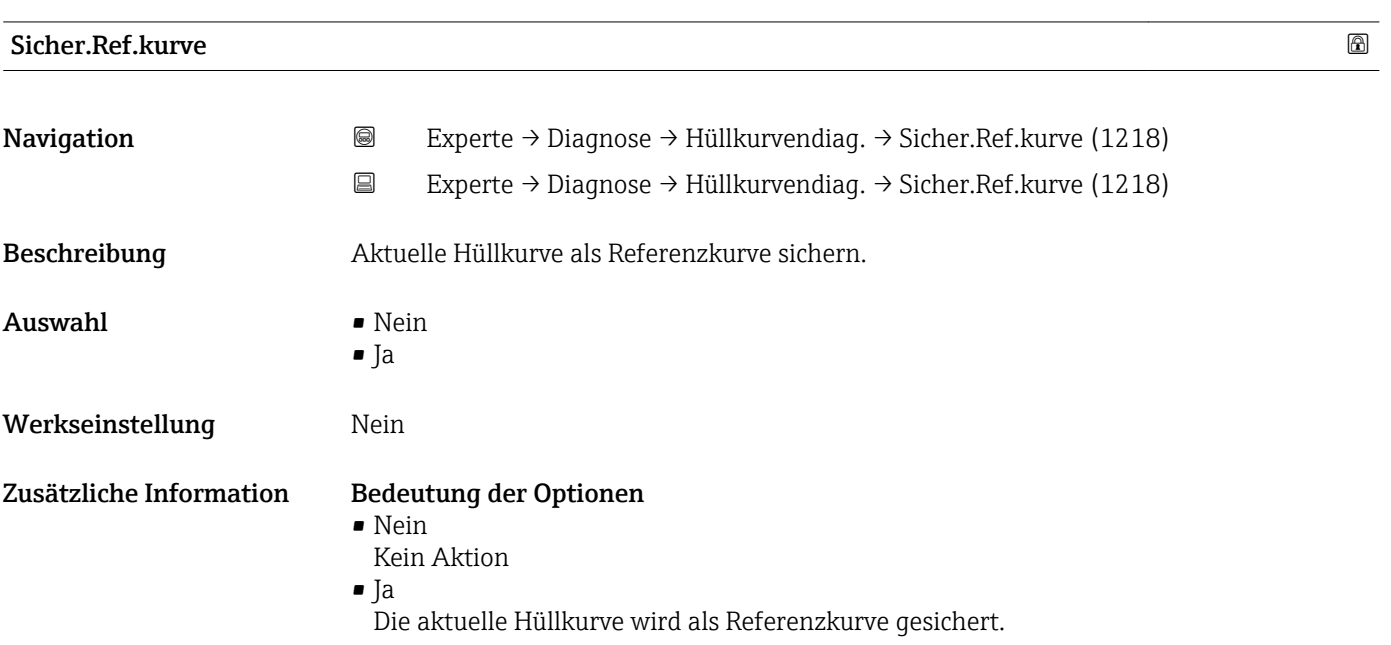

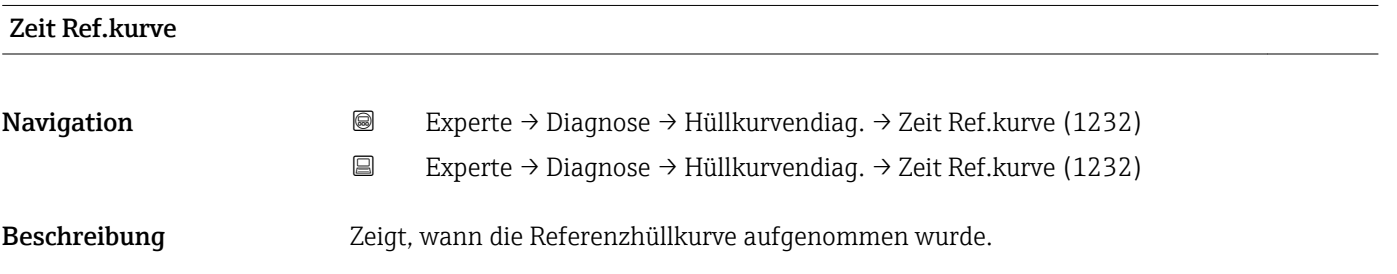

# Stichwortverzeichnis

# 0 … 9

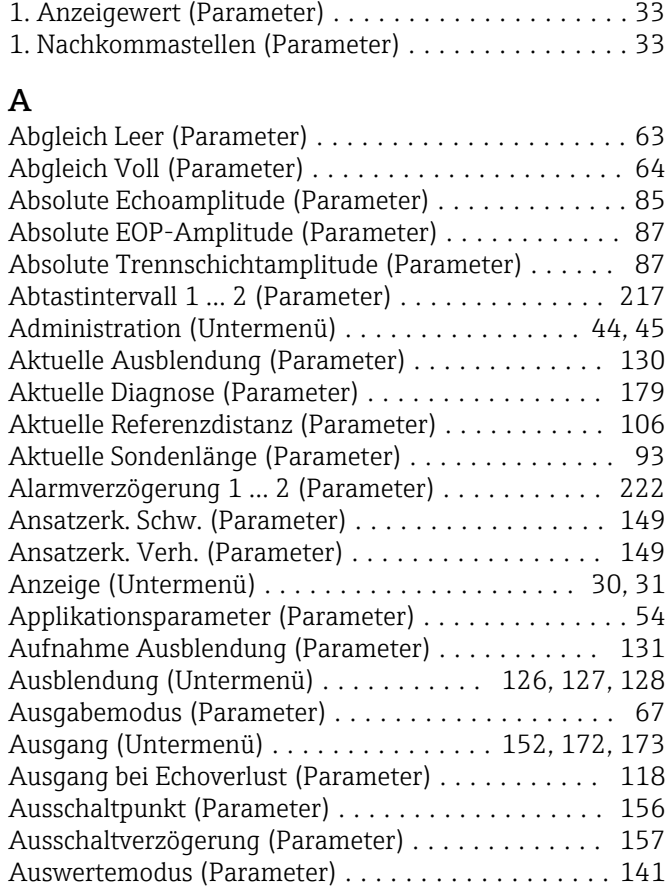

# B

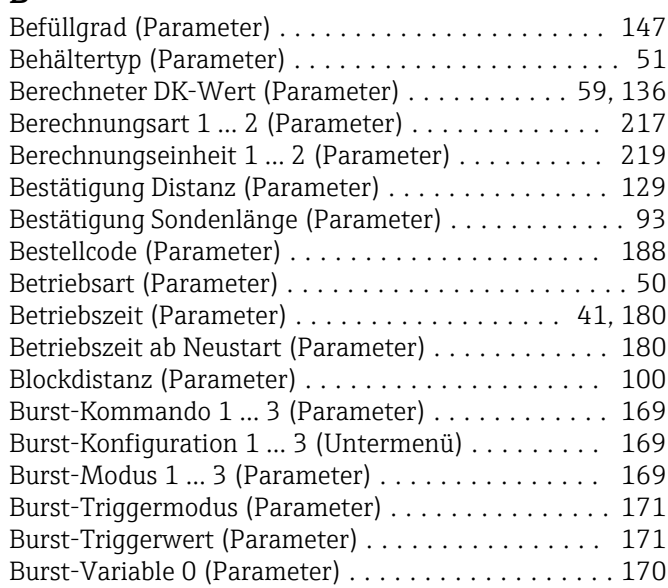

## D

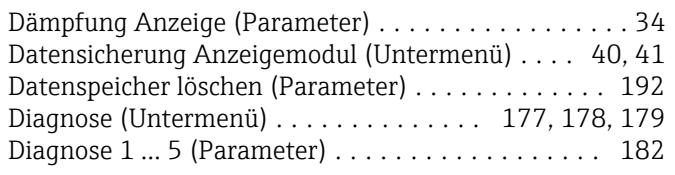

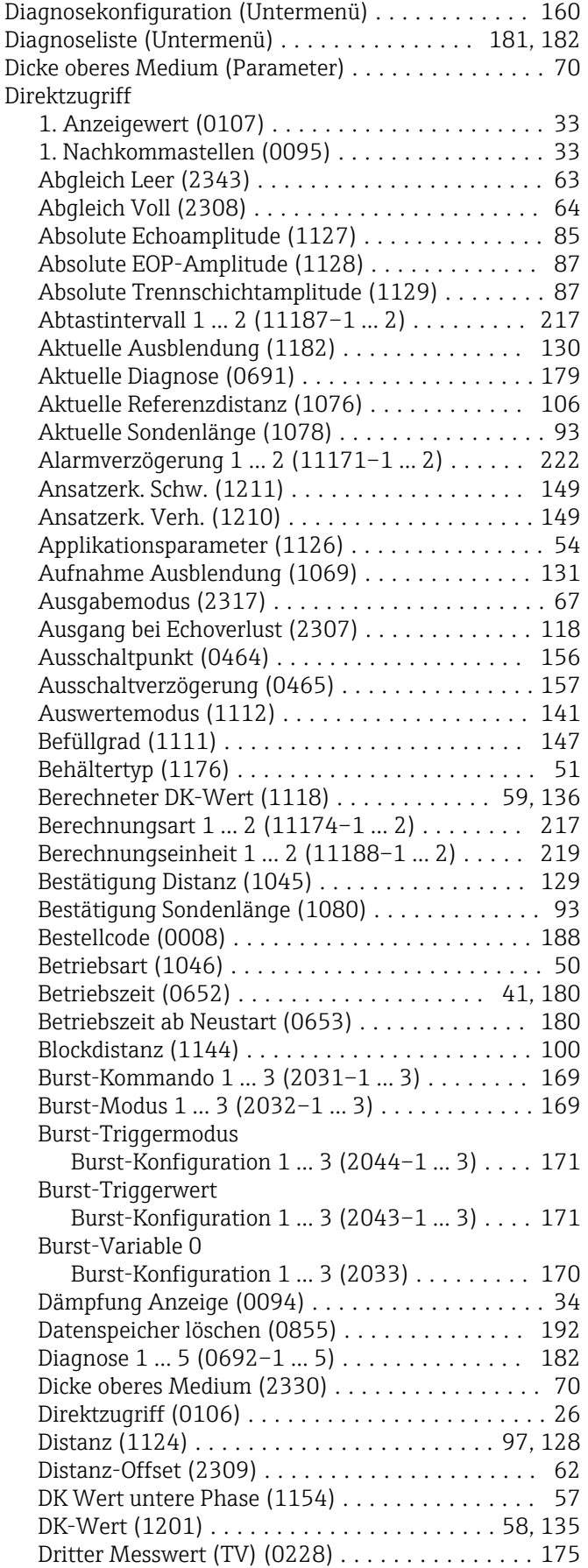

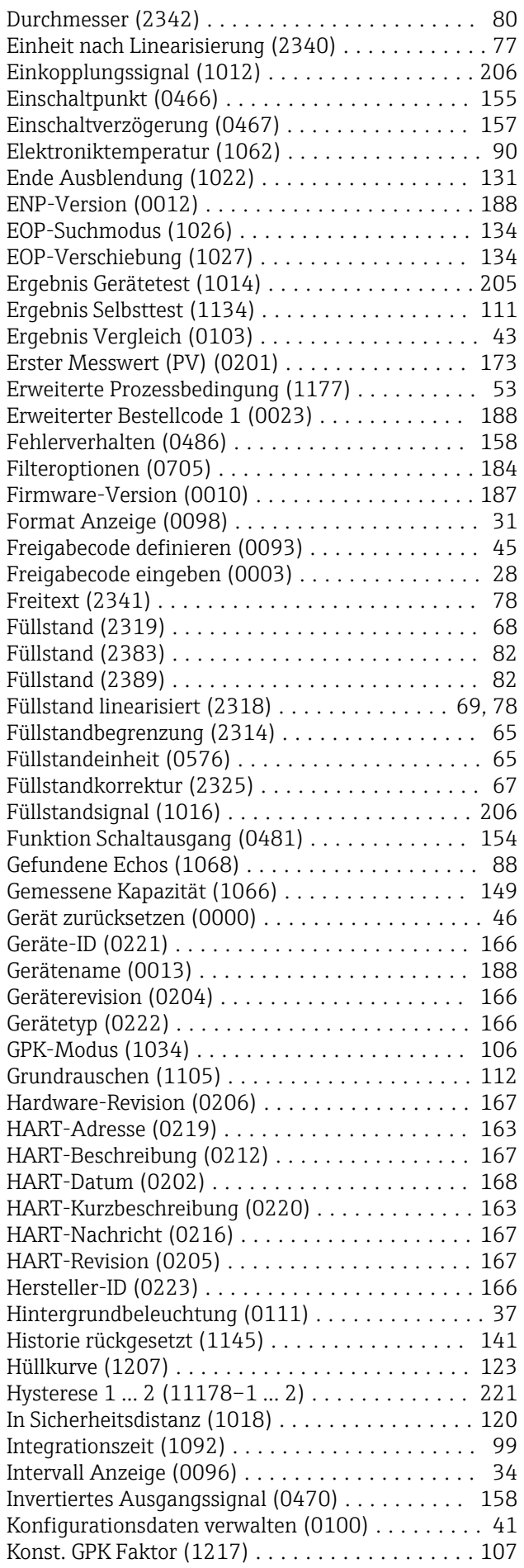

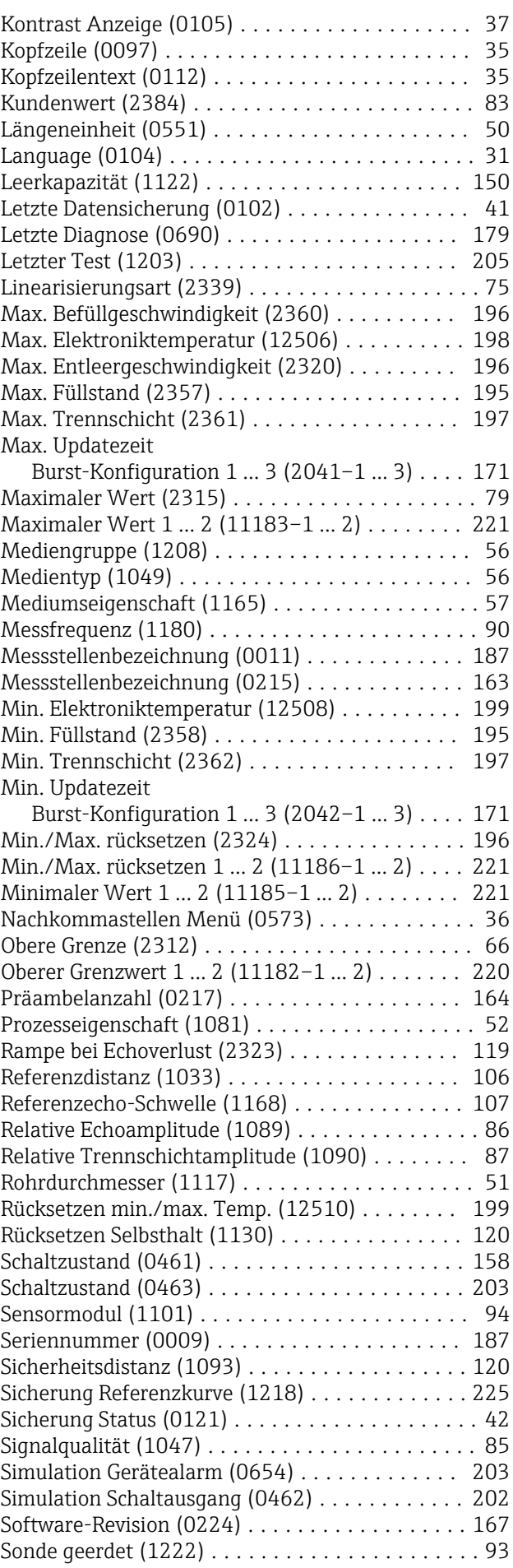

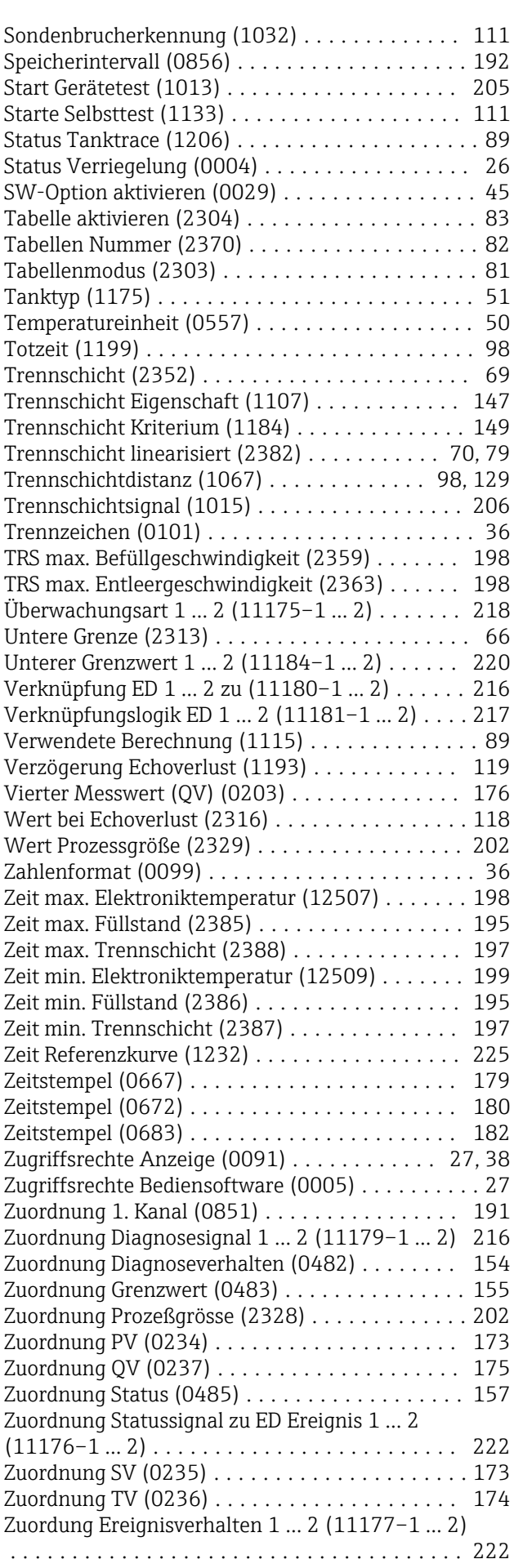

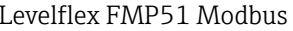

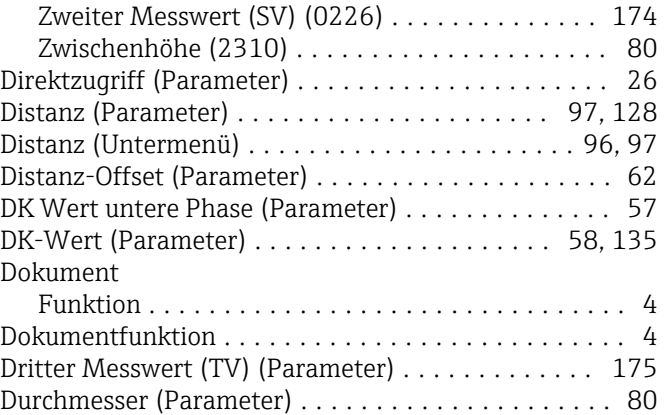

# E

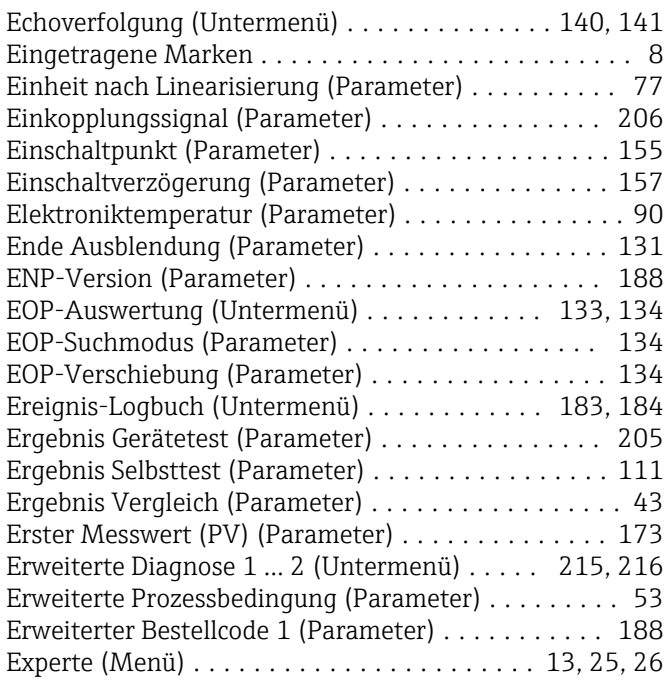

## F

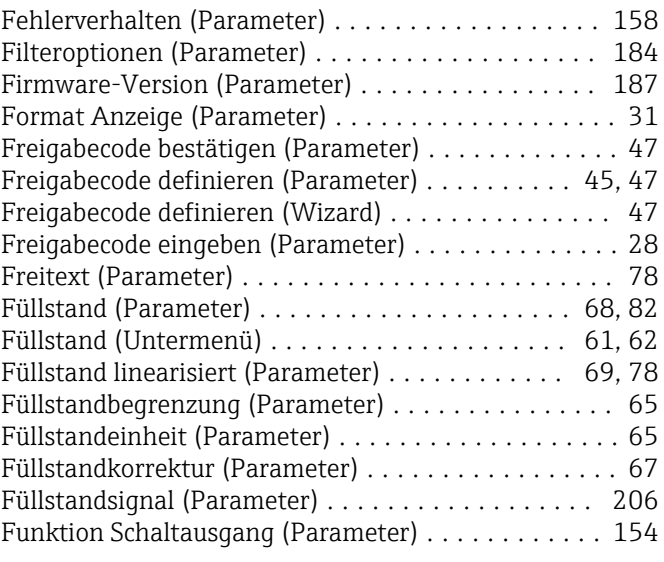

# G

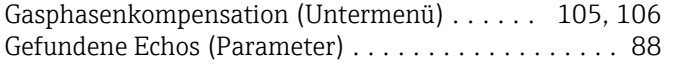

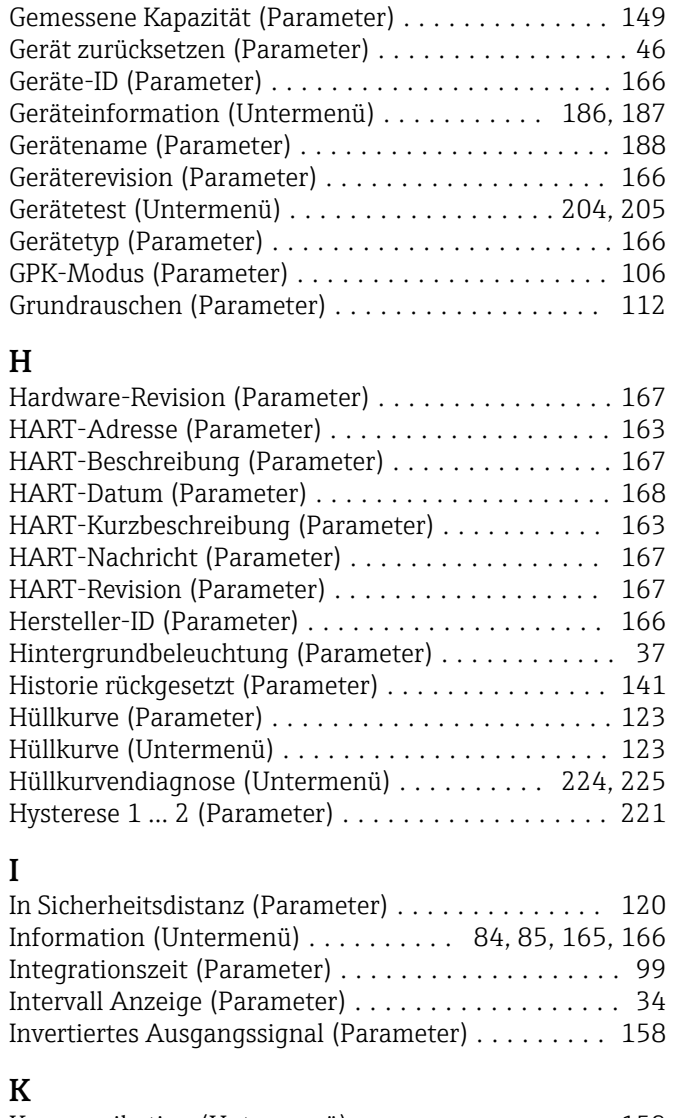

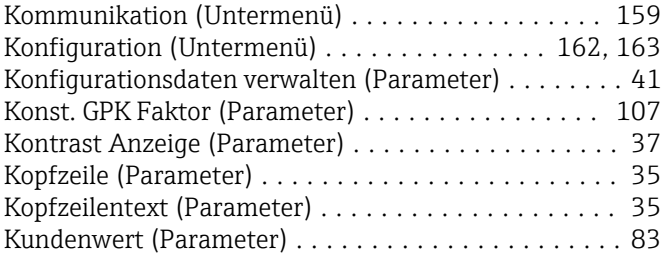

#### L

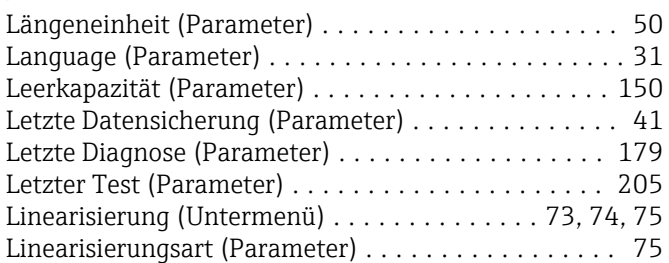

## M

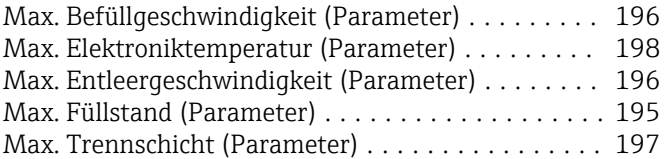

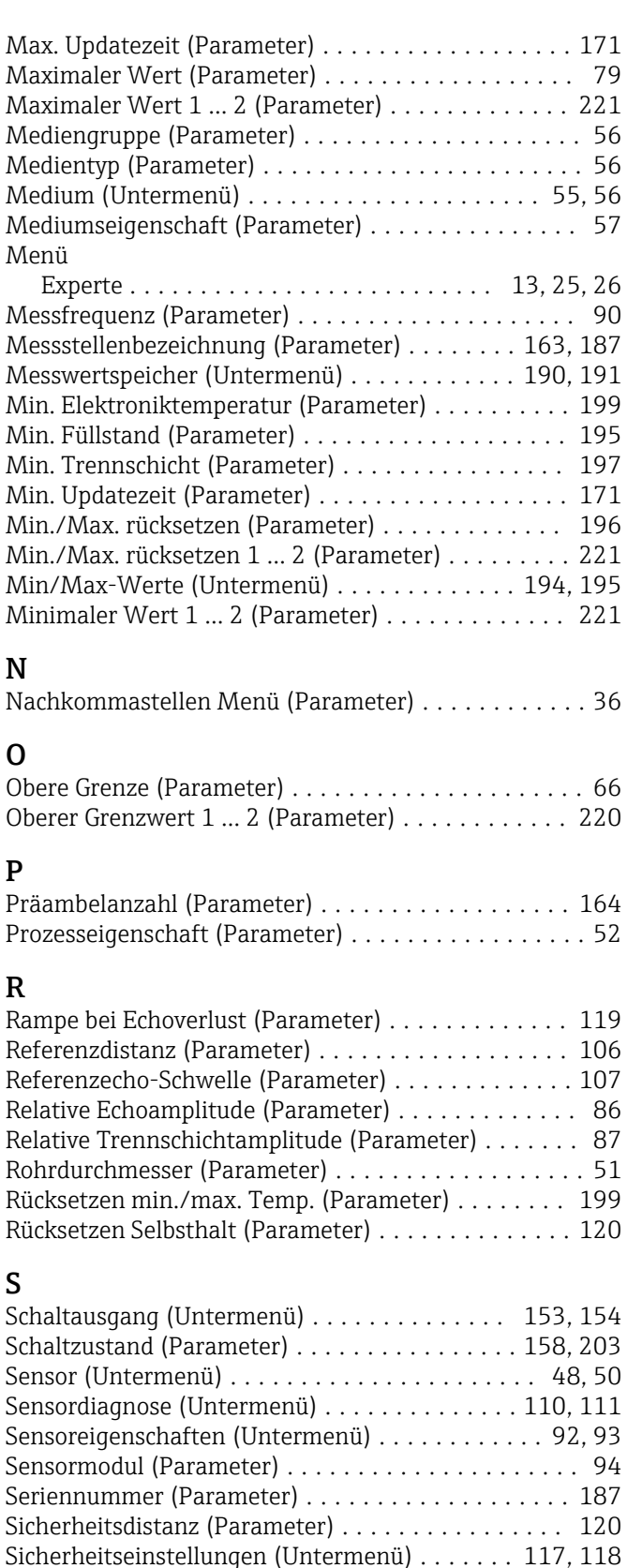

Sicherung Referenzkurve (Parameter) ............ [225](#page-224-0) Sicherung Status (Parameter) . . . . . . . . . . . . . . . . [42](#page-41-0) Signalqualität (Parameter) ..................... [85](#page-84-0) Simulation (Untermenü) ................. [201](#page-200-0), [202](#page-201-0) Simulation Gerätealarm (Parameter) ............ [203](#page-202-0) Simulation Schaltausgang (Parameter) ........... [202](#page-201-0) Software-Revision (Parameter) . . . . . . . . . . . . . . [167](#page-166-0) Sonde geerdet (Parameter) .................... [93](#page-92-0)

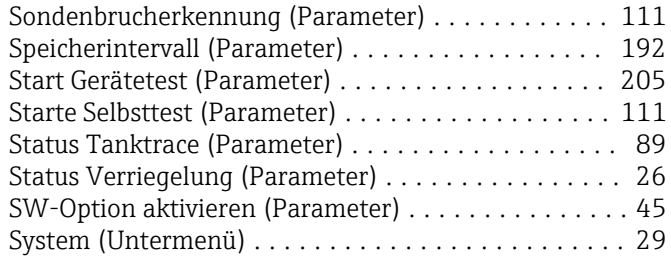

## T

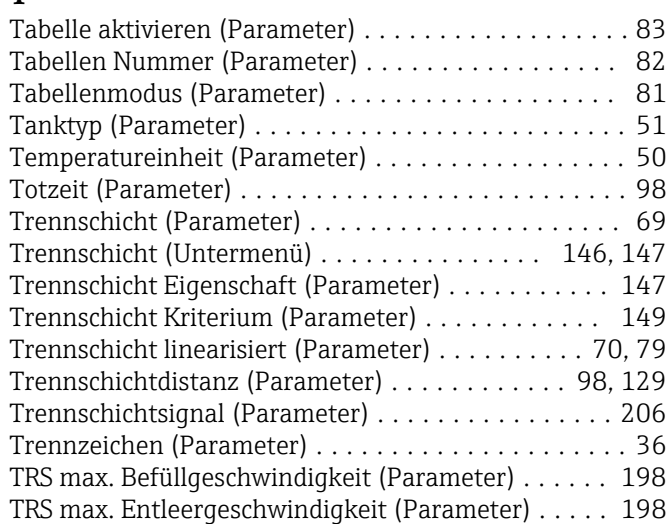

# U

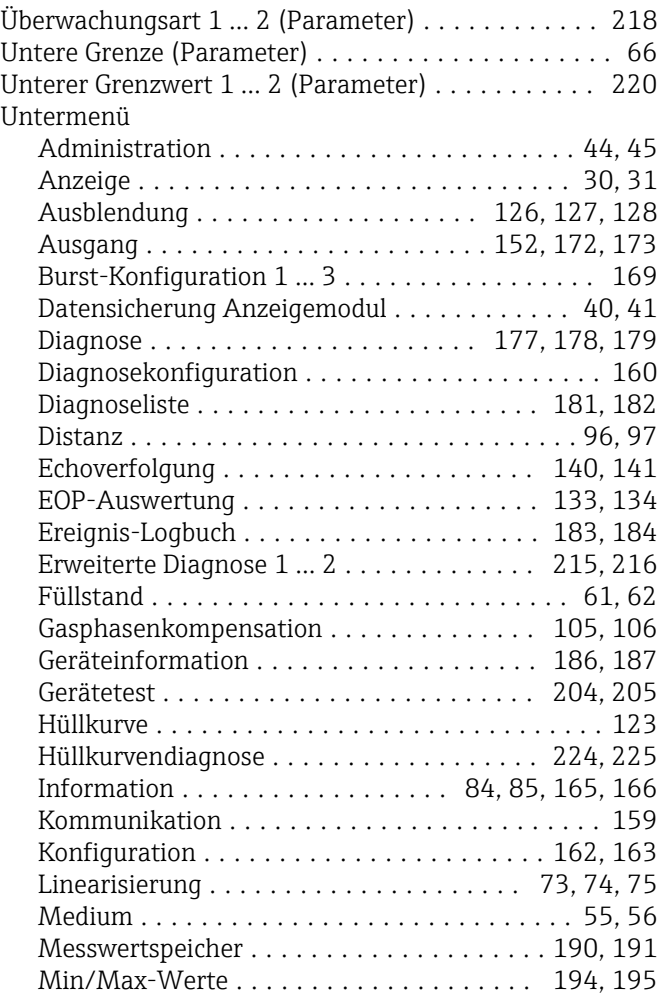

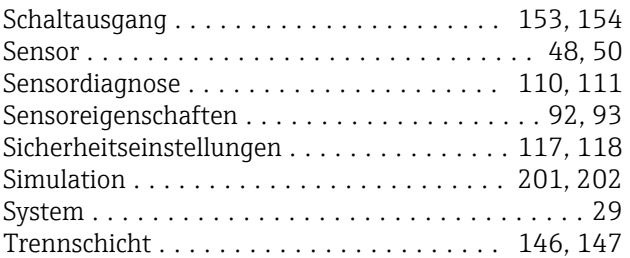

## V

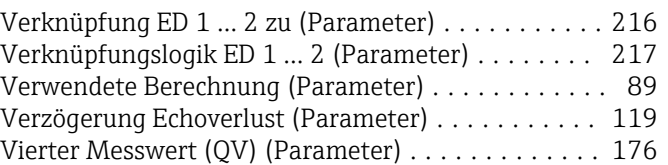

## W

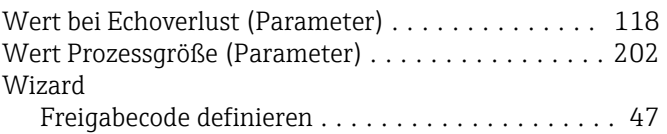

# Z

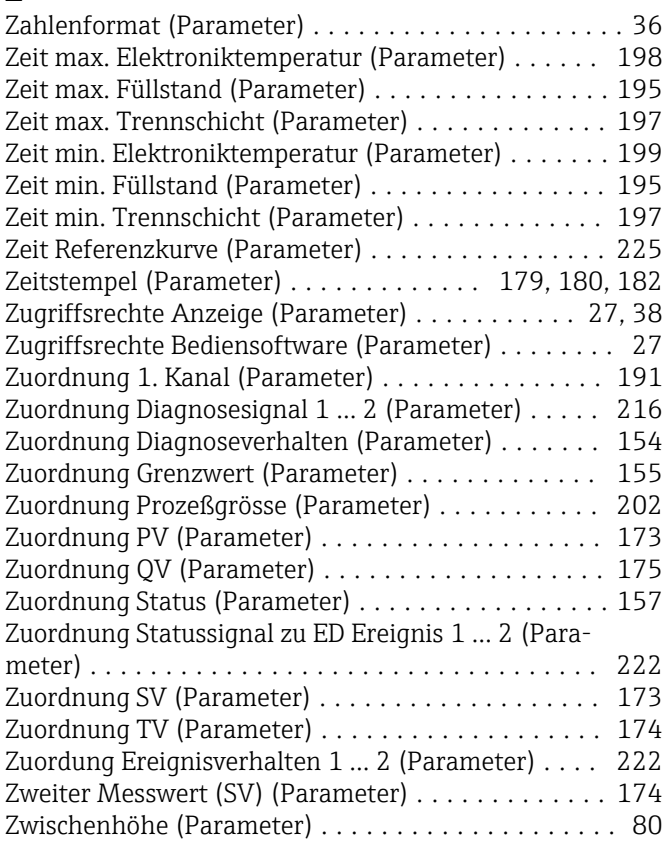

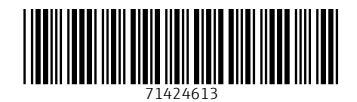

www.addresses.endress.com

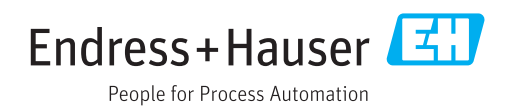